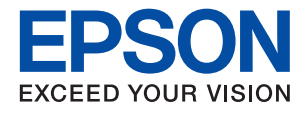

# **WF-C579R Series מדריך למשתמש**

# *תוכן עניינים*

# *אודות הוראות [למשתמש](#page-7-0) אלה*

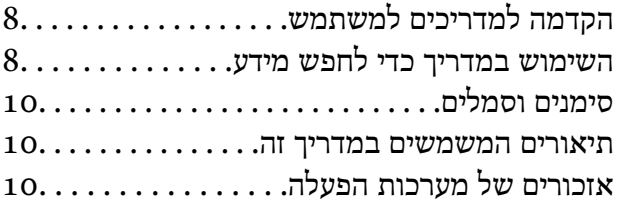

#### *הוראות [חשובות](#page-11-0)*

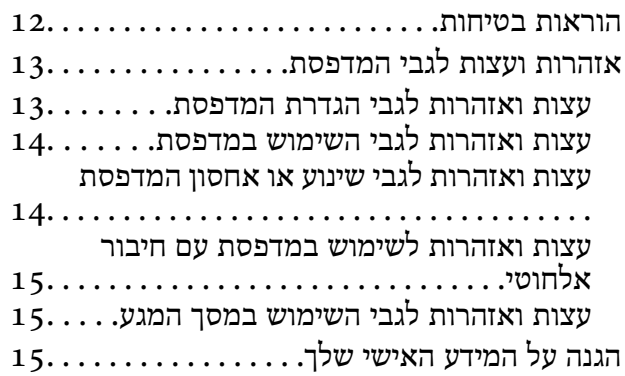

#### *יסודות [המדפסת](#page-15-0)*

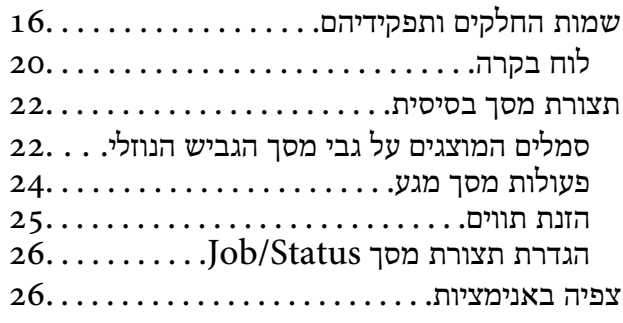

#### *הכנת [המדפסת](#page-27-0)*

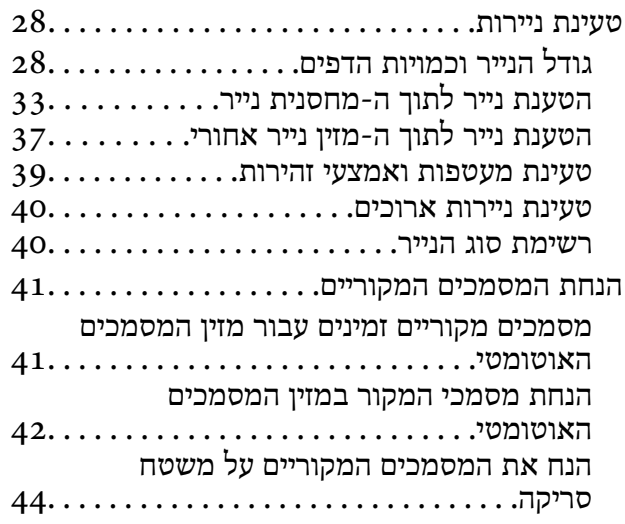

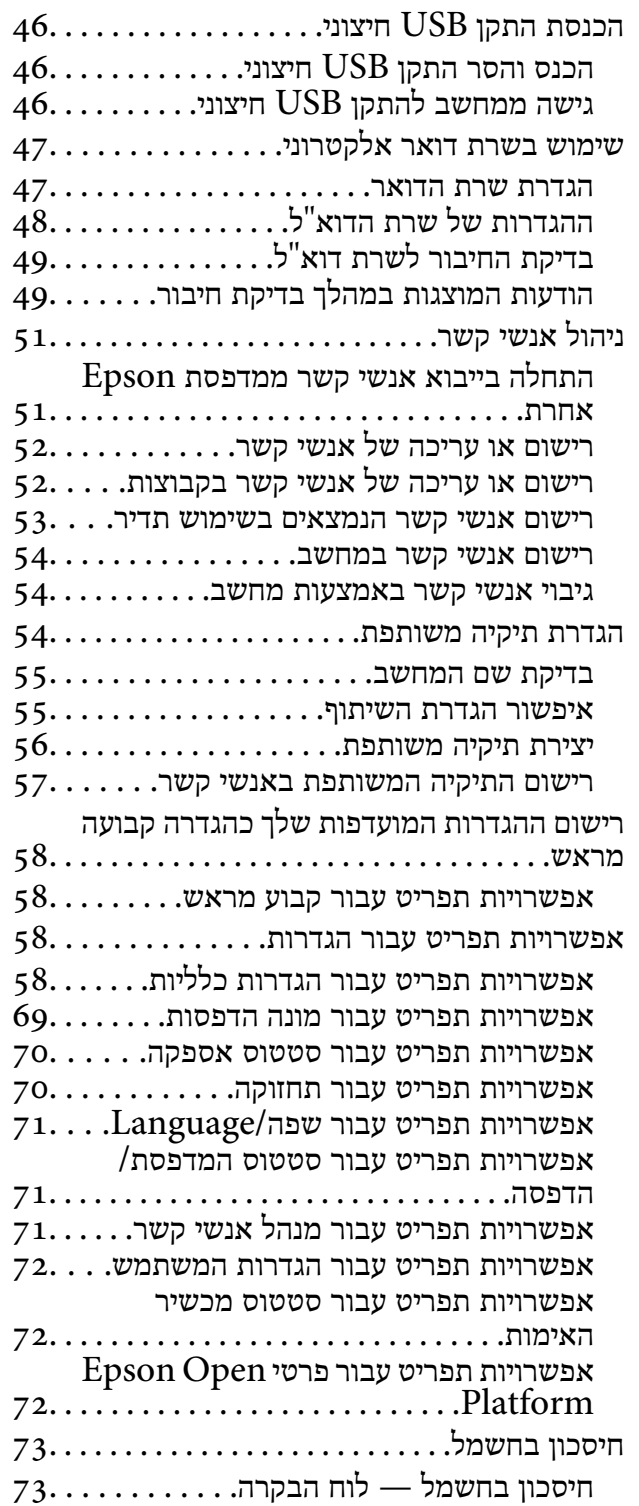

#### *[הגדרות](#page-73-0) פקס*

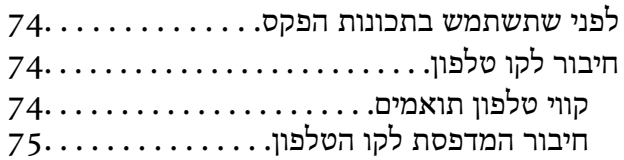

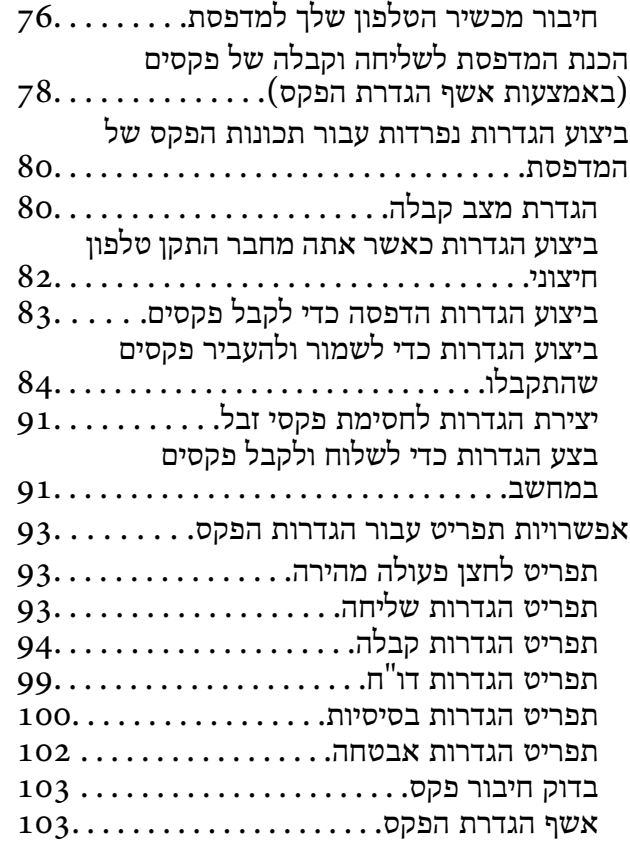

#### *[הגדרות](#page-103-0) רשת*

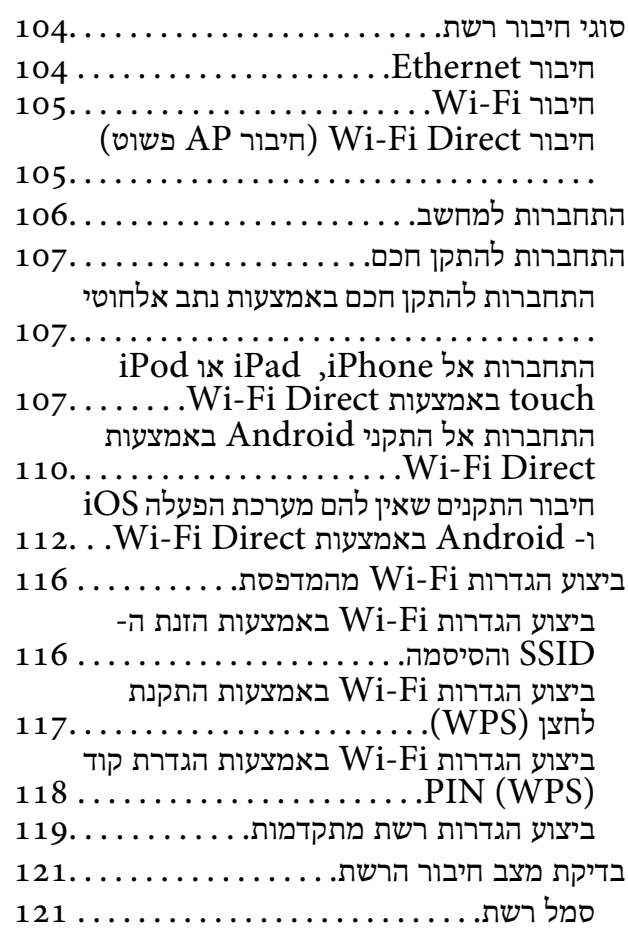

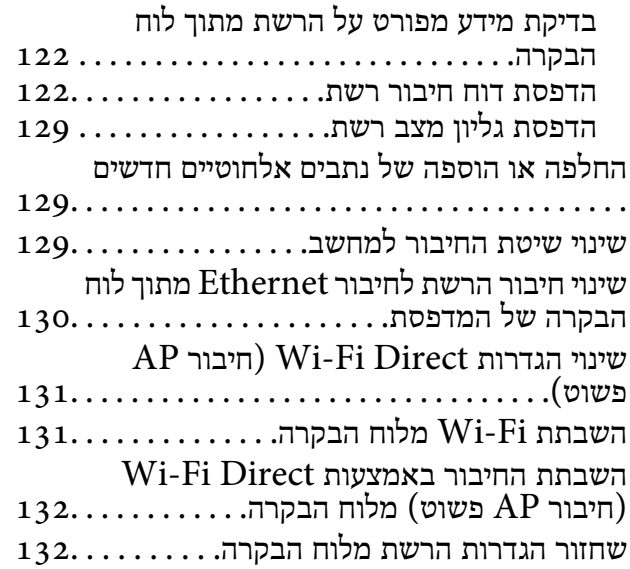

#### *[הדפסה](#page-133-0)*

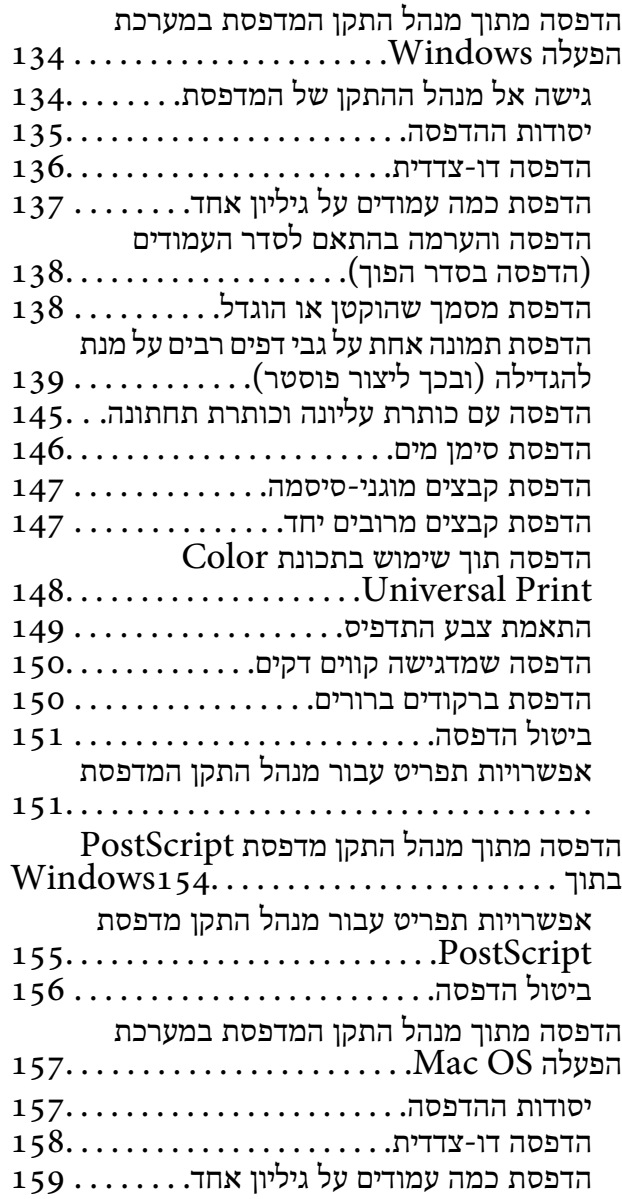

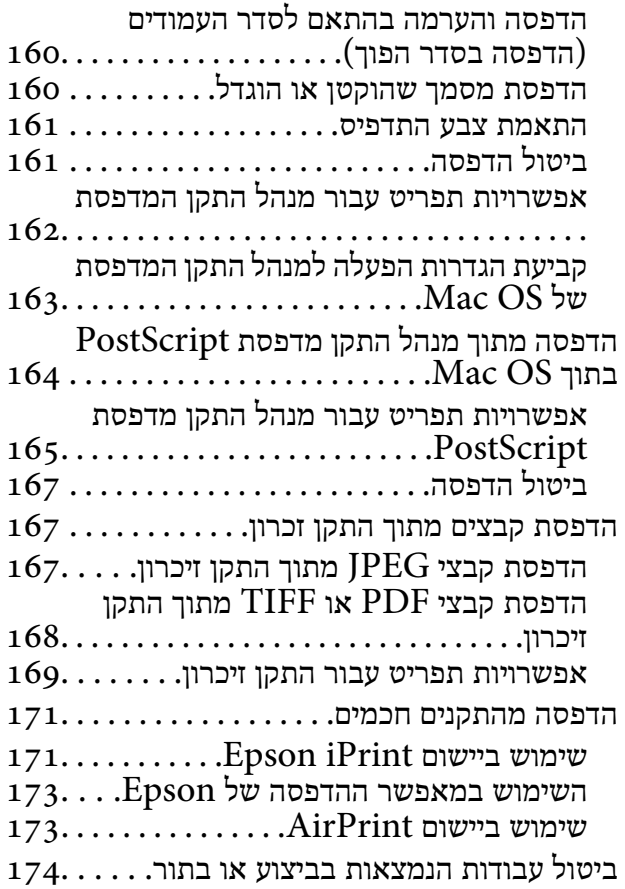

#### *[העתקה](#page-174-0)*

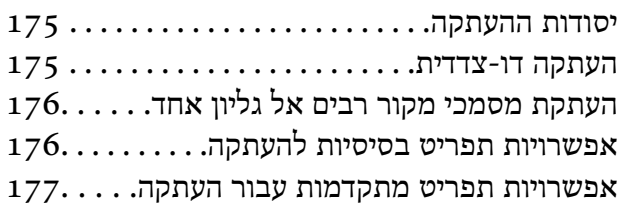

#### *[סריקה](#page-179-0)*

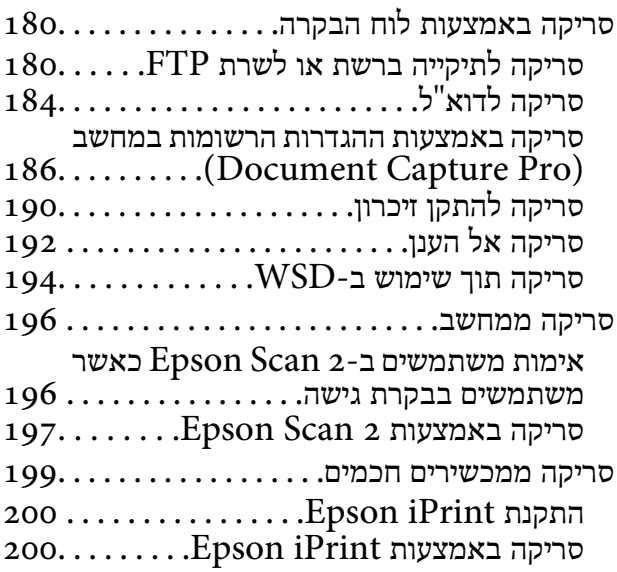

# *[שליחת](#page-201-0) פקס*

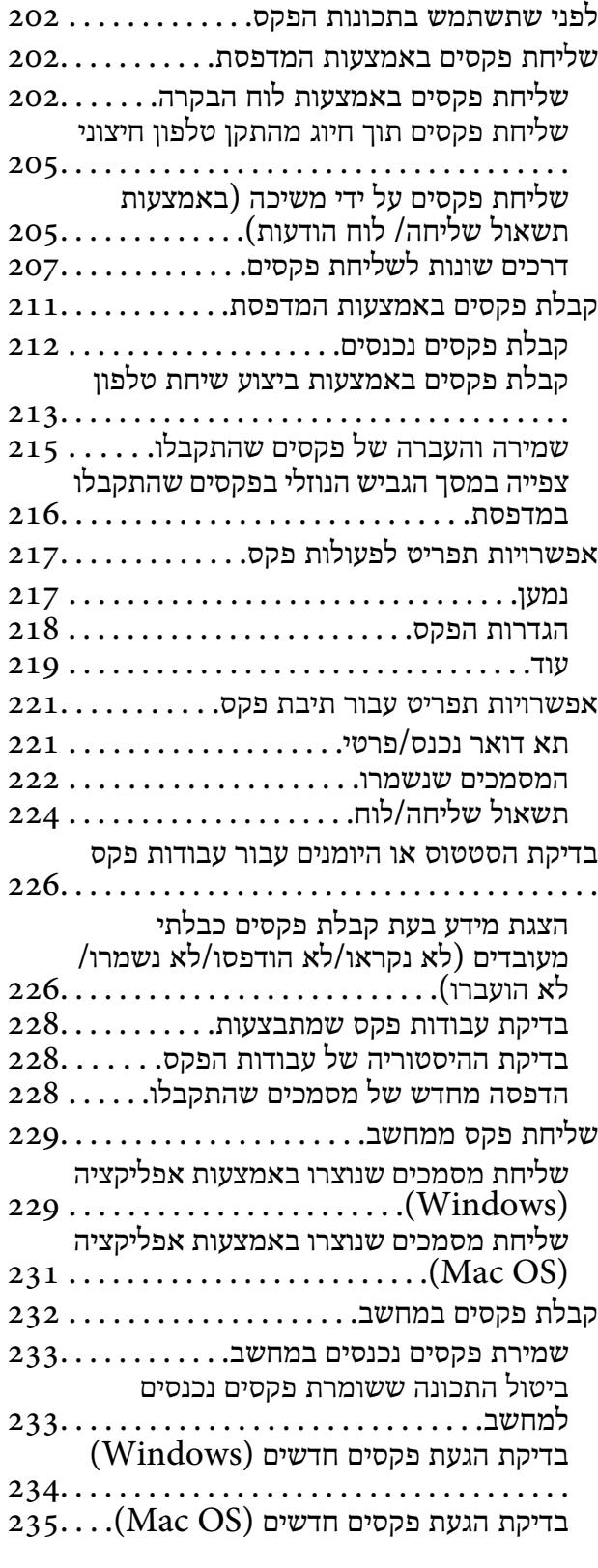

#### *החלפת יחידות אספקת דיו [וחומרים](#page-235-0) [מתכלים](#page-235-0) אחרים*

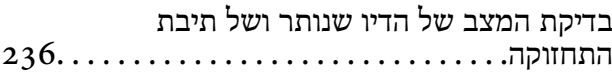

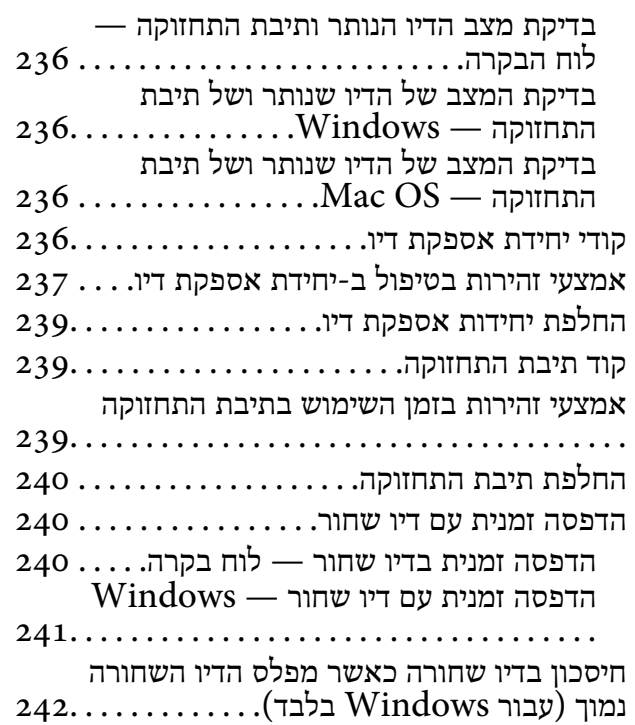

#### *תחזוקת [המדפסת](#page-242-0)*

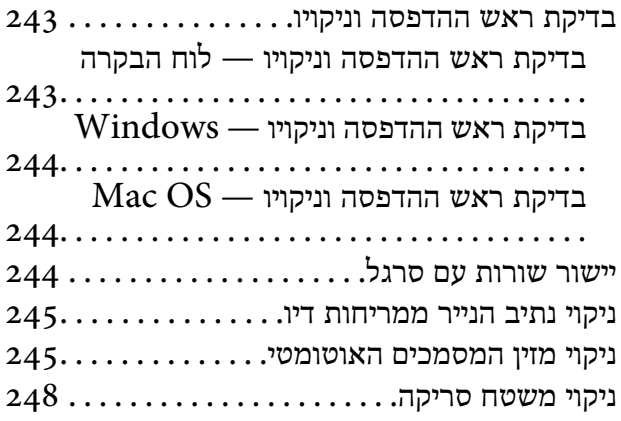

# *שירותי רשת ומידע על [התוכנה](#page-249-0)*

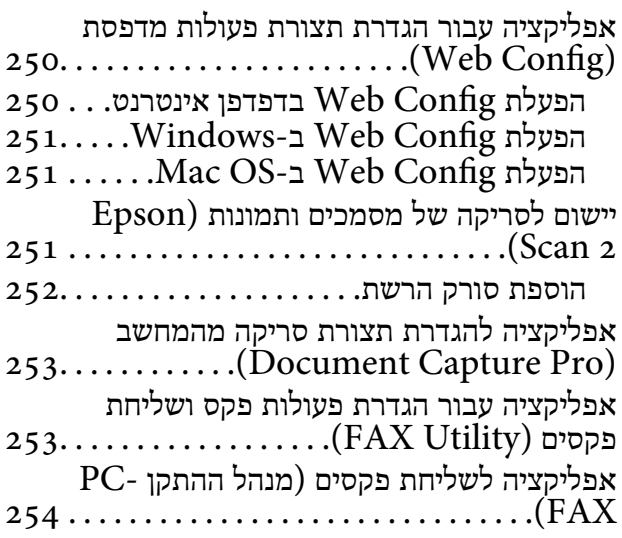

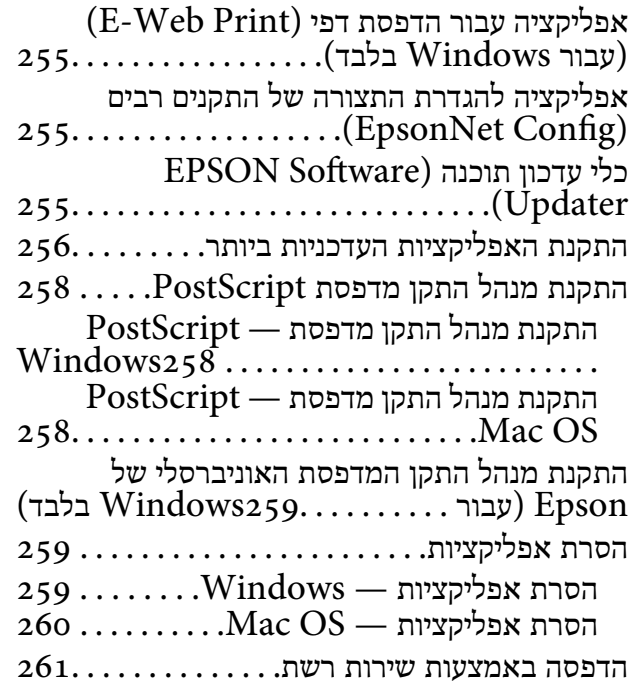

#### *פתרון [בעיות](#page-261-0)*

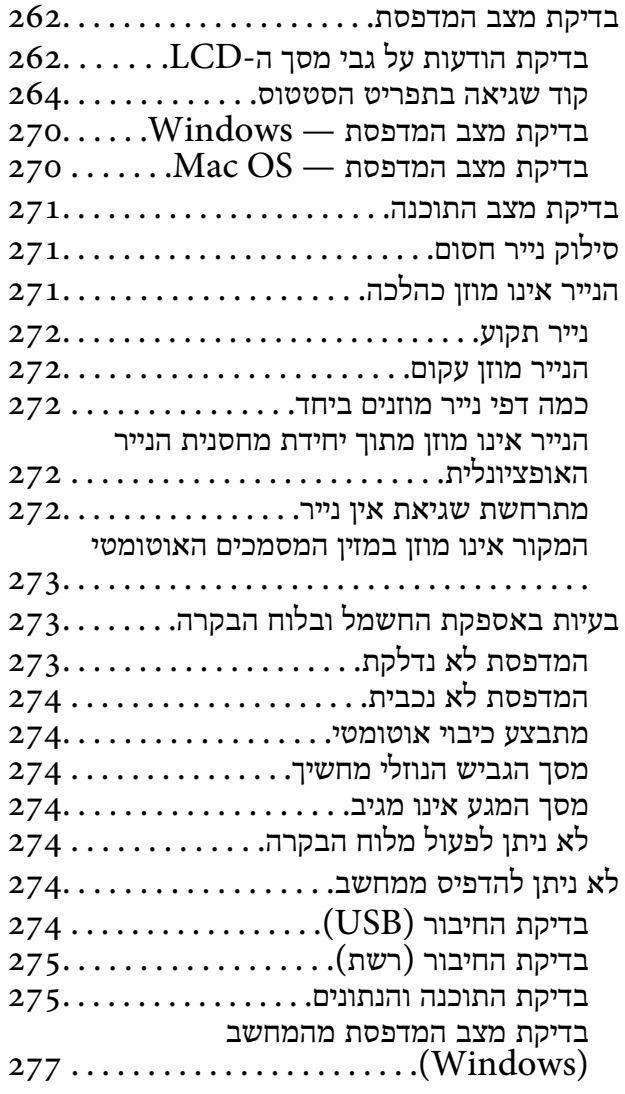

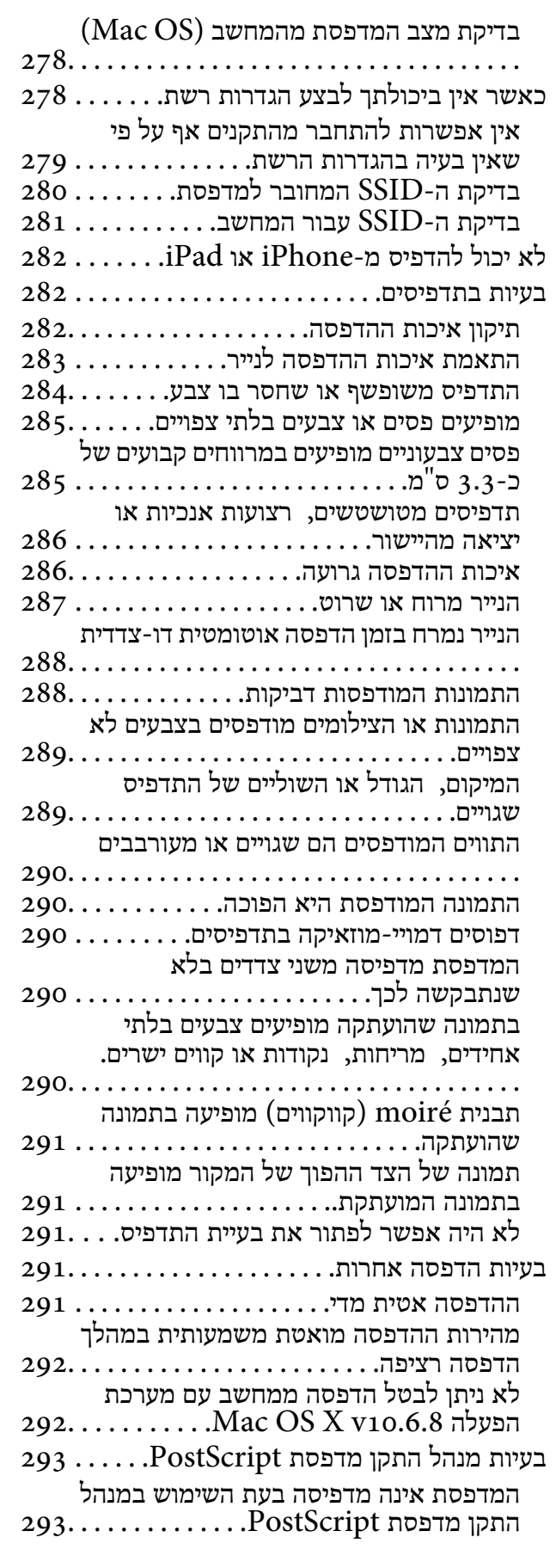

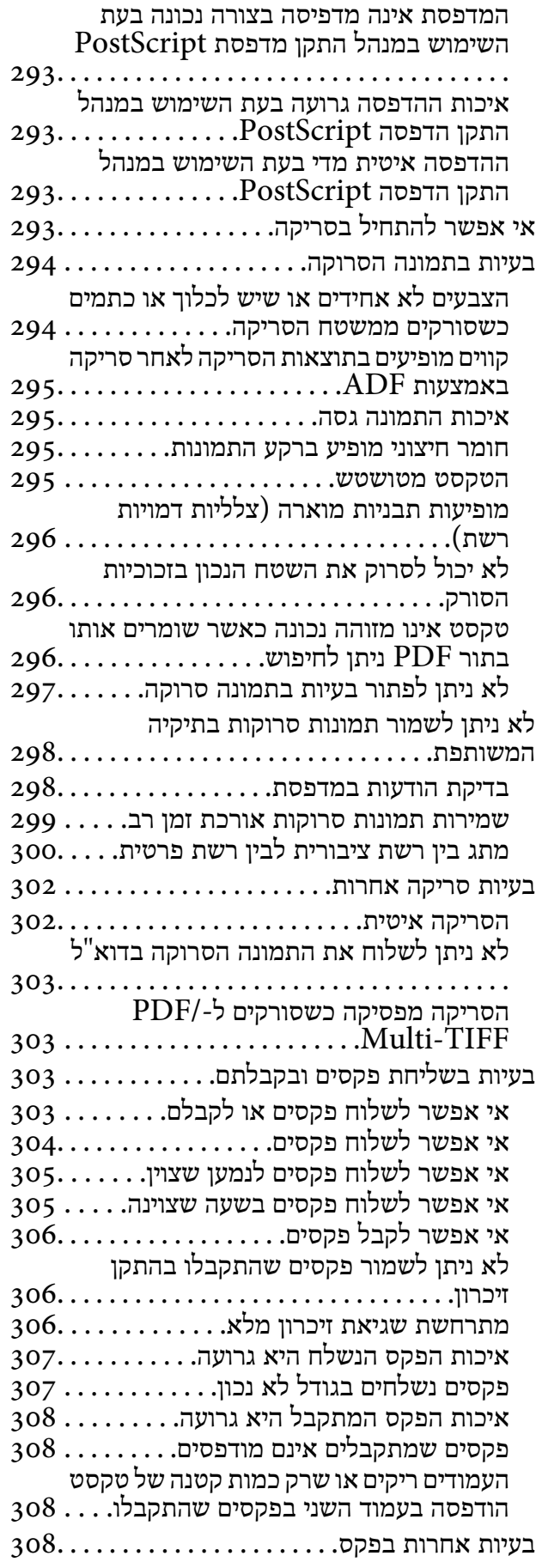

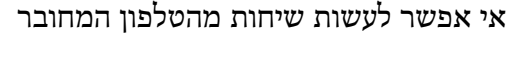

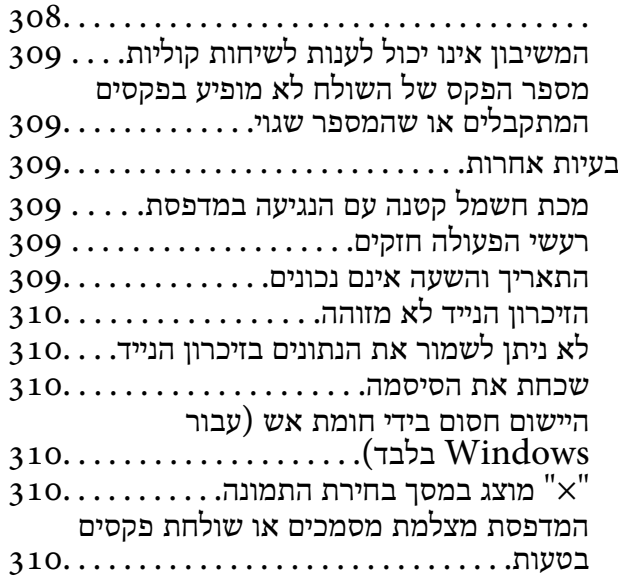

#### *[נספח](#page-310-0)*

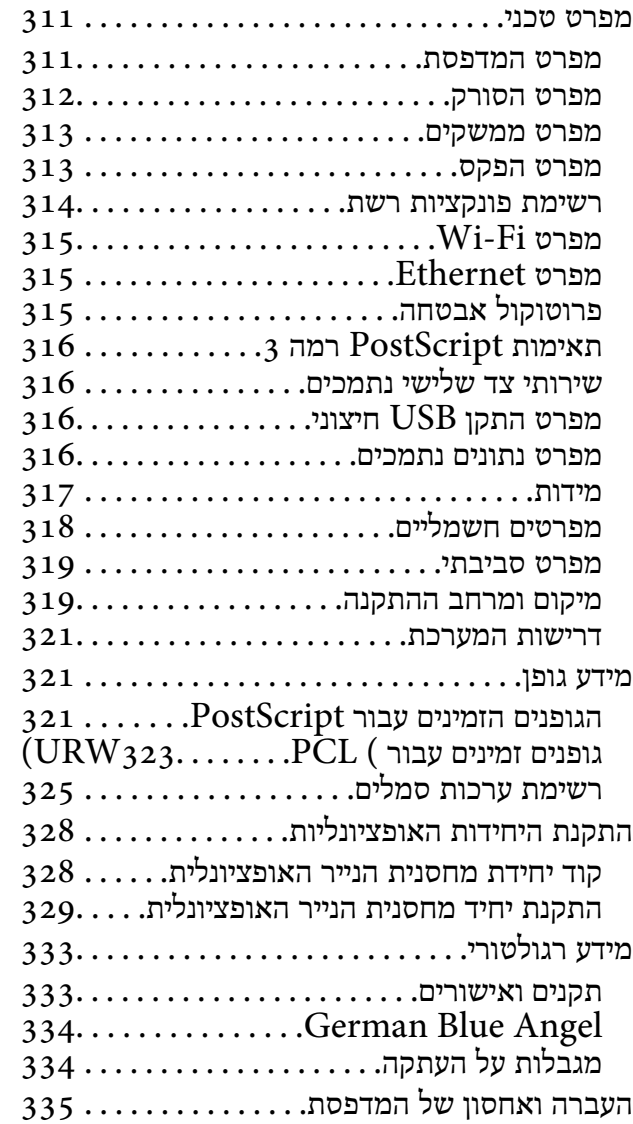

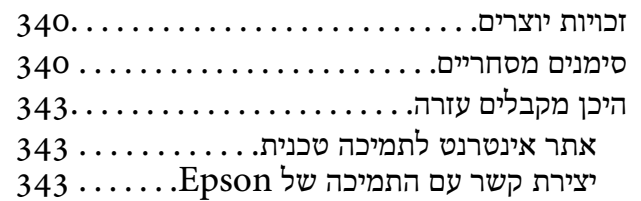

# **אודות הוראות למשתמש אלה**

# **הקדמה למדריכים למשתמש**

<span id="page-7-0"></span>המדריכים הבאים מצורפים למדפסת Epson. בנוסף למדריכים, בדוק את הסוגים השונים של מידע עזרה שניתן<br>למצוא במדפסת עצמו או באפליקציות תוכנה של Epson.

❏הוראות בטיחות חשובות (מדריך מודפס)

מספק הוראות להבטחת שימוש בטוח במדפסת.

❏התחל כאן (מדריך מודפס)

מספק מידע על הגדרת המדפסת והתקנת התוכנה.

❏מדריך למשתמש (מדריך דיגיטלי)

מדריך זה. מספק מידע כללי והוראות ביחס לשימוש במדפסת, להגדרות הרשת המתאימות לשימוש במדפסת<br>ברשת. ולפתרוו בטיות.

❏מדריך למנהל המערכת (מדריך דיגיטלי)

מספקת למנהלי רשת מידע על ניהול והגדרות מדפסת כגון תכונת ההודעות באמצעות הדוא"ל .

ניתן להשיג את הגרסאות העדכניות של המדריכים הנ"ל בדרכים הבאות.

ם מדריך נייר $\Box$ 

בקר באתר התמיכה של Epson אירופה בכתובת http://www.epson.eu/Support, באתר התמיכה<br>העולמי של Epson בכתובת http://support.epson.net/

❏מדריך דיגיטלי

פתח את EPSON Software Updater במחשב. EPSON Software Updater יבדוק אם יש עדכונים<br>לתוכנות של Epson ולמדריכים הדיגיטליים ויאפשר להוריד את הגרסאות העדכניות.

**מידע קשור**

בעמוד (EPSON Software Updater <br/>ובלי עדכון תוכנה (

# **השימוש במדריך כדי לחפש מידע**

מדריך ה -PDF מאפשר לך לחפש את המידע שאתה מבקש באמצעות מילת מפתח, או לקפוץ ישירות לסעיפים ספציפיים באמצעות הסימניות.תוכל גם להדפיס רק את העמודים שאתה זקוק להם.סעיף זה מסביר כיצד להשתמש<br>במדריך ה-PDF שנפתח ב-Adobe Reader X במחשב שלך.

**חיפוש על פי מילת מפתח**

**Search** click.הערכים המתאימים מוצגים כרשימה.לחץ על אחד הערכים שהוצגו כדי לעבור לאותו עמוד. לחץ **ערוך** <sup>&</sup>gt; **חיפוש מתקדם**.הזן את מילת המפתח (כיתוב) עבור המידע שברצונך למצוא בחלון החיפוש, ואז לחץ

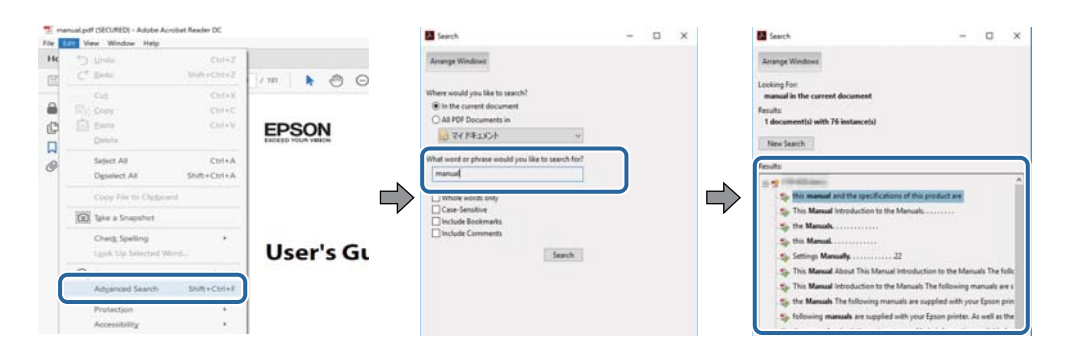

**קפיצה ישירה אל הסימניות**

לחץ על כותרת כדי לקפוץ לאותו עמוד.לחץ + או > כדי לצפות בכותרים ברמה יותר נמוכה באותו סעיף.כדי לשוב<br>לעמוד הקודם, בצע את הפעולה הבאה במקלדתך.

❏Windows: לחץ והחזק **Alt**, ואז לחץ **←**.

❏OS Mac: לחץ והחזק את מקש command, ואז לחץ **←**.

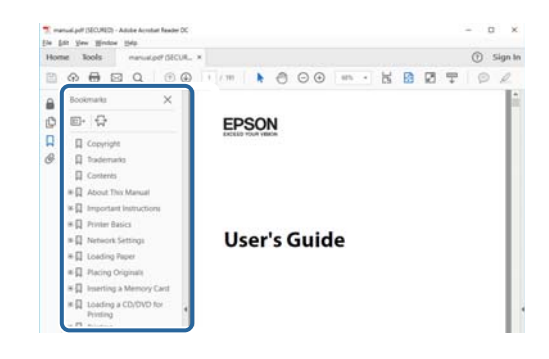

**הדפסה רק על העמודים שאתה זקוק להם**

תוכל גם לשלוף ולהדפיס רק את העמודים שאתה זקוק להם.לחץ <mark>הדפס</mark> בתפריט <mark>קובץ, ואז ציין א</mark>ת העמודים שברצונך<br>להדפיס בעמודים בתור עמודים להדפסה.

כדי לציין סדרה של עמודים, הזן מקף בין עמוד ההתחלה לעמוד הסיום. $\Box$ 

דוגמה: 20–25

כדי לצייו עמודים שאינם מסודרים בסידרה, חלק את העמודים בפסיקים. $\Box$ 

לדוגמה: ,5 ,10 15

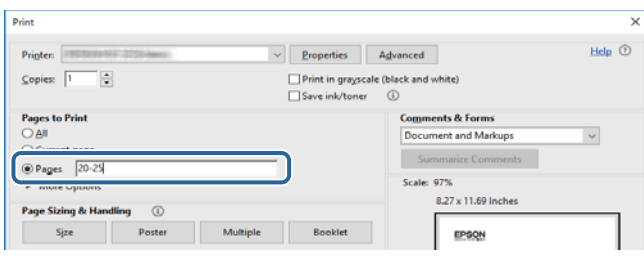

# **סימנים וסמלים**

<span id="page-9-0"></span>*הוראות שיש לקיים בזהירות כדי למנוע פגיעה גופנית.* !*זהירות:*

*חשוב:* $\mathbf{R}$ 

*הוראות שיש לקיים כדי למנוע נזק לציוד שלך.*

*מספק מידע משלים ומקורות לעיון. לתשומת לבך:*

**מידע קשור**

| קישורים לסעיפים קשורים.

# **תיאורים המשמשים במדריך זה**

- <sup>10</sup> או מ-Sierra High macOS. התוכן המוצג על המסך משתנה, תלוי בדגם ובמצב. ❏צילומי מסך של מנהל התקן המדפסת ושל 2 Scan Epson) מנהל ההתקן של הסורק) לקוחים מ-Windows
- האיורים המשמשים במדריך זה הם להמחשה בלבד. אמנם יכולים להיות הבדלים קלים בתפעול, תלוי בדגם, אולם G<br>שיטת התפעול היא אותה השיטה.

ם פריטי תפריט מסוימים במסך ה-LCD משתנים, תלוי בדגם ובהגדרות.  $\Box$ 

תוכל לקרוא את קוד הקודר באמצעות אפליקציה ייעודית.  $\Box$ 

# **אזכורים של מערכות הפעלה**

#### **Windows**

במדריך זה, מונחים כגון, "10 Windows"," 8.1 Windows"," 8 Windows"," 7 Windows", "Windows Server 2012 R2" ,"Windows Server 2016" ,"Windows XP" ,"Windows Vista",<br>"Windows Server 2008" ,"Windows Server 2008 R2" ,"Windows Server 2012",<br>"Windows Server 2003 R2", ו- "Windows Server 2003" מתייחסים למערכות ה

10 RWindows❏ ® מערכת ההפעלה Microsoft

8.1 RWindows❏ ® מערכת ההפעלה Microsoft

8 RWindows❏ ® מערכת ההפעלה Microsoft

7 RWindows❏ ® מערכת ההפעלה Microsoft

 $Microsoft$ ® Windows Vista® המערכת ההפעלה ⊡

 $Microsoft$ <sup>®</sup> Windows® XP השרכת ההפעלה Microsoft®

 $Microsoft$ ® Windows® XP Professional x64 Edition ההפעלה ⊡

 $\rm{Microsoft} @$  Windows Server® 2016 המערכת ההפעלה Ω

 $\rm{Microsoft} @$  Windows Server® 2012 R2 מערכת ההפעלה Ω

 $\rm{Microsoft} @$  Windows Server® 2012 ההפעלה ⊡

 $\rm{Microsoft}^{\tiny{\textregistered}}$  Windows Server® 2008 R2 מערכת ההפעלה ∏

 $\rm{Microsoft}^{\tiny{\textregistered}}$  Windows Server® 2008 ההפעלה  $\Box$ 

 $\rm{Microsoft}^{\tiny{\textregistered}}$  Windows Server® 2003 R2 מערכת ההפעלה ⊡

 $\rm{Microsoft}^{\tiny{\textregistered}}$  Windows Server® 2003 ההפעלה Ω

#### **Mac OS**

OS X El ,macOS Sierra ,macOS High Sierra אל להתייחס כדי משמש" Mac OS" ,זה במדריך -ו ,Mac OS X v10.7.x ,OS X Mountain Lion ,OS X Mavericks ,OS X Yosemite ,Capitan .Mac OS X v10.6.8

# **הוראות חשובות**

### **הוראות בטיחות**

<span id="page-11-0"></span>קרא את ההוראות להלן ומלא אותן כדי להבטיח שהשימוש במדפסת זאת יהיה בטיחותי. הקפד לשמור את המדריך<br>לעיון בעתיד. כמו כו, הקפד למלא את כל ההוראות והאזהרות המסומנות על גבי המדפסת.

⊡ חלק מהסמלים שמוצגים במדפסת נועדו להבטיח בטיחות ושימוש נאות במדפסת. בקר באתר האינטרנט שלהלן<br>כדי ללמוד על משמעות הסמלים.

#### <http://support.epson.net/symbols>

- השתמש אך ורק בכבל החשמל שסופק עם המדפסת ואל תשתמש בכבל זה עם כל ציוד אחר. שימוש בכבלים  $\Box$ אחרים עם המדפסת הזאת או שימוש בכבל החשמל שסופק עם ציוד אחר יכול לגרום לשרפה או למכת חשמל.
	- $\Box$ ודא שכבל החשמל שלר עומד בתקני הבטיחות הנהוגים במדינת ישראל.
- ظעולם אל תפרק, אל תשנה ואל תנסה לתקן את כבל החשמל, את התקע, את יחידת המדפסת, את יחידת הסורק <mark>⊡</mark><br>או את הציוד האופציונלי בעצמר, אלא אם פעולות אלה מוסברות ספציפית במדריכים של המדפסת.
	- נתק את המדפסת והפנה לתיקוו אצל טכנאי תיקונים מוסמכים בתנאים להלו:  $\Box$

כבל החשמל או התקע ניזוקו; נוזלים נכנסו למדפסת; המדפסת נפלה או בית המדפסת ניזוק; המדפסת אינה פועלת<br>כרגיל או מפגינה שינוי ניכר בביצועים. אל תכוונו פקדים שאינם מתוארים בהוראות ההפעלה.

- ❏הצב את המדפסת קרוב לשקע חשמל שממנו אפשר לנתק את התקע בקלות.
- ב את המדפסת אסור להציב או לאחסן בחוץ או במקומות שבהם יש הרבה לכלוך, אבק, מים ומקורות חום או ∏<br>במקומות החשופים למכות, לרטט, לטמפרטורה גבוהה או ללחות גבוהה.
	- הקפד לא לשפוך נוזלים על המדפסת ולא לטפל בה בידיים רטובות. $\Box$
- הקפד על מרחק של 22 סנטימטרים בין המדפסת לבין קוצבי לב. גלי רדיו מהמדפסת עלולים להשפיע השפעה G הוצבי לב. גלי המד<br>שלילית טל פטולתם של הוצבי לב.
- אם מסך ה-LCD ניזוק, צור קשר עם הספק שלך. אם תמיסת הגבישים הנוזליים מגיעה אל ידיך שטוף אותם Dany אם ביסודיות במים ובסבון. אם תמיסת הגבישים הנוזליים מגיעה אל עיניך שטוף אותם מיד במים רבים ובסבון. אם<br>לאחר השטיפה היסודית יש עדיין אי נוחות או בעיות בראיה, פנה מידית לרופא.
	- הימנע משימוש בטלפון בעת סופת רעמים. יתכן סיכון כלשהו לקבל מכת חשמל מברק.  $\Box$ 
		- $\Box$ אל תשתמש בטלפוו לשם דיווח על דליפת גז בקרבת מקום לדליפה.

<span id="page-12-0"></span>ת המדפסת כבדה ואסור להרימה או לשאת אותה בידי פחות משני אנשים. הסרת את התקנת מחסנית נייר 2 אם היא ⊡<br>מותקנת. כאשר מרימים את המדפסת על שני אנשים או יותר לתפוס את העמדות הנכונות כפי שרואים להלו.

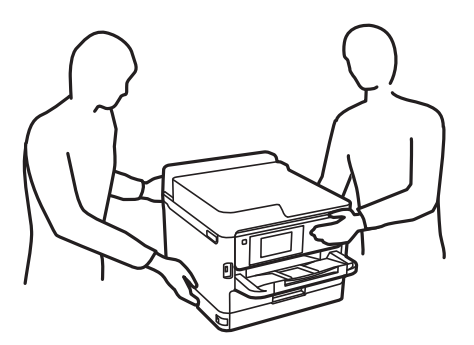

היזהר בעת הטיפול ב-יחידות אספקת דיו משומשות כיווו שעלולה להיות דיו סביב פתח אספקת הדיו.  $\square$ 

- ם דיו מגיעה אל ידיך שטוף אותן ביסודיות במים ובסבון. $\Box$
- ב אם דיו מגיעה אל עיניך שטוף אותן מיד במים רבים ובסבון. אם לאחר השטיפה היסודית יש עדיין אי נוחות אוΩ<br>בעיות בראיה. פנה מידית לרופא.
	- שאם די מגיעה לפיר, פנה לרופא תכף ומיד. $\Box$

אל תפרק את יחידת אספקת דיו ואת תיבת התחזוקה; אחרת הדיו עלולה להגיע לעיניך או לעורך.  $\Box$ 

אל תנער חזק מדי את יחידות אספקת דיו; אחרת, הדיו עלולה לדלוף מ-יחידות אספקת דיו.  $\square$ 

שמור את יחידות אספקת דיו ואת תיבת התחזוקה הרחק מהישג ידם של ילדים. $\Box$ 

# **אזהרות ועצות לגבי המדפסת**

קרא את ההוראות הללו ומלא אותן כדי למנוע נזק למדפסת או לרכושך. הקפד לשמור את המדריך לעיון בעתיד.

# **עצות ואזהרות לגבי הגדרת המדפסת**

אסור לחסום את פתחי האוורור והפתחים האחרים במדפסת ואסור לכסות אותם. $\Box$ 

 $\Box$ השתמש אך ורק במקור חשמל מהסוג המצוין בתווית המדפסת.

הימנע משימוש בשקעים הנמצאים באותו מעגל אם מכונות צילום מסמכים או עם מערכות בקרת אוויר הנדלקות  $\Box$ <br>ונכבות לעתים סדירות.

הימנע משקעים המבוקרים בידי מתגי קיר או בידי קוצבי זמו אוטומטיים.  $\Box$ 

ב הרחק את כל מערכת המחשבים ממקורות פוטנציאליים של הפרעות אלקטרומגנטיות כגון רמקולים או יחידות ⊡<br>רסיס של טלפווים אלחוטיים

 $\Box$ יש להניח כבלי חשמל כר שלא ישתפשפו, ייחתכו, יקוצצו, יתקפלו ויתפתלו. אל תניח חפצים על כבלי החשמל ואל תאפשר לדרוך עליהם או לדרוס אותם. הקפד במיוחד על כך שכבלי החשמל יהיו ישרים בקצוות ובנקודות שבהן הם<br>נכנסים לשנאי ויוצאים ממנו.

- <span id="page-13-0"></span>אם אתה משתמש בחוט מאריך עם המדפסת,  $\,$ ודא שדירוג האמפרים הכולל של ההתקנים המחוברים לחוט  $\Box$ המאריך אינו עולה על דירוג האמפרים של החוט המאריך. כמו כן, ודא שדירוג האמפרים הכולל של כל ההתקנים<br>המחוברים לשקע החשמל אינו עולה על דירוג האמפרים של השקע.
- אם מתכננים להשתמש במדפסת בגרמניה, ההתקנה בבניין חייבת בהגנה של מפסק 10 או 16 אמפר כדי לתת ∏<br>הגנה מספקת מקצר חשמלי ומעומס יתר.
- ⊡ כשמחברים את המדפסת למחשב או להתקן אחר בעל כבל יש לוודא שכיוון המחברים נכון. לכל מחבר יש רק כיוון ∏<br>נכון אחד. הכנסת מחבר בכיוון לא נכון עלולה לפגוע בשני ההתקנים המחוברים בכבל.
- הצב את המדפסת משטח שטוח ויציב הנמשך בכל הכיוונים מעבר לבסיס המדפסת. המדפסת לא תפעל כהלכה G<br>אם היא מוטה בזווית.
	- השאר מקום מעל למדפסת כך שתוכל להרים לגמרי את מכסה המסמכים. $\Box$ 
		- ❏השאר מספיק מקום מול המדפסת כדי לאפשר לנייר לצאת במלואו.
	- ⊡ הימנע ממקומות החשופים לשינויים מהירים בטמפרטורה ובלחות. כמו כן, הרחק את המדפסת מאור שמש<br>ישיר, מאור חזק וממקורות חום.

# **עצות ואזהרות לגבי השימוש במדפסת**

- שסור להכניס חפצים דרר חריצים במדפסת. $\Box$
- של תכניס את ידך לתוך המדפסת בשעת הדפסה. $\Box$ 
	- $\Box$ אל תיגע בכבל הלבן והשטוח שבתוך המדפסת.
- אל תשתמש בתרסיסים המכילים גזים דליקים בתוך המדפסת או מסביבה. אם תעשה זאת אתה עלול לגרום או אתה עלול לגרום  $\Box$ 
	- $\Box$ אל תזיז את ראש ההדפסה ביד; אחרת יתכן שתפגע במדפסת.
	- היזהר לא ללכוד את ידך או את אצבעותיך בעת סגירת יחידת הסורק.  $\Box$
	- $\Box$ אל תלחץ חזק מדי על משטח סריקה בעת הנחת המסמכים המקוריים.
- כבה תמיד את המדפסת באמצעות הלחצו  ${\rm C}$ . אל תנתק את המדפסת ואל תכבה אותה בשקע החשמל עד $\square$ שהנורה  $\bigcup$  מפסיקה להבהב.
	- $\Box$ אם אינך עומד להשתמש במדפסת במשך זמן רב,  $\Box$ את כבל החשמל משקע החשמל.

# **עצות ואזהרות לגבי שינוע או אחסון המדפסת**

- בעת אחסון המדפסת או העברתה, הימנע מלהטות אותה, מלהציב אותה במאונך או מלהפוך אותה; אחרת הדיו  $\Box$ <br>טלולה לדלוף.
- הותקנו. ❏לפני העברת המדפסת, יש לוודא שראש ההדפסה נמצא במצב הבית (בקצה הימני ביותר) וש-יחידות אספקת דיו

#### **עצות ואזהרות לשימוש במדפסת עם חיבור אלחוטי**

- <span id="page-14-0"></span>גלי רדיו הנפלטים ממדפסת זאת יכולות להשפיע לרעה על פעולתו של ציוד רפואי אלקטרוני ולגרום לתקלה  $\Box$ אצלו.בעת שימוש במדפסת זאת בתוך מתקנים רפואיים או בקרבת ציוד רפואי יש למלא את הוראות אנשי הצוות המוסמכים המייצגים את המתקנים הרפואיים, ולמלא את כל ההוראות והאזהרות המופיעות על גבי הציוד הרפואי.
- גלי רדיו הנפלטים ממדפסת זאת עלולים להשפיע לרעה על פעולתם של התקנים מבוקרים אוטומטית כגון דלתות  $\Box$ אוטומטיות או אזעקות שריפה ויכולים לגרום לתאונות בגלל המתרחשות בגלל תקלות.בעת שימוש במדפסת זאת<br>בקרבת התקנים בבקרה אוטומטית יש למלא את כל ההוראות והאזהרות המופיעות על גבי התקנים אלה.

## **עצות ואזהרות לגבי השימוש במסך המגע**

- ⊡מסך ה-LCD יכול להכיל כמה נקודות קטנות בהירות או כהות ובגלל תכונותיו יתכן שהבהירות שלו לא תהיה ◘<br>אחידה. תופעות אלה הו תופעות רגילות ואיו פירושו שהמסך ניזוק בכל דרך שהיא.
	- $\Box$ לניקוי המסך יש להשתמש אך ורק בסמרטוט יבש. אסור להשתמש בנוזלים או בחומרי ניקוי כימיים.
- הכיסוי החיצוני של מסך המגע עלול להישבר אם הוא מקבל מכה חזקה. אם המשטח של המסך נסדק או נשבר יש G<br>ליצור קשר עם הספק ולא לגעת בשברים או לנסות לסלקם.
	- $\Box$ לחץ על מסך המגע בעדינות עם האצבע. אל תפעיל לחץ חזק או תלחץ על המסך עם הציפורניים.
		- $\Box$ אל תשתמש בעצמים חדים כגון עט כדורי או עיפרון חד כדי לבצע פעולות.
	- שינויים פתאומיים בטמפרטורה או ברמת הלחות עלולים לגרום לעיבוי והיווצרות של טיפות מים בתוך מסך Q<br>המגע. אשר יובילו לבעיות בתפקוד.

# **הגנה על המידע האישי שלך**

כאשר אתה מעביר את המדפסת לידי אדם אחר או נפטר ממנה בדרך כלשהי אחרת, מחק את כל המדיע האישי<br>המאוחסנן בזיכרון המדפסת באמצעות בחירת התפריטים בלוח הבקרה, כמתואר להלן.

**הגדרות** > **הגדרות כלליות** > **ניהול מערכת** > **שחזור הגדרות ברירת מחדל** > **נקה את כל הנתונים וההגדרות**

# **יסודות המדפסת**

# **שמות החלקים ותפקידיהם**

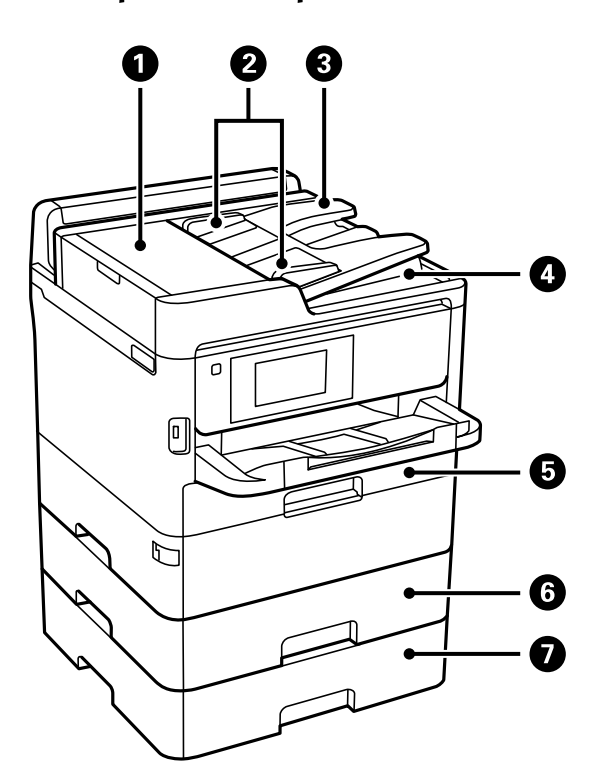

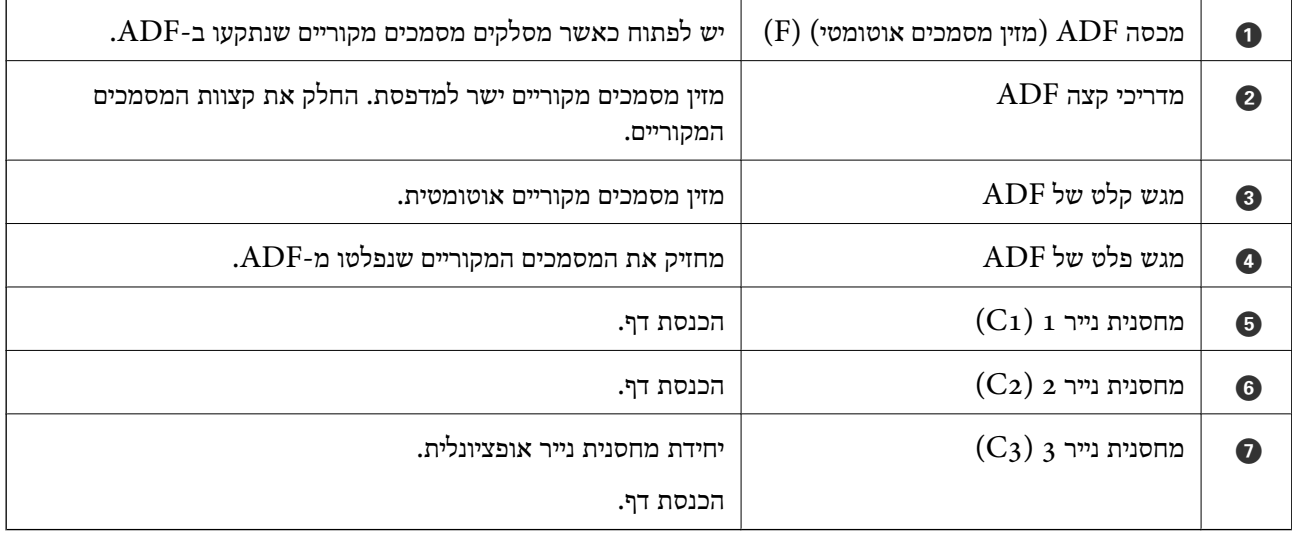

<span id="page-15-0"></span>**יסודות המדפסת**

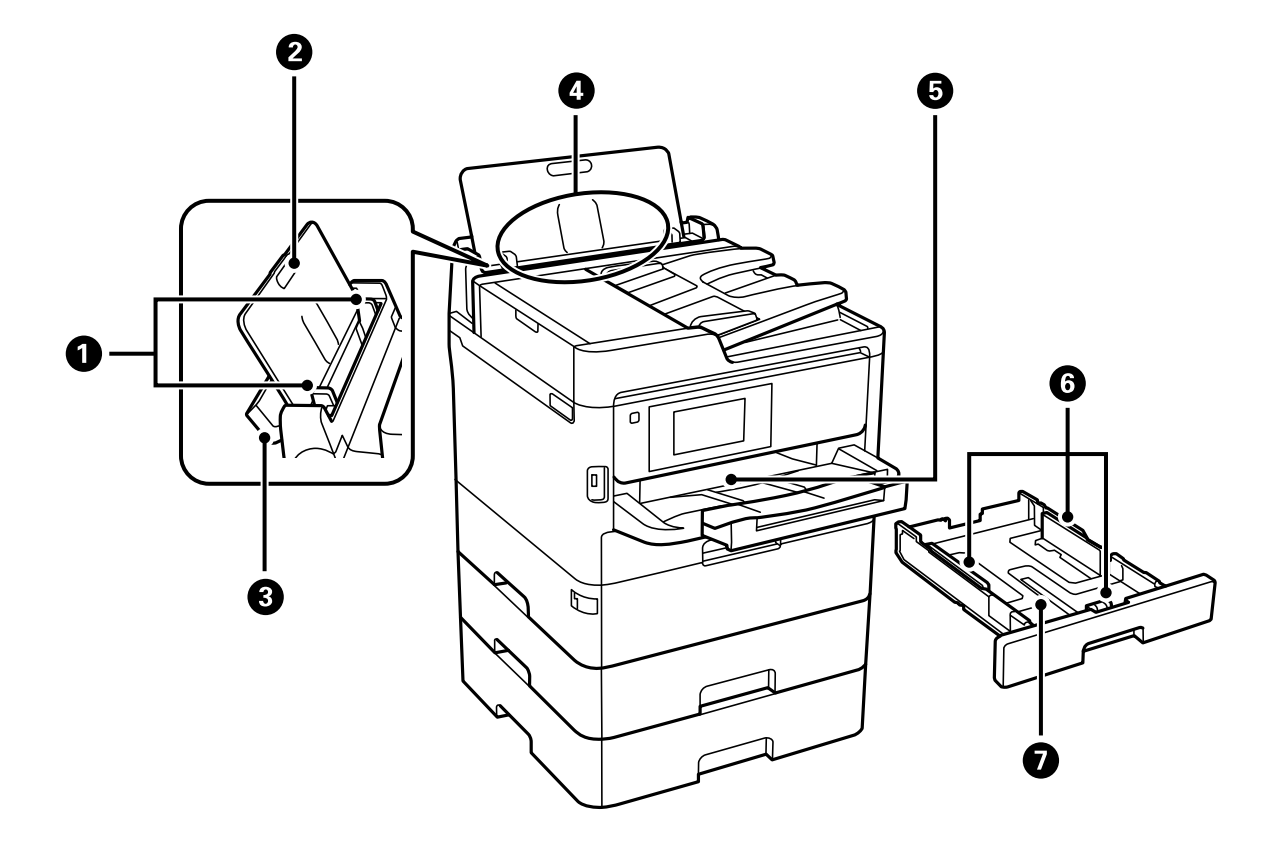

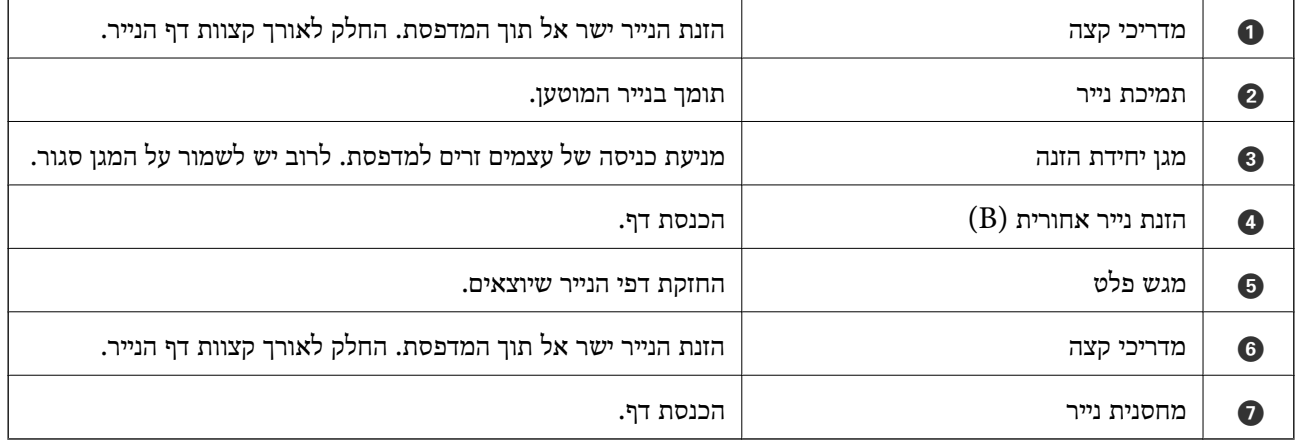

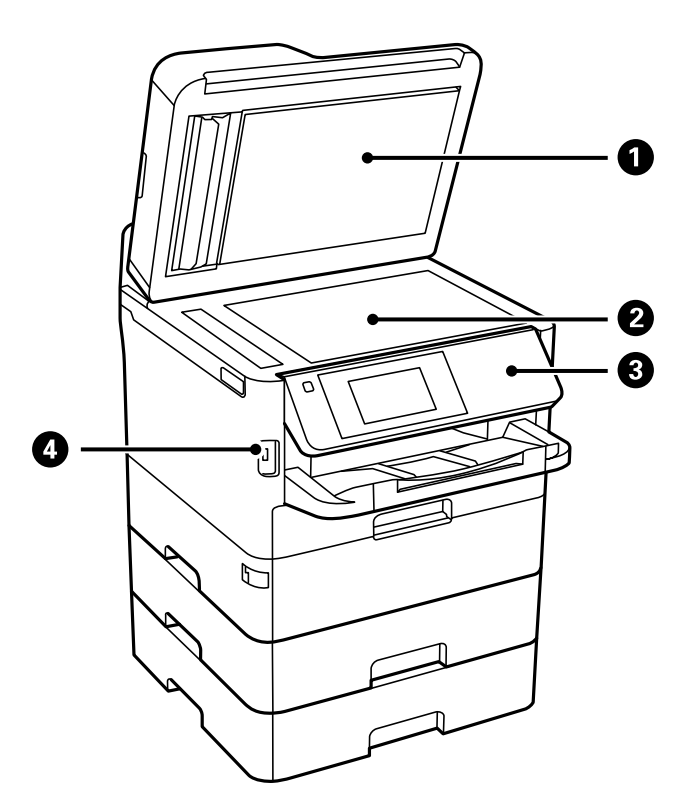

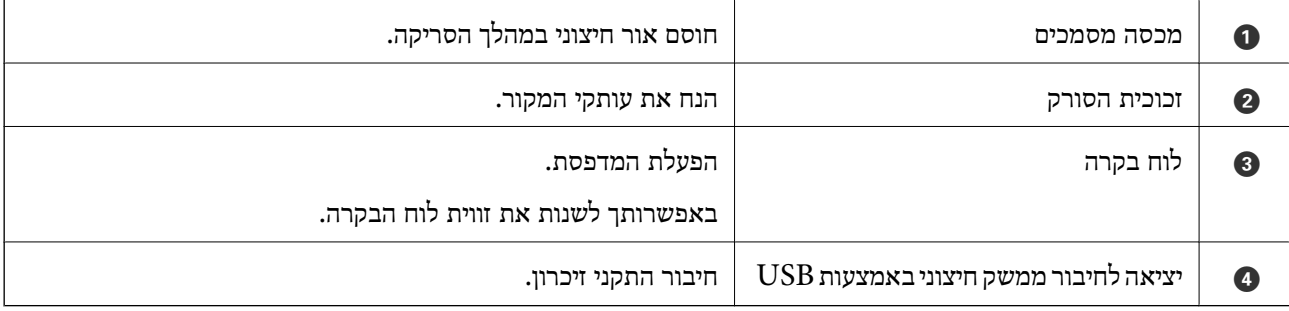

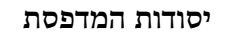

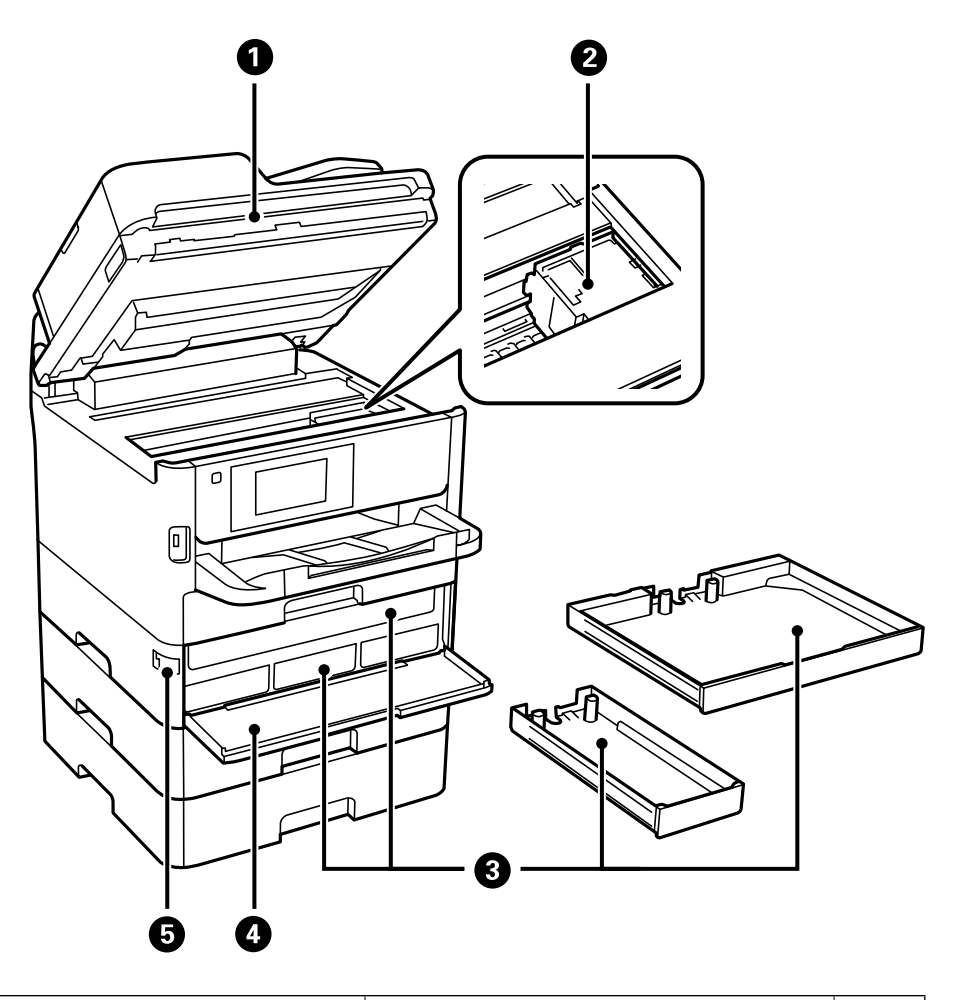

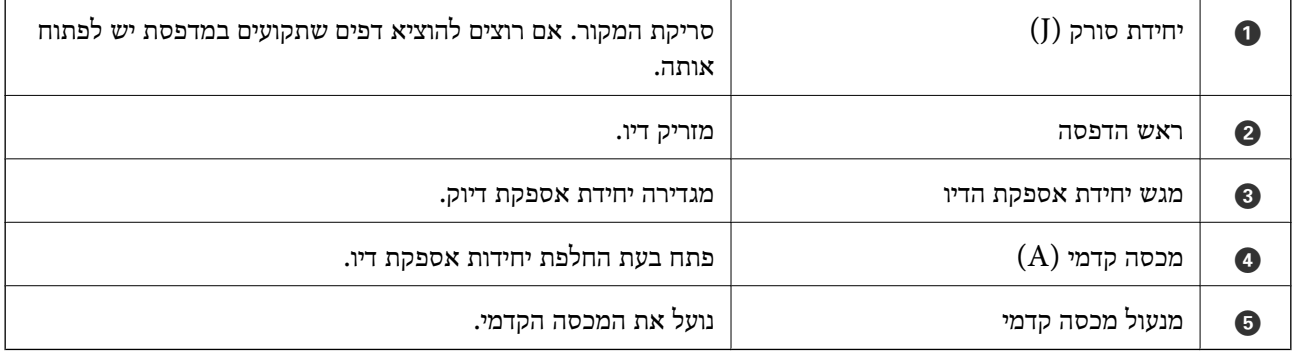

<span id="page-19-0"></span>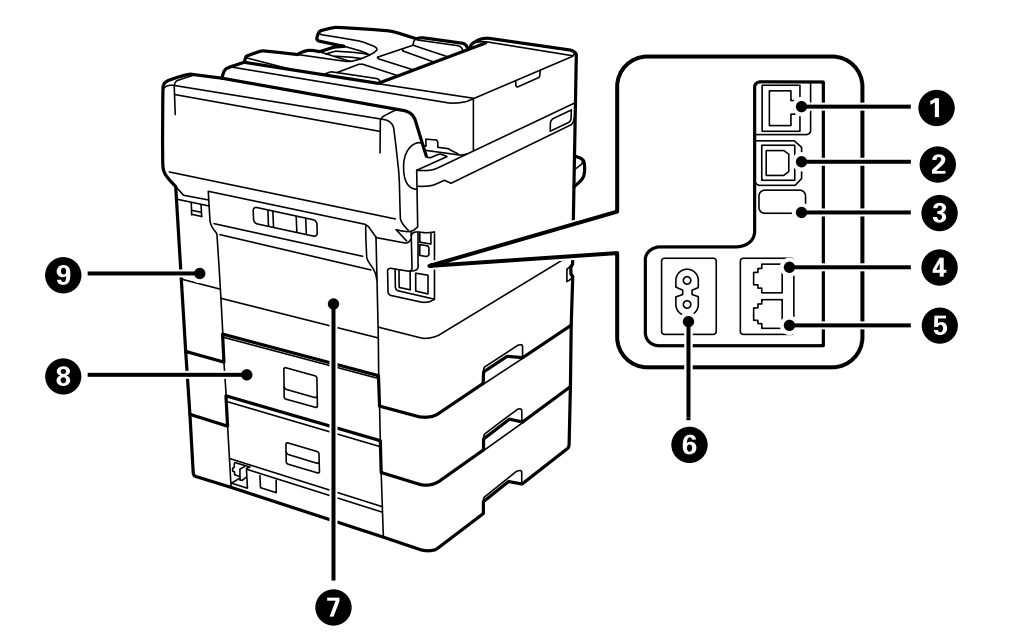

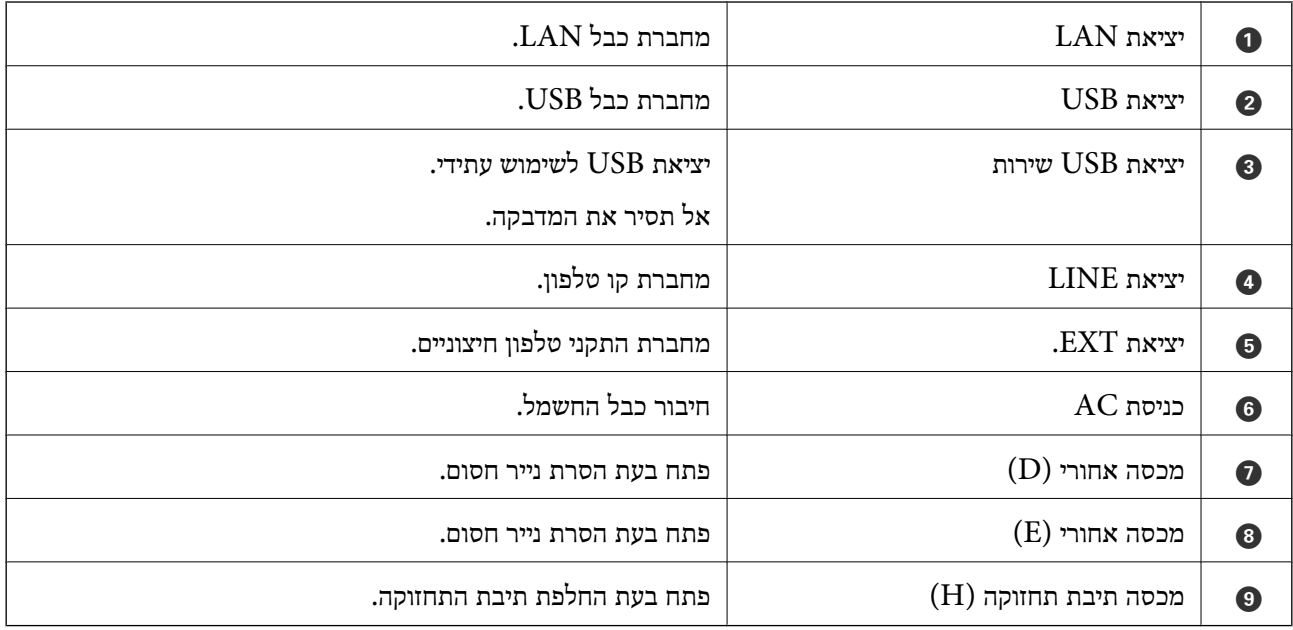

# **לוח בקרה**

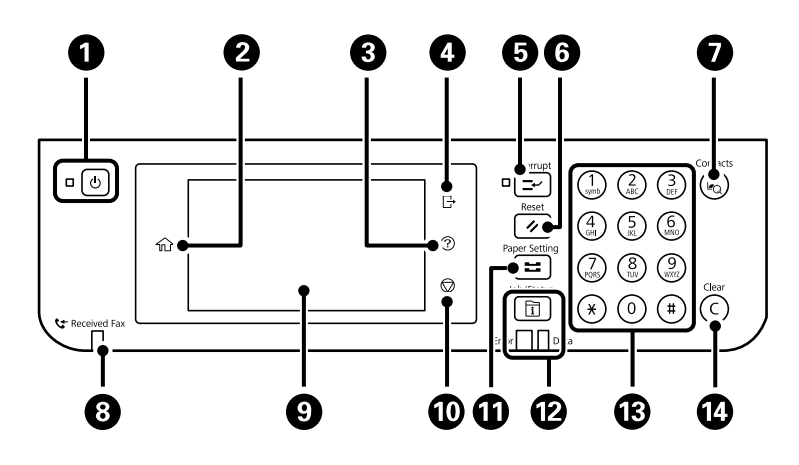

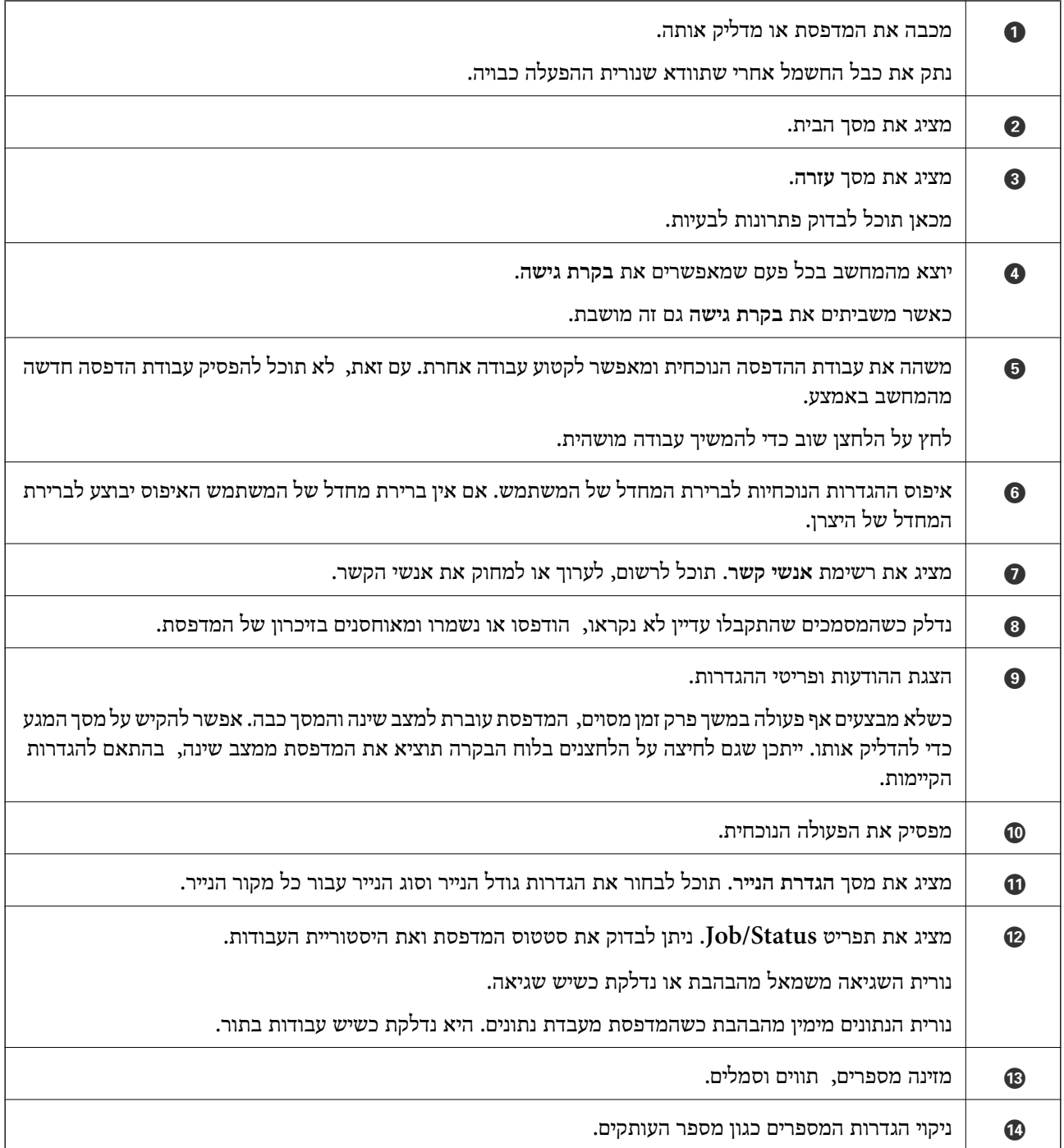

<span id="page-21-0"></span>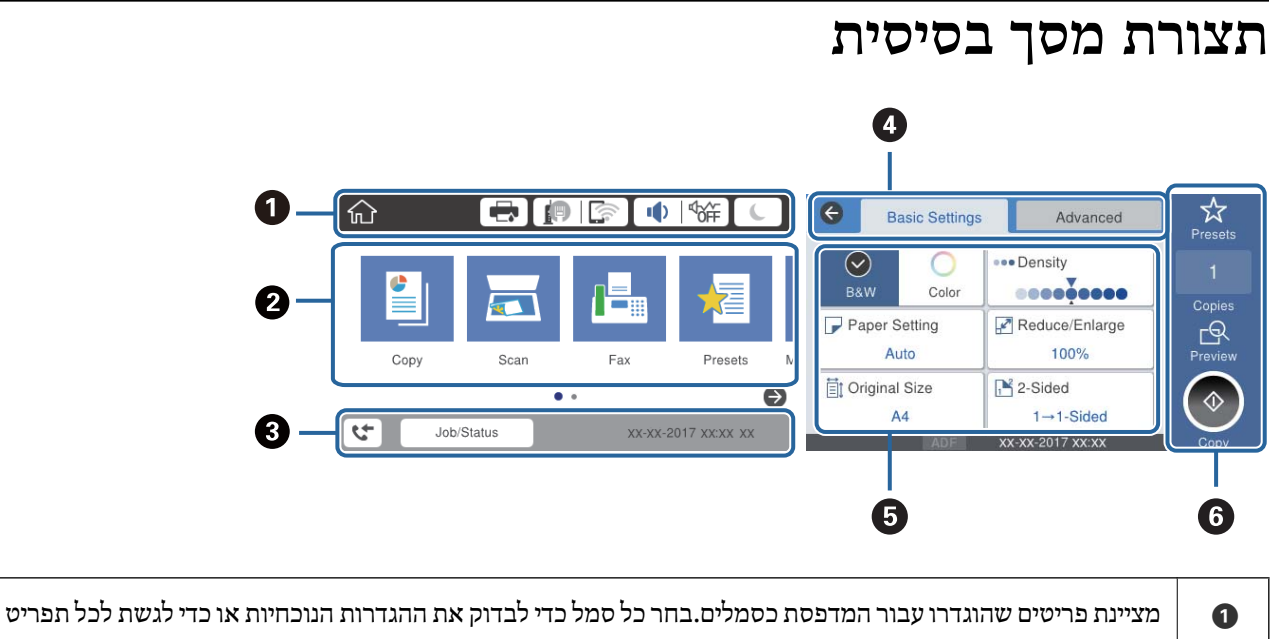

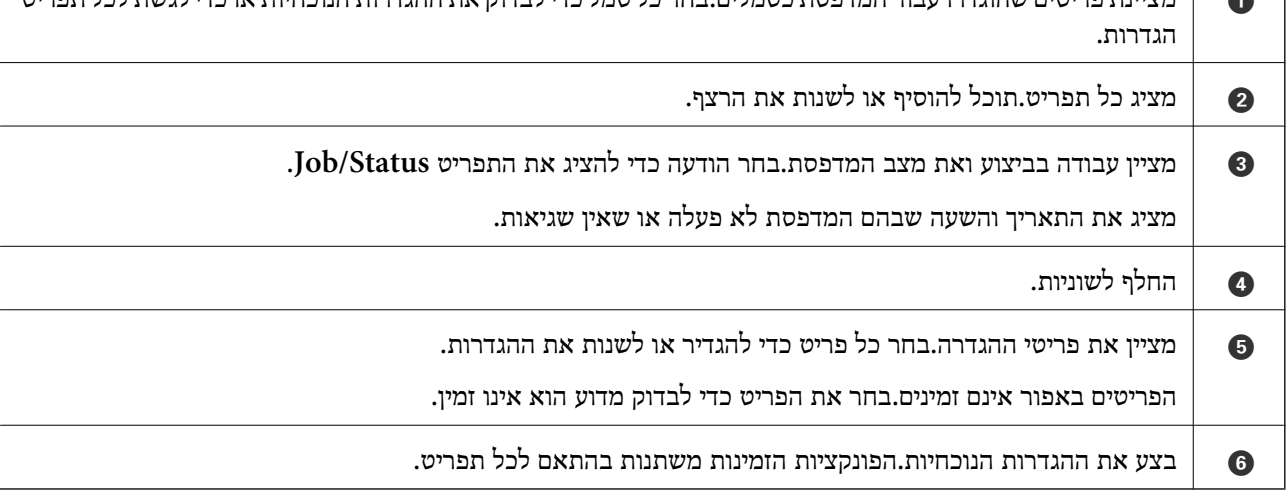

# **סמלים המוצגים על גבי מסך הגביש הנוזלי**

הסמלים להלן מוצגים במסך ה-LCD, תלוי במצב המדפסת.

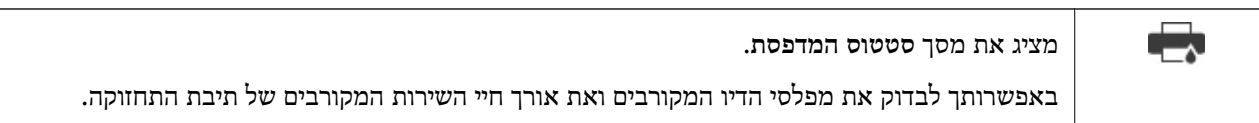

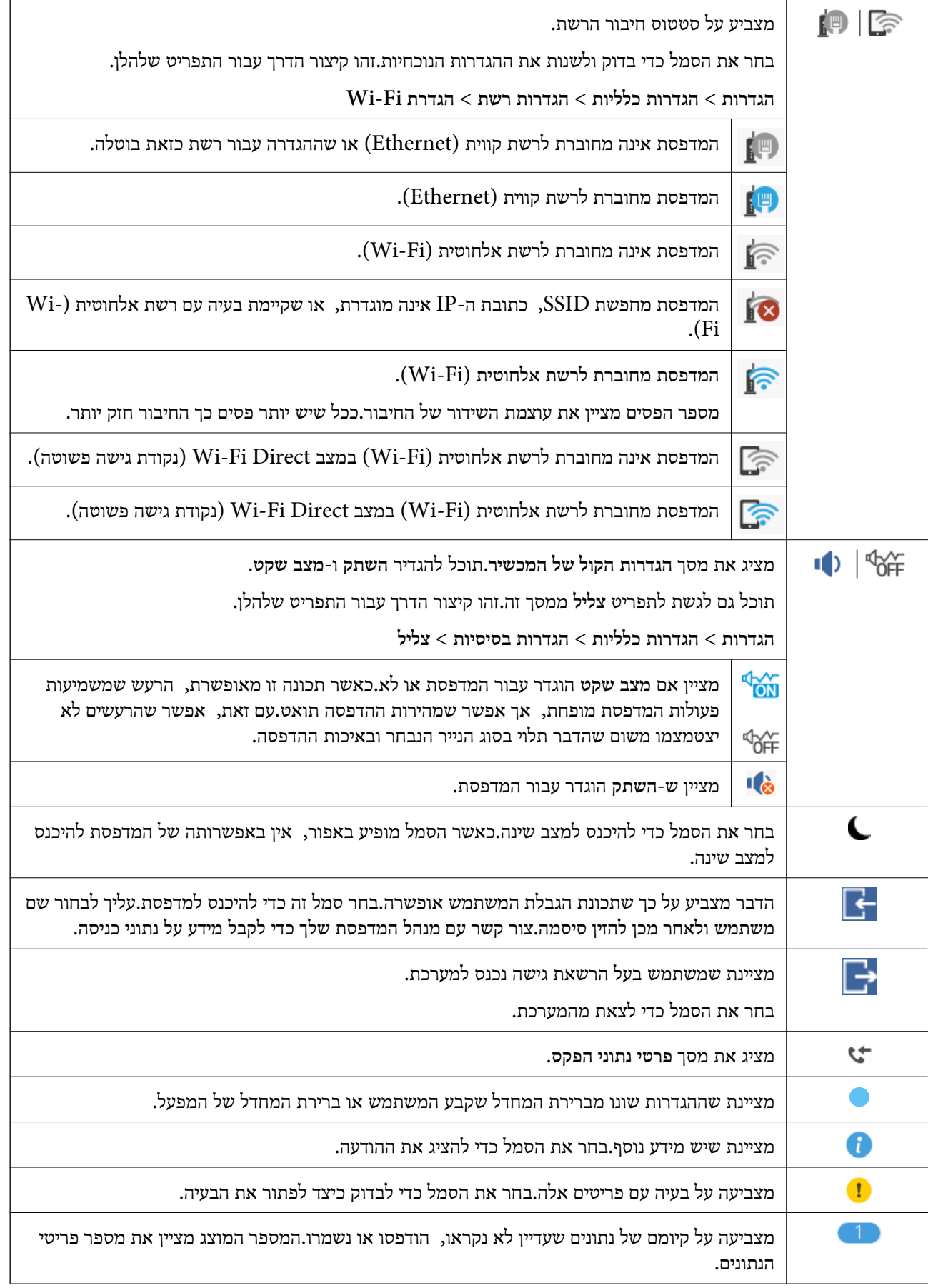

#### **מידע קשור**

- $\,$  הגדרות [רשת" בעמוד](#page-64-0)" $\,$ 
	- | ["צליל:" בעמוד](#page-58-0) 59

# **פעולות מסך מגע**

מסך המגע תואם לפעולות הבאות.

<span id="page-23-0"></span>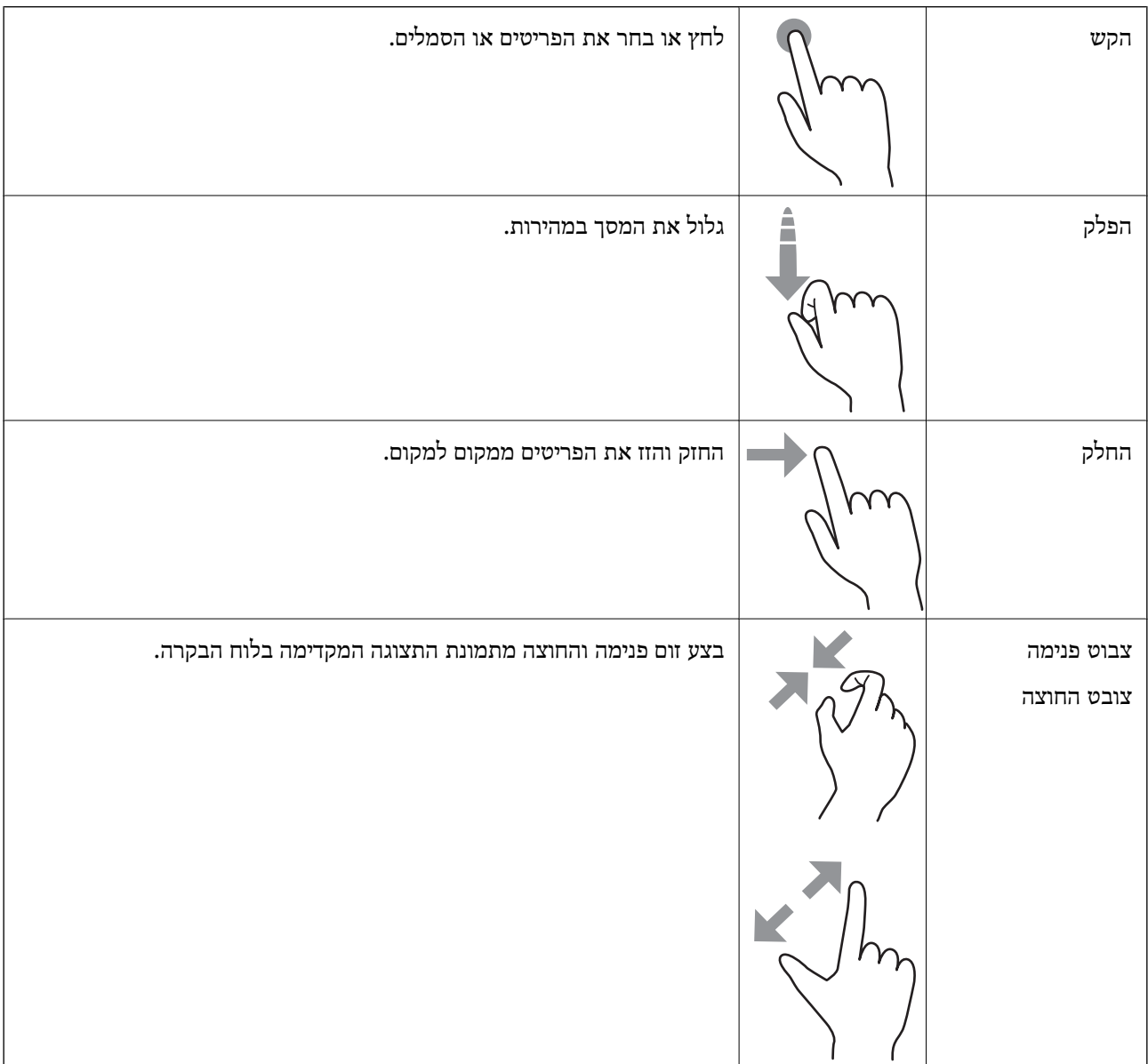

#### **הזנת תווים**

<span id="page-24-0"></span>ניתן להזין את התווים והסמלים באמצעות המקלדת המוצגת על גבי המסך כששומרים איש קשר, עורכים את הגדרות<br>הרשת וכו'.

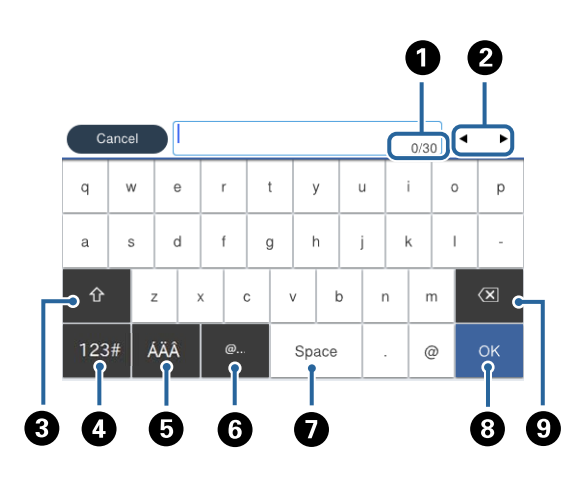

*הסמלים המוצגים משתנים בהתאם לפריט שעורכים. לתשומת לבך:*

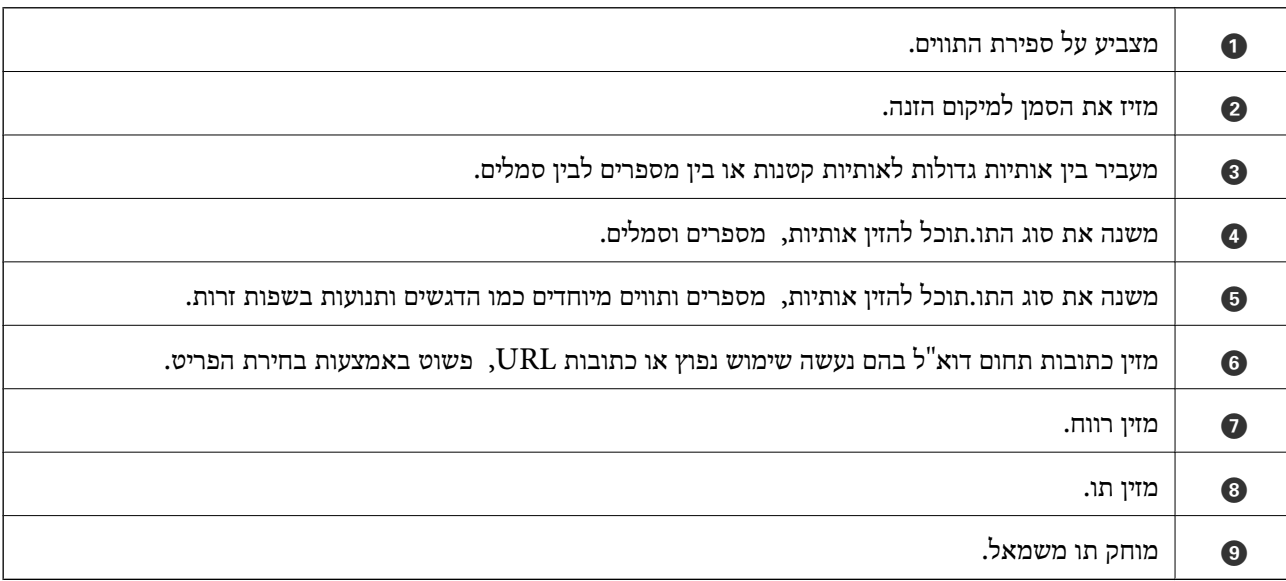

# **הגדרת תצורת מסך Status/Job**

<span id="page-25-0"></span>לחץ על הלחצן כדי להציג את תפריט Status/Job.תוכל לבדוק את הסטטוס של המדפסת או של העבודות.

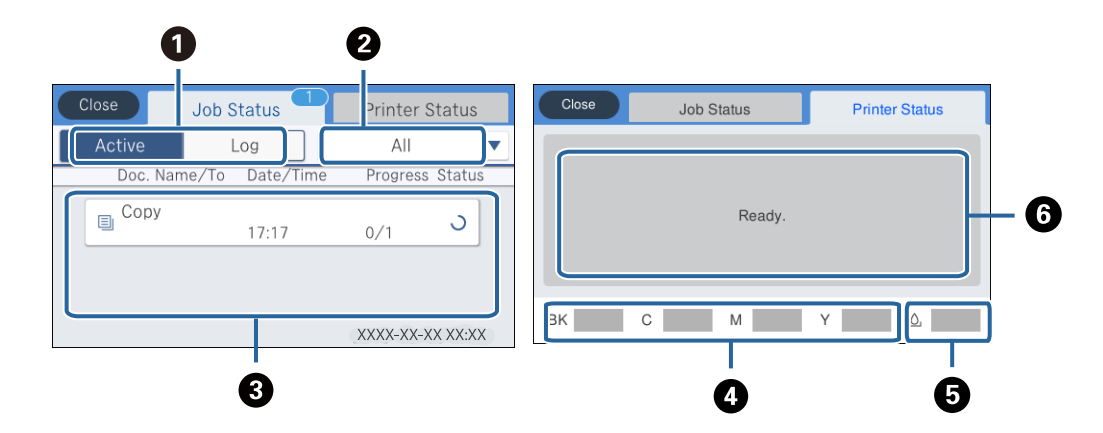

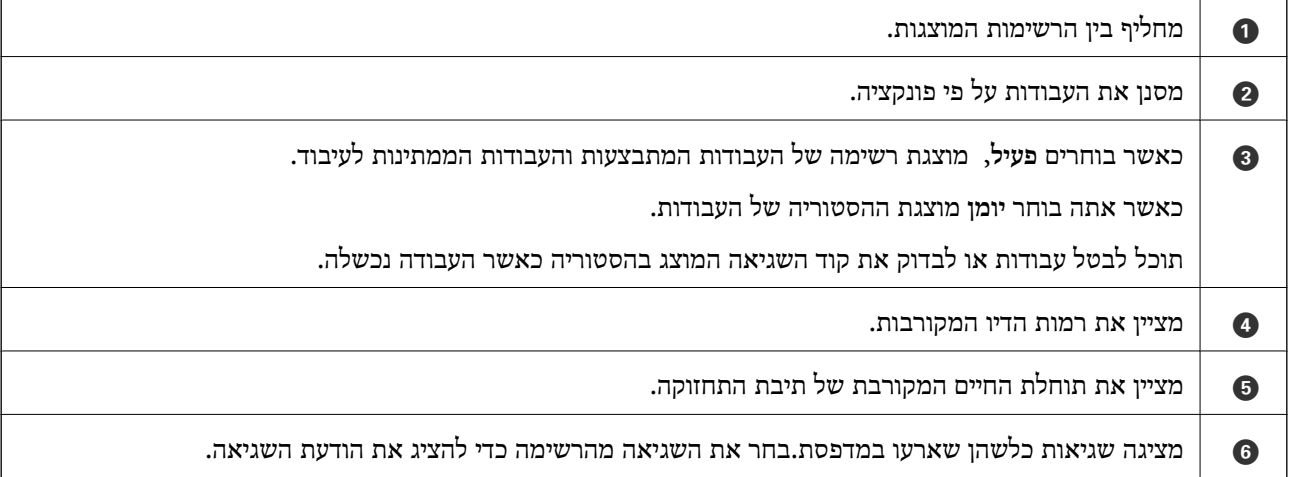

**מידע קשור**

| "קוד שגיאה בתפריט [הסטטוס" בעמוד](#page-263-0) 264

### **צפיה באנימציות**

תוכל לצפות במסך הגביש הנוזלי באנימציות של הוראות הפעלה כמו טעינת נייר או סילוק נייר חסום.

לצפות. ❏הקש על לימין מסך הגביש הנוזלי כדי להציג את מסך העזרה.הקש **מדריך** ובחר את הפריטים בהם ברצונך

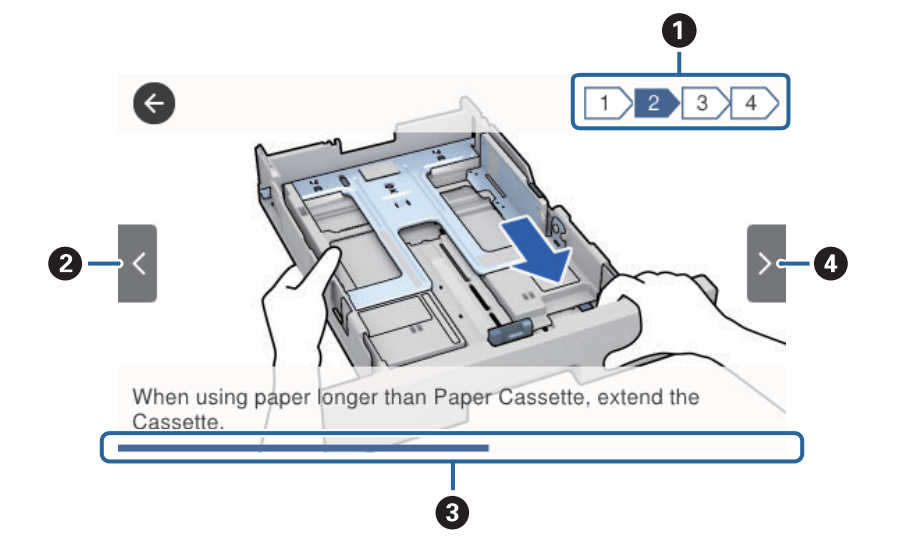

❏בחר **מדריך** בתחתית מסך התפעול כדי להציג אינמציה המתאימה להקשר.

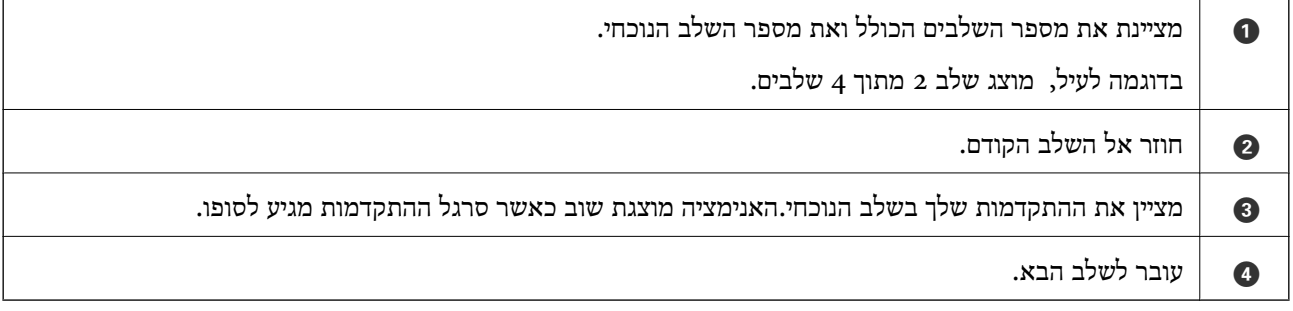

# **הכנת המדפסת**

### **טעינת ניירות**

## **גודל הנייר וכמויות הדפים**

*גודל הנייר המוצג משתנה בהתאם למנהל ההתקן. לתשומת לבך:*

# **נייר מקורי של Epson**

<span id="page-27-0"></span>Epson ממליצה להשתמש בנייר מקורי של Epson כדי ליהנות מתוצאות הדפסה איכותיות.

*לתשומת לבך:*

❏ *נייר מקורי של Epson אינו זמין כאשר מדפיסים באמצעות מנהל התקן המדפסת האוניברסלי של Epson.*

❏ *זמינות הנייר משתנה ממיקום למיקום. למידע עדכני על זמינות הנייר באזורך, פנה לתמיכה של Epson.*

❏ *כשמדפיסים על נייר מקורי של Epson בגודל מותאם אישית, אפשר לבחור רק באיכות ההדפסה רגיל או Normal. למרות שחלק ממנהלי ההתקנים למדפסת מאפשרים לבחור איכות הדפסה טובה יותר, ההדפסה תהיה באיכות רגיל או .Normal*

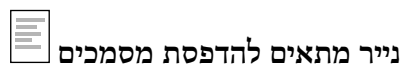

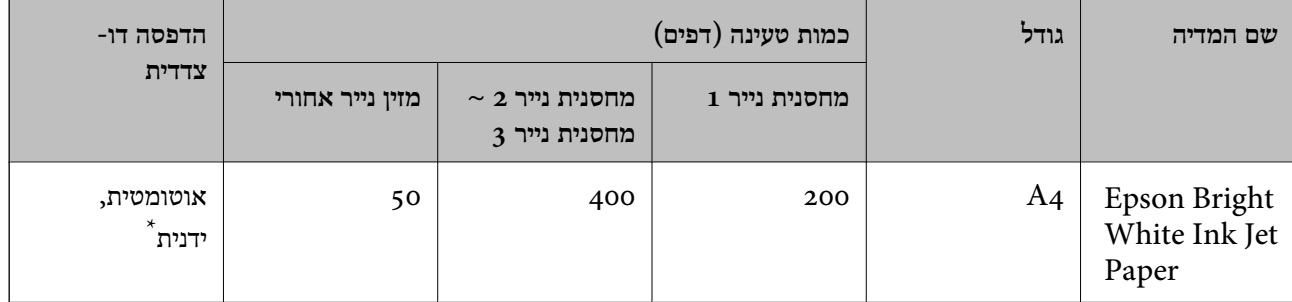

\* יש להשתמש רק בהזנת הנייר האחורית כדילהדפיס באופן ידני עבודות הדפסה דו-צדדיות. ניתןלטעון עד 30 דפים שלנייר שצד אחד שלו כבר הודפס.

KE **נייר מתאים להדפסת מסמכים וצילומים**

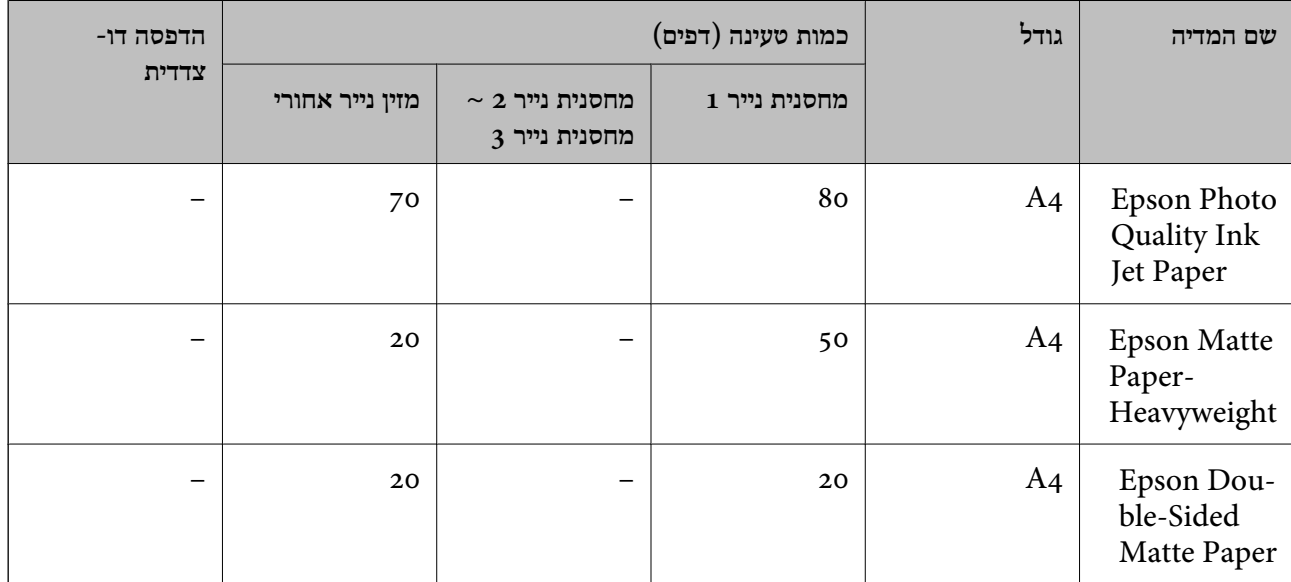

**נייר מתאים להדפסת צילומים**

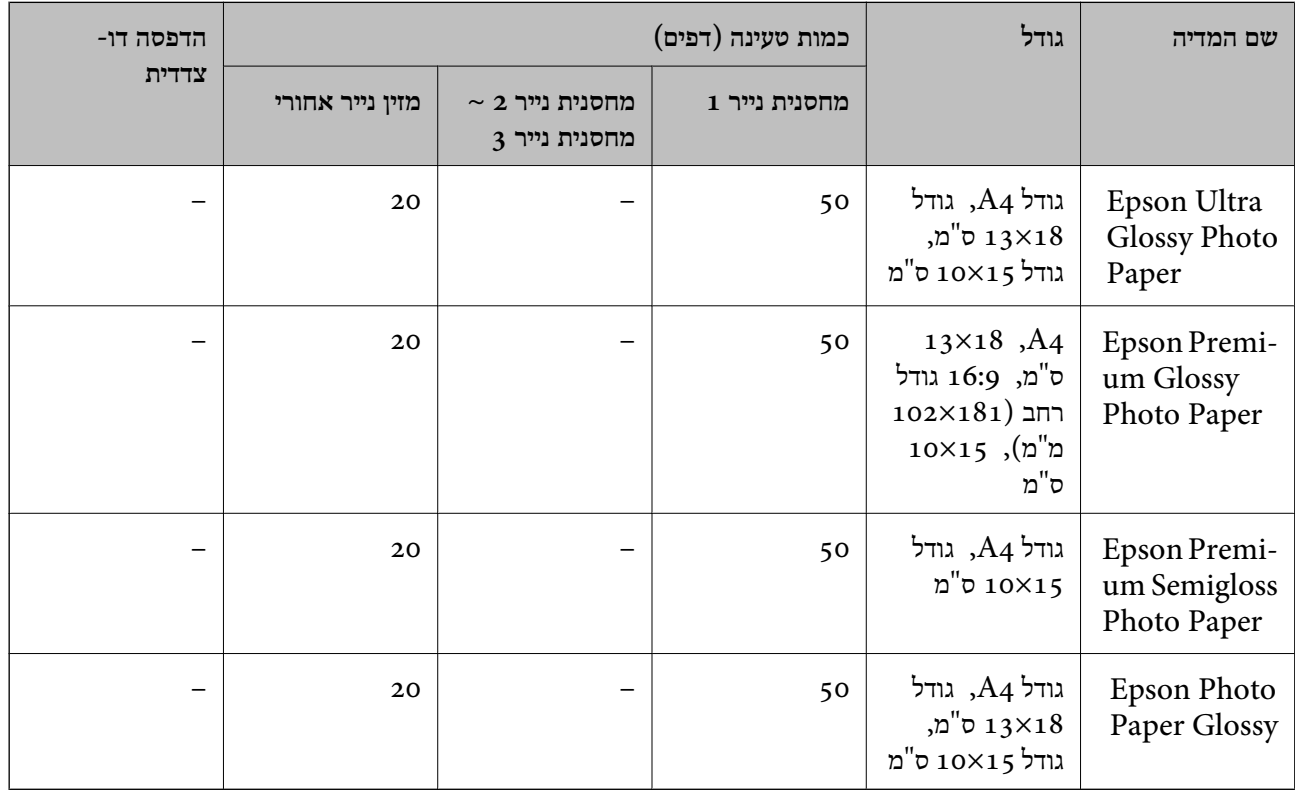

**מידע קשור**

| "שמות החלקים [ותפקידיהם" בעמוד](#page-15-0) 16

#### **נייר מסחרי זמין**

*לתשומת לבך:*

*גדלי חצי קווארטו, 270×210) 1SP מ "מ ), 149×210) 2SP מ "מ ), 170×100) 3SP מ "מ ), 182×130) 4SP מ "מ ), 132×192) 5SP מ "מ ) ו- 270×195) K16 מ "מ ) אינם זמינים כאשר מדפיסים עם מנהלת התקן מדפסת .PostScript*

#### **ניירות רגילים**

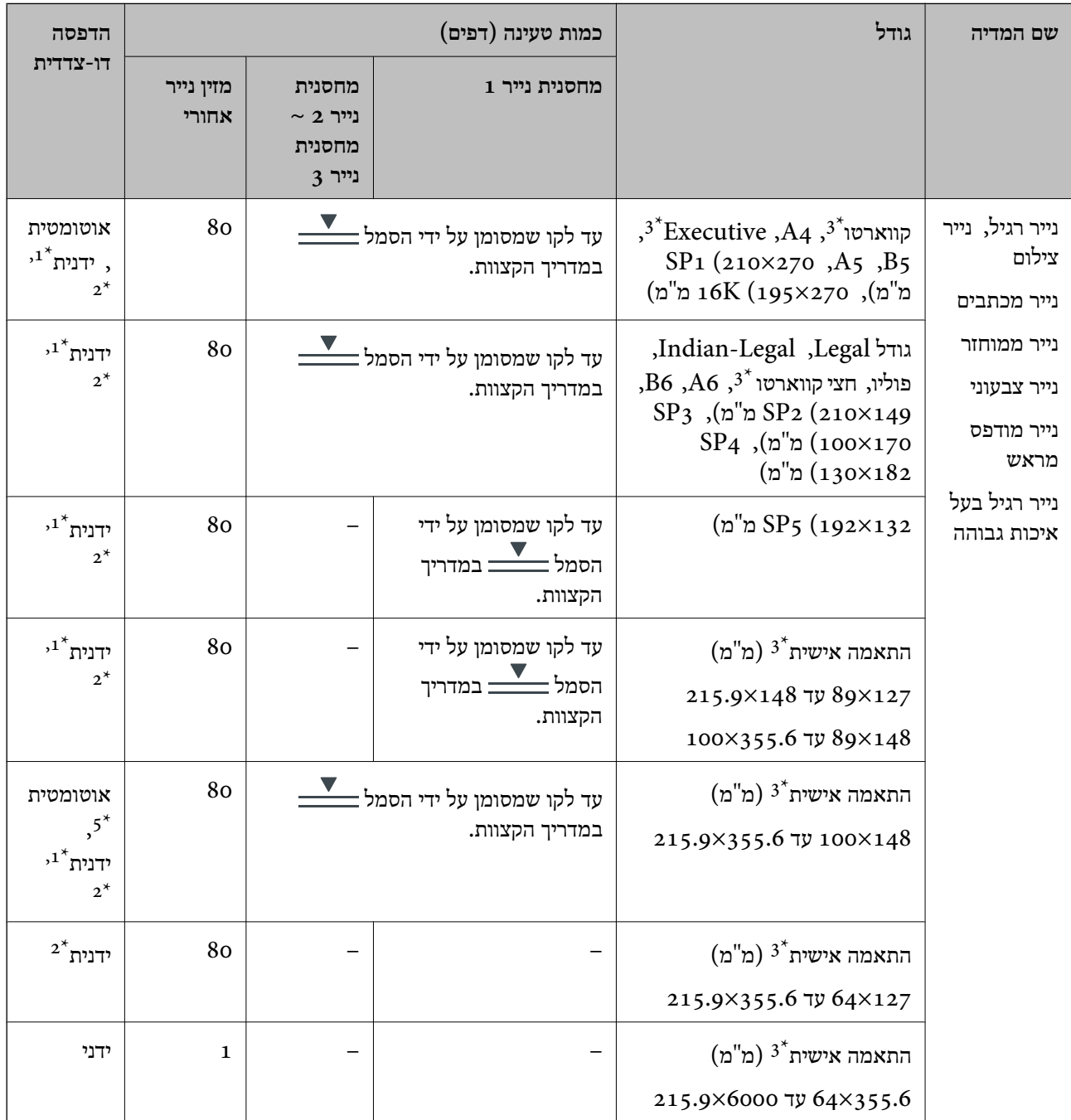

יש להשתמש ב-מזין נייר אחורי רק כדי להדפיס באופן ידני עבודות הדפסה דו-צדדיות.

ניתן לטעון עד 30 דפים של נייר שצד אחד שלו כבר הודפס.  $2^\star$ 

.3 אפשר להדפיס רק ממחשב.

ניתן לטעון עד 5 דפים עם צד אחד שלהם כבר מודפס.  $4^\star$ 

עבור הדפסה אוטומטית דו-צדדית, זמינים גדלי נייר בין 2148×148 לבין 215.9×215.9 מ"מ.

#### **ניירות עבים**

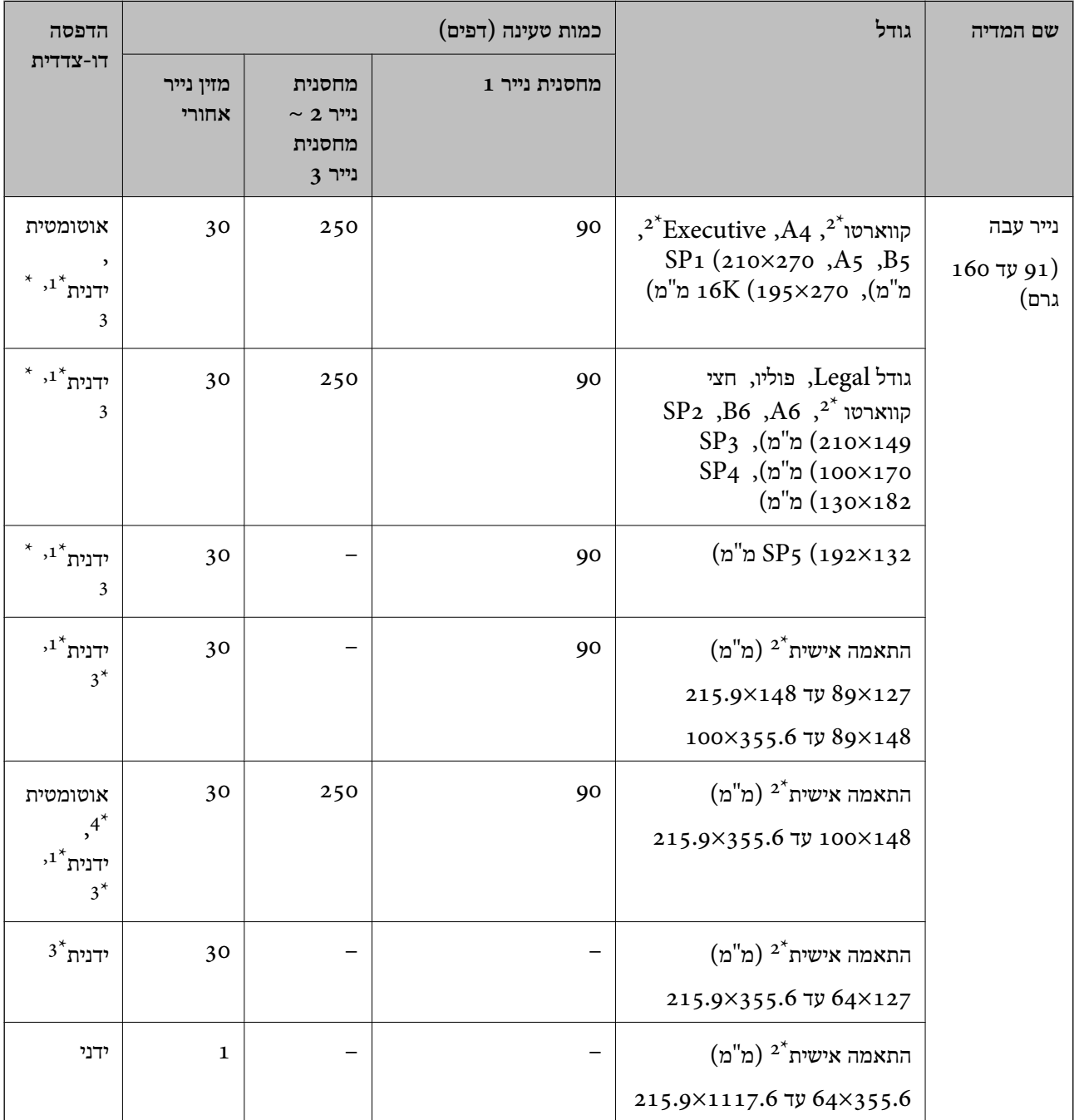

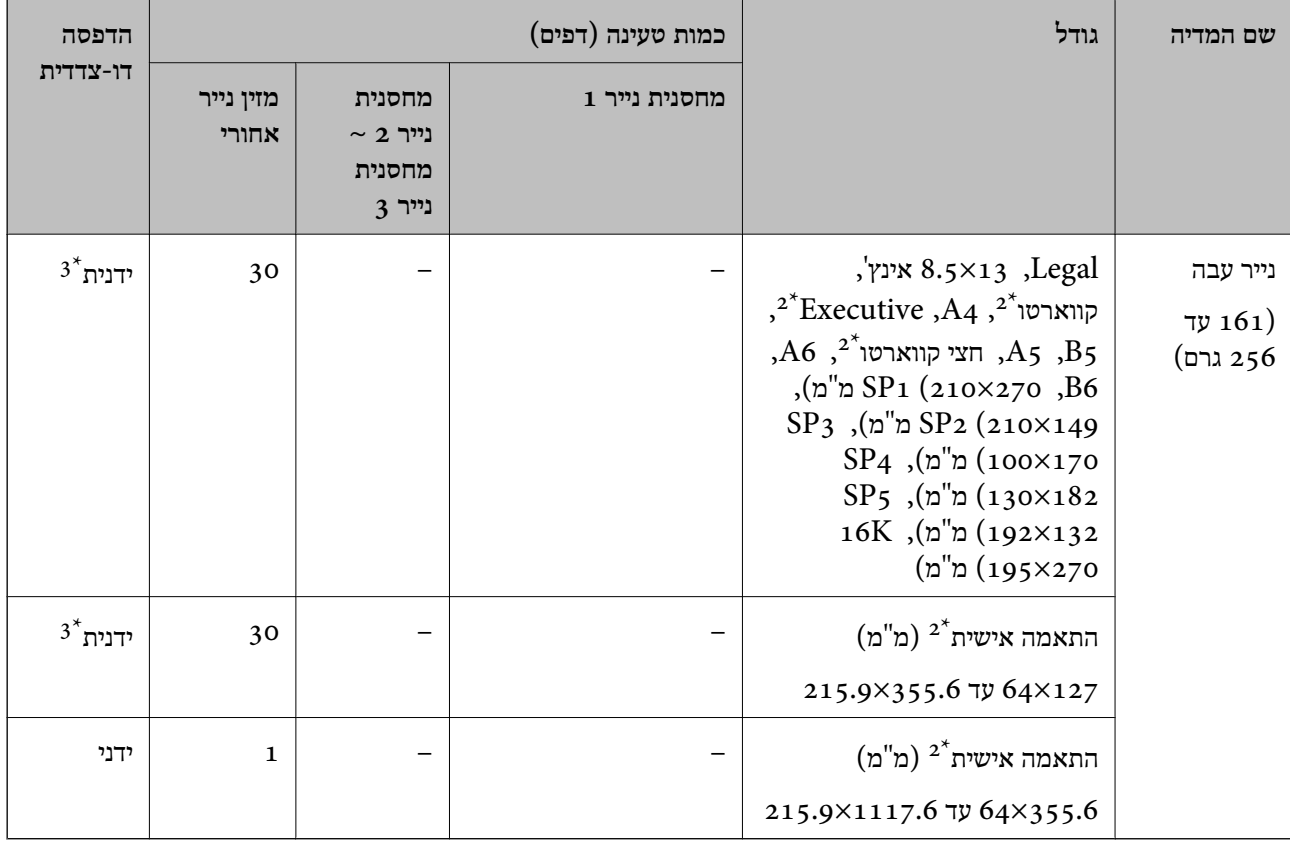

יש להשתמש ב-מזין נייר אחורי רק כדי להדפיס באופן ידני עבודות הדפסה דו-צדדיות.

אפשר להדפיס רק ממחשב.  $2^*$ 

ניתן לטעון עד 5 דפים עם צד אחד שלהם כבר מודפס.  $3^\star$ 

עבור הדפסה אוטומטית דו-צדדית, זמינים גדלי נייר בין 148×148 לבין 215.9×215.9 מ"מ.

#### **מעטפות**

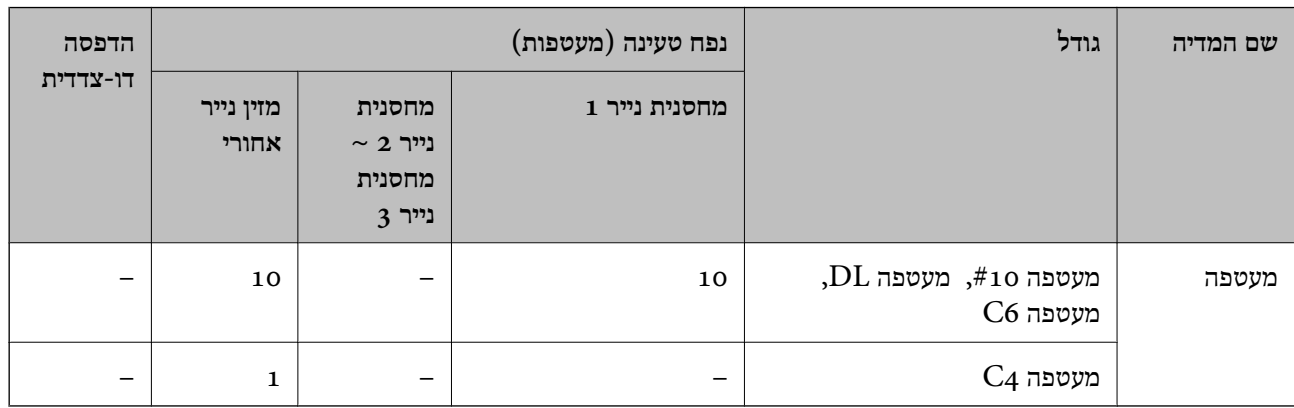

#### **מידע קשור**

| "שמות החלקים [ותפקידיהם" בעמוד](#page-15-0) 16

#### **אמצעי זהירות לטיפול בנייר**

קרא את דפי ההוראות שסופקו עם הנייר.  $\square$ 

- <span id="page-32-0"></span>על מנת להבטיח תדפיסים באיכות גבוהה על נייר מקורי של Epson, יש להשתמש בנייר בסביבה המתוארת T<br>בגליונות שסופקו טם הנייר.
- לפני הטענת הנייר במדפסת יש לאוורר את הנייר (לקחת חבילת דפים, להחזיקה ביד אחת ולהעביר את האגודל של $\Box$ היד השנייה על פני קצוות הדפים בצד השני כך שהדפים ייפרדו זה מזה) וליישר את הקצוות. נייר לתצלומים אסור<br>לאוורר ואסור לסלסל. פעולות אלה יכולות להזיק לצד הניתן להדפסה.

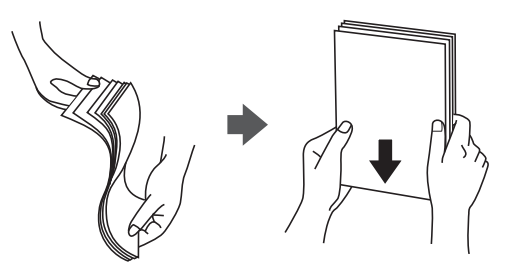

תם הנייר מסולסל יש לשטחו או לסלסל אותו מעט בכיוון הנגדי לפני הטעינה. הדפסה על נייר מסולסל עלולה לגרום Q<br>לתקיטת נייר ולמריחות על התדפיס.

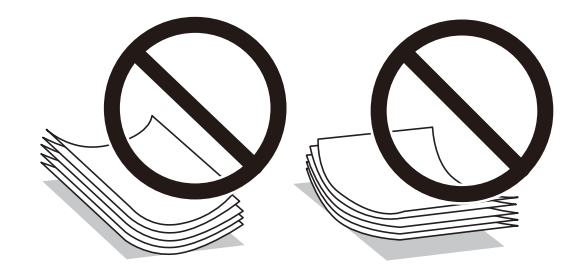

- אל תשתמש בנייר גלי, קרוע, גזור, מקופל, לח, עבה מדי, דק מדי או נייר שהודבקו עליו מדבקות. שימוש בנייר I אלים עלי<br>מסוגים אלה עלול לגרום לתקיעת נייר ולמריחות על התדפיס.
- ודא שאתה משתמש בנייר עם סיבים לאורך. אם אינך בטוח מהו סוג הנייר שבו אתה משתמש, בדוק את המידע ∏ודא<br>שעל חבילת הנייר או פנה ליצרן כדי לוודא מהו מפרט הנייר.

#### **מידע קשור**

 $_3$ מפרט [המדפסת" בעמוד](#page-310-0) 311 $^{\prime\prime}$ 

## **הטענת נייר לתוך ה -מחסנית נייר**

*אם הותקנה יחידת מחסנית הנייר האופציונלית, אל תמשוך החוצה שתי מחסניות נייר בעת ובעונה אחת. לתשומת לבך:*

.1 בדוק שהמדפסת אינה פועלת ושלוף החוצה את מחסנית נייר.

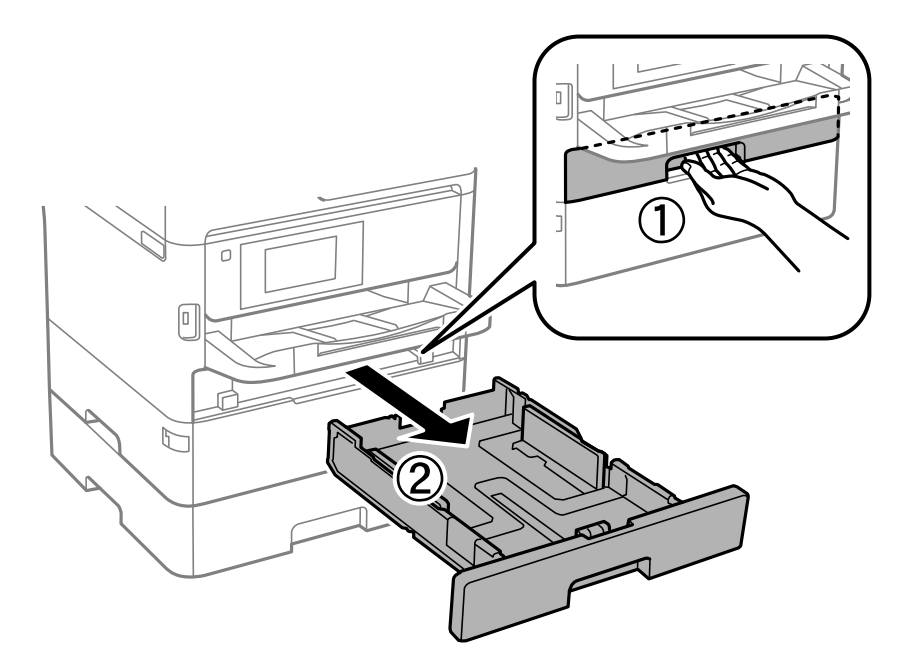

2. החלק את מכוון הקצה הקדמי למיקום המרבי שלו, ואז החלק את מדריכי הקצה הצדדיים כך שיתאימו לגודל<br>הנייר בו ברצונך להשתמש.

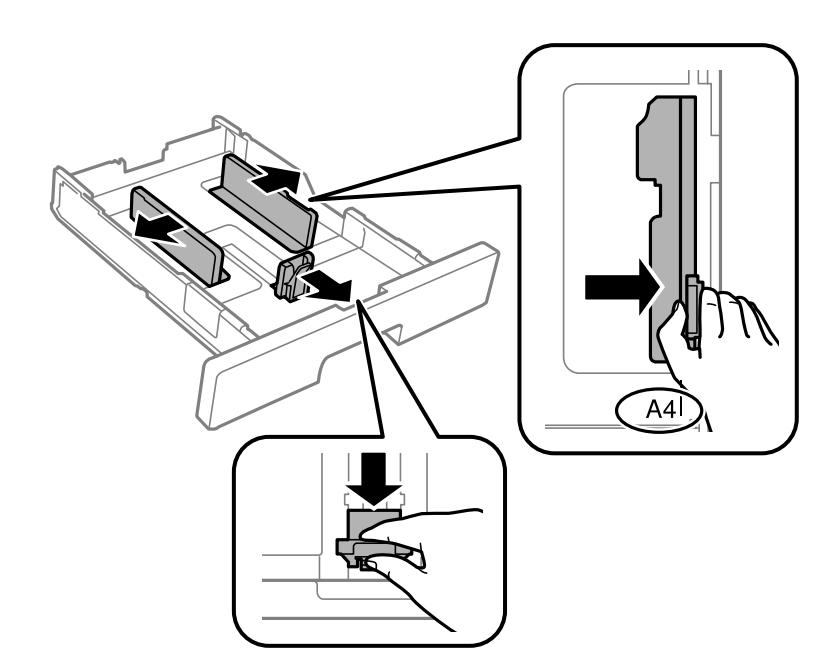

*אם אתה משתמש בנייר שגדול מ 4-A, הרחב את מחסנית נייר. לתשומת לבך:*

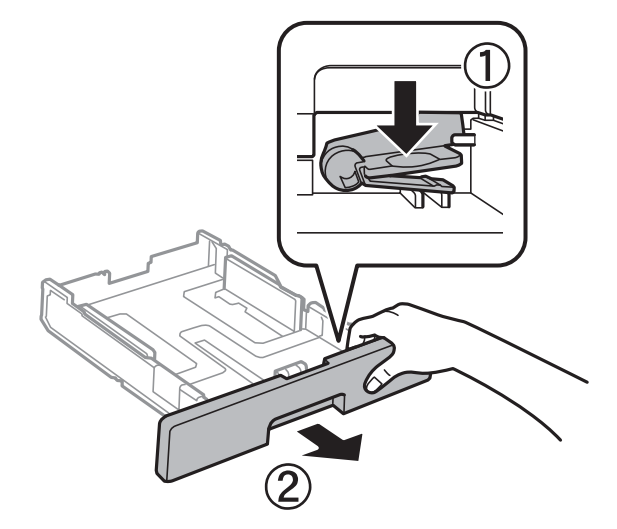

טען נייר כשהצד בר-ההדפסה פונה כלפי מטה, ולאחר מכן החלק את מדריך הקצה הקדמי עד הקצה של  $\cdot 3$ הנייר.

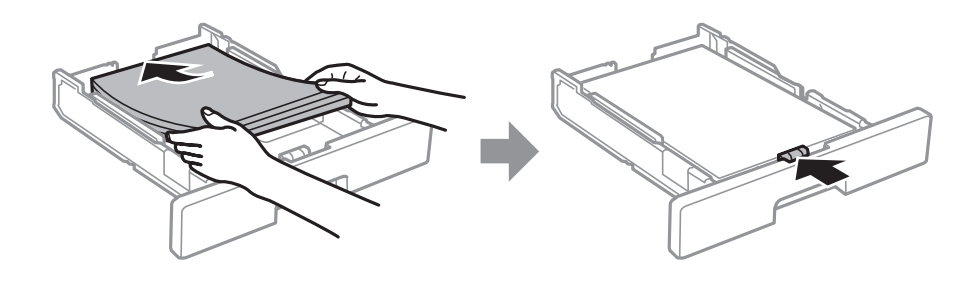

# *חשוב:* c

*אל תכניס יותר דפים מהכמות המרבית של דפים שניתן. אם אתה משתמש בדף רגיל אל תשים עוד דפים מעבר לקו שמסומן באמצעות סמל ה- בתוך מדריך הקצה. אם אתה משתמש בנייר עבה, אל תטען דפים מעבר לקו שמסומן באמצעות סמל ה- בתוך מדריך הקצה.*

.4 הכנס את ה -מחסנית נייר עד הסוף.

*כאשר אתה מאריך את מחסנית הנייר שלך, היא מבצבצת מעט מתוך המדפסת. לתשומת לבך:*

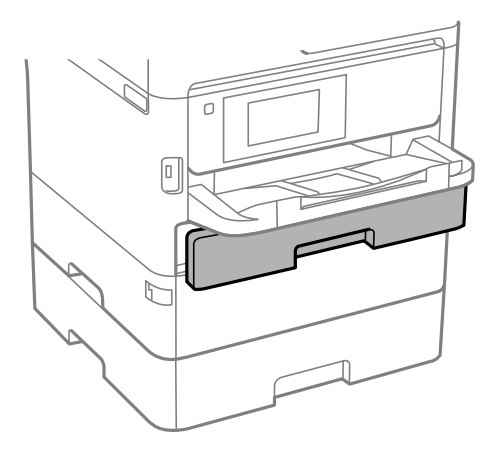

.5 הגדר בלוח הבקרה את גודל הנייר שהזנת ב-מחסנית נייר ואת סוגו. *לתשומת לבך:*

*תוכל גם להציג את מסך גודל הנייר ואת הגדרות סוג הנייר באמצעות לחיצה על לחצן בלוח הבקרה.*

. החלק החוצה את מגש הפלט בעת טעינת נייר ארוך יותר מגודל A4.

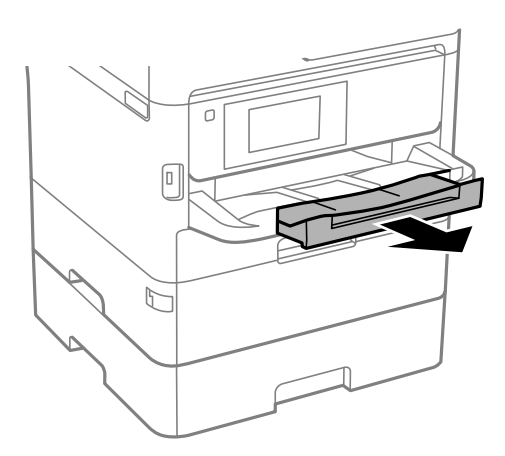

**מידע קשור**

- $_3$  אמצעי זהירות לטיפול [בנייר" בעמוד](#page-32-0) 33 $^{\prime\prime}$
- $\,$  "גודל הנייר וכמויות [הדפים" בעמוד](#page-27-0)  $\blacktriangleright$ 
	- | "רשימת סוג [הנייר" בעמוד](#page-39-0) 40
- | "טעינת מעטפות ואמצעי [זהירות" בעמוד](#page-38-0) 39
# **הטענת נייר לתוך ה -מזין נייר אחורי**

.1 פתח את מגן יחידת ההזנה ומשוך החוצה את תמיכת הנייר.

<span id="page-36-0"></span>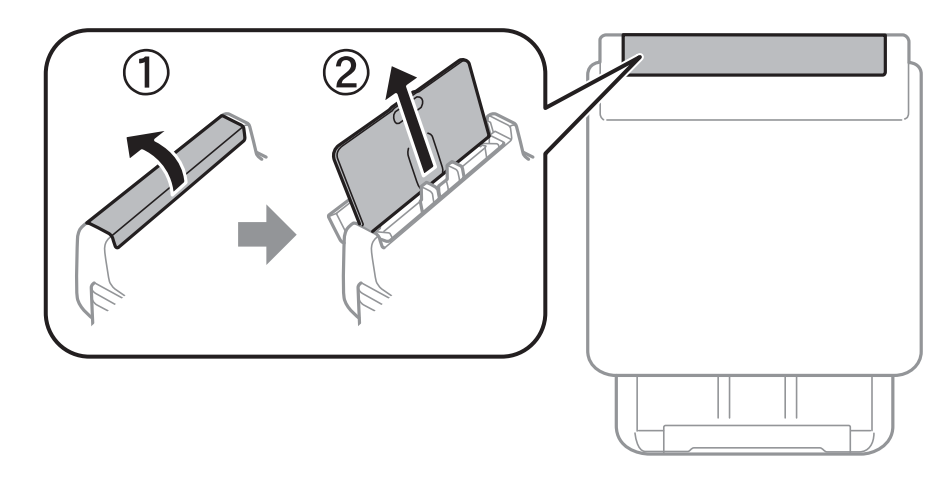

.2 החלק את מדריכי הקצה.

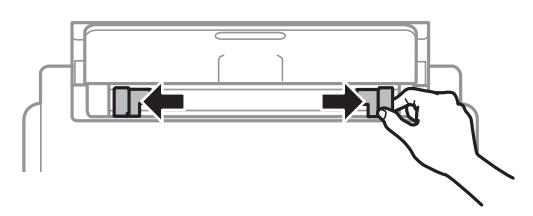

.3 הטען נייר במרכז ה -מזין נייר אחורי כשהצד הניתן להדפסה פונה כלפי מעלה.

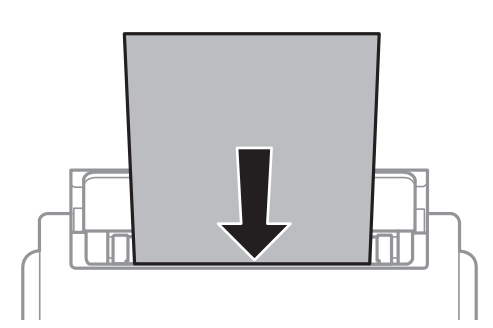

# *חשוב:* c

❏ *אל תכניס יותר דפים מהכמות המרבית של דפים שניתן. לגבי נייר רגיל, אל תכניס נייר מעבר לסמל של המשולש שמופיע במדריך הקצה.*

❏ *טען תחילה את הקצה הקצר. עם זאת, אם הגדרת את הקצה הארוך כרוחב של גודל נייר הנקבע על ידי המשתמש, טען את הנייר עם הקצה הארוך תחילה.*

נייר מחורר

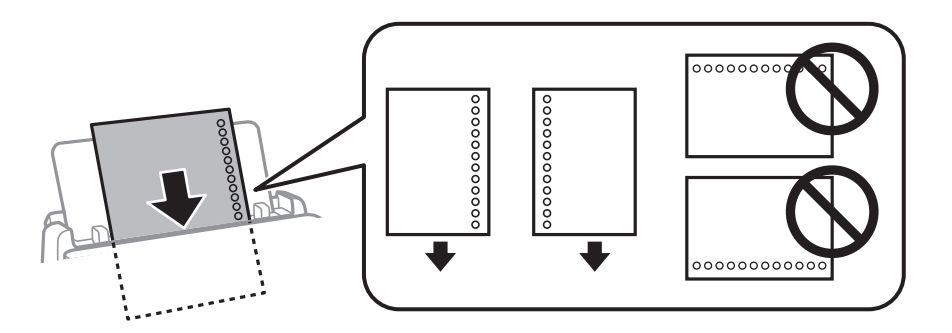

*לתשומת לבך:*

*באפשרותך להשתמש בנייר מנוקב מראש בתנאים להלן. אי אפשר להדפיס הדפסה אוטומטית דו-צדדית על נייר מחורר.*

❏ *קיבולת טעינה: גיליון אחד*

 $Legal$  *,G<sup>5</sup> ,A5 ,B5 ,A4 ;A4*  $\Box$ 

❏ *חורי כריכה: אל תטען נייר עם חורי כריכה בקצה העליון או בקצה התחתון. התאם את מיקום ההדפסה של הקובץ כדי לא להדפיס על החורים.*

❏ *הגדרת נייר: בחר נייר מכתבים או מודפס מראש כהגדרת סוג הנייר.*

.4 החלק את מדריכי הקצה אל קצה הנייר.

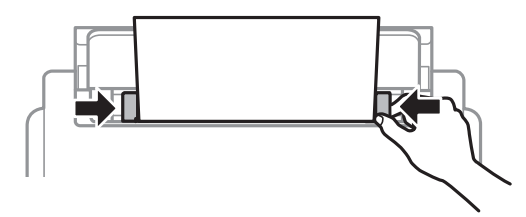

.5 הגדר בלוח הבקרה את גודל הנייר שהזנת ב-מזין נייר אחורי ואת סוגו. *לתשומת לבך:*

*תוכל גם להציג את מסך גודל הנייר ואת הגדרות סוג הנייר באמצעות לחיצה על לחצן בלוח הבקרה.*

. החלק החוצה את מגש הפלט בעת טעינת נייר ארוך יותר מגודל A4.

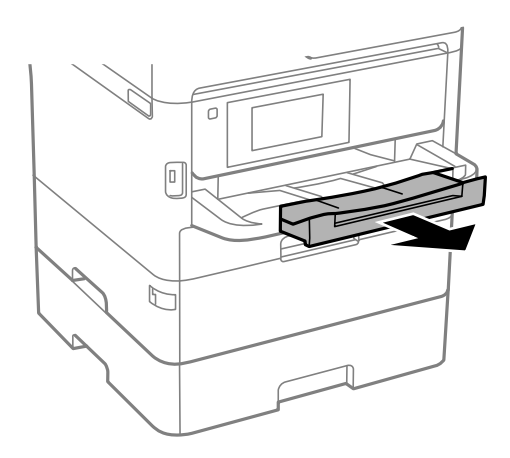

*לתשומת לבך:*

*החזר את שארית הנייר לאריזתו. אם תשאיר אותו במדפסת, הנייר עלול להסתלסל או איכות ההדפסה עלולה לרדת.*

**מידע קשור**

- $_3$  אמצעי זהירות לטיפול [בנייר" בעמוד](#page-32-0) 33 $^{\prime\prime}$ 
	- $\,$  "גודל הנייר וכמויות [הדפים" בעמוד](#page-27-0)  $\blacktriangleright$ 
		- | "רשימת סוג [הנייר" בעמוד](#page-39-0) 40
- | "טעינת מעטפות ואמצעי זהירות" בעמוד 39
	- | "טעינת ניירות [ארוכים" בעמוד](#page-39-0) 40

#### **טעינת מעטפות ואמצעי זהירות**

טען מעטפות במרכז מזין נייר אחורי כאשר הקצה הקצר תחילה והדש פונה כלפי מטה, והחלק את מדריכי הקצה עד<br>לקצוות המעטפות.

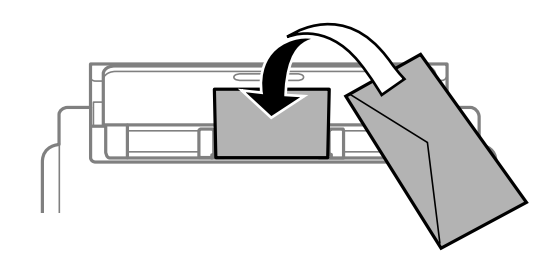

טען מעטפות בתוך מחסנית נייר, כאשר הדש פונה כלפי מעלה, ואז החלק את מדריכי הקצה אל קצוות<br>המעטפות.

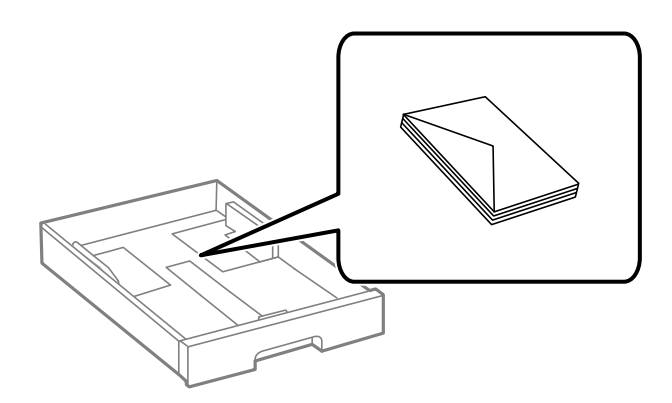

עליהן כדי לשטפות ויישר את הקצוות לפני טעינתן למדפסת. אם המעטפות בערימה מלאות אוויר יש ללחוץ ∏<br>עליהן כדי לשטח אותן לפני הטעינה.

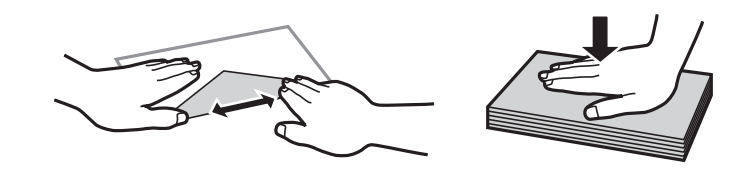

אל תשתמש במעטפות מסולסלות או מקופלות. שימוש במעטפות אלה עלול לגרום לתקיעת נייר ולמריחות על $\Box$ 

<span id="page-39-0"></span> $\Box$ אל תשתמש במעטפות בעלי משטחים דביקים על פני הדשים או במעטפות בעלות חלונות.

הימנע משימוש במעטפות דקות מדי, הן עלולות להסתלסל בשעת ההדפסה. $\Box$ 

**מידע קשור**

- $\,$  "גודל הנייר וכמויות [הדפים" בעמוד](#page-27-0)  $\blacktriangleright$
- $_3$  הטענת נייר לתוך ה-מחסנית [נייר" בעמוד](#page-32-0)" $\blacklozenge$
- $_3$ הטענת נייר לתוך ה-מזין נייר [אחורי" בעמוד](#page-36-0)  $\blacktriangleright$

### **טעינת ניירות ארוכים**

השתמש ב- מזין נייר אחורי כדי לטעון נייר ארוך. לפני טעינת נייר במדפסת, חתוך את הנייר לגודל שברצונך להדפיס.<br>בחר <mark>מותאם אישית</mark> כהגדרת גודל הנייר.

הדא שקצה הנייר חתוך בתשעים מעלות. חתך אלכסוני עלול לגרום לבעיות בהזנת הנייר.  $\Box$ 

 $\Box$ לא ניתן להחזיק נייר ארוך במגש הפלט. הכן קופסה על מנת לוודא שלא ייפול נייר לריצפה.

אל תיגע בנייר המוזו או הנפלט. הדבר עלול לפצוע את ידר או לגרום לירידה באיכות ההדפסה.  $\Box$ 

**מידע קשור**

- $\,$  "גודל הנייר וכמויות [הדפים" בעמוד](#page-27-0)  $\blacktriangleright$
- $_3$ הטענת נייר לתוך ה-מזין נייר [אחורי" בעמוד](#page-36-0) 37 $\blacktriangleright$

### **רשימת סוג הנייר**

כדי ליהנות מתוצאות ההדפסה הטובות ביותר יש לבחור סוג נייר בהתאם למדיה שבה משתמשים.

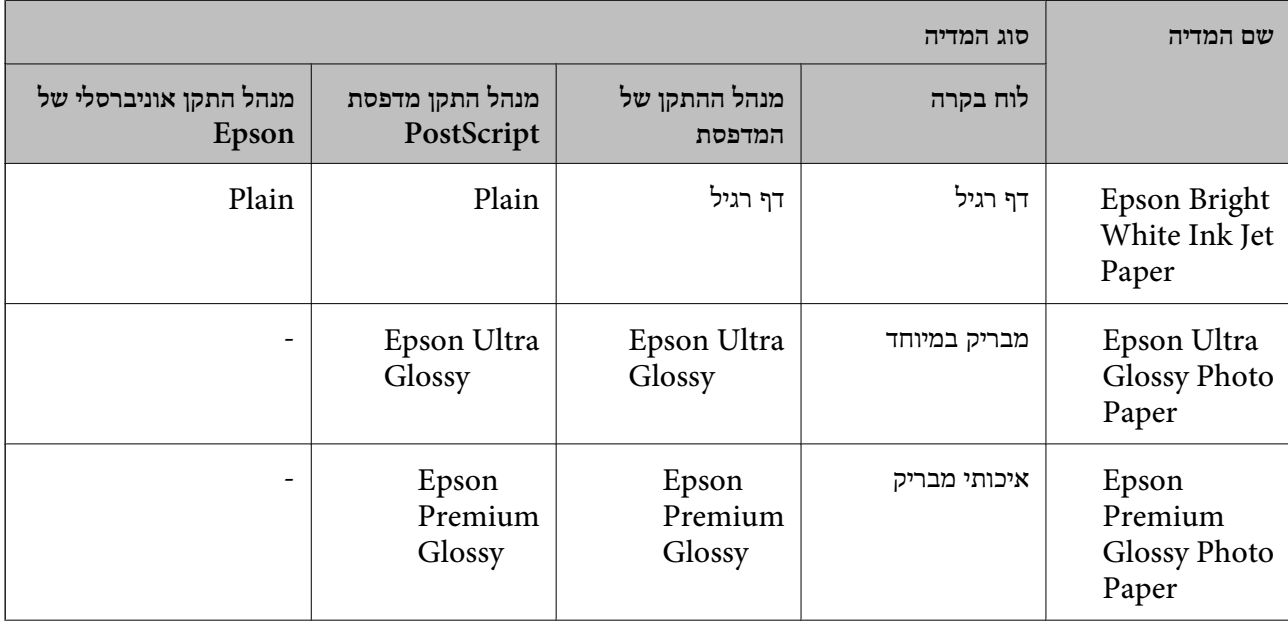

<span id="page-40-0"></span>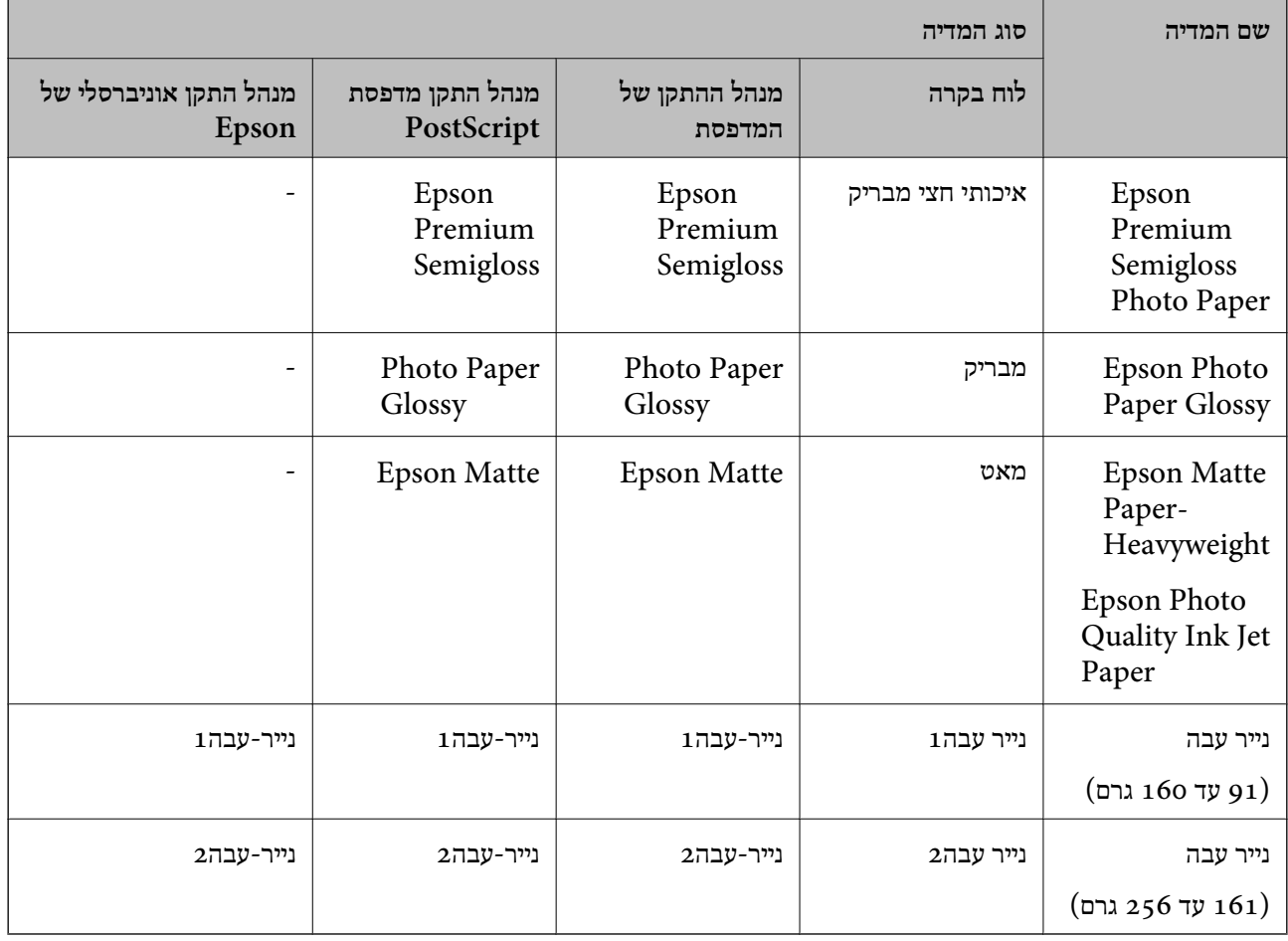

# **הנחת המסמכים המקוריים**

הנח את המסמכים המקוריים על משטח סריקה או על מזין המסמכים האוטומטי.

באמצעות ה-ADF ניתן לסרוק כמה מסמכי מקור בו-זמנית וגם את שני הצדדים של מסמכי המקור.

### **מסמכים מקוריים זמינים עבור מזין המסמכים האוטומטי**

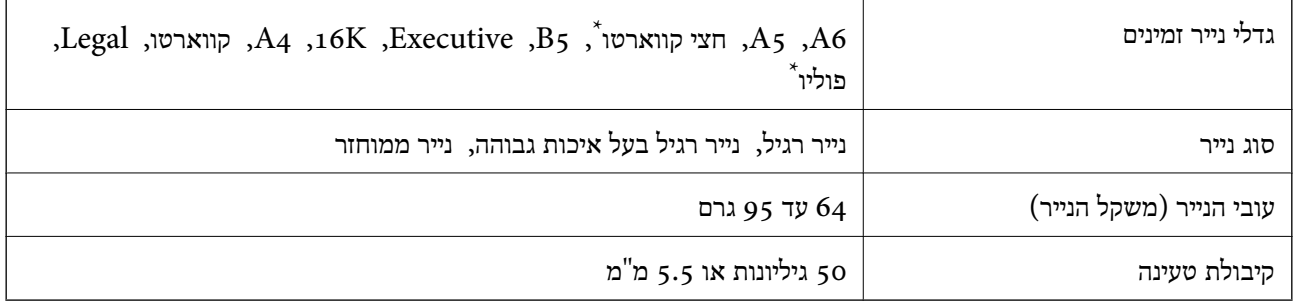

\* יש תמיכה רק בהדפסה חד-צדדית.

גם כאשר מסמך המקור עומד בדרישות של מדיה שניתן להניח בתוך מזין המסמכים האוטומטי, אפשר שלא ניתן יהיה<br>להזין אותו מתוך מזין המסמכים האוטומטי או שאיכות הסריקה תרד, בהתאם לתכונות הנייר או איכותו.

# *חשוב:* c

*אין להזין צילומים או יצירת אמנות מקורית לתוך מזין המסמכים האוטומטי. הזנה שגויה עלולה לקמט את מסמך המקור או להזיק לו. במקום זאת, סרוק מסמכים אלה ב - משטח סריקה.*

כדי למנוע שניירות ייתקעו, הימנע מלהניח את המקורות להלן במזין המסמכים האוטומטי. בשביל סוגים אלה<br>השתמש ב-משטח סריקה.

מסמכים מקוריים קרועים, מקופלים, מקומטים, בלויים או מסולסלים $\Box$ 

ם מסמכים מקוריים עם חורי תיוק $\Box$ 

מסמכים מקוריים המוחזקים יחד בסרט הדבקה, סיכות, מהדקים וכדומה  $\Box$ 

מסמכים מקוריים שדבוקים אליהם מדבקות או תוויות  $\Box$ 

ססמכים מקוריים גזורים בצורה לא מסודרת או שאיו להם זוויות ישרות $\Box$ 

❏מסמכים מקוריים כרוכים

שקפים, נייר העברה תרמית או נייר קופי $\Box$ 

#### **הנחת מסמכי המקור במזין המסמכים האוטומטי**

- .1 יישר את קצוות מסמכי המקור.
- .2 החלק את מוליך הקצוות של מזין המסמכים האוטומטי.

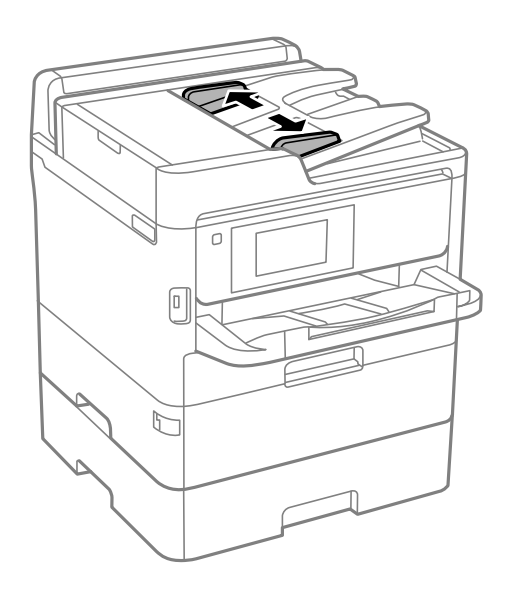

.3 הנח את מסמכי המקור במרכז ה-ADF כשהפנים כלפי מעלה.

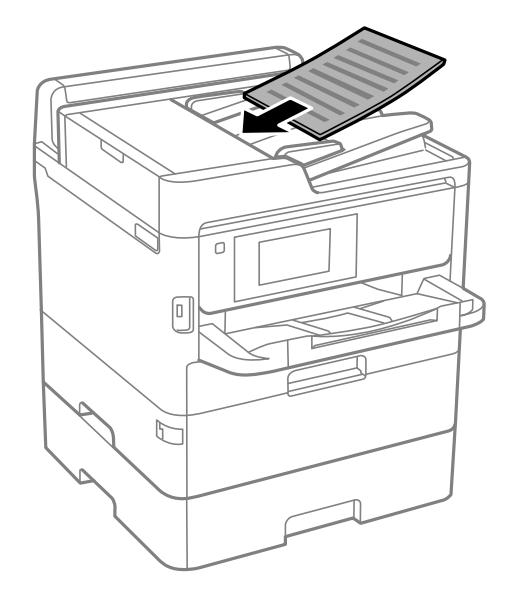

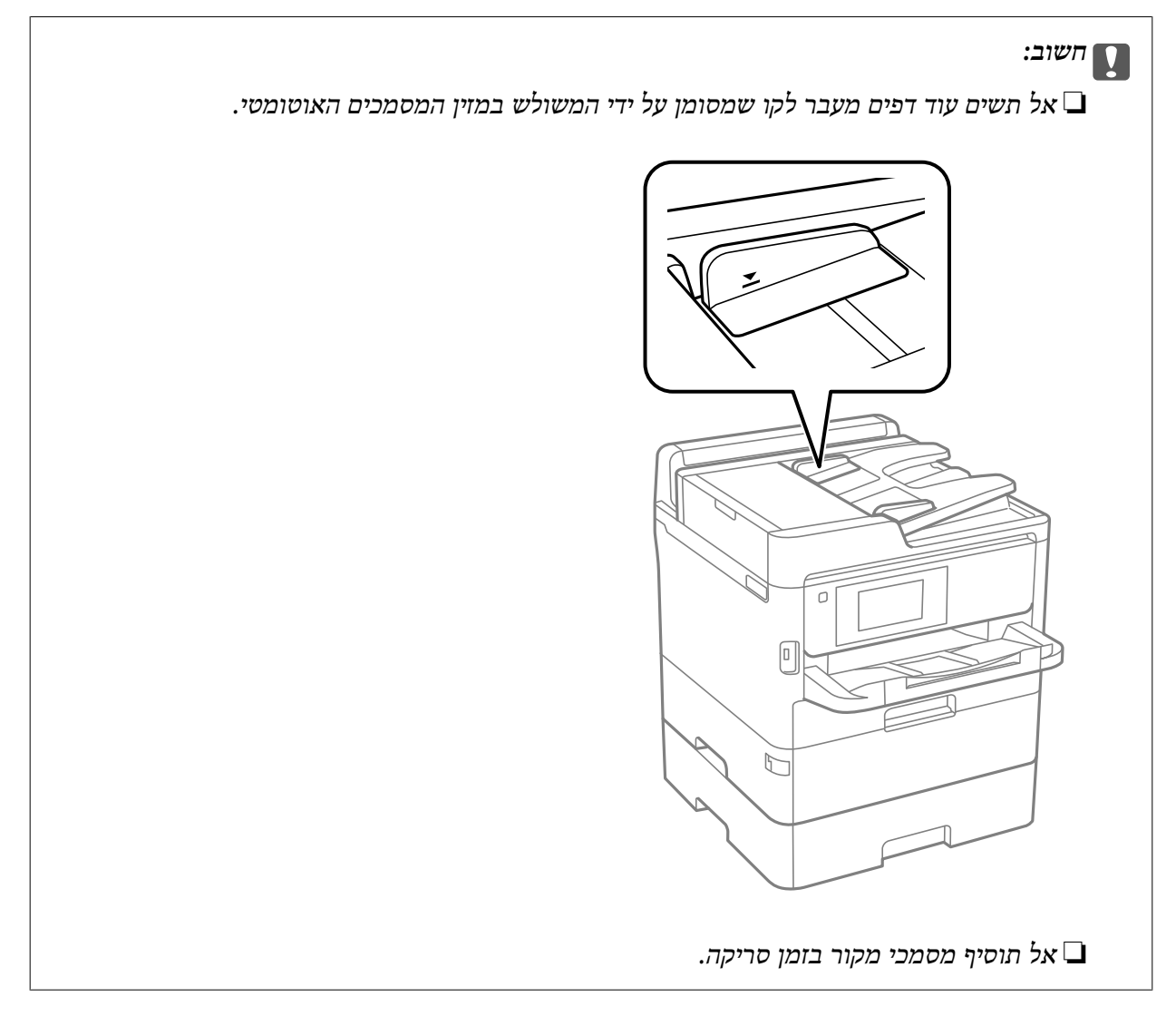

.4 החלק את מסילות השוליים של מזין המסמכים האוטומטי לקצוות מסמכי המקור.

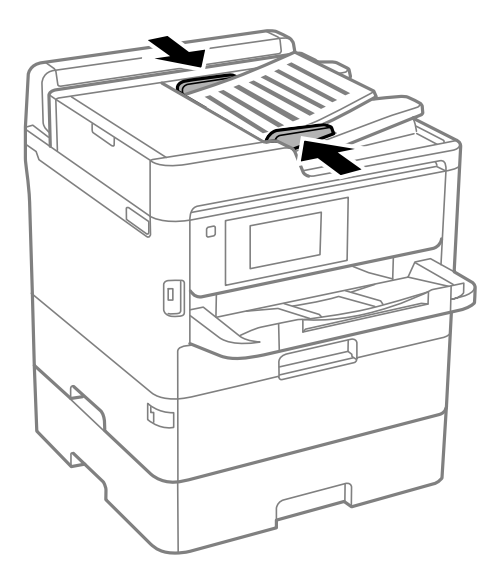

**מידע קשור**  $\,$  "מסמכים מקוריים זמינים עבור מזין המסמכים [האוטומטי" בעמוד](#page-40-0)  $\blacktriangleright$ 

## **הנחת מסמכי המקור ב -ADF להעתקה דו-צדדית**

הנח את מסמכי המקור בכיוון הנכון כפי שניתן לראות באיור, ובחר את ההגדרה לכיוון שלהם.

❏מסמכים לרוחב: בחר באפשרות **למעלה** בלוח הבקרה בהתאם להוראות הבאות.

**צלם** > **מתקדם** > **כיוון (מקור)** > **למעלה**

הנח את מסמכי המקור בתוך מזין המסמכים האוטומטי בכיוון החץ.

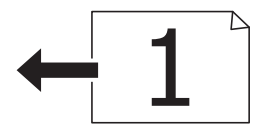

❏מסמכים לאורך: בחר באפשרות **שמאל** בלוח הבקרה בהתאם להוראות הבאות. **צלם** > **מתקדם** > **כיוון (מקור)** > **שמאל** הנח את מסמכי המקור בתוך מזין המסמכים האוטומטי בכיוון החץ.

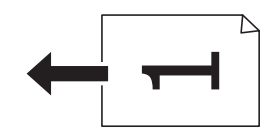

# **הנח את המסמכים המקוריים על משטח סריקה**

!*זהירות:*

*היזהר לא ללכוד את ידך או את אצבעותיך בעת פתיחת מכסה המסמכים או סגירתו.אם לא תיזהר, אתה עלול להיפצע.*

# *חשוב:* c

*כאשר מניחים מסמכים מקוריים גדולים ומסורבלים, כגון ספרים, יש למנוע מהאור החיצוני להאיר ישירות על משטח סריקה.*

.1 פתח את מכסה המסמכים.

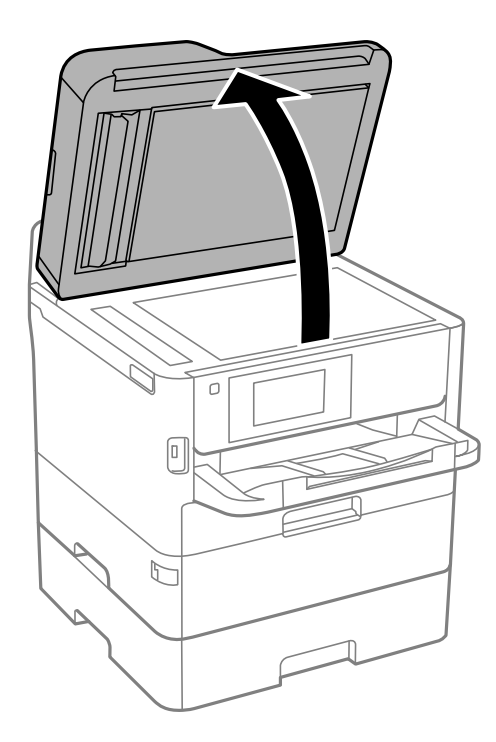

- .2 סלק אבק או כתמים על משטח סריקה.
- .3 הנח את המקור כשפניו למטה והחלק אותו אל סימן הפינה.

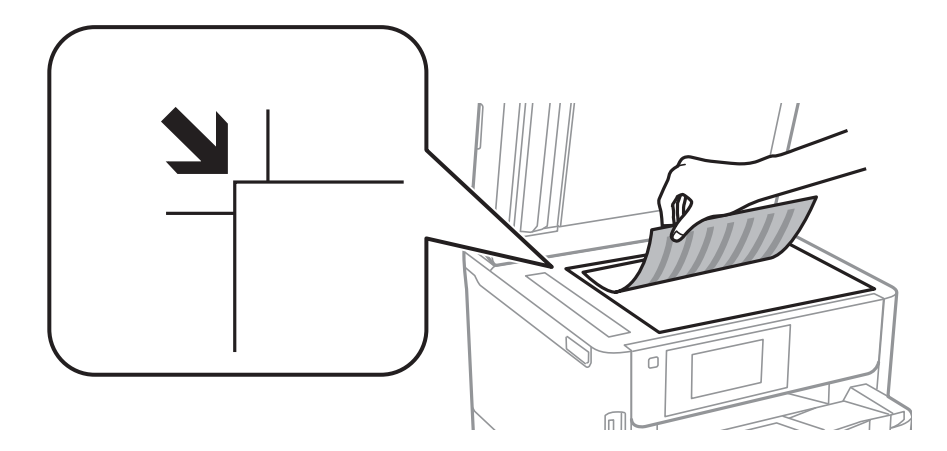

#### *לתשומת לבך:*

❏ *טווח של 1.5 מ "מ מהקצה העליון או מהקצה השמאלי של משטח סריקה אינו נסרק.*

❏ *כשמניחים מסמכים מקוריים במזין המסמכים האוטומטי ועל ה-משטח סריקה, העדיפות ניתנת למסמכים שבמזין המסמכים האוטומטי.*

.4 סגור את המכסה בעדינות.

# *חשוב:* c

*אין להפעיל כוח רב מדי על ה-משטח סריקה או על מכסה המסמכים.אחרת, הם עלולים להינזק.*

.5 סלק את המסמכים המקוריים לאחר הסריקה.

*אם משאירים את המסמכים המקוריים על משטח סריקה לזמן ממושך הם עלולים להידבק למשטח הזכוכית. לתשומת לבך:*

# **הכנסת התקן USB חיצוני**

# **הכנס והסר התקן USB חיצוני**

.1 הכנס התקן USB חיצוני לתוך המדפסת.

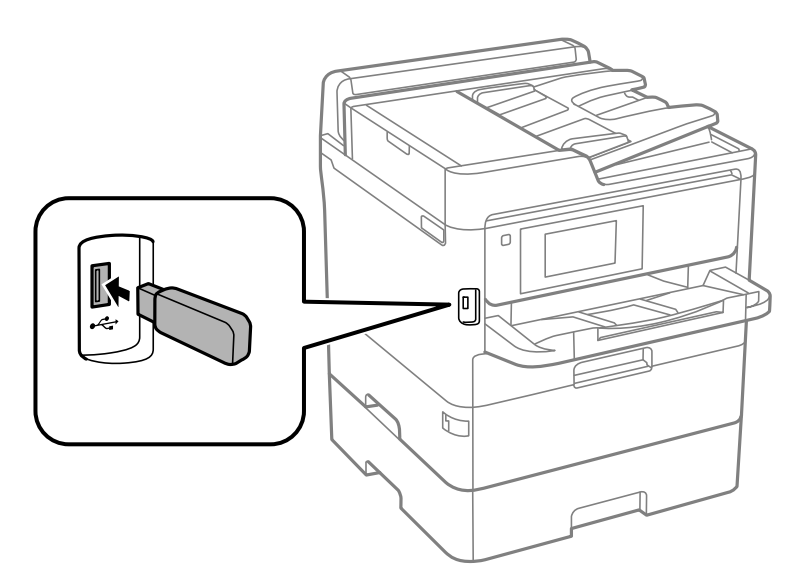

.2 אחרי שסיימת להשתמש בהתקן ה -USB החיצוני, הסר את ההתקן.

#### **מידע קשור**

- $_3$ 16 מפרט התקן  $\mathrm{USB}$  $\mathrm{USB}$  $\mathrm{USB}$  [חיצוני" בעמוד](#page-315-0)  $^\bullet$
- | "גישה ממחשב להתקן USB חיצוני" בעמוד 46

# **גישה ממחשב להתקן USB חיצוני**

תוכל לכתוב או לקרוא נתונים מתוך התקן USB חיצוני כגון כונן הבדק שהוכנס לתוך המדפסת ממחשב.

# *חשוב:* c

*כאשר אתה משתף התקן חיצוני המוכנס לתוך המדפסת בין מחשבים המחוברים באמצעות USB ובאמצעות רשת, תותר הגישה לכתיבה רק למחשבים המחוברים בשיטה שבחרת עבור המדפסת. כדילכתוב להתקן ה-USB החיצוני, בחר אמצעי חיבור מהתפריט הבא שבלוח הבקרה של המדפסת.*

*הגדרות > הגדרות כלליות > הגדרות מדפסת > ממשק זיכרון נייד > שיתוף קבצים.*

לתשומת לבך:<br>לוקח זמן לזהות נתונים ממחשב אם מחובר אליו התקן USB חיצוני בעל קיבולת אחסון גדולה, כגון התקן שנפחו גדול מ-*.2TB*

#### **Windows**

בחר התקן USB חיצוני ב-**מחשב** או **המשחב שלי**. מוצגים הנתונים שבהתקן ה -USB החיצוני.

*לתשומת לבך:*

*אם חיברת את המדפסת לרשת בלא להשתמש בדיסק התוכנה אוInstaller Web, מפה יציאת USB ככונן רשת. פתח את הפעלה, הזן את שם המדפסת XXXXX \\או את כתובת ה-XXX.XXX.XXX.XXX \\IP ולחץ על פתח.: לחץ לחיצה ימנית על סמל ההתקן שמוצג כדי להקצות את הרשת. כונן הרשת יופיע בתוך המחשב או המחשב שלי.*

#### **Mac OS**

בחר סמן מתאים להתקן. מוצגים הנתונים שבהתקן ה -USB החיצוני.

*לתשומת לבך:*

- ❏ *כדי להסיר התקן USB חיצוני גרור את סמל ההתקן אל סמל פח האשפה ועזוב אותו. אחרת, אפשר שהנתונים בכונן המשותף לא יוצגו בצורה נכונה כאשר יוכנס התקן USB חיצוני נוסף.*
- ❏ *כדי לגשת להתקן אחסון חיצוני דרך הרשת, בחר באפשרות Go < Server to Connect מהתפריט שבשולחן העבודה. הזן את שם המדפסת XXXXX://cifs או XXXXX://smb) כאשר "xxxxx "הוא שם המדפסת) בשדה כתובת השרת ולחץ על התחבר.*

# **שימוש בשרת דואר אלקטרוני**

כדי להשתמש בתכונות דואר אלקטרוני, כגון תכונות העברה של סריקה או פקס, עליך להגדיר תצורת שרת דואר<br>אלקטרוני.

#### **הגדרת שרת הדואר**

בדוק את הדברים הבאים לפני שתגדיר שרת דוא"ל .

❏המדפסת מחוברת לרשת.

פרטי שרת הדוא"ל. כגון המסמכים מספק השירות שצריר כדי להגדיר שרת דוא"ל במחשב.  $\Box$ 

לתשומת לבך:<br>אם אתה משתמש בשירות חינם לדוא"ל, כגוו דוא"ל באינטרנט מידע כדי לקבל את הפרטים שצריד לשרת הדוא"ל.

- .1 בחר ב-**הגדרות** במסך הבית.
- .2 בחר **הגדרות כלליות** > **הגדרות רשת** > **מתקדם**.
- .3 בחר באפשרות **שרת דוא"ל** > **הגדרות שרת**.
- .4 הקש על שיטת האימות של שרת הדוא"ל בו אתה משתמש, ואז מוצג מסך ההגדרות.

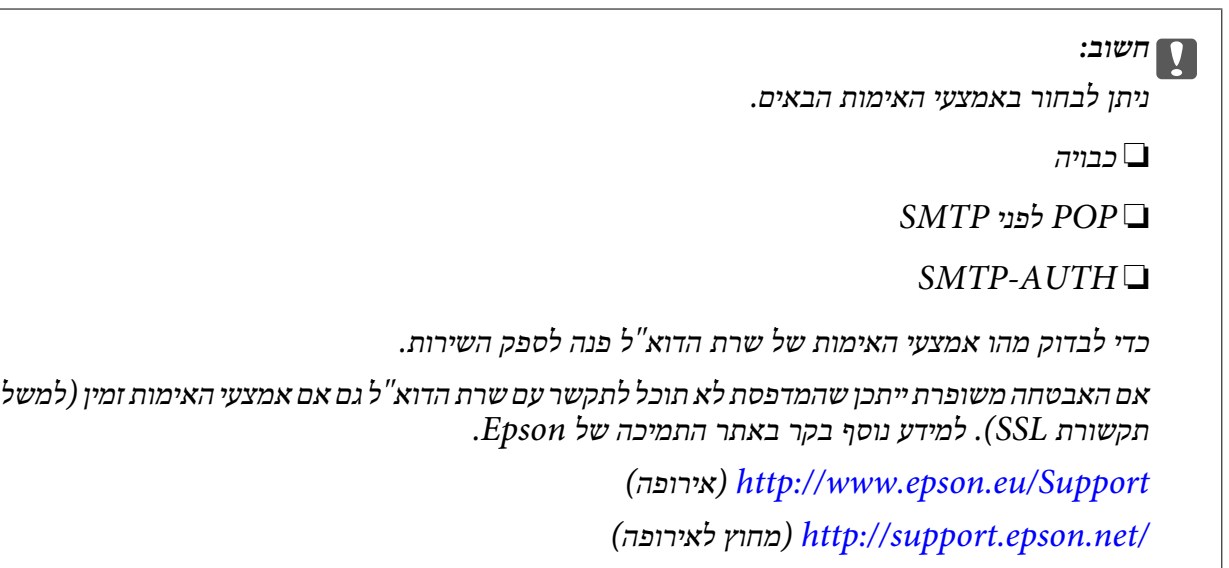

.5 הגדר את ההגדרות הנדרשות.

ההגדרות הנדרשות משתנות בהתאם לאמצעי האימות. הזן את הפרטים של שרת הדוא"ל שבו אתה משתמש.

.6 הקש **המשך**.

*לתשומת לבך:*

❏ *אם מוצגת הודעת שגיאה, בדוק אם ההגדרות של שרת הדוא"ל נכונות.*

❏ *אם לא ניתן לשלוח דוא"ל גם כשהבדיקה תקינה, בדוק את אמצעי האימות של שרת הדוא"ל שבו אתה משתמש.*

# **ההגדרות של שרת הדוא"ל**

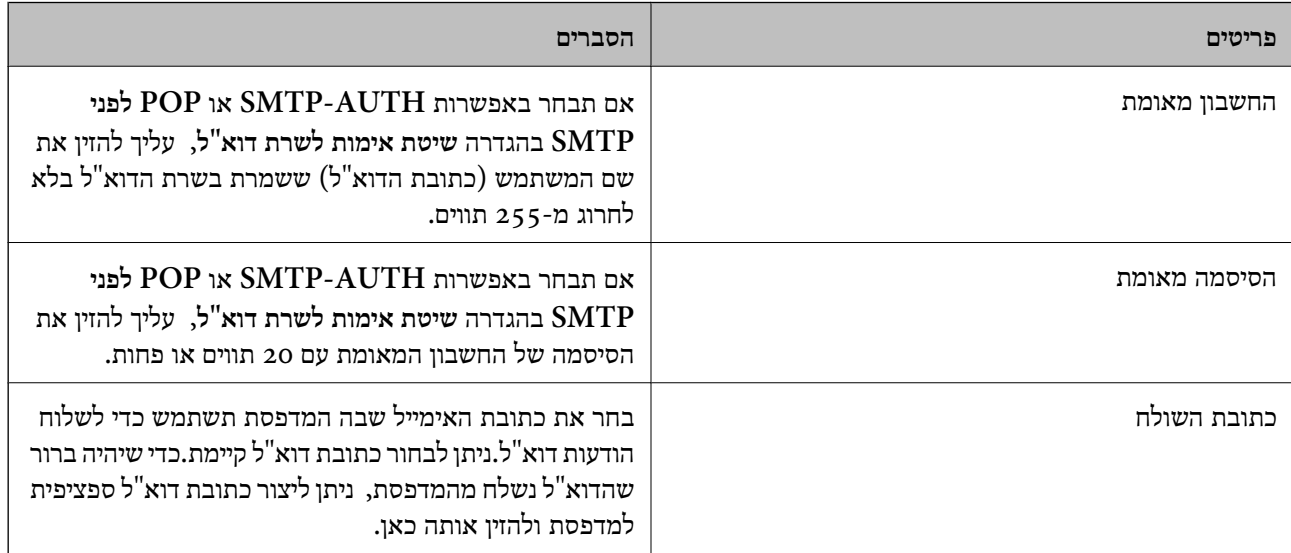

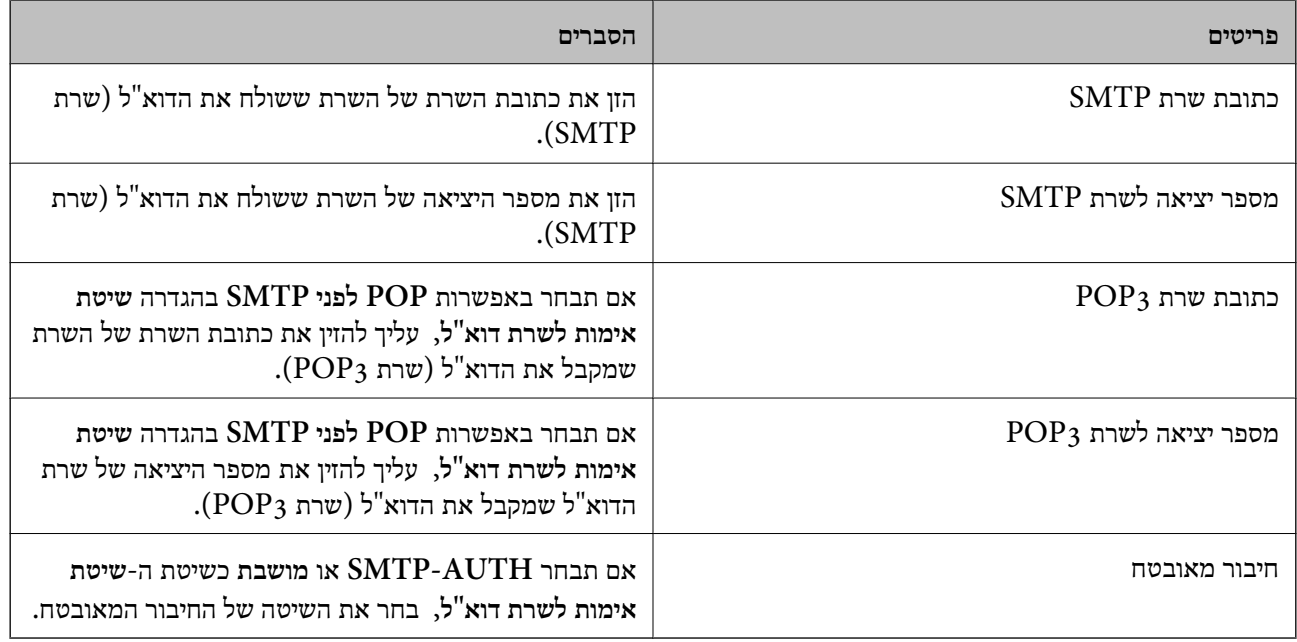

# **בדיקת החיבור לשרת דוא"ל**

- .1 בחר ב-**הגדרות** במסך הבית.
- .2 בחר **הגדרות כלליות** > **הגדרות רשת** > **מתקדם**.
- .3 בחר באפשרות **שרת דוא"ל** > **בדיקת חיבור** כדי לבדוק אם המדפסת מחוברת לשרת דוא"ל . *לתשומת לבך:*

❏ *אם מוצגת הודעת שגיאה, בדוק אם ההגדרות של שרת הדוא"ל נכונות.*

❏ *אם לא ניתן לשלוח דוא"ל גם כשהבדיקה תקינה, בדוק את אמצעי האימות של שרת הדוא"ל שבו אתה משתמש.*

# **הודעות המוצגות במהלך בדיקת חיבור**

ההודעות הבאות מוצגות כאשר מבצעים**בדיקת חיבור** אל שרת הדוא<sup>"</sup>ל. אם מתרחשת שגיאה, בדוק את ההודעה ואת<br>ההסבר כדי לאשר את הסטטוס.

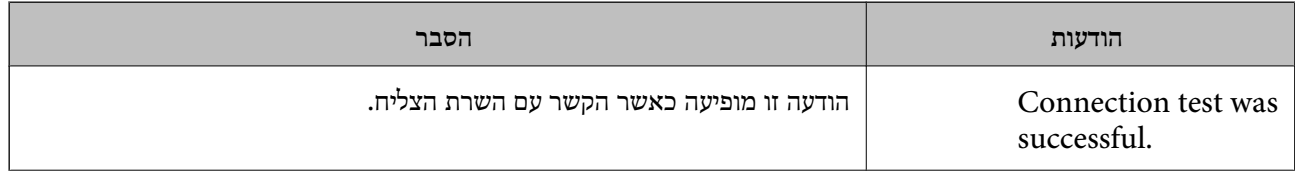

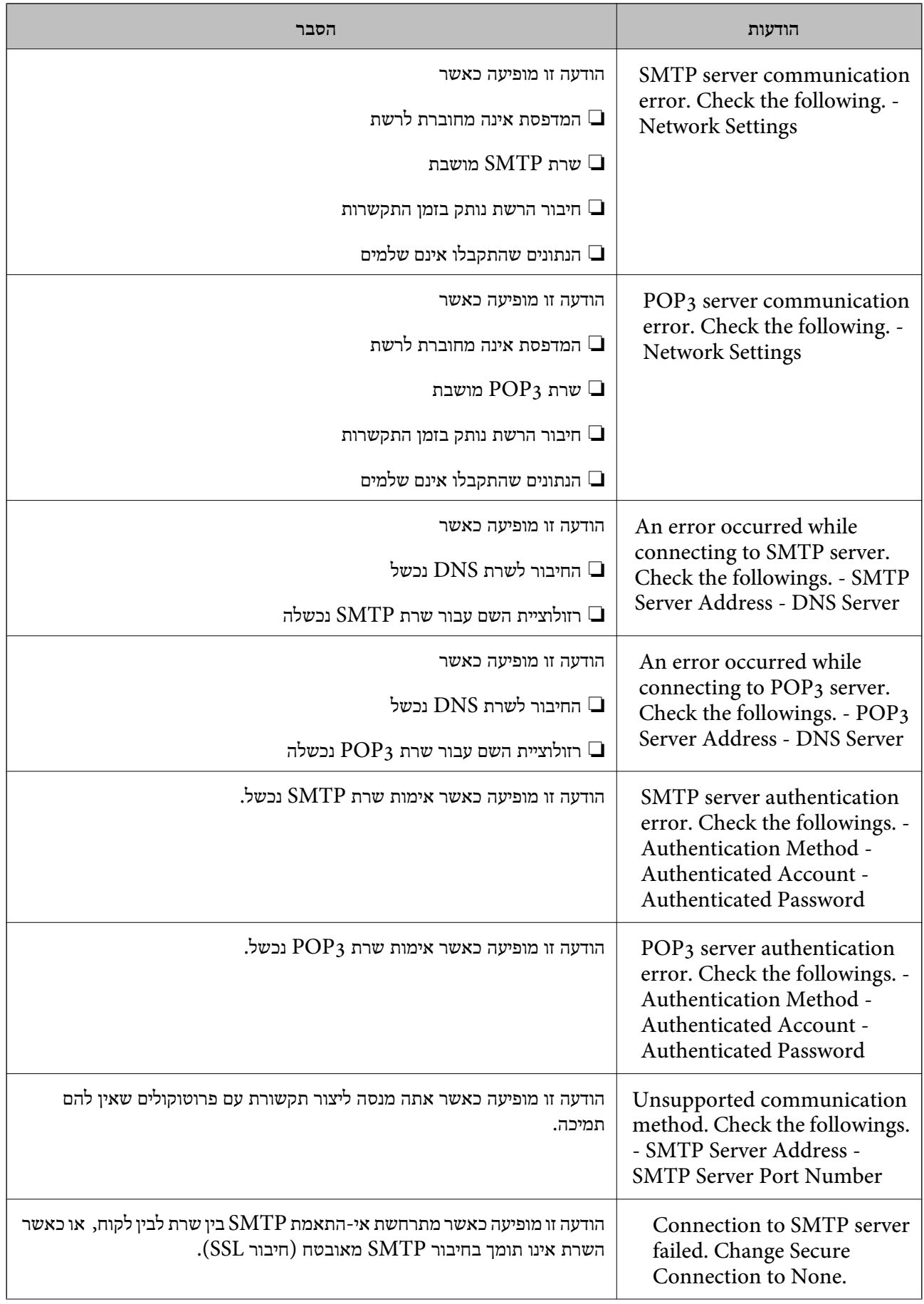

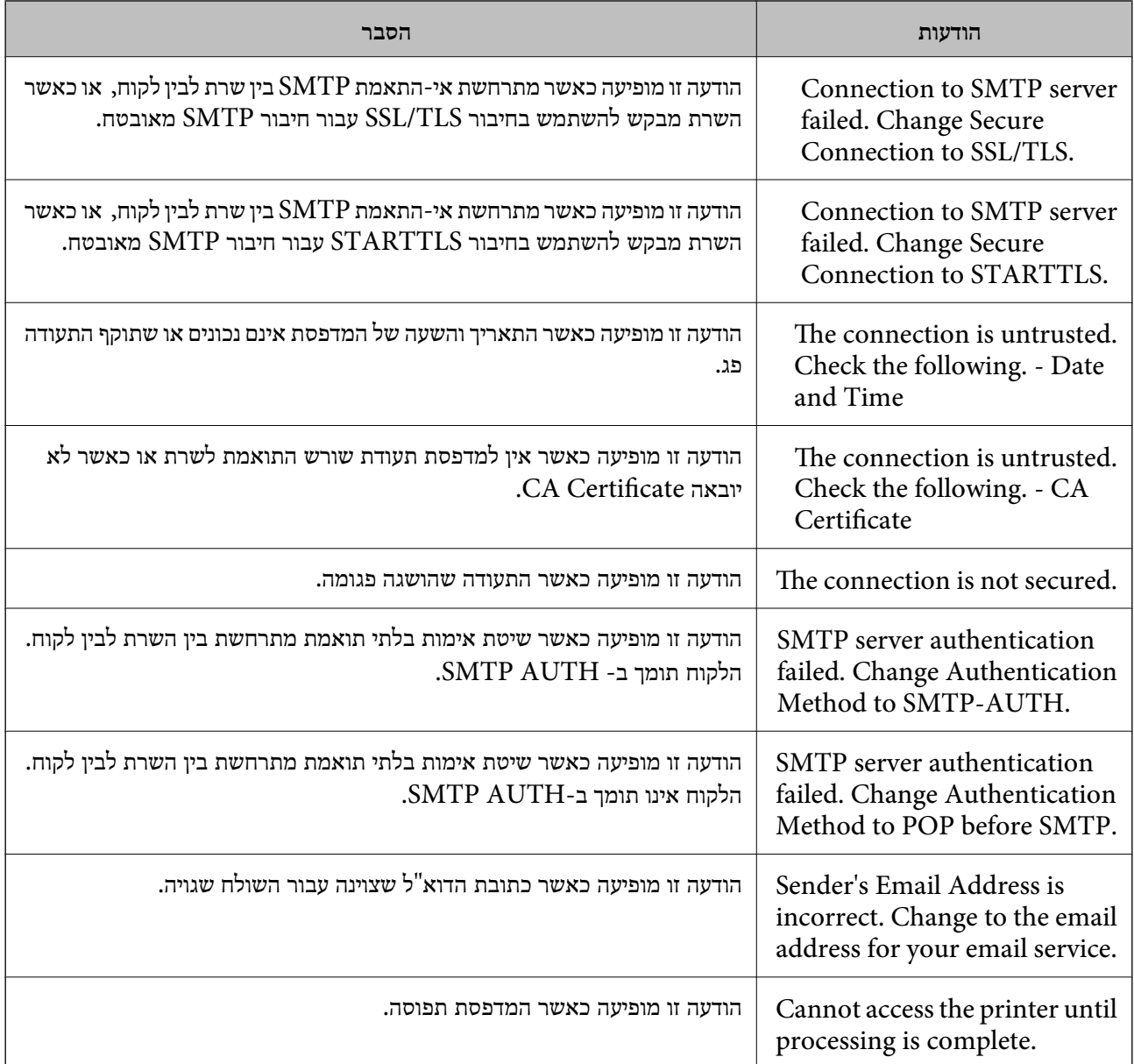

# **ניהול אנשי קשר**

רשימת אנשי קשר מאפשרת להזין יעדים בקלות. תוכל לרשום עד 2000 רשומות. אפשר להשתמש ברשימת אנשי הקשר כשמזינים מספר פקס, כשמזינים יעד לצירוף תמונה סרוקה בדוא"ל וכששומרים תמונה סרוקה בתיקיית רשת.

תוכל גם לשמור אנשי קשר בשרת LDAP.

# **התחלה בייבוא אנשי קשר ממדפסת Epson אחרת**

<mark>אם יש לך מדפסת שמאפשרת לך לגבות אנשי קשר והיא תואמת למדפסת זו, תוכל לרשום בקלות את אנשי הקשר</mark><br>באמצעות ייבוא קובץ הגיבוי.

*להוראות כיצד לגבות את אנשי הקשר של המדפסת, אנא עיין במדריך שסופק עם המדפסת. לתשומת לבך:*

פעל בהתאם לשלבים הבאים כדי לייבא את אנשי הקשר למדפסת זו.

- <sup>&</sup>lt; **Export and Import Setting Value** <sup>&</sup>lt; **Device Management** בחר ,Web Config אל גש .1 .**Import**
	- .2 בחר את קובץ הגיבוי שיצרת בתוך **File**, הזן את הסיסמה, ואז לחץ על **Next**.
		- .3 בחר את תיבת הסימון **Contacts** ואז לחץ על **Next**.

## **רישום או עריכה של אנשי קשר**

*לפני שמירת אנשי הקשר ודא שהגדרת גם את ההגדרות של שרת הדוא"ל כדי להשתמש בכתובות דוא"ל. לתשומת לבך:*

- .1 בחר ב-**הגדרות** במסך הבית.
- .2 בחר באפשרות **מנהל אנשי קשר** ולאחר מכן באפשרות **הירשם/מחק**.
	- .3 בצע אחת מהפעולות הבאות.

❏כדי לרשום איש קשר חדש, בחר **וסף רשומה**, ואז בחר **הוסף איש קשר**.

❏כדי לערוך איש קשר, בחר את איש הקשר המיועד, ובחר **עריכה**.

שלהלן. ❏כדילמחוק איש קשר, בחר את איש הקשר המיועד, בחר **מחיקה**, ואז בחר **כן**. אינך צריךלבצע את הנהלים

*לתשומת לבך:*

*ניתן לשמור כתובת ששמורה בשרת LDAP ברשימת אנשי הקשר המקומית של המדפסת. הצג רשומה ואז בחר שמור באנשי הקשר.*

4. בעת רישום איש קשר חדש, בחר את סוג איש הקשר שברצונך לרשום. דלג על נוהל זה כאשר אתה רוצה לערוך<br>או למחוק איש קשר.

❏פקס: שמירת איש קשר (מספר פקס) לשליחת פקסים.

הוא"ל: רשום כתובת דוא"ל כדי לשלוח אליה תמונה סרוקה או להעביר אליה פקס שהתקבל.  $\Box$ 

תיקייה ברשת/FTP: רשום תיקיית רשת כדי לשמור בה תמונה סרוקה או כדי להעביר את הפקס  $\Box$ <br>שהתקבל.

.5 הזן את המדיע של הכתובת שיש לרשום. הזן את הפריטים הדרושים, ואז בצע הגדרות אחרות במידת הצורך. *לתשומת לבך:*

בעת הזנת מספר פקס הזן קוד גישה חיצוני בתחילת מספר הפקס אם מערכת הטלפונים שלך היא מסוג PBX וצריכים *לחייג את קוד הגישה כדילקבל קו חוץ. אם קוד הגישה הוגדר בהגדרה סוג הקו הזן # (סולמית) במקום קוד הגישה. - כדי להוסיף השהיה (השהיה למשך לשלוש שניות) במהלך החיוג, הזן מקף (-).*

.6 בחר **OK**.

# **רישום או עריכה של אנשי קשר בקבוצות**

הוספת אנשי קשר לקבוצה מאפשרת לשלוח פקסים או תמונות סרוקות בדוא"ל לכמה יעדים בבת אחת.

- .1 בחר ב-**הגדרות** במסך הבית.
- .2 בחר באפשרות **מנהל אנשי קשר** ולאחר מכן באפשרות **הירשם/מחק**.
	- .3 בצע אחת מהפעולות הבאות.

❏כדי לרשום קבוצה חדשה, בחר **וסף רשומה**, ואז בחר **הוסף קבוצה**.

❏כדי לערוך קבוצה, בחר את הקבוצה המיועדת, ואז בחר **עריכה**.

שלהלן. ❏כדי למחוק קבוצה, בחר את קבוצת המטרה, בחר **מחיקה**, ואז בחר **כן**. אינך צריך לבצע את הנהלים

4. בעת רישום קבוצה חדשה, בחר את סוג הקבוצה שברצונך לרשום. דלג על נוהל זה כאשר אתה רוצה לערוך<br>קבוצה.

פקס: שמירת איש קשר (מספר פקס) לשליחת פקסים. $\Box$ 

הוא"ל: רשום כתובת דוא"ל כדי לשלוח אליה תמונה סרוקה או להעביר אליה פקס שהתקבל.  $\Box$ 

- .5 הזן או עורך את **שם הקבוצה (חובה)** עבור הקבוצה.
	- .6 בחר **אנשי קשר שיתווספו לקבוצה (חובה)**.
	- .7 בחר את אנשי הקשר שברצונך לרשום בקבוצה.
		- *לתשומת לבך:*

❏ *באפשרותך לרשום עד 200 אנשי קשר.*

❏ *על מנת לבטל את בחירתו של איש קשר, הקש עליו שוב.*

- .8 בחר **סגירה**.
- .9 בצע את ההגדרות הדרושות הנוספות.

ם מספר שמירה: הגדר את המספר עבור קבוצה.  $\Box$ 

 $\Box$ מילת מפתח: הגדר מילת אינדקס עבור הקבוצה.

שמור בערכים הנפוצים: רשום כקבוצה הנמצאת בשימוש תדיר. הקבוצה מוצגת בראש המסך כאשר אתה Tשמוש הכתובת.<br>מצייו את הכתובת.

.10בחר **OK**.

#### **רישום אנשי קשר הנמצאים בשימוש תדיר**

כאשר אתה רושם אנשי קשר הנמצאים בשימוש תדיר, אנשי הקשר מוצגים בראש המסמך כאשר את מציין את הכתובת.

- .1 בחר ב-**הגדרות** במסך הבית.
- .2 בחר באפשרות **מנהל אנשי קשר** ולאחר מכן באפשרות **ערכים נפוצים**.
	- .3 בחר את הסוג של איש הקשר שתרצה לשמור.
- .4 בחר **ערוך**. *כדי לערוך את סדר אנשי הקשר, בחר מיין. לתשומת לבך:*
- .5 בחר אנשי קשר הנמצאים בשימוש תדיר שאותם ברצונך לרשום, ואז בחר על **OK**.

*לתשומת לבך:*

❏ *על מנת לבטל את בחירתו של איש קשר, הקש עליו שוב.*

❏ *תוכל לחפש כתובות ברשימת אנשי הקשר. הזן את מילת המפתח לחיפוש בתיבה הנמצאת בראש המסך.*

.6 בחר **סגירה**.

#### **רישום אנשי קשר במחשב**

באמצעות Config Web, ניתן ליצור רשימת אנשי קשר במחשב ולייבא אותה למדפסת. לפרטים ראה *מדריך למנהל המערכת*.

#### **גיבוי אנשי קשר באמצעות מחשב**

נתוני אנשי קשר יכולים לאבוד בגלל תקלה במדפסת. מומלץ לגבות את הנתונים בכל פעם שמעדכנים אותם. Epson<br>לא תהיה אחראית על אבדן נתונים ולא תגבה או תשחזר את הנתונים ו/או ההגדרות גם במהלך תקופת האחריות.

באמצעות Config Web, באפשרותך לגבות למחשב את נתוני אנשי הקשר שמאוחסנים במדפסת.

- <sup>&</sup>lt; **Device Management** לשונית את בחר ואז ,Web Config אל גש .1 .**Export** <sup>&</sup>lt; **Export and Import Setting Value**
	- .2 בחר אחת מתיבות הסימון **Contacts**.

כךלמשל, אם בחרת **Contacts** תחת הקטגוריה **Copy/Scan** תיבחר גם אותה תיבת סימון תחת הקטגוריה .Fax

.3 הזן סיסמה כדי להצפין את הקובץ שיוצא.

אתה זקוק לסיסמה כדי ליבא את הקובץ. השאר זאת ריק אם אין ברצונך להצפין את הקובץ.

.4 לחץ על **Export**.

## **הגדרת תיקיה משותפת**

תוכל לשמור את התמונה הסרוקה ואת התוצאות של פקס לתיקיה ספציפית ברשת. תוכל לציין תיקיה משותפת<br>במחשב שנוצרה באמצעות פרוטוקולי SMB, או תיקיה בשרת FTP.

*לתשומת לבך:*

- ❏ *המדפסת והמחשב אמורים להיות מחוברים לאותה רשת. אם יש בארגון שלך מנהל מדפסת, צור קשר עם המנהל עבור הגדרות המדפסת.*
- ❏ *אם ברצונך לשמור תמונות סרוקות בשרת FTP, צור קשר עם מנהל שרת FTP כדי לאשר את המידע על השרת.*
- ❏ *השיטה להגידר תיקיה משותפת משתנה בהתאם למערכת ההפעלה ולסביבה שלך. במדריךזה, הדוגמאות המשמשות עבור 7 Windows8/ Windows8.1/ Windows10/ Windows. עיין בתיעוד של המחשב שלך למידע מפורט על הגדרת תיקיה משותפת במחשב שלך.*

### **בדיקת שם המחשב**

בדוק את שם המחשב שבו ברצונך ליצור את התיקיה המשותפת.

יש להשתמש באותיות ומספרים בשם המחשב. אם משתמשים בתווים אחרים לא ניתן למצוא את המחשב<br>מהמדפסת

.1 פתח את חלון המערכת עבור המחשב.

:Windows 10/Windows 8.1/Windows 8❏

לחץ על מקש X תוך החזקת מקש Windows בלוח המקשים, ואז בחר **מערכת** מתוך הרשימה.

:Windows 7❏

לחץ על לחצן ה 'התחל', לחץ לחיצה ימנית על **מחשב**, ואז בחר **נכס**.

- .2 בדוק **שם מחשב** בחלון ה **מערכת**.
	- *לתשומת לבך:*

*יש להשתמש באותיות ומספרים בשם המחשב. אם שם המחשב כולל תווים אחרים כלשהם, החלף את השם. כאשר קיים בארגון שלך מנהל מדפסת, צור קשר עם המנהל כדי לשנות את שם המחשב.*

### **איפשור הגדרת השיתוף**

הגדר את התיקיה שברצונך לשתף במחשב שבו תיווצר התיקיה המשותפת. הנוהל הבא נועד למצב שבו הוגדרה סיסמה במחשב.

- .1 פתח את **לוח בקרה**.
- :Windows 10❏

לחץ על לחצן 'התחל' ואז בחר **מערכת Windows** < **לוח בקרה**.

:Windows 8.1/Windows 8❏

בחר **שולחן עבודה** > **הגדרות** > **לוח בקרה**.

:Windows 7❏

לחץ על לחצן 'התחל' ובחר **לוח הבקרה**.

- .2 בחלון **לוח הבקר** לחץ **רשת ואינטרט**.
- .3 בחלון **רשת ואינטרנט** לחץ **מרכז רשת ושיתוף**.
- .4 בחלון **מרכז רשת ושיתוף** לחץ **שנה הגדרות שיתוף מתקדמות**.
- וסגור את החלון. .5 בחלון **הגדרות שיתוף מתקדמות** בחר **הפעל שיתוף קבצים ומדפסת** <sup>ב</sup>**שיתוף קבצים ומדפסת**. לחץ **שמור שינויים**

אם הוא כבר נבחר, לחץ **ביטול** וסגור את החלון.

.6 בחלון **מרכז רשת ושיתוף** לחץ **×** בפינה הימנית העליונה בחלון כדי לסגור את החלון.

#### **יצירת תיקיה משותפת**

צור תיקיה במחשב, ואז הגדר את התיקיה שיש לשתף ברשת.

פעל בהתאם לנוהל הבא כדי ליצור תיקית "סריקה" בשולחן העבודה של מחשב שהוגדרה עבורו סיסמה.

המשתמש שנכנס למחשב ויש לו סמכות מנהל יכול לגשת לתיקיה בשולחן העבודה ולתיקיית הקבצים הנמצאים תחת<br>תיקיית המשתמש.

- .1 הפעל את הסייר.
- .2 צור את התיקיה בשולחן העבודה, ואז קרא לה "סריקה".

שם התיקיה חייב להיות בן 12 תווים או פחות. אם השם חורג מ12 - תווים, אפשר שהמדפסת לא תוכל לגשת אל<br>התיקיה, בהתאם לסביבה שלך.

.3 לחץ לחיצה ימנית על התיקיה שנוצרה, ואז בחר **תכונות**.

הענק היתר שינוי גישה לשתף הרשאות גישה עבור חשבון המשתמש. תכונה זו מיומשמת כאשר משתמש ניגשה<br>לתיקיה באמצעות רשת.

- .4 בחר את לשונית ה **שיתוף** בחלון **תכונות**.
	- .5 לחץ **שיתוף מתקדם** בלשונית **שיתוף**.
- .6 בחלון **שיתוף מתקדם** אפשר **שתף תיקיה זו**, ואז לחץ **הרשאות**.
- .7 בלשונית **שתף הרשאות** בחר **כולם** מתוך **שמות קבוצה או משתמשים**, אפשר את ה **שינוי**, ואז לחץ **הסר**.
	- .8 לחץ **אישור**.
	- .9 בחר בלשונית **אבטחה**.
	- .10בדוק את הקבוצה או המשתמש בתוך**שמות קבוצות או משתמשים**. הקבוצה או המשתמש המוצגים כאן יכולים לגשת לתיקיה המשותפת. במקרה זה, המשתמש המתחבר למחשב שלו והמנהל יכולים לגשת לתיקיה המשותפת.
- במדפסת, דאג לרשום את הנתיב או העתק ושמור אותו. .11בחר בלשונית **שיתוף**. מוצג נתיב הרשת עבור התיקיה המשותפת. נתיב זה דרוש כאשר רושמים אנשי קשר
	- .12לחץ **אישור** או **סגור** כדי לסגור את החלון.

*סמל התיקיה אינו משתנה אחרי השיתוף. משותפת מוצג <sup>כ</sup>מצב בחלון התיקיות. לתשומת לבך:*

#### **רישום התיקיה המשותפת באנשי קשר**

באמצעות רישום נתיב תיקיה משותפת בלוח הבקרה של המדפסת, תוכל לציין את נתיב התיקיה באמצעות בחירה<br>מאנשי הקשר.

אתה זקוק למידע הבא כדי להירשם לאנשי קשר.

❏שם משתמש וסיסמה כדי להיכנס למחשב

❏נתיב רשת עבור התיקיה המשותפת

❏כתובת IP של המדפסת או שם המדפסת (רק כאשר נרשמים מהמחשב)

### **רישום מלוח הבקרה של המדפסת**

תוכל לרשום אנשי קשר בלוח הבקרה של המדפסת.

- .1 בחר **הגדרות** ממסך הבית.
- .2 בחר באפשרות **מנהל אנשי קשר** ולאחר מכן באפשרות **הירשם/מחק**.
	- .3 בחר באפשרות **וסף רשומה** ולאחר מכן באפשרות **הוסף איש קשר**.
		- .4 בחר **תיקייה ברשת/FTP**.
			- .5 ספק את המידע הדרוש.

ם מספר שמירה: הגדר את מספר הרישום עבור הכתובת.  $\Box$ 

- ם שם: הזן שם כדי להציגו ברשימת אנשי הקשר. $\Box$
- $\Box$ מילת מפתח: הזן את מילת האינדקס הנמצאת בשימוש בעת חיפוש ברשימת אנשי הקשר.
	- ❏מצב תקשורת: בחר SMB.
	- ם מיקום (חובה): הזן את נתיב הרשת של התיקיה המשותפת.  $\square$
- $\Box$ שם משתמש: הזן שם משתמש כדי להיכנס למחשב. (רק כאשר הוגדרה סיסמה במחשבה)
	- סיסמה: הזו סיסמה התואמת לשם המשתמש.  $\Box$
- שמור בערכים הנפוצים: הגדר את הכתובת ככתובת הנמצאת בשימוש תדיר. הקבוצה תוצג במסך העליון <mark>עליון בשימוש הקבו</mark>צים.<br>כאשר תציין את הכתובת.
	- .6 בחר **אישור**. בכך הושלם רישום איש קשר ברשימת אנשי הקשר.

# **רישום ההגדרות המועדפות שלך כהגדרה קבועה מראש**

ניתן לשמור מצבים עם הגדרות שכיחות של העתקה, שליחה בפקס וסריקה.באפשרותך לרשום עד ל- 50 פריטים.אם אין ביכולתך לערוך את ההגדרות הקבועות מראש, אפשר שהמנהל נעל אותן.צור קשר עם מנהל המדפסת שלך<br>לקבלת סיוט.

כדי לשמור מצב, בחר באפשרות **קבוע מראש** במסך הבית. לאחר מכן, בחר באפשרות **הוספת חדש** ובחר תכונה שעבורה תרצה לרשום הגדרה קבועה מראש.בצע את ההגדרות הדרושות, בחר ¼, ואז הזן שם עבור ההגדרה<br>הקבועה מראש.

כדי לטעון מצב שמור בחר בו מהרשימה.

תוכל גם לרשום את הכתובת הנוכחית ואת ההגדרות כדי לבחור D∡ על המסך של כל תכונה.

**שמורים** ואז בחר את המטרה שברצונך להחליף. כדי לשנות את ההגדרות הרשומות, שנה את ההגדרות על גבי המסך עבור כל תוכנה ובחר .בחר **הוסף למצבים**

#### **אפשרויות תפריט עבור קבוע מראש**

בחר < בהגדרות הקבועות מראש שנרשמו, על מנת להציג את הפרטים על ההגדרות הרשומות.תוכל לשנות את<br>השם הרשום באמצעות בחירת השם במסר הפרטים.

:

מחק את ההגדרה הקבועה מראש שנרשמה.

הוסף/ הסר:

הוסף או מחק הגדרה קבועה מראש רשומה במסך הבית כסמל קיצור-דרך.

השתמש בהגדרה הזו:

טען את ההגדרה הקבועה מראש שנרשמה.

# **אפשרויות תפריט עבור הגדרות**

בחר **הגדרות** במסך הבית של המדפסת כדי לבצע הגדרות שונות.

### **אפשרויות תפריט עבור הגדרות כלליות**

בחר את התפריטים בלוח הבקרה כמתואר להלן. **הגדרות** > **הגדרות כלליות**

#### **הגדרות בסיסיות**

בחר את התפריטים בלוח הבקרה כמתואר להלן. **הגדרות** > **הגדרות כלליות** > **הגדרות בסיסיות**

לא תוכל לשנות הגדרות שהמנהל שלך נעל אותן.

בהירות מסך:

כיוון הבהירות של מסך הגביש הנוזלי.

צליל:

כוונן את עוצמת הקול ובחר את סוג הקול.

טיימר שינה:

כוון את משך הזמן הדרוש כדי להיכנס למצב שינה (מצב חסכון באנרגיה) כאשר המדפסת לא בצעה<br>שום פעולה. מסך הגביש הנוזלי יוחשך כאשר חולף משך הזמן שהוגדר.

יציאה ממצב שינה:

יציאה באמצעות נגיעה במסך:

בחר באפשרות **פועל** כדי שיהיה אפשר להקיש על לוח המגע כדי לצאת ממצב שינה (חיסכון בחשמל). כשההגדרה מושבתת, צריך ללחוץ על לחצן בלוח הבקרה כדי להוציא את המדפסת ממצב שינה. השבתת ההגדרה הזו יכולה למנוע הפעלה בטעות כתוצאה מנגיעה של חפצים<br>ועצמים זרים במסר. אפשר גם לכווו פרק זמו שבמהלכו ההגדרה הזו תופעל.

טיימר כיבוי:

ייתכן שתכונה זו, או התכונה **הגדרות כיבוי**, כלולה במוצר שברשותך, בהתאם למיקום הרכישה.

בחר הגדרה זו כדילכבות את המדפסת באופן אוטומטי כאשר אין היא נמצאת בשימוש במשך פרק זמן מוגדר. ניתן לכוונן את משך הזמן לפני שהגדרת ניהול צריכת החשמל תופעל. כל הגדלה תשפיע על<br>יטילות האנרגיה של המוצר. יש להתחשב בסביבה לפני שמבצטים שינויים.

הגדרות כיבוי:

ייתכן שתכונה זו, או התכונה **טיימר כיבוי**, כלולה במוצר שברשותך, בהתאם למיקום הרכישה.

❏הכיבוי אינו פעיל

בחר הגדרה זו כדילכבות את המדפסת באופן אוטומטי כאשר אין היא נמצאת בשימוש במשך פרק זמן מוגדר. כל הגדלה תשפיע על יעילות האנרגיה של המוצר. יש להתחשב בסביבה לפני שמבצעים<br>שינויים.

❏הכיבוי מנותק

בחר הגדרה זו כדי לכבות את המדפסת לאחר 30 דקות כאשר כל היציאות, כולל היציאה LINE,<br>מנותקות. אפשר שתכונה זו לא תהיה זמינה, בהתאם לאזורך.

הגדרות תאריך/שעה:

 $\Box$ תאריר/שטה

הזן את התאריך ואת השעה כפי שהם כעת.

שעוו קיץ $\Box$ 

בחר את הגדרת שעון הקיץ החלה באזור שלך.

❏הפרשי שעות

הזן את הפרש השעות בין השעון המקומי שלך לבין UTC (Coordinated Universal Time<br>זמן אוניברסלי מתואם).

#### מדינה/אזור:

בחר את המדינה או האזור בהם אתה נמצא בעת השימוש במדפסת שלך. אם תחליף מדינה או אזור,<br>יחזרו הגדרות הפקס שלך לערכי ברירת המחדל שלהם ויהיה עליך לבחור אותם שוב.

#### שפה/Language:

בחר את השפה המוצגת במסך הגביש הנוזלי.

#### מסך פתיחה:

אופשר. ציין את התפריט הראשוני המוצג עלגבי מסך הגביש הנוזלי כאשר המדפסת נדלקת ו-**זמן קצוב לפעולה**

#### ערוך את מסך הבית:

שנה את המתאר של הסמלים במסך הגביש הנוזלי. תוכל גם להוסיף, להסיר ולהזיז סמלים.

#### טפט:

שנה את צבע הרקע של מסך הגביש הנוזלי.

#### זמן קצוב לפעולה:

בחור **On** כדי לחזור למסך הראשוני אחרי שחלף פרק זמן מוגדר שבו לא בוצעו פעולות.כאשר יושמו הגבלות משתמש ולא בוצעו פעולות במשך זמן מוגדר, תוצא מן המערכת ותוחזר אל המסך הראשוני.

#### מקלדת:

שנה את המתאר של המקלדת במסך הגביש הנוזלי.

```
מסך ברירת מחדל (Status/Job(:
```
 $\left[ \begin{smallmatrix} \cdot \ \cdot \end{smallmatrix} \right]$ בחר את מידע ברירת המחדל שברצונך להציג כאשר אתה לוחץ על לחצן  $\left[ \cdot \right]$ 

#### **מידע קשור**

 $\,$  "חיסכון [בחשמל" בעמוד](#page-72-0) 73 $\,$  $\,$  "הזנת [תווים" בעמוד](#page-24-0) 25 $\,$ 

#### **הגדרות מדפסת**

בחר את התפריטים בלוח הבקרה כמתואר להלן. **הגדרות** > **הגדרות כלליות** > **הגדרות מדפסת**

לא תוכל לשנות הגדרות שהמנהל שלך נעל אותן.

הגדרות מקור דפים:

הגדרת הנייר:

בחר בגודל הנייר ובסוג הנייר שטענת במקורות הנייר.

עדיפות להזנת דפים אחורית:

בחר **On** כדי להעניק קדימות הדפסה לנייר שהוטען בתוך מזין נייר אחורי.

מעבר אוטומטי בין הגדלים Letter4/A:

בחר **On** על מנת להזין את הנייר ממקור הנייר שהוגדר כגודל 4A כשאין מקור נייר שמוגדר לגודל קווארטו או כדי להזין את הנייר ממקור הנייר שהוגדר כגודל קווארטו כשאין מקור נייר<br>שמוגדר כ-A4.

#### בחירת הגדרות אוטומטית:

כלשהם המכילים נייר התואם את הגדרות הנייר שלך. בחר **On** עבור כל אחת מההגדרות הבאות על מנת להדפיס באופן אוטומטי על נייר ממקורות

❏צלם

❏פקס

❏אחר

#### הודעת שגיאה:

הנייר שהוטען. בחר **On** כדי להציג הודעת שגיאה כאשר גודל הנייר או סוג הנייר שנבחרו אינם תואמים את

תצוגה אוטומטית של הגדרת נייר:

זו, לא תוכל להדפיס מתוך iPhone או iPad באמצעות AirPrint. בחר **On** כדילהציג את מסך **הגדרת הנייר** בעת טעינת נייר לתוך מקור הנייר. אם תשבית תכונה

#### שפת הדפסה:

בחר את שפת ההדפסה עבור מימשק ה-USB או מימשק הרשת.

#### הגדרות הדפסה אוניברסליות:

הגדרות הדפסה אלה חלות כשמדפיסים באמצעות התקן חיצוני ללא שימוש במנהל ההתקן של<br>המדפסת. הגדרות ההיסט מיושמות כאשר אתה מדפיס באמצעות מנהל התקן המדפסת.

יישור למעלה:

כיוון השוליים העליונים של הנייר.

#### יישור עזב:

כיוון השוליים השמאליים של הנייר.

#### יישור למעלה מאחור:

כיוון השוליים העליונים של גב העמוד כשמדפיסים בהדפסה דו-צדדית.

#### יישור שמאל מאחור:

כיוון השוליים השמאליים של גב העמוד כשמדפיסים בהדפסה דו-צדדית.

#### בדוק את רוחב הנייר:

בחר On כדי לבדוק את רוחב הנייר לפני ביצוע הדפסה. הגדרה זו מונעת הדפסה מעבר לגבולות<br>הנייר כשהגדרת גודל הדף שגויה, אך אפשר שהדבר יגרום להאטת מהירות ההדפסה.

דלג על עמודים ריקים: דלג אוטומטית על דפים ריקים בנתוני ההדפסה. הגדרת מדפסת PDL: PostScript. בחר את אפשרויות הגדרת מדפסת PDL בהן ברצונך להשתמש עבור הדפסת PCL או הגדרות משותפות: ❏גודל הדף בחר את ברירת המחדל של גודל הנייר עבור הדפסת PCL או PostScript. ❏סוג הדף בחר את ברירת המחדל של סוג הנייר עבור הדפסת PCL או PostScript. ❏כיוון בחר את ברירת המחדל של כיוון הנייר עבור הדפסת PCL או PostScript. ❏איכות בחר את איכות ההדפסה עבור הדפסת PCL או PostScript. ❏מצב חיסכון בדיו בחר **On** כדי לשמור דיו באמצעות צמצום צפיפות ההדפסה. ❏סדר הדפסה עמוד אחרון למעלה מתחיל להדפיס מהעמוד הראשון של קובץ. עמוד ראשון למעלה מתחיל להדפיס מהעמוד האחרון של הקובץ. ❏מספר עותקים מגדיר את מספר העותקים שיש להדפיס. ❏שוליים לכריכה בחר את מיקום הכריכה. ם הוצאת נייר אוטומטית  $\Box$ הדפסה. בחר **On** כדי לפלוט את הנייר באופן אוטומטי כאשר ההדפסה נעצרת במהלך עבודת ❏הדפסה דו-צדדית בחר **On** כדי לבצע הדפסה דו-צדדית. תפריט PCL: ❏מקור גופן מקומי בחר כדי להשתמש בגופן שהותקן מראש במדפסת. הורד

בחר כדי להשתמש בגופן שהורדת.

#### ❏מספר גופן

בחר את מספר גופן ברירת המחדל עבור מקור הגופן לברירת מחדל. המספר הזמין משתנה<br>בהתאם להגדרות שבצעת.

❏פסיעת גופן

הגדר את ברירת המחדל עבור פסיעת הגופן אם הגופן הוא בעל פסיעה קבועה וניתןלשנות את גודלו. תוכל לבחור גדלים בין 0.44 לבין 99.99 תווים לאינץ' (cpi(, בהפרשים של .0.01

אפשר שפריט זה לא יופיע בהתאם למקור הגופן או הגדרות מספר הגופן.

❏גובה

הגדר את ברירת המחדל עבור גובה הגופן אם הגופן הוא פרופורציונלי וניתן לשנות את גודלו.<br>תוכל לבחור גדלים בין 4.00 לבין 999.75 נקודות, בהפרשים של 0.25.

אפשר שפריט זה לא יופיע בהתאם למקור הגופן או הגדרות מספר הגופן.

❏ערכת סמלים

בחר את ברירת המחדל עבור ערכת הסמלים. אם הגופן שבחרת במקור הגופן והגדרת מספר הגופן אינם זמינים בהגדרת ערכת הגופן החדשה, יוחלפו הגדרות מקור הגופן ומספר הגופן<br>באופו אוטומטי בערר ברירת המחדל, IBM-US.

ם מות ה $\Box$ 

הגדר את מספר השורות עבור הגודל והכיוון של הנייר הנבחר. בחירה זו גם משנה את מרווח השורות  $\rm VMI$ ו, וערר ה- $\rm VMI$  החדש יאוחסו במדפסת. משמעות הדבר היא ששינויים מאוחרים יותר בגודל העמוד או הגדרות הכיוון גורמים לשינויים בערך הצורה המבוסס על<br>ה-VMI המאוחסו.

❏פונקציית CR

בחר את פקודת הזנת שורה כאשר אתה מדפיס עם מנהל התקן מתוך מערכת הפעלה<br>ספציפים.

❏פונקציית LF

בחר את פקודת הזנת שורה כאשר אתה מדפיס עם מנהל התקן מתוך מערכת הפעלה<br>ספציפים

❏בחר מקור נייר

הגדרת את ההקצאה עבור פקודת 'בחר מקור נייר'. כאשר בוחרים **4** הפקודות יוגדרו כתואמות את 4 LaserJet HP. כאשר בוחרים **K4** הפקודות יוגדרו כתואמות את LaserJet HP ,4000 ,5000 ו- .8000 כאשר בוחרים **S5** הפקודות יוגדרו כתואמות את LaserJet HP .5S

- תפריט 3PS:
- ❏גיליון שגיאות

PostScript או PDF. בחר **On** כדי להדפיס דף המראה את הסטטוס כאשר מופיעה שגיאה במהלך הדפסת

❏צביעה

בחר את מצב הצבע עבור הדפסת PostScript.

#### $\Box$ בינארי

בחר **On** כאשר אתה מדפיס נתונים המכילים תמונות בינריות. אפשר שהיישום ישלח נתונים בינריים גם אם הגדרת מנהל התקן ההדפסה הוגדרה עבור ASCII, אולם תוכל להדפיס את<br>הנתונים כאשר תכונה זו מאופשרת.

#### ❏גודל עמוד PDF

פי גודל הדף הראשון. בחר את גודל הנייר בעת הדפסת קובץPDF. אם נבחרה האפשרות **אוטו'**גודל הנייר ייקבע על

#### ביטול הודעת שגיאה:

בחר פעולה לביצוע בעת שגיאה בהדפסה דו-צדדית או שגיאת 'הזיכרון מלא'.

#### $On \Box$

מציג אזהרה ומדפיס במצב חד-צדדי בעת התרחשות שגיאה במהלך הדפסה דו-צדדית, או מדפיס<br>רק את מה שהמדפסת הצליחה לטבד בטת התרחשות שגיאת "זיכרוו מלא".

#### Off<del></del>□

המדפסת מציגה הודעת שגיאה ומבטלת את ההדפסה.

#### ממשק זיכרון נייד:

התקן זיכרון: $\Box$ 

בחר הפעל כדי לאפשר למדפסת לגשת אל התקן זיכרון שהוכנס. אם בחרת נטרל לא תוכל לשמור<br>נתונים בהתקן הזיכרון עם המדפסת. כך ניתן למנוע שמירה לא חוקית של מסמכים סודיים.

#### ❏שיתוף קבצים:

בחר אם להעניק גישה לכתיבה לזיכרון הנייד ממחשב המחובר באמצעות חיבור USB או ממחשב<br>המחובר לרשת.

#### נייר עבה:

בחר <mark>פועל</mark> כדי למנוע מריחת דיו על התדפיסים שלך, אולם, הפעלת אפשרות זו עלולה להאט את<br>מהירות ההדפסה.

#### מצב שקט:

בחר **On** על מנת לצמצם את הרעש במהלך ההדפסה, אך פעולה זו עשויה להוריד את מהירות ההדפסה. יתכןשלא יהיה הבדל במידת הרעששל המדפסת, תלוי בסוג הנייר ובהגדרות איכות ההדפסה שבחרת.

#### זמן ייבוש הדיו:

בחר את זמן ייבוש הדיו בו תרצה להשתמש בעת ביצוע הדפסה דו-צדדית. המדפסת מדפיסה בצד השני<br>של הדף אחרי הדפסתו של הצד הראשון. אם התדפיס מרוח, הארך את הגדרת משך הזמן.

#### דו-כיווני:

בחר **פועל** כדי לשנות את כיוון ההדפסה; ההדפסה מתבצעת בעת שראש ההדפסה נע לשמאל או לימין. אם קווי האורך או הרוחב בהדפסה נראים מטושטשים או לישרים, השבתת התכונה הזו עשויה<br>לפתור את הבעיה. עם זאת, ההדפסה עשויה להיות איטית יותר.

חיבור מחשב באמצעות USB:

בחר <mark>הפעל</mark> על מנת לאפשר למחשב לגשת למדפסת כאשר היא מחוברת באמצעות USB. כאשר<br>בוחרים נט**רל** מוגבלות ההדפסה והסריקה שאינן נשלחות באמצעות חיבור רשת.

הגדרת זמן קצוב ל -USB F/I:

ציין את משך הזמן בשניות שחייב לחלוף לפני סיום תקשורת USB עם מחשב אחרי שהמדפסת מקבלת עבודת הדפסה ממנהל התקן מדפסת PostScript או מנהל התקן מדפסת PCL. אם סיום העבודה לא הוגדר בצורה ברורה מתוך מנהל התקן מדפסת PostScriptאו מנהל התקן מדפסת PCL, עלול הדבר לגרום לתקשורת USB ללא סוף. כאשר בעיה כזאת מתרחשת, המדפסת מסיימת את התקשורת אחרי<br>שיחלוף משר הזמו שנקבע. הזו o (אפס) אם אינר רוצה לסיים את התשורת.

**מידע קשור**

- $28$  שעינת ניירות<sup>"</sup> בעמוד 28
- $_1$ רהדפסת קבצי [JPEG](#page-166-0) מתוך התקן [זיכרון" בעמוד](#page-166-0)  $^*$
- | "הדפסת קבצי PDF או TIFF מתוך התקן [זיכרון" בעמוד](#page-167-0) 168

#### **הגדרות רשת**

בחר את התפריטים בלוח הבקרה כמתואר להלן.

**הגדרות** > **הגדרות כלליות** > **הגדרות רשת**

לא תוכל לשנות הגדרות שהמנהל שלך נעל אותן.

:Wi-Fi הגדרת

הגדר או שנה את הגדרות הרשת האלחוטית. בחר את שיטת הקישור מתוך האפשרויות הבאות ולאחר<br>מכו פטל בהתאם להוראות המוצגות בלוח הגביש הנוזלי.

❏ראוטר

Wi-Fi Direct❏

הגדרת רשת קווית:

מושבתים. הגדר או שנה חיבור רשת המשתמש בכבל LAN ונתב. כאשר משתמשים בחיבור זה, קישורי Fi-Wi

סטטוס הרשת:

הצגה או הדפסה של ההגדרות הנוכחיות של הרשת.

❏סטטוס רשת Fi-Wi/קווית

Wi-Fi Direct מצב

 $\Box$ מצר שרת דוא"ל

❏הדפס גיליון סטטוס

בדיקת חיבור:

בודקת את חיבור הרשת הנוכחית ומדפיסה דו<sup>יי</sup>ח. אם יש בעיות כלשהן בחיבור ניתן לעיין בדו<sup>יי</sup>ח כדי לנסות<br>לפתור את הבעיה.

מתקדם:

בצע את ההגדרות המפורטות הבאות.

❏שם המכשיר

TCP/IP❏

❏שרת פרוקסי

❏שרת דוא"ל

❏כתובת 6IPv

❏שיתוף רשת MS

ם מהירות קישור ודו-צדדי $\Box$ 

 $HTTPS$ ל-ל ל-HTTPS

 $IP$ השבתת IPsec $\square$ 

IEEE802.1X השבתת❏

❏שידור באמצעות iBeacon

#### **הגדרות שירות רשת**

בחר את התפריטים בלוח הבקרה כמתואר להלן. **הגדרות** > **הגדרות כלליות** > **הגדרות שירות רשת**

לא תוכל לשנות הגדרות שהמנהל שלך נעל אותן.

:Epson Connect שירותי

הצגה אם המדפסת רשומה ומחוברת אל Connect Epson.

תוכל להירשם לשירות באמצעות בחירת **שמור** ופעולה בהתאם להוראות.

אחרי שנרשמת, תוכל לשנות את ההגדרות הבאות.

❏השהה/המשך

❏בטל רישום

לפרטים נוספים, עיין באתר האינטרנט הבא.

<https://www.epsonconnect.com/>

(בלבד אירופה ([http://www.epsonconnect.eu](http://www.epsonconnect.eu/)

### :Google Cloud Print שירותי

יוצג אם המדפסת רשומה ומחוברת אל שירותי ההדפסה בענן של Google.

אחרי שנרשמת, תוכל לשנות את ההגדרות הבאות.

❏הפעל/השבת

❏בטל רישום

לפרטים על ההרשמה אל שירותי ההדפסה בענן של Google עיין באתר האינטרנט שלהלן. <https://www.epsonconnect.com/> (בלבד אירופה ([http://www.epsonconnect.eu](http://www.epsonconnect.eu/)

> **מידע קשור**  $\,$  הדפסה באמצעות שירות [רשת" בעמוד](#page-260-0)  $\,$

#### **הגדרות הפקס**

בחר את התפריט בלוח הבקרה כמתואר להלן. **הגדרות** > **הגדרות כלליות** > **הגדרות הפקס**

עיין במידע הקשור שלהלן.

**מידע קשור**  $|$  אפשרויות תפריט לפעולות [פקס" בעמוד](#page-216-0) 217 $^{\prime\prime}$ 

**הגדרות סריקה**

בחר את התפריט בלוח הבקרה כמתואר להלן. **הגדרות** > **הגדרות כלליות** > **הגדרות סריקה**

עיין במידע הקשור שלהלן.

**מידע קשור** | "סריקה [לתיקייה](#page-179-0) ברשת או לשרת [FTP "בעמוד](#page-179-0) 180 | "סריקה להתקן [זיכרון" בעמוד](#page-189-0) 190

| "סריקה אל [הענן" בעמוד](#page-191-0) 192

### **אפשרויות תפריט עבור ניהול מערכת**

באמצעות תפריט זה, תוכל לשמור על המוצר כמנהל המערכת.הוא מאפשר לך להגביל את תכונות המוצר<br>למשתמשים אינדיבידואליים כדי להתאים לסגנון העבודה או המשרד שלך.

בחר את התפריטים בלוח הבקרה כמתואר להלן.

**הגדרות** > **הגדרות כלליות** > **ניהול מערכת**

#### מנהל אנשי קשר:

ניתן לבצע את ההגדרות הבאות עבור אנשי קשר.

#### הירשם/מחק:

רשום ו/או מחק את אנשי הקשר עבור פקס, סרוק לדוא"ל , ותפריטי סריקה לתיקייה ברשת/ .FTP

#### ערכים נפוצים:

רשום אנשי קשר הנמצאים בשימוש תדיר כדי להגשת אליהם במהירות. תוכל גם לשנות את סדר<br>הרשימה.

#### הדפסת אנשי קשר:

הדפס את רשימת אנשי הקשר שלך.

#### הצג אפשרויות:

שנה את הדרך בה מוצגת רשימת אנשי הקשר.

#### אפשרויות חיפוש:

שנה את שיטת חיפוש אנשי קשר.

#### מחיקת הנתונים בזיכרון הפנימי:

פריט זה מוצג במדפסת תואמת PCL או PostScript.

מחק את נתוני הזכרון הפנימי של המדפסת, כגון גופן שהורדת ומאקרו להדפסת PCL או עבודה של<br>הדפסת סיסמה.

#### הגדרות אבטחה:

תוכל לבצע את הגדרות האבטחה הבאות.

#### מגבלות:

התר את שינוי ההגדרות של הפריטים הבאים כאשר מנעול הלוח מאופשר.

❏גישה ליומן העבודות

❏גישה לשמירה/ מחיקה של אנשי קשר

❏גישה אחרונה לפקס

❏גישה ליומן השידור בפקס

❏גישה לדוח הפקס

❏גישה להדפסת היסטוריית השמירה בסריקה ברשת/FTP

❏גישה לפעולות האחרונות בסריקה לדוא"ל

❏גישה להצגת היסטוריית השליחה בסריקה לדוא"ל

❏גישה להדפסת היסטוריית השליחה בסריקה לדוא"ל

❏גישה לשפה

❏גישה לנייר עבה

❏גישה למצב שקט

❏הגנה על מידע אישי

#### בקרת גישה:

בחר On כדי להגביל את תכונות המוצר. תכונה זו מחייבת משתמשים להיכנס ללוח הבקרה של<br>המוצר באמצעות שם המשתמש והסיסמה שלהם לפני שיוכלו להשתמש בתכונות לוח הבקרה. מידע האימות הדרוש או לא. בתוך **קבלה של עבודות ממשתמשים לא ידועים**, תוכללבחור אם לאפשר עבודות שאיןלהן את

#### הגדרות מנהל מערכת:

❏סיסמת מנהל

הגדר, שנה או אפס סיסמת מנהל.

❏הגדרת נעילה

בחר אם לנעול את לוח הבקרה באמצעות הסיסמה הרשומה בתוך **סיסמת מנהל** או לא.

#### שחזור הגדרות ברירת מחדל:

אפס את ההגדרות בתפריטים הבאים חזרה לערכי ברירת המחדל שלהם.

❏הגדרות רשת

❏הגדרות צילום

❏הגדרות סריקה

הגדרות הפקס $\Box$ 

ם נקה את כל הנתונים וההגדרות $\Box$ 

#### עדכון קושחה:

תוכל לקבל מידע על קושחה כגון הגרסה הנוכחית והמידע על עדכונים זמינים.

עדכן:

בודק אם הגירסה המעודכנת ביותר של הקושחה הועלתה לשרת הרשת. אם יש עדכון זמין, תוכל<br>לבחור אם להתחיל בביצוע העדכון או לא.

התראה:

בחר **On** כדי לקבל הודעה אם יש עדכון קושחה זמין.

#### **אפשרויות תפריט עבור מונה הדפסות**

בחר את התפריטים בלוח הבקרה כמתואר להלן.

**הגדרות** > **מונה הדפסות**

מציג את מספרם הכולל של התדפיסים, התדפיסים בשחור לבן ותדפיסי הצבע, כולל פריטים כגון דף הסטטוס,<br>שהודפסו מאז שרכשת את המדפסת. בחר **הדפס גיליון כא**שר תרצה להדפיס את התוצאה.

### **אפשרויות תפריט עבור סטטוס אספקה**

בחר את התפריט בלוח הבקרה כמתואר להלן.

**הגדרות** > **סטטוס אספקה**

מציגה את הרמה המשוערת של הדיו וחיי השירות של תיבת התחזוקה.

כאשר <sup>1</sup>0 מוצג, מפלס הדיו נמוך או שתיבת התחזוקה כמעט מלאה. כאשר מוצג ��, יש להחליף את הפריט משום<br>שהדיו נגמר או שתיבת התחזוקה מלאה.

#### **אפשרויות תפריט עבור תחזוקה**

בחר את התפריטים בלוח הבקרה כמתואר להלן.

**הגדרות** > **תחזוקה**

#### התאמת איכות ההדפסה:

בחר תכונה זו במידה וקיימות בעיות כלשהן עם התדפיסים שלך. תוכל לבדוק אם קיימים נחירים סתומים ולנקות את ראש ההדפסה במידת הצורך, ולאחר מכן לשנות כמה פרמטרים כדי לשפר את איכות ההדפסה.

#### בדיקת פיית ראש ההדפסה:

בחר תכונה זו כדי לבדוק אם יש סתימה בנחירי ראש ההדפסה. המדפסת מדפיסה דפוס בדיקת נחירים.

#### ניקוי ראש ההדפסה:

בחר תכונה זו כדי לנקות נחירים סתומים בראש ההדפסה.

#### יישור שורה:

בחר תכונה זו כדי ליישר קווים אנכיים.

#### ניקוי מיישר הנייר:

בחר תכונה זו אם קיימים כתמי דיו על גבי הגלילים הפנימיים. המדפסת מזינה נייר כדי לנקות את הגלילים<br>הפנימיים.

#### התאמת איכות ההדפסה לפי הנייר:

בהתאם לסוג הנייר, טשטוש הדיו יהיה שונה. בחר תכונה זו אם מופיעים פסים בתדפיסים או אם סוגים<br>מסוימים של וייר איום ישרים.

#### ניקוי תקופתי:

הספציפי. בחר **On** כדי לשמר איכות הדפסה מעולה. המדפסת מבצעת באופן אוטומטי **בדיקת פיית ראש ההדפסה** ו-**ניקוי ראש ההדפסה** בהתאם לפרק הזמן

#### **מידע קשור**

- $282$  "תיקון איכות [ההדפסה" בעמוד](#page-281-0)  $\blacktriangleright$
- | "בדיקת ראש ההדפסה [וניקויו" בעמוד](#page-242-0) 243

- | "יישור שורות עם [סרגל" בעמוד](#page-243-0) 244
- $\,$  ניקוי נתיב הנייר ממריחות דיו $\,$  בעמוד 245 $\,$

# **אפשרויות תפריט עבור שפה/Language**

בחר את התפריטים בלוח הבקרה כמתואר להלן.

**הגדרות** > **שפה/Language**

בחר את השפה המוצגת במסך הגביש הנוזלי.

# **אפשרויות תפריט עבור סטטוס המדפסת/ הדפסה**

בחר את התפריטים בלוח הבקרה כמתואר להלן.

#### **הגדרות** > **סטטוס המדפסת/ הדפסה**

גיליון סטטוס ההדפסה:

גיליון סטטוס תצורה:

הדפס דפי מידע עם ההגדרות וסטטוס המדפסת כפי שהם כעת.

גיליון סטטוס החומרים:

הדפס גליונות מידע עם סטטוס החומרים המתכלים.

גיליון היסטוריית שימוש:

הדפס דפי מידע המציגים את ההסטוריה של השימוש במדפסת.

רשימת גופני 3PS:

מדפיס רשימה של הגופנים הזמינים עבור מדפסת PostScript.

רשימת גופני PCL:

מדפיס רשימה של הגופנים הזמינים עבור מדפסת PCL.

רשת:

הצגה של ההגדרות הנוכחיות של הרשת.

# **אפשרויות תפריט עבור מנהל אנשי קשר**

בחר את התפריטים בלוח הבקרה כמתואר להלן.

**הגדרות** > **מנהל אנשי קשר**

הירשם/מחק:

רשום ו/או מחק את אנשי הקשר עבור פקס, סרוק לדוא"ל , ותפריטי סריקה לתיקייה ברשת/FTP.

ערכים נפוצים:

רשום אנשי קשר הנמצאים בשימוש תדיר כדי להגשת אליהם במהירות. תוכל גם לשנות את סדר<br>הרשימה.

הדפסת אנשי קשר:

הדפס את רשימת אנשי הקשר שלך.

הצג אפשרויות:

שנה את הדרך בה מוצגת רשימת אנשי הקשר.

אפשרויות חיפוש:

שנה את שיטת חיפוש אנשי קשר.

#### **אפשרויות תפריט עבור הגדרות המשתמש**

בחר את התפריטים בלוח הבקרה כמתואר להלן. **הגדרות** > **הגדרות המשתמש**

לא תוכל לשנות הגדרות שהמנהל שלך נעל אותן. תוכל לשנות את הגדרות ברירת המחדל של התפריטים הבאים. ❏סריקה לתיקייה ברשת/FTP ❏סרוק לדוא"ל ❏סריקה לזיכרון נייד ❏סריקה לענן ❏הגדרות צילום ❏פקס

#### **אפשרויות תפריט עבור סטטוס מכשיר האימות**

בחר את התפריטים בלוח הבקרה כמתואר להלן. **הגדרות** > **סטטוס מכשיר האימות**

מציג את מצב התקן האימות.

# **אפשרויות תפריט עבור פרטי Platform Open Epson**

בחר את התפריטים בלוח הבקרה כמתואר להלן. **Epson Open Platform פרטי** > **הגדרות**

מציג את הסטטוס של הפלטפורמה הפתוחה של Epson.
# **חיסכון בחשמל**

המדפסת נכנסת למצב שינה או נכבית אוטומטית אם לא עושים שום פעולה בתוך משך זמן מוגדר. ניתן לכוונן את משך הזמן לפני שהגדרת ניהול צריכת החשמל תופעל. כל הגדלה תשפיע על היעילות האנרגטית של המוצר. יש<br>להתחשב בסביבה לפני שמבצעים שינויים.

בהתאם למיקום שבו רכשת אותה, ייתכן שלמדפסת תהיה תכונה שמכבה אותה אוטומטית אחרי 30 דקות אם היא<br>לא תהיה מחוברת לרשת.

## **חיסכון בחשמל — לוח הבקרה**

- .1 בחר ב-**הגדרות** במסך הבית.
- .2 בחר באפשרות **הגדרות כלליות** > **הגדרות בסיסיות**.
	- .3 בצע אחת מהפעולות הבאות.

❏בחר באפשרות **טיימר שינה** או **הגדרות כיבוי** > **הכיבוי אינו פעיל** או **הכיבוי מנותק** וערוך את ההגדרות.

❏בחר באפשרות **טיימר שינה** או **טיימר כיבוי** וערוך את ההגדרות.

*ייתכן שבמוצר שברשותך כלולה התכונה הגדרות כיבוי או טיימר כיבוי, בהתאם למיקום הרכישה. לתשומת לבך:*

# **הגדרות פקס**

# **לפני שתשתמש בתכונות הפקס**

הגדר את הפריטים הבאים כדי להשתמש בתכונות הפקס.

חבר את המדפסת בצורה נכונה עם קו הטלפון ובמידת הצורך עם הטלפון  $\Box$ 

❏השלם את **אשף הגדרת הפקס**, הדרוש כדי לבצע הגדרות בסיסיות.

הגדר את הפריטים בהתאם לצורך.

 $\Gamma$ יעדי פלט והגדרות קשורות, כגון הגדרות רשת והגדרות שרת דוא $\Box$ 

❏רישום **אנשי קשר**

❏**הגדרות המשתמש** המגדירות ערכי ברירת מחדל עבור פריטי תפריט **פקס**

❏**הגדרות דו"ח** כדי להדפיס דיווחים כאשר פקסים נשלחים, מתקבלים או מועברים

#### **מידע קשור**

- $\,$  "חיבור לקו טלפון" בעמוד  $\,$
- $\,$ 78 הכנת המדפסת לשליחה וקבלה של [פקסים \(באמצעות](#page-77-0) אשף הגדרת הפקס)" בעמוד  $\,$ 
	- | "ביצוע הגדרות נפרדות עבור תכונות הפקס של [המדפסת" בעמוד](#page-79-0) 80
		- $|$  אפשרויות תפריט עבור הגדרות [הפקס" בעמוד](#page-92-0)  $\blacklozenge$ 
			- $\,$ והגדרות רשת $\,$  בעמוד $\,$
			- $4$  שימוש בשרת דואר [אלקטרוני" בעמוד](#page-46-0)  $\blacktriangleright$ 
				- | "ניהול אנשי [קשר" בעמוד](#page-50-0) 51
				- | "הגדרת תיקיה [משותפת" בעמוד](#page-53-0) 54
		- $_{72}$  אפשרויות תפריט עבור הגדרות [המשתמש" בעמוד](#page-71-0)  $\blacktriangleright$ 
			- 99 "תפריט הגדרות דו"ח" בעמוד 99

# **חיבור לקו טלפון**

## **קווי טלפון תואמים**

Network (ועם מערכות (Exchange Branch Private (PBX. באפשרותך להשתמש במדפסת עם קווי טלפון אנלוגיים תקניים (Telephone Switched Public = PSTN

יתכן שלא תוכל להשתמש במדפסת עם קווי הטלפון או עם מערכות הטלפונים שלהלן.

ם כגון עסלפון הון DSL כגון DSL הו שירות דיגיטלי בסיבים ש

❏קו טלפון דיגיטלי (ISDN(

❏מערכות טלפונים מסוימות מסוג PBX

<span id="page-74-0"></span>כאשר מתאמים כגון מתאמי מסופים, מתאמי  $\rm _V$ סופים, מתאמי מסופים, מתאמי באו הטלפון בקיר  $\Box$ לבין המדפסת

## **חיבור המדפסת לקו הטלפון**

הבר את המדפסת לשקע טלפון בקיר באמצעות כבל טלפון מסוג RJ-11 (6P2C). כשאתה מחבר טלפון למדפסת,<br>השתמש בכבל טלפון נוסף מסוג RJ-11 (6P2C).

יתכן שכבל טלפון יצורף למדפסת שלך, בהתאם באזור. אם הכבל מצורף, השתמש בו.

יתכן שיהיה עליך לחבר את כבל הטלפון אל מתאם שסופק למדינה או לאזור שלך.

#### *לתשומת לבך:*

*הסר את המכסה מיציאת .EXT של המדפסת רק כאשר אתה מחבר את הטלפון שלךלמדפסת. אל תסיר את המכסה אם אינך מחבר את הטלפון.*

באזורים שמכות ברק מתרחשות בהם לעתים קרובות מומלץ להשתמש במגן תנודות מתח.

## **חיבור לקו טלפון תקני (PSTN (או ל-PBX**

חבר כבל טלפון משקע הטלפון בקיר או מיציאת PBX אל יציאת LINE בעורף המדפסת.

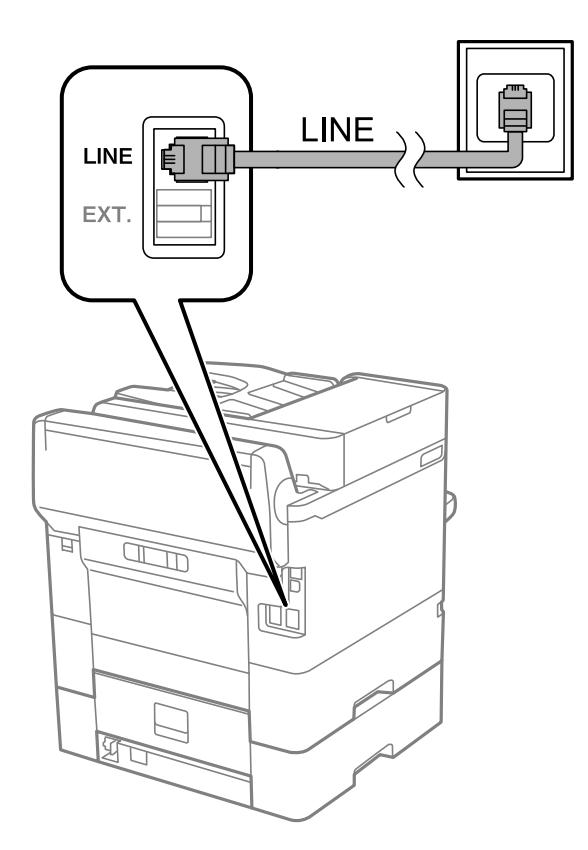

## **חיבור ל-DSL או ל-ISDN**

שסופק עם המודם או עם המתאם. חבר כבל טלפון ממודם DSL או ממסוף ISDN אל יציאת LINE בעורף המדפסת. לפרטים נוספים עיין בתיעוד

*אם מודם ה-DSL אינו מצויד במסנן DSL מובנה, חבר מסנן DSL נפרד. לתשומת לבך:*

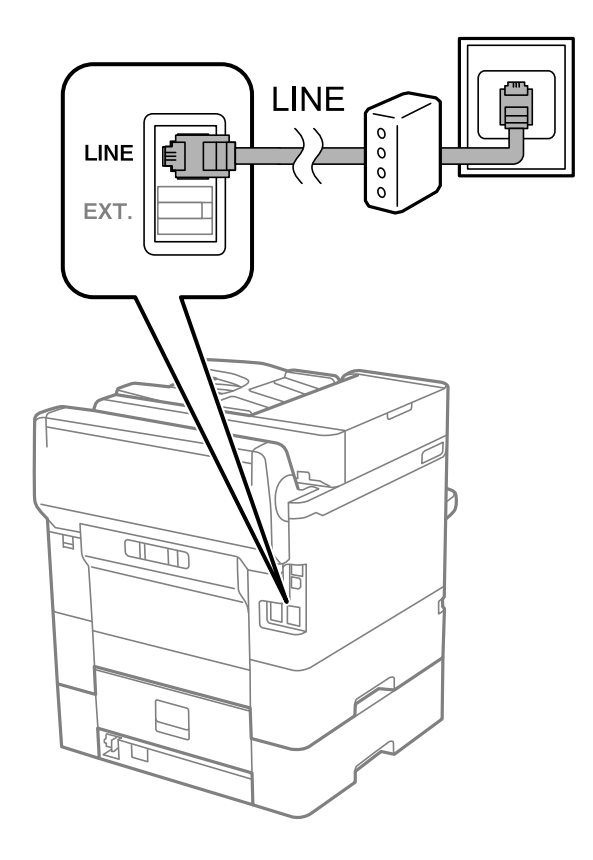

## **חיבור מכשיר הטלפון שלך למדפסת**

בשעת השימוש במדפסת ובטלפון שלך בקו טלפון יחיד, חבר את הטלפון למדפסת.

*לתשומת לבך:*

❏ *אם במכשיר הטלפון שלך יש פונקצית פקס, הפוך אותה ללא זמינה לפני החיבור.למידע נוסף, עיין במדריכים שצורפו לטלפון.*

❏ *אם אתה מתחבר באמצעות משיבון, ודאשההגדרה מס' צלצולים למענהשל המדפסת מוגדרת לערךגבוה יותר ממספר הצלצולים שאחריו המשיבון עונה.*

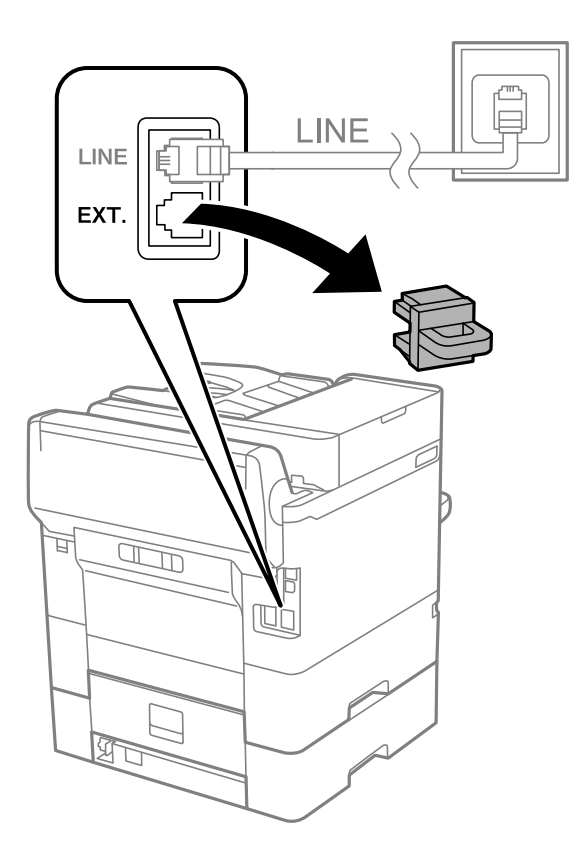

.<br>1 הסר את המכסה של יציאת .EXT בעורף המדפסת.

.<br>2 חבר את מכשיר הטלפון ואת יציאת .EXT בכבל טלפון.

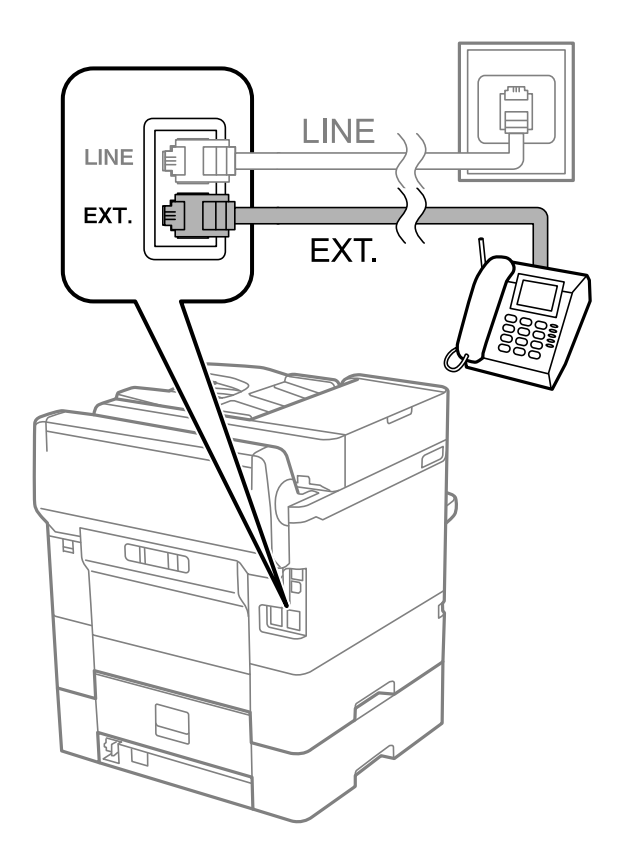

*לתשומת לבך:*

<span id="page-77-0"></span>*כאשר קו הטלפון משותף, ודא שחיברת את מכשיר הטלפון ליציאת .EXT של המדפסת.אם מפצלים את הקו כדי לחבר את מכשיר הטלפון ואת המדפסת בנפרד, הטלפון והמדפסת לא יפעלו כהלכה.*

- .3 בחר ב-**פקס** במסך הבית.
- .4 הרם את שפופרת הטלפון.

החיבור נוצר כאשר מאפשרים את x) **שלח**) כמסך הבא.

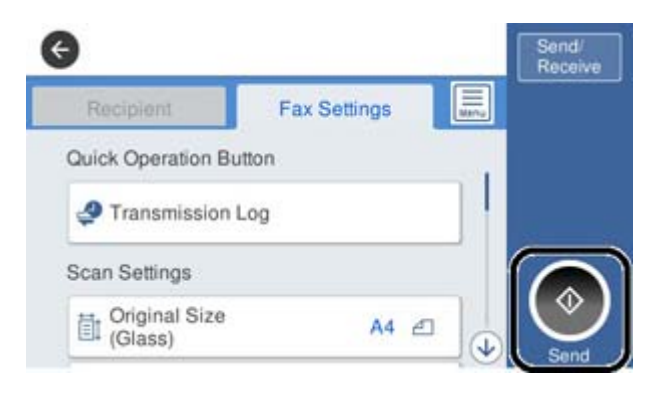

**מידע קשור**

- $\,$ 78 הכנת המדפסת לשליחה וקבלה של פקסים (באמצעות אשף הגדרת הפקס)" בעמוד  $\,$ 
	- $8$ 2 "ביצוע הגדרות כדי להשתמש [במשיבון" בעמוד](#page-81-0)  $\blacklozenge$
- | "ביצוע הגדרות כדי לקבל פקסים תוך הפעלת טלפון מחובר בלבד (קבלה [מרחוק\)" בעמוד](#page-82-0) 83
	- | "הגדרת מצב [קבלה" בעמוד](#page-79-0) 80

# **הכנת המדפסת לשליחה וקבלה של פקסים (באמצעות אשף הגדרת הפקס)**

**אשף הגדרת הפקס** מאפשר להגדיר את התכונות הבסיסיות של הפקס כדי להכין את המדפסת לשליחה וקבלה של פקסים.

האשף נפתח אוטומטית כשמדליקים את המדפסת בפעם הראשונה. אפשר גם לפתוח את האשף ידנית מלוח הבקרה של המדפסת. אם דילגת על האשף כשהמדפסת הודלקה בפעם הראשונה או שינית את סביבת החיבור, יהיה צריך<br>לפתוח את האשף שוב.

 $\Box$ אלו הם הפריטים שאפשר להגדיר באמצעות האשף.

❏**כותרת** (**מספר הטלפון שלך** וכן **כותרת הפקס**)

❏**מצב קבלה** (**אוטו'** או **ידני**)

הפריטים הבאים מוגדרים בהתאם לסביבת החיבור. $\Box$ 

❏**מצב חיוג** (כמו למשל **צליל** או **פעימה**)

❏**סוג הקו** (**PSTN** או **PBX**(

❏**זיהוי צליל חיוג**

#### **Distinctive Ring Detection (DRD) הגדרת**❏

❏פריטים אחרים שנחשבים בתור **הגדרות בסיסיות** נשארים כמו שהם.

אפשר לפתוח את **אשף הגדרת הפקס** כדי לערוך **הגדרות בסיסיות**, בהתאם להוראות המוצגות על המסך.

.1 ודא שמהדפסת מחוברת לקו טלפון.

*לתשומת לבך: מבכיוון שבסוף האשף יש בדיקה אוטומטית של חיבור הפקס, המדפסת צריכה להיות מחוברת לקו טלפון לפני שפותחים את האשף.*

- **הגדרת הפקס**. .2 הקש על **הגדרות** במסך הבית שבלוח הבקרה של המדפסת ואז על **הגדרות כלליות** <sup>&</sup>gt; **הגדרות הפקס** <sup>&</sup>gt; **אשף**
	- .3 במסך **אישור** הקש **המשך**. האשף מתחיל.
- .4 במסך הזנת הכותרת העליונה של הפקס הזן את שם השולח שלך, כגון שם החברה שלך, ואז הקש **אישור**. *שם השולח שלך ומספר הפקס שלך מופיעים בתור הכותרת העליונה של פקסים יוצאים. לתשומת לבך:*
	- .5 במסך הזנת מספר הטלפון, הזן את מספר הפקס שלך, ואז הקש **אישור**.
	- .6 במסך **הגדרת (DRD (Detection Ring Distinctive**, ערוך את ההגדרות הבאות.

לפקסים נכנסים. ❏אם נרשמת לשירות של צלצולייחודי אצל חברת הטלפונים: הקש על **המשך**, ובחר את דפוס הצלצול שישמש

- אם בחרת **הכל**, עבור אל שלב .7
- אם בחרת כל הגדרה אחרת, יוגדר, **מצב קבלה** באופן אוטומטי למצב **אוטו'**. עבור לשלב .9

❏אם אינך צריך להגדיר אפשרות זו: הקש **דלג** ואז עבור לשלב .9

*לתשומת לבך:*

❏ *שירותי צלצול ייחודי, שחברות טלפונים רבות מציעות (שם השירות משתנה מחברה לחברה), מאפשר להקצות יותר ממספר טלפון אחד לאותו קו טלפון. כל מספר מקבל תבנית צלצולים שונה. באפשרותך להשתמש במספר אחד לשיחות קוליות ובמספר אחר לשיחות פקס. בחר את תבנית הצלצולים שהוקצתה לשיחות פקס ב -DRD.*

❏ *האפשרויות של On מוצגות כ -Off ו-DRD, תלוי באזור. בחר ב -On כדי להשתמש בתכונת הצלצול הייחודי.*

.7 במסך **הגדרת מצב קבלה**, בחר אם אתה משתמש בטלפון שמחובר למדפסת.

❏אם הוא מחובר: בחר **כן** ועבור לשלב הבא.

❏אם הוא לא מחובר: בחר **לא** ואז עבור לשלב .9 **מצב קבלה** מוגדר לאפשרות **אוטו'**.

.8 במסך **הגדרת מצב קבלה** בחר אם תרצה לקבל פקסים אוטומטית.

❏כדי לקבל אוטומטית: בחר **כן**. **מצב קבלה** מוגדר לאפשרות **אוטו'**.

❏כדי לקבל ידנית: בחר **לא**. **מצב קבלה** מוגדר לאפשרות **ידני**.

.9 במסך **המשך**, בדוק את ההגדרות שערכת ואז הקש **המשך**.

כדי לתקו או לשנות את ההגדרות, הקש

<span id="page-79-0"></span>הבדיקה, הקש על **הדפסה**. .10במסך **הפעל בדיקה לחיבור הפקס** הקשעל **התחל בדיקה** כדילבדוק את החיבור. כשתתבקשלהדפיס את תוצאות

דוח של תוצאות הבדיקה המראה שמצב החיבור מודפס.

*לתשומת לבך:*

❏ *אם מדווח על שגיאות כלשהן, מלא את ההוראות בדוח כדי לפתור אותן.*

❏ *אם המסך בחירת סוג הקו מוצג, בחר את סוג הקו.*

*- כשמחברים את המדפסת למערכת טלפונים מסוג PBX או למתאם מסוף, בחר ב .-PBX*

*- כשמחברים את המדפסת לקו טלפון סטנדרטי בחר PSTN, ואז בחר אל תזהה במסך אישור המוצג. עם זאת, בחירה באפשרות אל תזהה עלולה לגרום למדפסת לדלג על הספרה הראשונה של המספר כשמחייגים כך שהפקס עלול להישלח למספר שגוי.*

#### **מידע קשור**

- $\gamma$ 75 "חיבור המדפסת לקו [הטלפון" בעמוד](#page-74-0)  $^{\prime\prime}$ 
	- | "הגדרת מצב קבלה" בעמוד 80
- $8$ 2 "ביצוע הגדרות כדי להשתמש [במשיבון" בעמוד](#page-81-0)  $\blacklozenge$
- | "ביצוע הגדרות כדי לקבל פקסים תוך הפעלת טלפון מחובר בלבד (קבלה [מרחוק\)" בעמוד](#page-82-0) 83
	- | "תפריט הגדרות [בסיסיות" בעמוד](#page-99-0) 100

## **ביצוע הגדרות נפרדות עבור תכונות הפקס של המדפסת**

שבוצעו באמצעות **אשף הגדרת הפקס**. לפרטים נוספים, עייןבתיאורי תפריט **הגדרות הפקס**. תוכללהגדיר כל תוכנת הפקס של המדפסת בנפרד באמצעות לוח הבקרה של המדפסת. ניתןלשנות גם את ההגדרות

*לתשומת לבך:*

❏ *באמצעות Config Web, תוכל להגדיר את התצורה של תכונות הפקס של המדפסת.*

❏ *כאשר אתה משתמש ב - Config Web כדי להציג את תפריט הגדרות הפקס אפשר שיהיו הבדלים קבלים בממשק המשתמש ובמיקום בהשוואה ללוח הבקרה של המדפסת.*

**מידע קשור**

 $|$  אפשרויות תפריט עבור הגדרות [הפקס" בעמוד](#page-92-0)  $\blacklozenge$ 

## **הגדרת מצב קבלה**

קיימות שתי אפשרויות בתוך **מצב קבלה** עבור קבלת פקסים נכנסים. תוכל לבצע הגדרות בתפריט שלהלן. **הגדרות** > **הגדרות כלליות** > **הגדרות הפקס** > **הגדרות בסיסיות** > **מצב קבלה**

<span id="page-80-0"></span>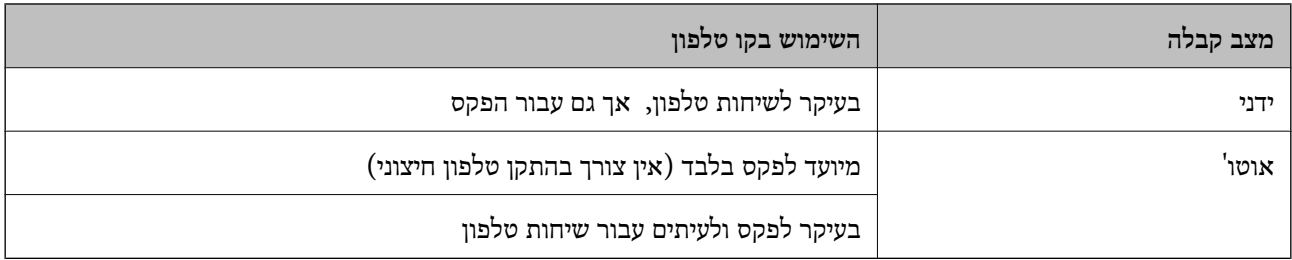

- | "השימוש במצב אוטו'" בעמוד 81
- | "השימוש במצב ידני" בעמוד 81
- | "תפריט הגדרות [בסיסיות" בעמוד](#page-99-0) 100

#### **השימוש במצב ידני**

**קבלת פקסים**

כאשר הטלפון מצלצל, תוכל לענות לצלצול באמצעות הרמת השפופרת.

❏כאשר תשמע צליל פקס (באוד):

בחר **פקס** במסך הבית של המדפסת, בחר **שלח/קבל** <sup>&</sup>gt; **קבל**, ואז הקש x. לאחר מכן, הנח את השפופרת.

ם אם הצלצול מיועד עבור שיחה קולית: $\Box$ 

תוכל לענות לטלפון כרגיל.

**קבלת פקסים תוך שימוש בטלפון מחובר בלבד**

כאשר מוגדר **קבלה מרחוק**, תוכל לקבל פקסים פשוט באמצעות הזנת **קוד התחלה**.

כאשר הטלפון מצלצל הרם את השפופרת. כאשר אתה שומע צליל פקס (באוד), חייג את קוד התחלה, בן שתי<br>הספרות, ואז החזר את השפופרת למקומה.

**מידע קשור**

| "ביצוע הגדרות כדי לקבל פקסים תוך הפעלת טלפון מחובר בלבד (קבלה [מרחוק\)" בעמוד](#page-82-0) 83

#### **השימוש במצב אוטו'**

**קבלת פקסים ללא התקן טלפון חיצוני**

המדפסת עוברת באופן אוטומטי למצב קבלת פקסים ברגע שהושלמו מספר הצלצולים שהגדרת ב-**מס' צלצולים למענה**.

*אנו ממליצים להגדיר מספר נמוך ככל האפשר עבור מס' צלצולים למענה. לתשומת לבך:*

**קבלת פקסים עם התקן טלפון חיצוני**

מדפסת בעלת התקן טלפון חיצוני פועלת באופן הבא.

<span id="page-81-0"></span>❏אם התקן הטלפון שלך הוא משיבון וכאשר הוא עונה בתוך מספר הצלצולים שהוגדר ב- **מס' צלצולים למענה**:

- אם הצלצול מיועד לפקס: המדפסת עוברת אוטומטית למצב קבלת פקסים.
- אם הצלצול מיועד לשיחת קולית: המשיבון יכול לקבל שיחות קוליות ולהקליט הודעות קוליות.

❏כאשר אתה מרים את השפופרת בתוך מספר הצלצולים שהוגדר ב- **מס' צלצולים למענה**:

- אם הצלצול מיועד לפקס: תוכל לקבל פקס באמצעות אותם הצעדים המשמשים עבור **ידני**.
	- אם הצלצול מיועד עבור שיחה קולית: תוכל לענות לטלפון כרגיל.

❏כאשר המדפסת עוברת באופן אוטומטי למצב קבלת פקסים:

- אם הצלצול מיועד לפקס: המדפסת מתחילה לקבל פקסים.
- אם הצלצול מיועד עבור שיחה קולית: לא תוכל לענות לטלפון. בקש מהצד השני לטלפן אליך חזרה.

#### *לתשומת לבך:*

*קבע את הגדרות מס' צלצולים למענה של המדפסת למספר גדוליותר מזה של המשיבון. אחרת, המשיבון אינו יכוללקבל שיחות קוליות כדי להקליט הודעות קוליות. לפרטים על הגדרת משיבות, עיין במדריך שסופק עם המשיבון.*

#### **מידע קשור**

- | "ביצוע הגדרות כדי להשתמש במשיבון" בעמוד 82
	- | "השימוש במצב [ידני" בעמוד](#page-80-0) 81

## **ביצוע הגדרות כאשר אתה מחבר התקן טלפון חיצוני**

#### **ביצוע הגדרות כדי להשתמש במשיבון**

כדי להשתמש במשיבון יש צורך בהגדרות.

- .1 בחר **הגדרות** במסך הבית בלוח הבקרה של המדפסת.
- .2 בחר **הגדרות כלליות** > **הגדרות הפקס** > **הגדרות בסיסיות**.
	- .3 הגדר את **מצב קבלה** כ-**אוטו'**.
- .4 קבע את הגדרת **מס' צלצולים למענה** של המדפסת למספר גדול יותר מזה של המשיבון.

אם הגדרת **מס' צלצולים למענה** הוגדרה למספר נמוך יותר מאשר מספר הצלצולים עבור המשיבון, לא יהיה ביכולתו של המשיבון לקבל שיחות קוליות על מנת להקליט הודעות קוליות. לפרטים על ההגדרות של המשיבון<br>טייו בהוראות למשתמש שסופקו טמו.

בהתאם לאזור, יתכן שההגדרה **מס' צלצולים למענה** של המדפסת לא תוצג.

#### **מידע קשור**

- $81$ השימוש במצב [אוטו'" בעמוד](#page-80-0)  $\blacklozenge$
- $\,$ ותפריט הגדרות [בסיסיות" בעמוד](#page-99-0)  $\,$

## <span id="page-82-0"></span>**ביצוע הגדרות כדי לקבל פקסים תוך הפעלת טלפון מחובר בלבד (קבלה מרחוק)**

תוכל להתחיל לקבל פקסים נכנסים באמצעות הרמת השפופרת בלבד והפעלת הטלפון, בלא להפעיל את המדפסת בלבד.

התכונה **קבלה מרחוק** זמינה רק עבור טלפונים התומכים בחיוג צלילים.

- .1 בחר **הגדרות** במסך הבית בלוח הבקרה של המדפסת.
- .2 בחר **הגדרות כלליות** > **הגדרות הפקס** > **הגדרות בסיסיות** > **קבלה מרחוק**.
	- .3 הקש **קבלה מרחוק** כדי להגדיר זאת למצב **On**.
- .4 בחר **קוד התחלה**, הזן קוד דו-ספרתי (תוכל להזין 0 עד ,9 \*, ו#-), ואז הקש **אישור**.
	- .5 בחר **אישור** כדי להחיל את ההגדרות.

**מידע קשור**

- $81$  "השימוש במצב [ידני" בעמוד](#page-80-0)  $\blacklozenge$
- | "תפריט הגדרות [בסיסיות" בעמוד](#page-99-0) 100

## **ביצוע הגדרות הדפסה כדי לקבל פקסים**

#### **ביצוע הגדרות מקור נייר כדי לקבל פקסים (עבור דגמים עם שני מקורות נייר או יותר)**

ניתן להגדיר את מקורות הנייר להדפסה של המסמכים המתקבלים ודוחות פקס. כברירת מחדל, כל מקורות הנייר<br>מוגדרים להדפסת פקסים. השתמש בתכונה הזו אם אינר רוצה להשתמש במקור נייר ספציפי להדפסת פקסים.

- .1 בחר **הגדרות** במסך הבית בלוח הבקרה של המדפסת.
- .2 בחר **הגדרות כלליות** > **הגדרות מדפסת** > **הגדרות מקור דפים** > **בחירת הגדרות אוטומטית** > **פקס**.
	- .3 הקש על כל תיבה של מקור נייר שאין להשתמש בה על מנת להדפיס פקסים. הגדרת מקור הנייר שונתה למצב **Off** והיא מושבתת להדפסת פקסים.

**מידע קשור**

| "הגדרות [מדפסת" בעמוד](#page-59-0) 60

#### **ביצוע הגדרות הדפסה כמו דו-צדדי כדי לקבל פקסים**

תוכל להגדיר למדפסת לצמצם את הנייר באמצעות הדפסת הפקסים שהתקבלו משני הצדדים, או באמצעות הדפסתם בגודל מוקטן כדי שיתאימו לנייר. לשם דוגמה, על מנת להגדיר הדפסה דו-צדדית, פעל על פי הצעדים הראית

- .1 בחר **הגדרות** במסך הבית בלוח הבקרה של המדפסת.
- .2 בחר **הגדרות כלליות** > **הגדרות הפקס** > **הגדרות קבלה**.
- <span id="page-83-0"></span>.3 בחר באפשרות **הגדרות הדפסה** ולאחר מכן באפשרות **דו-צדדי**.
	- .4 הקש על התיבה **דו-צדדי** כדי להגדיר אותה במצב של **On**.
		- .5 בתוך **שוליים לכריכה**, בחר **רוחב** או **אורך**.
			- .6 בחר **אישור**.

 $|98\rangle$ "תפריט הגדרות [הדפסה" בעמוד](#page-97-0)  $^{\prime\prime}$ 

## **ביצוע הגדרות כדי לשמור ולהעביר פקסים שהתקבלו**

המדפסת הוגדרה כך שהיא תדפיס פקסים שהתקבלו כברירת מחדל. מחוץ להדפסה, תוכל להגדיר למדפסת לשמור<br>ו/או להטביר פקסים שהתקבלו. שים לב ששיטות ההגדרה משתנות בהתאם לקיומן או העדרן של תנאי הגדרה.

- שמירה והעברה של פקסים שהתקבלו משותפים שלא צוינו התכונות לשמור ולהעביר פקסים שהתקבלו ללא $\Box$ תנאים
- שמירה והעברה של פקסים שהתקבלו משותפים ספציפיים $-$  התכונות לשמור ולהעביר פקסים שהתקבלו עם $\Box$ תנאים

**מידע קשור**

- | "תכונות לשמירה והעברה של פקסים שהתקבלו ללא תנאי" בעמוד 84
- $8$ 7 "תכונות לשמירה והעברה של פקסים שהתקבלו עם [תנאי" בעמוד](#page-86-0)  $\blacktriangleright$

#### **תכונות לשמירה והעברה של פקסים שהתקבלו ללא תנאי**

תוכל לשמור ולהעביר פקסים שהתקבלו משותפים שלא צויינו אל יעדים במדפסת ויעדים מחוץ למדפסת. תוכל לבחור ביעדים שלהלן בעת ובעונה אחת. אם תבחר את כולם בבת אחת, אותם פקסים שיתקבלו יישמרו ב- תיבת דואר<br>נכנס, במחשב, בהתקו זכרון חיצוני, ואז יועברו אל יעד כגון כתובת דוא"ל.

❏תיבת דואר נכנס במדפסת

תוכל לשמור פקסים שהתקבלו בתוך תיבת דואר נכנס. תוכל לצפות בהם בלוח הבקרה של המדפסת, כך שתוכל<br>להדפיס רק את אלו שברצונר להדפיס או למחוק את הפקסים המיותרים.

❏מחוץ למדפסת

 $~$ תחשב (קבלת PC-FAX)

❏התקן זכרון חיצוני

שד ל -5 יעדי העברה  $\Box$ 

- כתובות דוא"ל
- תיקיות משותפות ברשת
	- מכשירי פקס אחרים

- <span id="page-84-0"></span>| "הגדרת השמירה וההעברה של פקסים נכנסים (שמירה/העברה לא מותנית)" בעמוד 85
	- $\bm{g}$ מפריט הגדרות [שמירה/העברה" בעמוד](#page-93-0)  $\blacklozenge$
	- $\,$  בצע הגדרות כדי לשלוח ולקבל פקסים [במחשב" בעמוד](#page-90-0)" $\blacklozenge\,$

## **הגדרת השמירה וההעברה של פקסים נכנסים (שמירה/העברה לא מותנית)**

אפשר להגדיר שפקסים שנכנסים משולחים לא מוכרים יישמרו ויועברוליעד מסוים. כדילהגדיר את העברת הפקסים הנכנסים, צריך להוסיף את יעדי ההעברה לרשימת אנשי הקשר. כדי להעביר לכתובת דוא"ל, צריך גם להגדיר את<br>שרת הדוא"ל קודם.

בצע את הפעולות הבאות. כדי לשמור פקסים נכנסים במחשב באמצעות PC-FAX, עיין בהסבר שמוצג בנושא הזה.

- .1 הקש על **הגדרות** במסך הבית שבלוח הבקרה של המדפסת.
- **מותנית**. .2 בחר **הגדרות כלליות** <sup>&</sup>gt; **הגדרות הפקס** <sup>&</sup>gt; **הגדרות קבלה** <sup>&</sup>gt; **הגדרות שמירה/העברה** <sup>&</sup>gt; **שמירה/העברה לא**

בדוק את ההודעה שמוצגת והקש על **אישור**.

.3 ערוך את ההגדרות הבאות בהתאם ליעד השמירה וההעברה.

ניתן להשתמש באפשרויות הבאות בו-זמנית.

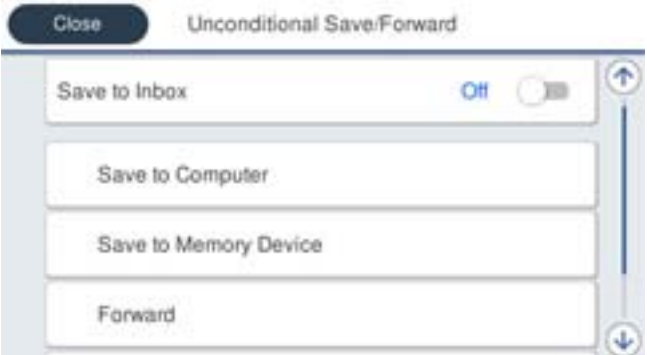

כדי לשמור פקסים נכנסים בתוך תיבת דואר נכנס:  $\Box$ 

- A הקש על **שמירה בתיבת הדואר** כדי להעביר זאת למצב **On**.
	- B אם מוצגת הודעה בדוק אותה והקש על **אישור**.

כדי לשמור פקסים נכנסים בזיכרון נייד חיצוני:  $\Box$ 

הבר זיכרון נייד ליציאת USB במדפסת.

B הקש על **שמירה בזיכרון נייד**.

C הקש על **כן**. כדילהדפיס את המסמכים אוטומטית בזמן שמירתם בזיכרון הנייד, בחר באפשרות **כן והדפס** במקום.

D בדוק את ההודעה המוצגת והקש על **צור**.

תיקייה לשמירה של המסמכים שמתקבלים תיווצר בהתקן הזיכרון.

E בדוק את ההודעה, הקש על **סגירה** או חכה שההודעה תיעלם והקש על **סגירה**.

F כשההודעה הבאה תוצג, בדוק אותה והקש על **אישור**.

## *חשוב:* c

*המסמכים שמתקבלים יישמרו זמנית בזיכרון של המדפסת לפני שהם יישמרו בזיכרון הנייד החיצוני שמחובר אליה. שמור על הזיכרון הנייד מחובר למדפסת, מכיוון שאם הזיכרון של המדפסת יהיה מלא לא תוכללשלוח או לקבל פקסים.*

כדי להעביר פקסים נכנסים לכתובות דוא"ל, תיקיות משותפות ומכשירים אחרים:  $\square$ 

A הקש על **העברה**.

B הקש על **כן**. כדי להדפיס את המסמכים אוטומטית בזמן העברתם, בחר באפשרות **כן והדפס** במקום.

C הקש על **הוסף ערך** ובחר יעדים להעברה מרשימת אנשי הקשר. ניתן לבחור עד חמישה יעדים להעברה. D הקש על **סגירה** כדי לסיים לבחור יעדים להעברה ואז על **סגירה**.

Eבמסך **אפשרויות למקרה שההעברה נכשלת**, בחר אם להדפיס את המסמכים הנכנסים או לשמור אותם בתוך תיבת דואר נכנס של המדפסת במקרה שההעברה נכשלת.

F הקש על **אישור**.

## *חשוב:* c

*אם תיבת דואר נכנס מלאה, קבלת הפקסים מושבתת. מומלץ למחוק מסמכים מתיבת הדואר הנכנס אחרי שבדקת אותם.*

#### *לתשומת לבך:*

*מספר המסמכים שההעברה שלהם נכשלה מוצג ב - במסך הבית, יחד עם עבודות אחרות שלא טופלו.*

.4 אפשר להגדיר שהמדפסת תשלח הודעת דוא"ל למישהו כדי להודיע לו על תוצאות הטיפול בפקסים.

A הקש על **התראות דוא"ל** .

B הקש על הפריט הבא כדי להעביר אותו למצב **On**.

ניתן להשתמש באפשרויות הבאות בו-זמנית.

הודעת סיום הקבלה: שולח הודעות דוא"ל לנמען, כאשר המדפסת סיימה לקבל פקסים.  $\Box$ 

הודעת סיום הדפסה: שולח הודעות דוא"ל לנמען, כאשר המדפסת סיימה להדפיס את הפקסים שנתקבלו.  $\square$ 

⊡ הודעת סיום שמירה בהתקן הזיכרון: שולח לנמען הודעת דוא"ל כאשר המדפסת מסיימת לשמור את המסמך<br>שהתקבל בהתקן הזיכרון.

הודעת סיום העברה: שולח הודעות דוא"ל לנמען, כאשר המדפסת סיימה להעביר את הפקסים שנתקבלו. $\Box$ 

- <span id="page-86-0"></span>C הקש על השדה **נמען** ובחר נמען להודעות מרשימת אנשי הקשר.
	- D הקש על **סגירה** כדי לבחור את הנמען.
		- E הקש על **אישור**.
- .5 הקש על **סגירה** כדי לסיים את ההגדרות של **שמירה/העברה לא מותנית**.

סיימת להגדיר ללא תנאים את השמירה וההעברה של פקסים נכנסים.

.6 הקש על **הגדרות משותפות** במידת הצורך.

למידע נוסף, קרא את ההסבר על **הגדרות משותפות**בתפריט **הגדרות שמירה/העברה**.

*לתשומת לבך:*

*אם בחרת תיקייה משותפת ברשת או כתובת דוא"ל כיעד להעברה, מומלץ לבדוק אם ניתן לשלוח ליעד תמונות סרוקות באמצעות מצב סריקה. הקש על סריקה > דוא"ל , או על סריקה > תיקייה ברשת/FTP במסך הבית, בחר יעד והתחל לסרוק.*

**מידע קשור**

- $\,$  הגדרות [רשת" בעמוד](#page-103-0) 104 $\,$
- | "הגדרת תיקיה [משותפת" בעמוד](#page-53-0) 54
- | "תכונות לשמירה והעברה של פקסים שהתקבלו ללא [תנאי" בעמוד](#page-83-0) 84
	- $g$ 2 "ביצוע הגדרת שמירה במחשב כך שיתקבלו [פקסים" בעמוד](#page-91-0)  $\blacktriangleright$
- | "כיצד לגרום להגדרת שמירה במחשב גם להדפיס למדפסת כדי לקבל [פקסים" בעמוד](#page-91-0) 92
	- | "ביצוע הגדרת שמירה במחשב כך שלא יתקבלו [פקסים" בעמוד](#page-91-0) 92
		- | "תפריט הגדרות [שמירה/העברה" בעמוד](#page-93-0) 94

### **תכונות לשמירה והעברה של פקסים שהתקבלו עם תנאי**

תוכל לקבל פקסים משותפים שציינת או לקבל פקסים בשעה מוגדרת, ואז לשמור ולהעביר אותם ליעדים במדפסת ויעדים מחוץ למדפסת. תוכללבחור ביעדים שלהלן בעת ובעונה אחת. אם תבחר את כולם בבת אחת, אותם פקסים שיתקבלו יישמרו ב- תיבת דואר נכנס, תיבה סודית, או בהתקן זכרון חיצוני, ואז יועברו אל יעד כגון כתובת דוא"ל .

תיבת דואר נכנס ותיבות סודיות במדפסת  $\Box$ 

תוכל לשמור פקסים שהתקבלו ב- תיבת דואר נכנס או בתיבות סודיות, ולמיין אותם על פי התנאים. תוכל לצפות בהם בלוח הבקרה של המדפסת, כך שתוכל להדפיס רק את הפקסים ברצונך להדפיס או למחוק את הפקסים<br>המיותרים

❏מחוץ למדפסת

התקן זכרון חיצוני $\Box$ 

❏יעד להעברה:

- כתובת דוא"ל
- תיקיה משותפת ברשת
	- מכשיר פקס אחר

**מידע קשור**

| "הגדרת השמירה וההעברה של פקסים נכנסים (שמירה/העברה [מותנית\)" בעמוד](#page-87-0) 88

#### $\bm{g}$ מפריט הגדרות [שמירה/העברה" בעמוד](#page-93-0)  $\blacklozenge$

#### **הגדרת השמירה וההעברה של פקסים נכנסים (שמירה/העברה מותנית)**

<span id="page-87-0"></span>אפשר להגדיר שפקסים נכנסים ממספר מספציפי או בשעה ספציפית יישמרו ויועברו ליעד מסוים. כדי להגדיר את העברת הפקסים הנכנסים, צריך להוסיף את יעד ההעברה לרשימת אנשי הקשר. כדי להעביר לכתובת דוא"ל, צריך גם<br>להגדיר את שרת הדוא"ל קודם.

*לתשומת לבך:*

❏ *אי אפשר להעביר מסמכים בצבע לפקס אחר. הם ידווחו כמסמכים שההעברה שלהם נכשלה.*

- ❏ *לפני שמשתמשים בתכונה כדילשמור ולהעביר פקסים בשעה ספציפית, חשוב לוודא שההגדרה תאריך/שעה וההגדרה הפרשי שעות נכונות במדפסת. היכנס לתפריט דרך הגדרות > הגדרות כלליות > הגדרות בסיסיות > הגדרות תאריך/ שעה.*
	- .1 הקש על **הגדרות** במסך הבית שבלוח הבקרה של המדפסת.
	- .2 בחר **הגדרות כלליות** > **הגדרות הפקס** > **הגדרות קבלה** > **הגדרות שמירה/העברה**.
		- .3 הקש על תיבה לא רשומה תחת **שמירה/העברה מותנית**.
			- .4 בחרת את התיבה **שם** והזן את השם שברצונך לרשום.
				- .5 בחר את תיבת **תנאים** כדי לבצע הגדרת תנאי.
- ⊡התאמה למספר הפקס של השולח: אם מספר הפקס הנכנס תואם לתנאים שבחרת בפריט זה, המדפסת Ω<br>שומרת ומעבירה את הפקסים שהתקבלו.

בחירת תיבת **מספר פקס**. בחר את תנאי **התאמה למספר הפקס של השולח** והזן את מספר הפקס (מקסימום <sup>20</sup> ספרות) באמצעות

⊡התאמה מושלמת לכתובת משנה (SUB): אם יש התאמה מלאה של תת-הכתובת (SUB), המדפסת<br>שומרת ומעבירה את הפקסים שהתקבלו.

**משנה (SUB(**. אפשר את הגדרת התאמה מושלמת לכתובת משנה (SUB(והזן את הסיסמה באמצעות בחירת תיבת **כתובת**

התאמה מושלמת לסיסמה (SID): אם יש התאמה מלאה של הסיסמה (SID), המדפסת שומרת ומעבירה GID<br>את הפקסים שהתקבלו.

**סיסמה(SID(**. אפשר את הגדרת התאמה מושלמת לסיסמה (SID (והזן את הסיסמה באמצעות בחירת תיבת

שעת קבלה: המדפסת שומרת ומעבירה פקסים המתקבלים במהלך פרק הזמן שצוין. $\Box$ אפשר את הגדרת **שעת קבלה** ואז הגדר את הזמן בתוך **שעת התחלה** ו- **שעת סיום**.

.6 בחר את תיבת **יעד שמירה/העברה**.

.7 ערוך את ההגדרות הבאות בהתאם ליעד השמירה וההעברה. ניתן להשתמש באפשרויות הבאות בו-זמנית.

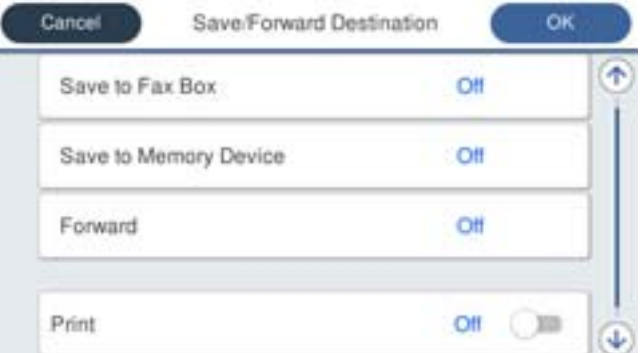

❏כדי להדפיס פקסים נכנסים:

הקש **הדפסה** כדי להגדיר זאת למצב **On**.

- $\Box$ כדי לשמור את הפקסים הנכנסים בתור תיבת דואר נכנס או בתיבה סודית:
	- A הקש על **שמירה בתיבת הפקסים**.
	- B הקש **שמירה בתיבת הפקסים** כדי להגדיר זאת למצב **On**.
		- בחר את התיבה שבה תרצה לשמור את המסמך.  $\bullet$ 
			- כדי לשמור פקסים נכנסים בזיכרון נייד חיצוני: $\Box$ 
				- . חבר זיכרון נייד ליציאת USB החבר חובר ח
					- B הקש על **שמירה בזיכרון נייד**.
		- C הקש **שמירה בזיכרון נייד** כדי להגדיר זאת למצב **On**.
			- D בדוק את ההודעה המוצגת והקש על **צור**.

תיקייה לשמירה של המסמכים שמתקבלים תיווצר בהתקן הזיכרון.

## *חשוב:* c

*המסמכים שמתקבלים יישמרו זמנית בזיכרון של המדפסת לפני שהם יישמרו בזיכרון הנייד החיצוני שמחובר אליה. שמור על הזיכרון הנייד מחובר למדפסת, מכיוון שאם הזיכרון של המדפסת יהיה מלא לא תוכללשלוח או לקבל פקסים.*

כדי להעביר פקסים נכנסים לכתובות דוא"ל, תיקיות משותפות ומכשירי פקס אחרים:  $\Box$ 

A הקש על **העברה**.

B הקש **העברה** כדי להגדיר זאת למצב **On**.

C הקש על **הוסף ערך** ובחר יעדים להעברה מרשימת אנשי הקשר. אפשר גם לציין יעד להעברה.

D כשתסיים לבחור יעדים להעברה, הקש על **סגירה**.

E בדוק שהיעדים להעברה נכונים ולחץ על **סגירה**.

Fבמסך **אפשרויות למקרה שההעברה נכשלת**, בחר אם להדפיס את המסמכים הנכנסים או לשמור אותם בתוך תיבת דואר נכנס של המדפסת במקרה שההעברה נכשלת.

## *חשוב:* c

*אם תיבת דואר נכנס או התיבה הסודית מלאות, קבלת הפקסים מושבתת. מומלץ למחוק מסמכים מתיבת הדואר הנכנס אחרי שבדקת אותם.*

#### *לתשומת לבך:*

*מספר המסמכים שההעברה שלהם נכשלה מוצג ב - במסך הבית, יחד עם עבודות אחרות שלא טופלו.*

- .8 הקש על **אישור** כדי לסיים את ההגדרות של **יעד שמירה/העברה**.
- .9 אפשר להגדיר שהמדפסת תשלח הודעת דוא"ל למישהו כדי להודיע לו על תוצאות הטיפול בפקסים.

A הקש על **התראות דוא"ל** .

B הקש על הפריט הבא כדי להעביר אותו למצב **On**.

ניתן להשתמש באפשרויות הבאות בו-זמנית.

- הודעת סיום הקבלה: שולח הודעות דוא"ל לנמען, כאשר המדפסת סיימה לקבל פקסים. $\Box$
- הודעת סיום הדפסה: שולח הודעות דוא"ל לנמען, כאשר המדפסת סיימה להדפיס את הפקסים שנתקבלו.  $\Box$

⊡ הודעת סיום שמירה בהתקן הזיכרון: שולח לנמען הודעת דוא"ל כאשר המדפסת מסיימת לשמור את המסמך<br>שהתקבל בהתקן הזיכרון.

הודעת סיום העברה: שולח הודעות דוא"ל לנמען, כאשר המדפסת סיימה להעביר את הפקסים שנתקבלו. $\Box$ 

C הקש על השדה **נמען** ובחר נמען להודעות מרשימת אנשי הקשר.

D הקש על **סגירה** כדי לבחור את הנמען.

E הקש על **אישור**.

.10הקש על **אישור**, ןאז שןב על **אישור** כדי לחזור למסך **הגדרות שמירה/העברה**.

.11בחר את התיבה הרשומה שעבורה יצרת הגדרת תנאי, ואז בחר **הפעל**.

סיימת להגדיר את השמירה וההעברה של פקסים נכנסים.

.12הקש על **הגדרות משותפות** במידת הצורך.

למידע נוסף, קרא את ההסבר על **הגדרות משותפות**בתפריט **הגדרות שמירה/העברה**.

#### *לתשומת לבך:*

*אם בחרת תיקייה משותפת ברשת או כתובת דוא"ל כיעד להעברה, מומלץ לבדוק אם ניתן לשלוח ליעד תמונות סרוקות באמצעות מצב סריקה. הקש על סריקה > דוא"ל , או על סריקה > תיקייה ברשת/FTP במסך הבית, בחר יעד והתחל לסרוק.*

- $\sim$ הגדרות [רשת" בעמוד](#page-103-0)  $\blacktriangleright$
- $4$  שימוש בשרת דואר [אלקטרוני" בעמוד](#page-46-0)  $\blacktriangleright$ 
	- | "ניהול אנשי [קשר" בעמוד](#page-50-0) 51
	- | "הגדרת תיקיה [משותפת" בעמוד](#page-53-0) 54
- <span id="page-90-0"></span> $8$ 7 "תכונות לשמירה והעברה של פקסים שהתקבלו עם [תנאי" בעמוד](#page-86-0)  $\blacktriangleright$ 
	- $\bm{g}$ מפריט הגדרות [שמירה/העברה" בעמוד](#page-93-0)  $\blacklozenge$

## **יצירת הגדרות לחסימת פקסי זבל**

ביכולתך לחסום פקסי זבל.

- .1 בחר **הגדרות** במסך הבית בלוח הבקרה של המדפסת.
- .2 בחר **הגדרות כלליות** > **הגדרות הפקס** > **הגדרות בסיסיות** > **פקס דחייה**.
	- .3 הגדר את התנאי לחסימת פקסי זבל.

בחר **פקס דחייה** ואז אפשר את האפשרויות הבאות.

 $\Box$ רשימת המספרים החסומים: דוחה את הפקסים הנמצאים ברשימת המספרים לדחייה.

חסימת כותרת עליונה ריקה של פקס: דוחה פקסים שמידע הכותרת שלהם ריק.  $\Box$ 

שאנשי קשר לא שמורים: דוחה פקסים שלא הוספו לרשימת אנשי הקשר.  $\Box$ 

- .4 הקש כדי לחזור למסך **פקס דחייה**.
- הרשימה. .5 אם אתה משתמש ב- **רשימת המספרים החסומים**, בחר **ערוך את רשימת המספרים החסומים**, ואז ערוך את

**מידע קשור**

| "תפריט הגדרות [בסיסיות" בעמוד](#page-99-0) 100

## **בצע הגדרות כדי לשלוח ולקבל פקסים במחשב**

כדי לשלוח ולקבל פקסים במחשב לקוח, חייבת תוכנת העזר FAX Utility להיות מותקנת במחשב המחובר<br>באמצעות רשת או כבל USB.

#### **איפשור שליחת פקסים ממחשב**

בצע את ההגדרות הבאות באמצעות Config Web.

.1 גש אל Config Web, לחץ על לשונית **Fax** ואז לחץ על **Settings Send** < **Basic**.

- <span id="page-91-0"></span>.**PC to FAX Function** עבור **Use** בחר .2 *ערך ברירת המחדל עבור הגדרת Function FAX to PC הוא Use. על מנת להשבית שליחת פקסים מכל מחשב, לתשומת לבך: .Do Not Use בחר*
	- .3 לחץ על **OK**.

**מידע קשור**  $|$ תפריט הגדרות [שליחה" בעמוד](#page-92-0) 93 $^{\prime\prime}$ 

#### **ביצוע הגדרת שמירה במחשב כך שיתקבלו פקסים**

תוכל לקבל פקסים במחשב באמצעות FAX Utility. התקן את FAX Utility במחשב הלקוח ובצע את ההגדרה.<br>לפרטים, ראה פעולות בסיסיות בעזרה של FAX Utility (מוצגת בחלון הראשי).

פריט ההגדרה שלהלן בלוח הבקרה של המדפסת הוגדר למצב **כן**, וניתן לשמור את הפקסים שהתקבלו במחשב.

**הגדרות** > **הגדרות כלליות** > **הגדרות הפקס** > **הגדרות קבלה** > **הגדרות שמירה/העברה** > **שמירה/העברה לא מותנית** > **שמירה במחשב**

#### **מידע קשור**

| "תפריט הגדרות [שמירה/העברה" בעמוד](#page-93-0) 94

### **כיצד לגרום להגדרת שמירה במחשב גם להדפיס למדפסת כדי לקבל פקסים**

תוכל לבצע את ההגדרה להדפיס פקסים שהתקבלו במדפסת בנוסף לשמירתם במחשב.

- .1 בחר **הגדרות** במסך הבית בלוח הבקרה של המדפסת.
- .2 בחר **הגדרות כלליות** > **הגדרות הפקס** > **הגדרות קבלה**.
- .3 בחר **הגדרות שמירה/העברה** > **שמירה/העברה לא מותנית** > **שמירה במחשב** > **כן והדפס**.

**מידע קשור**

 $\bm{g}$ מפריט הגדרות [שמירה/העברה" בעמוד](#page-93-0)  $\blacklozenge$ 

#### **ביצוע הגדרת שמירה במחשב כך שלא יתקבלו פקסים**

כדי להגדיר למדפסת לא לשמור במחשב פקסים שהתקבלו, שנה את ההגדרות במדפסת.

*לתשומת לבך:*

*תוכל גם לשנות את ההגדרות באמצעות Utility FAX. עם זאת, אם יש פקסים כלשהם שלא נשמרו במחשב, התכונה אינה פועלת.*

- .1 בחר **הגדרות** במסך הבית בלוח הבקרה של המדפסת.
- .2 בחר **הגדרות כלליות** > **הגדרות הפקס** > **הגדרות קבלה**.
- .3 בחר **הגדרות שמירה/העברה** > **שמירה/העברה לא מותנית** > **שמירה במחשב** > **לא**.

 $|94\rangle$ 'תפריט הגדרות [שמירה/העברה" בעמוד](#page-93-0)  $\blacklozenge$ 

## **אפשרויות תפריט עבור הגדרות הפקס**

<span id="page-92-0"></span>בחירת **הגדרות** > **הגדרות כלליות** > **הגדרות הפקס** מלוח הבקרה של המדפסת, מציגה תפריט זה.

*לתשומת לבך:*

❏ *תוכל גם לגשת אל הגדרות הפקס מתוך Config Web. לחץ על לשונית Fax במסך Config Web.*

❏ *כאשר אתה משתמש ב - Config Web כדי להציג את תפריט הגדרות הפקס אפשר שיהיו הבדלים קבלים בממשק המשתמש ובמיקום בהשוואה ללוח הבקרה של המדפסת.*

## **תפריט לחצן פעולה מהירה**

תוכל למצוא את התפריט בלוח הבקרה של המדפסת להלן:

**הגדרות** > **הגדרות כלליות** > **הגדרות הפקס** > **לחצן פעולה מהירה**

*לא תוכל להציג תפריט זה במסך Config Web. לתשומת לבך:*

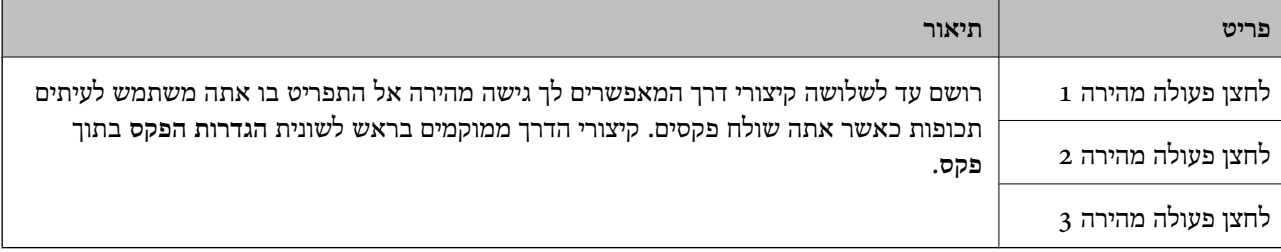

## **תפריט הגדרות שליחה**

תוכל למצוא את התפריט בלוח הבקרה של המדפסת להלן:

**הגדרות** > **הגדרות כלליות** > **הגדרות הפקס** > **הגדרות שליחה**

*לתשומת לבך:*

*במסך Config Web תוכל למצוא את התפריט להלן:*

*Basic < Send Settings < לשונית Fax*

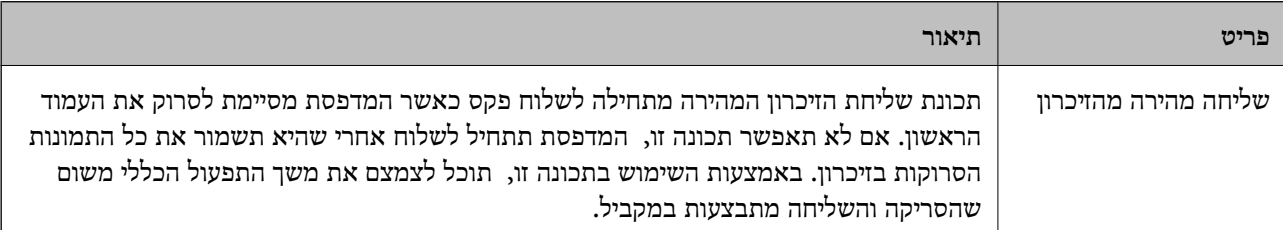

<span id="page-93-0"></span>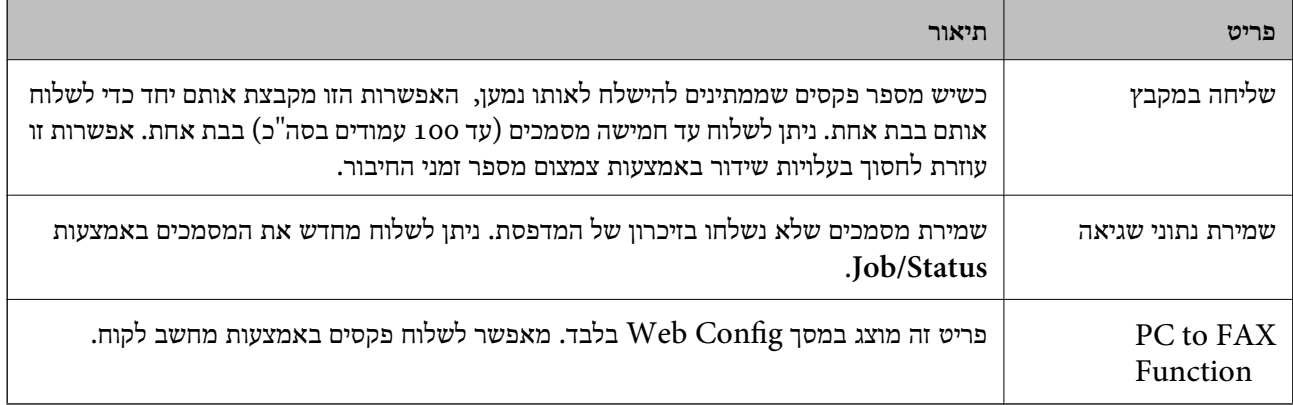

| "איפשור שליחת פקסים [ממחשב" בעמוד](#page-90-0) 91

## **תפריט הגדרות קבלה**

**מידע קשור**

 $|94\rangle$ 'תפריט הגדרות שמירה/העברה" בעמוד  $\blacklozenge$ 

 $|98\rangle$ "תפריט הגדרות [הדפסה" בעמוד](#page-97-0)  $\blacklozenge$ 

## **תפריט הגדרות שמירה/העברה**

תוכל למצוא את התפריט בלוח הבקרה של המדפסת להלן:

**הגדרות** > **הגדרות כלליות** > **הגדרות הפקס** > **הגדרות קבלה** > **הגדרות שמירה/העברה**

**שמירה/העברה לא מותנית**

*לתשומת לבך: במסך Config Web תוכל למצוא את התפריט להלן: Fax Output < Receive Settings < לשונית Fax*

תוכל לשמור יעדי שמירה והעברה אל תיבת דואר נכנס, אל מחשב, אל התקן זכרון חיצוני, אל כתובות דוא"ל, אל<br>תיקיות משותפות ואל מכשירי פקס אחרים. תוכל להשתמש בתכונות אלה בעת ובעונה אחת. אם תגדיר את כל הפריטים למצב **Off** בלוח הבקרה של המדפסת, המדפסת תוגדר להדפסה של פקסים שהתקבלו. תיקיות משותפות ואל מכשירי פקס אחרים. תוכל להשתמש בתכונות אלה בעת ובעונה אחת. אם תגדיר את כל

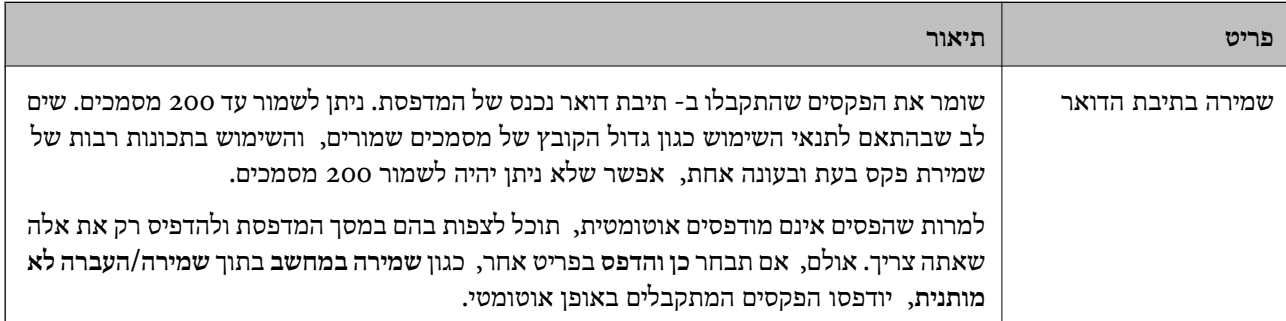

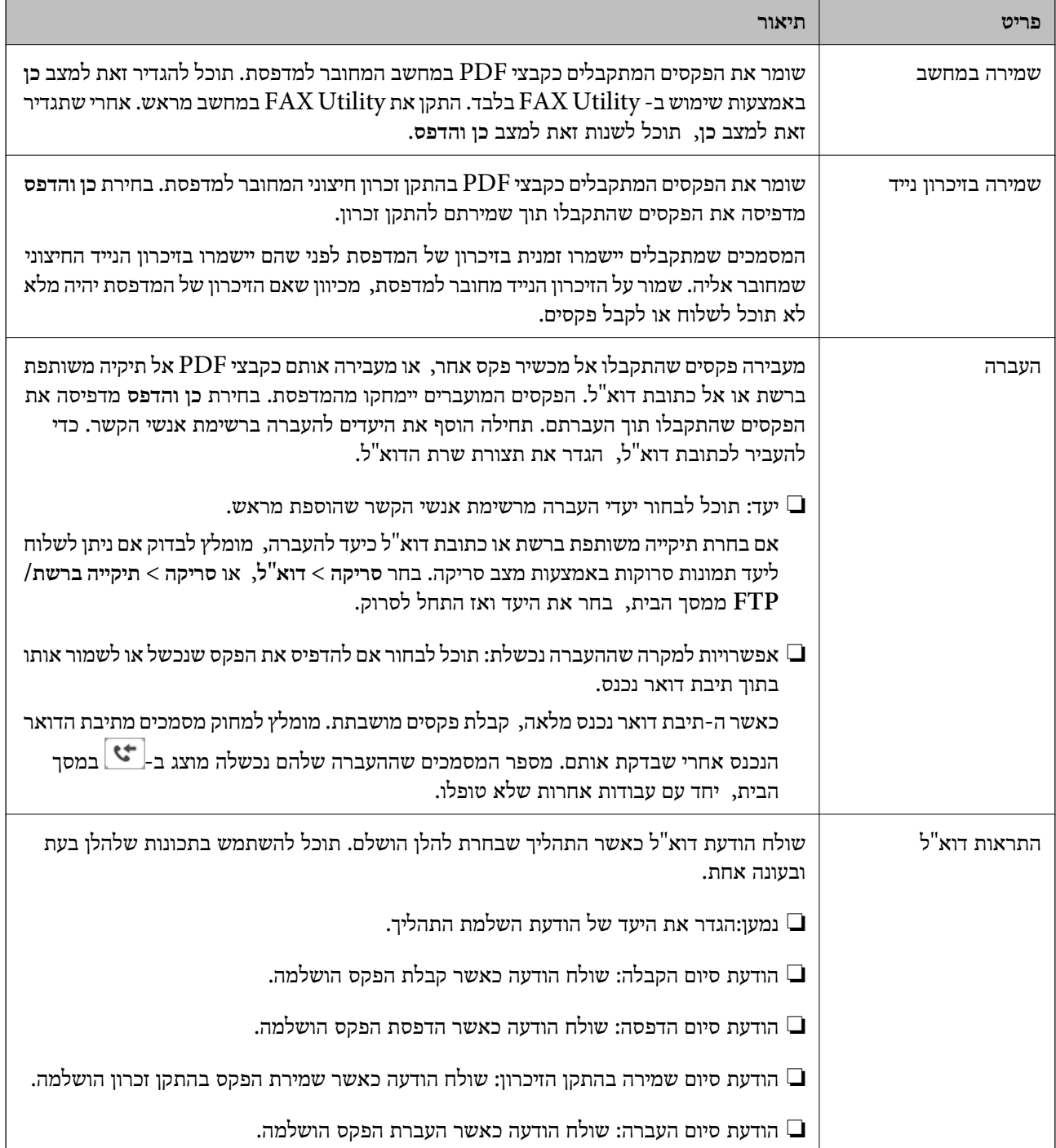

#### **שמירה/העברה מותנית**

*לתשומת לבך:*

*במסך Config Web תוכל למצוא את התפריט להלן:*

#### *Conditions Output Settings < Receive Settings < לשונית Fax*

תוכל לשמור יעדי שמירה והעברה אל תיבת דואר נכנס, אל תיבות סודיות, אל התקן זכרון חיצוני, אל כתובות<br>דוא"ל, אל תיקיות משותפות ואל מכשיר פקס אחר.

 $\cdot$ ל מנת למתג בין האיפשור לבין ההשבתה של התנאים, הקש בכל מקום בתיבה מחוץ ל-

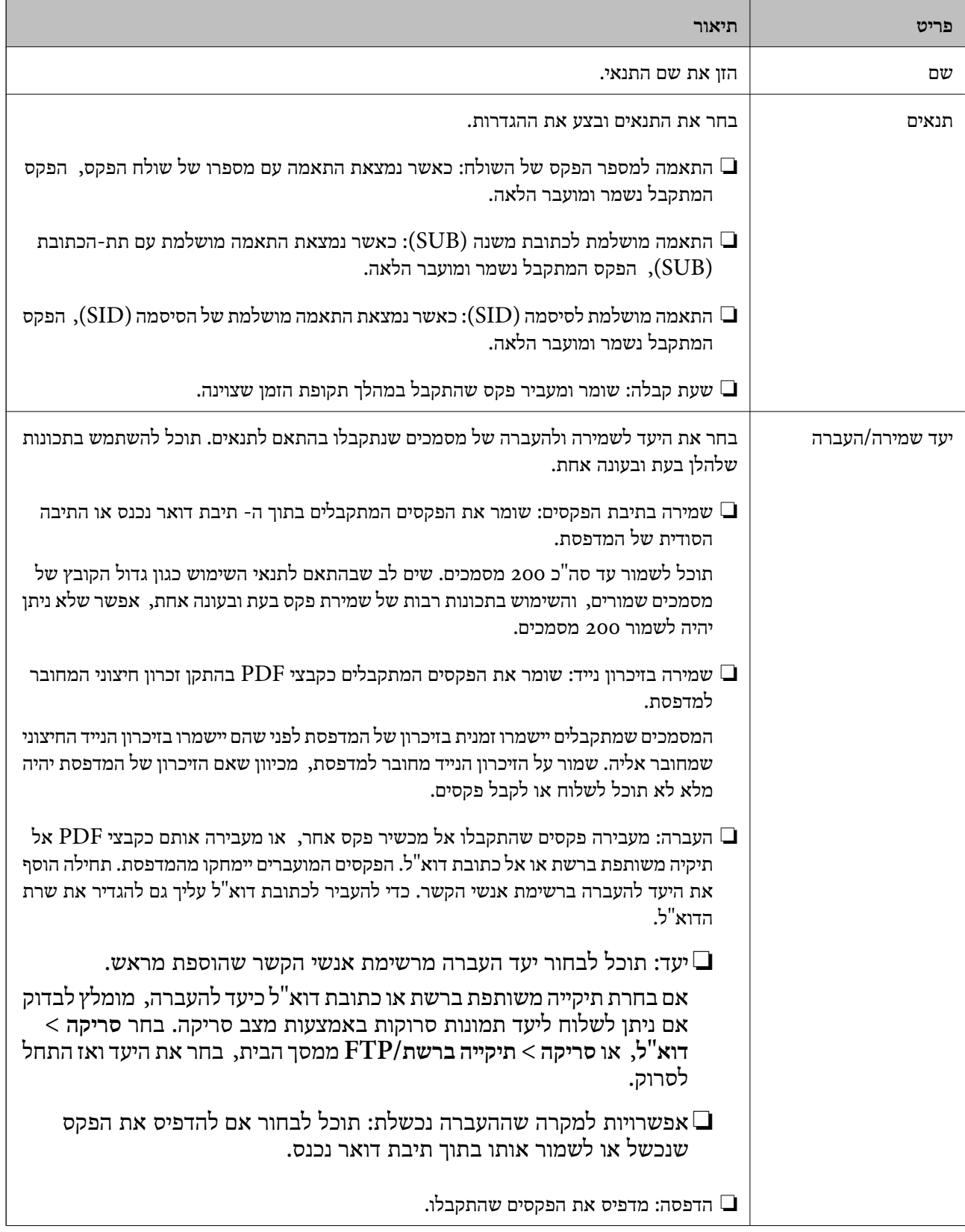

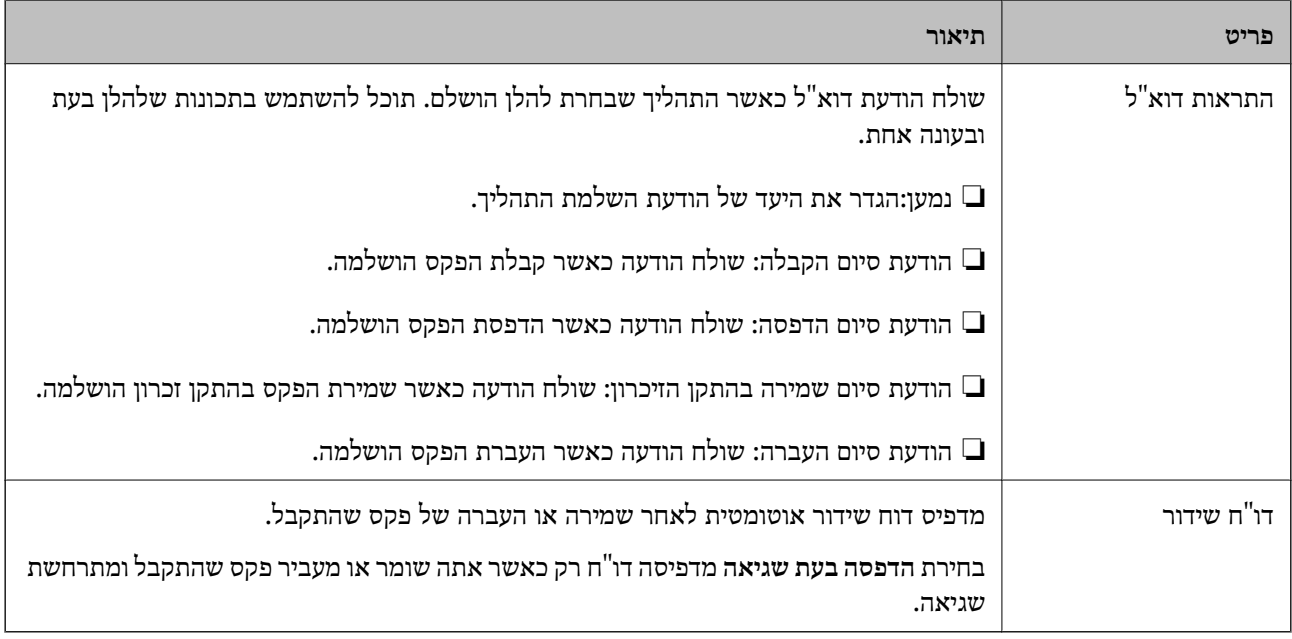

#### **הגדרות משותפות**

*לתשומת לבך:*

*במסך Config Web תוכל למצוא את התפריט להלן:*

*Inbox < Receive Settings < לשונית Fax* ❏

## *Fax Output < Receive Settings < לשונית Fax* ❏

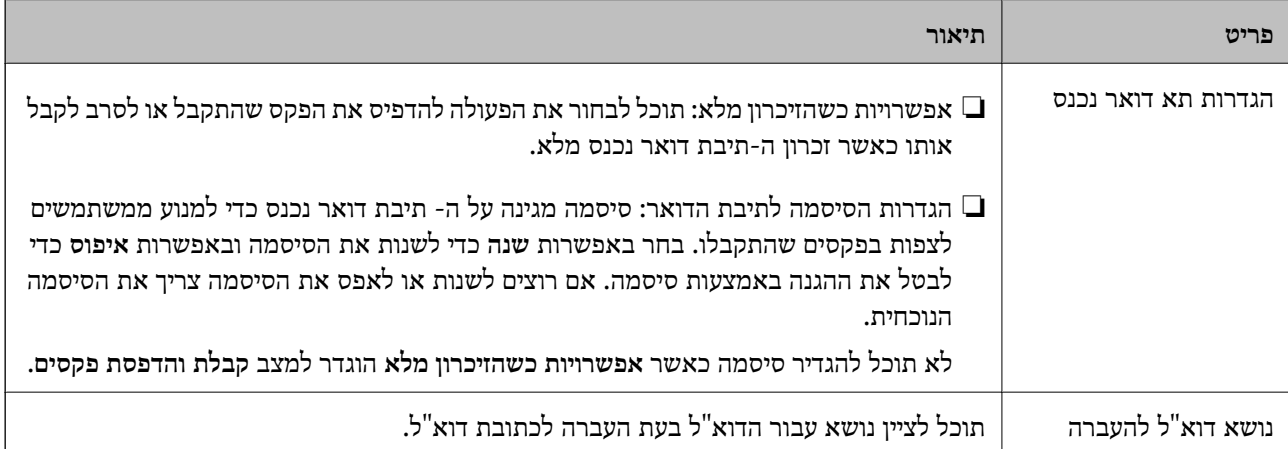

## **(תפריט)**

*לא תוכל להדפיס את הרשימה מתוך מסך Config Web. לתשומת לבך:*

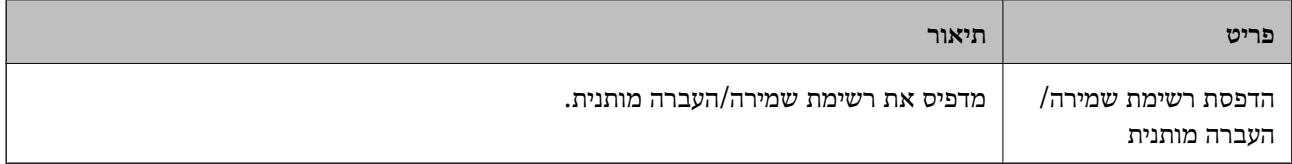

- | "תכונות לשמירה והעברה של פקסים שהתקבלו ללא [תנאי" בעמוד](#page-83-0) 84
- <span id="page-97-0"></span>| "הגדרת השמירה וההעברה של פקסים נכנסים (שמירה/העברה לא [מותנית\)" בעמוד](#page-84-0) 85
	- $8$ 7 "תכונות לשמירה והעברה של פקסים שהתקבלו עם [תנאי" בעמוד](#page-86-0)  $\blacktriangleright$
	- | "הגדרת השמירה וההעברה של פקסים נכנסים (שמירה/העברה [מותנית\)" בעמוד](#page-87-0) 88

#### **תפריט הגדרות הדפסה**

תוכל למצוא את התפריט בלוח הבקרה של המדפסת להלן:

**הגדרות** > **הגדרות כלליות** > **הגדרות הפקס** > **הגדרות קבלה** > **הגדרות הדפסה**

*לתשומת לבך:*

*במסך Config Web תוכל למצוא את התפריט להלן:*

*Fax Output < Receive Settings < לשונית Fax*

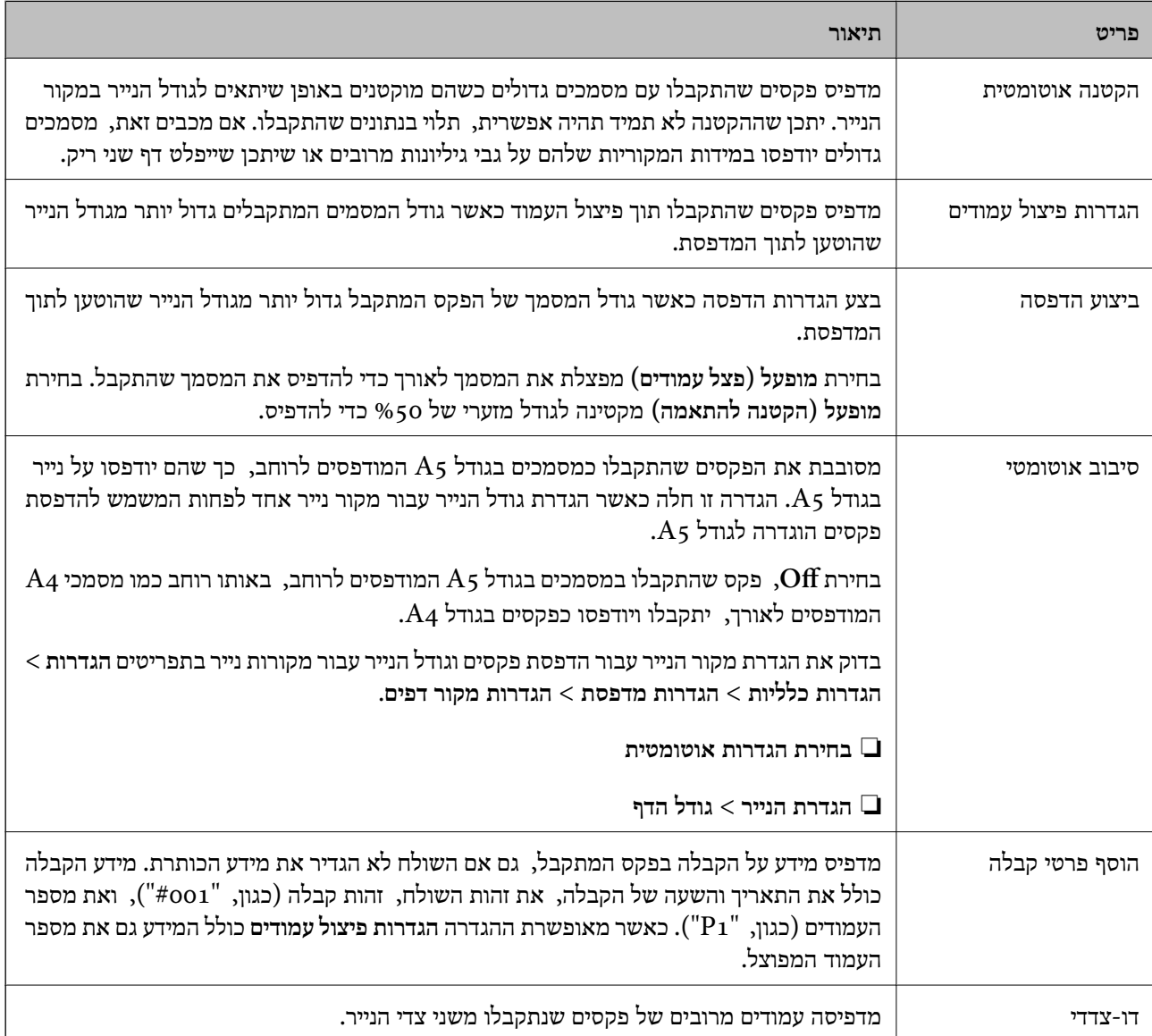

<span id="page-98-0"></span>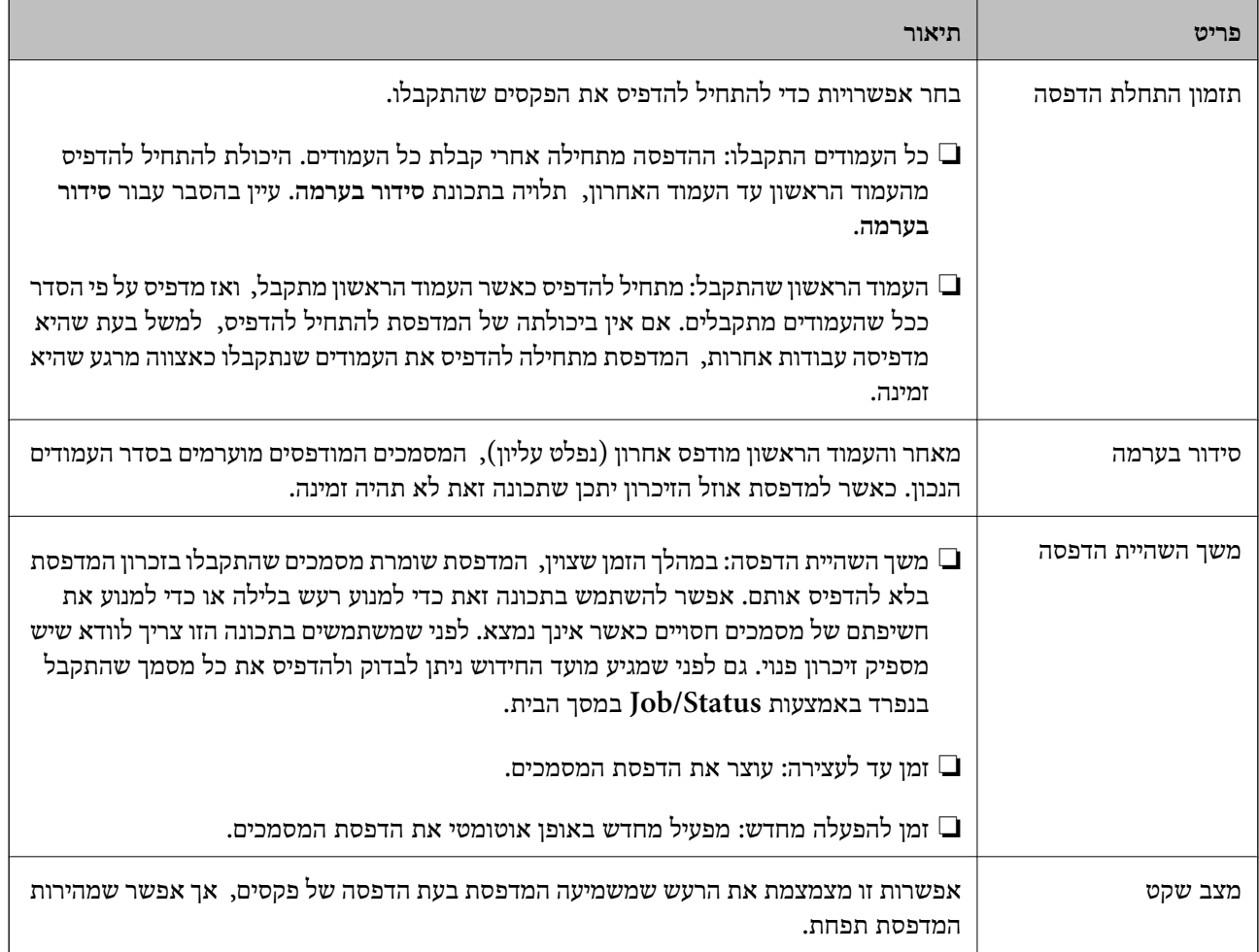

| "ביצוע הגדרות הדפסה כדי לקבל [פקסים" בעמוד](#page-82-0) 83

## **תפריט הגדרות דו"ח**

תוכל למצוא את התפריט בלוח הבקרה של המדפסת להלן:

**הגדרות** > **הגדרות כלליות** > **הגדרות הפקס** > **הגדרות דו"ח** 

*לתשומת לבך:*

*במסך Config Web תוכל למצוא את התפריט להלן:*

#### *Report Settings < לשונית Fax*

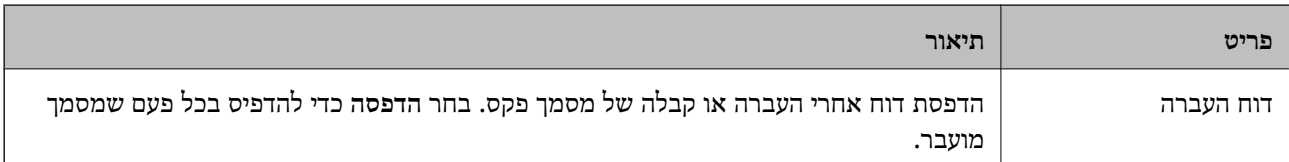

<span id="page-99-0"></span>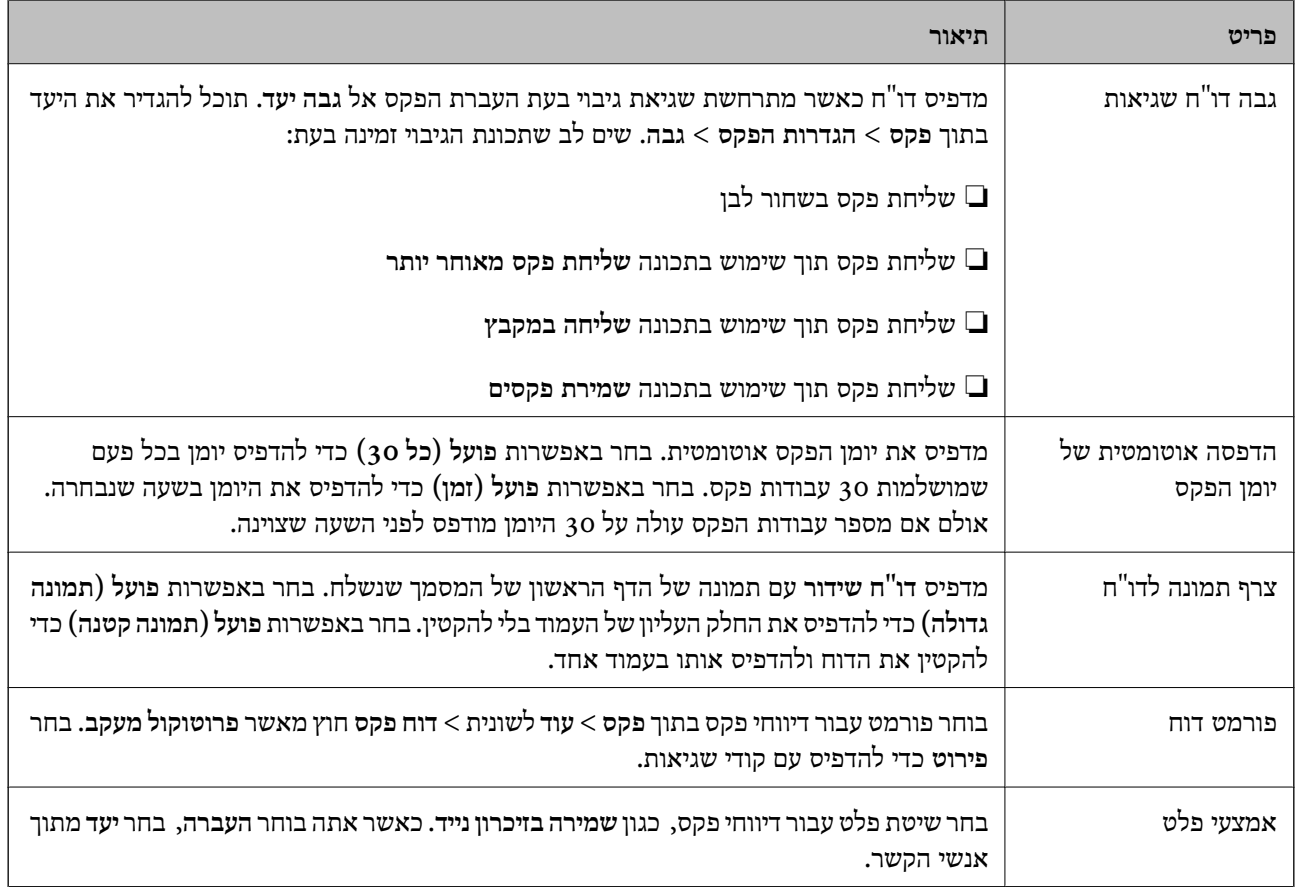

#### **תפריט הגדרות בסיסיות**

תוכל למצוא את התפריט בלוח הבקרה של המדפסת להלן:

**הגדרות** > **הגדרות כלליות** > **הגדרות הפקס** > **הגדרות בסיסיות**

*לתשומת לבך:*

*במסך Config Web תוכל למצוא את התפריט להלן:*

*Line Settings < לשונית Fax* ❏

*Basic < Send Settings < לשונית Fax* ❏

*Basic < Receive Settings < לשונית Fax* ❏

*Fax Block Settings < Receive Settings < לשונית Fax* ❏

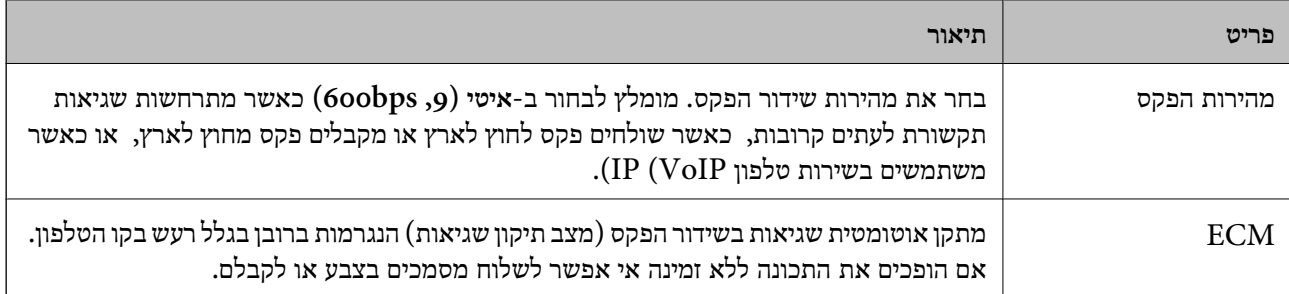

 $\mathbf{r}$ 

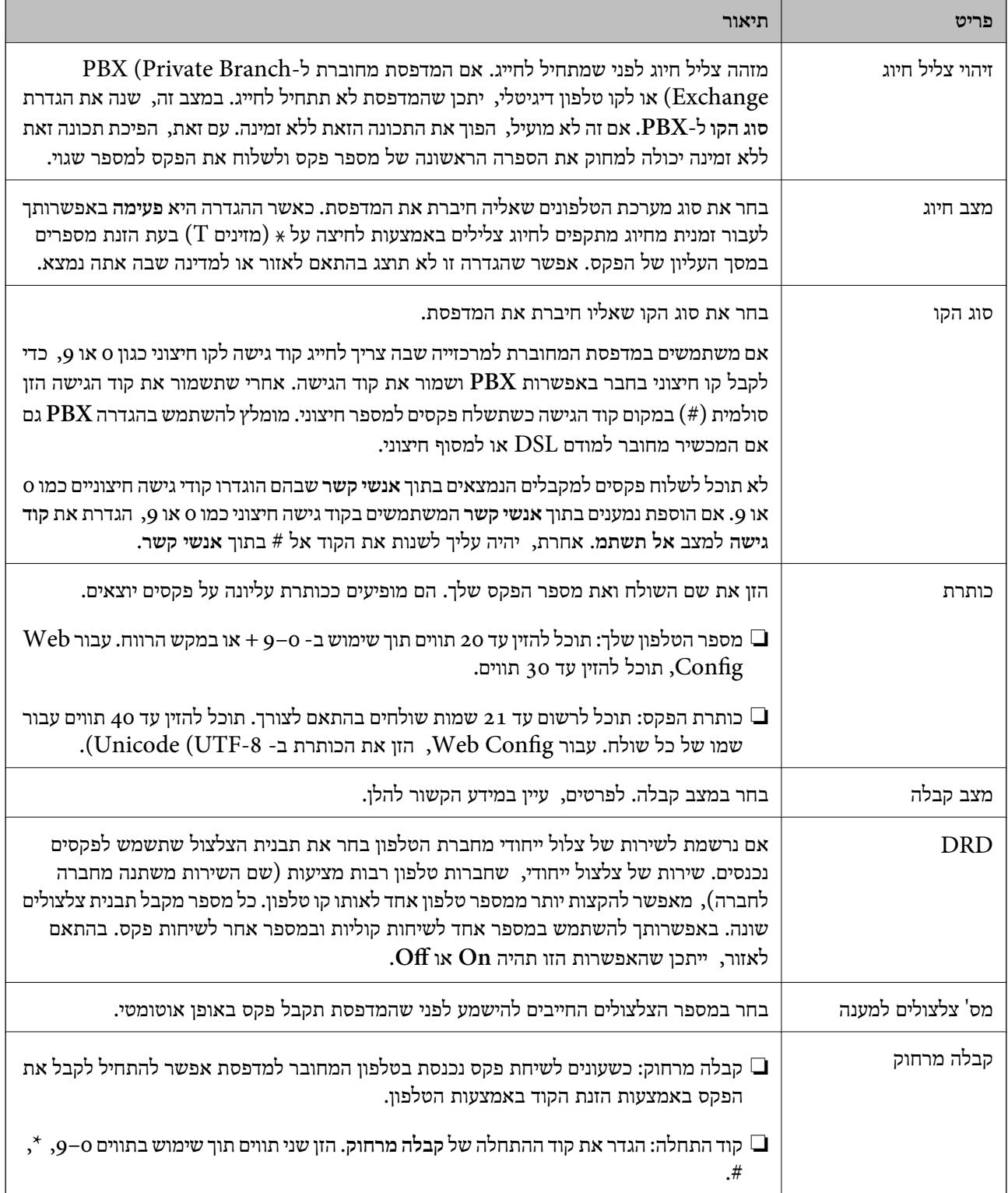

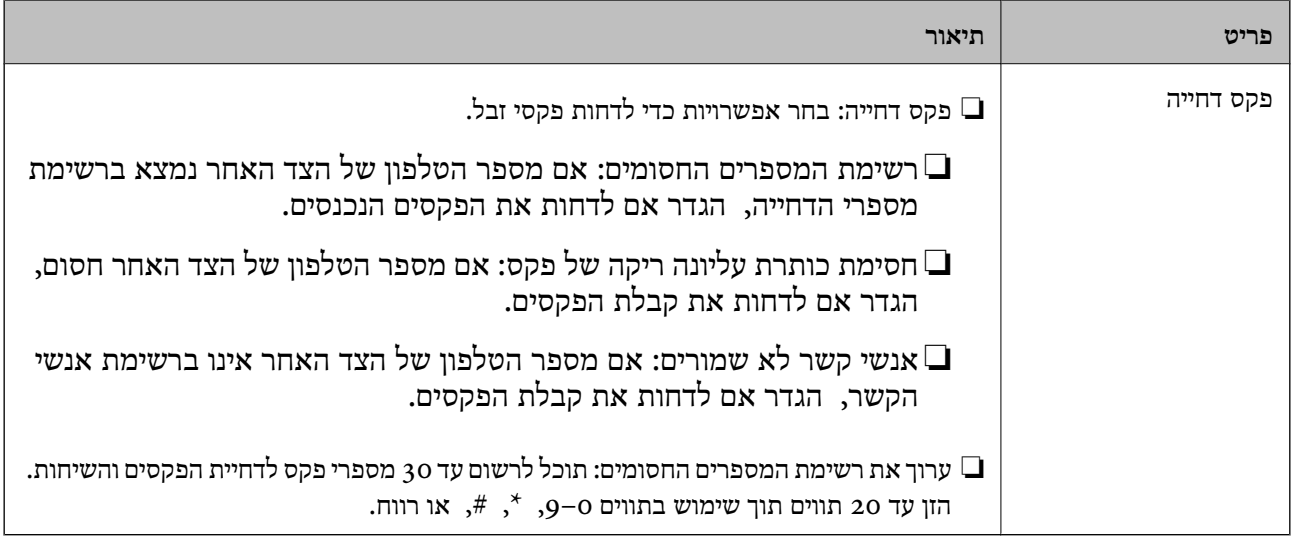

- $\,$ 78 הכנת המדפסת לשליחה וקבלה של [פקסים \(באמצעות](#page-77-0) אשף הגדרת הפקס)" בעמוד  $\,$ 
	- | "הגדרת מצב [קבלה" בעמוד](#page-79-0) 80
- | "ביצוע הגדרות כדי לקבל פקסים תוך הפעלת טלפון מחובר בלבד (קבלה [מרחוק\)" בעמוד](#page-82-0) 83
	- $\,$  "יצירת הגדרות לחסימת פקסי [זבל" בעמוד](#page-90-0)  $\blacktriangleright$

#### **תפריט הגדרות אבטחה**

תוכל למצוא את התפריט בלוח הבקרה של המדפסת להלן:

**הגדרות** > **הגדרות כלליות** > **הגדרות הפקס** > **הגדרות אבטחה**

*לתשומת לבך:*

*במסך Config Web תוכל למצוא את התפריט להלן:*

#### *Security Settings < לשונית Fax*

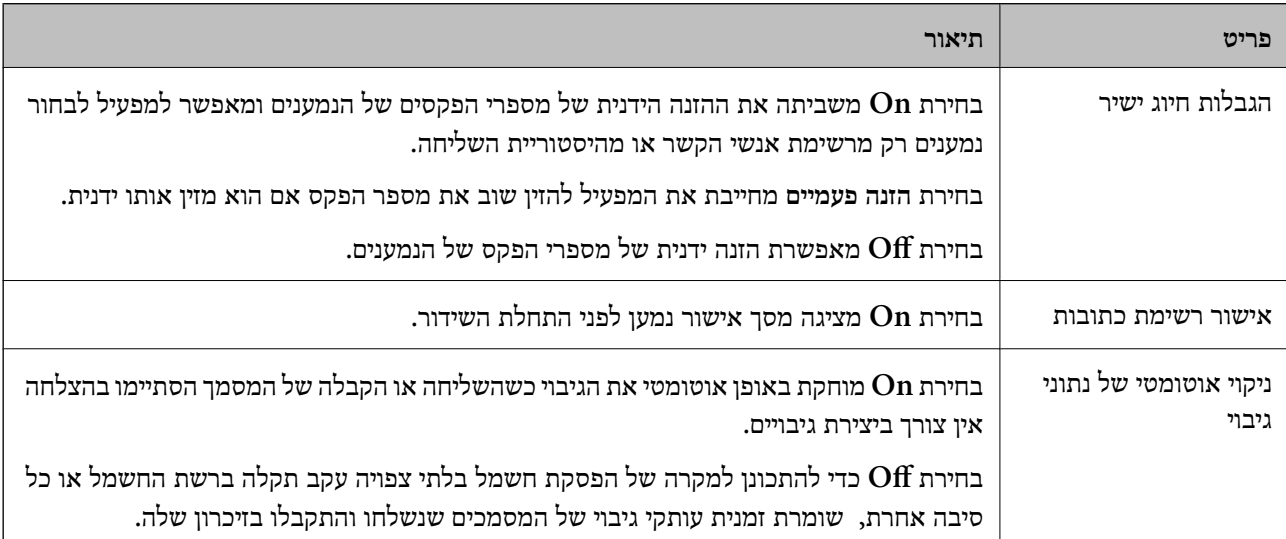

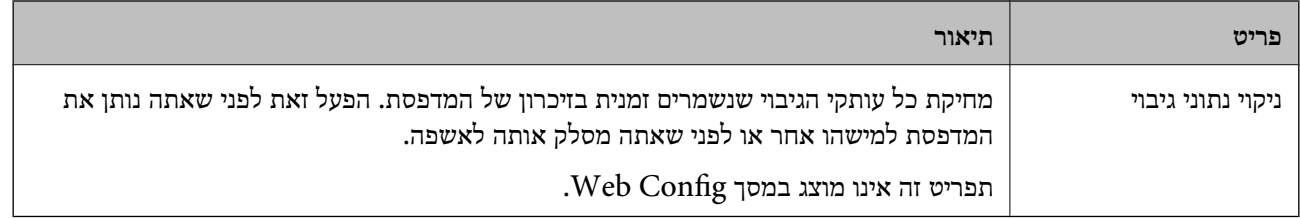

#### **בדוק חיבור פקס**

תוכל למצוא את התפריט בלוח הבקרה של המדפסת להלן:

**הגדרות** > **הגדרות כלליות** > **הגדרות הפקס** > **בדוק חיבור פקס**

*לא תוכל להציג תפריט זה במסך Config Web. לתשומת לבך:*

בחירת <mark>בדוק חיבור פקס</mark> בדוקת שהמדפסת מחוברת לקו הטלפון ומוכנה לשידור פקס. תוכל להדפיס את תוצאת<br>הבדיקה על נייר רגיל בגודל A4.

#### **אשף הגדרת הפקס**

תוכל למצוא את התפריט בלוח הבקרה של המדפסת להלן:

**הגדרות** > **הגדרות כלליות** > **הגדרות הפקס** > **אשף הגדרת הפקס**

*לא תוכל להציג תפריט זה במסך Config Web. לתשומת לבך:*

בחירת **אשף הגדרת הפקס** מבצעת את הגדרות הפקס הבסיסיות. פעל בהתאם להוראות המוצגות על המסך.

**מידע קשור**

 $\,$ 78 הכנת המדפסת לשליחה וקבלה של [פקסים \(באמצעות](#page-77-0) אשף הגדרת הפקס)" בעמוד  $\,$ 

# **הגדרות רשת**

## **סוגי חיבור רשת**

תוכל להשתמש בשיטות החיבור הבאות.

## **חיבור Ethernet**

חבר את המדפסת לרכזת בכבל Ethernet. עיין *מדריך למנהל המערכת* כדי להקצות כתובת IP סטטית.

<span id="page-103-0"></span>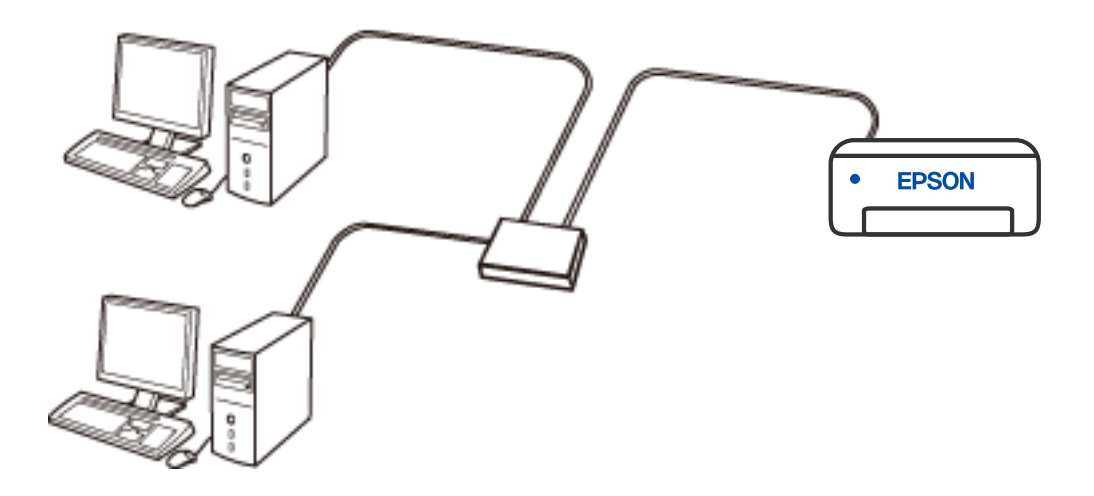

**מידע קשור** | "ביצוע הגדרות רשת [מתקדמות" בעמוד](#page-118-0) 119

## **Wi-Fi חיבור**

חבר את המדפסת ואת המחשב או את ההתקן החכם אל הנתב האלחוטי. זוהי שיטת חיבור טיפוסית ברשתות ביתיות<br>ומשרדיות שבהו מחברים את המחשבים באמצעות Wi-Fi דרר הנתב האלחוטי.

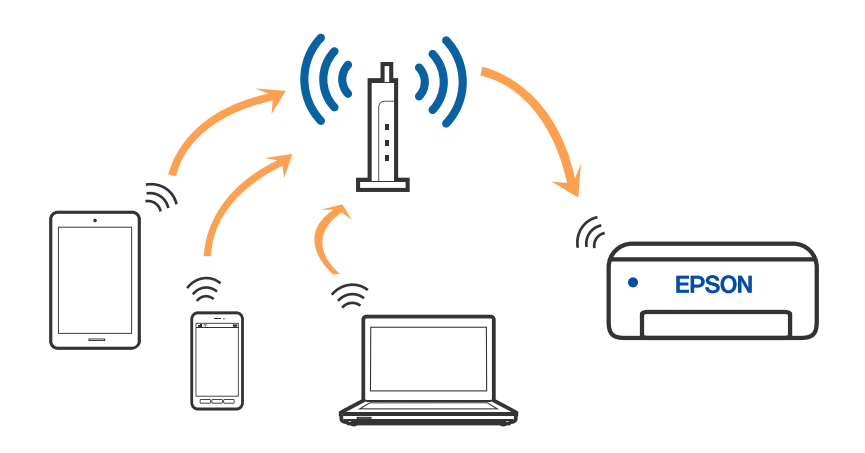

**מידע קשור**

- | "התחברות [למחשב" בעמוד](#page-105-0) 106
- | "התחברות להתקן [חכם" בעמוד](#page-106-0) 107
- $_{116}$ ביצוע [הגדרות](#page-115-0) Wi-Fi $_{\rm vir}$ הגדרות  $\blacklozenge$

## **(פשוט AP חיבור (Wi-Fi Direct חיבור**

השתמש בשיטת החיבור הזאת כשאינך משתמש ב-Fi-Wi בבית או במשרד או כשאתה רוצה לחבר את המדפסת ואת המחשב או ההתקן החכם ישירות. במצב זה המדפסת מתפקדת כנתב אלחוטי ותוכל לחבר את ההתקנים למדפסת בלא צורך בנתב אלחוטי סטנדרטי. עם זאת, התקנים המחוברים ישירות למדפסת אינם יכולים לתקשר זה<br>טם זה דרר המדפסת.

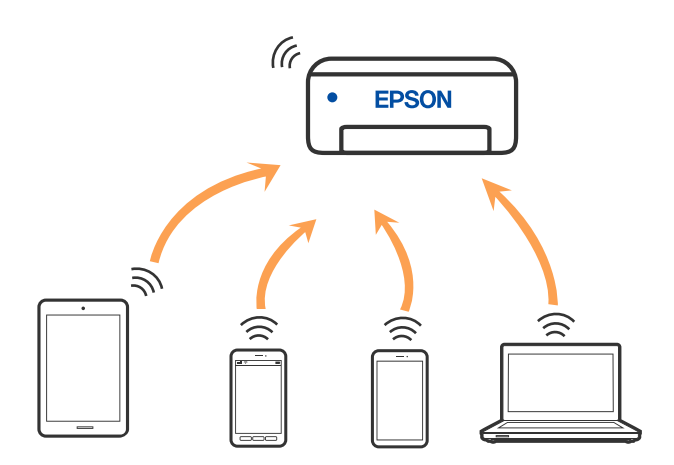

אפשר לחבר את המדפסת בעת ובעונה אחת באמצעות Fi-Wi או Ethernet, ובאמצעות חיבור Fi-Wi פשוט) כאשר המדפסת כבר מחוברת באמצעות Fi-Wi, ינותק חיבור ה -Fi-Wi באופן זמני. Direct) חיבור AP פשוט). עם זאת, אם מתחילים חיבור רשת בשיטת חיבור Direct Fi-Wi) חיבור AP

- 107 [בעמוד" Wi-Fi Direct](#page-106-0) באמצעות iPod touch או iPad ,iPhone אל התחברות| "
	- | "התחברות אל התקני Android באמצעות [Direct Fi-Wi "בעמוד](#page-109-0) 110
- <span id="page-105-0"></span>| "חיבור התקנים שאין להם מערכת הפעלה iOS ו- Android באמצעות [Direct Fi-Wi "בעמוד](#page-111-0) 112

# **התחברות למחשב**

אנו ממליצים להשתמש בתוכנת ההתקנה כדי לחבר את המדפסת למחשב. תוכל להפעיל את תוכנת ההתקנה<br>באמצעות אחת מהשיטות הבאות.

הגדרה מתוך אתר האינטרנט  $\Box$ 

גש לאתר האינטרנט שלהלן, ואז הזן את שם המוצר. גש אל **התקנה**, והתחל לבצע את ההגדרה.

[http://epson.sn](http://epson.sn/?q=2)

**ש**הגדרה באמצעות דיסק תוכנה (רק עבור דגמים שהגיעו עם דיסק תוכנה ומשתמשים שמחשבים ה- Windows<br>שלהם מצוידים בכונני דיסקים).

הכנס למחשב את דיסק התוכנה, ולאחר פעל על פי ההנחיות שבמסך.

**בחירת שיטות החיבור**

פעל בהתאם להוראות המוצגות על גבי המסך, עד שיוצג המסך שלהלן, ואז בחר את שיטת החיבור בין המדפסת לבין<br>המחשב.

בחר את סוג החיבור ואז לחץ **הבא**.

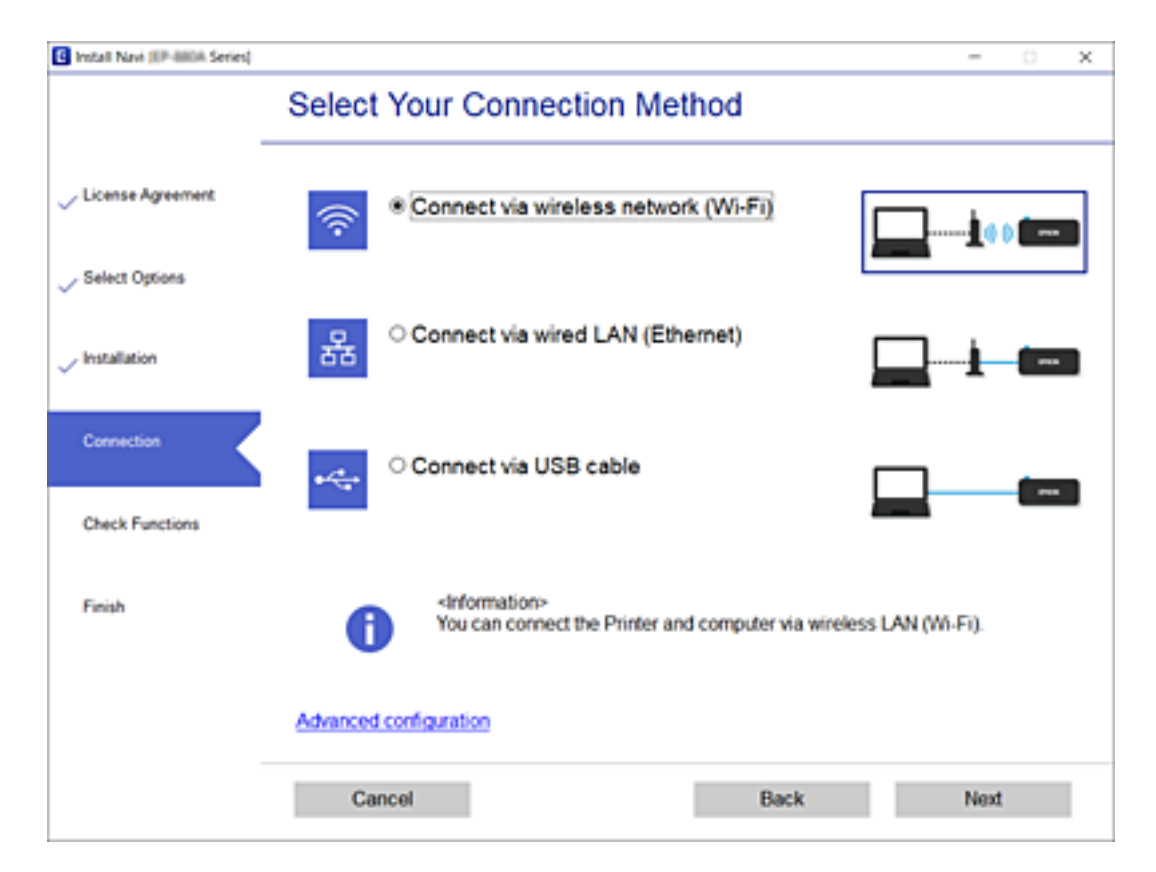

פעל בהתאם להוראות המוצגות על המסך.

# **התחברות להתקן חכם**

## **התחברות להתקן חכם באמצעות נתב אלחוטי**

<span id="page-106-0"></span>תוכל להשתמש במדפסת מהתקן חכם כאשר אתה מחבר את המדפסת לאותה רשת Fi-Wi) רשת SSID (כמו ההתקן החכם. כדי להשתמש במדפסת מהתקן חכם, בצע את ההגדרות מאתר האינטרנט הבא. גישה לאתר<br>האינטרנט מההתקן החכם שברצונך לחבר למדפסת.

**התקנה** > [http://epson.sn](http://epson.sn/?q=2)

*אם ברצונך לחבר מחשב והתקן חכם למדפסת בעת ובעונה אחת, אנו ממליצים לחבר תחילה את המחשב. לתשומת לבך:*

**מידע קשור**

| "הדפסה מהתקנים [חכמים" בעמוד](#page-170-0) 171

## **Wi-Fi באמצעות iPod touch או iPad ,iPhone אל התחברות Direct**

שיטה זאת מאפשרת לחבר את המדפסת ישירות אל iPhone, iPad או touch iPodללא שימוש בנתב אלחוטי. להתחבר באמצעות בחירת **מכשירים אחרים**. לפרטים על התחברות, עיין בקישור מידע הרלוונטי שלהלן. התנאים הבאים חייבים להתמלא כדילעשות שימוש בפונקציה זו. אם הסביבה שלך אינה ממלאת תנאים אלה, תוכל

ואילך  $\overline{\text{O}}\text{S}$  ואילך

שימוש באפליקציית מצלמה סטנדרטית על מנת לסרוק את הקודר $\Box$ 

❏מהדורת 7.0 iPrint Epson ואילך

iPrint Epson משמש כדי להדפיס מתוך התקן חכם. התקן את iPrint Epson מראש בהתקן החכם.

#### *לתשומת לבך:*

*עליךלבצע רק פעם אחת את ההגדרות עבור המדפסת וההתקן החכם שברצונךלחבר. אם לא תשבית את Direct Fi-Wi או תשחזר את הגדרות הרשת למצב ברירת המחדל שלהם, לא תצטרך לבצע הגדרות אלה שוב.*

. $\mathbb{R} \mathbb{R}$  במסך הבית.  $\mathbb{R}$ 

- .**Wi-Fi Direct** הקש .2
	- .3 הקש **התחל הגדרה**.

.4 הקש **iOS**.

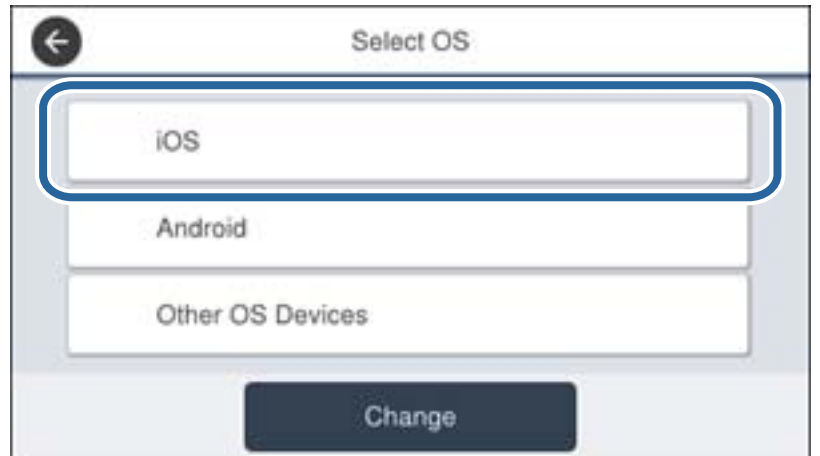

הקודר מוצג בלוח הבקרה של המדפסת.

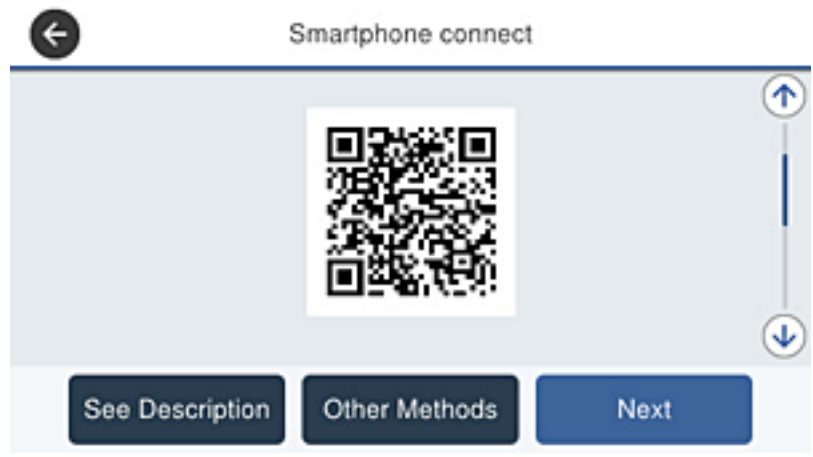

5. ב- iPad ,iPhone או iPod touch, שלך, הפעל את האפליקציה הסטנדרטית של הצילום וסרוק את הקודר<br>המוצג בלוח הבקרה של המדפסת.

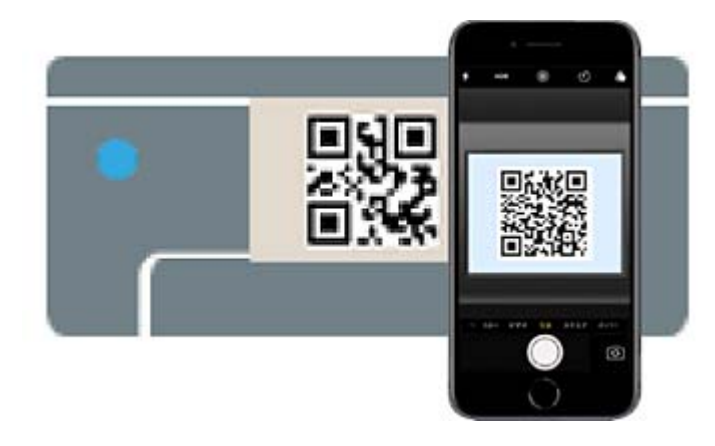

יש להשתמש באפליקצית מצלמה המיועדת למערכת הפעלה 11 iOS ואילך. לא תוכל להתחבר למדפסת באמצעות אפליקציית מצלמה המיועדת לגרסת 10 iOS או מוקדמת יותר. כמו כן, לא תוכללהתחבר באמצעות <mark>אפליקציה לסריקת קודרים. אם לא הצלחת להתחבר, גלול את המסך בלוח הבקרה של המדפסת, ואז בחר<br><mark>מכשירים אחרים.</mark> לפרטים על התחברות, עיין בקישור מידע הרלוונטי שלהלן.</mark>
. הקש על ההודעה המוצגת על גבי מסך ה-iPhone, iPhone או iPod touch.

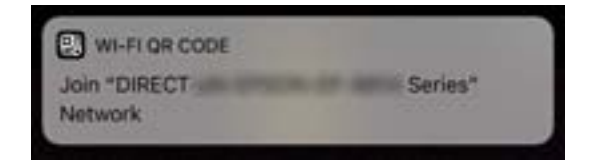

.7 הקש **הצטרף**.

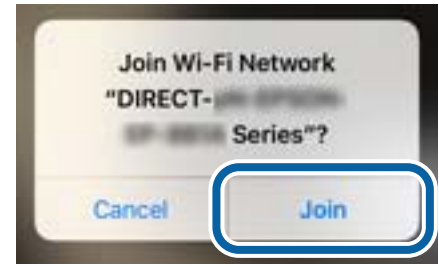

- .8 בלוח הבקרה של המדפסת, בחר **הבא**.
- .9 ב-iPhone, iPad או touch iPod, הפעל את אפליקציית ההדפסה של Epson. דוגמאות של אפליקציות הדפסה של Epson

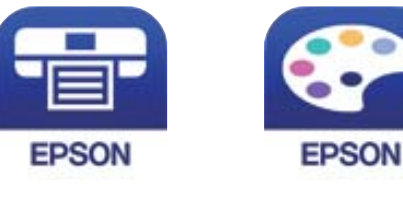

Epson iPrint

**Epson Creative** Print

- .10במסך אפליקציית הדפסה של Epson הקש **.selected not is Printer**
	- .11בחר את המדפסת שאליה ברצונך להתחבר.

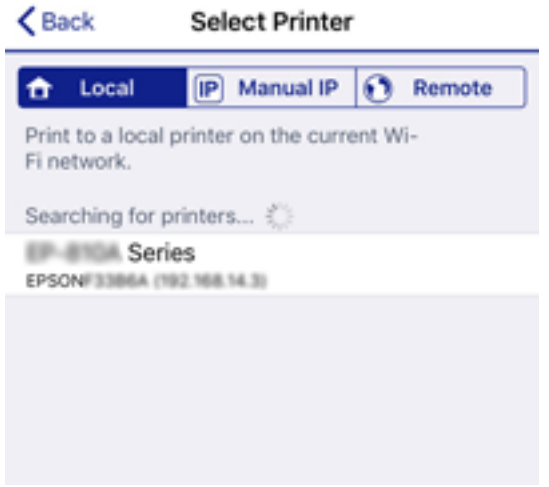

כדי לבחור מדפסת, עיין במידע המוצג בלוח הבקרה של המדפסת.

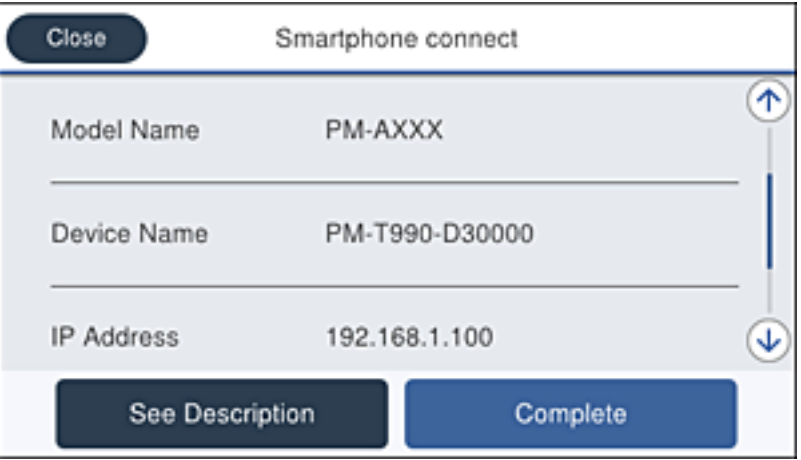

.12בלוח הבקרה של המדפסת, בחר **סיום**.

עבור התקנים חכמים שכבר היו מחוברים למדפסת בעבר, בחר את שם הרשת (SSID) במסך ה-Wi-Fi של ההתקן<br>החכם על מנת לחזור ולחברם.

#### **מידע קשור**

- | "חיבור התקנים שאין להם מערכת הפעלה iOS ו- Android באמצעות [Direct Fi-Wi "בעמוד](#page-111-0) 112
	- | "הדפסה מהתקנים [חכמים" בעמוד](#page-170-0) 171

# **התחברות אל התקני Android באמצעות Direct Fi-Wi**

שיטה זאת מאפשרת לחבר את המדפסת ישירות אל התקן Android ללא נתב אלחוטי. התנאים הבאים חייבים<br>להתמלא כדי לטשות שימוש בפונקציה זו.

#### ❏4.4 Android ואילך

❏iPrint Epson מהדורה 7.0 ואילך

iPrint Epson משמש כדי להדפיס מתוך התקן חכם. התקן את iPrint Epson מראש בהתקן החכם.

#### *לתשומת לבך:*

*עליךלבצע רק פעם אחת את ההגדרות עבור המדפסת וההתקן החכם שברצונךלחבר. אם לא תשבית את Direct Fi-Wi או תשחזר את הגדרות הרשת למצב ברירת המחדל שלהם, לא תצטרך לבצע הגדרות אלה שוב.*

- . $\mathbb{R} \mathbb{R}$  במסך הבית.
	- .**Wi-Fi Direct** הקש .2
		- .3 הקש **התחל הגדרה**.

### .4 הקש **Android**.

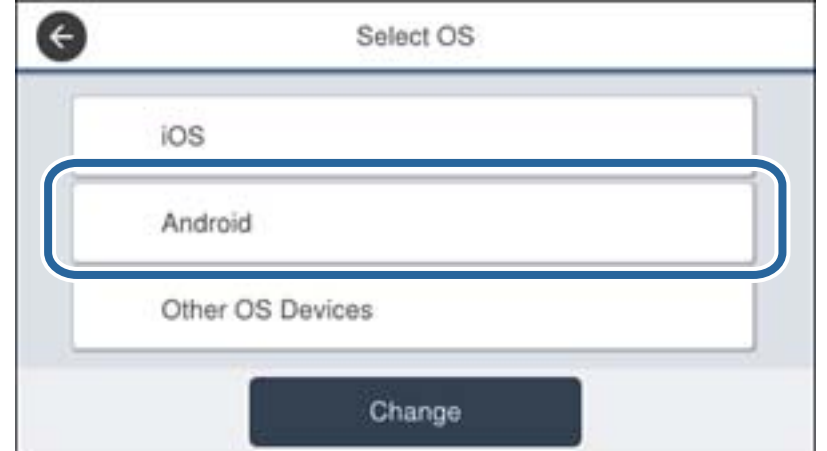

5. בהתקן החכם, הפעל את Epson iPrint.

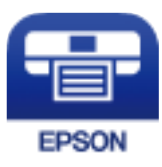

- .**Printer is not selected.** הקש ,Epson iPrint במסך .6
	- .7 בחר את המדפסת שאליה ברצונך להתחבר.

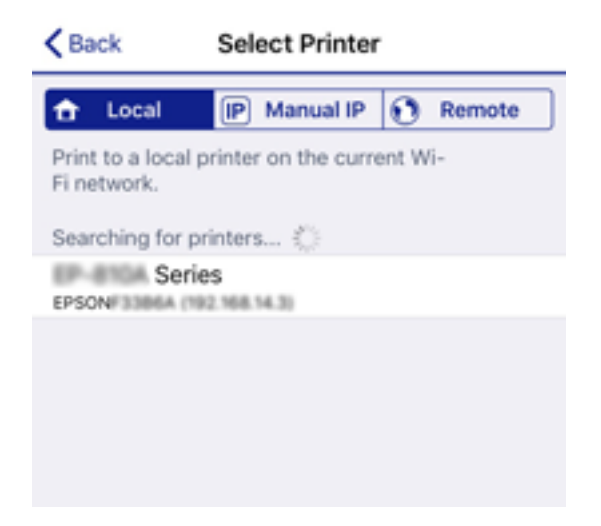

<span id="page-111-0"></span>כדי לבחור מדפסת, עיין במידע המוצג בלוח הבקרה של המדפסת.

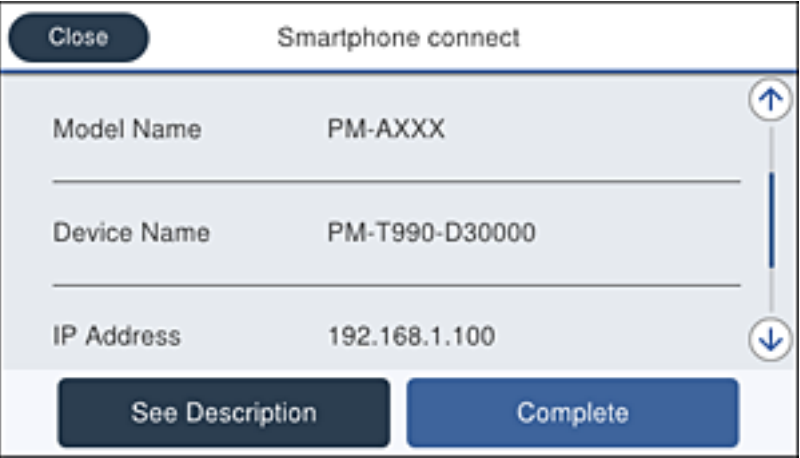

*לתשומת לבך:*

*בהתאם להתקן ה-Android, אפשר שמדפסות לא תוצגנה. אם לא מוצגות מדפסות, התחבר באמצעות בחירת מכשירים אחרים. להתחברות, עיין בקישור המידע הרלוונטי שלהלן.*

- .8 כאשר יוצג מסך אישור חיבור ההתקן, בחר **אשר**.
- .9 כאשר יוצג מסך אישור רישום ההתקן, בחר אם לרשום את ההתקן המאושר למדפסת.
	- .10בלוח הבקרה של המדפסת, בחר **סיום**.

עבור התקנים חכמים שכבר היו מחוברים למדפסת בעבר, בחר את שם הרשת (SSID) במסך ה-Wi-Fi של ההתקן<br>החכם טל מנת לחזור ולחברם.

#### **מידע קשור**

- | "חיבור התקנים שאין להם מערכת הפעלה iOS ו- Android באמצעות Direct Fi-Wi "בעמוד 112
	- | "הדפסה מהתקנים [חכמים" בעמוד](#page-170-0) 171

## **חיבור התקנים שאין להם מערכת הפעלה iOS ו- Android באמצעות Wi-Fi Direct**

שיטה זאת מאפשרת לחבר את המדפסת ישירות עם התקנים חכמים, ללא שימוש בנתב אלחוטי.

#### *לתשומת לבך:*

*עליךלבצע רק פעם אחת את ההגדרות עבור המדפסת וההתקן החכם שברצונךלחבר. אם לא תשבית את Direct Fi-Wi או תשחזר את הגדרות הרשת למצב ברירת המחדל שלהם, לא תצטרך לבצע הגדרות אלה שוב.*

- . הקש  $\lceil \mathbb{R} \rceil$  במסך הבית.
	- .**Wi-Fi Direct** הקש .2
		- .3 הקש **התחל הגדרה**.

#### .4 הקש **מכשירים אחרים**.

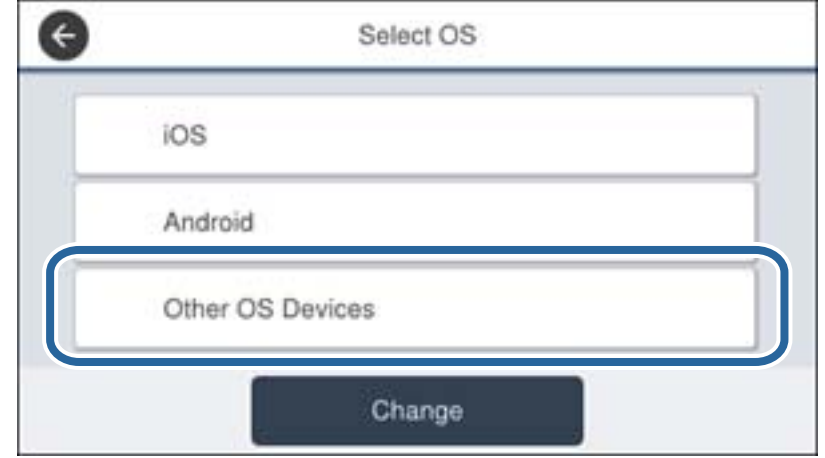

יוצגו שם הרשת (SSID) ו- סיסמה עבור Wi-Fi Direct עבור המדפסת.

5. במסך ה-Wi-Fi של ההתקן החכם, בחר את ה-SSID המוצג בלוח הבקרה של המדפסת ואז הזן את<br>הסיסמה.

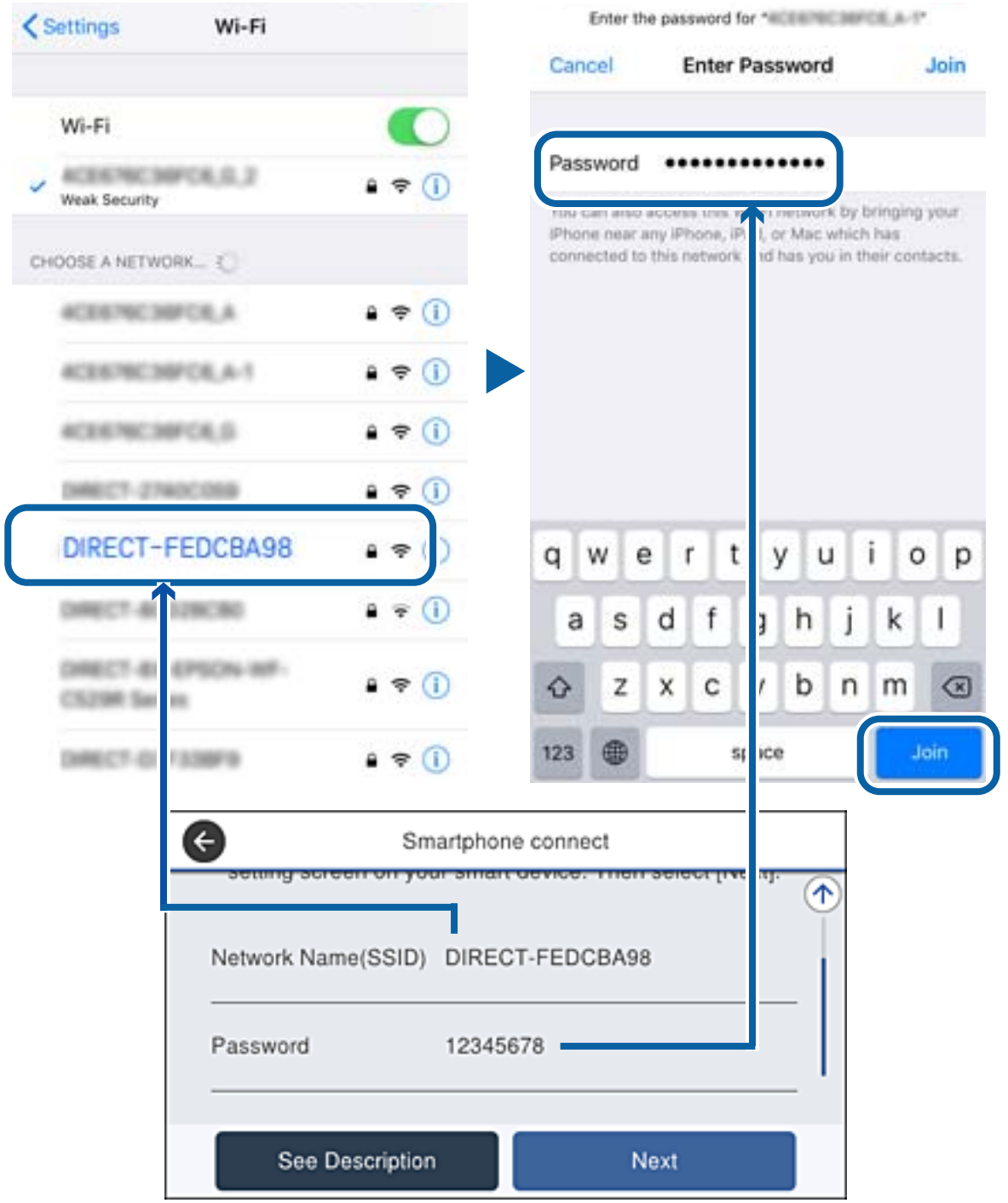

.6 בלוח הבקרה של המדפסת, בחר **הבא**.

.7 בהתקן החכם, הפעל את אפליקציית ההדפסה של Epson. דוגמאות של אפליקציות הדפסה של Epson

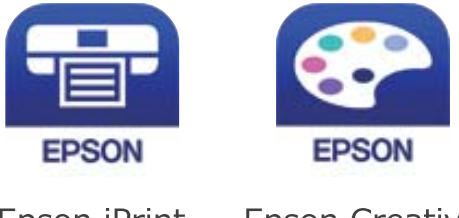

Epson iPrint

**Epson Creative** Print

- .8 במסך אפליקציית הדפסה של Epson הקש **.selected not is Printer**
	- .9 בחר את המדפסת שאליה ברצונך להתחבר.

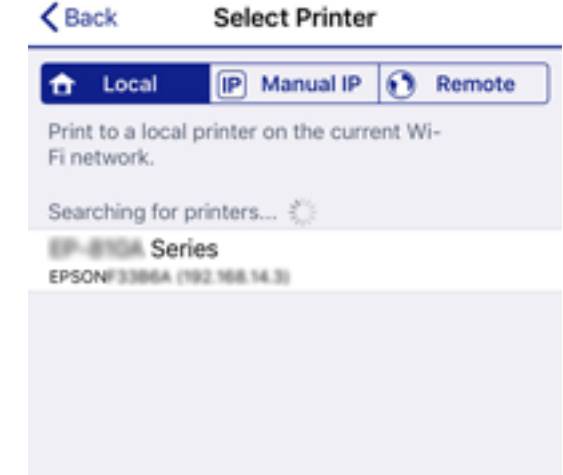

כדי לבחור מדפסת, עיין במידע המוצג בלוח הבקרה של המדפסת.

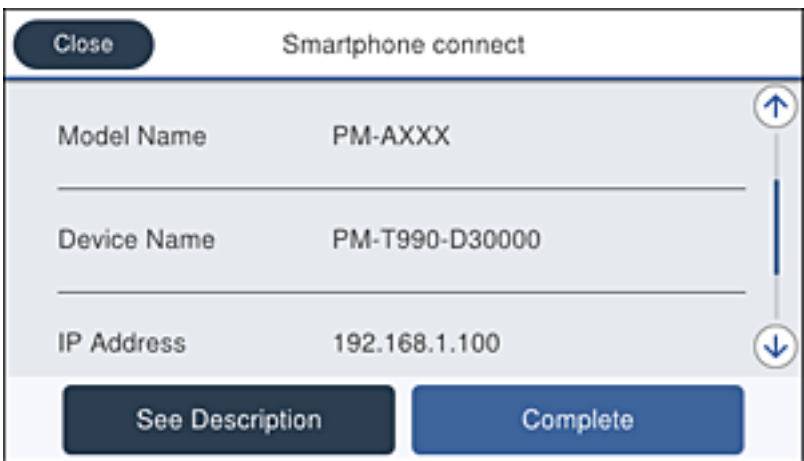

.10בלוח הבקרה של המדפסת, בחר **סיום**.

עבור התקנים חכמים שכבר היו מחוברים למדפסת בעבר, בחר את שם הרשת (SSID) במסך ה-Wi-Fi של ההתקן<br>החכם על מנת לחזור ולחברם.

**מידע קשור**

| "הדפסה מהתקנים [חכמים" בעמוד](#page-170-0) 171

# **ביצוע הגדרות Fi-Wi מהמדפסת**

<span id="page-115-0"></span>תוכל להגדיר הגדרות רשת מלוח הבקרה של המדפסת במספר דרכים. בחר את שיטות החיבור המתאימה לסביבה<br>ולתנאים שלך.

אם ידוע לך המידע על הנתב האלחוטי, כגון SSID וסיסמה, תוכל לבצע את ההגדרות באופן ידני.

אם הנתב האלחוטי תומך ב-WPS, תוכל לבצע את ההגדרות באמצעות ההגדרה בלחיצת כפתור.

אחרי חיבור המדפסת אל הרשת, חבר את המדפסת מההתקן בו ברצונךלהשתמש (מחשב, התקן חכם, טבלט וכן הלאה).

בצע הגדרות רשת מתקדמות כדי להשתמש בכתובת IP סטטית.

**מידע קשור**

- $_{116}$ ביצוע הגדרות Wi-Fi באמצעות הזנת ה-SSID והסיסמה" בעמוד  $\blacklozenge$ 
	- $_{117}$ ביצוע [הגדרות](#page-116-0) Wi-Fi [באמצעות](#page-116-0) התקנת לחצן לחצן ל
- | "ביצוע [הגדרות](#page-117-0) [Fi-Wi](#page-117-0) [באמצעות](#page-117-0) הגדרת קוד [\(WPS \(PIN "בעמוד](#page-117-0) 118
	- $\mathbf{119}$ ביצוע הגדרות רשת [מתקדמות" בעמוד](#page-118-0)  $\blacklozenge$

## **ביצוע הגדרות Fi-Wi באמצעות הזנת ה -SSID והסיסמה**

הוכל להגדיר רשת Wi-Fi באמצעות הזנת המידע הדרוש כדי להתחבר לנתב אלחוטי מתוך לוח הבקרה של<br>המדפסת. על מנת לבצע את ההגדרה בשיטה זו, תהיה זקוק ל-SSID ולסיסמה של נתב אלחוטי.

*לתשומת לבך:*

*אם אתה משתמשבנתב אלחוטי עם הגדרות ברירת המחדלשלו, ה-SSID והסיסמה מופיעות על התווית. אם אינךיודע את ה-SSID ואת הסיסמה, צור קשר עם האדם שהתקין את הנתב האלחוטי, או עיין בתיעוד שנלווה לנתב האלחוטי.*

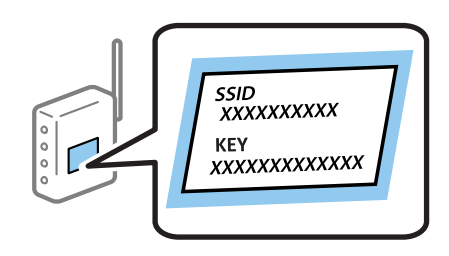

- . $\mathbb{R}$  הקש  $\mathbb{R}$   $\mathbb{R}$  במסך הבית.
	- .2 בחר **ראוטר**.
	- .3 הקש **התחל הגדרה**.

ההגדרות. אם חיבור הרשת כבר הוגדר, יוצגו פרטי החיבור. הקש **שנה לחיבור Fi-Wi.** או **שינוי ההגדרות** כדילשנות את

.4 בחר **אשף הגדרת רשת אלחוטית**.

.5 בחר את ה -SSID של הנתב האלחוטי.

*לתשומת לבך:*

<span id="page-116-0"></span>❏ *אם ה-SSID שאתה רוצה להתחבר אליו אינו מופיע בלוח הבקרה של המדפסת, הקש חיפוש מחדש, כדילעדכן את הרשימה. אם הוא עדיין אינו מוצג, הקש הזן ידנית, והזן את ה-SSID ישירות.*

❏ *אם אינך יודע את ה-SSID, בדוק אם הוא כתוב על תווית הנתב האלחוטי. אם אתה משתמש בנתב האלחוטי עם הגדרות ברירת המחדל שלו, השתמש ב -SSID המופיע על התווית.*

.6 הזו את הסיסמה.

*לתשומת לבך:*

❏ *הסיסמה רגישה לאותיות קטנות וגדולות באנגלית.*

- ❏ *אם אינךיודע את הסיסמה, בדוק אם המידע כתוב על תווית הנתב האלחוטי. אפשרשהסיסמהשמופיעה על התווית מצויינת בשם "Key Network"," Password Wireless", וכן הלאה. אם אתה משתמש בנתב האלחוטי עם הגדרות ברירת המחדל שלו, השתמש בסיסמה המופיעה על התווית.*
	- .7 אחרי שסיימת לבצע את ההגדרה, הקש **התחל הגדרה**.
		- .8 הקש **אישור** כדי לסיים.

```
לתשומת לבך:<br>אם אינך מצליח להתחבר,  טען נייר בגודל A4,  ולאחר מכן הקש הדפסת דוח בדיקה כדי להדפיס דוח חיבור.
```
.9 סגור את מסך הגדרות חיבור הרשת.

**מידע קשור**

- $\,$  "הזנת [תווים" בעמוד](#page-24-0) 25 $\,$
- | "בדיקת מצב חיבור [הרשת" בעמוד](#page-120-0) 121
- | "כאשר אין ביכולתך לבצע הגדרות [רשת" בעמוד](#page-277-0) 278

## **ביצוע הגדרות Fi-Wi באמצעות התקנת לחצן (WPS(**

תוכל להתקין רשת Wi-Fi באופן אוטומטי בלחיצת כפתור בנתב האלחוטי. אם יתמלאו התנאים הבאים, תוכל<br>להתקין את ה-Wi-Fi באמצעות שיטה זו.

❏הנתב האחלוטי תואם ל -WPS) התקנת Fi-Wi מוגנת).

❏חיבור ה - Fi-Wi הנוכחי בוצע באמצעות לחיצת כפתור בנתב האלחוטי.

*לתשומת לבך:*

*אם אינך מצליח למצוא את הכפתור או שאתה מבצע את ההתקנה באמצעות תוכנה, עיין בתיעוד שסופק עם הנתב האלחוטי.*

- .1 הקש  $\mathbb{R}$   $\mathbb{R}$  במסך הבית.
	- .2 בחר **ראוטר**.
	- .3 הקש **התחל הגדרה**.

ההגדרות. אם חיבור הרשת כבר הוגדר, יוצגו פרטי החיבור. הקש **שנה לחיבור Fi-Wi.** או **שינוי ההגדרות** כדילשנות את

- .4 בחר **הגדרה בלחיצת כפתור (WPS(**.
- <span id="page-117-0"></span>.5 החזק את כפתור ה -[WPS [במצב לחוץ בנתב האלחוטי עד שנורית האבטחה תהבהב.

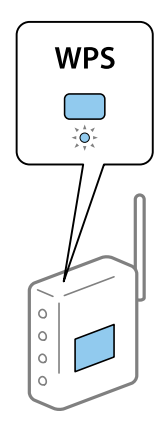

אם אינך יודע היכן נמצא לחצן ה-[WPS], או שאין לחצנים בנתב האלחוטי, עיין בתיעוד שנלווה אל הנתב<br>האלחוטי שלר לפרטים נוספים.

- .6 הקש **התחל הגדרה**.
	- .7 סגור את המסך.

המסך נסגר אוטומטית אחרי פרק זמן ספציפי.

*לתשומת לבך: אם החיבור נכשל, הפעל את הנתב האלחוטי מחדש, קרב אותולמדפסת ונסה שוב. אם החיבור עדייןלא פועל, הדפס דוח חיבור רשת ובדוק את הפיתרון.*

.8 סגור את מסך הגדרות חיבור הרשת.

**מידע קשור**

- | "בדיקת מצב חיבור [הרשת" בעמוד](#page-120-0) 121
- | "כאשר אין ביכולתך לבצע הגדרות [רשת" בעמוד](#page-277-0) 278

## **ביצוע הגדרות Fi-Wi באמצעות הגדרת קוד (WPS (PIN**

תוכל להתחבר באופן אוטומטי לנתב אלחוטי באמצעות קוד PIN. תוכל להשתמש בשיטה זו כדי לבצע את ההתקנה האלחוטי. אם נתב אלחוטי תומך ב-WPS) הגדרה מוגנת Fi-Wi(. יש להשתמש במחשב כדי להזין קוד PIN לתוך הנתב

- . $\lceil \mathbb{C} \rceil \rceil$  במסך הבית.  $_1$ 
	- .2 בחר **ראוטר**.
	- .3 הקש **התחל הגדרה**.

ההגדרות. אם חיבור הרשת כבר הוגדר, יוצגו פרטי החיבור. הקש **שנה לחיבור Fi-Wi.** או **שינוי ההגדרות** כדילשנות את

.4 בחר **אחרים** > **הגדרת קוד PIN) WPS(**

<span id="page-118-0"></span>5. השתמש במחשב שלך כדי להזין את קוד ה-PIN (מספר בן שמונה ספרות) המוצג בלוח הבקרה של המדפסת<br>לתוך נתב אלחוטי בתוך שתי דקות.

*עיין בתיעוד הנלווה לנתב האלחוטי שלך לפרטים על הזנת קוד PIN. לתשומת לבך:*

- .6 הקש **התחל הגדרה**.
	- .7 סגור את המסך.

המסך נסגר אוטומטית אחרי פרק זמן מסוים אם לא תבחר **סגירה**.

*לתשומת לבך: אם החיבור נכשל, הפעל את הנתב האלחוטי מחדש, קרב אותולמדפסת ונסה שוב. אם החיבור עדייןלא עובד, הדפס דוח חיבורים ובדוק את הפיתרון.*

סגור את מסך הגדרות חיבור הרשת.  $8$ 

#### **מידע קשור**

- | "בדיקת מצב חיבור [הרשת" בעמוד](#page-120-0) 121
- | "כאשר אין ביכולתך לבצע הגדרות [רשת" בעמוד](#page-277-0) 278

## **ביצוע הגדרות רשת מתקדמות**

הוכל לשנות את שם מנהל ההתקן של הרשת, את הגדרת ה-TCP/IP את שרת הפרוקסי וכן הלאה.בדוק את סביבת<br>הרשת שלר לפני שתטרור שינויים.

- .1 בחר ב-**הגדרות** במסך הבית.
- .2 בחר **הגדרות כלליות** > **הגדרות רשת** > **מתקדם**.
- .3 בחר בפריט התפריט עבור הגדרות, ולאחר מכן בחר או הזן את ערכי ההגדרות.

**מידע קשור**

| "הגדרת פרטים להגדרות רשת מתקדמות" בעמוד 119

## **הגדרת פרטים להגדרות רשת מתקדמות**

בחר בפריט התפריט עבור הגדרות, ולאחר מכן בחר או הזן את ערכי ההגדרות.

שם המכשיר  $\square$ 

תוכל להזין את התווים הבאים.

❏גבולות תווים: 2 עד 15 (עליך להזין לפחות 2 תווים)

ם הווים שמישים: אותיות גדולות A עד  $Z$ , אותיות קטנות a עד  $z$ , מספרים 0 עד  $\Box$ 

 $\Box$ תווים שבהם לא תוכל להשתמש למעלה: 0 עד 9.

❏תווים שבהם לא תוכל להשתמש למטה: -

### TCP/IP❏

#### טומטי $\Box$

בחר כאשר אתה משתמש בנקודת גישה בבית או כאשר אתה מאפשר רכישה אוטומטית של כתובת ה-IP<br>באמצעות DHCP.

❏ידני

בחר כאשר אינך מעוניין לשנות את כתובת ה-IP. הזן את הכתובות עבור כתובת IP, מסכת רשת משנה, ו-<br>שער ברירת מחדל, ובצע את הגדרות ה-שרת DNS בהתאם לסביבת הרשת שלך.

#### ❏שרת פרוקסי

❏אל תשתמ

בחר באפשרות זו כאשר אתה משתמש במדפסת בסביבת רשת ביתית.

#### שימוש $\Box$

בחר כאשר אתה משתמש בשרת פרוקסי בסביבת הרשת שלך וברצונך להגדיר אותו למדפסת. הזן את כתובת<br>שרת הפרוקסי ואת מספר היציאה.

### ❏שרת דוא"ל

#### ❏הגדרות שרת

תוכל לבחור את השרת מ-מושבת, POP לפני SMTP, או AUTH-SMTP.

#### ❏בדיקת חיבור

ביצוע **בדיקת חיבור**. אתה יכול לבדוק את החיבור לשרת דואר אלקטרוני. ראה *מדריך למנהל המערכת* אם מתרחשת שגיאה בעת

### ❏כתובת 6IPv

❏הפעל

בחר באפשרות זו בשימוש בכתובת 6IPv.

### ❏נטרל

בחר באפשרות זו בשימוש בכתובת 4IPv.

### ❏שיתוף רשת MS

#### ❏הפעל

השתמש בשירות רשת MS.

#### $\Box$ נטרל

משבית את שירות רשת MS.

#### ❏שיתוף קבצים

מאפשר או משבית את פונקציית שיתוף הקבצים.

ם מהירות קישור ודו-צדדי $\Box$ 

<span id="page-120-0"></span>בחר מהירות מתאימה עבור ה-Ethernet והגדרת ההדפסה הדו-צדדית. אם תבחר הגדרה שאיננה אוטו', ודא<br>שההגדרות תואמות להגדרות ברכזת שבה אתה משתמש.

 $\Box$ אומזו $\square$ 

10BASE-T Half Duplex❏

10BASE-T Full Duplex❏

100BASE-TX Half Duplex❏

100BASE-TX Full Duplex❏

 $\Box$ ניתוב מ-HTTPS ל-HTTPS

❏הפעל

מאפשר את פונקציית ההפניה מחדש עבור HTTP אל HTTPS.

❏נטרל

משבית את פונקציית ההפניה מחדש עבור HTTP אל HTTPS.

 $IP$ השבתת IPsec $\Box$ 

משבית את פונקציית סינון IPsec/IP אם אין ביכולתך להתחבר למדפסת בגלל הגדרות האבטחה.

IEEE802.1X השבתת❏

משבית את פונקציית X802.1 IEEE אם אין ביכולתך להתחבר למדפסת בגלל הגדרות האבטחה.

❏שידור iBeacon

❏הפעל

מאפשר את פונקציית השידור iBeacon.

❏נטרל

משבית את פונקציית השידור iBeacon.

## **בדיקת מצב חיבור הרשת**

תוכל לבדוק את מצב חיבור הרשת בדרך הבאה.

## **סמל רשת**

תוכל לבדוק את מצב החיבור של הרשת ואת עוצמת גל הרדיו באמצעות סמל הרשת במסך הבית של המדפסת.

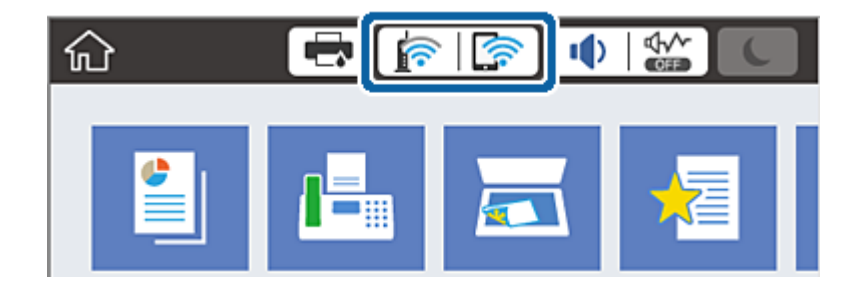

**מידע קשור**

| "סמלים המוצגים על גבי מסך הגביש [הנוזלי" בעמוד](#page-21-0) 22

## **בדיקת מידע מפורט על הרשת מתוך לוח הבקרה**

כשהמדפסת שלך מחוברת לרשת, אתה יכול לצפות במידע נוסף הקשור לרשת באמצעות בחירת תפריטי הרשת<br>שברצונך לבדוק.

- .1 בחר ב-**הגדרות** במסך הבית.
- .2 בחר **הגדרות כלליות** > **הגדרות רשת** > **סטטוס הרשת**.
- .3 כדי לבדוק את המידע, לחץ על התפריטים שאתה רוצה לבדוק.
	- ❏סטטוס רשת Fi-Wi/קווית

Fi-Wi. מציג את המידע על הרשת (שם ההתקן, החיבור, עוצמת האות, וכן האלה) עבור חיבורי Ethernet או

Wi-Fi Direct מצב❏

Direct. מציג אם Direct Fi-Wi מאופשר או מושבת ואת סיסמת SSID, וכן הלאה, עבור חיבורי Fi-Wi

❏מצב שרת דוא"ל

מציג את מידע הרשת עבור שרת הדוא"ל .

❏הדפס גיליון סטטוס

מדפיס גיליון מצב רשת. המידע עבור Ethernet, Wi-Fi Direct, וכן האלה, מודפס על שני<br>טמודים או יותר.

### **הדפסת דוח חיבור רשת**

תוכל להדפיס דו"ח חיבור רשת כדי לבדוק את המצב בין המדפסת לבין הנתב האלחוטי.

- .1 טען ניירות.
- .2 בחר ב-**הגדרות** במסך הבית.
- .3 בחר **הגדרות כלליות** > **הגדרות רשת** > **בדיקת חיבור**. בדיקת החיבור מתחילה.

- .4 בחר **הדפסת דוח בדיקה**.
- .5 הדפס את דו"ח חיבור הרשת.

אם מתרחשת שגיאה, בדוק את דוח חיבור הרשת, ולאחר מכן בצע את הפתרונות המודפסים.

.6 סגור את המסך.

**מידע קשור**  $_{123}$ הודעות ופתרונות בדוח חיבור הרשת" $\blacklozenge$ 

#### **הודעות ופתרונות בדוח חיבור הרשת**

בדוק את ההודעות ואת קודי השגיאות בדוח חיבור הרשת, ולאחר מכן בצע את הפתרונות.

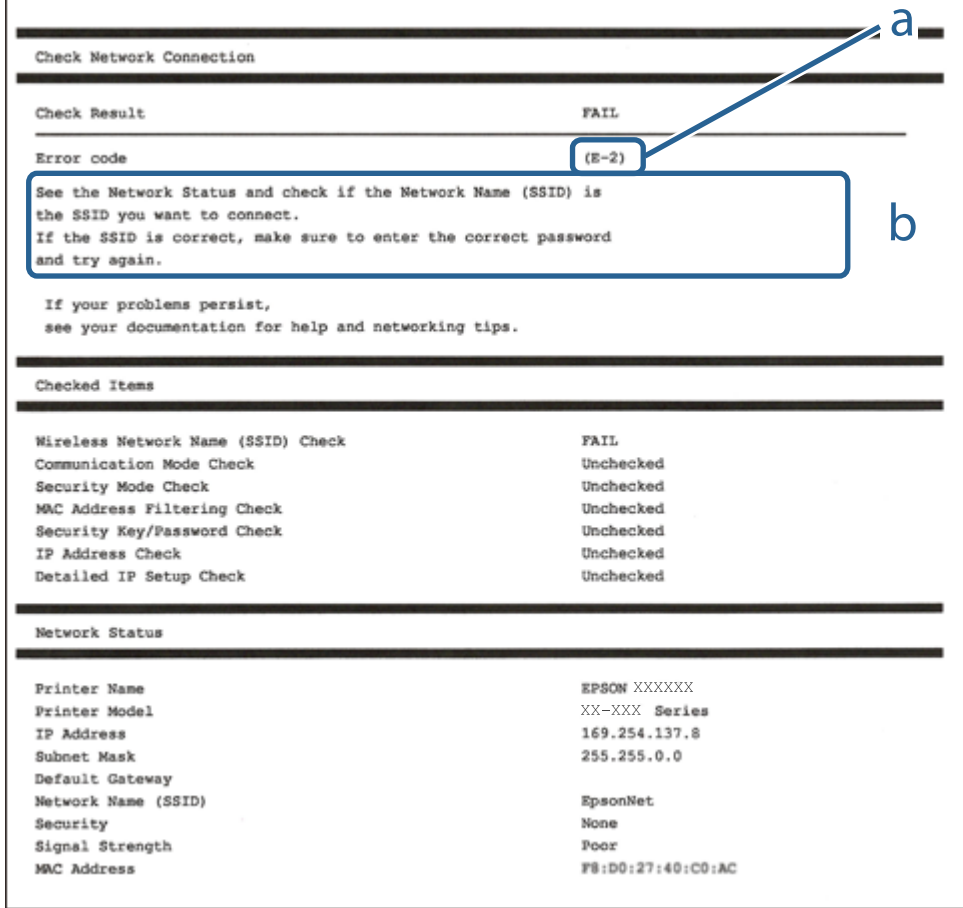

א . קוד שגיאה

ב. הודעות בסביבת הרשת

**מידע קשור**

- בעמוד 124" <br/>בעמוד  $\blacktriangleright$
- 124 בעמוד E-7, E-3 ,E-2"
	- 125 "בעמוד 125"

125 "E-6" בעמוד 125 126 "E-8" בעמוד 126 126 "E-9" בעמוד 126 126 "E-10" בעמוד 126 127 "בעמוד 127" בע 127 "E-12" בעמוד 127 128 "E-13" בעמוד 128 | "הודעה בסביבת [הרשת" בעמוד](#page-127-0) 128

## **E-1**

**פתרונות:**

חודא שכבל הרשת מחובר היטב למדפסת,  $\,$ לרכזת או לכל התקן רשת אחר.  $\Box$ 

ם ודא שהרכזת או התקו הרשת האחר דולקים.  $\Box$ 

<span id="page-123-0"></span>מם רוצים להתחבר למדפסת באמצעות Wi-Fi צריך להגדיר מחדש את הגדרות ה-Wi-Fi של המדפסת כי הן Dx<br>מושרחות

## **E-7 ,E-3 ,E-2**

**פתרונות:**

- $\Box$ ודא שהראוטר האלחוטי דולק.
- חדא שהמחשב או המכשיר מחוברים נכון לראוטר האלחוטי.  $\Box$
- פבה את הראוטר האלחוטי. המתן כ10- שניות והדלק אותו מחדש.  $\Box$
- קרב את המדפסת לראוטר האלחוטי ואם יש ביניהם חפצים שעלולים לחסום את התקשורת הזז אותם.  $\Box$
- חיבור הרשת. ❏אם הזנת את שם הרשת (SSID (ידנית בדוק שהוא נכון. בדוק את ה -SSID בחלק **Status Network** בדוח
	- המוצג. אם ה-SSID המוצג משתמש בתדר לא תקין, באת ה-SSID האם לראוטר האלחוטי יש כמה SSID, בחר את הגיג התו.<br>המדפסת לא תציג אותו.
- אם אתה משתמש בלחצן כדי ליצור חיבור לרשת, ודא שהראוטר האלחוטי תומך ב-WPS. אי אפשר להשתמש בלחצן כדי ליצור חיבור<br>בלחצן הזה אם הראוטר לא תומך ב-WPS.
- תווים שאינם תווי ASCII.❏ ודא שה-SSID מכיל רק תווי ASCII) אותיות וסמלים). המדפסת לא יכולה להציג את ה -SSID אם הוא מכיל
- הדא שאתה יודע את ה-SSID והסיסמה לפני החיבור לראוטר האלחוטי. אם אתה משתמש בהגדרות ברירת  $\Box$ המחדל של הראוטר האלחוטי, השתמש ב-SSID ובסיסמה שרשומים במדבקה שעל הראוטר. אם אינך יודע את<br>ה-SSID והסיסמה, פנה למי שהתקין את הראוטר האלחוטי או עיין במסמכים שצורפו אליו.
	- והסיסמה במסמכים שצורפו למכשיר. ❏אם תרצה להתחבר לרשת שנוצרה באמצעות פונקציית שיתוף החיבור במכשיר חכם, בדוק את ה -SSID

<span id="page-124-0"></span>את החיבור לרשת Wi-Fi מתנתק בפתאומיות בדוק את הדברים הבאים. אם אחד מהמצבים האלה קרה, אפס Twi-Fi מתנתק בפתאומיות<br>את הגדרות הרשת על ידי הורדת התוכנה מהאתר הבא והפעלתה. **התקנה** > [http://epson.sn](http://epson.sn/?q=2)

ם מכשיר חכם נוסף חובר לרשת באמצעות הלחצן.  $\Box$ 

❏רשת ה -Fi-Wi הוגדרה באמצעות שיטה אחרת שאינה לחצן התחברות.

**מידע קשור**

- | "התחברות [למחשב" בעמוד](#page-105-0) 106
- $_{116}$ ביצוע [הגדרות](#page-115-0) Wi-Fi $_{\rm vir}$ הגדרות  $\blacklozenge$

## **E-5**

**פתרונות:**

ודא שסוג האבטחה של הראוטר האלחוטי מוגדר לאחת מהאפשרויות הבאות. אם הוא לא מוגדר כך, שנה את סוג<br>האבטחה בראוטר האלחוטי והגדר מחדש את הגדרות הרשת של המדפסת.

- WEP-64 bit (40 bit) $\Box$
- WEP-128 bit (104 bit) $\Box$
- \* (WPA PSK (TKIP/AES❏
- \* (WPA2 PSK (TKIP/AES❏
	- WPA (TKIP/AES)❏
	- WPA2 (TKIP/AES)❏
- .WPA2 Personal גם נקרא WPA Personal. WPA2 PSK גם נקרא WPA PSK \*

## **E-6**

**פתרונות:**

- בדוק אם הסינון של כתובות  $\rm MAC$ מושבת. אם הוא מופעל, שמור את כתובת ה-MAC של המדפסת כדי שהיא  $\Box$ <mark>לא תסונן. למידע נוסף, עיין במסמכים הנלווים של הראוטר האלחוטי. תוכל למצוא את כתובת ה-MAC של</mark><br>המדפסת בקטע Network Status בדוח החיבור לרשת.
	- ם הראוטר האלחוטי משתמש במנגנון אימות משותף עם אבטחת WEP, ודא שמפתח האימות והאינדקס D<br>נכונים.
- אם מספר המכשירים שניתן לחבר לראוטר האלחוטי קטן ממספר המכשירים שאתה רוצה לחבר לרשת, שנה את  $\Box$ ההגדרות של הראוטר האלחוטי כדי להגדיל את מספר המכשירים שניתן לחבר. למידע נוסף על ההגדרות, עיין<br>רמסמרים הולווים של הראוטר האלחוטי.

**מידע קשור**

- $\,$ ביצוע הגדרות רשת [מתקדמות" בעמוד](#page-118-0)  $\blacklozenge$ 
	- | "הדפסת גליון מצב [רשת" בעמוד](#page-128-0) 129

## **E-8**

**פתרונות:**

❏הפעל את DHCP בראוטר האחלוטי כאשר ההגדרה "קבל כתובתIP "מוגדרת לאפשרות **אוטו**.

<span id="page-125-0"></span> $\Box$ אם הגדרת את "קבל כתובת IP" לאפשרות "ידנית", כתובת ה-IP שהגדרת ידנית לא חוקית כי היא מחוץ<br>לטווח (למשל: 0.0.0.0). הגדר כתובת IP חוקית מלוח הבקרה של המדפסת או באמצעות Web Config.

**מידע קשור**

 $\mathbf{119}$ ביצוע הגדרות רשת [מתקדמות" בעמוד](#page-118-0)  $\blacklozenge$ 

## **E-9**

**פתרונות:** בדוק את הדברים הבאים.

❏ההתקנים דולקים.

ניתן לגשת לאינטרנט ולמחשבים או התקני רשת אחרים באותה הרשת מההתקנים שברצונך לחבר למדפסת.  $\Box$ 

אם בדקת את הדברים האלה והמדפסת עדיין לא מתחברת לרשת כבה את הראוטר האלחוטי. המתן כ10- שניות<br>והדלק אותו מחדש. אפס את הגדרות הרשת על ידי הורדת תוכנת ההתקנה מהאתר הבא והפעלתה.

**התקנה** > [http://epson.sn](http://epson.sn/?q=2)

**מידע קשור** | "התחברות [למחשב" בעמוד](#page-105-0) 106

## **E-10**

**פתרונות:**

בדוק את הדברים הבאים.

ם התקנים אחרים ברשת דולקים.  $\Box$ 

כתובות הרשת (כתובת IP, מסכת רשת משנה ושער ברירת המחדל) נכונות, אם הגדרת את ההגדרה "קבל [<br>כתובת IP" במדפסת לאפשרות "ידנית".

המחדל בקטע **Status Network** בדוח החיבור לרשת. אם הן שגויות, הגדר מחדש את כתובת הרשת. תוכל למצוא את כתובת ה -IP, מסכת רשת המשנה ושער ברירת

אם ההגדרה DHCP מופעלת עליך לשנות את ההגדרה "קבל כתובת IP לאפשרות **אוטו**. אם ברצונך להגדיר את באפשרות 'ידנית' במסך הגדרות הרשת. הגדר את מסכת רשת המשנה לערך [255.255.255.0]. כתובת ה -IP ידנית, בדוק את כתובת ה -IP של המדפסת בקטע **Status Network** בדוח חיבור הרשת, ואז בחר

אם המדפסת עדיין לא מתחברת לרשת כבה את הראוטר האלחוטי. המתן כ-10 שניות והדלק אותו מחדש.

**מידע קשור**

 $\mathbf{119}$ ביצוע הגדרות רשת [מתקדמות" בעמוד](#page-118-0)  $\blacklozenge$ 

## **E-11**

**פתרונות:**

בדוק את הדברים הבאים.

<span id="page-126-0"></span>❏כתובת שער ברירת המחדל נכונה, אם הגדרת את "הגדרת IP/TCP "במדפסת לאפשרות "ידנית".

ם ההתקן שמוגדר כשער ברירת המחדל דולק.  $\Box$ 

הגדר כתובת נכונה לשער ברירת המחדל. תוכל למצוא את כתובת שער ברירת המחדל בקטע Network Status<br>רדוח החירור לרשת.

**מידע קשור**

| "ביצוע הגדרות רשת [מתקדמות" בעמוד](#page-118-0) 119

## **E-12**

**פתרונות:**

בדוק את הדברים הבאים.

❏התקנים אחרים ברשת דולקים.

 $\Box$ כתובות הרשת (כתובת  $\mathrm{IP}$  , מסכת רשת משנה ושער ברירת המחדל) נכונים, במידה והזנת אותם ידנית.

ם כתובות הרשת של שאר ההתקנים (מסכת רשת משנה ושער ברירת המחדל) זהות.  $\Box$ 

❏כתובת ה -IP לא מתנגשת עם התקנים אחרים.

אם בדקת את הדברים האלה והמדפסת עדיין לא מתחברת לרשת נסה את הפתרון הבא.

פבה את הראוטר האלחוטי. המתן כ10- שניות והדלק אותו מחדש.  $\Box$ 

הגדר מחדש את הגדרות הרשת באמצעות תוכנת ההתקנה. אפשר להוריד ולהפעיל אותה מהאתר הבא.  $\Box$ **התקנה** > [http://epson.sn](http://epson.sn/?q=2)

היתן לשמור מספר סיסמאות בראוטר אלחוטי שמשתמש באבטחת WEP. אם שמרת מספר סיסמאות, בדוק אם Q.<br>הסיסמה הראשונה ששמורה מוגדרת במדפסת.

**מידע קשור**

- | "ביצוע הגדרות רשת [מתקדמות" בעמוד](#page-118-0) 119
	- | "התחברות [למחשב" בעמוד](#page-105-0) 106

## **E-13**

#### **פתרונות:**

בדוק את הדברים הבאים.

התקני הרשת, כגון הראוטר האלחוטי, הרכזת והראוטר, דולקים. $\Box$ 

<span id="page-127-0"></span>הפונקציה "הגדרת TCP/IP" בהתקני הרשת לא הוגדרה ידנית. (אם הפונקציה "הגדרת TCP/IP" במדפסת  $\Box$ הוגדרה אוטומטית בעוד שהפונקציה "הגדרת IP/TCP "של התקני רשת אחרים הוגדרה ידנית, ייתכן שהרשת של המדפסת שונה מזו של ההתקנים האחרים.)

אם בדקת את כל הדברים הנ"ל והבעיה נמשכת, נסה את הדברים הבאים.

פבה את הראוטר האלחוטי. המתן כ10- שניות והדלק אותו מחדש.  $\Box$ 

⊡ הגדר את הגדרות הרשת במחשב שמחובר לאותה רשת כמו המדפסת באמצעות תוכנת ההתקנה. אפשר להוריד<br>ולהפעיל אותה מהאתר הבא.

**התקנה** > [http://epson.sn](http://epson.sn/?q=2)

יתן לשמור מספר סיסמאות בראוטר אלחוטי שמשתמש באבטחת WEP. אם שמרת מספר סיסמאות, בדוק אם Q.<br>הסיסמה הראשונה ששמורה מוגדרת במדפסת.

**מידע קשור**

- $\mathbf{119}$ ביצוע הגדרות רשת [מתקדמות" בעמוד](#page-118-0)  $\blacklozenge$ 
	- | "התחברות [למחשב" בעמוד](#page-105-0) 106

#### **הודעה בסביבת הרשת**

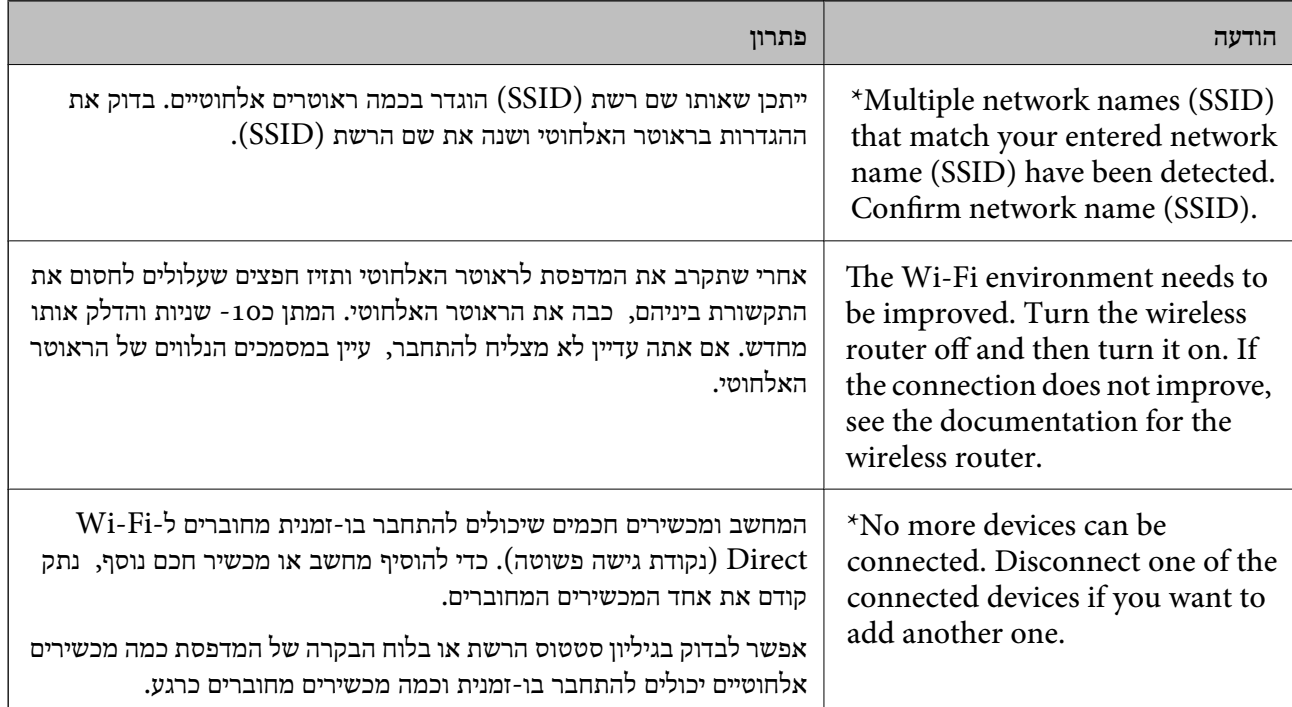

<span id="page-128-0"></span>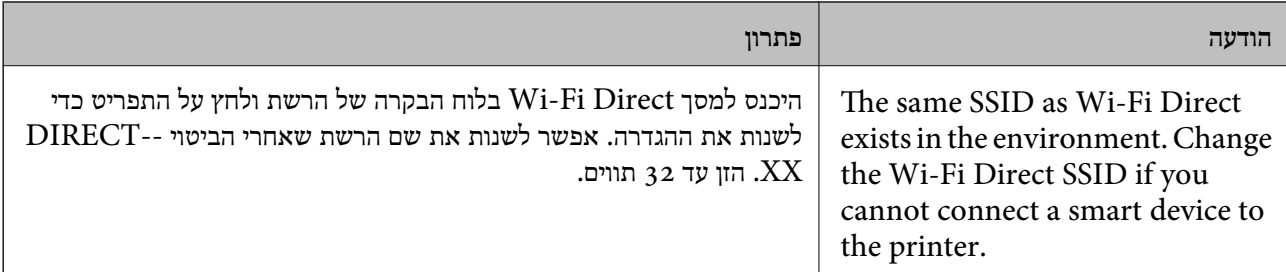

## **הדפסת גליון מצב רשת**

תוכל לבדוק את מידע הרשת המפורט באמצעות הדפסתו.

- .1 טען ניירות.
- .2 בחר ב-**הגדרות** במסך הבית.
- .3 בחר **הגדרות כלליות** > **הגדרות רשת** > **סטטוס הרשת**.
	- .4 בחר **הדפס גיליון סטטוס**.
	- .5 בדוק את המסר, ואז הדפס את גליון מצב הרשת.
		- .6 סגור את המסך.

המסך נסגר אוטומטית אחרי פרק זמן ספציפי.

# **החלפה או הוספה של נתבים אלחוטיים חדשים**

אם ה-SSID משתנה כתוצאה מהחלפה של נתב אלחוטי, או שנוסף נתב אלחוטי ונוצרת סביבת רשת חדשה, אפס<br>את הגדרות ה-Wi-Fi

**מידע קשור**

| "שינוי שיטת החיבור למחשב" בעמוד 129

# **שינוי שיטת החיבור למחשב**

שימוש בתוכנת ההתקנה כדי להגדיר מחדש שיטות חיבור שונה.

הגדרה מתוך אתר האינטרנט  $\Box$ 

גש לאתר האינטרנט שלהלן, ואז הזן את שם המוצר. גש אל **התקנה**, והתחל לבצע את ההגדרה. [http://epson.sn](http://epson.sn/?q=2)

**ש**הגדרה באמצעות דיסק תוכנה (רק עבור דגמים שהגיעו עם דיסק תוכנה ומשתמשים שמחשבים ה- Windows<br>שלהם מצוידים בכונני דיסקים).

הכנס למחשב את דיסק התוכנה, ולאחר פעל על פי ההנחיות שבמסך.

**בחירת שינוי שיטות החיבור**

פעל לפי ההוראות שעל-גבי המסך עד שיוצג המסך הבא.

ואז לחץ על **הבא**. בחר **יצירת חיבור מחדש אל מדפסת (לראוטר חדש ברשת אולהחלפה מ-USB לרשת וכו)** במסך התקנת תוכנות

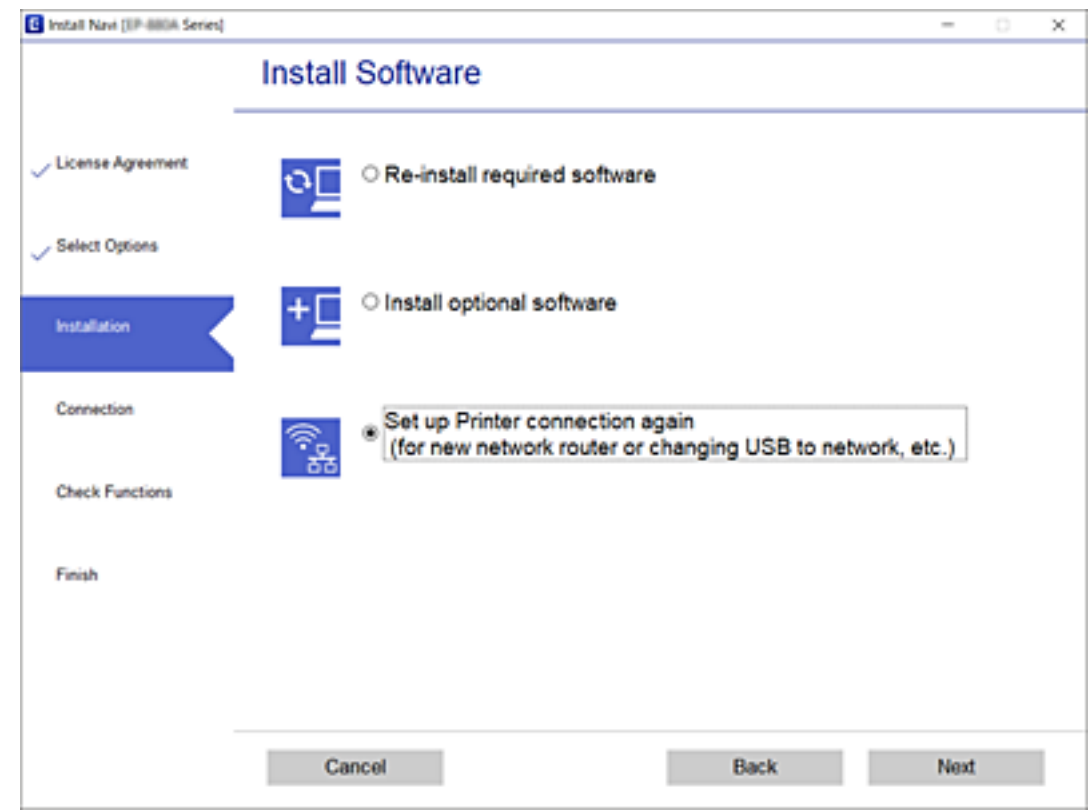

# **שינוי חיבור הרשת לחיבור Ethernet מתוךלוח הבקרה של המדפסת**

הבקרה. פעל בהתאם לשלבים שלהלן כדי לשנות את חיבור הרשת מחיבור Fi-Wi לחיבור Ethernet באמצעות לוח

- .1 בחר ב-**הגדרות** במסך הבית.
- .2 בחר **הגדרות כלליות** > **הגדרות רשת** > **הגדרת רשת קווית**.
	- .3 הקש **התחל הגדרה**.
	- .4 בדוק את ההודעה, ואז סגור את המסך. המסך נסגר אוטומטית אחרי פרק זמן ספציפי.
	- .5 חבר את המדפסת לנתב באמצעות כבל Ethernet.

# **שינוי הגדרות Direct Fi-Wi) חיבור AP פשוט)**

**Direct Fi-Wi** <sup>&</sup>lt; **התחל הגדרה** <sup>&</sup>gt; **שנה**, ואז יוצגו פריטי התפריט הבאים. כאשר אופשר חיבור Direct Fi-Wi) חיבור AP פשוט), תוכל לשנות את ההגדרות מתוך <sup>&</sup>gt;

#### **שינוי שם הרשת (SSID(**

שנה את שם הרשת של Wi-Fi Direct (חיבור AP פשוט) (SSID) עבור חיבור המדפסת לשם שרירותי כלשהו.<br>תוכל להגדיר את שם הרשת (SSID) בתווי ASCII המוצגים במקלדת התוכנה בלוח הבקרה.

בעת שינוי שם הרשת (SSID), מנותקים כל ההתקנים המחוברים. השתמש בשם הרשת החדש (SSID) אם ברצונך<br>לחבר מחדש את ההתקו.

#### **שינוי סיסמה**

שנה את סיסמת Wi-Fi Direct (חיבור AP פשוט) עבור חיבור המדפסת לערך שרירותי כלשהו. תוכל להגדיר את<br>הסיסמה בתווי ASCII המוצגים במקלדת התוכנה בלוח הבקרה.

בעת שינוי סיסמה, מנותקים כל ההתקנים המחוברים. השתמש בסיסמה החדשה אם ברצונך לחבר מחדש את ההתקן.

#### **(פשוט AP חיבור (Wi-Fi Direct השבתת**

השבת את הגדרות Wi-Fi Direct (חיבור AP פשוט) עבור המדפסת. בעת ההשבתה, כל ההתקנים המחוברים<br>למדפסת באמצעות חיבור Wi-Fi Direct (חיבור AP פשוט) ינותקו.

#### **שחזור ביצוע הגדרות Direct Fi-Wi) חיבור AP פשוט)**

שחזור כל הגדרות Wi-Fi Direct (חיבור AP פשוט) לערכי ברירת המחדל שלהם.

יימחק המידע על חיבור Wi-Fi Direct (חיבור AP פשוט) של ההתקן החכם שנשמר במדפסת.

#### *לתשומת לבך:*

*תוכל גם להגדיר מתוך לשונית Network < Direct Fi-Wi בתוך Config Web עבור ההגדרות הבאות.*

❏ *איפשור או השבתה של Direct Fi-Wi) חיבור AP פשוט)*

❏ *שינוי שם הרשת (SSID(*

❏ *שינוי סיסמה*

❏ *שחזור הגדרות Direct Fi-Wi) חיבור AP פשוט)*

# **השבתת Fi-Wi מלוח הבקרה**

כשה-Fi-Wi הופך ללא זמין, חיבור ה -Fi-Wi מתנתק.

.<br>1. הקש הבית.<br>1

.2 בחר **ראוטר**.

מצב הרשת מוצג.

.3 הקש **שינוי ההגדרות**.

- .4 בחר באפשרות **אחרים** > **השבת Fi-Wi**.
	- .5 בדוק את ההודעה, ואז התחל בהגדרה.
- .6 כאשר מוצגת הודעה שהפעולה הושלמה, סגור את המסך. המסך נסגר אוטומטית אחרי פרק זמן ספציפי.
	- .7 סגור את מסך הגדרות חיבור לרשת.
		- $\overline{\mathbf{a}}$ . לחץ על כפתור  $\overline{\mathbf{a}}$ .

# **השבתת החיבור באמצעות Direct Fi-Wi) חיבור AP פשוט) מלוח הבקרה**

*לתשומת לבך:*

*כאשר חיבור Direct Fi-Wi) חיבור APפשוט) מושבת, כל המחשבים וההתקנים החכמים המחוברים למדפסת בחיבור Direct Fi-Wi) חיבור APפשוט) מנותקים. אם ברצונךלנתק התקן מסוים, נתק באמצעות ממשק הבקרה של המכשיר עצמו ולא מלוח הבקרה של המדפסת.*

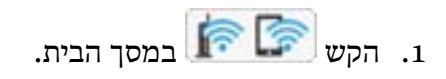

- .**Wi-Fi Direct** בחר .2 יוצג מידע על Direct Fi-Wi.
	- .3 הקש **התחל הגדרה**.
		- .4 הקש **שנה**.
- .**Wi-Fi Direct השבתת** בחר .5
	- .6 הקש על **השבת את ההגדרות**.
- .7 כאשר מוצגת הודעה שהפעולה הושלמה, סגור את המסך. המסך נסגר אוטומטית אחרי פרק זמן ספציפי.
	- .8 סגור את מסך **הגדרות חיבור לרשת**.

# **שחזור הגדרות הרשת מלוח הבקרה**

תוכל להחזיר את כל הגדרות הרשת לברירות המחדל שלהם.

- .1 בחר ב-**הגדרות** במסך הבית.
- .2 בחר **הגדרות כלליות** > **ניהול מערכת** > **שחזור הגדרות ברירת מחדל** > **הגדרות רשת**.
	- .3 בדוק את ההודעה, ואז בחר **כן**.

.4 כאשר מוצגת הודעה שהפעולה הושלמה, סגור את המסך. המסך נסגר אוטומטית אחרי פרק זמן ספציפי.

# **הדפסה**

# **הדפסה מתוך מנהל התקן המדפסת במערכת הפעלה Windows**

אם אין באפשרותך לשנות הגדרות מסוימות במנהל ההתקן של המדפסת, יתכן שהמנהל הגביל אותן.צור קשר עם<br>מנהל המדפסת שלך לקבלת סיוע.

## **גישה אל מנהל ההתקן של המדפסת**

בעת גישה אל מנהל ההתקן של המדפסת מתוך לוח הבקרה של המחשב, ההגדרות תיושמנה על כל<br>האפליקציות.

**גישה אל מנהל ההתקן של המדפסת מלוח הבקרה**

#### Windows 10/Windows Server 2016❏

לחץ על לחצן 'התחל' ואז בחר מערכת > Windows> לוח הבקרה > הצג התקנים ומדפסות תחת חומרה וקול.<br>לחץ לחיצה ימנית. או לחיצה שמאלית ממושכת. על המדפסת. ובחר באפשרות העדפות הדפסה.

#### Windows 8.1/Windows 8/Windows Server 2012 R2/Windows Server 2012❏

בחר שולחן עבודה > הגדרות > לוח הבקרה > הצג התקנים ומדפסות תחת חומרה וקול. לחץ לחיצה ימנית, או<br>לחיצה שמאלית ממושכת, על המדפסת, ובחר באפשרות העדפות הדפסה.

#### Windows 7/Windows Server 2008 R2❏

הימני על המדפסת שלך ובחר **העדפות הדפסה**. לחץ עללחצן 'התחל' ובחר **לוח הבקרה** <sup>&</sup>gt; **הצג התקנים ומדפסות** תחת **חומרה וקול**. לחץ באמצעות לחצן העכבר

#### Windows Vista/Windows Server 2008❏

המדפסת שלך ובחר **בחר העדפות הדפסה**. לחץ על לחצן 'התחל' ובחר **לוח הבקרה** <sup>&</sup>gt; **מדפסות** תחת **חומרה וקול**. לחץ באמצעות לחצן העכבר הימני על

#### Windows XP/Windows Server 2003 R2/Windows Server 2003❏

העכבר הימני על המדפסת שלך ובחר **העדפות הדפסה**. לחץ עללחצן 'התחל' ובחר **לוח הבקרה** <sup>&</sup>gt;**מדפסות ורכיבי חומרה אחרים** <sup>&</sup>gt;**מדפסות ופקסים**. לחץ באמצעות לחצן

#### **גישה למנהל ההתקן של המדפסת מסמל המדפסת בשורת המשימות**

סמל המדפסת בשורת המשימות של שולחן העבודה הוא סמל קיצור דרך המאפשר לגשת במהירות למנהל ההתקן<br>של המדפסת

<mark>אם מקליקים על סמל המדפסת ובוחרים ב-הגדרות מדפסת א</mark>פשר לגשת לאותו חלון הגדרות מדפסת המוצג מלוח<br>הבקרה. לחיצה כפולה על סמל זה מאפשרת לבדוק את מצב המדפסת.

#### *לתשומת לבך:*

*אם סמל המדפסת אינו מוצג בשורת המשימות, היכנס אל חלון מנהל ההתקן של המדפסת, לחץ על העדפות מעקב על הלשונית תחזוקה ולאחר מכן בחר ב -הוסף את סמל קיצור הדרך לשורת המשימות.*

#### **יסודות ההדפסה**

<span id="page-134-0"></span>*הפעולות יכולות להשתנות, תלוי ביישום. לקבלת מידע נוסף, עיין בעזרה של היישום. לתשומת לבך:*

.1 פתח את הקובץ שברצונך להדפיס.

טען נייר לתוך המדפסת אם עדיין לא טענו לתוכה נייר.

- .2 בחר **הדפס** או **הגדרות עמוד** מתוך התפריט **קובץ**.
	- .3 בחר את המדפסת שלך.
- .4 בחר **העדפות** או **מאפיינים** כדי לגשת אל חלון מנהל ההתקן של המדפסת.

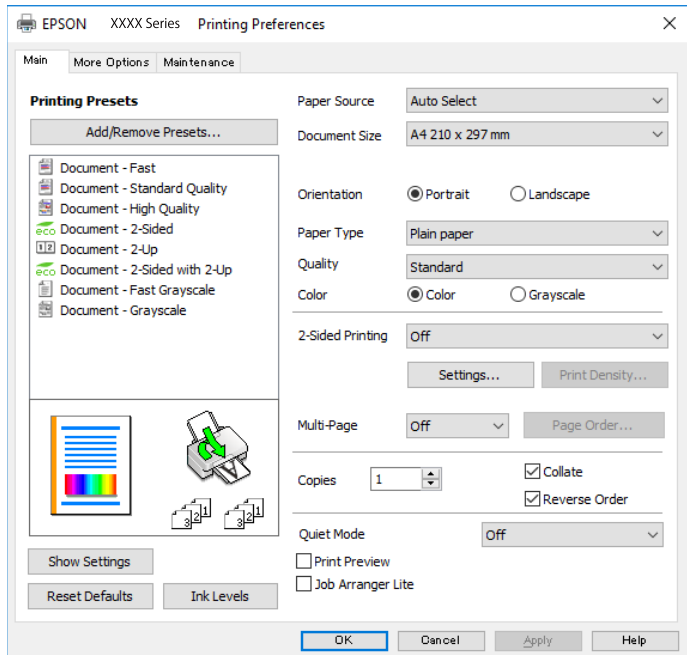

.5 שנה את ההגדרות בהתאם לצורך.

לפרטים, עיין באפשרויות התפריט עבור מנהל התקן המדפסת.

*לתשומת לבך:*

❏ *להסבר על פריטי ההגדרות תוכל גם לעיין בעזרה המקוונת. לחיצת עכבר ימנית על פריט מציגה את עזרה.*

❏ *כאשר אתה בוחר תצוגה לפני ההדפסה, ביכולתך לצפות בתצוגה מקדימה של המסמך שלך לפני הדפסתו.*

- .6 לחץ **אישור** כדי לסגור את חלון מנהל ההתקן של המדפסת.
	- .7 לחץ על **הדפס**.

*לתשומת לבך:*

*כאשר אתה בוחר תצוגה לפני ההדפסה, מוצג חלון של תצוגה מקדימה. כדי לשנות את ההגדרות, לחץ ביטול, ואז חזור על הנוהל החל משלב .2*

**מידע קשור**

 $\,$  "גודל הנייר וכמויות [הדפים" בעמוד](#page-27-0)  $\blacktriangleright$ 

- $_3$  הטענת נייר לתוך ה-מחסנית [נייר" בעמוד](#page-32-0)" $\blacklozenge$
- $_3$ הטענת נייר לתוך ה-מזין נייר [אחורי" בעמוד](#page-36-0) 37 $\blacktriangleright$ 
	- $\left( 40$  רשימת סוג [הנייר" בעמוד](#page-39-0)  $\blacklozenge$ 
		- | "לשונית [ראשי" בעמוד](#page-150-0) 151

### **הדפסה דו-צדדית**

תוכל להדפיס משני צידי הנייר.תוכל גם להדפיס חוברת שאפשר ליצור אותה באמצעות סידור העמודים מחדש וקיפול<br>התדפיס.

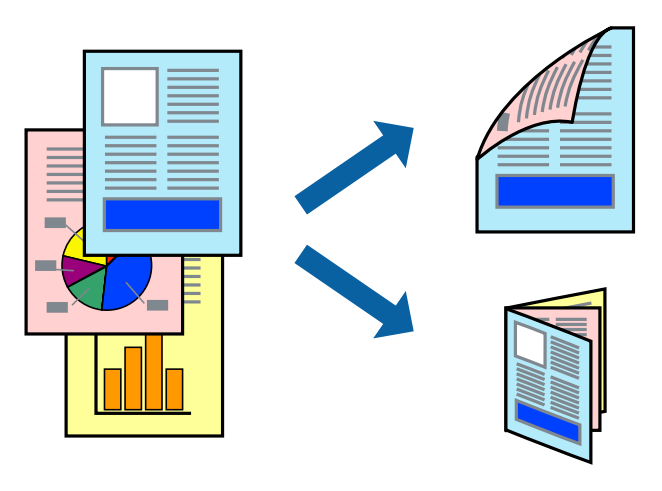

*לתשומת לבך:*

❏ *תוכללהשתמשבהדפסה דו-צדדית אוטומטית וידנית.בעת הדפסה דו-צדדית ידנית, הפוך את הנייר כדילהדפיס על צידו השני כאשר המדפסת סיימה להדפיס את הצד הראשון.*

❏ *אם אינך משתמש בנייר המתאים להדפסה דו-צדדית, איכות ההדפסה עלולה להיות ירודה והנייר עלול להיתקע.*

❏ *דיו עלולה להיספג מבעד לנייר ולהגיע אל צדו השני.*

**מידע קשור**

 $\,$  "גודל הנייר וכמויות [הדפים" בעמוד](#page-27-0)  $\blacktriangleright$ 

#### **הגדרות הדפסה**

הדפסה דו-צדדית ידנית כאשר מפעילים את EPSON Status Monitor 3 מאופשרת.עם זאת, יתכן שהיא לא<br>תהיה זמינה כאשר ניגשים למדפסת באמצעות רשת או כשמשתמשים בה כמדפסת משותפת.

*לתשומת לבך:*

*על מנת לאפשר את 3 Monitor Status EPSON, לחץ הגדרות מורחבות בלשונית תחזוקה ואז בחר את הפעל את .EPSON Status Monitor 3*

- .1 בלשונית **ראשי** של מנהל התקן המדפסת, בחר אפשרות מתוך **הדפסה דו-צדדית**.
	- .2 לחץ על **Settings**, קבע את ההגדרות המתאימות ולאחר מכן לחץ על **אישור**.

בצע הגדרות עבור **צפיפות הדפסה** בהתאם לצורך.הגדרה זו אינה זמינה כאשר בוחרים הדפסה ידנית דו- צדדית.

*לתשומת לבך:*

❏ *כדי להדפיס חוברת מקופלת בחר באפשרות חוברת.*

❏ *בעת הגדרת צפיפות הדפסה, נין לשנות את צפיפות ההדפסה בהתאם לסוג המסמך.*

❏ *ההדפסה עשויה להיות איטית, בהתאם לשילוב האפשרויות שבחרת בהגדרה בחר סוג מסמך בחלון התאמת צפיפות ההדפסה ובהגדרה איכות בלשונית ראשי.*

.3 לחץ על **הדפס**.

כשמדפיסים הדפסה דו-צדדית ידנית, כשהמדפסת מסיימת להדפיס את הצד הראשון, יוצג חלון מוקפץ<br>במחשב.פעל בהתאם להוראות המוצגות על המסר.

**מידע קשור**

| "יסודות [ההדפסה" בעמוד](#page-134-0) 135 | "לשונית [ראשי" בעמוד](#page-150-0) 151

## **הדפסת כמה עמודים על גיליון אחד**

באפשרותך להדפיס שני עמודים או ארבעה עמודים על גיליון נייר אחד.

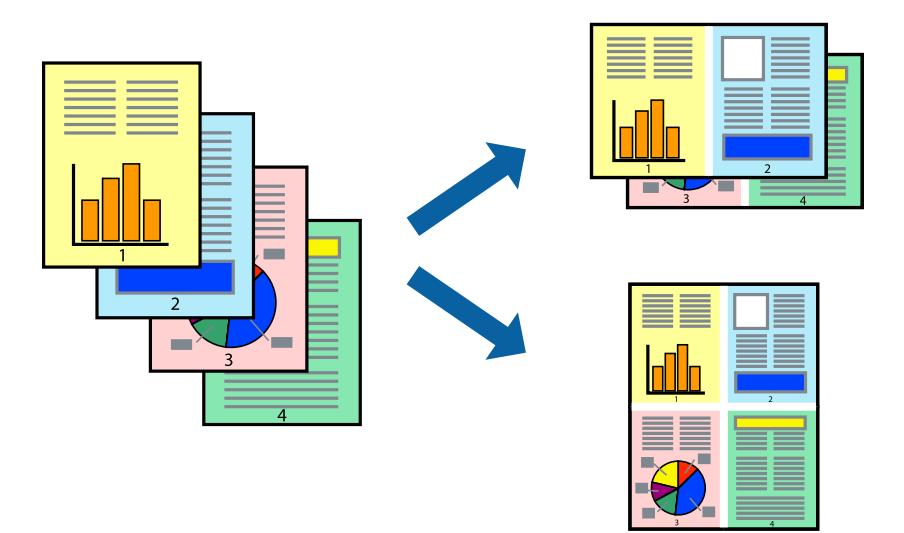

#### **הגדרות הדפסה**

בלשונית **ראשי** של מנהל התקן המדפסת, לחץ **2 עמודים בדף** או **4 עמודים בדף** כהגדרה של **ריבוי עמודים**.

**מידע קשור**

- | "יסודות [ההדפסה" בעמוד](#page-134-0) 135
	- | "לשונית [ראשי" בעמוד](#page-150-0) 151

## **הדפסה והערמה בהתאם לסדר העמודים (הדפסה בסדר הפוך)**

תוכל להדפיס מהעמוד האחרון כך שהמסמכים ייערמו בהתאם לסדר העמודים.

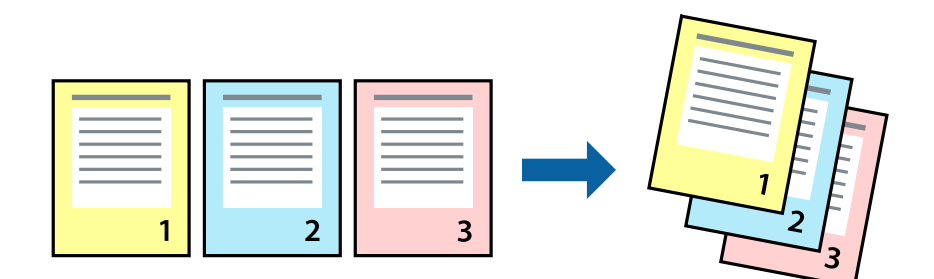

#### **הגדרות הדפסה**

בחר **סדר הפוך** בלשונית **ראשי** של מנהל ההתקן של המדפסת.

**מידע קשור** | "יסודות [ההדפסה" בעמוד](#page-134-0) 135 | "לשונית [ראשי" בעמוד](#page-150-0) 151

## **הדפסת מסמך שהוקטן או הוגדל**

תוכל להקטין או להגדיל את גודל המסמך בשיעור ספציפי באחוזים או כך שיתאים לגודל הנייר שהטענת לתוך<br>המדפסת

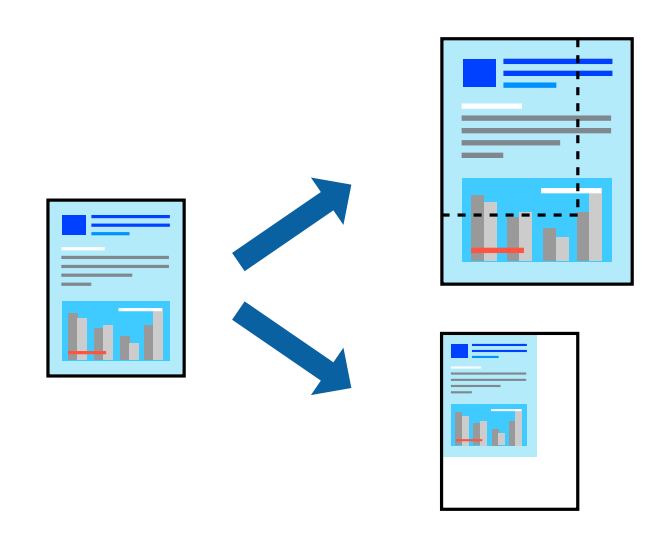

#### **הגדרות הדפסה**

בלשונית מנהל ההתקן של המדפסת, **אפשרויות נוספות**, בחר את גודל המסמך מהגדרת **גודל המסמך**.בחר את גודל הנייר שעליו ברצונך להדפיס מהגדרת הנייר שיוצא.בחר באפשרות הקטן/הגדל מסמך ולאחר מכן באפשרות התאם<br>לעמוד או הגדל ל-.כאשר אתה בוחר הגדל ל-, הזן אחוז.

בחר **מרכז** כדי להדפיס את התמונות במרכז העמוד.

**מידע קשור**

- | "יסודות [ההדפסה" בעמוד](#page-134-0) 135
- | "לשונית אפשרויות [נוספות" בעמוד](#page-151-0) 152

## **הדפסת תמונה אחת על גבי דפים רבים על מנת להגדילה (ובכך ליצור פוסטר)**

תכונה זו מאפשרת להדפיס תמונה אחת על מספר דפים.כך ניתן ליצור פוסטר גדול באמצעות הדבקתם זה אל זה.

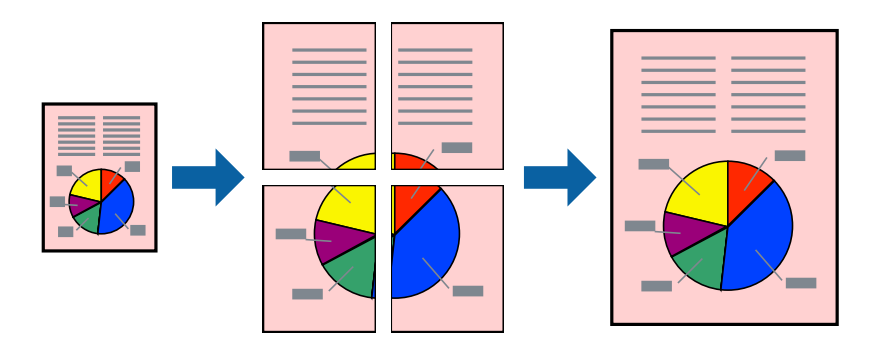

#### **הגדרות הדפסה**

בלשונית מנהל התקן המדפסת **ראשי** בחר **פוסטר 1x**,**2 פוסטר 2x**,**2 פוסטר 3x**,**3** או **פוסטר 4x4** כהגדרת **ריבוי** עמודים. אם תלחץ על **הגדרות,** תוכל לבחור את הפנלים שאין ברצונך להדפיס. תוכל גם לבחור את אפשרויות מדריך החיתוך.

**מידע קשור**

- | "יסודות [ההדפסה" בעמוד](#page-134-0) 135
	- | "לשונית [ראשי" בעמוד](#page-150-0) 151

#### **הכנת פוסטרים באמצעות סימוני יישור חופפים**

הנה דוגמה לאופן שבו אפשר להכין פוסטר כאשר בוחרים **פוסטר 2x2** ובוחרים **סימוני יישור חופפים** ב-**הדפס שולי חיתוך**.

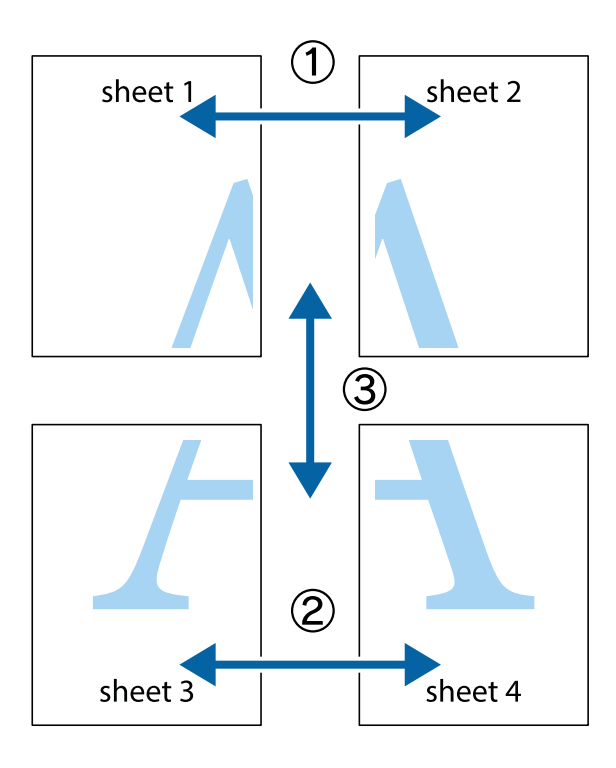

הצלב העליונים והתחתונים. .1 הכן את 1 Sheet ואת 2 Sheet. גזור את השוליים של 1 Sheet לאורך הקו הכחול האנכי דרך המרכז של סימני

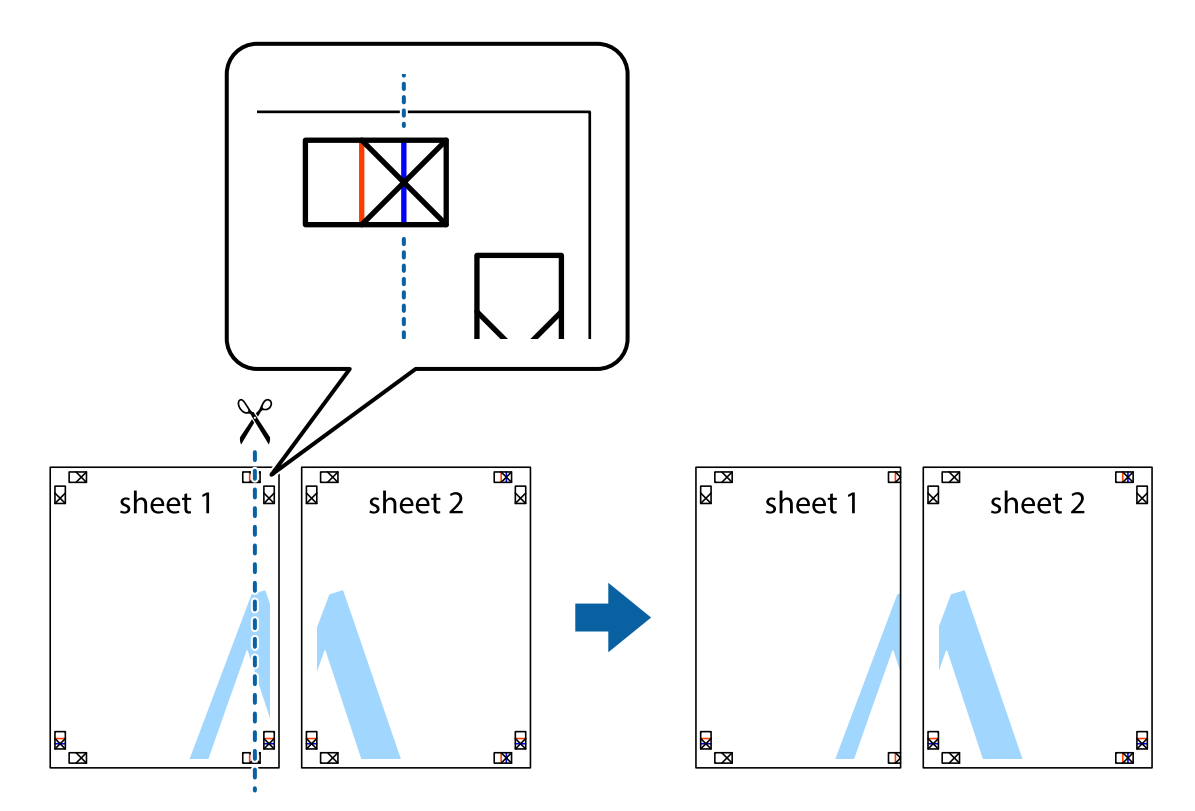

8. הנח את הקצה של Sheet 1 בקצה העליון של 2 Sheet ויישר את סימני הצלב; לאחר מכן הדבק בסרט הדבקה<br>את שני הגיליונות יחד מהצד האחורי, הדבקה זמנית.

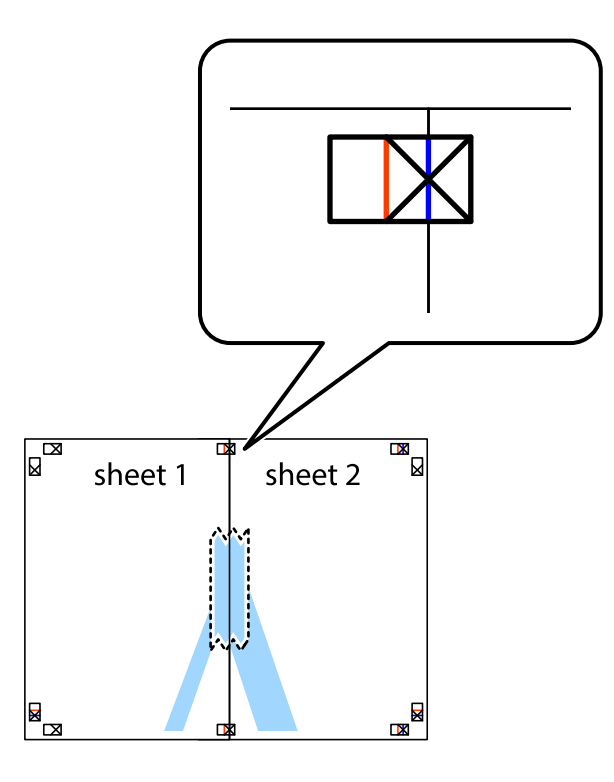

3. גזור את שני הגיליונות המודבקים לשניים לאורך הקו האדום האנכי דרך סמני היישור (הפעם, הקו לשמאל סימני<br>הצלב).

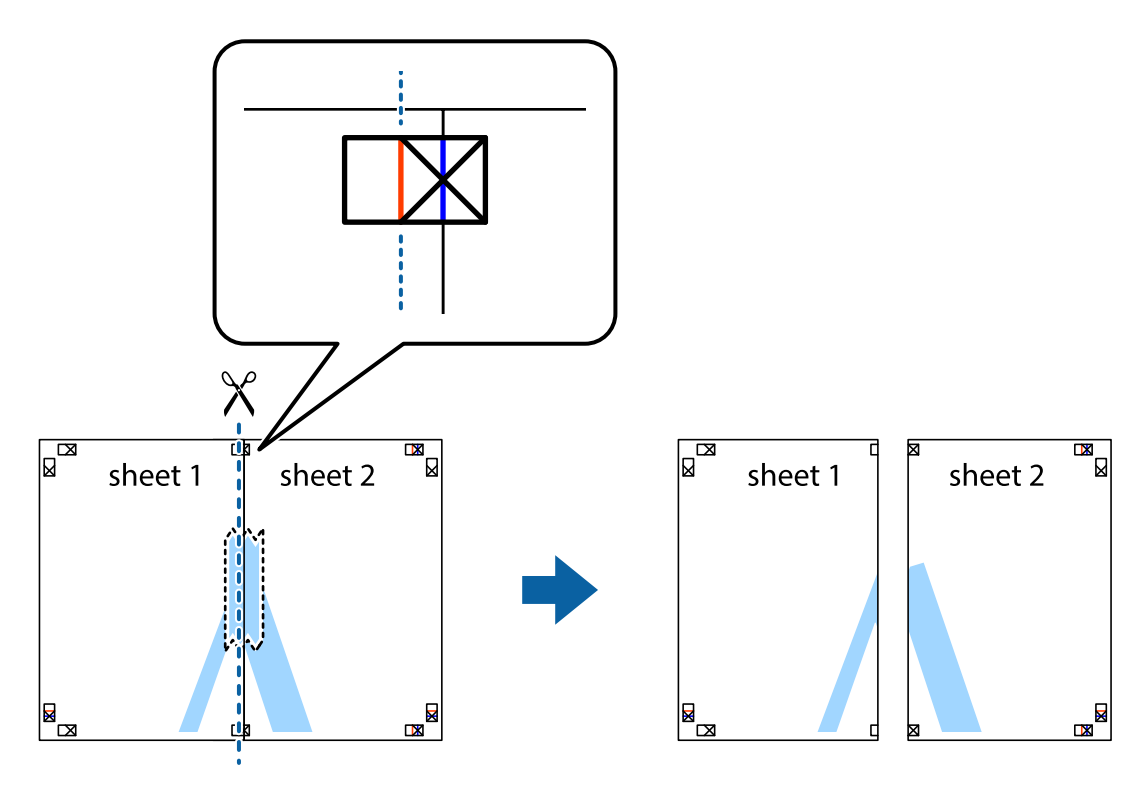

.4 הדבק בסרט הדבקה את שני הגיליונות יחד מהצד האחורי.

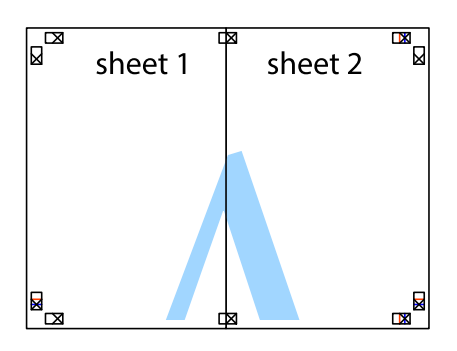

- .5 חזור על שלבים 1 עד 4 כדי להדביק יחד בסרט הדבקה את 3 Sheet ואת 4 Sheet.
- והימניים. .6 גזור את השוליים של 1 Sheet ושל 2 Sheet לאורך הקו הכחול האופקי דרך המרכז של סימני הצלב השמאליים

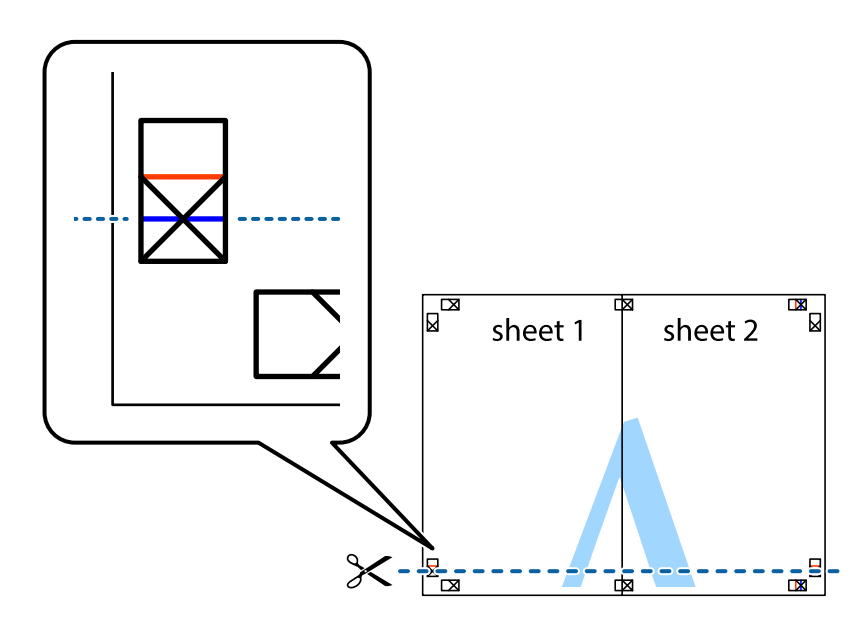

#### **הדפסה**

7. הנח את הקצה של Sheet 1 לושל Sheet 3 על גבי 3 Sheet ו-Sheet , יישר את סימני הצלב ולאחר מכן הדבק<br>בסרט הדבקה את שני הגיליונות יחד מהצד האחורי, הדבקה זמנית.

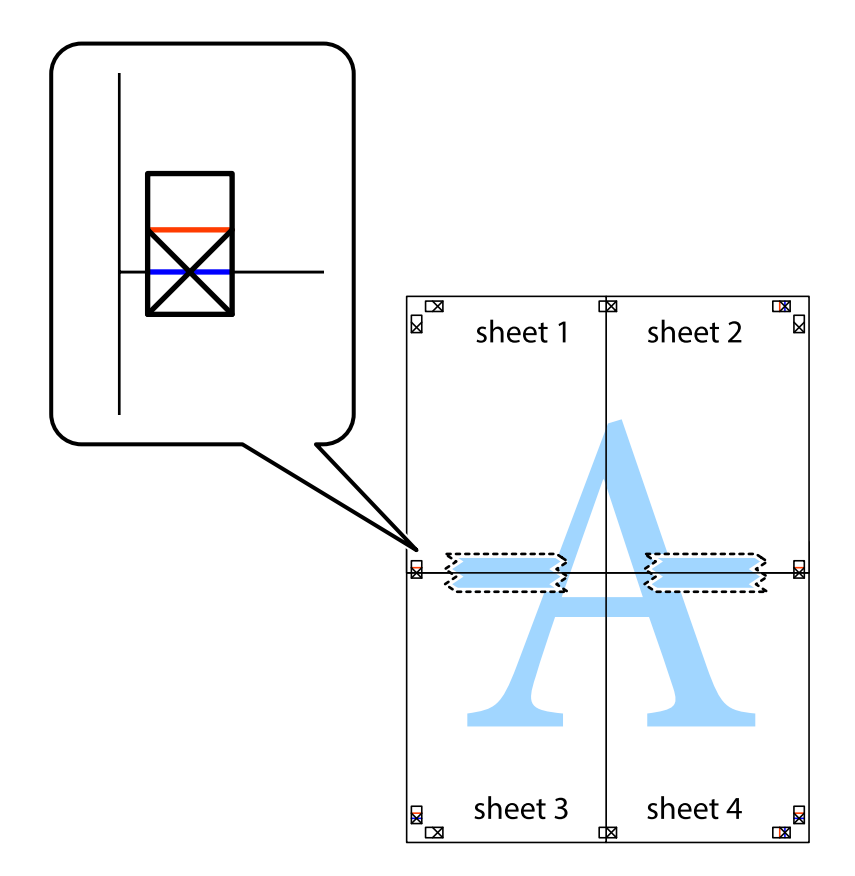

הצלב). .8 גזור את שני הגיליונות המודבקים לשניים לאורך הקו האדום האופקי דרך סמני היישור (הפעם, הקו מעללסימני

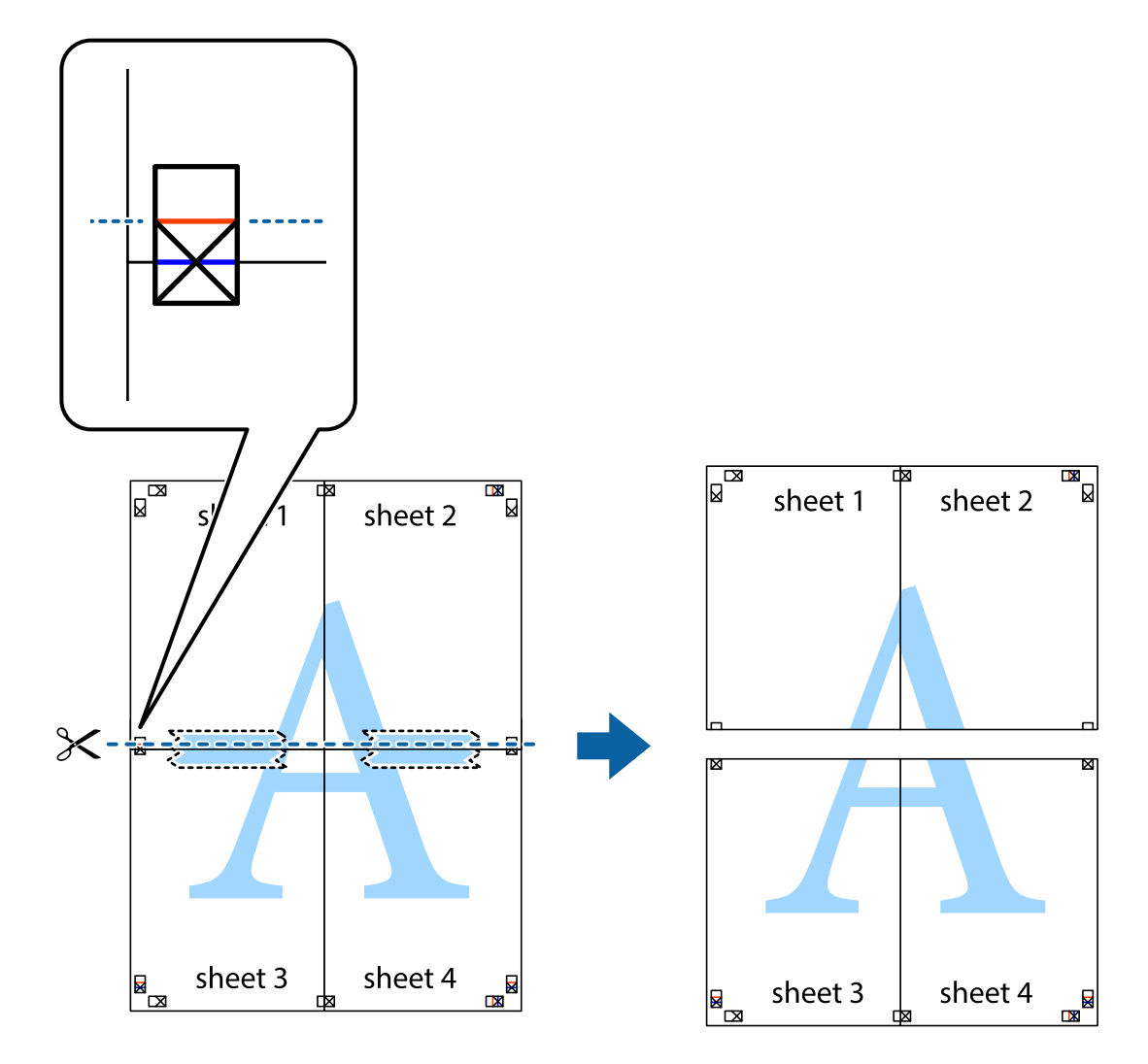

.9 הדבק בסרט הדבקה את שני הגיליונות יחד מהצד האחורי.

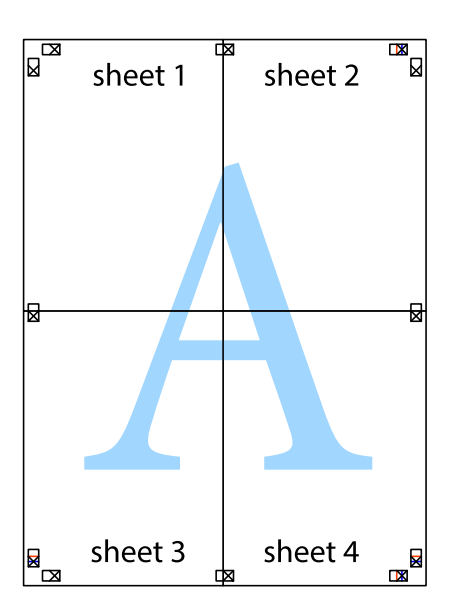
.10גזור את השוליים שנשארו לאורך המוליך החיצוני.

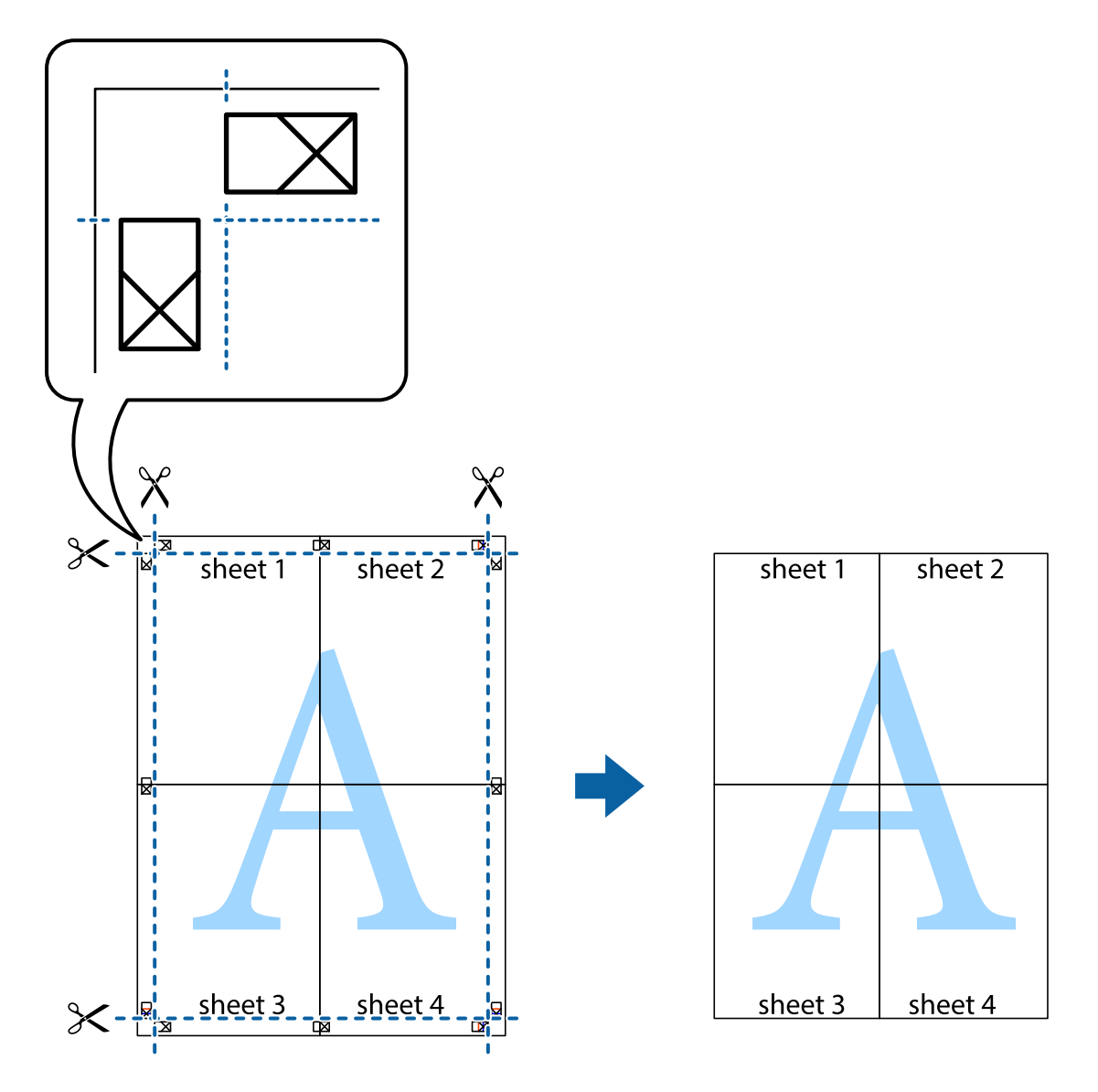

**הדפסה**

## **הדפסה עם כותרת עליונה וכותרת תחתונה**

באפשרותך להדפיס מידע כגון שם משתמש ותאריך הדפסה בתור כותרות עליונות או תחתונות.

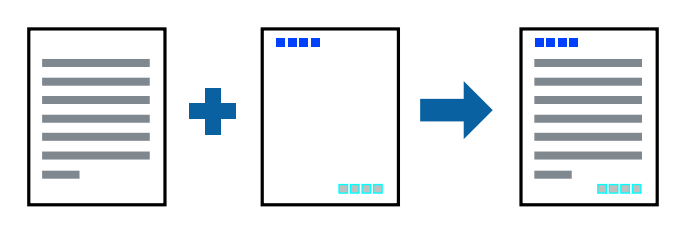

**הגדרות הדפסה**

**הגדרות** ואז בחר את הפריטים שברצונך להדפיס. בלשונית **אפשרויות נוספות** של מנהל התקן המדפסת לחץ **תכונות סימני מים**, ואז בחר **כותרת עליונה/תחתונה**. לחץ

**מידע קשור**

- | "יסודות [ההדפסה" בעמוד](#page-134-0) 135
- | "לשונית אפשרויות [נוספות" בעמוד](#page-151-0) 152

### **הדפסת סימן מים**

באפשרותך להדפיס סימן מים כגון "חסוי" או דפוס נגד-העתקה על-גבי התדפיסים שלך.אם תבצע הדפסה עם דפוס<br>נגד-העתקה, יופיעו האותיות הסמויות בעת ביצוע העתקה על מנת להבדיל בין מסמך המקור לבין העותקים.

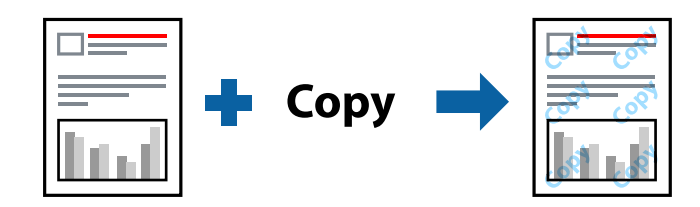

הדפס למניעת העתקה זמין בתנאים הבאים:

נייר: נייר רגיל, נייר העתקה, נייר מכתבים, נייר ממוחזר, נייר צבעוני, נייר מודפס מראש, או נייר רגיל בעל איכות  $\Box$ גבוהה

❏איכות: רגיל

הדפסה דו-צדדית אוטומטית: לא נבחרה $\Box$ 

❏תיקון צבעים: אוטומטי

*תוכל גם להוסיף סימן מים או דפוס נגד- העתקה משלך. לתשומת לבך:*

#### **הגדרות הדפסה**

בלשונית **אפשרויות נוספות** של מנהל התקן המדפסת לחץ <mark>תכונות סימני מים</mark>, ואז בחר הדפס למניעת העתקה או סימן<br>מים.לחץ על הגדרות כדי לשנות פרטים כגון גודל, צפיפות או מיקום הדפוס או הסימן.

**מידע קשור**

| "יסודות [ההדפסה" בעמוד](#page-134-0) 135

| "לשונית אפשרויות [נוספות" בעמוד](#page-151-0) 152

### **הדפסת קבצים מוגני-סיסמה**

תוכל להגדיר סיסמה עבור עבודת הדפסה כך שהיא תתחיל להדפיס רק אחרי הזנת הסיסמה בלוח הבקרה של<br>המדפסת.

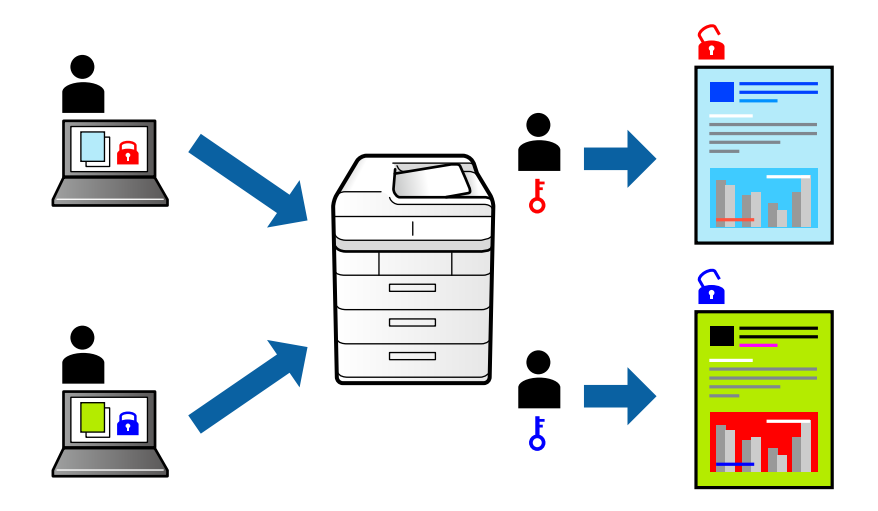

#### **הגדרות הדפסה**

בלשונית מנהל התקן המדפסת **אפשרויות נוספות** בחר את **עבודה חסויה**, ואז הזן סיסמה.

כדי להדפיס את העבודה, בחר <mark>עבודה סודית</mark> במסך הבית בלוח הבקרה של המדפסת. בחר בעבודה שברצונך להדפיס<br>ולאחר מכן הזן את הסיסמה.

**מידע קשור**

- | "יסודות [ההדפסה" בעמוד](#page-134-0) 135
- | "לשונית אפשרויות [נוספות" בעמוד](#page-151-0) 152

### **הדפסת קבצים מרובים יחד**

Job Arranger Lite מאפשר לך לשלב כמה קבצים שנוצרו בידי יישומים שונים ואז להדפיסם כעבודת הדפסה<br>אחת.באפשרותך לקבוע את הגדרות ההדפסה לקבצים משולבים, כגון פריסה מרובת עמודים והדפסה דו-צדדית.

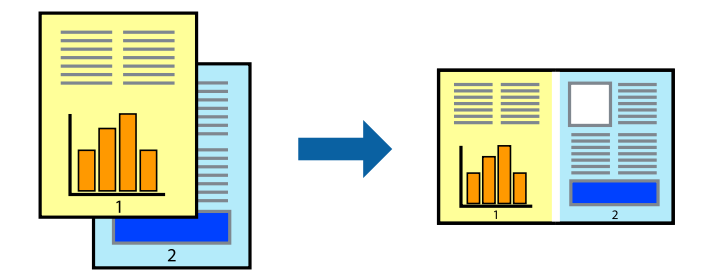

#### **הגדרות הדפסה**

בחר **ראשי** בלשונית **Lite Arranger Job** של מנהל ההתקן של המדפסת.כאשר אתה מתחיללהדפיס, מוצג חלון Job Arranger Lite באשר החלון Job Arranger Lite פתוח, פתח את הקובץ שברצונך לשלב עם הקובץ.<br>הנוכחי וחזור על השלבים הנ"ל.

כאשר אתה בוחר משימת הדפסה שנוספה אל פרויקט הדפסה בחלון Lite Arranger Job תוכללערוך את פריסת העמוד.

לחץ **הדפס** מתוך תפריט **קובץ** כדי להתחיל להדפיס.

#### *לתשומת לבך:*

*אם תסגור את חלון Lite Arranger Jobלפני שתוסיף את כלנתוני ההדפסה אל פרויקט הדפסה תבוטל עבודת ההדפסה עליה אתה עובד כרגע.לחץ שמור מתוך תפריט קובץ כדילשמור את העבודה הנוכחית.הסיומת של הקבצים השמורים היא ."ecl"*

*כדילפתוח פרויקט הדפסה, לחץ Lite Arranger Job בלשונית תחזוקה של מנהל התקן המדפסת, על מנת לפתוח את חלון Lite Arranger Job.כעת בחר פתח מהתפריט קובץ כדי לבחור את הקובץ.*

**מידע קשור**

- | "יסודות [ההדפסה" בעמוד](#page-134-0) 135
	- | "לשונית [ראשי" בעמוד](#page-150-0) 151

## **הדפסה תוך שימוש בתכונת Print Universal Color**

תוכל לשפר את המראה של כיתובים ותמונות בתדפיסים.

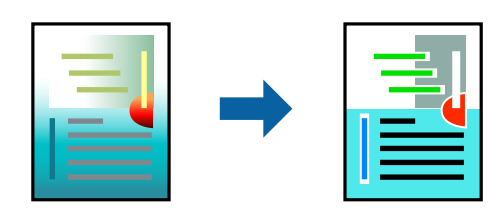

הדפסה בצבע אוניברסלי תכונה זו זמינה כאשר בוחרים בהגדרות הבאות.

סוג הנייר: נייר רגיל, נייר העתקה, נייר מכתבים, נייר ממוחזר, נייר צבעוני, נייר מודפס מראש, נייר רגיל בעל  $\Box$ איכות גבוהה

❏איכות: **רגיל** או איכות גבוהה יותר

❏צבע הדפסה: **צבע**

או מאוחר יותר Microsoft® Office אפליקציות: 2007 Microsoft

❏גודל כיתוב: 96 נקודות או קטן יותר

#### **הגדרות הדפסה**

בלשונית **אפשרויות נוספות** של מנהל התקן המדפסת, לחץ **אפשרויות תמונה** בהגדרת <mark>תיקון צבעים.</mark>בחר אפשרות<br>מתור הגדרת הדפסה בצבע אוניברסלי.לחץ על אפשרויות שיפור כדי לבצע הגדרות נוספות.

*לתשומת לבך:*

❏ *דפוסים עלולים לשנות תווים מסוימים, כגון "+" הנראה כמו "±".*

❏ *דפוסים ספציפיים לאפליקציה וקווים תחתונים עלולים לשנות את התוכן המודפס תוך שימוש בהגדרות אלה.*

❏ *איכות ההדפסה עלולה לרדת בצילומים ותמונות אחרות כאשר משתמשים בהגדרותהדפסה בצבע אוניברסלי.*

❏ *ההדפסה איטית יותר כאשר משתמשים בהגדרות הדפסה בצבע אוניברסלי.*

**מידע קשור**

- | "יסודות [ההדפסה" בעמוד](#page-134-0) 135
- | "לשונית אפשרויות [נוספות" בעמוד](#page-151-0) 152

### **התאמת צבע התדפיס**

באפשרותך להתאים את הצבעים המשמשים בעבודת ההדפסה.

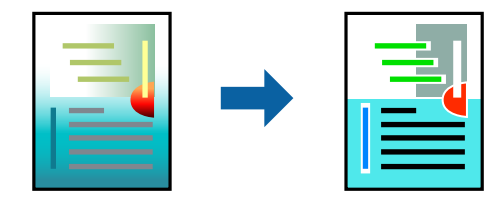

*התאמות אלה אינן חלות על הנתונים המקוריים. לתשומת לבך:*

#### **הגדרות הדפסה**

בלשונית **אפשרויות נוספות** של מנהל התקן המדפסת, בחר <mark>מותאם אישית</mark> כהגדרה של תיקון צבעים. לחץ מתקדם<br>כדי לפתוח את חלוו תיקוו צבעים ואז בחר את שיטת תיקוו הצבע.

*לתשומת לבך:*

❏ *אוטומטי נבחרת כברירת המחדל בלשונית אפשרויות נוספות. באמצעות הגדרה זו, הצבעים מותאמים אוטומטית לסוג הנייר ולהגדרות של איכות ההדפסה.*

❏ *שיפור תמונה בחלון תיקון צבעים משנה את הצבע באמצעות ניתוח מיקום הנושא. משום כך אם שינית את מיקום האובייקט באמצעות הקטנה, הגדלה, חיתוך או סיבוב התמונה, יתכן שהצבע ישתנה באופןלא צפוי. אם התמונה אינה ממוקדת, יתכן שהגוון יהיה לא טבעי. אם הצבע משתנה או נעשה לא טבעי, הדפס במצב אחר כלשהו, שאינו שיפור תמונה.*

#### **מידע קשור**

- | "יסודות [ההדפסה" בעמוד](#page-134-0) 135
- | "לשונית אפשרויות [נוספות" בעמוד](#page-151-0) 152

### **הדפסה שמדגישה קווים דקים**

תוכל לעבות קווים דקים שהם שקים מכדי להדפיס.

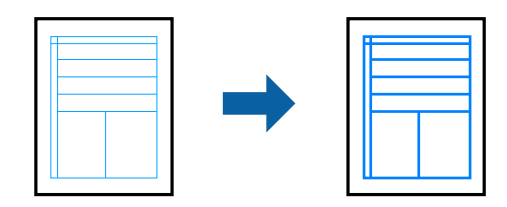

#### **הגדרות הדפסה**

בלשונית **אפשרויות נוספות**של מנהל התקן המדפסת, לחץ **אפשרויות תמונה** בהגדרת **תיקון צבעים**.בחר **הדגשקווים דקים**.

**מידע קשור**

- | "יסודות [ההדפסה" בעמוד](#page-134-0) 135
- | "לשונית אפשרויות [נוספות" בעמוד](#page-151-0) 152

### **הדפסת ברקודים ברורים**

תוכל להדפיס ברקוד ברור ובכך להקל על סריקתו. יש לאפשר תכונה זו רק אם לא ניתן לסרוק את הברקוד<br>שהדפסת.

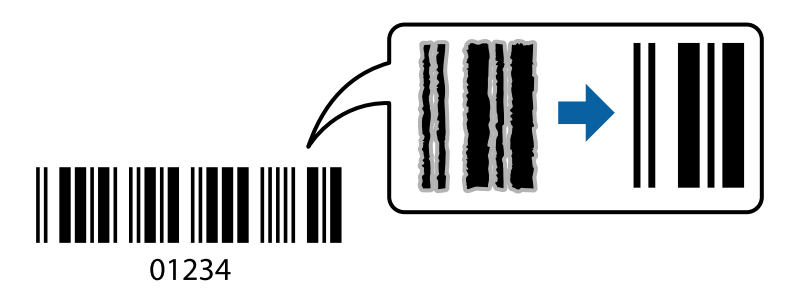

תוכל להשתמש בתכונה זו בתנאים הבאים.

- בוייר: נייר רגיל, נייר העתקה, נייר מכתבים, נייר ממוחזר, נייר צבעונים, נייר פירמה, נייר רגיל בעל איכות ⊡cy ניי<br>גבוהה, נייר עבה בעובי של 91 עד 256 גרם, Epson Matte Paper-Heavyweight, מעטפה או ,Epson Double-Sided Matte Paper
- ❏איכות: **רגיל**, **גבוה** (לא זמין עבור נייר בעובי 161 עד 256 גרם Heavyweight-Paper Matte Epson, ו- (Epson Double-Sided Matte Paper

*בהתאם לנסיבות, אפשר שלא תמיד ניתן יהיה לצמצם את הטשטוש. לתשומת לבך:*

#### **הגדרות הדפסה**

בלשונית **תחזוקה** של מנהל התקן המדפסת לחץ **הגדרות מורחבות**, ואז בחר **מצב ברקוד**.

#### **מידע קשור**

- | "יסודות [ההדפסה" בעמוד](#page-134-0) 135
- | "לשונית [תחזוקה" בעמוד](#page-152-0) 153

## **ביטול הדפסה**

<span id="page-150-0"></span>תוכל לבטל עבודת הדפסה מהמחשב.אולם, אין באפשרותך לבטל אי אפשר לבטל עבודת הדפסה מהמחשב ברגע<br>שהיא נשלחה למדפסת בשלמותה.במקרה זה. בטל את עבודה ההדפסה באמצעות לוח הבקרה של המדפסת.

### **ביטול**

במחשב שלך, לחץ לחיצה ימנית על המדפסת שלך בתוך <mark>התקנים ומדפסות, מדפסות, א</mark>ו בתוך <mark>מדפסות ופקסים.</mark>לחץ<br>ר**א**ה מה נמצא בהדפסה, לחץ לחיצה ימנית על העבודה שברצונך לבטל, ואז בחר ביטול.

## **אפשרויות תפריט עבור מנהל התקן המדפסת**

פתח את חלון ההדפסה באפליקציה, בחר את המדפסת ואז גש לחלון מנהל התקן המדפסת.

*התפריטים עשויים להשתנות בהתאם לאפשרות שבחרת. לתשומת לבך:*

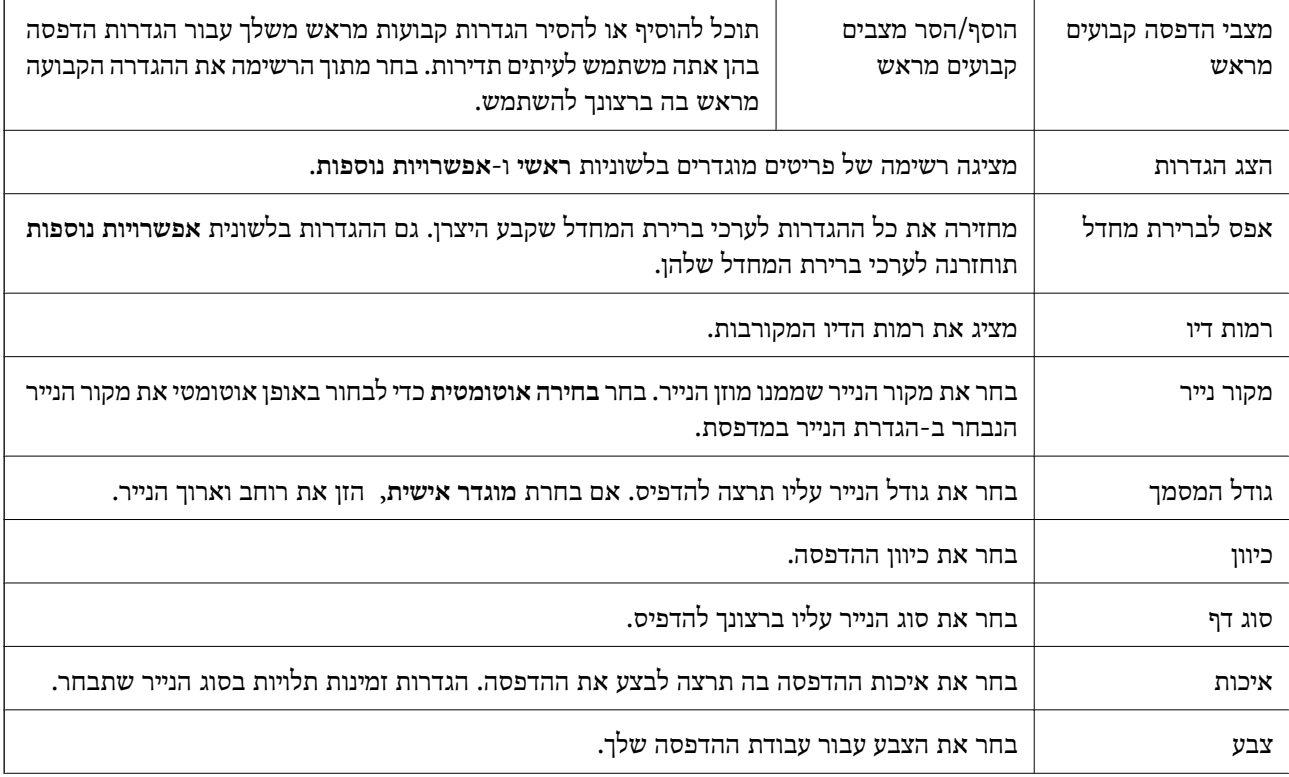

### **לשונית ראשי**

<span id="page-151-0"></span>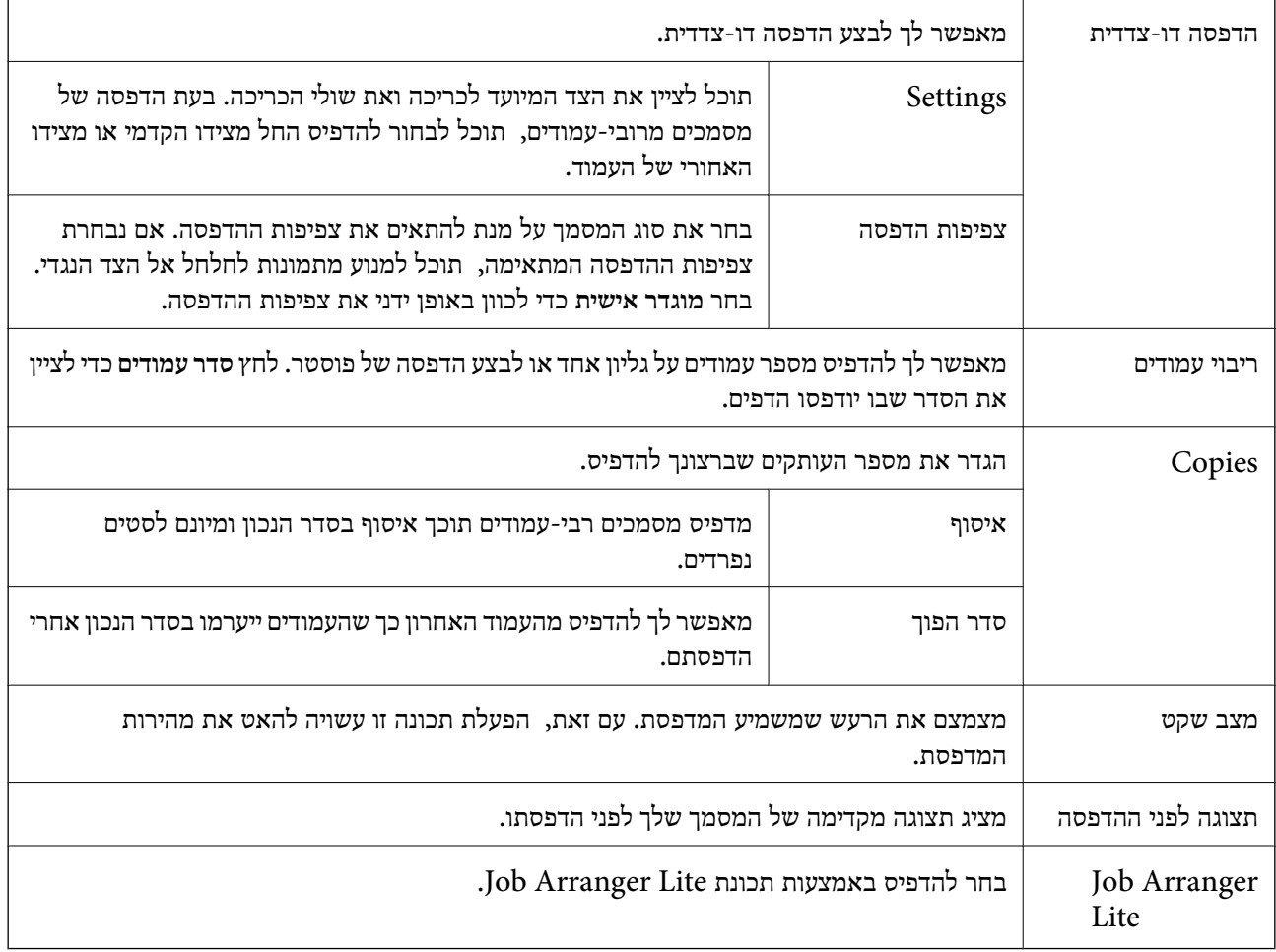

### **לשונית אפשרויות נוספות**

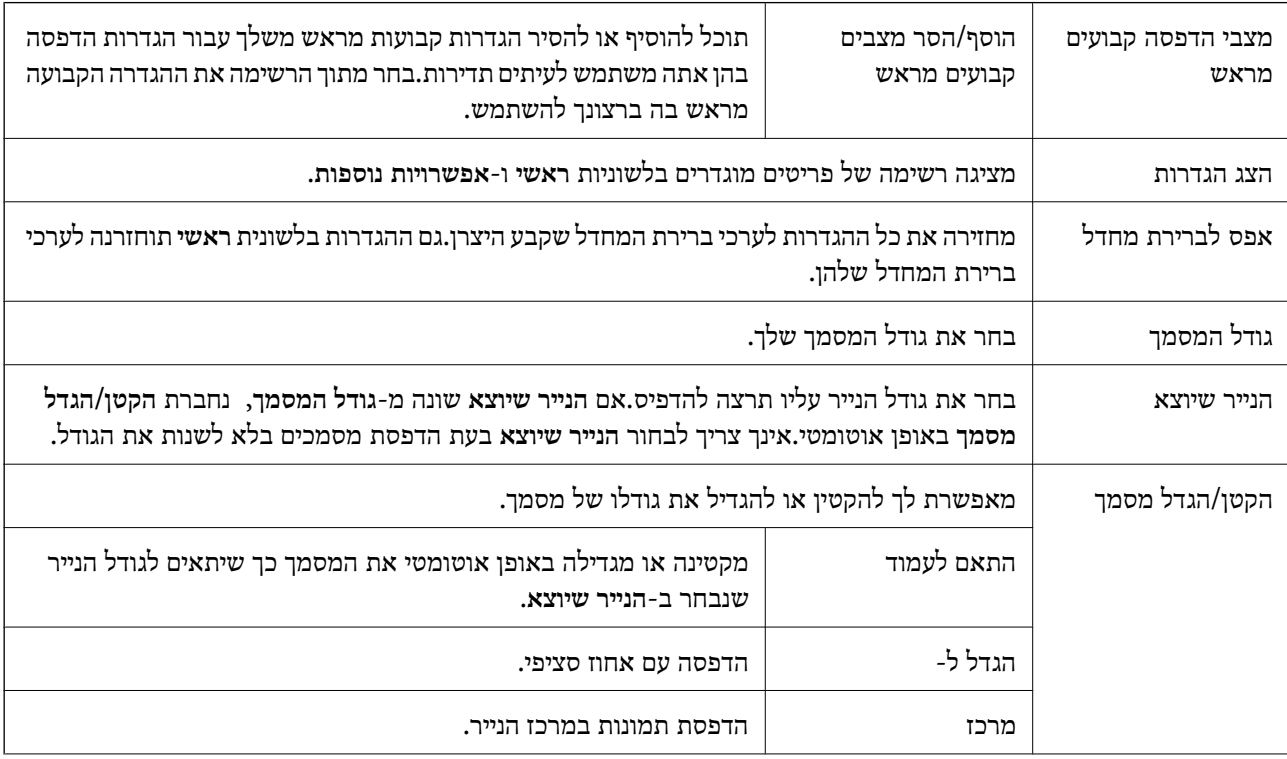

<span id="page-152-0"></span>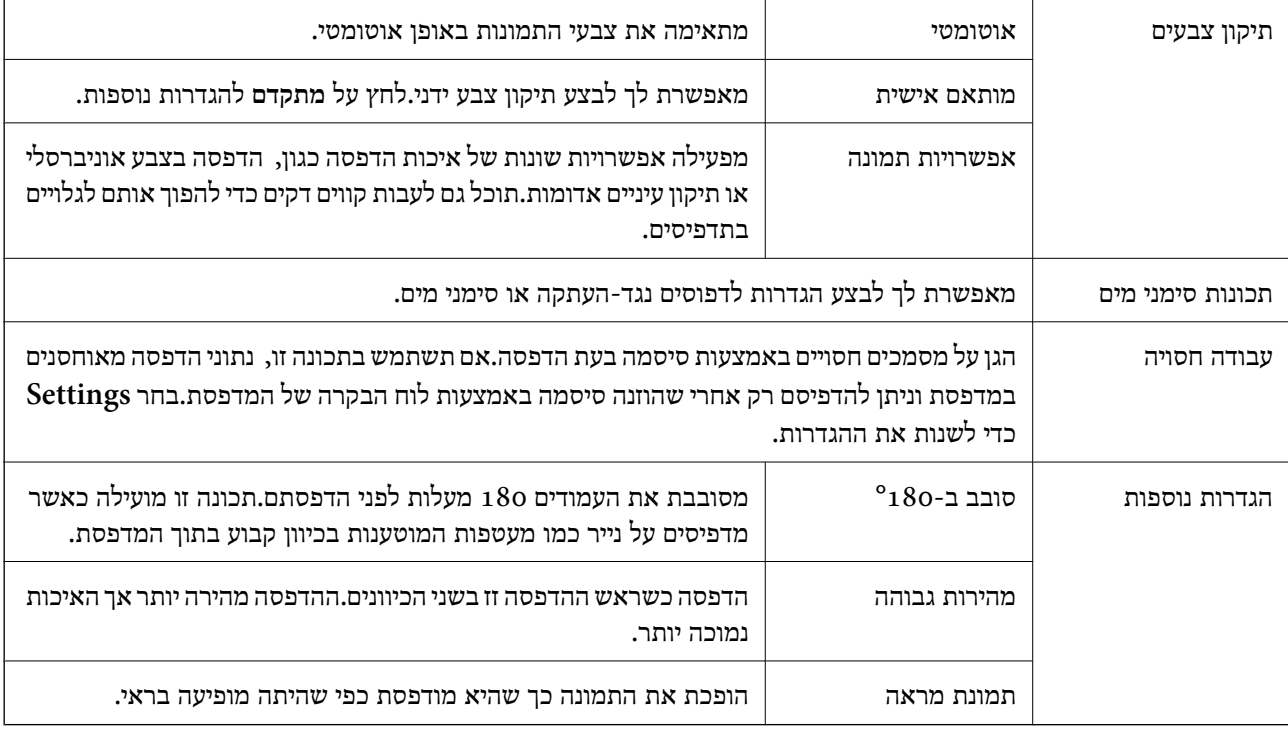

## **לשונית תחזוקה**

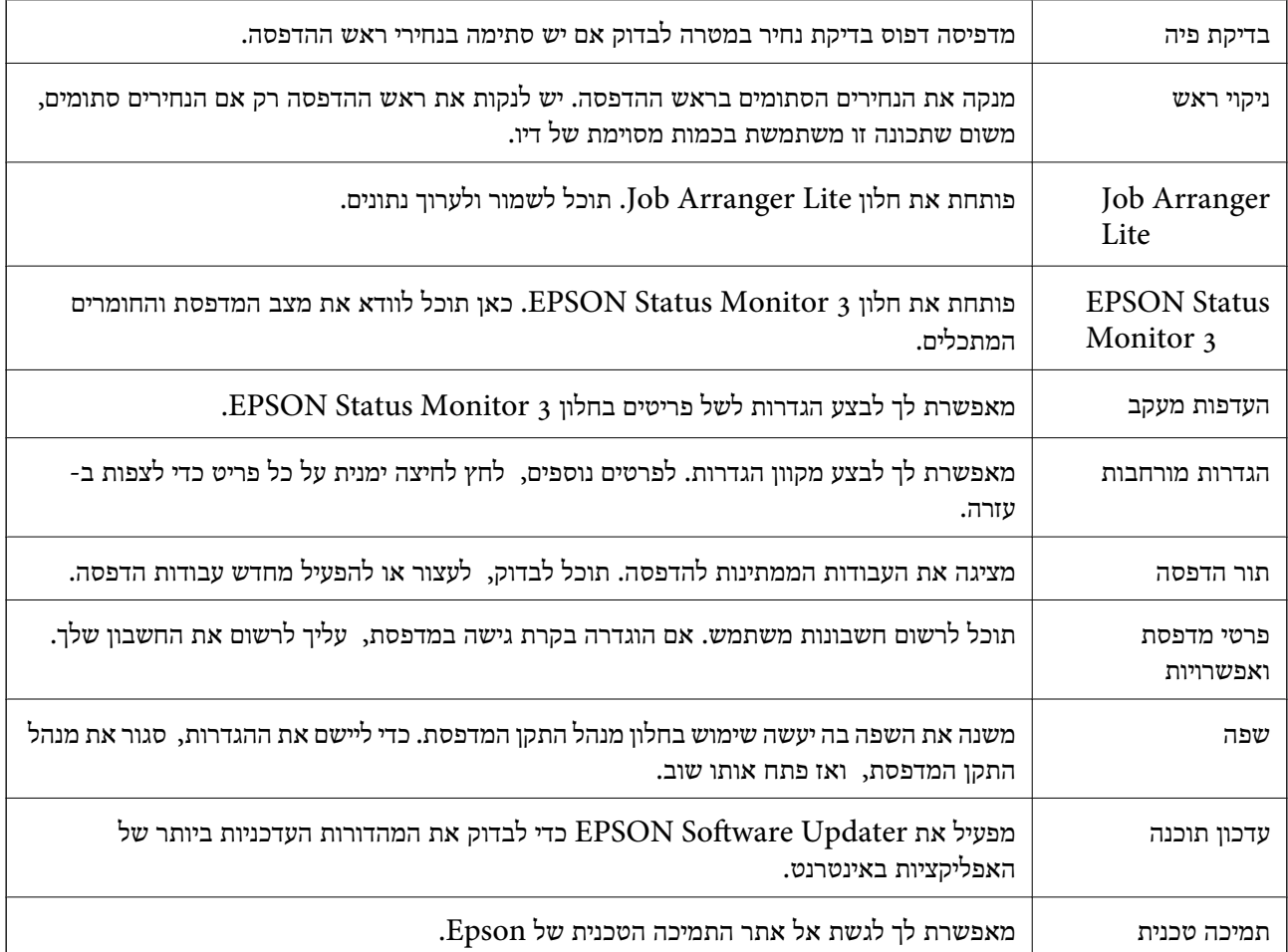

## **הדפסה מתוך מנהל התקן מדפסת PostScript בתוך Windows**

PostScript. מנהל התקן מדפסת PostScript הוא מנהל התקן ששולח פקודות הדפסה למדפסת באמצעות שפת תיאור העמוד

.1 פתח את הקובץ שברצונך להדפיס.

טען נייר לתוך המדפסת אם עדיין לא טענו לתוכה נייר.

- .2 בחר **הדפס** או **הגדרות הדפסה** מתוך התפריט **קובץ**
	- .3 בחר את המדפסת שלך.
- .4 בחר **העדפות** או **מאפיינים** כדי לגשת אל חלון מנהל ההתקן של המדפסת.

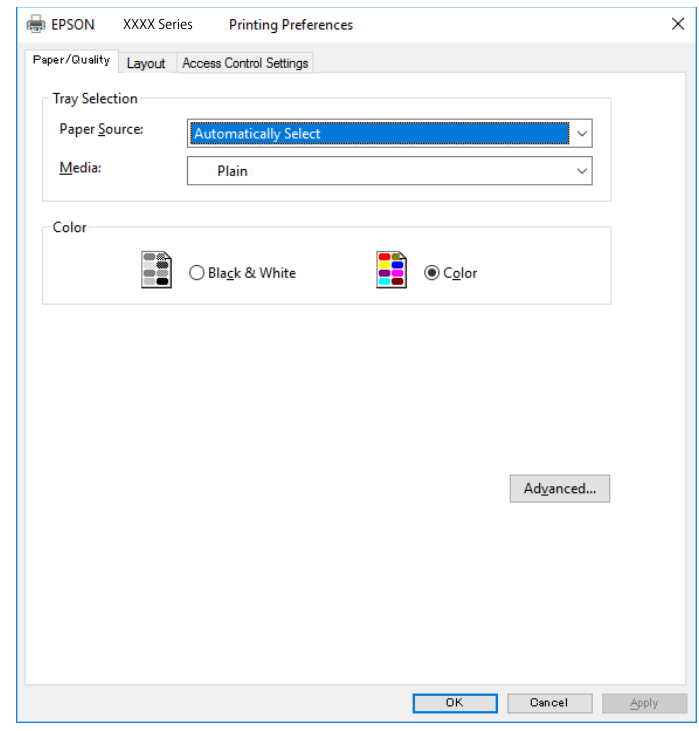

- .5 שנה את ההגדרות בהתאם לצורך. לפרטים, עיין באפשרויות התפריט עבור מנהל התקן המדפסת.
- .6 לחץ **אישור** כדי לסגור את מנהל ההתקן של המדפסת עבור פרטים.
	- .7 לחץ על **הדפס**.

**מידע קשור**

- $\,$  "גודל הנייר וכמויות [הדפים" בעמוד](#page-27-0)  $\blacktriangleright$
- $_3$  הטענת נייר לתוך ה-מחסנית [נייר" בעמוד](#page-32-0)" $\blacklozenge$
- $_3$ הטענת נייר לתוך ה-מזין נייר [אחורי" בעמוד](#page-36-0) 37 $\blacktriangleright$ 
	- | "רשימת סוג [הנייר" בעמוד](#page-39-0) 40

### | "לשונית נייר/איכות" בעמוד 155

| "לשונית פריסה" בעמוד 155

## **אפשרויות תפריט עבור מנהל התקן מדפסת PostScript**

פתח את חלון ההדפסה באפליקציה, בחר את המדפסת ואז גש לחלון מנהל התקן המדפסת.

*התפריטים עשויים להשתנות בהתאם לאפשרות שבחרת. לתשומת לבך:*

### **לשונית נייר/איכות**

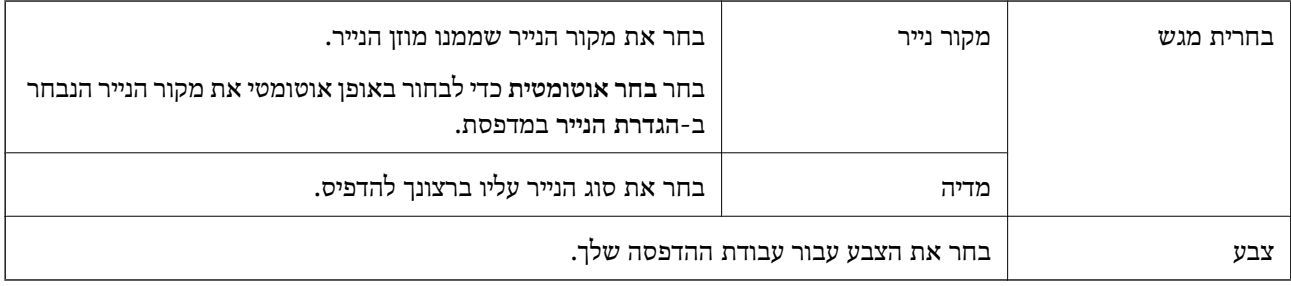

### **לשונית פריסה**

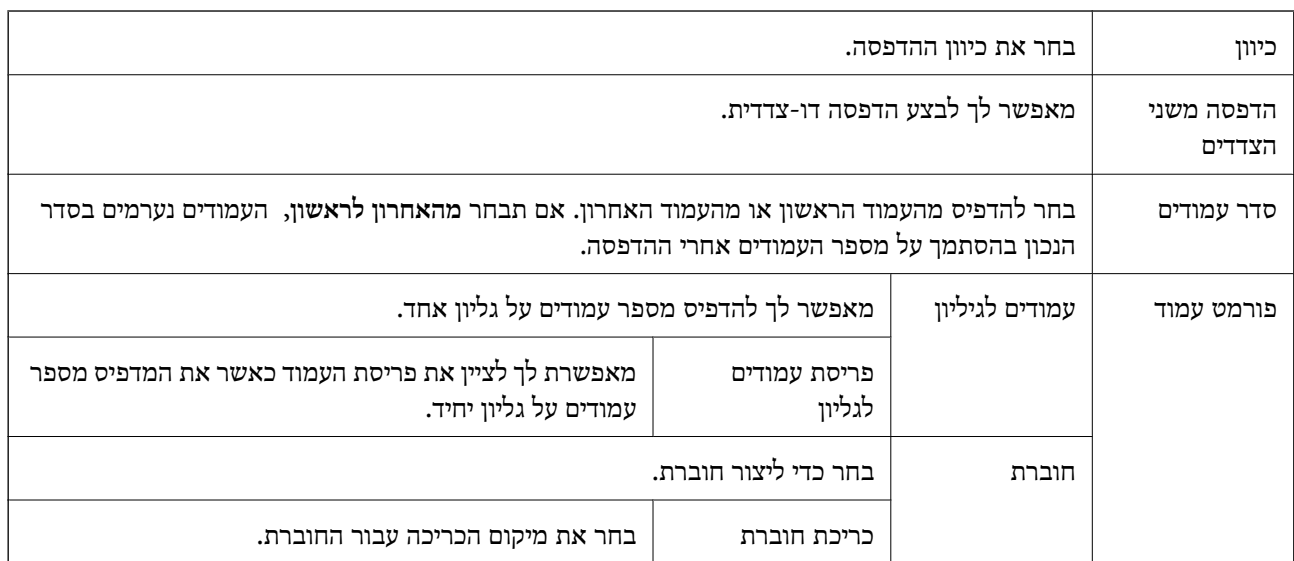

### **לשונית הגדרות בקרת גישה**

<mark>אפשר שהמנהל יגביל את השימוש במדפסת. ההדפסה זמינה אחרי רישום החשבון שלך במנהל התקן המדפסת. צור</mark><br>קשר עם המנהל כדי לקבל פרטים על חשבון המשתמש שלך.

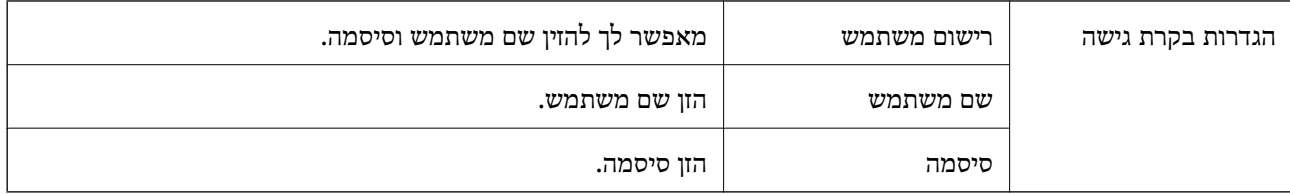

#### **אפשרויות מתקדמות**

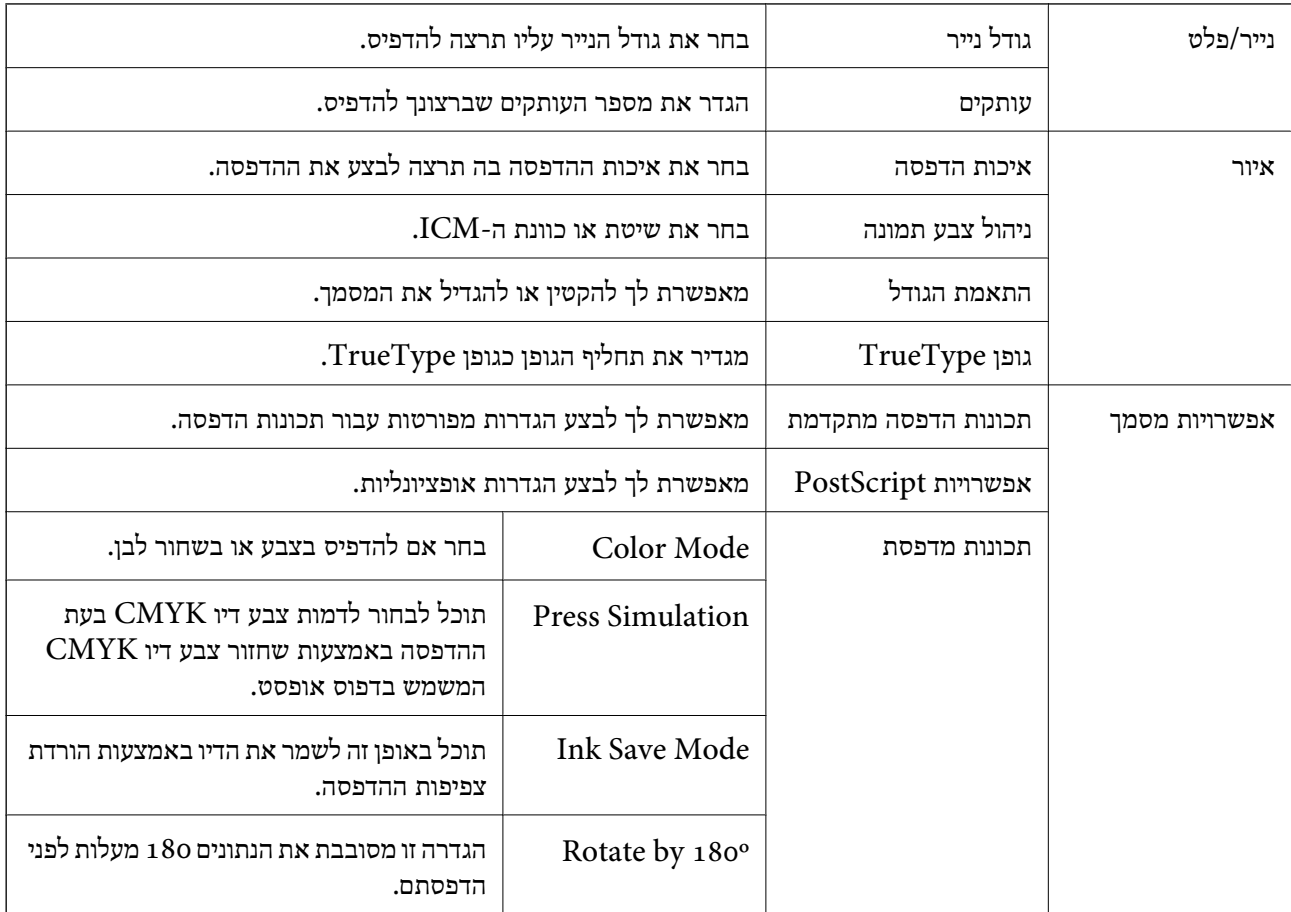

## **ביטול הדפסה**

תוכל לבטל עבודת הדפסה מהמחשב.אולם, אין באפשרותך לבטל אי אפשר לבטל עבודת הדפסה מהמחשב ברגע<br>שהיא נשלחה למדפסת בשלמותה.במקרה זה, בטל את עבודה ההדפסה באמצעות לוח הבקרה של המדפסת.

### **ביטול**

במחשב שלך, לחץ לחיצה ימנית על המדפסת שלך בתוך <mark>התקנים ומדפסות, מדפסות, א</mark>ו בתוך <mark>מדפסות ופקסים.</mark>לחץ<br>ראה מה נמצא בהדפסה, לחץ לחיצה ימנית על העבודה שברצונך לבטל, ואז בחר ביטול.

## <span id="page-156-0"></span>**הדפסה מתוך מנהל התקן המדפסת במערכת הפעלה Mac OS**

### **יסודות ההדפסה**

*הפעולות עשויות להשתנות בהתאם ליישום.לקבלת מידע נוסף, עיין בעזרה של היישום. לתשומת לבך:*

- .1 פתח את הקובץ שברצונך להדפיס. טען נייר לתוך המדפסת אם עדיין לא טענו לתוכה נייר.
- .2 בחר באפשרות **הדפס** בתפריט **קובץ** או בכל פקודה אחרת שתעביר אותך לתיבת הדו-שיח הדפסה.

במידת הצורך, לחץ **הצג פרטים** או d כדי להרחיב את חלון ההדפסה.

- .3 בחר את המדפסת שלך.
- .4 בחר באפשרות **הגדרות הדפסה** בתפריט שנפתח.

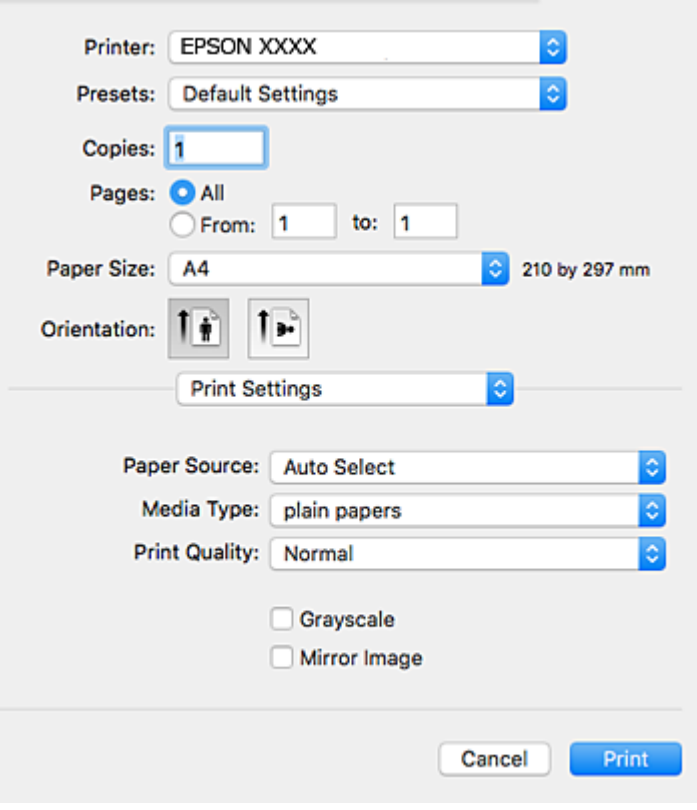

*לתשומת לבך:*

*במערכת ההפעלה Lion Mountain X OS ואילך, אם התפריט הגדרות הדפסה אינו מוצג, סימן שמנהל ההתקן למדפסת Epson לא הותקן כהלכה.*

*בחר באפשרות העדפות מערכת מתוך התפריט > מדפסות וסורקים (או הדפסה וסריקה, הדפסה ופקס), הסר את המדפסת והוסף אותה מחדש.כדי להוסיף מדפסת עיין בהוראות הבאות.*

*[http://epson.sn](http://epson.sn/?q=2)*

- .5 שנה את ההגדרות בהתאם לצורך. לפרטים, עיין באפשרויות התפריט עבור מנהל התקן המדפסת.
	- .6 לחץ על **הדפס**.

**מידע קשור**

- $\,$  "גודל הנייר וכמויות [הדפים" בעמוד](#page-27-0)  $\blacktriangleright$
- $_3$  הטענת נייר לתוך ה-מחסנית [נייר" בעמוד](#page-32-0)" $\blacklozenge$
- $_3$ הטענת נייר לתוך ה-מזין נייר [אחורי" בעמוד](#page-36-0) 37 $\blacktriangleright$ 
	- $\left( 40$  רשימת סוג [הנייר" בעמוד](#page-39-0)  $\blacklozenge$
- $163$  אפשרויות תפריט עבור הגדרות [הדפסה" בעמוד](#page-162-0)

### **הדפסה דו-צדדית**

תוכל להדפיס משני צידי הנייר.

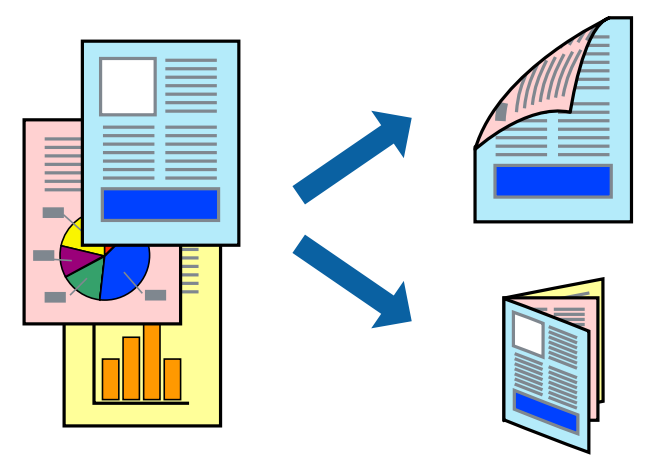

*לתשומת לבך:*

❏ *אם אינך משתמש בנייר המתאים להדפסה דו-צדדית, איכות ההדפסה עלולה להיות ירודה והנייר עלול להיתקע.*

❏ *דיו עלולה להיספג מבעד לנייר ולהגיע אל צדו השני.*

#### **מידע קשור**

 $\,$  "גודל הנייר וכמויות [הדפים" בעמוד](#page-27-0)  $\blacktriangleright$ 

#### **הגדרות הדפסה**

**סוג מסמך**. בחר באפשרות **הגדרות הדפסה דו-צדדית** בתפריטשנפתח.בחר אתשיטת ההדפסה הדו-צדדית ואז בצע את הגדרות

*לתשומת לבך:*

❏ *אפשר שמהירות ההדפסה תרד, בהתאם לסוג המסמך.*

❏ *בעת הדפסת צילומים עם נתונים צפופים, בחר טקסט וגרפיקה או טקסט ותמונות בהגדרת סוג מסמך.אם התדפיסים מוכתמים או שהדיו מחלחלת אל הצד השני של הנייר, שנה את צפיפות הדפסה ואת משך ייבוש דיו מוגדל בתוך התאמות.*

**מידע קשור**

- | "יסודות [ההדפסה" בעמוד](#page-156-0) 157
- $163$ אפשרויות תפריט עבור הגדרות הדפסה [דו-צדדית" בעמוד](#page-162-0)  $\blacklozenge$

## **הדפסת כמה עמודים על גיליון אחד**

באפשרותך להדפיס שני עמודים או ארבעה עמודים על גיליון נייר אחד.

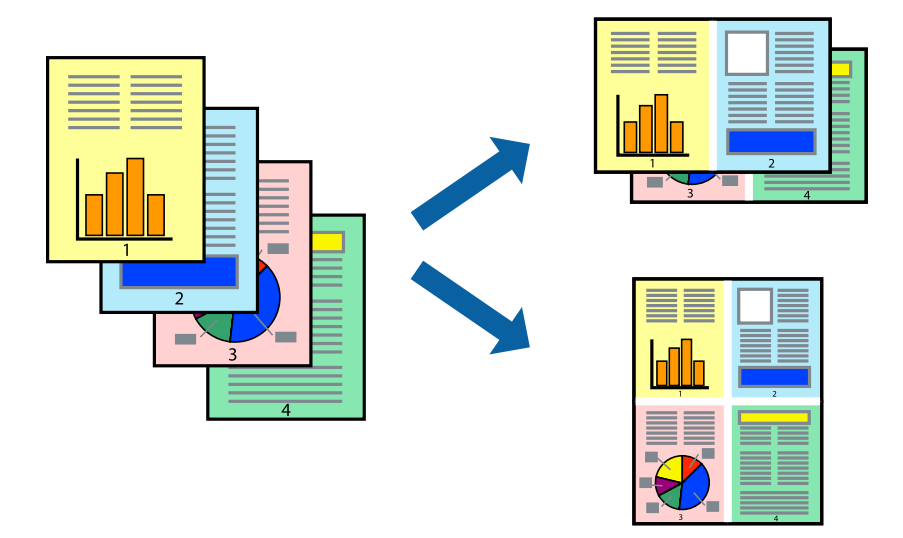

#### **הגדרות הדפסה**

העמודים) ואת **גבול**. בחר <sup>ב</sup> **פריסה** מהתפריט המוקפץ.הגדר את מספר העמודים <sup>ב</sup> **מספר עמודים בכל גיליון**, את **כיוון הפריסה** (סדר

#### **מידע קשור**

- | "יסודות [ההדפסה" בעמוד](#page-156-0) 157
- $162$ בעמוד בעמוד [לפריסה" בעמוד](#page-161-0) ל

## **הדפסה והערמה בהתאם לסדר העמודים (הדפסה בסדר הפוך)**

תוכל להדפיס מהעמוד האחרון כך שהמסמכים ייערמו בהתאם לסדר העמודים.

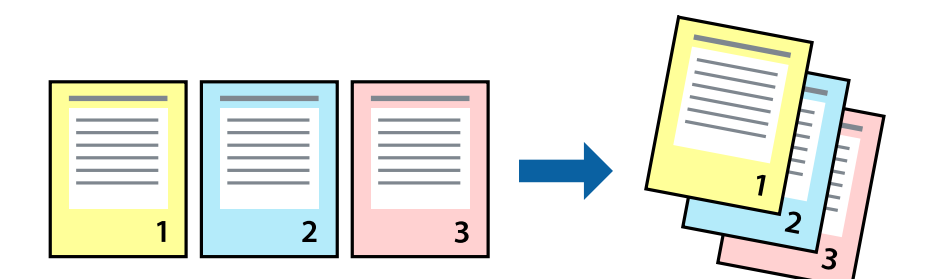

#### **הגדרות הדפסה**

בחר ב**טיפול בנייר** מהתפריט המוקפץ.בחר **הפוך** כהגדרת **סדר העמודים**.

**מידע קשור**

- | "יסודות [ההדפסה" בעמוד](#page-156-0) 157
- | "אפשרויות תפריט עבור טיפול [בנייר" בעמוד](#page-161-0) 162

### **הדפסת מסמך שהוקטן או הוגדל**

תוכל להקטין או להגדיל את גודל המסמך בשיעור ספציפי באחוזים או כך שיתאים לגודל הנייר שהטענת לתוך<br>המדפסת

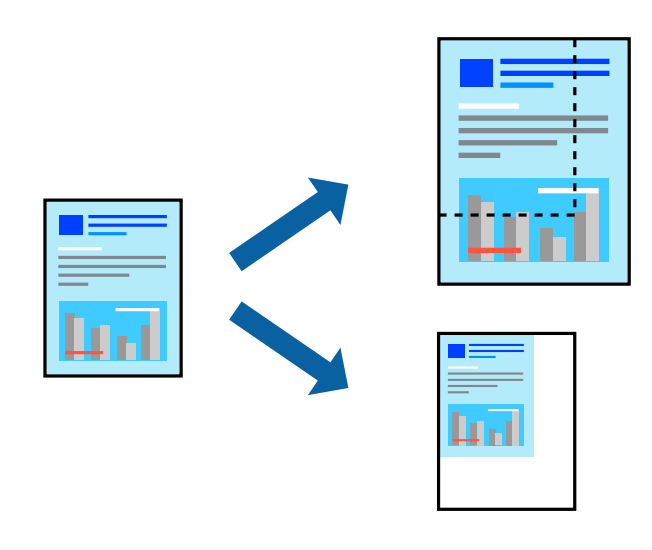

#### **הגדרות הדפסה**

כדילהתאים את גודל הנייר בעת הדפסה, בחר **טיפול בנייר** מתוך התפריט הקופץ ואז בחר**שנה את הגודל כדילהתאים לגודל הנייר**.בחר את גודל הנייר שהטענת במדפסת בתוך **גודל נייר היעד**.בעת הקטנת גודלו של מסמך, בחר **הקטן בלבד**.

בעת הדפסה על פי אחוז ספציפי, בצע את אחת הפעולות הבאות.

❏בחר **הדפס** מתוך התפריט **קובץ** באפליקציה.בחר **מדפסת**, הזן אחוז בתוך **שנה גודל**, ואז לחץ **הדפס**.

**גודל**, ואז לחץ **אישור**. ❏בחר **הגדרת עמוד** מתוך התפריט **קובץ** באפליקציה.בחר את המדפסתשלך בתוך **פורמט עבור**, הזן אחוז בתוך**שנה**

*בחר את גודל הנייר שהגדרת באפליקציה כהגדרת גודל הנייר. לתשומת לבך:*

**מידע קשור**

- | "יסודות [ההדפסה" בעמוד](#page-156-0) 157
- $162$ [בנייר" בעמוד](#page-161-0) בעמוד ל-

### **התאמת צבע התדפיס**

באפשרותך להתאים את הצבעים המשמשים בעבודת ההדפסה.

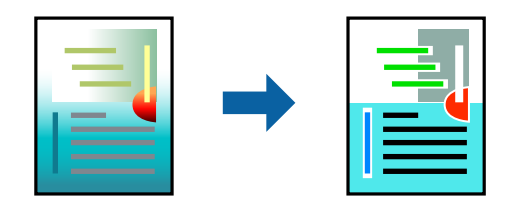

*התאמות אלה אינן חלות על הנתונים המקוריים. לתשומת לבך:*

#### **הגדרות הדפסה**

בחר ב- **התאמת צבעים** מהתפריט המוקפץ ולאחר מכן בחר **Controls Color EPSON**.בחר ב-**אפשרויות צבע** מהתפריט המוקפץ ולאחר מכן בחר באחת האפשרויות הזמינות.לחץ על החץ לצד **הגדרות מתקדמות ואז בצע**<br>הגדרות מפורטות יותר.

**מידע קשור**

- | "יסודות [ההדפסה" בעמוד](#page-156-0) 157
- $162$  אפשרויות תפריט עבור התאמת [צבעים" בעמוד](#page-161-0)  $\blacklozenge$
- $163$ בעשרויות הפריט עבור אפשרויות אפשרויות ל

## **ביטול הדפסה**

תוכל לבטל עבודת הדפסה מהמחשב.אולם, אין באפשרותך לבטל אי אפשר לבטל עבודת הדפסה מהמחשב ברגע<br>שהיא נשלחה למדפסת בשלמותה.במקרה זה, בטל את עבודה ההדפסה באמצעות לוח הבקרה של המדפסת.

### **ביטול**

לחץ על סמל המדפסת ב-**תחנת עגינה**.בחר את העבודה שאתה רוצה לבטל, ואז בצע אחת מהפעולות הבאות.

### ואילך OS X Mountain Lion❏

לחץ על  $\blacktriangleright$  לצד מד ההתקדמות.

### v10.7.x עד Mac OS X v10.6.8❏ לחץ על **מחק**.

## **אפשרויות תפריט עבור מנהל התקן המדפסת**

<span id="page-161-0"></span>פתח את חלון ההדפסה באפליקציה, בחר את המדפסת ואז גש לחלון מנהל התקן המדפסת.

*התפריטים עשויים להשתנות בהתאם לאפשרות שבחרת. לתשומת לבך:*

### **אפשרויות תפריט לפריסה**

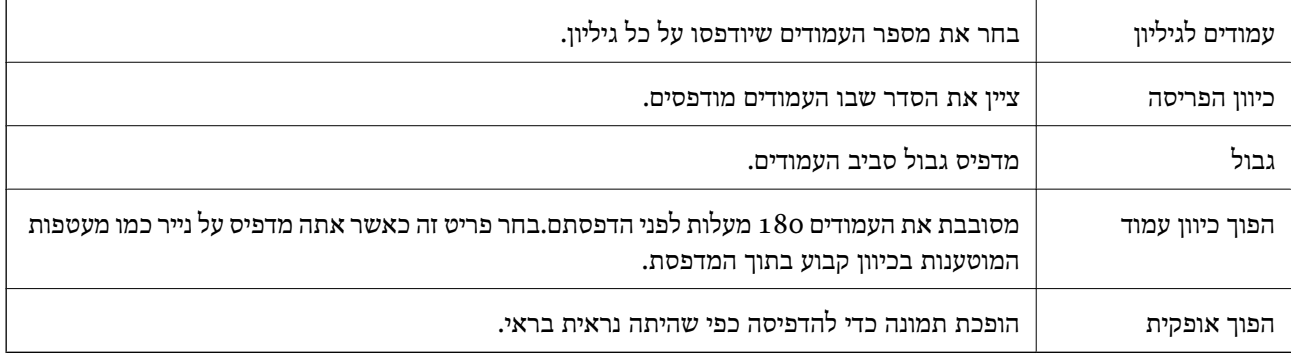

### **אפשרויות תפריט עבור התאמת צבעים**

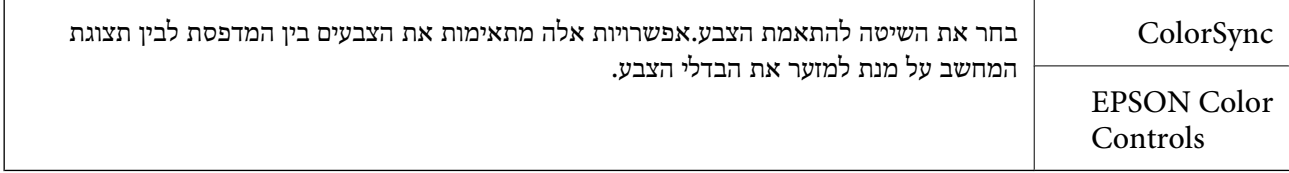

### **אפשרויות תפריט עבור טיפול בנייר**

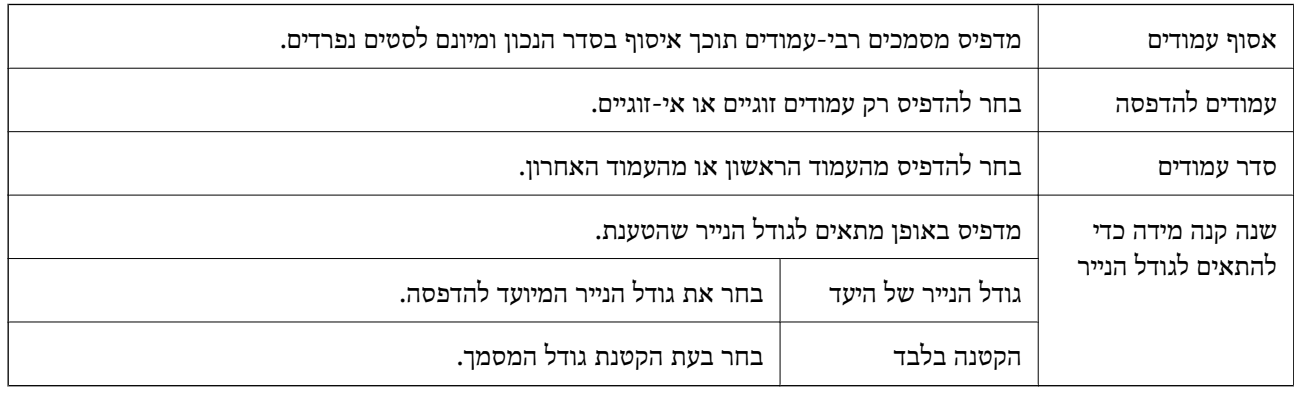

#### **אפשרויות תפריט עבור עמוד השער**

<span id="page-162-0"></span>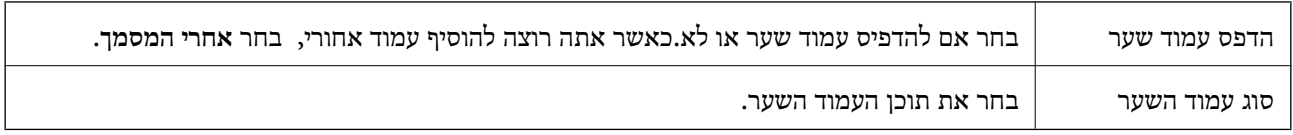

#### **אפשרויות תפריט עבור הגדרות הדפסה**

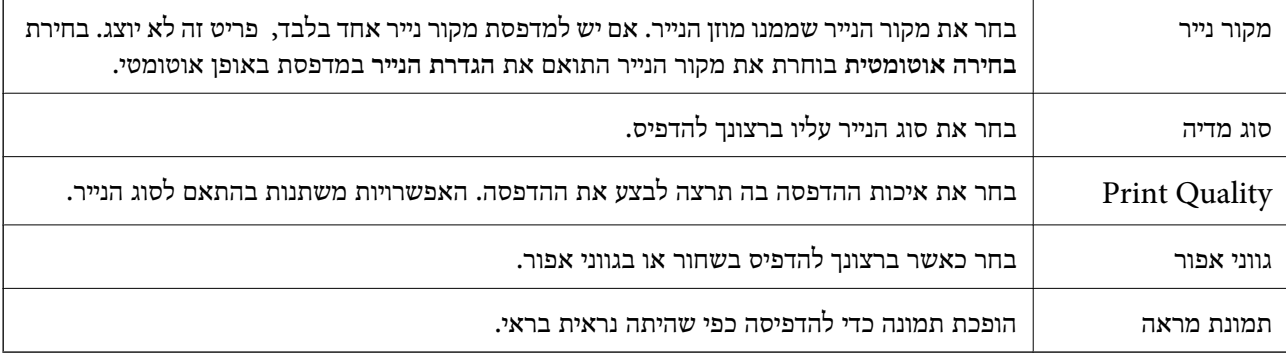

#### **אפשרויות תפריט עבור אפשרויות צבע**

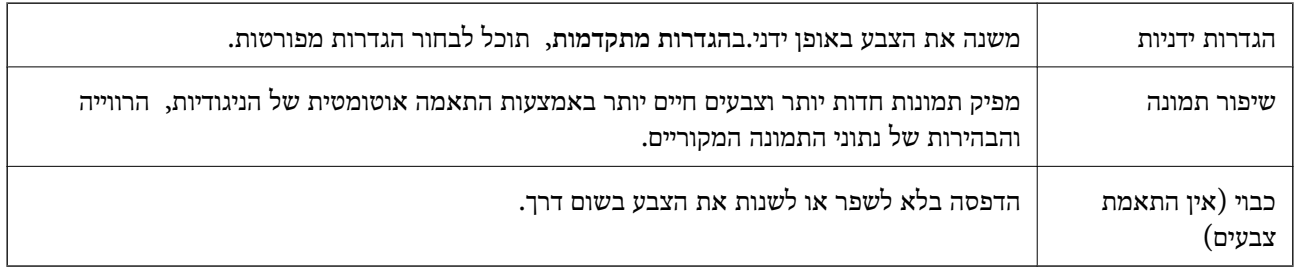

#### **אפשרויות תפריט עבור הגדרות הדפסה דו-צדדית**

הדפסה דו-צדדית מדפיסה משני צידי הדף.

## **קביעת הגדרות הפעלה למנהל התקן המדפסת של OS Mac**

### **גישה אל חלון ההגדרות התפעוליות במנהל ההתקן של המדפסת במערכת ההפעלה Mac OS**

ולאחר מכן בחר את המדפסת.לחץ על **אפשרויות וציוד** <sup>&</sup>gt; **אפשרויות** (או **מנהל התקן**). בחר באפשרות **העדפות המערכת** מתוך התפריט <sup>&</sup>gt; **מדפסות וסורקים** (או **הדפסה וסריקה**, **הדפסה ופקס**),

### **הגדרות מנהל ההתקן של מדפסת במערכת ההפעלה OS Mac**

- ⊔ נייר ומעטפות עבים: מונע מריחת דיו כאשר מדפיסים על נייר עבה. עם זאת, הפעלת תכונה זו עשויה להאט את⊋<br>מהירות המדפסת.
	- לג על עמוד ריק: דילוג על עמודים ריקים כדי לא להדפיס אותם. $\Box$
	- מצב שקט: הפחתת הרעש שנפלט מהמדפסת. עם זאת, הגדרה זו עלולה להאט את מהירות ההדפסה.  $\Box$ 
		- הדפס זמנית בשחור: הדפסה בדיו שחור בלבד באופו זמני. $\Box$
- יותר. ❏הדפסה במהירות גבוהה: הדפסה כשראש ההדפסה זז בשני הכיוונים. ההדפסה מהירה יותר אך האיכות נמוכה
- ⊡פליטת מסמכים לתיוק: הזן את הנייר באופן כזה שניתן יהיה לתייק אותו בקלות כאשר מדפיסים נתוני הדפסה<br>לרוחב או הדפסה דו-צדדית. אין תמיכה בהדפסת מעטפות.
	- הודעות אזהרה: אפשרות למנהל ההתקן של המדפסת להציג הודעות שגיאה. $\Box$
- ❏צור תקשורת דו-כיוונית: בדרך כלל יש להגדיר זאת במצב **מופעל**. בחר באפשרות **כבוי** אם אי אפשר לקבל את פרטי המדפסת בגלל שהמדפסת משותפת עם מחשבים במערכת ההפעלה Windows או ברשת או בגלל כל<br>סיבה אחרת.
	- ם מגש תחתוו: הוסף את יחידות מחסניות הנייר האופציונליות למקור הנייר.  $\Box$

## **הדפסה מתוך מנהל התקן מדפסת PostScript בתוך Mac OS**

PostScript. מנהל התקן מדפסת PostScript הוא מנהל התקן ששולח פקודות הדפסה למדפסת באמצעות שפת תיאור העמוד

.1 פתח את הקובץ שברצונך להדפיס.

טען נייר לתוך המדפסת אם עדיין לא טענו לתוכה נייר.

.2 בחר **הדפס** או **הגדרות הדפסה** מתוך התפריט **קובץ**.

במידת הצורך, לחץ על **הצג פרטים** או על d כדי להרחיב את חלון ההדפסה.

.3 בחר את המדפסת שלך.

.4 בחר ב **תכונות הדפסה** מהתפריט המוקפץ.

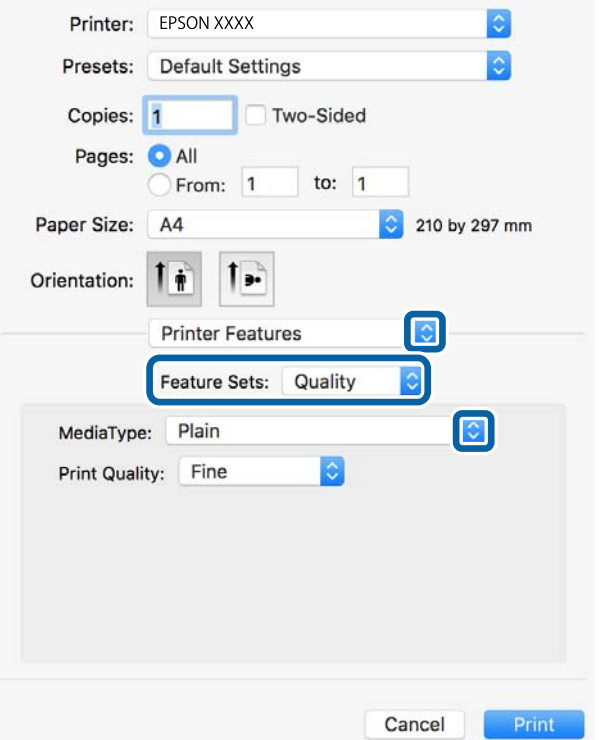

.5 שנה את ההגדרות בהתאם לצורך.

לפרטים, עיין באפשרויות התפריט עבור מנהל התקן המדפסת.

.6 לחץ על **הדפס**.

#### **מידע קשור**

- $\,$  "גודל הנייר וכמויות [הדפים" בעמוד](#page-27-0)  $\blacktriangleright$
- $_3$  הטענת נייר לתוך ה-מחסנית [נייר" בעמוד](#page-32-0)" $\blacklozenge$
- $_3$ הטענת נייר לתוך ה-מזין נייר [אחורי" בעמוד](#page-36-0)  $\blacktriangleright$ 
	- | "רשימת סוג [הנייר" בעמוד](#page-39-0) 40
- $16$ בעמוד בעמוד מפריט עבור תכונות מדפסת $^{\prime\prime}$

## **אפשרויות תפריט עבור מנהל התקן מדפסת PostScript**

פתח את חלון ההדפסה באפליקציה, בחר את המדפסת ואז גש לחלון מנהל התקן המדפסת.

*התפריטים עשויים להשתנות בהתאם לאפשרות שבחרת. לתשומת לבך:*

### **אפשרויות תפריט לפריסה**

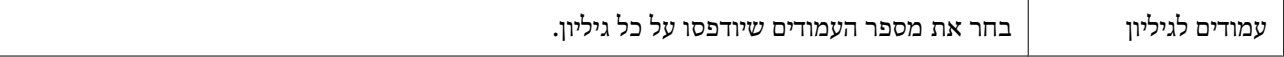

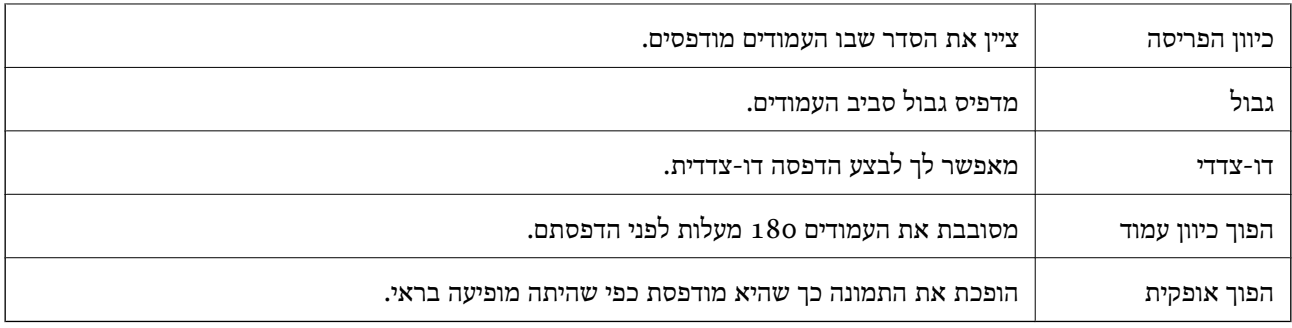

### **אפשרויות תפריט עבור התאמת צבעים**

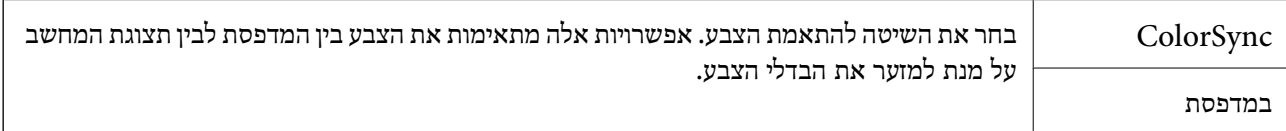

## **אפשרויות תפריט עבור טיפול בנייר**

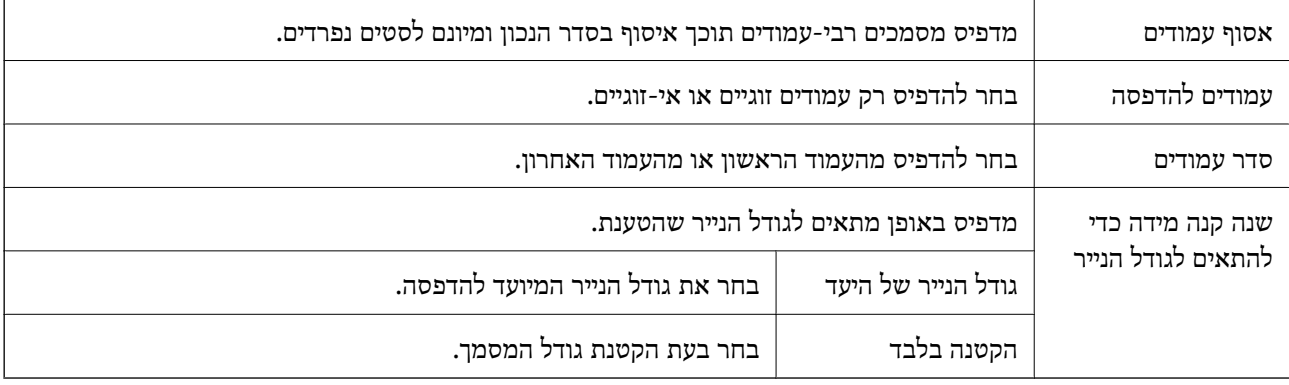

#### **אפשרויות תפריט עבור הזנת בנייר**

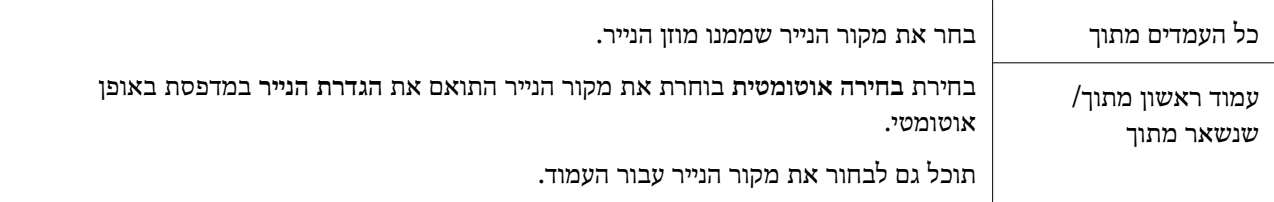

### **אפשרויות תפריט עבור עמוד השער**

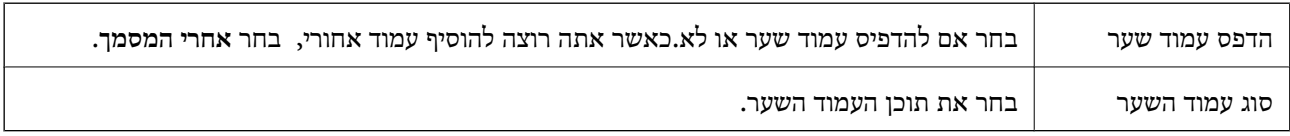

<span id="page-166-0"></span>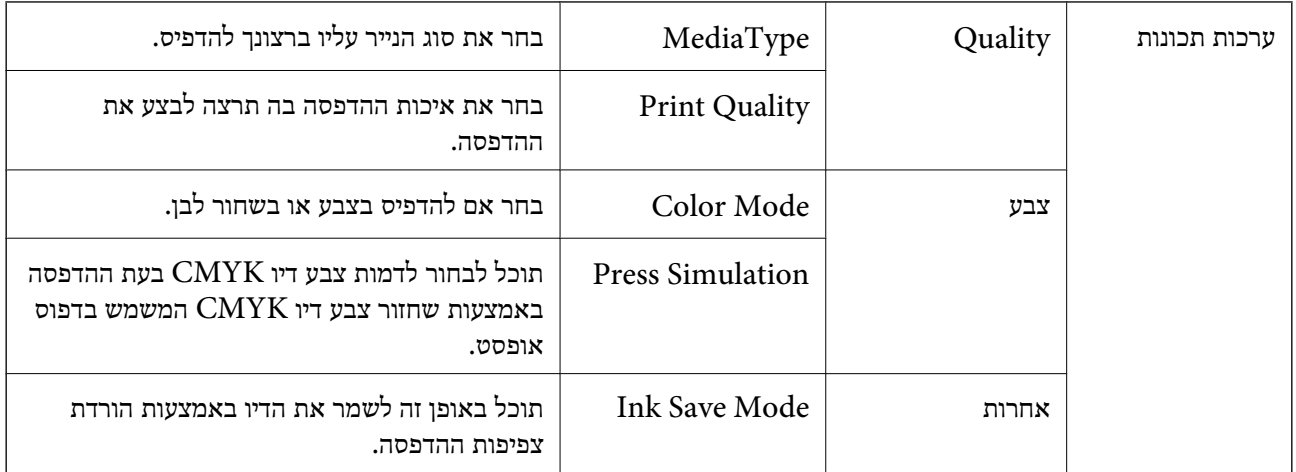

#### **אפשרויות תפריט עבור תכונות מדפסת**

### **ביטול הדפסה**

תוכל לבטל עבודת הדפסה מהמחשב.אולם, אין באפשרותך לבטל אי אפשר לבטל עבודת הדפסה מהמחשב ברגע<br>שהיא נשלחה למדפסת בשלמותה.במקרה זה, בטל את עבודה ההדפסה באמצעות לוח הבקרה של המדפסת.

### **ביטול**

לחץ על סמל המדפסת ב-**תחנת עגינה**.בחר את העבודה שאתה רוצה לבטל, ואז בצע אחת מהפעולות הבאות.

#### ואילך OS X Mountain Lion❏

לחץ על  $\ll$ לצד מד ההתקדמות.

v10.7.x עד Mac OS X v10.6.8❏ לחץ על **מחק**.

## **הדפסת קבצים מתוך התקן זכרון**

תוכל להדפיס קבצי JPEG, PDF, ו-TIFF מתוך התקן זכרון המחובר למדפסת.

## **הדפסת קבצי JPEG מתוך התקן זיכרון**

לתשומת לבך:<br>אם מספר התמונות בהתקן הזיכרון שלך עולה על 999, התמונות יחולקו אוטומטית לקבוצות ומסך בחירת הקבוצה יוצג. *התמונות ממוינות לפי התאריך שבו הן צולמו.*

- . חבר את התקן הזיכרון לכניסת ה-USB של המדפסת המיועדת לממשק חיצוני.
	- .2 בחר ב-**התקן זיכרון** במסך הבית.

.3 בחר **JPEG**.

התמונות בהתקן הזיכרון מוצגות כתמונות ממוזערות.

בחר כדילשנות את **סדר הצגה** אוליצור הגדרות עבור **בחירת כל התמונות**, **ביטול בחירת התמונות**, ו-**בחירת קבוצה**.

.4 בחר את הקבצים שברצונך להדפיס.

התמונות הנבחרות מסומנות בסימני ביקורת.

בחר **תצוגה בודדת** כדי לצפות בתצוגה מקדימה של תמונה אחת. תוכל להגדיל את התמונה באמצעות . השתמש ב- או כדי לצפות בתצוגה מקדימה של התמונה הקודמת או הבאה.

- .5 בחר **המשך להדפסה** כדי לבצע את הגדרות ההדפסה.
- .6 הגדר את מקור הנייר ואת מצב הצב בהם תרצה להשתמש בלשונית **הגדרות בסיסיות**.
	- .7 הגדר את הפריטים האחרים בלשונית **מתקדם** בהתאם לצורך. למידע נוסף על הגדרות מפורטות, עיין בתפריטים עבור התקן זיכרון.
		- .8 הזנת מספר העותקים.
		- .9 הקש $\Diamond$  כדי להתחיל בהדפסה.
		- .10הסר את התקן הזיכרון מהמדפסת.

**מידע קשור**

| "הגדרות [JPEG "בעמוד](#page-168-0) 169

## **הדפסת קבצי PDF או TIFF מתוך התקן זיכרון**

- .1 חבר את התקן הזיכרון לכניסת ה -USB של המדפסת המיועדת לממשק חיצוני.
	- .2 בחר ב-**התקן זיכרון** במסך הבית.

#### .3 בחר **PDF** או **TIFF**.

הקבצים בהתקן הזכרון מוצגים כרשימה. כדי לשנות את סדר הקבצים, בחר <sup>11</sup>.

- .4 בחר את הקובץ שתרצה להדפיס.
- .5 הגדר את מקור הנייר ואת מצב הצב בהם תרצה להשתמש בלשונית **הגדרות בסיסיות**.
	- .6 הגדר את הפריטים האחרים בלשונית **מתקדם** בהתאם לצורך. למידע נוסף על הגדרות מפורטות, עיין בתפריטים עבור התקן זיכרון.
		- .7 הזנת מספר העותקים.
		- . הקש  $\mathbb O$  כדי להתחיל בהדפסה.  $8$

.9 הסר את התקן הזיכרון מהמדפסת.

```
מידע קשור
ן "הגדרות PDF" בעמוד 170
\blacksquare בעמוד "TIFF" הגדרות \blacklozenge
```
### **אפשרויות תפריט עבור התקן זיכרון**

<span id="page-168-0"></span>בחר **התקן זיכרון** במסך הבית של המדפסת כדי לבצע הגדרות הדפסה שונות עבור הקובץ בהתקן הזיכרון.

### **הגדרות JPEG**

(אפשרויות):

בצע הגדרות עבור סידור, בחירה וביטול הבחירה של נתוני תמונות.

הגדרות בסיסיות:

❏הגדרת נייר

בחר את הגדרות מקור הנייר עליו תרצה להדפיס.

❏מצב צבעים

בחר הגדרת צבע אם אתה מדפיס בדרך כלל ב-**שחור-לבן** או ב-**צבע**.

#### מתקדם:

 $\Box$ פריסה

להדפסת <sup>20</sup> קבצים על גליון אחד. **מפתח** נועד להדפסת אינדקס עם מידע. בחר כיצד לפרוס את קבצי ה -JPEG. **up1-** מיועד להדפסת קובץ אחד לגליון. **up20-** מיועד

❏התאמה למסגרת

בחר **פועל** כדי לחתוך את התמונה כך שתתאים באופן אוטומטי לפריסת התדפיס שנבחרה. אם יחס הגובה-רוחב של התמונה שונה מגודל הנייר, התמונה תוגדל או תוקטן אוטומטית כך שהצד הקצר שלה יתאים לצד הקצר של הדף. אם התמונה ארוכה יותר מהדף, הצד הארוך שלה ייחתך. אפשר שתכונה זו<br>לא תפעל במקרה של תמונות פנורמיות.

#### ❏איכות

אטית יותר. בחר באפשרות **הכי טובה** כדי לבצע הדפסה באיכות גבוהה יותר אך מהירות ההדפסה עלולה להיות

#### $\square$ תאריך

בחר את הפורמט של התאריך בו צולמה או נשמרה התמונה. התאריך לא מודפס בחלק מהפריסות.

תיקון תמונה  $\Box$ 

בחר מצב זה כדי לשפר את הבהירות, את הניגודיות ואת הרוויה של הצילום באופן אוטומטי. כדי<br>לכבות את השיפור האוטומטי. בחר שיפור כבוי.

תיקון עיניים אדומות  $\square$ 

<span id="page-169-0"></span>בחר **On** כדי לתקן באופן אוטומטי את אפקט העיניים האדומות בתמונות. התיקונים לא יחולו על הקובץ המקרי, אלא רק על התדפיסים. בהתאם לסוג הצילום, אפשר שיתוקנו חלקים אחרים של<br>התמונה שאינם העיניים.

### **הגדרות PDF**

תוכל לבצע הגדרות הדפסה עבור קבצים בפורמט PDF בהתקני הזיכרון שלך.

(סדר הצגה):

בחר הגדרת מיון כדי להציג את הקבצים על גבי מסך הגביש הנוזלי.

הגדרות בסיסיות:

❏הגדרת נייר

בחר את הגדרות מקור הנייר עליו תרצה להדפיס.

❏מצב צבעים

בחר הגדרת צבע אם אתה מדפיס בדרך כלל ב-**שחור-לבן** או ב-**צבע**.

מתקדם:

רו-צדדי $\Box$ 

באמצעות בחירת **כריכה (עותק)**. בחר **On** כדי להדפיס קבצים בפורמט PDF בהדפסה דו-צדדית. תוכלגם לבחור את שיטת הכריכה

❏סדר הדפסה

בחר את סדר ההדפסה עבור הדפסת קבצי PDF מרובי-עמודים.

### **הגדרות TIFF**

תוכל לבצע הגדרות הדפסה עבור קבצים בפורמט TIFF בהתקני הזיכרון שלך.

(סדר הצגה):

משנה את סדר הקבצים.

הגדרות בסיסיות:

❏הגדרת נייר

בחר את הגדרות מקור הנייר עליו תרצה להדפיס.

❏מצב צבעים

בחר הגדרת צבע אם אתה מדפיס בדרך כלל ב-**שחור-לבן** או ב-**צבע**.

מתקדם:

❏פריסה

להדפסת <sup>20</sup> עמודים על גליון אחד. **מפתח** נועד להדפסת אינדקס עם מידע. בחר כיצד לפרוס את קובץ ה -TIFF-Multi. **up1-** מיועד להדפסת עמוד אחד לגליון. **up20-** מיועד

❏התאמה למסגרת

בחר **פועל** כדי לחתוך את התמונה כך שתתאים באופן אוטומטי לפריסת התמונה שנבחרה. אם יחס הגובה-רוחב של התמונה שונה מגודל הנייר, התמונה תוגדל או תוקטן אוטומטית כך שהצד הקצר שלה יתאים לצד הקצר של הדף. אם התמונה ארוכה יותר מהדף, הצד הארוך שלה ייחתך. אפשר שתכונה זו<br>לא תפעל במקרה של תמונות פנורמיות.

 $\Box$ אירות

אטית יותר. בחר באפשרות **הכי טובה** כדי לבצע הדפסה באיכות גבוהה יותר אך מהירות ההדפסה עלולה להיות

❏סדר הדפסה

בחר את סדר ההדפסה עבור הדפסת קבצי TIFF מרובי-עמודים.

תאריך $\square$ 

בחר את הפורמט של התאריך בו צולמה או נשמרה התמונה. התאריך לא מודפס בחלק מהפריסות.

## **הדפסה מהתקנים חכמים**

## **שימוש ביישום iPrint Epson**

הוא יישום שמאפשר להדפיס תמונות, מסמכים ודפי אינטרנט ממכשירים חכמים כמו סמארטפון או Epson iPrint טאבלט. ניתן להשתמש בו להדפסה מקומית, כדי להדפיס ממכשיר חכם שמחובר לאותה רשת אלחוטית כמו המדפסת, או להדפסה מרחוק, כדי להדפיס דרך האינטרנט ממקום אחר. כדי להשתמש בהדפסה מרחוק עליך לרשום<br>את המדפסת לשירות Epson Connect.

אם תפעיל את Epson iPrint כאשר המדפסת אינה מחוברת לרשת, תוצג הודעה המורה לך להתחבר אל<br>המדפסת. פעל לפי ההוראות כדי להשלים את החיבור. לתנאי התפעול, עיין בכתובת האינטרנט שלהלן.

<http://epson.sn>

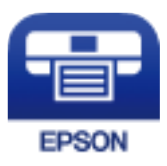

**מידע קשור**  $\,$  הדפסה באמצעות שירות [רשת" בעמוד](#page-260-0)  $\,$ 

## **Epson iPrint התקנת**

 $\rm{CR}$ ניתן להתקין את Epson i $\rm{Print}$  במכשיר החכם באמצעות הזנת כתובת האינטרנט או סריקת קוד

### <http://ipr.to/c>

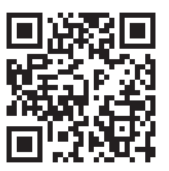

## **הדפסה באמצעות iPrint Epson**

פתח את iPrint Epson במכשיר החכם ובחר את הפריט שבו ברצונך להשתמש ממסך הבית. המסכים הבאים עשויים להשתנות ללא התראה מראש.התוכן עשוי להשתנות בהתאם למוצר.

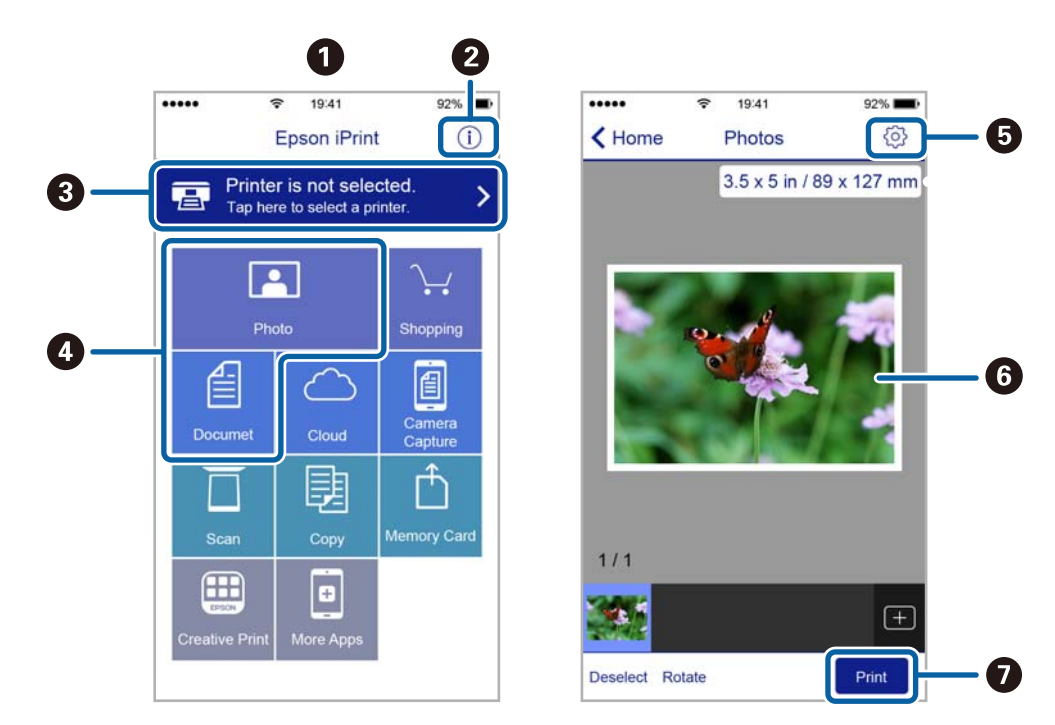

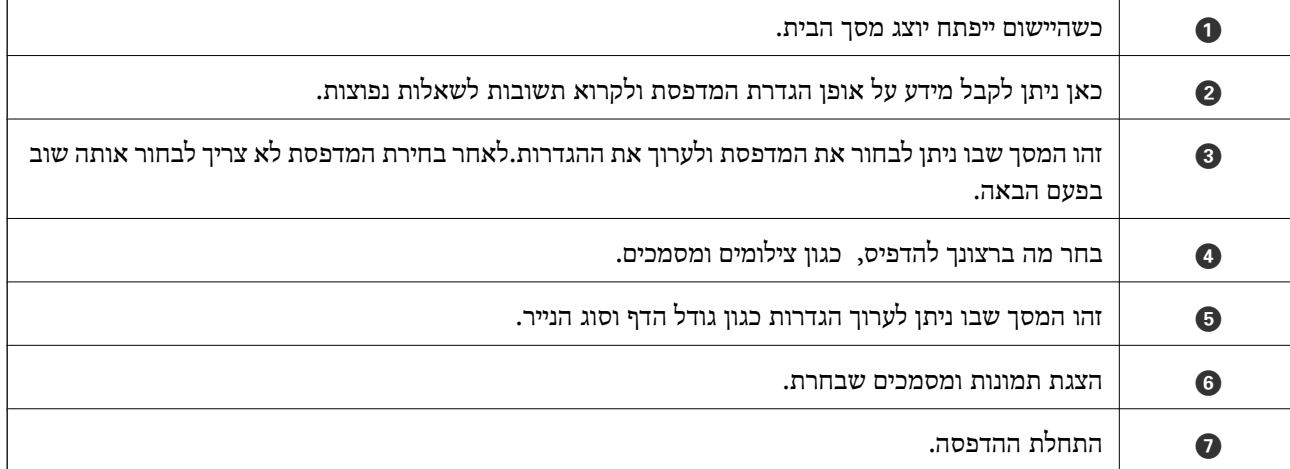

*כדילהדפיס מתפריט המסמכים באמצעות מכשיר iPhone, iPad ו-touch iPod שפועלת בו מערכת ההפעלה iOS, לתשומת לבך: הפעל את iPrint Epson לאחר העברת המסמך שברצונך להדפיס באמצעות הפונקציה לשיתוף קבצים ב -iTunes.*

## **השימוש במאפשר ההדפסה של Epson**

תוכל להדפיס באופן אלחוטי את המסמכים, הדוא"ל הצילומים ועמודי האינטרנט שלך ישירות מתוך טלפון או טבלט AndroidAndroid) גרסה 4.4 או מאוחרת ממנה).באמצעות כמה הקשות, יגלה התקן ה- Android<br>שברשותר מדפסת Epson שמחוברת לאותה רשת אלחוטית.

- .1 הכנס דף למדפסת.
- . הגדר את המדפסת שלך עבור הדפסה אלחוטית.  $\,$
- .3 בהתקן ה -Android שלך, התקן את תוסף מאפשר ההדפסה של Epson מ-Play Google.
	- .4 חבר את התקן ה -Android שלך לאותה רשת אלחוטית שהמדפסת שלך משתמשת בה.
- .5 גש אל **הגדרות** בהתקן ה -Android שלך, בחר **הדפסה**, ואז אפשר את מאפשר ההדפסה של Epson.
	- .6 מתוך אפליקציית Android כמו Chrome, הקש על סמל התפריט והדפס את מה שנמצא על המסך. *אם אינך רואה את המדפסת שלך, הקש כל המדפסות ובחר את המדפסת שלך. לתשומת לבך:*

**מידע קשור**

- $_3$  הטענת נייר לתוך ה-מחסנית [נייר" בעמוד](#page-32-0)" $\blacklozenge$
- $_3$ הטענת נייר לתוך ה-מזין נייר [אחורי" בעמוד](#page-36-0) 37 $\blacktriangleright$

## **שימוש ביישום AirPrint**

AirPrint מאפשר הדפסה אלחוטית מיידית מ-iPad ,iPad, iPad, ו-Mac בלא שיהיה צורך<br>להתקין מנהלי התקנים או להוריד תוכנה.

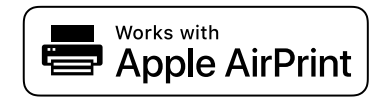

*לתשומת לבך:*

*אם הפכת את הודעות תצורת הנייר ללא זמינות בלוח הבקרה של המוצר שלך, אינך יכול להשתמש ב -AirPrint. ראה הקישור להלן כדי להפוך את ההודעות לזמינות אם יש בכך צורך.*

- . טען נייר במוצר.  $1$
- .2 הגדר את המוצר להדפסה אלחוטית. היעזר בקישור שלהלן.

#### [http://epson.sn](http://epson.sn/?q=2)

.3 חבר את מכשיר Apple שברשותך לאותה רשת אלחוטית שבה משתמשת המדפסת.

.4 הדפס מהמכשיר למדפסת.

*לקבלת פרטים, עיין בדף AirPrint באתר האינטרנט של Apple. לתשומת לבך:*

**מידע קשור**

- $_3$  הטענת נייר לתוך ה-מחסנית [נייר" בעמוד](#page-32-0)" $\blacklozenge$
- $_3$ הטענת נייר לתוך ה-מזין נייר [אחורי" בעמוד](#page-36-0) 37 $\blacktriangleright$

## **ביטול עבודות הנמצאות בביצוע או בתור**

*לתשומת לבך:*

*תוכל גם לבטל עבודות הדפסה במהלך ביצוען באמצעות הקשה על* y *בלוח הבקרה של המדפסת.*

- .1 לחץ על הלחצן כדי להציג את **Status/Job**.
- .2 בחר **פעיל** בלשונית **סטטוס העבודה**. עבודות ההדפסה שנמצאות בביצוע והעבודות שבהמתנה תוצגנה ברשימה.
	- .3 בחר את העבודה שברצונך לבטל.
		- .4 בחר **ביטול**.

## **העתקה**

### **יסודות ההעתקה**

סעיף זה מסביר את השלבים הדרושים כדי לבצע העתקה בסיסית.

.1 הנח את עותקי המקור.

<span id="page-174-0"></span><mark>אם ברצונך להעתיק מספר עותקי מקור או לבצע</mark> העתקה דו-צדדית, הנח את כל מסמכי המקור בתוך מזין<br>המסמכים האוטומטי.

- .2 בחר ב-**צלם** במסך הבית.
- .3 בדוק את ההגדרות בלשונית **הגדרות בסיסיות**.

בחר את פריט ההגדרות כדי לשנות אותו בהתאם לצורך.

*לתשומת לבך:*

❏ *אם תבחר את לשונית מתקדם, תוכל להגדיר הגדרות כמו ריבוי עמודים או סוג מקור.*

❏ *אם תבחר , תוכל לרשום הגדרות העתקה שאתה משתמש בהן באופן תדיר כהגדרות קבועות מראש.*

- ❏ *אם השילוב של ההגדרות הדרושות לך אינו זמין, יוצג . בחר את הסמל כדי לבדוק את הפרטים, ואז שנה את ההגדרות.*
	- ❏ *בחר כדי לבדוק את התמונה הסרוקה לפני התחלת ההעתקה.*

*אפשרות זו זמינה רק כאשר אתם מניחים את מסמך המקור על ה- משטח סריקה.*

- .4 הזנת מספר העותקים.
	- .5 הקש x.

**מידע קשור**

- $\,$  "הנחת המסמכים [המקוריים" בעמוד](#page-40-0)  $\,$
- | "אפשרויות תפריט בסיסיות [להעתקה" בעמוד](#page-175-0) 176
- $_{177}$  אפשרויות תפריט מתקדמות עבור [העתקה" בעמוד](#page-176-0)  $^{\prime\prime}$

### **העתקה דו-צדדית**

תוכל להעתיק עמודי מקור רבים או מסמכים דו-צדדיים משני צדי הנייר.

- .1 בחר ב-**צלם** במסך הבית.
- .2 בחר באפשרות **דו-צדדי** ולאחר מכן באפשרות >**1**דו-צדדי או >**2**דו-צדדי. תוכל גם לציין את הכיוון ואת מיקום הכריכה של מסמך המקור ותוצאת ההעתקה.
	- .3 הגדר את הפריטים האחרים לפי הצורך.

### . $\Phi$ הקש  $\Lambda$

#### **מידע קשור**

| "יסודות [ההעתקה" בעמוד](#page-174-0) 175

# <span id="page-175-0"></span>**העתקת מסמכי מקור רבים אל גליון אחד**

תוכל להעתיק שנים או ארבעה קבצי מקור על גליון נייר יחיד.

- .1 בחר ב-**צלם** במסך הבית.
- .2 בחר בלשונית **מתקדם** > **ריבוי עמודים**, ובחר **up2-** או **up**.**4-** תוכל גם לציין את סדר הפריסה ואת האוריינטציה של עותק המקור.

. הקש $\Phi$ .

#### **מידע קשור**

| "יסודות [ההעתקה" בעמוד](#page-174-0) 175

## **אפשרויות תפריט בסיסיות להעתקה**

*אפשר שכמה פריטים לא יהיו זמינים בהתאם להגדרות אחרות שביצעת. לתשומת לבך:*

#### שחור-לבן/צבע:

בחר אם להעתיק בצבע או בשחור לבן.

#### צפיפות:

הגדלת רמת הצפיפות כשתוצאות ההעתקה דהויות. במקרים בהם הדיו נמרח, הקטן את הרמת הצפיפות.

#### הגדרת נייר:

בחירת מקור הנייר שבו תרצה להשתמש. כשבוחרים באפשרות **אוטו<sup>י</sup>** הנייר מוזן אוטומטית תוך שימוש<br>בהגדרות הגדרת הנייר שבוצעו בעת שטענת את הנייר.

#### הקטן/הגדל:

מגדיר את שיעור ההגדלה או ההקטנה. אם ברצונך לצמצם או להגדיל את מסמך המקור באחוז ספציפי,<br>בחר את הערך, ולאחר מכן הזן אחוז הנמצא בטווח שבין 25 עד 400%.

#### ❏התאמה אוטו לעמוד

<span id="page-176-0"></span>מזהה את אזור הסריקה ומגדיל או מקטין את המקור באופן אוטומטי כדי שיתאים לגודל הנייר שבחרת. כאשר יש שוליים לבנים סביב המקור, השוליים הלבנים המתחילים בסימן הפינה על גבי משטח סריקה<br>מזוהים בתור אזור הסריקה אולם יתכו שהשוליים בקצה ממול יחתכו.

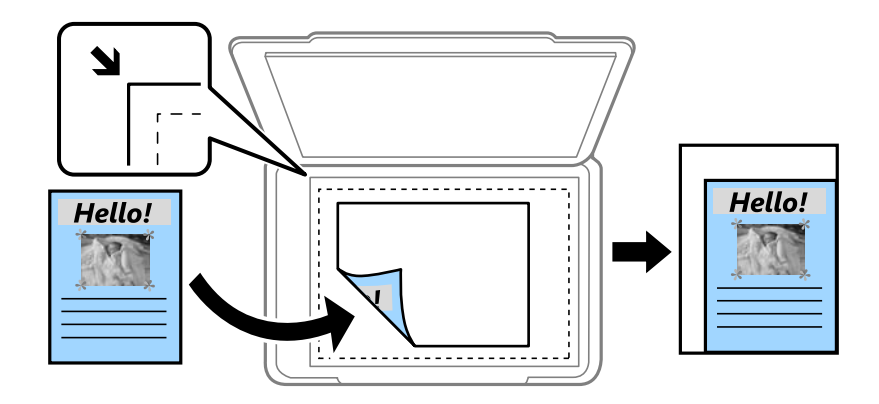

#### ❏גודל בפועל

מעתיק בהגדלה של .%100

### ואפשרויות אחרות האחרות האחרות א

מגדיל או מקטין אוטומטית את קובץ המקור כדי להתאימו לגודל נייר ספציפי.

#### גודל מקור:

בחר את גודל המקור שלך. כאשר אתה מעתיק מסמכי מקור שהגודל שלהם אינו סטנדרטי, בחר את<br>הגדול הכי קרוב לזה של עותק המקור שלך.

#### דו-צדדי:

בחר פריסה דו-צדדית.

עמוד אחד בצד אחד  $\square$ 

מעתיק צד אחד מהמקור לצד אחד של הדף.

#### דו-צדדי $2<\Box$

מעתיק את שני הצדדים של מקור דו-צדדי לשני הצדדים של דף אחד. בחר את הכיוון של מסמך המקור<br>שלך ואת מיקום הכריכה של מסמך המקור ושל הנייר.

#### רדו-צדדי $1<\Box$

מעתיק מקור דו-צדדי לשני הצדדים של דף אחד. בחר את הכיוון של מסמך המקור שלך ואת מיקום<br>הכריכה של הנייר.

#### אחד אחד $\sim$

מעתיק את שני הצדדים של מקור דו-צדדי לאחד מהצדדים בשני דפים. בחר את הכיוון של מסמך<br>המקור שלך ואת מיקום הכריכה של מסמך המקור.

## **אפשרויות תפריט מתקדמות עבור העתקה**

*אפשר שכמה פריטים לא יהיו זמינים בהתאם להגדרות אחרות שביצעת. לתשומת לבך:*

#### ריבוי עמודים:

בחר את פריסת ההעתקה.

❏עמוד אחד

מעתיק מסמך מקור בעל צד אחד אל דף יחיד.

 $2$ -up $\Box$ 

מעתיק שני מסמכי מקור עם צד אחד לגיליון אחד עם פריסה של שני עמודים בגיליון. בחר את סדר<br>הפריסה והכיוון של מסמר המקור שלר.

 $4$ -up $\Box$ 

מעתיק ארבעה מסמכי מקור עם צד אחד לגיליון אחד עם פריסה של ארבעה עמודים בגיליון. בחר את<br>סדר הפריסה והכיוון של מסמך המקור שלך.

סוג מקור:

בחר את סוג מסמך המקור שלך. מעתיק באיכות האופטימלית בהתאם לסוג המקור.

סיום:

בחר כיצד לפלוט את הנייר עבור עותקים רבים של מסמכי מקור רבים.

❏קיבוץ (אותם עמודים)

מעתיק את מסמכי המקור על פי עמודים כקבוצה.

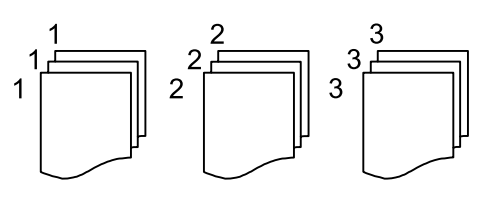

❏איסוף (סדר עמודםי)

מעתיק את מסמכי המקור כשהם אסופים על פי סדר וממויינים לסטים.

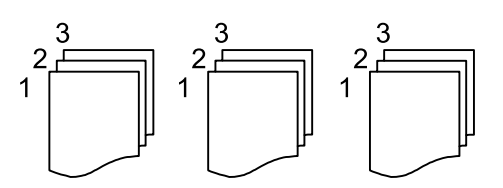

כיוון (מקור):

בחר את הכיוון של המקור שלך.

איכות התמונה:

שנה את הגדרות התמונה.

❏ניגודיות

שנה את ההבדל בין החלקים הבהירים לחלקים הכהים.

 $\Box$ 

שנה את עוצמת החיות של הצבעים.

שאיזון אדום, איזון ירוק, איזון כחול $\Box$ שנה את הצפיפות של כל צבע.

#### ❏חדות

שנה את המתאר של התמונה.

❏ויסות גוון

שנה את גוון הצבע של העור. בחר + כדי לקרר (להוסיף ירוק) ובחר - כדי לחמם (להוסיף אדום).

❏הסרת רקע

שנה את צפיפות צבע הרקע. בחר + כדי להבהיר (לבן) ובחר - כדי להכהות (שחור).

שולי כריכה:

בחר את מיקום הכריכה, השוליים והכיוון של מסמך המקור שלך עבור עותק דו-צדדי.

הקטנה להתאמה לדף:

מעתיק את התמונה הסרוקה בגודל קטן יותר מאשר ערך ה-הקטן/הגדל כדי להתאים אותה לגודל הנייר.<br>אם ערך הקטו/הגדל גדול יותר מגודל הנייר, אפשר שנתונים יודפסו מעבר לקצוות הנייר.

הסרת צלליות:

מסיר את הצללים שמופיעים סביב עותקים כאשר מעתיקים נייר עבה או שמופיעים במרכז עותקים כאשר<br>מעתיקים חוברת.

הסרת חורי ניקוב:

מסיר את חורי הכריכה בעת ביצוע ההעתקה.

#### צילום ת"ז :

סורק את שני הצדדים של תעודה מזהה ומעתיקם אל צד אחד של הנייר.

## **סריקה**

## **סריקה באמצעות לוח הבקרה**

תוכל לשלוח תמונות סרוקות מלוח הבקרה של המדפסת אל היעדים הבאים.

#### תיקייה ברשת/FTP

ניתןלשמור את התמונה הסרוקה לתיקייה ברשת. תוכללציין תיקיה משותפת במחשב שנוצרה באמצעות FTP. פרוטוקולי SMB, או תיקיה בשרת FTP. לפני ביצוע סריקה, עליך להגדיר תיקיה משותפת או שרת

#### דוא"ל

ניתן לשלוח את הקבצים של התמונות הסרוקות בדוא"ל ישירות מהמדפסת אם מגדירים מראש שרת<br>דוא"ל. לפני ביצוע סריקה. עליר להגדיר את תצורת שרת הדוא"ל.

#### מחשב

תוכל לשמור את התמונה הסרוקה במחשב המחובר למדפסת דרך הרשת. לפני הסריקה, התקן במשחב<br>שלר את Document Capture Pro ואת Epson Scan 2.

#### זיכרון נייד

ניתן לשמור את התמונות הסרוקות בזיכרון נייד. אין צורך להגדיר הגדרות כשלהן לפני ביצוע הסריקה.

#### ענן

ניתן לשלוח תמונות סרוקות לשירותי ענן. לפני הסריקה, בצע הגדרות ב-Connect Epson.

#### **WSD**

תוכל לשמור את התמונה הסרוקה במחשב המחובר למדפסת, באמצעות תכונת WSD. אם אתה משתמש במערכת הפעלה Windows 7/Windows Vista, עליך לצבע את הגדרות WSD במחשב<br>שלר לפני ביצוע הסריקה.

#### **מידע קשור**

- | "סריקה לתיקייה ברשת או לשרת FTP "בעמוד 180
	- | "סריקה [לדוא"ל " בעמוד](#page-183-0) 184
- | "סריקה באמצעות ההגדרות הרשומות במחשב [\(Pro Capture Document "\(בעמוד](#page-185-0) 186
	- | "סריקה להתקן [זיכרון" בעמוד](#page-189-0) 190
		- | "סריקה אל [הענן" בעמוד](#page-191-0) 192

## **סריקה לתיקייה ברשת או לשרת FTP**

ניתן לשמור את התמונות הסרוקות בתיקייה ספציפית ברשת. ניתן להזין ישירות את הנתיב לתיקייה אך קל יותר<br>לשמור מראש את פרטי התיקייה ברשימת אנשי הקשר ולבחור אותה מהרשימה.

לפני ביצוע סריקה, עליך להגדיר תיקיה משותפת או שרת FTP.
*לתשומת לבך:*

❏ *לפני השימוש בתכונה הזו ודא שההגדרה תאריך/שעה וההגדרה הפרשי שעות של המדפסת נכונות. היכנס לתפריטים באמצעות הגדרות > הגדרות כלליות > הגדרות בסיסיות > הגדרות תאריך/שעה.*

תוכל לבדוק את היעד לפני ביצוע הסריקה. בחר הגדרות > הגדרות כלליות > הגדרות סריקה, ואז אפשר את אישור  $\square$ *הנמען.*

.1 הנח את עותקי המקור.

*אם ברצונך לסרוק מספר עותקי מקור או לבצע סריקה דו-צדדית, הנח את כולם ב -ADF. לתשומת לבך:*

- .2 בחר ב-**סריקה** במסך הבית.
- .3 בחר **תיקייה ברשת/FTP**.
	- .4 בחר את התיקייה.

 $\Box$ על מנת לבחור מבין כתובות הנמצאות בשימוש תדיר: בחר את הסמלים המוצגים על גבי המסך.

בשדה ה -**מיקום (חובה)**, וערוך את שאר ההגדרות של התיקייה. ❏כדי להזין ישירות את הנתיב לתיקייה: בחר **מקלדת**. בחר באפשרות **מצב תקשורת**, הזן את הנתיב לתיקייה

הזן את הנתיב לתיקייה בפורמט הבא.

כאשר אתה משתמש ב-SMB כצורת התקשורת: \\שם מארח\שם תיקיה

כאשר אתה משתמש ב-FTP כצורת התקשורת: //ftp:/ המארח\שם התיקייה

❏כדי לבחור מרשימת אנשי הקשר: בחר **אנשי קשר**, בחר איש קשר, ואז בחר **סגירה**. תוכל לחפש תיקייה מתוך רשימת אנשי הקשר. הזן את מילת המפתח לחיפוש לתוך תיבה הנמצאת בראש המסך.

> *לתשומת לבך: תוכל להדפיס את ההסטוריה של התיקייה בה שמורים מסמכים, באמצעות בחירת .*

.5 בחר **הגדרות סריקה**, ואז בדוק הגדרות כמו פורמט השמירה, ושנה אותן במידת הצורך.

*לתשומת לבך:*

*בחר כדי לשמור את ההגדרות שלך כהגדרה קבועה מראש.*

. הקש $\Phi$ . ה

### **מידע קשור**

- | "הגדרת תיקיה [משותפת" בעמוד](#page-53-0) 54
	- | "ניהול אנשי [קשר" בעמוד](#page-50-0) 51
- $\,$  "הנחת המסמכים [המקוריים" בעמוד](#page-40-0)  $\,$
- | "רישום ההגדרות המועדפות שלך כהגדרה קבועה [מראש" בעמוד](#page-57-0) 58

### **אפשרויות תפריט יעד עבור סריקה לתיקיה**

מקלדת:

פתח את מסך **ערוך מיקום**.פתח את נתיב התיקיה והגדר כל פריט במסך.

❏מצב תקשורת

בחר את מצב התקשורת.

 $\Box$ מיקום (חובה)

הזן את היעד של התיקייה שבה תרצה לשמור את התמונות הסרוקות.

❏שם משתמש

הזן את שם המשתמש לתיקייה שנבחרה.

❏סיסמה

הזן את הסיסמה לתיקייה שנבחרה.

❏מצב חיבור

בחר את מצב החיבור.

❏מספר יציאה

הזן את מספר היציאה.

אנשי קשר:

בחר את התיקייה שבה יישמרו התמונות הסרוקות מרשימת אנשי הקשר.לא צריך לערוך את הגדרות<br>המיקום כשבוחרים תיקייה מרשימת אנשי הקשר.

### **סרוק אפשרויות תפריט עבור סריקה לתיקיה**

*אפשר שכמה פריטים לא יהיו זמינים בהתאם להגדרות אחרות שביצעת. לתשומת לבך:*

מצב צבעים:

בחר אם לסרוק בצבע או בשחור לבן.

פורמט קובץ:

בחר את הפורמט לשמירת התמונה הסרוקה.

❏יחס דחיסה

בחר כמה לדחוס את התמונה הסרוקה.

❏הגדרות PDF

PDF. אם בחרת באפשרות **PDF** כפורמט השמירה, השתמש בהגדרות האלה כדי להגן על קובצי

קובץ PDF שדורש סיסמה בעת הדפסה או עריכה, הגדר **סיסמה להרשאות**. על מנת ליצור קובץ PDF שדורש סיסמה בעת פתיחתו, הגדר **סיסמה לפתיחת המסמך**. על מנת ליצור

רזולוציה:

בחר את רזולוציית הסריקה.

דו-צדדי:

סרוק את שני הצדדים של מסמך המקור.

❏כיוון (מקור)

בחר את כיוון מסמך המקור.

❏כריכה (מקור)

בחר את כיוון הכריכה של מסמך המקור.

### אזור הסריקה:

<mark>בחר את שטח הסריקה. כדי לחתוך את הרווח הלבן סביב הטקסט או התמונה בעת הסריקה, בחר חיתוך</mark><br>**אוטומטי.** כדי לסרוק את השטח המרבי של משטח סריקה, בחר **אזור מקסימלי.** 

❏כיוון (מקור)

בחר את כיוון מסמך המקור.

### סוג מקור:

בחר את סוג מסמך המקור שברשותך.

#### צפיפות:

בחר את הניגודיות של התמונה הסרוקה.

### הסרת צלליות:

הסר את הצללים של מסמך המקור המופיעים בתמונה הסרוקה.

❏מסביב

הסר את הצללים בקצה מסמך המקור.

❏מרכז

הסר את הצללים של שולי הכריכה של החוברת.

### הסרת חורי ניקוב:

הסר את חורי הניקוב המופיעים בתמונה הסרוקה. תוכל לציין את המקום שבו יש למחוק את חורי הניקוב<br>באמצעות הזנת ערך בתיבה מימין.

❏מחיקת מיקום

בחר את המיקום שבו יש להסיר את חורי הניקוב.

❏כיוון (מקור)

בחר את כיוון מסמך המקור.

### שם הקובץ:

❏קידומת לשם הקובץ

הזן קידומת לשם של התמונות באמצעות אותיות, ספרות וסמלים.

❏הוסף תאריך

הוסף את התאריך לשם הקובץ.

❏הוסף שעה

הוסף את השעה לשם הקובץ.

# **סריקה לדוא"ל**

באמצעות שרת דוא"ל שתצורתו הוגדרה מראש, תוכל לשלוח, ישירות מהמדפסת, קבצי תמונות סרוקות באמצעות<br>הדוא"ל. לפני שתשתמש בתוכנה זו עליר להגדיר את התצורה של שרת הדוא"ל.

ניתן להזין ישירות את כתובת הדוא"ל אך קל יותר לשמור מראש אותה ברשימת אנשי הקשר ולבחור אותה<br>מהרשימה

*לתשומת לבך:*

❏ *לפני השימוש בתכונה הזו ודא שההגדרה תאריך/שעה וההגדרה הפרשי שעות של המדפסת נכונות. היכנס לתפריטים באמצעות הגדרות > הגדרות כלליות > הגדרות בסיסיות > הגדרות תאריך/שעה.*

הוכל לבדוק את היעד לפני ביצוע הסריקה. בחר הגדרות > הגדרות כלליות > הגדרות סריקה, ואז אפשר את אישור ∏ *הנמען.*

.1 הנח את עותקי המקור.

*אם ברצונך לסרוק מספר עותקי מקור או לבצע סריקה דו-צדדית, הנח את כולם ב -ADF. לתשומת לבך:*

- .2 בחר ב-**סריקה** במסך הבית.
	- .3 בחר **דוא"ל** .
	- .4 ציין את הכתובות.

 $\Box$ על מנת לבחור כתובות הנמצאות בשימוש תדיר: בחר את הסמלים המוצגים על גבי המסך.

❏על מנת להזין את כתובת הדוא"ל באופן ידני: בחר **מקלדת**, הזן את כתובת הדוא"ל ואז בחר **OK**.

❏כדי לבחור מרשימת אנשי הקשר: בחר **אנשי קשר**, בחר איש קשר או קבוצה ואז בחר **סגירה**. תוכל לחפש את הכתובת ברשימת אנשי הקשר. הזן את מילת המפתח לחיפוש לתוך תיבה הנמצאת בראש המסך.

❏כדי לבחור מרשימת ההסטוריה: בחר **יומן שיחות**, בחר איש קשר, ואז בחר **סגירה**.

*לתשומת לבך:*

❏ *מספר הנמענים שבחרת מוצג בצד ימין של המסך. תוכל לשלוח הודעות דוא"ל לכל היותר ל-10 כתובות וקבוצות.*

*אם יש קבוצות בין הנמענים שלך, תוכללבחור עד 200 כתובות אינדיבידואליות בסך הכל, אם לקוחים בחשבון את הכתובות שבתוך קבוצות.*

❏ *בחר את תיבת הכתובת בראש המסך כדי להציג את רשימת הכתובות הנבחרות.*

❏ *בחר כדי להציג או להדפיס את הסטורית השליחה, או לשנות את הגדרות שרת הדוא"ל.*

.5 בחר **הגדרות סריקה**, ואז בדוק הגדרות כמו פורמט השמירה, ושנה אותן במידת הצורך.

*לתשומת לבך:*

*בחר כדי לשמור את ההגדרות שלך כהגדרה קבועה מראש.*

.6 הקש x.

**מידע קשור** | "ניהול אנשי [קשר" בעמוד](#page-50-0) 51

- $\,$  "הנחת המסמכים [המקוריים" בעמוד](#page-40-0)  $\,$
- | "רישום ההגדרות המועדפות שלך כהגדרה קבועה [מראש" בעמוד](#page-57-0) 58

### **אפשרויות התפריט בסריקה לדוא"ל**

*אפשר שכמה פריטים לא יהיו זמינים בהתאם להגדרות אחרות שביצעת. לתשומת לבך:*

### מצב צבעים:

בחר אם לסרוק בצבע או בשחור לבן.

### פורמט קובץ:

בחר את הפורמט לשמירת התמונה הסרוקה.

### ❏יחס דחיסה

בחר כמה לדחוס את התמונה הסרוקה.

### ❏הגדרות PDF

PDF. אם בחרת באפשרות **PDF** כפורמט השמירה, השתמש בהגדרות האלה כדי להגן על קובצי

קובץ PDF שדורש סיסמה בעת הדפסה או עריכה, הגדר **סיסמה להרשאות**. על מנת ליצור קובץ PDF שדורש סיסמה בעת פתיחתו, הגדר **סיסמה לפתיחת המסמך**. על מנת ליצור

### רזולוציה:

בחר את רזולוציית הסריקה.

### דו-צדדי:

סרוק את שני הצדדים של מסמך המקור.

❏כיוון (מקור)

בחר את כיוון מסמך המקור.

❏כריכה (מקור)

בחר את כיוון הכריכה של מסמך המקור.

### אזור הסריקה:

<mark>בחר את שטח הסריקה. כדי לחתוך את הרווח הלבן סביב הטקסט או התמונה בעת הסריקה, בחר חיתוך</mark><br>**אוטומטי.** כדי לסרוק את השטח המרבי של משטח סריקה. בחר **אזור מקסימלי.** 

❏כיוון (מקור)

בחר את כיוון מסמך המקור.

#### סוג מקור:

בחר את סוג מסמך המקור שברשותך.

#### צפיפות:

בחר את הניגודיות של התמונה הסרוקה.

הסרת צלליות:

הסר את הצללים של מסמך המקור המופיעים בתמונה הסרוקה.

 $\Box$ מסביב

הסר את הצללים בקצה מסמך המקור.

❏מרכז

הסר את הצללים של שולי הכריכה של החוברת.

הסרת חורי ניקוב:

הסר את חורי הניקוב המופיעים בתמונה הסרוקה. תוכל לציין את המקום שבו יש למחוק את חורי הניקוב<br>באמצעות הזנת ערר בתיבה מימיו.

❏מחיקת מיקום

בחר את המיקום שבו יש להסיר את חורי הניקוב.

❏כיוון (מקור)

בחר את כיוון מסמך המקור.

נושא:

הזן נושא לדוא"ל באמצעות אותיות, ספרות וסמלים.

גודל מקסימלי לקובץ המצורף:

בחר את הגודל המקסימלי של קובץ שניתן לצרף לדוא"ל .

שם הקובץ:

❏קידומת לשם הקובץ

הזן קידומת לשם של התמונות באמצעות אותיות, ספרות וסמלים.

❏הוסף תאריך

הוסף את התאריך לשם הקובץ.

❏הוסף שעה

הוסף את השעה לשם הקובץ.

# **סריקה באמצעות ההגדרות הרשומות במחשב (Capture Document (Pro**

תוכל לשמור את התמונה הסרוקה במחשב המחובר דרך הרשת.

שמירת התמונה נעשית דרך *עבודה* בתוכנה Pro Capture Document המותקנת במחשב. התוכנה כוללת עבודות המוגדרות מראש, שמאפשרות לשמור בקלות תמונות סרוקות במחשב. אפשר גם ליצור ולהגדיר עבודות<br>חדשות באמצעות Document Capture Pro במחשב.

**הכנות לפני הסריקה**

התקן את התוכנות הבאות במחשב.  $\Box$ 

Document Capture Pro❏

 $\Box$ הוכנה שצריך כדי לסרוק) Rpson Scan  $2$ 

חבר את המדפסת ואת המחשב לרשת $\Box$ 

*אפשר להשתמש בתוכנה Pro Capture Document כדי להגדיר את השם של המחשב שיוצג בלוח הבקרה. לתשומת לבך:*

#### **מידע קשור**

- | "התקנת האפליקציות העדכניות [ביותר" בעמוד](#page-255-0) 256
- | "אפליקציה להגדרת תצורת סריקה מהמחשב [\(Pro Capture Document "\(בעמוד](#page-252-0) 253
	- $\,$ הגדרת עבודה" בעמוד  $\,$
	- | "הגדר את שם המחשב כך שהוא יוצג בלוח הבקרה של [המדפסת" בעמוד](#page-188-0) 189
		- | "הגדרת מצב [פעולה" בעמוד](#page-188-0) 189
		- | "סריקה באמצעות הגדרות [Pro Capture Document "בעמוד](#page-188-0) 189

### **הגדרת עבודה**

הגדר את העבודה במחשב באמצעות Pro Capture Document.

*לתשומת לבך:*

❏ *התוכנה כוללת עבודות המוגדרות מראש, שמאפשרות לשמור בקלות תמונות סרוקות במחשב.*

❏ *אפשר שהפעולות יהיו שונות בהתאם למערכת ההפעלה וגרסת התוכנה. עיין בעזרת התוכנה לפרטים על השימוש בתכונות.*

#### **מידע קשור**

 $18$ יצירה ורישום של עבודה (Windows) "<br/>  $\blacklozenge$ ן "יצירה [ורישום](#page-187-0) של עבודה (Mac OS) בעמוד 188

### *יצירה ורישום של עבודה (Windows(*

*לתשומת לבך: אפשר שהפעולות יהיו שונות בהתאם למערכת ההפעלה וגרסת התוכנה. עיין בעזרת התוכנה לפרטים על השימוש בתכונות.*

- .Document Capture Pro את התחל .1
	- .2 לחץ **הגדרות עבודה** במסך העליון. מסך רשימת העבודות יוצג.
		- .3 לחץ על **חדש**.

מוצג מסך **הגדרות עבודה**.

- .4 בצע הגדרות עבודה במסך **הגדרות עבודה**.
- ❏**שם העבודה**: הזן את שם העבודה שברצונך לבצע עבורה ההרשמה.
- ❏**.1 סרוק**: בצע הגדרות סריקה כגון גודל עותקי המקור או הרזולוציה.
- <span id="page-187-0"></span>❏**.2 שמור**: הגדר את יעד השמירה, את פורמט השמירה, את כללי מתן השמות לקבצים, וכן הלאה.
	- ❏**.3 שלח**: בחר את היעד של התמונות הסרוקות.
	- .5 לחץ על **אישור** כדי לחזור למסך רשימת העבודות. העבודה שנוצרה נרשמת בתוך **רשימת עבודות**. עכשיו, הקצה את העבודה כך שהיא תהיה זמינה בלוח הבקרה של המדפסת.
		- .6 לחץ על **הגדרות אירוע**.
		- .7 פתח את הרשימה הנפתחת למספר שלא נמצא בשימוש ובחר את העבודה.
			- .8 לחץ **אישור** כדי לחזור אל מסך **רשימת עבודות**. העבודה תוקצה ללוח הבקרה של המדפסת.
				- .9 לחץ **אישור** כדי לחזור אל המסך העליון.

### *יצירה ורישום של עבודה (OS Mac(*

*לתשומת לבך:*

*אפשר שהפעולות יהיו שונות בהתאם למערכת ההפעלה וגרסת התוכנה. עיין בעזרת התוכנה לפרטים על השימוש בתכונות.*

- .1 התחל את Capture Document.
	- . $\,$  לחץ על הסמל $\,$   $\overline{\mathbb{B}}\,$  במסך הראשי.  $\,$ מוצג מסך **רשימת עבודות**.
		- .3 לחץ על סמל .+ מסך הגדרות העבודה יוצג.
- .4 כוון את הגדרות העבודה במסך הזה.

❏**שם העבודה**: הזן את שם העבודה כדי לבצע את ההרשמה.

❏**סרוק**: בצע את הגדרות הסריקה כגון גודל עותקי המקור או הרוזולציה.

❏**פלט**: הגדר את יעד השמירה, את פורמט השמירה, את כללי מתן השמות לקבצים, וכן הלאה.

❏**יעד**: בחר את היעד של התמונות הסרוקות.

- .5 לחץ **אישור** כדי לחזור אל מסך **רשימת עבודות**. העבודה שנוצרה תירשם ב- **רשימת עבודות**. עכשיו, הקצה את העבודה כך שהיא תהיה זמינה בלוח הבקרה של המדפסת.
	- .6 לחץ על הסמל ואז על **הגדרות אירוע**.
- <span id="page-188-0"></span>.7 פתח את הרשימה הנפתחת למספר שלא נמצא בשימוש ובחר את העבודה.
	- .8 לחץ **אישור** כדי לחזור אל מסך **רשימת עבודות**. העבודה תוקצה ללוח הבקרה של המדפסת.
		- .9 הקש **אישור** כדי לחזור אל המסך הראשי.

### **הגדר את שם המחשב כך שהוא יוצג בלוח הבקרה של המדפסת**

תוכל להגדיר את שם המחשב (תווים ומספרים) כך שהוא יוצג בלוח הבקרה של המדפסת תוך שימוש ב-<br>Document Capture Pro.

*לתשומת לבך:*

*אפשר שהפעולות יהיו שונות בהתאם למערכת ההפעלה וגרסת התוכנה. עיין בעזרת התוכנה לפרטים על השימוש בתכונות.*

- .Document Capture Pro את התחל .1
- .2 בסרגל התפריט של המסך הראשי, בחר **אפשרות** > **הגדרות סריקה ברשת**. *בתוך חלונות אפשרות מוצג רק במבט הסטנדרטי. אם אתה במבט פשוט, לחץ עבור לתצוגה רגילה. לתשומת לבך:*
	- .3 במסך **הגדרות סריקה ברשת**, הזן את שם המחשב בתוך **שם המחשב שלך (אלפנומרי)**.
		- .4 לחץ על **אישור**.

### **הגדרת מצב פעולה**

לפני ביצוע סריקה, הגדר את מצב הפעולה בלוח הבקרה כךשיתאים למחשבשבו מותקנת Capture Document .Pro

- .1 בחר **הגדרות** ממסך הבית.
- .2 בחר **הגדרות כלליות** > **הגדרות סריקה** > **Pro Capture Document**.
	- .3 בחר את מצב הפעולה.

❏מצב לקוח: בחר מצב זה אם Pro Capture Document מותקנת ב-Windows או ב-OS Mac.

- הזן את כתובת השרת. ❏מצב השרת: בחר מצב זה אם Pro Capture Document מותקנת ב-Server Windows. לאחר מכן,
	- .4 אם שינית את מצב הפעולה, ודא שההגדרות נכונות ואז בחר **אישור**.

### **סריקה באמצעות הגדרות Pro Capture Document**

.1 הנח את עותקי המקור.

```
אם אתה רוצה לסרוק כמה עותקי מקור או לסרוק מקור דו-צדדי, הנח את כולם ב -ADF. לתשומת לבך:
```
- .2 בחר ב-**סריקה** במסך הבית.
	- .3 בחר **מחשב**.
- .4 בחר **בחר מחשב**,**.** ואז בחר את המחשב שבו יצרת את העבודה ב-Pro Capture Document. *לתשומת לבך:*

❏ *לוח הבקרה של המדפסת מציג עד ל-100 מחשבים שבהם הותקנה Pro Capture Document.*

❏ *אם בחרת אפשרות >הגדרות סריקה ברשת, ואיפשרת הגן באמצעות סיסמה בתוך Pro Capture Document או Capture Document, הזן סיסמה.*

❏ *אם מצב השרת הוגדר כמצב הפעולה, אינך צריך לבצע צעד זה.*

.5 בחר **בחר עבודה**,**.** ואז בחר את העבודה. *לתשומת לבך:* ❏ *אם בחרת הגן באמצעות סיסמה בהגדרות ב -Server Pro Capture Document, הזן סיסמה.*

❏ *אם הגדרת רק עבודה אחת, אינך צריך לבחור את העבודה. המשך לצעד הבא.*

- . בחר את האזור שבו מוצג תוכן העבודה, ואז בדוק את פרטי העבודה.
	- .7 הקש x.

#### **מידע קשור**

 $\,$  "הנחת המסמכים [המקוריים" בעמוד](#page-40-0)  $\,$ 

# **סריקה להתקן זיכרון**

ניתן לשמור את התמונות הסרוקות בזיכרון נייד.

- $1$ . הכנס התקן זיכרון למימשק החיצוני של יציאת ה-USB של המדפסת  $1$
- .2 הנח את עותקי המקור. *אם ברצונך לסרוק מספר עותקי מקור או לבצע סריקה דו-צדדית, הנח את כולם ב -ADF. לתשומת לבך:*
	- .3 בחר ב-**סריקה** במסך הבית.
		- .4 בחר **זיכרון נייד**.
	- .5 הגדר פריטים בתוך **הגדרות בסיסיות** כמו פורמט השמירה.
	- .6 בחר את **מתקדם**, ואז בדוק את ההגדרות ושנה אותן במידת הצורך. *לתשומת לבך: בחר כדי לשמור את ההגדרות שלך כהגדרה קבועה מראש.*
		- .7 הקש x.

#### **מידע קשור**

- $\,$  "הנחת המסמכים [המקוריים" בעמוד](#page-40-0)  $\,$
- | "רישום ההגדרות המועדפות שלך כהגדרה קבועה [מראש" בעמוד](#page-57-0) 58

### **אפשרויות תפריט בסיסיות עבור סריקה להתקן זיכרון**

*אפשר שכמה פריטים לא יהיו זמינים בהתאם להגדרות אחרות שביצעת. לתשומת לבך:*

#### שחור-לבן/צבע:

בחר אם לסרוק בצבע או בשחור לבן.

#### פורמט קובץ:

בחר את הפורמט לשמירת התמונה הסרוקה.

❏יחס דחיסה

בחר כמה לדחוס את התמונה הסרוקה.

### ❏הגדרות PDF

PDF. אם בחרת באפשרות **PDF** כפורמט השמירה, השתמש בהגדרות האלה כדי להגן על קובצי

קובץ PDF שדורש סיסמה בעת הדפסה או עריכה, הגדר **סיסמה להרשאות**. על מנת ליצור קובץ PDF שדורש סיסמה בעת פתיחתו, הגדר **סיסמה לפתיחת המסמך**. על מנת ליצור

### רזולוציה:

בחר את רזולוציית הסריקה.

#### דו-צדדי:

סרוק את שני הצדדים של מסמך המקור.

❏כיוון (מקור)

בחר את כיוון מסמך המקור.

❏כריכה (מקור)

בחר את כיוון הכריכה של מסמך המקור.

#### אזור הסריקה:

<mark>בחר את שטח הסריקה. כדי לחתוך את הרווח הלבן סביב הטקסט או התמונה בעת הסריקה, בחר <mark>חיתוך</mark><br>**אוטומטי**. כדי לסרוק את השטח המרבי של משטח סריקה. בחר **אזור מקסימלי.**</mark>

❏כיוון (מקור)

בחר את כיוון מסמך המקור.

#### סוג מקור:

בחר את סוג מסמך המקור שברשותך.

### **אפשרויות תפריט מתקדמות עבור סריקה לזיכרון נייד**

*אפשר שכמה פריטים לא יהיו זמינים בהתאם להגדרות אחרות שביצעת. לתשומת לבך:*

צפיפות:

בחר את הניגודיות של התמונה הסרוקה.

הסרת צלליות:

הסר את הצללים של מסמך המקור המופיעים בתמונה הסרוקה.

❏מסביב

הסר את הצללים בקצה מסמך המקור.

❏מרכז

הסר את הצללים של שולי הכריכה של החוברת.

הסרת חורי ניקוב:

הסר את חורי הניקוב המופיעים בתמונה הסרוקה. תוכל לציין את המקום שבו יש למחוק את חורי הניקוב<br>באמצעות הזנת ערך בתיבה מימין.

❏מחיקת מיקום

בחר את המיקום שבו יש להסיר את חורי הניקוב.

❏כיוון (מקור)

בחר את כיוון מסמך המקור.

שם הקובץ:

❏קידומת לשם הקובץ

הזן קידומת לשם של התמונות באמצעות אותיות, ספרות וסמלים.

❏הוסף תאריך

הוסף את התאריך לשם הקובץ.

❏הוסף שעה

הוסף את השעה לשם הקובץ.

# **סריקה אל הענן**

לפרטים ראה את אתר הפורטל Connect Epson. ניתן לשלוח תמונות סרוקות לשירותי ענן. לפני השימוש בתכונה זו, בצע הגדרות באמצעות Connect Epson.

<https://www.epsonconnect.com/>

(בלבד אירופה ([http://www.epsonconnect.eu](http://www.epsonconnect.eu/)

.1 ודא שבצעת הגדרות באמצעות Connect Epson.

.2 הנח את עותקי המקור.

*אם ברצונך לסרוק מספר עותקי מקור או לבצע סריקה דו-צדדית, הנח את כולם ב -ADF. לתשומת לבך:*

- .3 בחר ב-**סריקה** במסך הבית.
	- .4 בחר **ענן**.
- .5 בחר  $\bullet$  בראש המסך, ואז בחר יעד.
- .6 הגדר פריטים בתוך **הגדרות בסיסיות** כמו פורמט השמירה.
- .7 בחר את **מתקדם**, ואז בדוק את ההגדרות ושנה אותן במידת הצורך. *לתשומת לבך: בחר כדי לשמור את ההגדרות שלך כהגדרה קבועה מראש.*
	- . הקש $\mathcal D$ .  $8$ 
		- **מידע קשור**
	- $\,$  "הנחת המסמכים [המקוריים" בעמוד](#page-40-0)  $\,$

### **אפשרויות תפריט בסיסיות עבור סריקה לענן**

*אפשר שכמה פריטים לא יהיו זמינים בהתאם להגדרות אחרות שביצעת. לתשומת לבך:*

שחור-לבן/צבע:

בחר אם לסרוק בצבע או בשחור לבן.

### :PDF/JPEG

בחר את הפורמט לשמירת התמונה הסרוקה.

דו-צדדי:

סרוק את שני הצדדים של מסמך המקור.

❏כיוון (מקור)

בחר את כיוון מסמך המקור.

❏כריכה (מקור)

בחר את כיוון הכריכה של מסמך המקור.

אזור הסריקה:

<mark>בחר את שטח הסריקה. כדי לחתוך את הרווח הלבן סביב הטקסט או התמונה בעת הסריקה, בחר <mark>חיתוך</mark><br>אוטומטי. כדי לסרוק את השטח המרבי של משטח סריקה, בחר **אזור מקסימלי.**</mark>

❏כיוון (מקור)

בחר את כיוון מסמך המקור.

### **אפשרויות תפריט מתקדמות עבור סריקה לענן**

*אפשר שכמה פריטים לא יהיו זמינים בהתאם להגדרות אחרות שביצעת. לתשומת לבך:*

סוג מקור:

בחר את סוג מסמך המקור שברשותך.

צפיפות:

בחר את הניגודיות של התמונה הסרוקה.

הסרת צלליות:

הסר את הצללים של מסמך המקור המופיעים בתמונה הסרוקה.

❏מסביב

הסר את הצללים בקצה מסמך המקור.

 $\Box$ מרכז

הסר את הצללים של שולי הכריכה של החוברת.

הסרת חורי ניקוב:

הסר את חורי הניקוב המופיעים בתמונה הסרוקה. תוכל לציין את המקום שבו יש למחוק את חורי הניקוב<br>באמצעות הזנת ערך בתיבה מימין.

❏מחיקת מיקום

בחר את המיקום שבו יש להסיר את חורי הניקוב.

❏כיוון (מקור)

בחר את כיוון מסמך המקור.

# **סריקה תוך שימוש ב-WSD**

*לתשומת לבך:*

❏ *תכונה זו זמינה רק למחשבים עם מערכת ההפעלה Windows8/ Windows8.1/ Windows10/ Windows .7/Windows Vista*

❏ *אם משתמשים במערכת ההפעלה Vista Windows7/ Windows, יש להגדיר את המחשב מראש באמצעות תכונה זו.*

.1 הנח את עותקי המקור.

*אם ברצונך לסרוק מספר עותקי מקור, הנח את כולם ב -ADF. לתשומת לבך:*

- .2 בחר ב-**סריקה** במסך הבית.
	- .3 בחר **WSD**.
	- .4 בחר מחשב.

.5 הקש x.

### **הגדרת יציאת WSD**

סעיף זה מסביר כיצד להגדיר יציאת WSD עבור Vista Windows7/ Windows. *עבור 8 Windows8.1/ Windows10/ Windows, מוגדרת יציאת WSD באופן אוטומטי. לתשומת לבך:*

על מנת להגדיר יציאת WSD דרושים הדברים הבאים.

❏המדפסת והמחשב מחוברים לרשת.

ם מנהל ההתקן של המדפסת הותקן במחשב. $\Box$ 

- .1 הדלק את המדפסת.
- .2 לחץ "התחל" ואז לחץ **רשת** במחשב.
- .3 לחץ לחיצה ימנית על המדפסת, ואז לחץ על **התקן**. לחץ **המשך** כאשר יוצג מסך **בקרת חשבון משתמש**. לחץ **הסר התקנה** והתחל שוב אם מסך **הסר התקנה** מוצג.

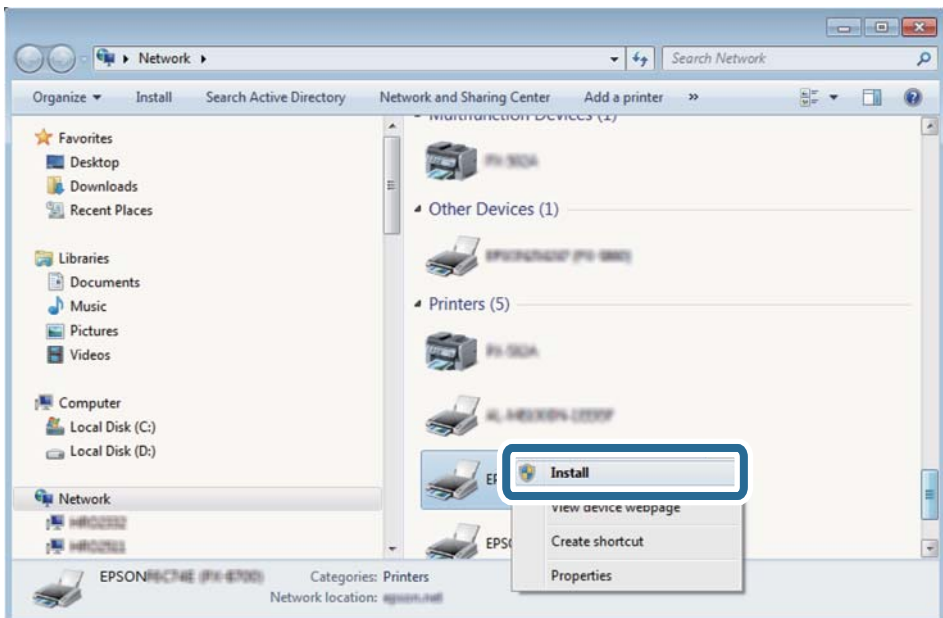

#### *לתשומת לבך:*

*שם המדפסת שצריךלהגדיר ברשת ושם הדגם ((XXXX-XX (XXXXXX EPSON (מוצגים במסך הרשת. תוכל לבדוק את שם המדפסת שהוגדר ברשת בלוח הבקרה של המדפסת או באמצעות הדפסת גליון מצב רשת.*

.4 לחץ **ההתקן שלך מוכן לשימוש**.

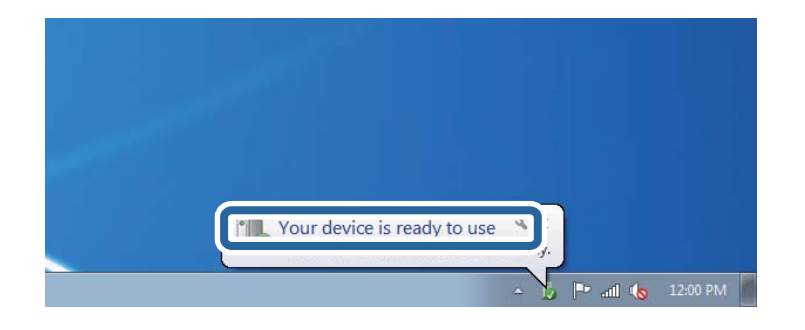

.5 בדוק את ההודעה, ואז לחץ **סגור**.

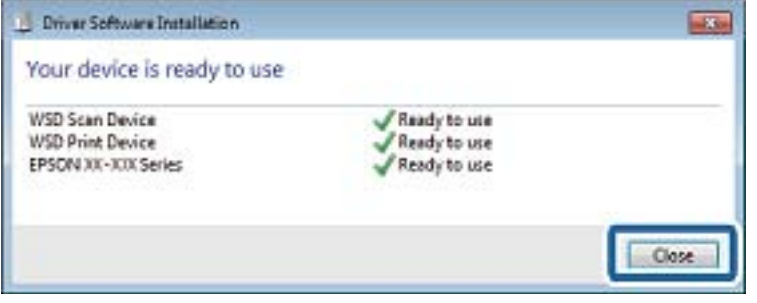

.6 פתח את מסך **ההתקנים והמדפסות**.

#### Windows 7❏

לחץ "התחל" > **לוח הבקרה** > **חומרה וקול** או **חומרה** > **התקנים ומדפסות**.

### Windows Vista❏

לחץ "התחל" > **לוח בקרה** > **חומרה וקול** > **מדפסות**.

.7 ודא שמוצג סמל עם שם המדפסת ברשת.

בחר את שם המדפסת כאשר אתה משתמש ב-WSD.

# **סריקה ממחשב**

# **אימות משתמשים ב2- Scan Epson כאשר משתמשים בבקרת גישה**

כאשר מאופשרת פונקציית בקרת גישה עבור המדפסת, עליך לרשום שם משתמש וסיסמה כאשר את סורק<br>באמצעות Epson Scan 2. אם אינך יודע מה הסיסמה, פנה אל מנהל המדפסת שלך.

- .1 התחל את Epson Scan 2.
- .2 במסך 2 Scan Epson ודא שהמדפסת שלך נבחרה ברשימת ה **סורק**.
	- .3 בחר **הגדרות** מתוך רשימת ה -**סורק** כדי לפתוח את מסך **הגדרות סורק**.
		- .4 לחץ על **בקרת גישה**.
- .5 במסך **בקרת גישה** הזמן את **שם משתמש** ואת ה -**סיסמה** עבור חשבון שיש לו הרשאה לסרוק.
	- .6 לחץ על **אישור**.

# **סריקה באמצעות 2 Scan Epson**

ניתן לסרוק באמצעות מנהל ההתקן של הסורק "Epson Scan 2". ניתן לסרוק את מסמכי המקור באמצעות<br>ההגדרות המפורטות שמתאימות למסמכי טקסט.

להסבר על כל פריט הגדרות ראה העזרה של 2 Scan Epson.

- .1 הנח את עותקי המקור. *אם ברצונך לסרוק מספר עותקי מקור, הנח אותם ב -ADF. לתשומת לבך:*
	- . התחל את Epson Scan 2.
	- .3 קבע את ההגדרות שלהלן בכרטיסייה **הגדרות ראשיות**.

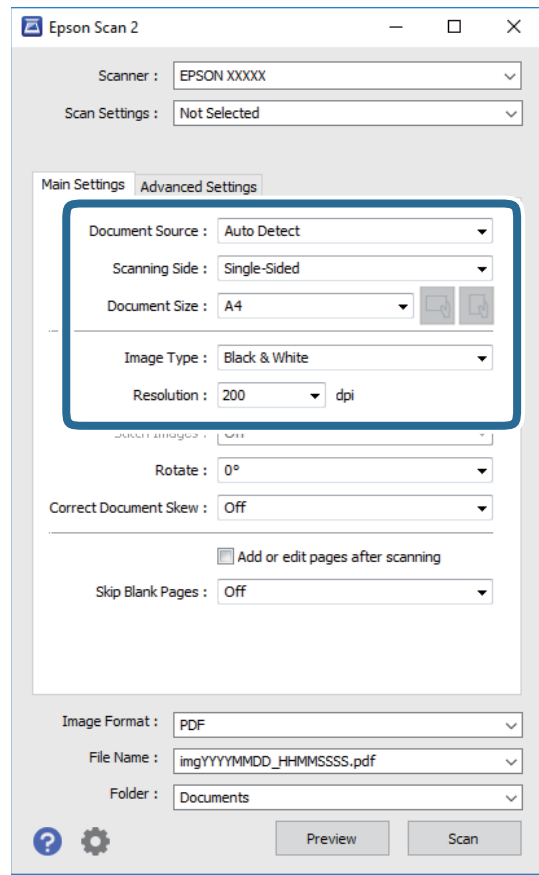

ם מקור המסמך: בחר את המקור בו יונח מסמך המקור.  $\Box$ 

 $\Delta\text{DF}$ צד לסריקה: בחר את צד מסמך המקור שברצונך לסרוק כאשר אתה סורק מתוך ה-ADF.

 $\Box$ גודל מסמך: בחר את גודל מסמך המקור שהנחת.

ה לחצני  $\mathbb{C}^1/\mathbb{C}^1$  (אוריינטציה מקורית): בחר את האוריינטציה המוגדרת של מסמך המקור שהנחת זה ∏ס<br>עתה. בהתאם לגודל המקור, אפשר שפריט זה יוגדר אוטומטית ולא ניתו יהיה לשנותו.

סוג תמונה: בחר את הצבע לשמירת התמונה הסרוקה.  $\Box$ 

 $\Box$ רזולוציה $\cdot$ י רחר את הרזולוציה

.4 במידת הצורך, בצע הגדרות סריקה אחרות.

המקדימה ייפתח, ותוצג התצוגה המקדימה של התמונה. ❏תוכללצפות בתצוגה מקדימהשל התמונה הסרוקה באמצעות לחיצה על כפתור **תצוגה מקדימה**. חלון התצוגה

כשמציגים תצוגה מקדימה באמצעות ADF, מסמך המקור ייצא מה- ADF. הנח את שוב את מסמך המקור שנפלט.

שלהלן. ❏בלשונית **הגדרות מתקדמות**, תוכל לבצע התאמות תמונה מפורטות המתאימות למסמכי טקסט, כגון אלו

הסר רקע: הסר את הרקע ממסמכים מקור.  $\Box$ 

שיפור טקסט: תוכל לחדד ולהבהיר אותיות מטושטשות במסמך המקור. $\Box$ 

הלוקה אוטומטית לאזורים: תוכל לחדד אותיות ולהחליק תמונות בעת ביצוע סריקת שחור-לבן עבור מסמך G המונות.<br>המכיל תמונות.

⊒שיפור צבע: תוכל להסיר את הצבע שצויין מהתמונה הסרוקה, ואז לשמור אותה בגווני אפור או בשחור-<br>לבו.

❏סף: תוכל להתאים את הגבול עבור קובץ מונוכרום בינרי (שחור לבן).

ם מסכת חידוד: תוכל לשפר ולחדד את קווי המתאר של התמונה.  $\Box$ 

⊡תיקון סריקה: תוכל להסיר דפוסי moiré (צללים דמויי-רשת) המופיעים כאשר סורקים דברי דפוס כגון µחני עת

מילוי שוליים: תוכל להסיר את הצל שנוצר סביב התמונה הסרוקה. $\Box$ 

פלט תמונה כפולה (Windows בלבד): תוכל לסרוק פעם אחת ולשמור שתי תמונות עם הגדרות פלט Gפלט בעם באחת וכלט באחת הע<br>שונות בטת ובטונה אחת.

*אפשר שכמה פריטים לא יהיו זמינים בהתאם להגדרות אחרות שביצעת. לתשומת לבך:*

.5 הגדר את הגדרות שמירת הקובץ.

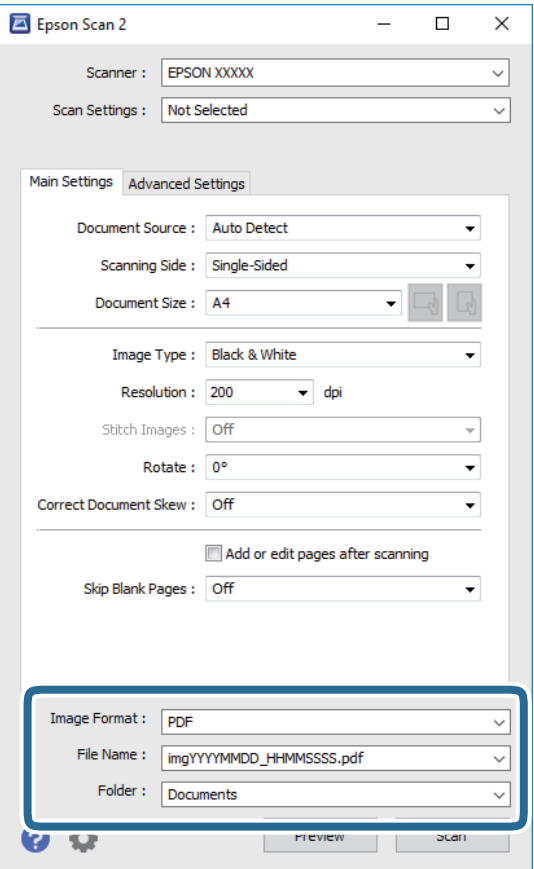

ם פורמט תמונה: בחר את פורמט השמירה מהרשימה.  $\square$ 

מהרשימה אחרי בחירת פורמט השמירה. תוכללבצע הגדרות מפורטות עבור כל פורמט שמירה פרט לפורמטים BITMAP ו-PNG. בחר **אפשרויות**

שם הקובץ: אשר את שם הקובץ המוצג כמיועד לשמירה.  $\square$ תוכל לשנות את ההגדרות עבור שם הקובץ באמצעות בחירת **הגדרות** מתוך הרשימה.

תיקיה: בחר מתוך הרשימה את תיקיית השמירה עבור התמונה הסרוקה.  $\Box$ תוכל לבחור תיקיה אחרת או ליצור תיקיה חדשה באמצעות בחירת **בחר** מתוך הרשימה.

.6 לחץ על **סרוק**.

**מידע קשור**

- $\,$  "הנחת המסמכים [המקוריים" בעמוד](#page-40-0)  $\,$
- $\,$  "יישום לסריקה של [מסמכים](#page-250-0) ותמונות  $\,$  (Epson Scan 2)" ווישום לסריקה " $\,$

# **סריקה ממכשירים חכמים**

iPrint של Epson הוא יישום המאפשר לסרוק תמונות ומסמכים ממכשיר חכם, כגון טלפון חכם או טאבלט,<br>המחובר לאותה רשת אלחוטית של המדפסת. את הנתונים שנסרקו ניתן לשמור במכשיר חכם או בשירותי ענן,<br>לשלוח בדוא"ל או להדפיס.

אם תפעיל את Epson iPrint כאשר המדפסת אינה מחוברת לרשת, תוצג הודעה המורה לך להתחבר אל<br>המדפסת. פעל לפי ההוראות כדי להשלים את החיבור. לתנאי התפעול, עיין בכתובת האינטרנט שלהלן.

<http://epson.sn>

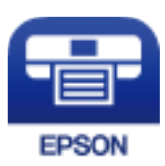

# **Epson iPrint התקנת**

 $\rm{QR}$ ניתן להתקין את Epson iPrint במכשיר החכם באמצעות הזנת כתובת האינטרנט או סריקת קוד <http://ipr.to/c>

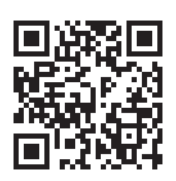

# **סריקה באמצעות iPrint Epson**

פתח את iPrint Epson במכשיר החכם ובחר את הפריט שבו ברצונך להשתמש ממסך הבית. המסכים הבאים עשויים להשתנות ללא התראה מראש.

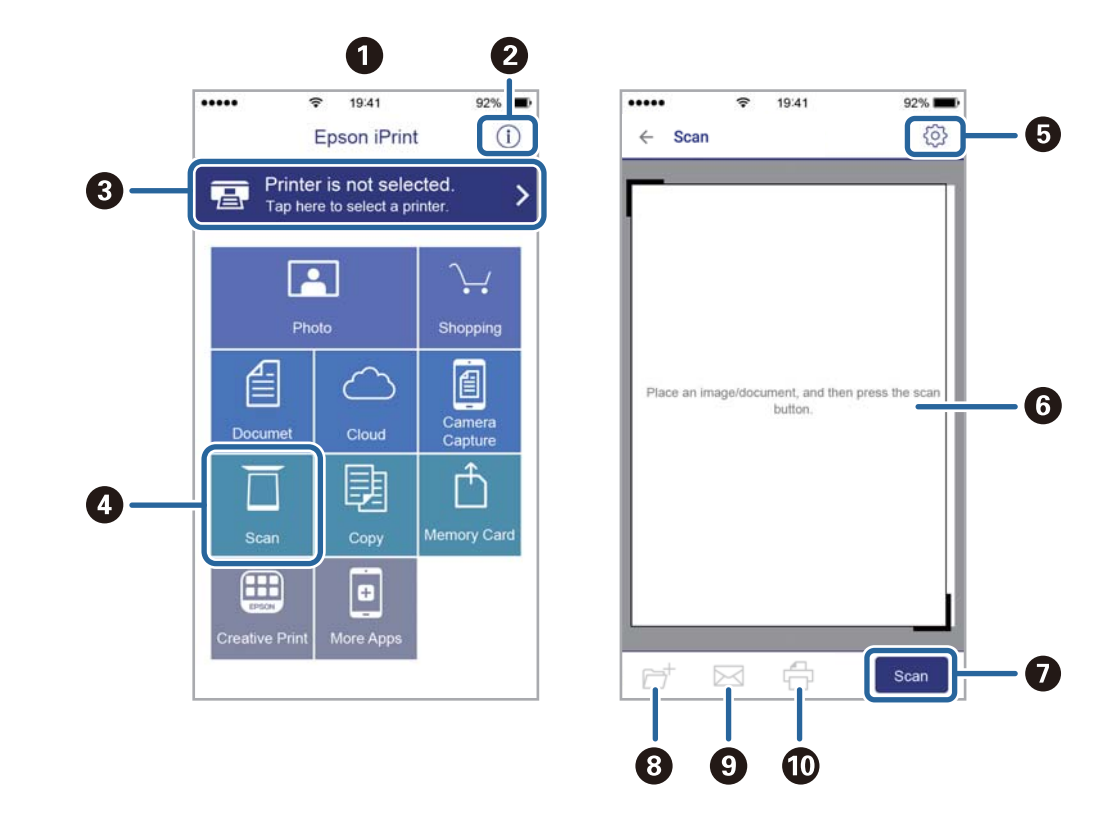

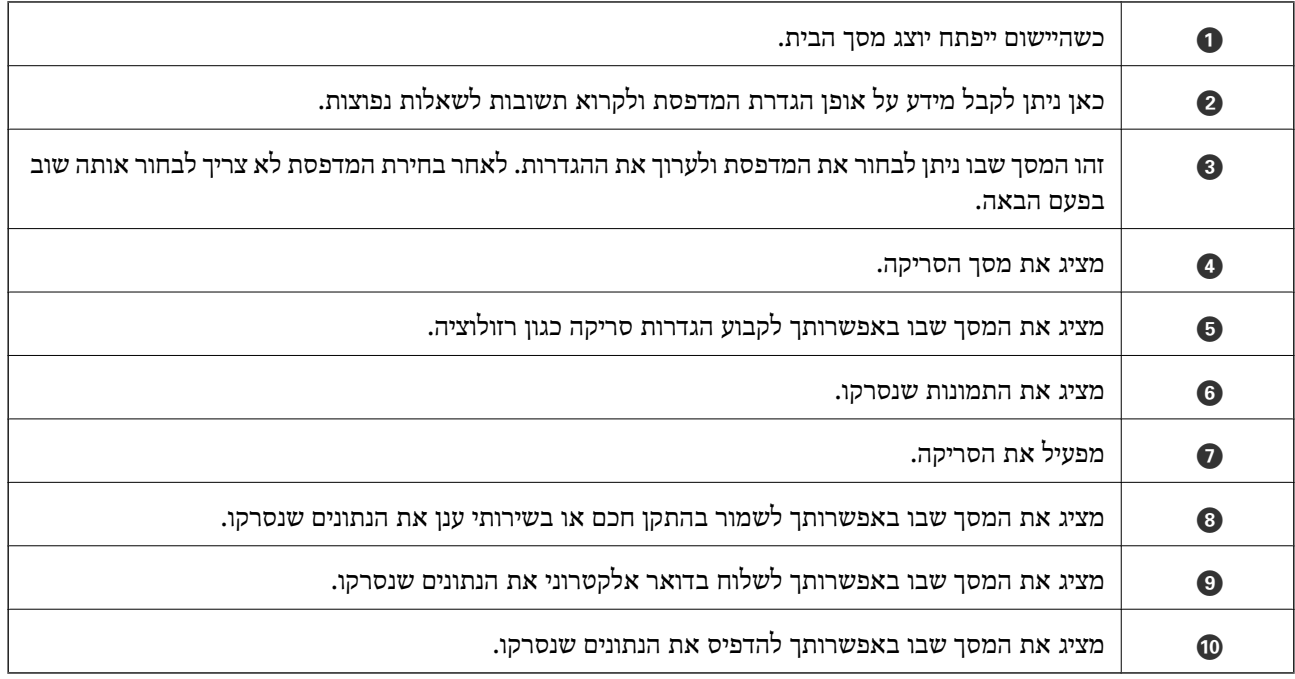

# **שליחת פקס**

# **לפני שתשתמש בתכונות הפקס**

בדוק את הפרטים הבאים לפני שתתחיל להשתמש בתכונות הפקס.

המדפסת וקו הטלפון וגם (במידת הצורך) המשיבון מחוברים בצורה נכונה  $\Box$ 

הגדרות הפקס הבסיסיות (אשף הגדרת הפקס) הושלמו $\Box$ 

ם הגדרות הפקס הכרחיות אחרות הושלמו  $\Box$ 

<span id="page-201-0"></span>אם יש בארגון שלך מנהל מדפסות, צור קשר עם המנהל שלך כדי לבדוק את הסטטוס והתנאים של החיבור<br>וההגדרות.

ראה "מידע קשור" להלן כדי לבצע הגדרות.

**מידע קשור**

 $_{74}$  "הגדרות [פקס" בעמוד](#page-73-0)" $\bullet$ 

# **שליחת פקסים באמצעות המדפסת**

# **שליחת פקסים באמצעות לוח הבקרה**

**מידע קשור**

| "שליחה אוטומטית של פקסים באמצעות לוח הבקרה" בעמוד 202

| "שליחת פקסים ידנית אחרי אישור המצב של [המקבל" בעמוד](#page-203-0) 204

# **שליחה אוטומטית של פקסים באמצעות לוח הבקרה**

תוכל לשלוח פקסים באמצעות הזנת מספרי פקס עבור נמענים בלוח הבקרה. *לתשומת לבך:*

❏ *כששולחים פקס בשחור-לבן ניתן להציג תצוגה מקדימה של התמונה הסרוקה במסך המכשיר לפני השליחה.*

❏ *ניתןלשמור עד 50 עבודות של פקס בשחור-לבן גם כשמשתמשים בקו הטלפון כדילשוחח, לשלוח פקס אחר אולקבל פקס. ניתן לבדוק או לבטל את עבודות הפקס השמורות מתוך .*

.1 הנח את עותקי המקור.

ניתן לשלוח עד 100 עמודים בפעם אחת, אולם אם לא נותר מספיק מקום בזיכרון, ייתכן שלא תוכל לשלוח גם<br>פקסים עם פחות מ100- עמודים.

.2 בחר ב-**פקס** במסך הבית.

.3 ציין את הנמען.

ניתן לשלוח את אותו פקס בשחור-לבן ל-200 נמענים לכל היותר. עם זאת, ניתן לשלוח פקס צבעוני רק לנמען<br>אחד בכל פטם.

❏כדי להזין ידנית: בחר **מקלדת**, הזן מספר פקס במסך שמוצג, ואז הקש **אישור**.

- כדי להוסיף הפסקה (השהיה למשך לשלוש שניות) במהלך החיוג, הזן מקף (-).

בתחילת מספר הפקס. - אם הגדרת קוד גישה חיצוני ב-**סוג הקו**, הזן את הסימן # (סולמית) במקום קוד הגישה החיצוני עצמו

הערה:

מקבלי פקס מרשימת אנשי הקשר או היסטוריית הפקסים שנשלחו. אם אין ביכולתךלהזין מספר פקס באופן ידני, **הגבלות חיוגישיר** בתוך **הגדרות אבטחה** הוגדר למצב**On**. בחר

❏כדי לבחור מתוך רשימת אנשי הקשר: בחר **אנשי קשר** ובחר את הנמענים שאליהם ברצונך לשלוח. אם

הנמענים שאליהם ברצונך לשלוח לא רשומים עדיין ב-**אנשי קשר**, הקש כדי לרשום אותם.

❏כדי לבחור מתוך ההסטוריה של פקסים שנשלחו: בחר **לאחרונה**, ואז בחר נמען.

**ערכים נפוצים**. ❏כדי לבחור מהרשימה שבלשונית **נמען**: הקש על נמען ברשימה הרשומה ב- **הגדרות** <sup>&</sup>gt; **מנהל אנשי קשר**<sup>&</sup>gt;

#### *לתשומת לבך:*

*כדילמחוק נמען שהזנת, הצג את רשימת הנמענים עלידילחיצה על השדה של מספר פקס או את מספרם שלנמענים במסך הגביש הנוזלי, בחר את הנמען מהרשימה ואז בחר הסר.*

.4 בחר את לשונית **הגדרות הפקס**, ולאחר מכן קבע הגדרות כגון הרזולוציה ושיטת השליחה לפי הצורך. *לתשומת לבך:*

❏ *כדי לשלוח מסמכי מקור דו-צדדים, הפעל את התכונה ADF דו-צדדי. תוכל לשלוח אותם בשחור-לבן. לא ניתן לשלוח פקסים בצבע כאשר משתמשים בהגדרה זו.*

❏ *הקש (קבוע מראש) בראש המסך של הפקס כדי לשמור את ההגדרות הנוכחיות ואת הנמענים בתור קבוע מראש. בהתאם לאופן שבו בחרת את הנמענים, ייתכן שחלק מהם לא יישמרו, למשל אם הזנת את מספר הפקס ידנית.*

.5 שלח את הפקס.

 $\cdot$ ם כדי לשלוח בלא לבדוק את תמונת המסמך הסרוקה: הקש $\mathbb{C}.$ 

בדי לסרוק, בדוק את תמונת המסמך הסרוקה, ואז שלח (בעת שליחת פקס שחור-לבן בלבד): הקש  $\boxtimes$ ו $\Box$ 

כדי לשלוח את הפקס מכות שהוא, בחר **התחל שליחה**. אחרת, בחר **ביטול**, ואז גש לצעד .3

- $\cdot \odot \hspace{0.1cm} \odot \hspace{0.1cm} \odot \hspace{0.1cm} \odot$   $\cdot \odot$   $\cdot \odot$   $\cdot \odot$   $\cdot$ 
	- $\mathbf{\Theta}$  : מקטיו או מגדיל.
	- $\vert$   $\vert$   $\vert$  עובר לדף הקודם או לדף הבא.

*לתשומת לבך:*

❏ *אי אפשר לשלוח את הפקס בצבע אחרי הצגה בתצוגה מקדימה.*

❏ *כשהתכונה שליחה ישירה מופעלת אי אפשר להציג תצוגה מקדימה.*

❏ *אם לא מבצעים אף פעולה במסך של התצוגה המקדימה תוך 20 שניות הפקס נשלח אוטומטית.*

<span id="page-203-0"></span>❏ *בהתאם ליכולות של הפקס המקבל, ייתכן שאיכות התמונה של הפקס שיישלח תהיה שונה מהאיכות שמוצגת בתצוגה המקדימה.*

.6 אחרי סיום השליחה, הסר את עותקי המקור.

*לתשומת לבך:*

❏ *אם מספר הפקס תפוס או אם יש בעיה אחרת, המדפסת תחייג שוב אוטומטית אחרי דקה.*

❏ *כדי לבטל את השליחה, הקש* y*.*

❏ *נדרש זמן ארוך יותר לשלוח פקס צבעוני כיוון שהמדפסת סורקת ושולחת בוזמנית. כאשר המדפסת שולחת פקס צבעוני, לא ניתן להשתמש בתכונות האחרות.*

#### **מידע קשור**

- | "ניהול אנשי [קשר" בעמוד](#page-50-0) 51
- | "רישום ההגדרות המועדפות שלך כהגדרה קבועה [מראש" בעמוד](#page-57-0) 58
	- $\,$  "הנחת המסמכים [המקוריים" בעמוד](#page-40-0)  $\,$
	- $|$  אפשרויות תפריט לפעולות [פקס" בעמוד](#page-216-0) 217 $^{\prime\prime}$
	- $|$  בדיקת הסטטוס או היומנים עבור עבודות [פקס" בעמוד](#page-225-0) 226 $^\bullet$

### **שליחת פקסים ידנית אחרי אישור המצב של המקבל**

ניתן לשלוח פקס בזמן האזנה לצלילים או לקולות באמצעות הרמקול של המדפסת תוך כדי חיוג, תקשורת או שידור.

- .1 הנח את עותקי המקור.
- .2 בחר ב-**פקס** במסך הבית.

ניתן לשלוח עד 100 עמודים בשידור אחד.

- שתסיים לבצע את ההגדרות, בחר את לשונית **נמען**. .3 בחר את לשונית **הגדרות הפקס**, ולאחר מכן קבע הגדרות כגון הרזולוציה ושיטת השליחה לפי הצורך. אחרי
	- . הקש  $\begin{array}{|c|c|c|}\hline \mathbb{S} & \mathbb{S} \end{array}$  הקש המקבל.

*ניתן לשנות את עוצמת השמע של הרמקול. לתשומת לבך:*

.5 כשאתה שומע צליל פקס, בחר **שלח/קבל** בפינה הימנית העליונה של מסך הגביש הנוזלי, ואז בחר, **שלח**. *לתשומת לבך: אם אתה מקבל פקס משירות משיכת פקסים ושומע את ההוראות הקוליות, פעללפי ההוראות כדילבצע את הפעולות*

*במדפסת.*

.6 הקש x.

.7 אחרי סיום השליחה, הסר את עותקי המקור.

**מידע קשור**

- $\,$  "הנחת המסמכים [המקוריים" בעמוד](#page-40-0)  $\,$
- $|$  אפשרויות תפריט לפעולות [פקס" בעמוד](#page-216-0) 217 $^{\prime\prime}$

# **שליחת פקסים תוך חיוג מהתקן טלפון חיצוני**

<span id="page-204-0"></span>באפשרותך לשלוח פקס בחיוג באמצעות טלפון מחובר כאשר אתה רוצה לדבר בטלפון לפני שליחת הפקס או כאשר<br>מכשיר הפקס של הנמען אינו עובר לפקס באופן אוטומטי.

.1 הנח את עותקי המקור.

ניתן לשלוח עד 100 עמודים בשידור אחד.

- . הרם את השפופרת של הטלפון שמחובר וחייג את מספר הפקס של הנמען באמעצות הפקס.  $\,$ *כאשר המקבל עונה לטלפון, תוכל לדבר עם המקבל. לתשומת לבך:*
	- .3 בחר ב-**פקס** במסך הבית.
- .4 בחר את לשונית **הגדרות הפקס**, ולאחר מכן קבע הגדרות כגון הרזולוציה ושיטת השליחה לפי הצורך.
	- 5. כשאתה שומע צליל של פקס, הקש $\heartsuit$  ואז הנח את השפופרת בעריסה.

*לתשומת לבך: כאשר מחייגים מספר באמצעות הטלפון המחובר נדרשזמן ארוךיותר לשליחת הפקס כיווןשהמדפסת סורקת ושולחת בוזמנית. כאשר המדפסת שולחת את הפקס אי אפשר להשתמש בתכונות האחרות.*

.6 אחרי סיום השליחה, הסר את עותקי המקור.  $6\,$ 

#### **מידע קשור**

- $\,$  "הנחת המסמכים [המקוריים" בעמוד](#page-40-0)  $\,$ 
	- $\,$  "הגדרות [הפקס" בעמוד](#page-217-0)  $\,$

# **שליחת פקסים על ידי משיכה (באמצעות תשאול שליחה/ לוח הודעות)**

ההודעות, ניתן לשלוח את המסמך המאוחסן עם קבלת בקשה ממכשיר פקס אחר שיש לו תכונת תשאול קבלה. אם תאחסן מסמך שחור-לבן שיש בו עד <sup>100</sup> עמודים בתיבת **שליחה דרך מכשיר אחר** או באחת מתיבות לוח

תוכל לאחסן מסמך אחד בתיבת **שליחה דרך מכשיר אחר**.

תוכל לרשום עד 10 לוחות הודעות, ולאחסן מסמך אחד בכל לוח מודעות רשום. שים לב שמכשיר הפקס של המקבל<br>חייב לתמוך בתכונת תת-כתובת/סיסמה.

#### **מידע קשור**

- | "הגדרת התיבה לתשאול [שליחה" בעמוד](#page-205-0) 206
	- | "רישום תיבת לוח [מודעות" בעמוד](#page-205-0) 206
- | "אחסון מסמך בתוך תשאול שליחה/ לוח [הודעות" בעמוד](#page-206-0) 207

 $\,$  שליחת פקס עם כתובת משנה ([SUB](#page-209-0)) ו- סיסמה $\,{}^{\circ}$  ["שליחת](#page-209-0) פקס עם כתובת משנה  $\,{}^{\bullet}$ 

### **הגדרת התיבה לתשאול שליחה**

<span id="page-205-0"></span>תוכל לשמור מסמך בתוך **התיבה לתשאול שליחה** בלא להירשם. בצע את ההגדרות הבאות לפי הצורך.

- .1 בחר **תיבת פקס** > **תשאול שליחה/לוח** ממסך הבית.
- .2 בחר **שליחה דרך מכשיר אחר**, הקש , ואז בחר **הגדרות**. *אם מוצג מסך הזנת הסיסמה, הזן את הסיסמה. לתשומת לבך:*
- .3 בצע את ההגדרות המתאימות כגון **הודעה על תוצאת השליחה**. לתשומת לבך:<br>אם תגדיר סיסמה בתוך סיסמה לפתיחת התיבה, תתבקש להזין את הסיסמה מהפעם הבאה שתפתח את התיבה.
	- .4 בחר **אישור**.

#### **מידע קשור**

- | "אחסון מסמך בתוך תשאול שליחה/ לוח [הודעות" בעמוד](#page-206-0) 207
	- | "תשאול [שליחה/לוח" בעמוד](#page-223-0) 224

### **רישום תיבת לוח מודעות**

עליך לרשום תיבת לוח מודעות כדי לאחסן מסמך מראש. פעל בהתאם לשלבים הבאים כדי לרשום את התיבה.

- .1 בחר **תיבת פקס** > **תשאול שליחה/לוח** ממסך הבית.
	- .2 בחר אחת התיבות בשם **לוח הודעות לא רשום**.

*אם מוצג מסך הזנת הסיסמה, הזן את הסיסמה. לתשומת לבך:*

.3 בצע הגדרות עבור פריטים במסך.

❏הזן שם בתוך **שם (חובה)**

❏הזן תת-כתובת בתוך **כתובת משנה(SEP(**

❏הזן סיסמה בתוך **סיסמה(PWD(**

.4 בצע את ההגדרות המתאימות כגון **הודעה על תוצאת השליחה**.

לתשומת לבך:<br>אם תגדיר סיסמה בתוך סיסמה לפתיחת התיבה, תתבקש להזין את הסיסמה מהפעם הבאה שתפתח את התיבה.

.5 בחר **אישור**.

כדי להציג את המסך עבור שינוי הגדרות או מחיקת תיבות רשומות, בחר את התיבה שברצונך לשנות/למחוק ואז הקש .

**מידע קשור**

- | "אחסון מסמך בתוך תשאול שליחה/ לוח הודעות" בעמוד 207
	- | "תשאול [שליחה/לוח" בעמוד](#page-223-0) 224

### **אחסון מסמך בתוך תשאול שליחה/ לוח הודעות**

- .1 בחר **תיבת פקס** במסך הבית, ואז בחר **תשאול שליחה/לוח**.
- <span id="page-206-0"></span>.2 בחר את **שליחה דרך מכשיר אחר** או את אחת מתיבות לוח ההודעות שכבר נרשמו. אם מוצג מסך הזנת הסיסמה, הזן את הסיסמה כדי לפתוח את התיבה.
	- .3 הקש **הוסף מסמך**.

. במסר העליוו של הפקס שמוצג, בדוק את הגדרות הפקס, ואז הקש על  $\mathbb O$  כדי לסרוק ולאחסו את המסמר.  $4$ כדי לבדוק את המסמך שאחסנת, בחר <mark>תיבת פקס > תשאול שליחה/לוח</mark>, בחר את התיבה המכילה את המסמך<br>שברצונר לבדוק, ואז הקש **בדוק מסמר.** במסך המוצג, תוכל לצפות, להדפיס או למחוק את המסמך שנסרק.

#### **מידע קשור**

- $\,$  "הנחת המסמכים [המקוריים" בעמוד](#page-40-0)  $\,$ 
	- | "תשאול [שליחה/לוח" בעמוד](#page-223-0) 224
- $|$  בדיקת הסטטוס או היומנים עבור עבודות [פקס" בעמוד](#page-225-0) 226 $^\bullet$

# **דרכים שונות לשליחת פקסים**

### **מידע קשור**

- | "שליחת דפים מרובים של מסמך שחור-לבן (שליחה ישירה)" בעמוד 207
	- $\,$  שליחת פקסים מועדפים  $\,$  שליחה [מועדפת\)" בעמוד](#page-207-0)  $\,$
- | "שליחת פקסים בשחור-לבן בשעה מסוימת (שליחת פקס מאוחר [יותר\)" בעמוד](#page-207-0) 208
- $\,$  שליחת מסמכים בגדלים שונים באמצעות מזין המסמכים [האוטומטי](#page-208-0) (סריקה רציפה $\,$  (ADF)])" בעמוד  $\,$ 
	- $\gamma$  שליחת פקס עם כתובת משנה  ${\rm (SUB)}$  ${\rm (SUB)}$  ${\rm (SUB)}$ ) ו- סיסמה ["שליחת](#page-209-0) שליחת  $\blacklozenge$ 
		- $\,$  שליחת אותם מסמכים מספר רב של [פעמים" בעמוד](#page-209-0) 210 $^{\prime\prime}$

### **שליחת דפים מרובים של מסמך שחור-לבן (שליחה ישירה)**

כאשר שולחים פקס מונוכרומטי המסמך הסרוק מאוחסן זמנית בזיכרון המדפסת. משום כך, שליחת דפים מרובים יכולה לגרום לכך שהמקום בזיכרון המדפסת יאזל והמדפסת תפסיק לשלוח את הפקס. באפשרותך למנוע זאת באמצעות הפיכת התכונה <mark>שליחה ישירה</mark> לזמינה, אולם נדרש זמן ארוך יותר לשליחת הפקס כיוון שהמדפסת סורקת<br>ושולחת בוזמנית. באפשרותר להשתמש בתכונה זאת כאשר יש נמען אחד בלבד.

- .1 הנח את עותקי המקור.
- .2 בחר ב-**פקס** במסך הבית.
	- .3 ציין את הנמען.
- <span id="page-207-0"></span>.4 בחר בלשונית **הגדרות הפקס** ואז הקש **שליחה ישירה** כדי להגדיר זאת למצב **On**. תוכל גם לקבוע הגדרות כגון הרזולוציה ושיטת השליחה לפי הצורך.
	- .5 שלח את הפקס.

### **מידע קשור**

- $\,$  "הנחת המסמכים [המקוריים" בעמוד](#page-40-0)  $\,$
- | "שליחה אוטומטית של פקסים באמצעות לוח [הבקרה" בעמוד](#page-201-0) 202
	- $\,$  "הגדרות [הפקס" בעמוד](#page-217-0)  $\,$

# **שליחת פקסים מועדפים (שליחה מועדפת)**

ניתן לשלוח מסמך דחוף לפני שאר הפקסים שממתינים להישלח. *אי אפשר לשלוח את המסמך המועדף במקרים הבאים מכיוון שהמדפסת לא תוכל לקבל פקס נוסף. לתשומת לבך:*

❏ *שליחת פקס בשחור-לבן כשהתכונה שליחה ישירה מאופשרת*

❏ *שליחת פקס צבעוני*

❏ *שליחת פקס באמצעות טלפון שמחובר*

❏ *שליחת פקס ממחשב*

- .1 הנח את עותקי המקור.
- .2 בחר ב-**פקס** במסך הבית.
	- .3 ציין את הנמען.
- .4 בחר בלשונית **הגדרות הפקס** ואז הקש **שליחה מועדפת** כדי להגדיר זאת למצב **On**. תוכל גם לקבוע הגדרות כגון הרזולוציה ושיטת השליחה לפי הצורך.
	- .5 שלח את הפקס.

#### **מידע קשור**

- $\,$  "הנחת המסמכים [המקוריים" בעמוד](#page-40-0)  $\,$
- | "שליחה אוטומטית של פקסים באמצעות לוח [הבקרה" בעמוד](#page-201-0) 202
	- $\,$  "הגדרות [הפקס" בעמוד](#page-217-0)  $\,$
	- $|$  בדיקת הסטטוס או היומנים עבור עבודות [פקס" בעמוד](#page-225-0) 226 $^\bullet$

### **שליחת פקסים בשחור-לבן בשעה מסוימת (שליחת פקס מאוחר יותר)**

באפשרותך להגדיר שפקס כלשהו יישלח בשעה מסוימת. כאשר קובעים שעה מסוימת לשליחת פקס אפשר לשלוח<br>רק פקסים בשחור-לבן.

.1 הנח את עותקי המקור.

- .2 בחר ב-**פקס** במסך הבית.
	- .3 ציין את הנמען.
- .4 בצע הגדרות לשלוח פקסים בזמן שצוין.
- A בחר את לשונית **הגדרות הפקס** ואז בחר **שליחת פקס מאוחר יותר**
	- B הקש **שליחת פקס מאוחר יותר** כדי להגדיר זאת למצב **On**.
- <span id="page-208-0"></span>C הקש על תיבת **שעה**, הזן את השעה שבה ברצונך לשלוח את הפקס, ואז בחר **אישור**.
	- D בחר **אישור** כדי להחיל את ההגדרות.

תוכל גם לקבוע הגדרות כגון הרזולוציה ושיטת השליחה לפי הצורך.

.5 שלח את הפקס.

*לתשומת לבך:*

*כדי לבטל את הפקס, בטל אותו מתוך .*

### **מידע קשור**

- $\,$  "הנחת המסמכים [המקוריים" בעמוד](#page-40-0)  $\,$
- | "שליחה אוטומטית של פקסים באמצעות לוח [הבקרה" בעמוד](#page-201-0) 202
	- $\,$  "הגדרות [הפקס" בעמוד](#page-217-0)  $\,$
	- $\,$  בדיקת הסטטוס או היומנים עבור עבודות [פקס" בעמוד](#page-225-0)  $\blacklozenge$

### **שליחת מסמכים בגדלים שונים באמצעות מזין המסמכים האוטומטי (סריקה רציפה(ADF((**

שליחת פקסים באמצעות הנחת מסמכי המקור אחד לצד השני, או באמצעות הנחת מסמכי המקור על פי גודל, תוכל<br>לשלוח אותם כמסמך יחיד בגודלם המקורי.

אם שמים מסמכי מקור בגדלים שונים במזין המסמכים האוטומטי כל מסמכי המקור יישלחו לפי הגודל של המסמך<br>הגדול מביניהם. על מנת לשלוח עותקי מקור בגדליהם המקוריים, אין להניח עותקי מקור בעלי גדלים מעורבים.

- .1 הנח את האצווה הראשונה של עותקי מקור באותו גודל.
	- .2 בחר ב-**פקס** במסך הבית.
		- .3 ציין את הנמען.
- .4 בחר בלשונית **הגדרות הפקס** ואז הקש **סריקה רציפה(ADF (**כדי להגדיר זאת למצב **On**.

תוכל גם לקבוע הגדרות כגון הרזולוציה ושיטת השליחה לפי הצורך.

- .5 הקש x) **שלח**).
- 6. כאשר נשלמת הסריקה של מסמכי המקור הראשונים מוצגת ההודעה **הסריקה הסתיימה. האם לסרוק את העמוד**<br>הבא? בלוח הבקרה, בחר, כן, הגדר את עותקי המקור הבאים, ואז בחר התחלת הסריקה.

*לתשומת לבך:*

*אם לא מבצעים פעולה כלשהי תוך 20 שניות אחרי שהמדפסת מבקשת להכניס את המקור הבא, היא תפסיק למיין ותתחיל לשלוח את המסמך המקובץ.*

**מידע קשור**

- $\,$  "הנחת המסמכים [המקוריים" בעמוד](#page-40-0)  $\,$
- | "שליחה אוטומטית של פקסים באמצעות לוח [הבקרה" בעמוד](#page-201-0) 202
	- $\,$  "הגדרות [הפקס" בעמוד](#page-217-0)  $\,$

# **שליחת פקס עם כתובת משנה (SUB (ו- סיסמה(SID(**

<span id="page-209-0"></span>תוכל לשלוח פקסים לתיבות סודיות או לתיבות ממסר במכשיר הפקס של המקבל כאשר יש למכשיר הפקס של המקבל תכונה של קבלת פקסים סודיים או פקסי ממסר. המקבלים יכולים לקבל אותם בבטחון, או להעביר אותם<br>ליטדי פקס ספציפיים.

- .1 הנח את עותקי המקור.
- .2 בחר **פקס** במסך הבית.
- .3 בחר **אנשי קשר** ובחר נמען עם תת-כתובת רשומה וסיסמה. תוכל גם לבחור את המקבל מתוך **לאחרונה** אם הפקס נשלח עם תת-כתובת וסיסמה.
- .4 בחר את לשונית **הגדרות הפקס**, ולאחר מכן קבע הגדרות כגון הרזולוציה ושיטת השליחה לפי הצורך.
	- .5 שלח את הפקס.

**מידע קשור**

- | "ניהול אנשי [קשר" בעמוד](#page-50-0) 51
- $\,$  "הנחת המסמכים [המקוריים" בעמוד](#page-40-0)  $\,$
- | "שליחה אוטומטית של פקסים באמצעות לוח [הבקרה" בעמוד](#page-201-0) 202
	- $\,$  "הגדרות [הפקס" בעמוד](#page-217-0)  $\,$

# **שליחת אותם מסמכים מספר רב של פעמים**

**מידע קשור**

- | "שמירת פקס בלי לבחור נמען (שמירת פקסים)" בעמוד 210
- | "שליחת פקסים באמצעות תכונת המסמכים [השמורים" בעמוד](#page-210-0) 211

### *שמירת פקס בלי לבחור נמען (שמירת פקסים)*

מאחר וביכולתך לשלוח פקסים עם מסמכים שאוחסנו במדפסת, תוכל לחסורך את הזמן המושקע בסריקת מסמכים<br>כאשר אתה צריך לשלוח לעיתים קרובות את אותו מסמך. ניתן לשמור עד 100 עמודים של מסמך אחד בשחור-<br>לבו. תוכל לאחסו 10 מסמכים בתיבת המס

לתשומת לבך:<br>אפשר שלא ניתו יהיה לשמור 10 מסמכים בהתאם לתנאי השימוש כמו גודל הקובץ של המסמכים המאוחסנים.

- .1 הנח את עותקי המקור.
- .2 בחר ב-**תיבת פקס** במסך הבית.

.3 בחר **המסמכים שנשמרו**, הקש (תפריט התיבה), ואז בחר **שמירת פקסים**.

.4 ערוך את ההגדרות לפי הצורך בכרטיסייה **הגדרות הפקס**, למשל רזולוציה.

.5 הקש  $\mathbb O$  כדי לאחסן את המסמך.

<span id="page-210-0"></span>אחרי השלמת אחסון המסמך, תוכל לצפות בתמונה הסרוקה בתצוגה מקדימה באמצעות בחירת **תיבת פקס** > עבור המסמך. **המסמכים שנשמרו** ואז הקשה על התיבה עבור המסמך, או שתוכללמחוק אותו באמצעות הקשה מימיןלתיבה

**מידע קשור**

- $\,$  "הנחת המסמכים [המקוריים" בעמוד](#page-40-0)  $\,$ 
	- | "המסמכים [שנשמרו" בעמוד](#page-221-0) 222
- $|$  בדיקת הסטטוס או היומנים עבור עבודות [פקס" בעמוד](#page-225-0) 226 $^\bullet$

#### *שליחת פקסים באמצעות תכונת המסמכים השמורים*

- .1 בחר **תיבת פקס** במסך הבית, ואז בחר **המסמכים שנשמרו**.
- .2 בחר את המסמך שברצונך לשלוח, בדוק את תכולת המסמך ואז בחר **התחל שליחה**. כאשר מוצגת ההודעה **האם למחוק את המסמך הזה אחרי השליחה?** בחר **כן** או **לא**.
	- .3 ציין את הנמען.
- .4 הקש על הלשונית **הגדרות הפקס** וערוך את ההגדרות לפי הצורך, למשל אמצעי שליחה.

. $\Diamond$  הקש על  $\Diamond$ .

**מידע קשור**

| "המסמכים [שנשמרו" בעמוד](#page-221-0) 222

# **קבלת פקסים באמצעות המדפסת**

אם המדפסת מחוברת אל קו הטלפון וההגדרות הבסיסיות הושלמו באמצעות אשף הגדרת הפקס, תוכל לקבל<br>פקסים.

יש שתי דרכות לקבל פקסים.

❏קבלת פקס נכנס

❏קבלת פקס באמצעות ביצוע שיחת טלפון (תשאול קבלה)

פקסים שהתקבלו מודפסים בהגדרות הראשוניות של המדפסת.

<span id="page-211-0"></span>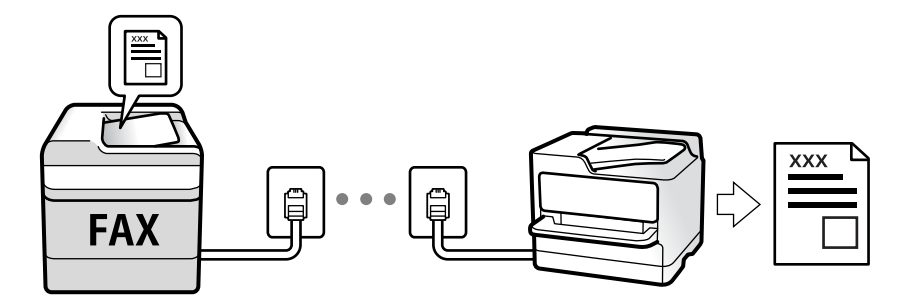

תוכל לשמור פקסים שהתקבלו, בדוק אותם במסך המדפסת, והעבר אותם.

**פקס** <sup>&</sup>gt; **רשימת הגדרות הפקס**. כדילבדוק את מצב הגדרות הפקס, תוכללהדפיס **רשימת הגדרות הפקס** באמצעות בחירת **פקס** <sup>&</sup>gt; (עוד) <sup>&</sup>gt; **דוח**

ראה "מידע קשור" להלן כדי לבצע הגדרות.

**מידע קשור**

| "ביצוע הגדרות נפרדות עבור תכונות הפקס של [המדפסת" בעמוד](#page-79-0) 80

# **קבלת פקסים נכנסים**

קיימות שתי אפשרויות בתוך **מצב קבלה**.

**מידע קשור**

- | "השימוש במצב [אוטו'" בעמוד](#page-212-0) 213
- | "השימוש במצב ידני" בעמוד 212

### **השימוש במצב ידני**

מצב זה מיועד בעיקר על מנת לבצע שיחות טלפון אך גם עבור פעולות פקס.

#### **קבלת פקסים**

כאשר הטלפון מצלצל, תוכל לענות לצלצול באמצעות הרמת השפופרת.

❏כאשר תשמע צליל פקס (באוד):

בחר **פקס** במסך הבית של המדפסת, בחר **שלח/קבל** <sup>&</sup>gt; **קבל**, ואז הקש x. לאחר מכן, הנח את השפופרת.

ם אם הצלצול מיועד עבור שיחה קולית: $\Box$ 

תוכל לענות לטלפון כרגיל.

**קבלת פקסים תוך שימוש בטלפון המחובר בלבד** כאשר מוגדר **קבלה מרחוק**, תוכל לקבל פקסים פשוט באמצעות הזנת **קוד התחלה**.

<span id="page-212-0"></span>כאשר הטלפון מצלצל הרם את השפופרת. כאשר אתה שומע צליל פקס (באוד), חייג את **קוד התחלה**, בן שתי הספרות, ואז החזר את השפופרת למקומה. אם יש בארגון שלך מנהל מדפסת ואינךיודע את קוד ההפעלה, צור קשר עם המנהל.

### **השימוש במצב אוטו'**

מצב זה מאפשר לך להשתמש בקו למטרות הבאות.

❏שימוש בקו לפעולות פקס בלבד (אין צורך בטלפון חיצוני)

שימוש בקו בעיקר למטרות פקס, ולעיתים לשם ביצוע שיחות טלפון $\square$ 

**קבלת פקסים ללא התקן טלפון חיצוני**

המדפסת עוברת באופן אוטומטי למצב קבלת פקסים ברגע שהושלמו מספר הצלצולים שהגדרת ב-**מס' צלצולים למענה**.

**קבלת פקסים עם התקן טלפון חיצוני**

מדפסת בעלת התקן טלפון חיצוני פועלת באופן הבא.

❏כאשר המשיבון עונה בתוך מספר הצלצולים שהוגדר ב- **מס' צלצולים למענה**:

- אם הצלצול מיועד לפקס: המדפסת עוברת אוטומטית למצב קבלת פקסים.
- אם הצלצול מיועד לשיחת קולית; המשיבון יכול לקבל שיחות קוליות ולהקליט הודעות קוליות.

❏כאשר אתה מרים את השפופרת בתוך מספר הצלצולים שהוגדר ב- **מס' צלצולים למענה**:

- אם הצלצול מיועד לפקס: תוכל לקבל פקס באמצעות אותם הצעדים המשמשים עבור **ידני**. בחר **פקס** במסך
	- הבית, ואז בחר **שלח/קבל** <sup>&</sup>gt; **קבל**. עתה, בחר x, ואז סגור את הטלפון.
		- אם הצלצול מיועד עבור שיחה קולית: תוכל לענות לטלפון כרגיל.

כאשר הצלצול מפסיק והמדפסת עוברת באופן אוטומטי למצב קבלת פקסים:  $\Box$ 

- אם הצלצול מיועד לפקס: המדפסת מתחילה לקבל פקסים.
- אם הצלצול מיועד עבור שיחה קולית: לא תוכל לענות לטלפון. בקש מהצד השני לטלפן אליך חזרה.

*לתשומת לבך:*

*הגדר את מספר הצלצולים עד למענה במשיבון למספר נמוך יותר מזה שהגדר ב -מס' צלצולים למענה. אחרת, המשיבון אינו יכול לקבל שיחות קוליות כדי להקליט הודעות קוליות. לפרטים על הגדרת משיבות, עיין במדריך שסופק עם המשיבון.*

> **מידע קשור** | "השימוש במצב [ידני" בעמוד](#page-211-0) 212

# **קבלת פקסים באמצעות ביצוע שיחת טלפון**

באפשרותך לקבל פקס המאוחסן במכשיר פקס אחר באמצעות חיוג מספר פקס.

**מידע קשור** | "קבלת פקסים בעזרת תשאול (משיכת [פקס\)" בעמוד](#page-213-0) 214 <span id="page-213-0"></span>| "קבלת פקסים מלוח עם [תת-כתובת](#page-214-0) ([SEP \(וסיסמה](#page-214-0) [\(PWD](#page-214-0)) (משיכת [פקס\)" בעמוד](#page-214-0) 215

### **קבלת פקסים בעזרת תשאול (משיכת פקס)**

באפשרותך לקבל פקס המאוחסן במכשיר פקס אחר באמצעות חיוג מספר פקס. השתמש בתכונה זאת כדי לקבל<br>מסמר משירות מידע בפקס.

*לתשומת לבך:*

❏ *אם לשירות המידע בפקס יש תכונת הדרכה קולית שצריכים לפעוללפיה כדילקבל מסמך, אי אפשר להשתמש בתכונה זאת.*

❏ *כדילקבל מסמך משירות מידע בפקס שמשתמש בהוראות קוליות, חייגלמספר הפקס באמצעות התכונה צליל חיוג או טלפון שמחובר למכשיר והפעל את הטלפון והמדפסת בהתאם להוראות הקוליות.*

- .1 בחר ב-**פקס** במסך הבית.
	- .2 הקש (עוד).
	- .3 בחר **פקס מורחב**.
- .4 הקש על התיבה **משיכת פקס** כדי להגדיר אותה במצב של **On**.
	- .5 הקש **סגירה**, ואז הקש **סגירה** שוב.
		- . הזן את מספר הפקס  $6$

*לתשומת לבך:*

בחר מקבלי Cn אין ביכולתך להזין מספר פקס באופן ידני, הגבלות חיוג ישיר בתוך הגדרות אבטחה הוגדר למצב *פקס מרשימת אנשי הקשר או היסטוריית הפקסים שנשלחו.*

.7 הקש x.

**מידע קשור**

- $\,$  שליחת פקסים תוך חיוג מהתקן טלפון [חיצוני" בעמוד](#page-204-0) 205 $\,$
- $\,$  שליחת פקסים אחרי אישור המצב של השולח" בעמוד  $\blacktriangleright$ 
	- | ["עוד" בעמוד](#page-218-0) 219

### **שליחת פקסים אחרי אישור המצב של השולח**

תוכל לקבל פקס בזמן האזנה לצלילים או לקולות באמצעות הרמקול של המדפסת תוך כדי חיוג, תקשורת או שידור.<br>תוכל להשתמש בתכונה הזו כשרוצים לקבל פקס משירות מידע פקסים באמצעות מדריך קולי.

- .1 בחר **פקס** במסך הבית.
- . הקש  $\overline{\mathbb{S}}$  , ואז ציין את השולח.

*ניתן לשנות את עוצמת השמע של הרמקול. לתשומת לבך:*

<span id="page-214-0"></span>הגביש הנוזלי, ואז בחר, **קבל**. .3 המתן עד שהשולח יענה לשיחה שלך. כשאתה שומע צליל פקס, בחר **שלח/קבל** בפינה הימנית העליונה של מסך

*לתשומת לבך:*

*אם אתה מקבל פקס משירות מידע פקסים ושומע את ההוראות הקוליות, פעל לפי ההוראות כדי לבצע את הפעולות במדפסת.*

. הקש $\Phi$ .  $4$ 

# **קבלת פקסים מלוח עם תת-כתובת (SEP (וסיסמה (PWD) (משיכת פקס)**

באמצעות חיוג לשולח, תוכל לקבל פקסים מלוח המאוחסן במכשיר הפקס של השולח שיש לו תכונה של תת-כתובת (SEP) וסיסמה (PWD). על מנת להשתמש בתכונה זו, רשום את איש הקשר בעל תת-הכתובת (SEP) והסיסמה<br>(PWD) מראש ברשימת אנשי הקשר.

- .1 בחר ב-**פקס** במסך הבית.
	- .2 בחר (עוד).
	- .3 בחר **פקס מורחב**.
- .4 הקש **משיכת פקס** כדי להגדיר זאת למצב **On**.
	- .5 הקש **סגירה**, ואז הקש **סגירה** שוב.
- ללוח היעד. .6 בחר **אנשי קשר**, ואז בחר את איש הקשר בעל תת-הכתובת (SEP (והסיסמה (PWD (הרשומות ותואמות
	- .7 הקש x.

#### **מידע קשור**

- | "ניהול אנשי [קשר" בעמוד](#page-50-0) 51
- $\,$  שליחת פקסים תוך חיוג מהתקן טלפון [חיצוני" בעמוד](#page-204-0) 205 $\,$
- $|214|$  שליחת פקסים אחרי אישור המצב של [השולח" בעמוד](#page-213-0)  $\blacklozenge$ 
	- | ["עוד" בעמוד](#page-218-0) 219

## **שמירה והעברה של פקסים שהתקבלו**

### **סיכום של התכונות**

אם יש בארגון שלך מנהל מדפסות, צור קשר עם המנהל שלך כדי לבדוק את הסטטוס של הגדרות המדפסת.

#### **שמירת הפקסים שהתקבלו במדפסת**

ניתן לשמור את הפקסים שהתקבלו במדפסת, וניתן לצפות בהם במסך המדפסת. תוכל להדפיס רק את הפקסים<br>שברצונר להדפיס או למחוק פקסים שאין בהם צורך.

### **שמירה ו /או העברה של פקסים שהתקבלו ליעדים שאינם המדפסת**

ניתן להגדיר את הבאים כיעדים.

❏מחשב (קבלת פקסים למחשב)

התקן זכרון חיצוני $\Box$ 

 $\Gamma$ כתורת דוא"ל

❏תיקיה משותפת ברשת

❏מכשרי פקס נוסף

*לתשומת לבך:* ❏ *נתוני הפקס נשמרים בפורמט PDF.*

❏ *אי אפשר להעביר מסמכים בצבע לפקס אחר. הם ידווחו כמסמכים שההעברה שלהם נכשלה.*

**מיון פקסים שהתקבלו על פי תנאים כמו תת-כתובת וסיסמה**

תוכל למיין ולשמור את הפקסים שהתקבלו בתיבת הדואר הנכנס או תיבות לוח ההודעות. תוכל גם להעביר פקסים<br>שהתקבלו ליטדים אחרים מחוץ למדפסת.

❏כתובת דוא"ל

❏תיקיה משותפת ברשת

❏מכשרי פקס נוסף

*לתשומת לבך:* ❏ *נתוני הפקס נשמרים בפורמט PDF.*

❏ *אי אפשר להעביר מסמכים בצבע לפקס אחר. הם ידווחו כמסמכים שההעברה שלהם נכשלה.*

❏ *תוכלךלהדפיס את תנאי השמירה/ההעברה שהוגדרו במדפסת. בחר פקס במסך הבית, ואז בחר (עוד) > דוח פקס > רשימת שמירה/העברה מותנית.*

❏ *אם יש בארגון שלך מנהל מדפסות, צור קשר עם המנהל כדי להגדיר או לשנות את תנאי השמירה/ההעברה. ראה "מידע קשור" להלן כדי לבדוק או לשנות הגדרות.*

**מידע קשור**

- | "הגדרת השמירה וההעברה של פקסים נכנסים (שמירה/העברה לא [מותנית\)" בעמוד](#page-84-0) 85
	- | "הגדרת השמירה וההעברה של פקסים נכנסים (שמירה/העברה [מותנית\)" בעמוד](#page-87-0) 88
		- | ["עוד" בעמוד](#page-218-0) 219
		- | "צפייה במסך הגביש הנוזלי בפקסים שהתקבלו במדפסת" בעמוד 216

# **צפייה במסך הגביש הנוזלי בפקסים שהתקבלו במדפסת**

.1 בחר ב-**תיבת פקס** במסך הבית.

*לתשומת לבך:*

*כשיש פקסים שהתקבלו ולא נקראו, מספר המסמכים שלא נקראו מוצג ב - במסך הבית.*
- .2 בחר **תא דואר נכנס/פרטי**.
- .3 בחר את תיבת הדואר הנכנס או את תיבת המסמכים החסויים בהם ברצונך לצפות.
- 4. אם תיבת הדואר הנכנס, או תיבת המסמכים החסויים, מוגנת באמצעות סיסמה, הזן את הסיסמה של תיבת<br>הדואר הנכנס או את הסיסמה של תיבת המסמכים החסויים או את סיסמת המנהל.
	- .5 בחר את הפקס שברצונך להציג מהרשימה.

התוכן של הפקס יוצג.

- $\Box$  סיבוב התמונה ימינה ב $\Box$  מעלות.
- ם  $\mathbb{O} \,\circledcirc\, \mathbb{O}$ : הזזת המסך בכיוון של החצים.
	- $\mathbf{\mathbb{O}}$   $\mathbf{\mathbb{O}}$  : הקטנה או הגדלה.
	- $\Box$   $\Box$  מעבר לדף הקודם או לדף הבא.
		- ❏ : מציג תפריטים כגון 'שמור' ו'העבר'.

על מנת להסיר את סמלי הפעולה, הקש בכל מקום במסך התצוגה המקדימה פרט לסמלים. הקש שוב כדי Q שוב כדי  $\square$ 

. בחר אם להדפיס או למחוק את המסמך שמוצג ופעל לפי ההוראות המוצגות על גבי המסך.

## *חשוב:* c

*אם נגמר הזיכרון במדפסת, הקבלה והשליחה של הפקסים מושבתת. מחק את המסמכים שכבר קראת או הדפסת.*

### **מידע קשור**

 $\,$  "תיבת דואר נכנס ותיבות [סודיות" בעמוד](#page-220-0) 221 $\,$ 

# **אפשרויות תפריט לפעולות פקס**

## **נמען**

בחר את התפריטים בלוח הבקרה כמתואר להלן:

### **פקס** > **נמען**

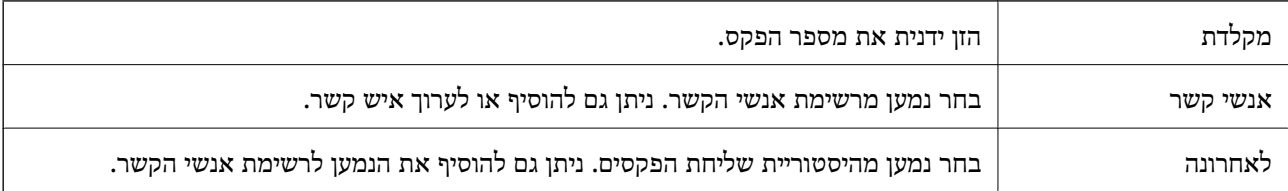

## **הגדרות הפקס**

בחר את התפריטים בלוח הבקרה כמתואר להלן:

**פקס** > **הגדרות הפקס**

## **לחצן פעולה מהירה**

הקצאה של עד לשלושה פריטים הנמצאים בשימוש נפוץ כגון <mark>יומן שידור ו- סוג מקור</mark> בתוך הגדרות > הגדרות כלליות<br>> הגדרות הפקס > לחצן פעולה מהירה, מציגה את הפריטים בראש לשונית הגדרות הפקס.

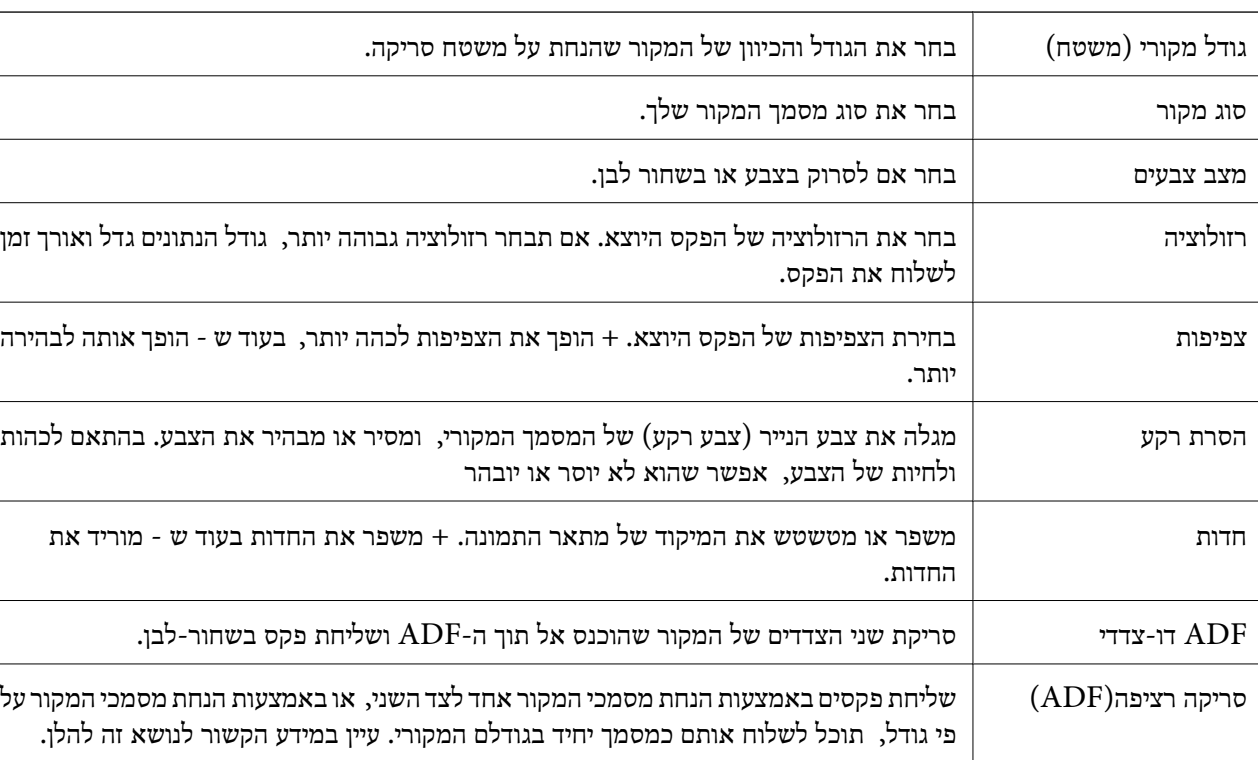

### **הגדרות סריקה**

## **הגדרות שליחת פקסים**

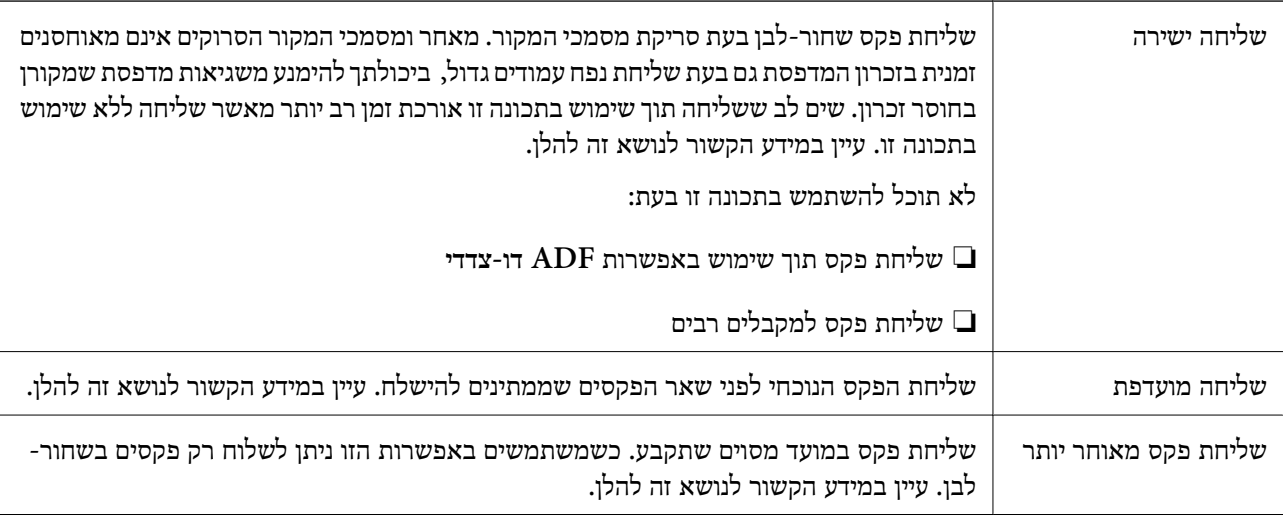

<span id="page-218-0"></span>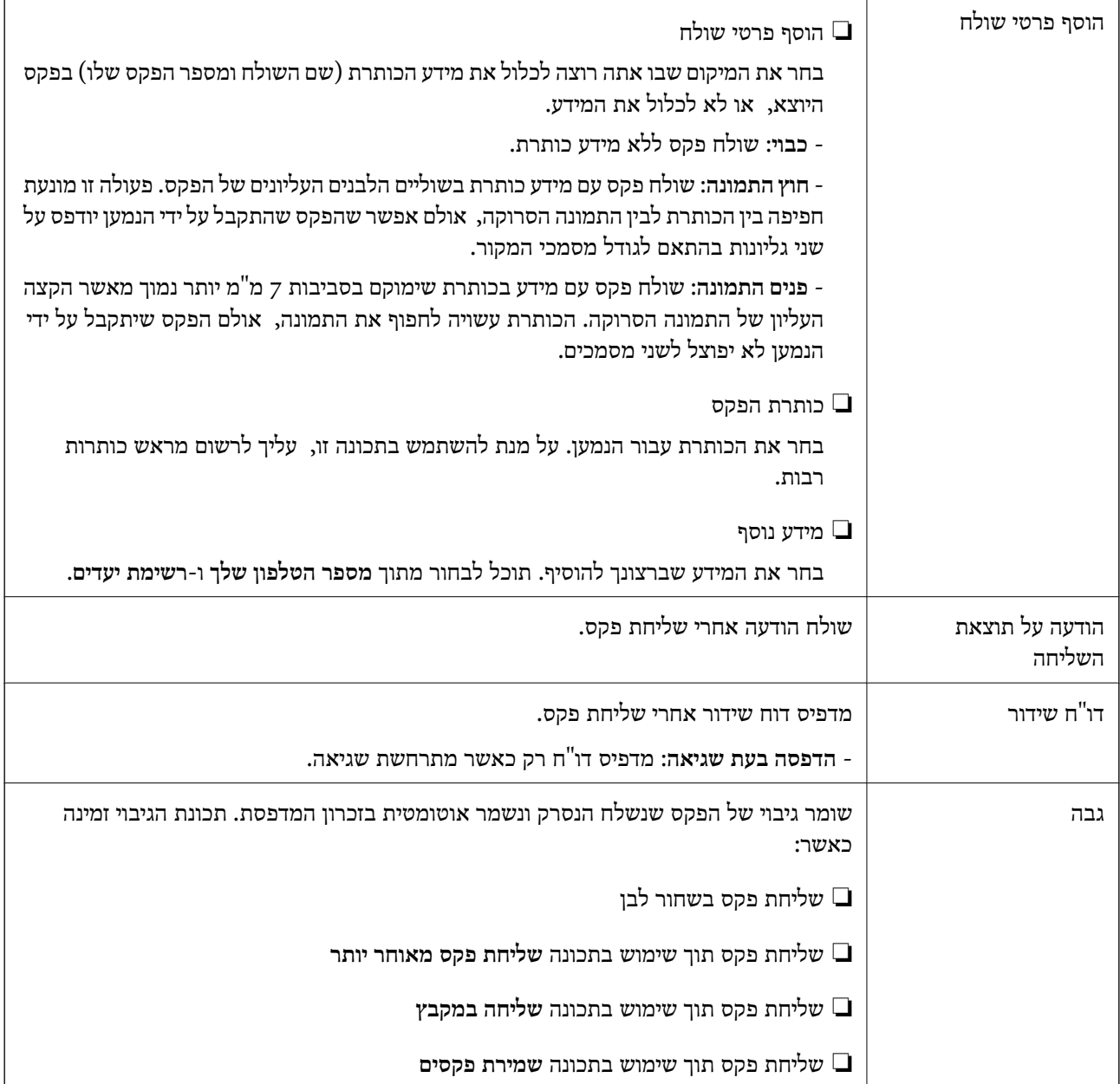

**מידע קשור**

- $\,$  שליחת מסמכים בגדלים שונים באמצעות מזין המסמכים [האוטומטי](#page-208-0) (סריקה רציפה $\,$  (ADF)])" בעמוד  $\,$ 
	- | "שליחת דפים מרובים של מסמך שחור-לבן (שליחה [ישירה\)" בעמוד](#page-206-0) 207
		- $\,$  שליחת פקסים מועדפים  $\,$  שליחה [מועדפת\)" בעמוד](#page-207-0)  $\,$
	- | "שליחת פקסים בשחור-לבן בשעה מסוימת (שליחת פקס מאוחר [יותר\)" בעמוד](#page-207-0) 208

## **עוד**

בחירת בתוך **פקס** במסך הבית, מציגה את תפריט **עוד**.

**יומן שידור**

ניתן לבדוק את ההיסטוריה של הפקסים שנשלחו ושהתקבלו.

שים לב שתוכל גם לבדוק את ההיסטוריה של עבודות הפקס שהתקבלו בתוך **Status/Job**.

### **דוח פקס**

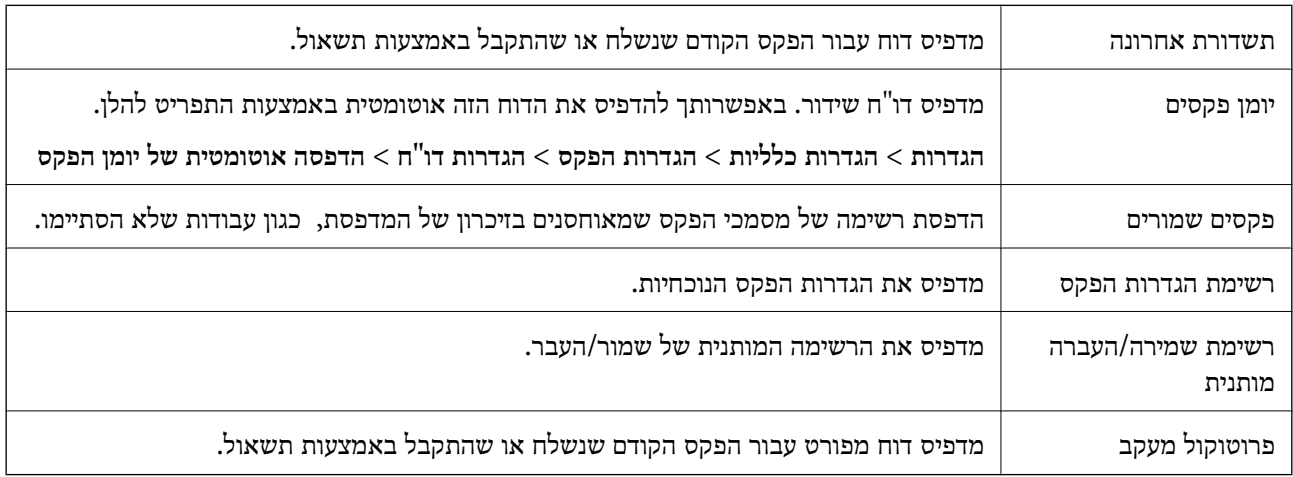

#### **פקס מורחב**

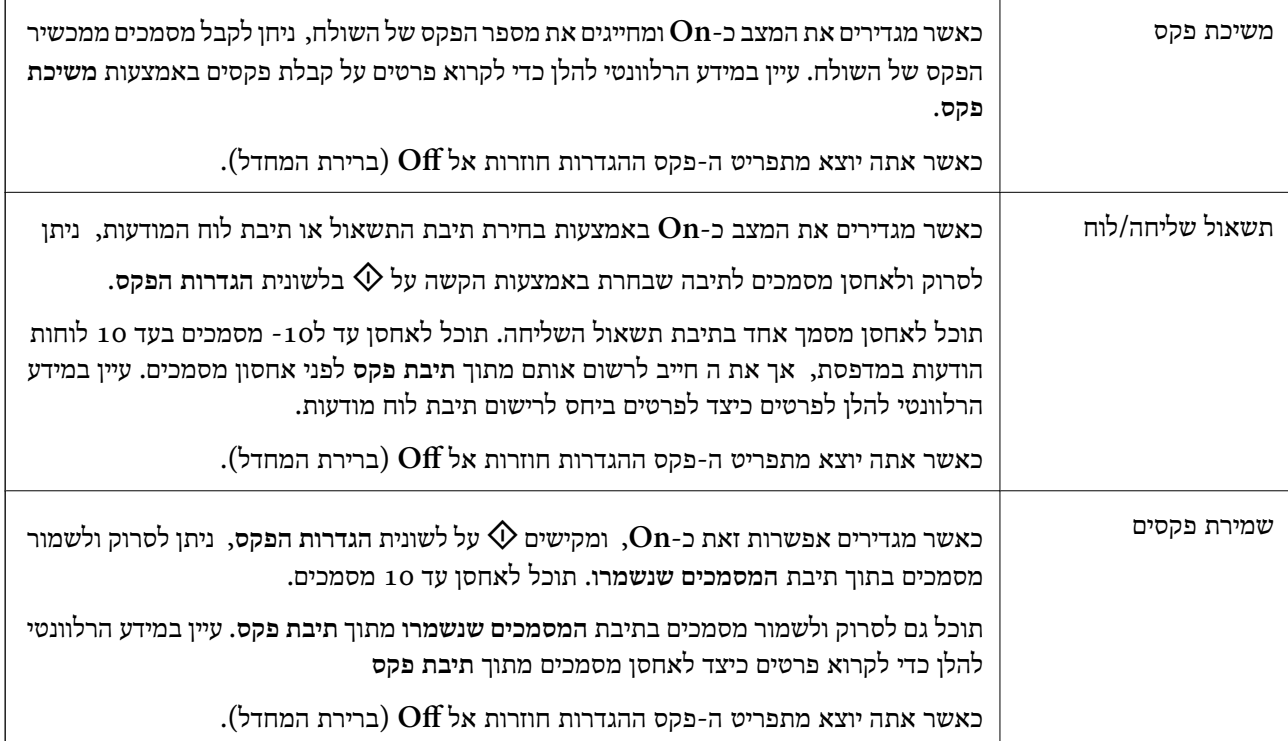

## **תיבת פקס**

ניגש אל**תיבת פקס** במסך הבית.

**הגדרות הפקס**

ניגש אל **הגדרות** > **הגדרות כלליות** > **הגדרות הפקס**.

## **מידע קשור**

| "קבלת פקסים בעזרת תשאול (משיכת [פקס\)" בעמוד](#page-213-0) 214

- | "הגדרת התיבה לתשאול [שליחה" בעמוד](#page-205-0) 206
	- | "רישום תיבת לוח [מודעות" בעמוד](#page-205-0) 206
- <span id="page-220-0"></span>| "אחסון מסמך בתוך תשאול שליחה/ לוח [הודעות" בעמוד](#page-206-0) 207
	- | "תשאול [שליחה/לוח" בעמוד](#page-223-0) 224
- | "שמירת פקס בלי לבחור נמען (שמירת [פקסים\)" בעמוד](#page-209-0) 210
	- | "המסמכים [שנשמרו" בעמוד](#page-221-0) 222
- $\,$  בדיקת הסטטוס או היומנים עבור עבודות [פקס" בעמוד](#page-225-0)  $\blacktriangleright$ 
	- | "בדיקת ההיסטוריה של עבודות [הפקס" בעמוד](#page-227-0) 228

# **אפשרויות תפריט עבור תיבת פקס**

## **תא דואר נכנס/פרטי**

תוכל למצוא **תא דואר נכנס/פרטי** בתוך **תיבת פקס** במסך הבית.

### **תיבת דואר נכנס ותיבות סודיות**

תיבת דואר נכנס ותיבות סודיות נמצאים בתוך **תיבת פקס** > **תא דואר נכנס/פרטי**.

תוכל לשמור עד סך הכל 200 מסמכים בתיבת הדואר הנכנס והתיבה הסודית.

**פרטית** הוא שם ברירת המחדל עבור כל תיבה סודית. תוכל להשתמש בתיבת דואר נכנס אחת כדי לרשום עד <sup>10</sup> תיבות סודיות. שם התיבה מוצג על גבי התיבה. **XX**

### **תיבת דואר נכנס ותיבות סודיות**

מציג את רשימת הפקסים על פי תאריך קבלתם, שם השולח, ועמודים.

הקשה על אחד הפקסים מתוך הרשימה פותחת את מסך התצוגה המקדימה, כך שתוכל לבדוק את תכולת הפקס.<br>תוכל להדפיס או למחוק את הפקס בעת שאתה צופה בו צפייה מקדימה.

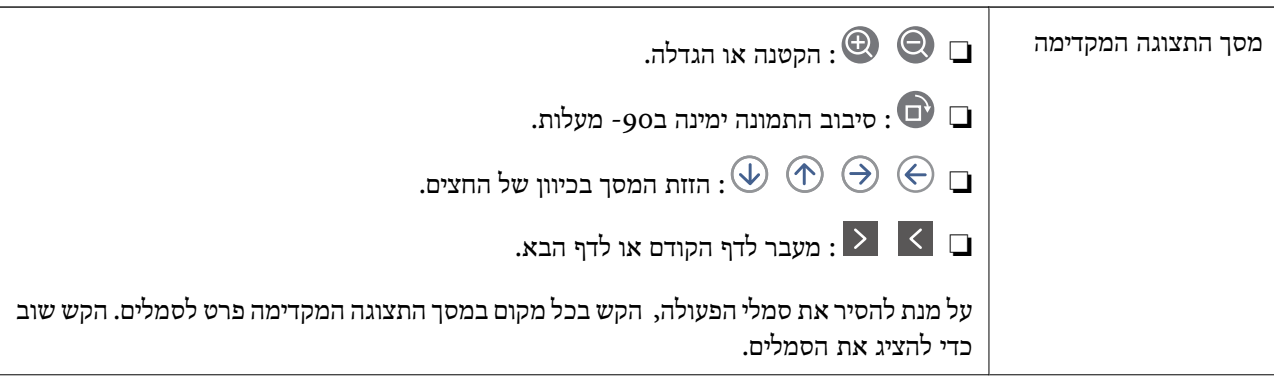

<span id="page-221-0"></span>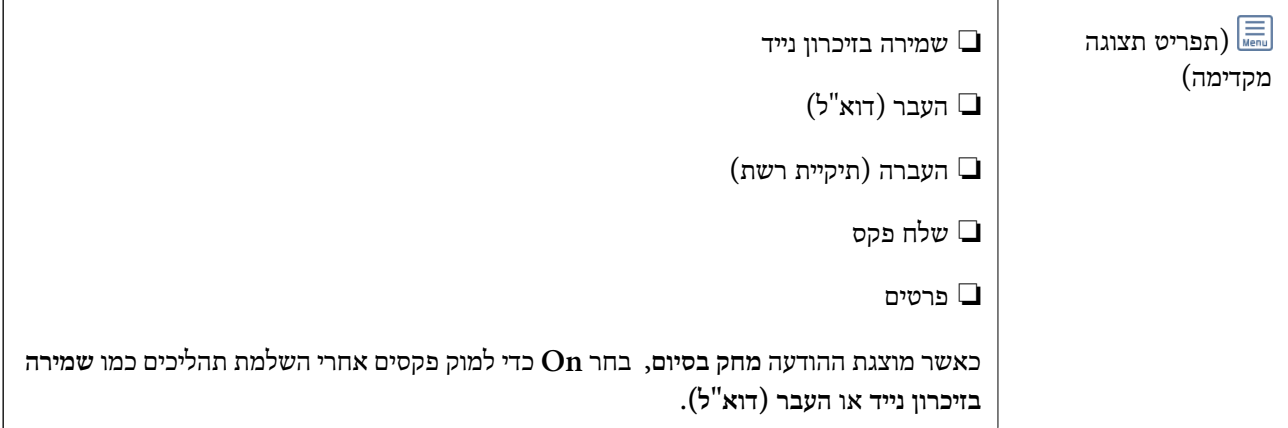

## **(תפריט התיבה)**

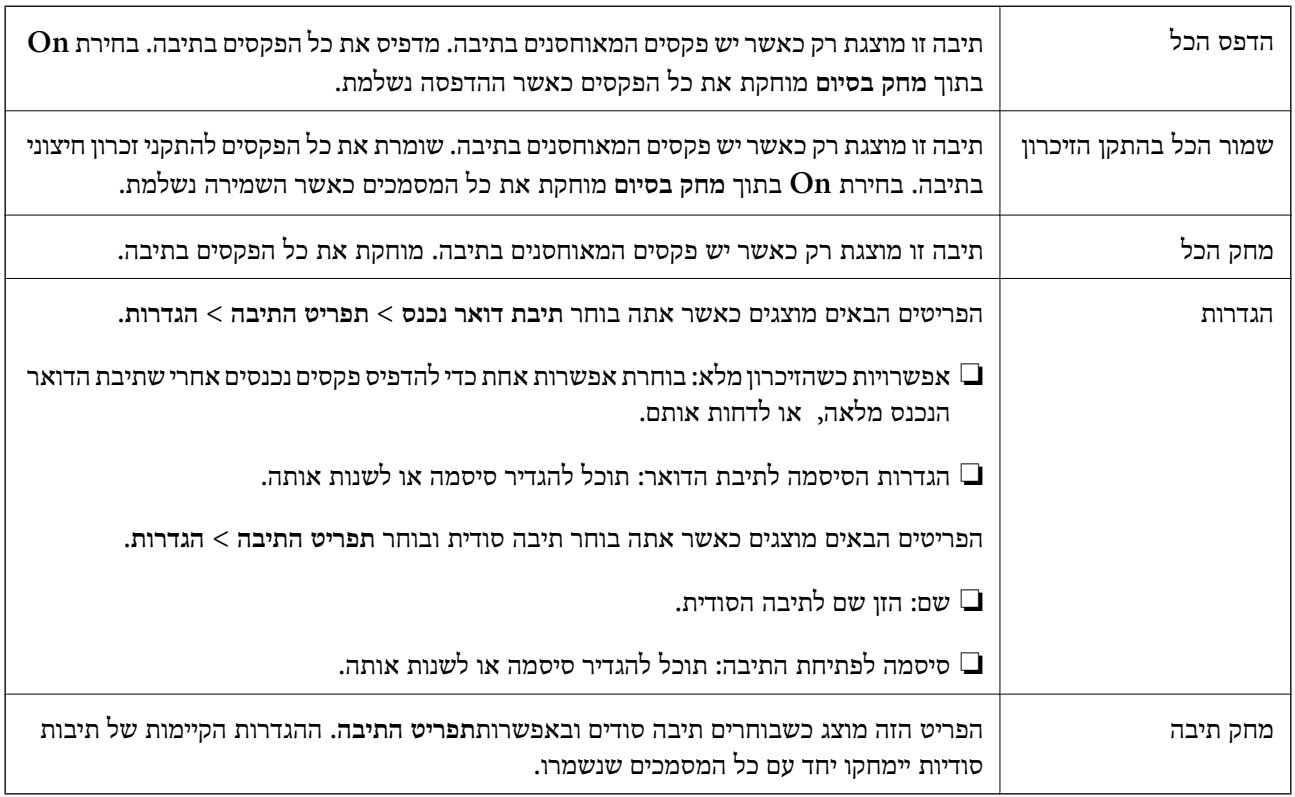

**מידע קשור**

- | "צפייה במסך הגביש הנוזלי בפקסים שהתקבלו [במדפסת" בעמוד](#page-215-0) 216
	- | ["עוד" בעמוד](#page-218-0) 219
	- | "בדיקת ההיסטוריה של עבודות [הפקס" בעמוד](#page-227-0) 228

### **המסמכים שנשמרו**

תוכל למצוא **המסמכים שנשמרו** בתוך **תיבת פקס** במסך הבית.

ניתן לשמור עד 100 עמודים של מסמך אחד בשחור-לבן, ועד ל10- מסמכים בתיבה. כך ניתן לחסוך זמן בסריקת<br>מסמכים כאשר צריך לשלוח את אותו מסמך לעתים קרובות.

*אפשר שלא יהיה ביכולתך לשמור <sup>10</sup> מסמכים, בהתאם לתנאי השימוש כגון גודל המסמכים השמורים. לתשומת לבך:*

### **תיבת המסמכים שנשמרו**

מציג את רשימת המסמכים המאוחסנים עם התאריכים והעמודים שאוחסנו.

הקשה על אחד המסמכים המאוחסנים המוצגים ברשימה מציגה את מסך התצוגה המקדימה. הקש **התחל שליחה** כדי<br>לעבור אל מסך שליחת הפקס, או הקש מחיקה כדי למחוק את המסמך תוך צפיה בתצוגה המקדימה.

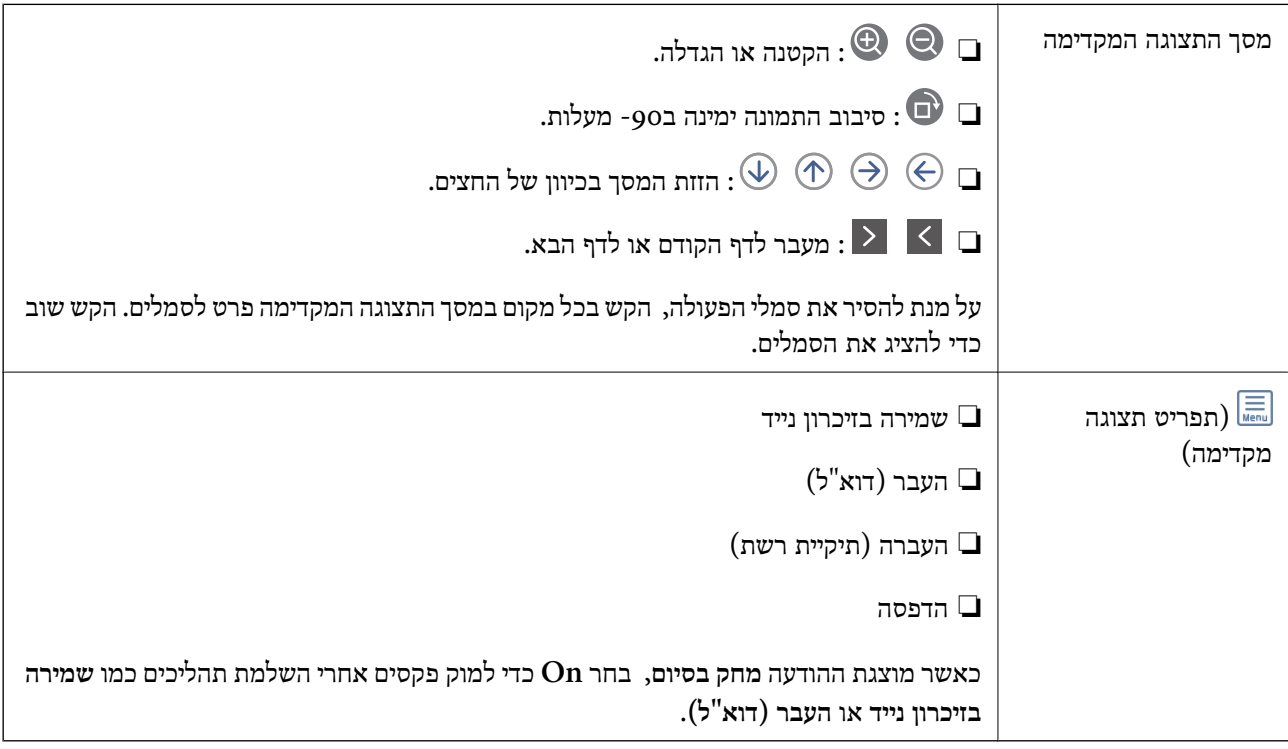

## **(תפריט התיבה)**

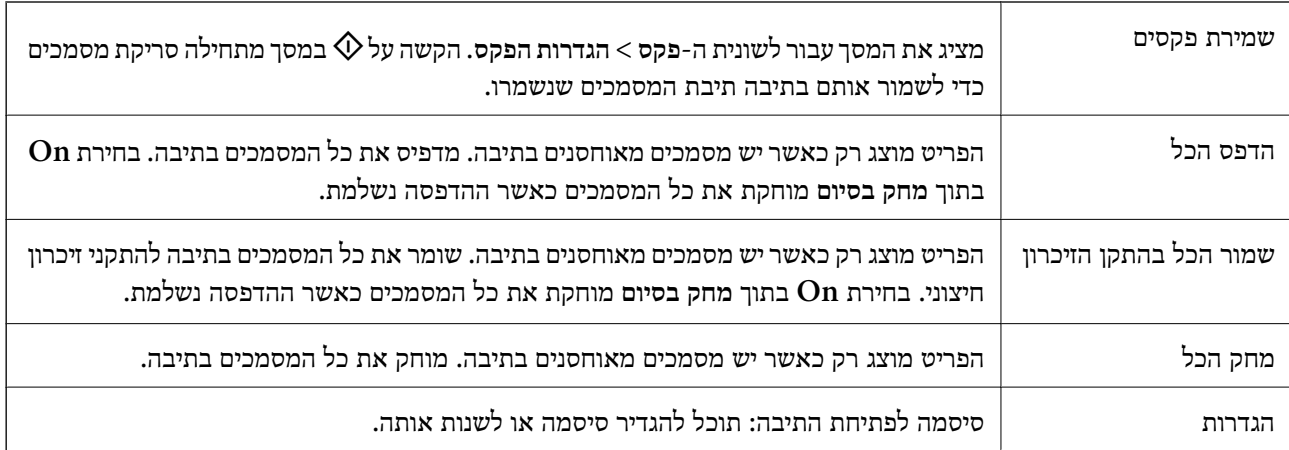

**מידע קשור**

- $\,$  שליחת אותם מסמכים מספר רב של [פעמים" בעמוד](#page-209-0) 210 $^{\prime\prime}$ 
	- | "שליחה דרך מכשיר [אחר" בעמוד](#page-223-0) 224
		- | ["עוד" בעמוד](#page-218-0) 219

## | "בדיקת ההיסטוריה של עבודות [הפקס" בעמוד](#page-227-0) 228

# **תשאול שליחה/לוח**

תוכל למצוא **תשאול שליחה/לוח** בתוך **תיבת פקס** במסך הבית.

<span id="page-223-0"></span>יש תיבת שליחת תשאול ו- 10 לוחות מודעות. תוכל לשמור עד 100 עמודים של מסמך אחד בשחור-לבן, ומסמך<br>אחד בכל תיבה.

### **מידע קשור**

| "שליחת פקסים על ידי [משיכה \(באמצעות](#page-204-0) תשאול שליחה/ לוח הודעות)" בעמוד 205

## **שליחה דרך מכשיר אחר**

תוכל למצוא **שליחה דרך מכשיר אחר** בתוך **תיבת פקס** > **תשאול שליחה/לוח**.

**התיבה לתשאול שליחה**

מציג את פריטי ההגדרה ואת הערכים בתוך **הגדרות** בתוך (תפריט).

**הוסף מסמך**

מציג את המסך עבור לשונית ה -**פקס** <sup>&</sup>gt; **הגדרות הפקס**. הקשה עלxבמסך מתחילה סריקת מסמכים כדילאחסנם בתיבה.

כאשר מסמך נמצא בתיבה, **בדוק מסמך** יוצג במקום זאת.

**בדוק מסמך**

מציג את מסך התצוגה המקדימה כאשר מסמך נמצא בתיבה. תוכל להדפיס או למחוק את המסמך בעת שאתה צופה<br>בו צפייה מקדימה.

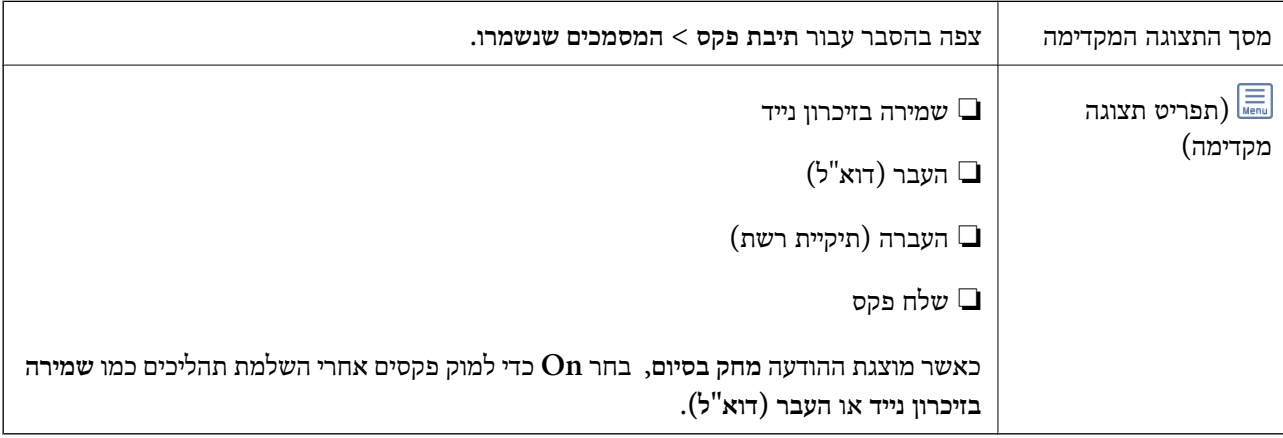

**(תפריט)**

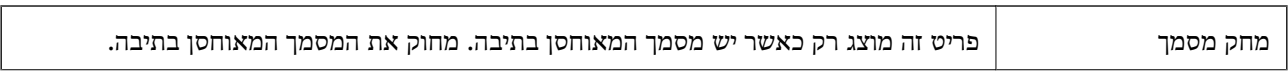

<span id="page-224-0"></span>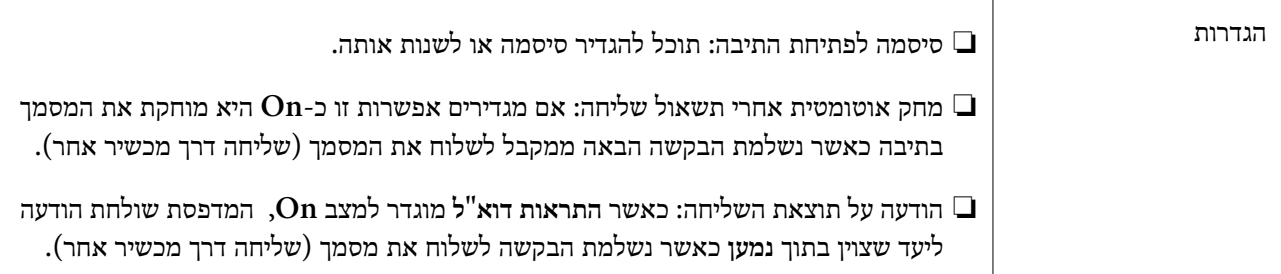

**מידע קשור**

- | "המסמכים [שנשמרו" בעמוד](#page-221-0) 222
	- | ["עוד" בעמוד](#page-218-0) 219
- | "בדיקת ההיסטוריה של עבודות [הפקס" בעמוד](#page-227-0) 228

## **לוח הודעות לא רשום**

תוכל למצוא לוח הודעות <mark>לא רשום</mark> בתוך תיבת פקס > תשאול שליחה/לוח. בחר אחת מתיבות לוח הודעות לא<br>רשום. אחרי רישום לוח, השם הרשום מוצג בתיבה במקום לוח הודעות לא רשום.

באפשרותך לרשום עד 10 לוחות הודעות.

**הגדרות לוח ההודעות**

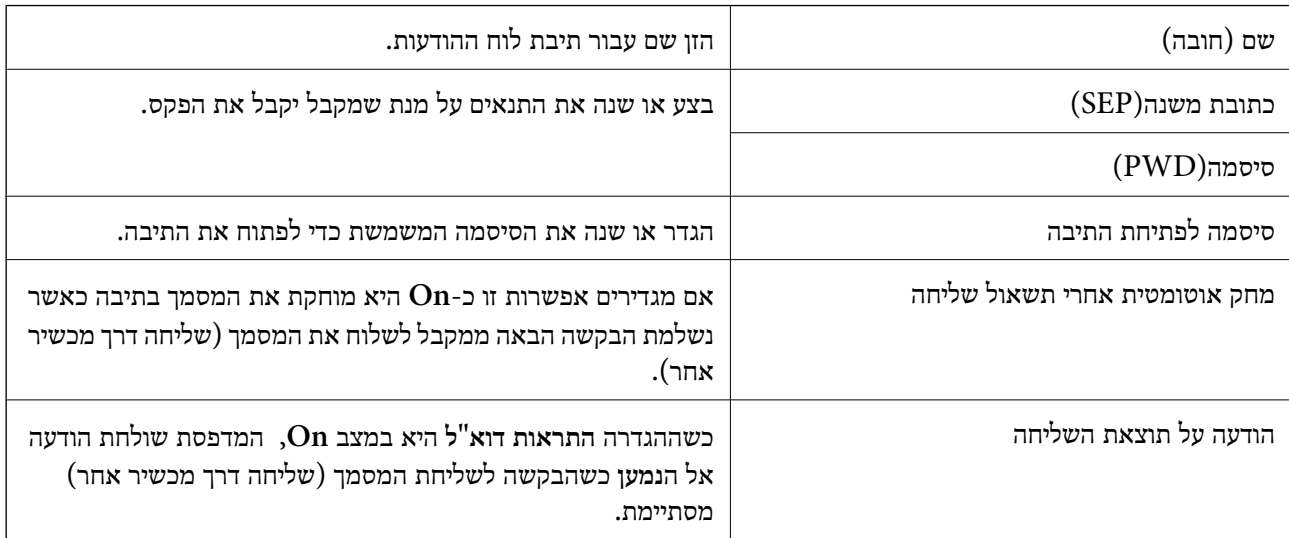

**מידע קשור**

| "כל לוח הודעות רשום" בעמוד 225

## **כל לוח הודעות רשום**

השם המוצג על התיבה הוא השם הרשום בתוך **לוח הודעות לא רשום**. תוכל למצוא לוחות מודעות בתוך **תיבת פקס** <sup>&</sup>gt; **תשאול שליחה/לוח**. בחר את התיבה שעבורה מוצג השם הרשום.

באפשרותך לרשום עד 10 לוחות הודעות.

### **(שם לוח המודעות הרשום)**

מציג את ערכי ההגדרה של הפריטים בתוך **הגדרות** בתוך (תפריט).

**הוסף מסמך**

<span id="page-225-0"></span>מציג את המסך עבור לשונית ה -**פקס** <sup>&</sup>gt; **הגדרות הפקס**. הקשה עלxבמסך מתחילה סריקת מסמכים כדילאחסנם בתיבה.

כאשר מסמך נמצא בתיבה, **בדוק מסמך** יוצג במקום זאת.

### **בדוק מסמך**

מציג את מסך התצוגה המקדימה כאשר מסמך נמצא בתיבה. תוכל להדפיס או למחוק את המסמך בעת שאתה צופה<br>בו צפייה מקדימה.

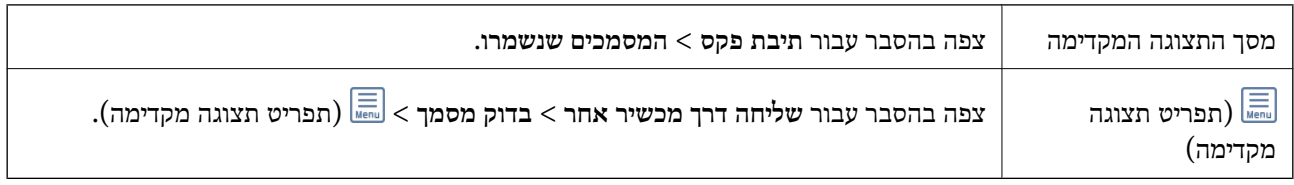

**(תפריט)**

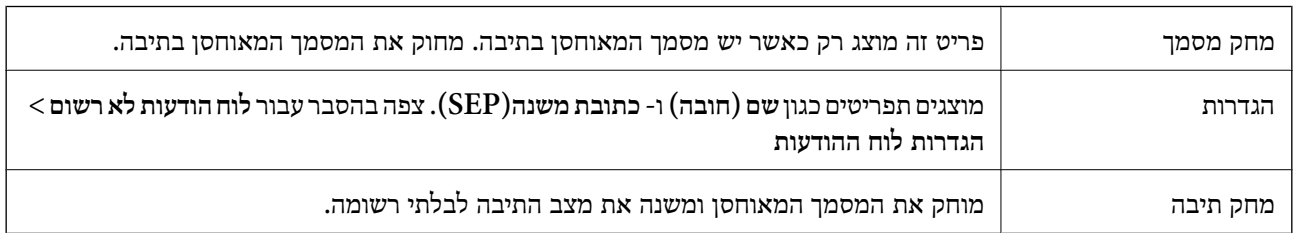

### **מידע קשור**

- | "המסמכים [שנשמרו" בעמוד](#page-221-0) 222
- | "שליחה דרך מכשיר [אחר" בעמוד](#page-223-0) 224
	- | "לוח הודעות לא [רשום" בעמוד](#page-224-0) 225
		- | ["עוד" בעמוד](#page-218-0) 219
- | "בדיקת ההיסטוריה של עבודות [הפקס" בעמוד](#page-227-0) 228

# **בדיקת הסטטוס או היומנים עבור עבודות פקס**

## **הצגת מידע בעת קבלת פקסים כבלתי מעובדים (לא נקראו/לא הודפסו/לא נשמרו/לא הועברו)**

כשיש מסמכים שהתקבלו ולא טופלו, מספר העבודות שלא טופלו מוצג ב- $\Box$  במסך הבית. להגדרה של "לא<br>טופלו" עיין בטבלה הבאה.

## *חשוב:* c

*אם תיבת הדואר הנכנס מלאה, הקבלה של פקסים מושבתת. מומלץ למחוק מסמכים מתיבת הדואר הנכנס אחרי שבדקת אותם.*

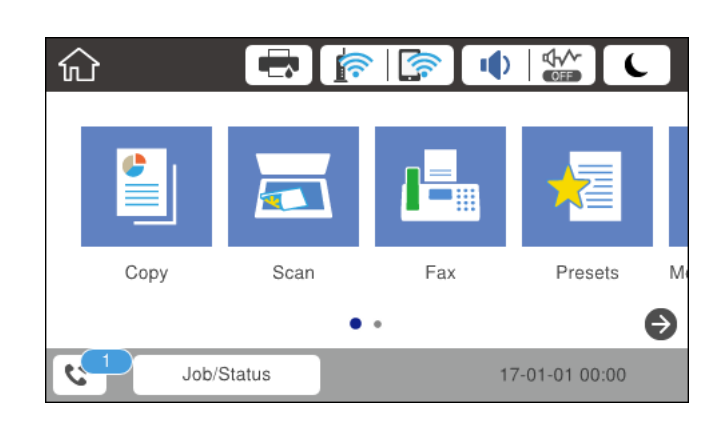

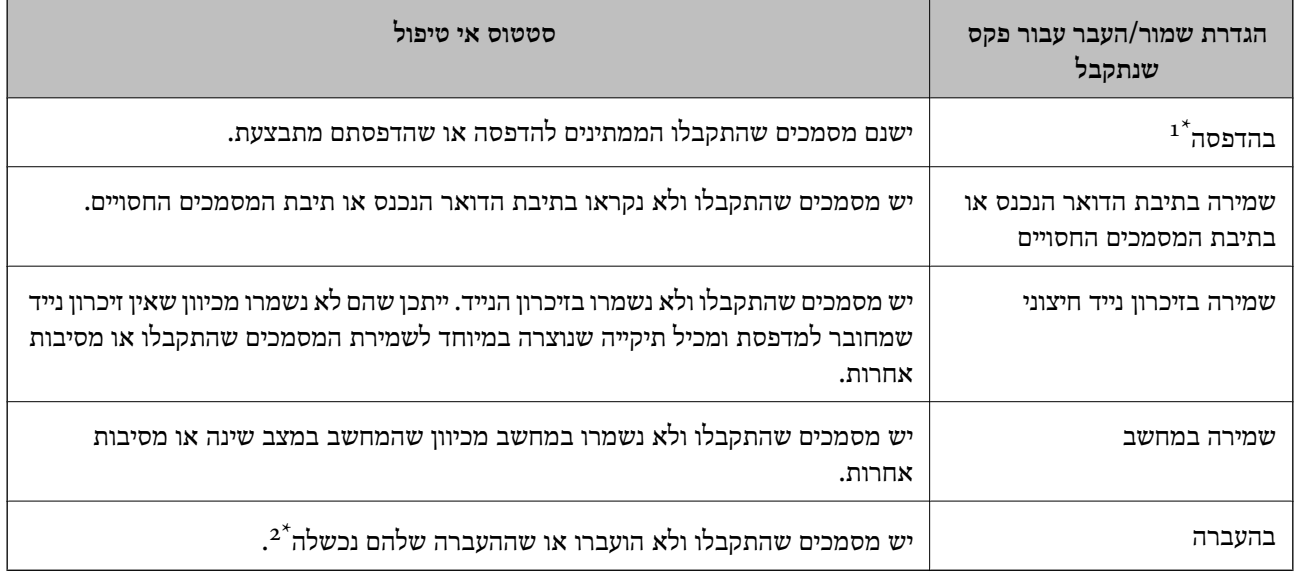

- אם לא בצעת אף אחת מההגדרות הקשורות לשמירה/העברה של הפקס, או אם הגדרת להדפיס את הפקסים המתקבלים בזמן אף אחת א שמירתם בהתקן זיכרון חיצוני או במחשב.
- \*2 : אם הגדרת לשמור בתיבת הדואר הנכנס מסמכים שאי אפשר להעביר, יש בתיבת הדואר הנכנס מסמכים שלא נקראו שההעברה שלהם נכשלה. אם הגדרת להדפיס מסמכים שההעברה שלהם נכשלה, ההדפסה לא הושלמה.

#### *לתשומת לבך:*

*אם אתה משתמש ביותר מהגדרה אחת לשמירה/העברה של פקסים, ייתכן שמספר העבודות שלא טופלו יהיה "2" או "3" גם אם התקבל רק פקס אחד. לדוגמה, אם הגדרת לשמור את הפקסים בתיבת הדואר הנכסנ ובמחשב והתקבל רק פקס אחד, מספר העבודות שלא טופלו יהיה "2" אם הפקס לא נשמר בתיבת הדואר הנכנס ובמחשב.*

#### **מידע קשור**

- | "צפייה במסך הגביש הנוזלי בפקסים שהתקבלו [במדפסת" בעמוד](#page-215-0) 216
	- | "בדיקת עבודות פקס [שמתבצעות" בעמוד](#page-227-0) 228

## **בדיקת עבודות פקס שמתבצעות**

<span id="page-227-0"></span>תוכל להציג את המסך כדי לבדוק עבודות פקס שעבורן העיבוד לא הושלם. העבודות הבאות מוצגות במסך הבדיקה.<br>מתור מסר זה. תוכל להדפיס גם מסמכים שעדייו לא הודפסו או לשלוח מחדש את המסמכים ששליחתם נכשלה.

שבודות הדפסה שהתקבלו להלן $\Box$ 

- ❏לא הודפסו עדיין (כאשר עבודות נשלחות להדפסה)
	- ❏לא נשמרו עדיין (כאשר עבודות הוגדרו לשמירה)
	- ❏לא הועברו עדיין (כאשר עבודות הוגדרו להעברה)

❏עבודות פקס יוצאות שהשליחה שלהם נכשלה (אם אפשרת את **שמירת נתוני שגיאה**)

פעל בהתאם לשלבים הבאים כדי להציג את מסך הבדיקה.

- .1 הקש **Status/Job** במסך הבית.
- .2 הקש על לשונית **סטטוס העבודה** ואז הקש על לשונית **פעיל**.
	- .3 בחר את העבודה שברצונך לבדוק.

### **מידע קשור**

| "הצגת מידע בעת קבלת פקסים כבלתי מעובדים (לא נקראו/לא הודפסו/לא נשמרו/לא [הועברו\)" בעמוד](#page-225-0) 226

## **בדיקת ההיסטוריה של עבודות הפקס**

תוכל לבדוק את ההסטוריה של עבודות פקס שנשלחו או התקבלו, כגון התאריך, השעה והתוצאה של כל עבודה.

- .1 הקש **Status/Job** במסך הבית.
- .2 בחר **יומן** בלשונית **סטטוס העבודה**.
- .3 הקש d מימין ואז בחר **שלח** או **קבל**.

יומן הרישום עבור עבודות פקס שנשלחו או התקבלו מוצג בסדר כרונולוגי הפוך. הקש עבודה שברצונך לבדוק כדי<br>להציג את הפרטים.

**יומן פקסים**. תוכלגם לבדוק את ההיסטוריהשל הפקס באמצעות הדפסת **יומן פקסים** עלידי בחירת **פקס** <sup>&</sup>gt; (עוד)>**דוח פקס** <sup>&</sup>gt;

**מידע קשור** | ["עוד" בעמוד](#page-218-0) 219

## **הדפסה מחדש של מסמכים שהתקבלו**

תוכל להדפיס מחדש את המסמכים שהתקבלו מתוך יומני עבודות הפקס שהודפסו. שים לב שהמסמכים שהתקבלו שהודפסו נמחקים בסדר הכרונולוגי כאשר נגמר למדפסת הזיכרון.

- .1 הקש **Status/Job** במסך הבית.
- .2 בחר **יומן** בלשונית **סטטוס העבודה**.
- .3 הקש d מצד ימין, ואז בחר **הדפסה**. ההסטוריה של עבודות פקס שנשלחו או התקבלו מוצגת בסדר כרונולוגי הפוך.
- . $\mathbb{F}$  בחר עבודה עם  $\overline{\mathbb{F}}$  מרשימת ההסטוריה.  $\mathcal{A}% _{\mathbb{F}}$ בדוק את התאריך, השעה והתוצאה כדי לקבוע אם זהו המסמך שאתה רוצה להדפיס.
	- .5 הקש **הדפס שוב** כדי להדפיס את המסמך.

# **שליחת פקס ממחשב**

באפשרותך לשלוח פקסים מהמחשב באמצעות Utility FAXומנהל התקן FAX-PC.

*לתשומת לבך:*

*כדילהתקין את Utility FAX, יש להשתמש במעדכן התוכנה של EPSON. לפרטים, עיין במידע הקשור שלהלן. עבור משתמשי Windows, ביכולתך לבצע את ההתקנה באמצעות דיסק התוכנה שסופק עם המדפסת.*

**מידע קשור**

- | "איפשור שליחת פקסים [ממחשב" בעמוד](#page-90-0) 91
- בעמוד (EPSON Software Updater) בעמוד 255 "כלי עדכון תוכנה "
	- | "התקנת האפליקציות העדכניות [ביותר" בעמוד](#page-255-0) 256

# **שליחת מסמכים שנוצרו באמצעות אפליקציה (Windows(**

להעביר ישירות נתונים כגון מסמכים, תרשימים וטבלאות שיצרת, בלוויית דף שער. באמצעות בחירת פקס מדפסת מתוך תפריט **הדפס** של אפליקציה כמו Word Microsoft או Excel, תוכל

### *לתשומת לבך:*

*ההסברשלהלן מביא את Word Microsoftכדוגמה. אפשרשהפעולה בפועל תהיהשונה בהתאם לאפליקציהשבה אתה משתמש. לפרטים, עיין בעזרה של האפליקציה.*

- .1 באמצעות אפליקציה, צור מסמך לשם שידור באמצעות הפקס.
	- .2 לחץ **הדפס** מתוך התפריט **קובץ**.

יופיע חלון ה **הדפס** של האפליקציה.

שליחת פקס. .3 בחר **(FAX (XXXXX**) כאשר XXXXX הוא שם המדפסת שלך) ב**מדפסת**, ואז בדוק את ההגדרות עבור

❏הגדר **1** ב**מספר עותקים**. אפשר שהפקס לא ישודר נכונה אם תגדיר **2** או יותר.

❏לא תוכל להשתמש בתפקודים כמו **הדפס לקובץ** המשנים את יציאת הפלט.

ם תוכל לשדר עד ל $_{100}$  - עמודים כולל דף שער בשידור פקס יחיד.  $\Box$ 

**תווים**. .4 לחץ על **תכונות מדפסת** או **תכונות** אם ברצונך להגדיר **גודל נייר**, **כיוון**, **צבע**, **איכות התמונה**, או **צפיפות**

לפרטים נוספים, עיין בעזרה של מנהל התקן FAX-PC.

.5 לחץ על **הדפס**.

```
לתשומת לבך:
בעת השימוש ב -Utility FAX לראשונה, יוצג חלון כדי לרשום את המידע שלך. הזן את המידע הדרוש ואז לחץ
אישור. Utility FAX משתמש ב - כינוי כדילנהל עבודות הדפסה באופן פנימי. מידע אחר נוסף באופן אוטומטי אל
                                                                                        דף השער.
```
**הגדרות הנמען** מוצג מסך Utility FAX.

.6 הגדר נמען ולחץ **הבא**.

❏בחירת נמען (שם, מספר פקס וכן הלאה) מתוך **ספר הטלפונים של FAX-PC**:

אם הנמען נשמר בספר הטלפונים, פעל בהתאם לצעדים שלהלן.

A לחץ על הלשונית **ספר הטלפונים של FAX-PC**.

B בחר את הנמען מתוך הרשימה ולחץ **הוסף**.

בחירת נמען (שם, מספר פקס וכן הלאה) מתוך אנשי הקשר במדפסת:  $\Box$ 

אם הנמען נשמר באנשי הקשר במדפסת, פעל בהתאם לצעדים שלהלן.

A לחץ על הלשונית **אנשי קשר במדפסת**.

שים לב שמפאת העובדה שיש למדפסת פונקציית אבטחה שמאפשרת למנהלים להגביל את המשתמשים<br>ולמנוע מהם לשנות את הגדרות הפקס של המדפסת, אפשר שיהיה עליך להזין סיסמת מנהל כדי להמשיך.

B בחר אנשי קשר מהרשימה ולחץ **הוסף** כדי להמשיך אל חלון **הוסף לשדה 'נמען'**.

C בחר את אנשי הקשר מתוך הרשימה המוצגת ואז לחץ **ערוך**.

D הוסף את הנתונים האישיים כגון **חברה/ארגון** ו- **תואר פנייה** בהתאם לצורך, ואזלחץ **אישור** כדילחזור אל חלון **הוסף לשדה 'נמען'** window.

E בהתאם לצורך, בחר את תיבת הסימוןשל **רשום תחת 'ספר הטלפוניםשלFAX-PC '**על מנת לשמור את אנשי הקשר אל **ספר הטלפונים של FAX-PC**.

F לחץ על **אישור**.

❏הגדרה ישירה של נמען (שם, מספר פקס וכן הלאה):

בצע את הצעדים הבאים.

A לחץ על הלשונית **חיוג ידני**.

הזן א המידע הדרוש.  $\bullet$ 

C לחץ על **הוסף**.

**הטלפונים של FAX-PC**. יתרה מזאת, באמצעות לחיצה על**שמור לספר הטלפונים**, תוכללשמור את הנמען ברשימה תחת לשונית **ספר**

*לתשומת לבך:*

❏ *אם ה-סוג הקו של המדפסת שלך הוגדרה כ -PBX וקוד הגישה הוגדר כך שהוא ישתמש ב - # (סולמית), במקום להזין את קוד הקידומת המדויק, הזן # (סולמית). לפרטים, עיין ב -סוג הקו בתוך הגדרות בסיסיות מתוך קישור המידע הקשור שלהלן.*

❏ *אם בחרת הזן את מספר הפקס פעמיים ב הגדרות אופציה במסך הראשי של Utility FAX, עליך להזין שוב את אותו מספר כאשר אתה לוחץ הוסף או הבא.*

הנמען יתווסף ל **רשימת הנמענים** המוצגת בחלקו העליון של החלון.

.7 הגדר את תוכן דף השער.

A כדי לצרף דף שער, בחר באחת הדוגמאות מתוך **דף שער**. הזן את **נושא** ו-**הודעה**. שים לב שאין פונקציה שיוצרת דף שער מקורי או להוספת דף שער מקורי לרשימה.

אם אין ברצונך לצרף דף שער, בחר **אין דף שער** מתוך **דף שער**.

B לחץ **עיצוב דף השער** אם ברצונךלשנות את סדר הפריטים בדף השער. תוכללבחור את גודל דף השער בתוך **גודל נייר**. תוכל גם לבחור דף שער בעל גודל שונה מזה של המסמך המשודר.

C לחץ **גופן** אם ברצונך לשנות את הגופן או גודל הגופן המשמש עבור כיתוב בדף השער.

D לחץ **הגדרות השולח** אם ברצונך לשנות את המידע על השולח.

E לחץ **תצוגה מקדימה מפורטת** אם ברצונך לבדוק את דף השער עם הנושא וההודעה שהזנת.

F לחץ **הבא**.

.8 בדוק את תוכן השידור ולחץ **שלח**.

ודא שהשם ומספר הפקס של הנמען נכונים לפני ביצוע השידור. לחץ **תצוגה מקדימה** כדי לצפות בתצוגה מקדימה<br>של עמוד השער והמסמך המיועד לשידור.

מרגע שמתחיל השידור, מופיע חלון המציג את מצב השידור.

*לתשומת לבך:*

❏ *כדי להפסיק לשדר, בחר את הנתונים ולחץ ביטול . תוכל גם לבטל באמצעות לוח הבקרה של המדפסת.*

❏ *אם מתרחשת שגיאה במהלך השידור, יופיע חלון שגיאת תקשורת. בדוק את המידע על השגיאה וחזור ושדר.*

❏ *מסך מנטר סטטוס הפקס (המסך הנזכר לעיל בו תוכללבדוק את מצב השידור) אינו מוצג, אם לא בוחרים את הצג את מנטר סטטוס הפקס במהלך שידור במסך הגדרות אופציונליות שבמסך הראשי של Utility FAX.*

# **שליחת מסמכים שנוצרו באמצעות אפליקציה (OS Mac(**

באמצעות בחירת מדפסת בעלת כושר-פקס מתוך תפריט <mark>הדפס</mark> של אפליקציה זמינה מסחרית, תוכל לשלוח נתונים<br>כמו מסמכים, תרשימים, וטבלאות שיצרת.

*ההסבר שלהלן משתמש ב -Exit Text שהיא אפליקציה של OS Mac כדוגמה. לתשומת לבך:*

- .1 צור באפליקציה את המסמך שברצונך לשלוח באמצעות הפקס.
	- .2 לחץ **הדפס** מתוך התפריט **קובץ**.

מוצג חלון ה **הדפס** של האפליקציה.

- ההדפסה, ואז לחץ **אישור**. .3 בחר את שם המדפסת שלך (שם הפקס) ב**שם**, לחץ <sup>d</sup> כדי לציג את ההגדרות המפורטות, בדוק את הגדרות
	- .4 בצע הגדרות לכל פריט.

❏הגדר **1** ב**מספר עותקים**. גם אם תגדיר **2** או יותר, יישלח רק עותק אחד.

❏ניתן לשלוח עד 100 עמודים בשידור פקס אחד.

*גודל הדף של המסמכים שביכולתך לשלוח זהה לגדול הנייר שתוכל לשלוח בפקס מהמדפסת. לתשומת לבך:*

.5 בחר הגדרות פקס מתוך התפריט הקופץ, ואז בצע הגדרות עבור כל פריט.

עיין בעזרה של מנהל ההתקן של PC-FAX כדי לקרוא הסברים כיצד להגדיר כל פריט.

לחץ בצד שמאל בתחתית החלון כדי לפתוח את העזרה של מנהל ההתקן של FAX-PC.

.6 בחר את תפריט הגדרות הנמענים וציין את הנמען.

❏הגדרה ישירה של נמען (שם, מספר פקס וכן הלאה):

לחץ על הפריט <mark>הוסף</mark>, הזן את המידע הדרוש ואז לחץ <sup>‡.</sup> . הנמען יתווסף ל רשימת הנמענים המוצגת בחלקו<br>הטליוו של החלוו.

אם בחרת "הזן את מספר הפקס פעמיים" בהגדרות מנהל ההתקן של PC-FAX, עליך להזין שוב את אותו מספר כאשר אתה לוחץ .

אם קו הטלפון של חיבור הפקס שלך מחייב קוד קידומת, הזן קידומת גישה מבחוץ.

*לתשומת לבך:*

*אם ה-סוג הקו של המדפסת שלך הוגדרה כ -PBX וקוד הגישה הוגדר כך שהוא ישתמש ב - # (סולמית), במקום להזין את קוד הקידומת המדויק, הזן # (סולמית). לפרטים, עיין ב -סוג הקו בתוך הגדרות בסיסיות מתוך קישור המידע הקשור שלהלן.*

בחר נמען (שם, מספר פקס וכן הלאה) מתוך ספר הטלפונים: $\Box$ 

אם הנמען נשמר בספר הטלפונים, לחץ על . בחר את הנמען מתוך הרשימה ואז לחץ **הוסף** > **אישור**. אם קו הטלפון של חיבור הפקס שלך מחייב קוד קידומת, הזן קידומת גישה מבחוץ.

*לתשומת לבך:*

*אם ה-סוג הקו של המדפסת שלך הוגדרה כ -PBX וקוד הגישה הוגדר כך שהוא ישתמש ב - # (סולמית), במקום להזין את קוד הקידומת המדויק, הזן # (סולמית). לפרטים, עיין ב -סוג הקו בתוך הגדרות בסיסיות מתוך קישור המידע הקשור שלהלן.*

.7 בדוק את הגדרות הנמען ולאחר מכן לחץ על **פקס**.

השליחה מתחילה.

ודא שהשם ומספר הפקס של הנמען נכונים לפני ביצוע השידור.

*לתשומת לבך:*

❏ *אם תלחץ על סמל המדפסת ב -Dockיוצג מסך בדיקת מצב שידור. כדילהפסיק לשלוח, לחץ עלנתונים, ואזלחץ על מחק.*

❏ *אם מתרחשת שגיאה במהלך השידור, תוצג ההודעה השליחה נכשלה. בדוק את רשומות השידור במסך רשומת שידור פקס.*

❏ *אפשר שתערובת של מסמכים בגדלים שונים לא תישלח בצורה נכונה.*

# **קבלת פקסים במחשב**

תוכל לקבל פקסים ולשמור אותם במחשב המחובר למדפסת כקבצי PDF. תוכנת העזר Utility FAX מגיע עם זו.תכונות הכוללות את ההגדרה של תיקיה שבה יישמרו הפקסים. התקן את Utility FAX לפני שתשתמש בתכונה

*לתשומת לבך:*

*תוכל להשתמש באחת השיטות הבאות כדי להתקין את Utility FAX.*

❏ *באמצעות Updater Software EPSON) אפליקציה לעדכון תוכנה)*

❏ *באמצעות הדיסק שסופק עם המדפסת שלך. (למשתמשי Windows בלבד)*

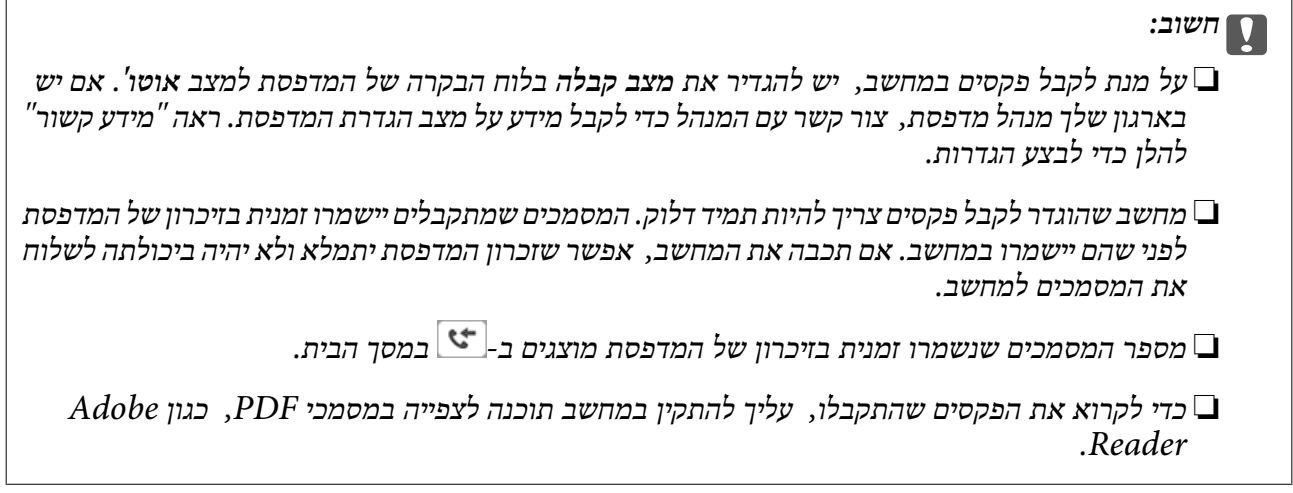

### **מידע קשור**

- | "הגדרת מצב [קבלה" בעמוד](#page-79-0) 80
- בעמוד (EPSON Software Updater <br/>ולי עדכון תוכנה (בעמוד 255 הלי
	- | "התקנת האפליקציות העדכניות [ביותר" בעמוד](#page-255-0) 256

## **שמירת פקסים נכנסים במחשב**

תוכל לבצע הגדרות כדי לשמור פקסים נכנסים במחשב באמצעות השימוש ב- FAX Utility. התקן את ה-<br>FAX Utility במחשב מראש.

לפרטים, ראה פעולות בסיסיות בעזרה של FAX Utility (מוצגת בחלון הראשי). אם מסך הזנת הסיסמה מוצג במסך המחשב בזמן שאתה מבצע הגדרות, <sup>'</sup>הזן את הסיסמה. אם יש בארגון שלך מנהל מדפסת ואינך יודע את<br>הסיסמה, צור קשר עם המנהל.

### *לתשומת לבך:*

*תוכללקבל פקסים במחשב והדפס מהמדפסת באותו זמן. אם ישבארגוןשלך מנהל מדפסת, צור קשר עם המנהל כדילקבל מידע על מצב הגדרת המדפסת. ראה "מידע קשור" להלן כדי לבצע הגדרות.*

### **מידע קשור**

- | "כיצד לגרום להגדרת שמירה במחשב גם להדפיס למדפסת כדי לקבל [פקסים" בעמוד](#page-91-0) 92
	- $\,$  "אפליקציה עבור הגדרת פעולות פקס ושליחת פקסים (FAX Utility) "אפליקציה עבור הגדרת פעולות ב

## **ביטול התכונה ששומרת פקסים נכנסים למחשב**

תוכל לבטל את שמירת פקסים במחשב באמצעות Utility FAX.

לפרטים, ראה פעולות בסיסיות בעזרה של Utility FAX) מוצגת בחלון הראשי).

*לתשומת לבך:*

❏ *אם יש פקסים כלשהם שלא נשמרו במחשב, לא תוכל לבטל את התכונה ששומרת פקסים במחשב.*

❏ *תוכל גם לשנות את ההגדרות במדפסת. אם יש לארגון שלך מנהל מדפסת, צור קשר עם המנהל שלך עבור המידע על ביטול הגדרות על מנת לשמור את הפקסים שהתקבלו במחשב. ראה "מידע קשור" להלן כדי לשנות הגדרות.*

**מידע קשור**

- $g$ 2 "ביצוע הגדרת שמירה במחשב כך שלא יתקבלו [פקסים" בעמוד](#page-91-0)  $\blacktriangleright$
- $\,$  "אפליקציה עבור הגדרת פעולות פקס ושליחת פקסים (FAX Utility) "אפליקציה עבור הגדרת פעולות ב

# **בדיקת הגעת פקסים חדשים (Windows(**

באמצעות הגדרת המחשב באופן שישמור פקסים שהתקבלו במדפסת, יהיה ביכולתך לבדוק את מצב העיבוד של הפקסים שהתקבלו, ואם יש פקסים חדשים אולא, באמצעות סמל הפקס בסרגל המשימות שלWindows.הגדרת המחשב כך שתוצג הודעה כאשר מתקבלים פקסים חדשים, תגרום לקפיצת מסך הודעה בסמוך למגש המערכת של<br>Windows, שם תוכל לבדוק את הפקסים החדשים.

*לתשומת לבך:*

❏ *נתוני פקס שהתקבלו ונשמרו במחשב שלך יוסרו מזכרון המדפסת.*

❏ *אתה זקוק ל-Reader Adobe כדי לצפות בפקסים שהתקבלו משום שהם נשמרים כקבצי PDF.*

## **השימוש בסמל הפקס בסרגל המשימות (Windows(**

תוכל לבדוק אם הגיעו פקסים חדשים ומה מצב התפעול באמצעות סמל הפקס המוצג בסרגל המשימות של<br>Windows

.1 בדוק את הסמל.

 $\blacksquare$  : בכוננות.

 $\Box$  בודק אם הגיעו פקסים חדשים.  $\Box$ 

 $\Box$  - יירוא פקסים חדשים הושלם.

.2 לחץ לחיצה ימנית על הסמל, ואז לחץ על **פתח את תיקיית הפקסים הנכנסים**.

תוצג תיקית הפקסים שהתקבלו. בדוק את התאריך ואת השולחן בשם הקובץ, ואז פתח את קובץ ה -PDF. **בדוק פקסים חדשים עכשיו**. בזמן שסמל הפקס מציין שהוא נמצא במצב כוננות, תוכל לבדוק מייד אם יש פקסים חדשים באמצעות בחירת

*פקסים שמתקבלים מקבלים באופן אוטומטי שם חדש על פי הפורמט הבא של מתן שמות. לתשומת לבך: nnnnn\_xxxxxxxxxx\_YYYYMMDDHHMMSS) שנה/חודש/יום/שעה/דקה/שניה\_מספר השולח)*

## **השימוש בחלון ההודעה (Windows(**

כאשר אתה מגדיר קבלת הודעה כאשר קיימים פקסים חדשים, יוצג חלון ההודעה בסמוך לסרגל השמימה של כל פקס.

 $\,$ . בדוק את מסך ההודעה המוצג במסך המחשב שלך.  $1$ 

*לתשומת לבך: מסך ההודעה נעלם אם לא מתבצעת כל פעולה במשך פרק זמן מסויים. תוכל לשנות את הגדרות ההודעה, כגון משך הזמן שההודעה מוצגת.*

.2 לחץ בכל מקום במסך ההודעה, פרט ללחצן .

התיקיה שציינה לשמירת פקסים חדשים תיפתח. בדוק את התאריךואת השולחן בשם הקובץ, ואז פתח את קובץ ה -PDF.

```
פקסים שמתקבלים מקבלים באופן אוטומטי שם חדש על פי הפורמט הבא של מתן שמות. לתשומת לבך:
nnnnn_xxxxxxxxxx_YYYYMMDDHHMMSS) שנה/חודש/יום/שעה/דקה/שניה_מספר השולח)
```
# **בדיקת הגעת פקסים חדשים (OS Mac(**

תוכל לבדוק אם הגיעו פקסים חדשים באמצעות אחת השיטות הבאות.אפשרות זו זמינה רק במחשבים שהוגדר בהם<br>"שמור" (שמור פקסים במחשב זה).

❏פתח את תיקיית הפקסים שנתקבלו שהוגדרה בתוך **הגדרות פלט פקסים נכנסים.**)

❏פתח את מנטר קבלת הפקסים ולחץ **בדוק פקסים חדשים עכשיו**.

❏הודעה שפקסים חדשים התקבלו

בחר את **ידע אותי על פקסים חדשים באמצעות סמל בשולחן העבודה** בתוך**מנטר קבלת הפקסים** > **העדפות** בתוכנת העזר Utility FAX, סמל מנטר קבלת הפקסים ב-Dock קופץ כדי להודיע לך שהגיעו פקסים חדשים.

## **פתח את תיקיית הפקסים שנתקבלו מתוך מנטר הפקסים שנתקבלו (OS Mac(**

תוכל לפתוח את תיקיית השמירה מהמחשב שנקבע לקבלת פקסים בעת בחירת **"שמור" (שמור פקסים במחשב זה)**.

- .1 לחץ על סמל ניוטור הפקסים שנתקבלו ב-Dock כדי לפתוח את **מנטר קבלת הפקסים**.
	- .2 בחר את המדפסת ולחץ על **פתח תיקייה**, או לחץ על שם המדפסת לחיצה כפולה.
- .3 בדוק את התאריך ואת השולחן בשם הקובץ, ואז פתח את קובץ ה -PDF. *פקסים שמתקבלים מקבלים באופן אוטומטי שם חדש על פי הפורמט הבא של מתן שמות. לתשומת לבך: nnnnn\_xxxxxxxxxx\_YYYYMMDDHHMMSS) שנה/חודש/יום/שעה/דקה/שניה\_מספר השולח) מידע שנשלח מהשולח מוצג כמספר השולח. אפשר שמספר זה לא יוצג, בהתאם לשולח.*

# **החלפת יחידות אספקת דיו וחומרים מתכלים אחרים**

# **בדיקת המצב של הדיו שנותר ושל תיבת התחזוקה**

באפשרותך לבדוק את מפלסי הדיו, בקירוב, ואת אורך חיי השירות, בקירוב, של תיבת התחזוקה מלוח הבקרה או מהמחשב.

*תוכל להמשיך להדפיס בזמן שהודעת מפלס הדיו הנמוך מוצגת. החלף את יחידות אספקת דיו בעת הצורך. לתשומת לבך:*

## **בדיקת מצב הדיו הנותר ותיבת התחזוקה — לוח הבקרה**

- . $\overline{1}$  לחץ על הלחצן  $\overline{1}$  בלוח הבקרה.
	- .2 בחר **סטטוס המדפסת**.

*המחוון שבקצה הימני מציין כמה מקום נותר בתיבת התחזוקה. לתשומת לבך:*

## **בדיקת המצב של הדיו שנותר ושל תיבת התחזוקה — Windows**

- .1 עבור לחלון של מנהל ההתקן של המדפסת.
- .2 לחץ על **3 Monitor Status EPSON** בכרטיסייה **תחזוקה** ולאחר מכן לחץ על **פרטים**. *לתשומת לבך: אם 3 Monitor Status EPSON אינו זמין, היכנס אל מנהל ההתקן של המדפסת, לחץ על הגדרות מורחבות בכרטיסייה תחזוקה, ולאחר מכן בחר הפעל את 3 Monitor Status EPSON.*

## **בדיקת המצב של הדיו שנותר ושל תיבת התחזוקה — OS Mac**

- ולאחר מכן בחר את המדפסת. .1 בחר באפשרות **העדפות המערכת** מתוך התפריט <sup>&</sup>gt; **מדפסות וסורקים** (או **הדפסה וסריקה**, **הדפסה ופקס**),
	- .2 לחץ על **אפשרויות וציוד** > **שירות** > **פתח שירות מדפסת**.
		- .**EPSON Status Monitor** על לחץ .3

## **קודי יחידת אספקת דיו**

להלן הקודים עבור יחידות אספקת דיו מקוריות של Epson.

### **החלפת יחידות אספקת דיו וחומרים מתכלים אחרים**

*לתשומת לבך:*

- <span id="page-236-0"></span>❏ *קודי יחידת אספקת הדיו עשויים להשתנות בהתאם למיקום. צור קשר עם התמיכה של Epson כדי לקבל את הקודים הנכונים באזור שלך.*
- ❏ *אמנם יתכן שה-יחידות אספקת דיו מכילות חומרים ממוחזרים אולם עובדה זאת אינה משפיעה על תפקוד המדפסת ועל ביצועיה.*
	- ❏ *המפרט והמראה של יחידת אספקת דיו יכולים להשתנות ללא הודעה מראש, לשם שיפור.*

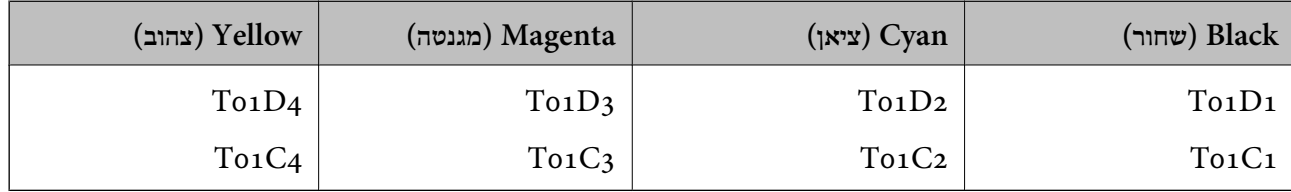

בקרו באתר האינטרנט שלהלן כדי למצוא מידע על התפוקות של יחידת אספקת דיו של Epson.

## <http://www.epson.eu/pageyield>

חברת Epson ממליצה להשתמש ב-יחידות אספקת דיו מקוריות של Epson .Epson אינה יכולה להבטיח את איכותה של דיו שאינה מקורית או את אמינותה. השימוש בדיו שאינה מקורית יכוללגרום לנזק שאינו כלול באחריות של Epson ובנסיבות מסוימות עלול לגרום למדפסת להתנהג בחוסר יציבות. בשימוש בדיו שאינה מקורית יתכן שלא<br>יוצג מידט טל מפלסי הדיו.

# **אמצעי זהירות בטיפול ב -יחידת אספקת דיו**

**אחסון אמצעי אזהרה עבור דיו**

- שמור את יחידות אספקת הדיו מחוץ לאור שמש ישיר.  $\Box$
- $\Box$ אל תאחסן את יחידות אספקת הדיו בטמפרטורות גבוהות או קפואות.
- ם ממליצה להשתמש ב-יחידת אספקת דיו לפני התאריך המודפס על גבי האריזה.  $\Box$
- לקבלת תוצאות מיטביות יש לאחסן את האריזות של יחידת אספקת דיו כשהתחתית שלהן פונה למטה.  $\square$
- ⊡ לאחר שמביאים יחידת אספקת דיו מאחסון במקרר יש לאפשר לה להתחמם בטמפרטורת החדר למשך 12 שעות<br>לפחות לפני השימוש בה.
	- $\Box$ יש להקפיד ש יחידת אספקת דיו לא תיפול או תפגע בחפצים קהים כיוון שדיו עלול לדלוף.

**אמצעי זהירות בעת החלפת דיו**

אל תיגע בשטחים המופיעים באיור. אם תעשה זאת יתכן שהדבר ימנע הדפסה ופעולה רגילה. $\Box$ 

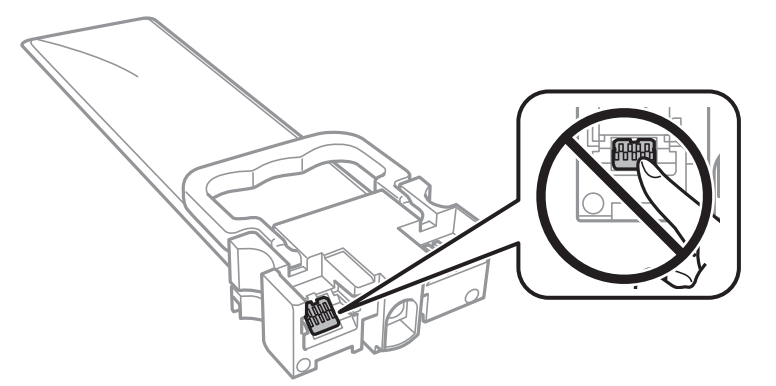

- התקן את כל יחידות אספקת דיו; אחרת לא תוכל להדפיס. $\Box$
- $\Box$ אל תכבה את המדפסת בשעה שהיא טוענת דיו. אם טעינת הדיו לא הושלמה יתכן שלא תוכל להדפיס.
- אל תשאיר את המדפסת כאשר יחידות אספקת דיו מסולקות ממנה, אחרת הדיו שנשארה בנחירים של ראש  $\Box$ <br>ההדפסה עלולה להתייבש ויתכן שלא תוכל להדפיס.
- אם צריך להוציא זמנית את יחידת אספקת דיו יש לוודא שמגנים על אזור אספקת הדיו מפני אבק ולכלוך. יש לאחסן  $\Box$ <mark>את יחידת אספקת דיו באותה סביבה כמו המדפסת. כיוון שיציאת אספקת הדיו מכילה שסתום לשליטה בשחרור</mark><br>הדיו אין צורך להשתמש במכסים או פקקים משלך.
- ם כשמוציאים את יחידות אספקת דיו עשוי להיות דיו מסביב ליציאת אספקת הדיו לכן יש להיזהר שהדיו לא ילכלך את ∏<br>הסביבה כשמוציאים את יחידות אספקת דיו.
- מדפסת זו משתמשת ב יחידת אספקת דיו דיו עם שבב ירוק שמנטר מידע כגון כמות הדיו שנותרה בכל יחידות  $\Box$ <mark>אספקת דיו. כך שגם אם מוציאים יחידת אספקת</mark> דיו מהמדפסת לפני שהיא נגמרה אפשר להשתמש באותה יחידת<br>אספקת דיו אחרי הכנסתה מחדש למדפסת.
- כדי לשמור על איכות ההדפסה המרבית ולסייע להגן על ראש ההדפסה נותרת רזרבת ביטחון של דיו בתוך יחידת  $\Box$ אספקת דיו כשהמדפסת מציינת שיש להחליף את יחידת אספקת דיו. התפוקה המצוינת אינה כוללת את הרזרבה<br>הזו.
	- אסור לפרק את יחידת אספקת דיו או לשפץ אותה אחרת יתכו שלא תוכל להדפיס כרגיל.  $\square$ 
		- שאי אפשר להשתמש ב-יחידות אספקת דיו שצורפו למדפסת לשם ההחלפה. $\Box$
	- ⊾ אל תשאיר את המדפסת כאשר יחידות אספקת דיו מסולקות ממנה, אחרת הדיו שנשארה בנחירים של ראש ∏<br>ההדפסה עלולה להתייבש ויתכו שלא תוכל להדפיס.

### **צריכת דיו**

- על מנת לשמור שביצועי ראש ההדפסה יהיו מיטביים, המדפסת צורכת כמות דיו מסוימת מכל יחידות אספקת דיו ⊋על מנת לשמור<br>בשעת פעולות תחזוקה כגוו ניקוי ראש ההדפסה. אפשר גם שהמדפסת תצרור מעט דיו כאשר תדליק אותה.
- כאשר מדפיסים בשחור-לבו או בגווני אפור אפשר להשתמש בדיו צבעונית במקום בשחורה, תלוי בהגדרות סוג $\Box$ הנייר או בהגדרות איכות ההדפסה. הסיבה לכך היא שלשם יצירת הצבע השחור משתמשים בתערובת של דיו<br>צבטונית.
- <span id="page-238-0"></span>המדפסת משתמשת בחלק מהדיו שבתוך יחידות אספקת דיו שסופקו עמה בזמן ההתקנה הראשונית. כדי לשמור $\Box$ על הדפסות איכותיות ראש ההדפסה שבמדפסת ייטעו בדיו במלואו. זהו תהליר חד פעמי שצורר כמות מסוימת של דיו ולכן ייתכן שתוכל להדפיס פחות דפים עם יחידות אספקת דיו אלה בהשוואה אל יחידות אספקת דיו אחרות<br>שבהו תשתמש בטתיד.
- ⊡התפוקות שצוינו יכולות להשתנות, תלוי בתמונות שמדפיסים, בסוג הנייר שמשתמשים בו, בתדירות ההדפסות<br>ובתנאי סביבה כגוו טמפרטורה.
	- כדי לקבל את התוצאות הטובות ביותר, יש לנצל את יחידת אספקת דיו בתוך שנתיים ממועד ההתקנה.  $\Box$

# **החלפת יחידות אספקת דיו**

כאשר מוצגת הודעה המבקשת ממך להחליף את יחידות אספקת דיו, בחר <mark>מדריך ואז צ</mark>פה באנימציות המוצגות בלוח<br>הבקרה כדי ללמוד כיצד להחליף את יחידות אספקת דיו.

**מידע קשור**

 $_{237}$  אמצעי זהירות בטיפול ב-יחידת אספקת [דיו" בעמוד](#page-236-0) $^{\prime\prime}$ 

## **קוד תיבת התחזוקה**

חברת Epson ממליצה להשתמש בתיבת תחזוקה מקורית של Epson.

 $T6$ קוד תיבת התחזוקה:  $6716$ 

*חשוב:* c

*מרגע שהותקנה תיבת התחזוקה במדפסת, לא ניתן להשתמש בה עם מדפסות אחרות.*

# **אמצעי זהירות בזמן השימוש בתיבת התחזוקה**

קרא את ההוראות הבאות ואת *הוראות בטיחות חשובות* (מדריך מודפס) לפני החלפת תיבת התחזוקה.

אסור לגעת בשבב הירוק בצדה של תיבת התחזוקה. אם תעשה זאת יתכו שהדבר ימנע הדפסה ופעולה רגילה.  $\Box$ 

אסור להטות את תיבת התחזוקה המשומשת לפני שאוטמים אותה בשקית; אחרת הדיו עלולה לדלוף. $\Box$ 

- $\Box$ אל תאחסן את תיבת התחזוקה בטמפרטורות גבוהות או קפואות.
	- שמור את תיבת התחזוקה הרחק מאור שמש ישיר. $\Box$
- שסור להחליף את תיבת התחזוקה בשעת ההדפסה; אחרת הדיו עלולה לדלוף. $\Box$
- תסור להשתמש שימוש חוזר בתיבת תחזוקה שהוסרה מהמדפסת ונשארה בנפרד לזמן ממושך. הדיו בתוך התיבה GN אסושר לספוג<br>התקשתה ואי אפשר לספוג עוד דיו.
- אסור להסיר את תיבת התחזוקה ואת המכסה שלה מלבד כאשר מחליפים את תיבת התחזוקה; אחרת הדיו עלולה  $\Box$ <br>לדלוף.

# **החלפת תיבת התחזוקה**

במחזורי הדפסה מסוימים יתכן שכמות קטנה של דיו עודפת תיאסף בתיבת התחזוקה.כדי למנוע דליפה מתיבת התחזוקה, המדפסת מעוצבת כך שתפסיק להדפיס כאשר תיבת התחזוקה מגיעה לקצה גבול יכולת הספיגה שלה.הצורך בכך, והתדירות, משתנים בהתאם למספר הדפים שמודפסים, סוג החומר שמודפס ומספר מחזורי הניקוי<br>שהמדפסת מבצעת.

כאשר מוצגת הודעה המבקשת ממך להחליף את תיבת התחזוקה, עיין באנימציות המוצגות בלוח הבקרה.הצורך להחליף את תיבת התחזוקה, אין פירושו הוא שהמדפסת הפסיקה לפעול בהתאם למפרט שלה.אחריות Epson אינה<br>כוללת את עלות ההחלפה הזאת התיבה היא חלק שהמשתמש יכול לתת לו שירות.

*לתשומת לבך:*

*כשתיבת התחזוקה מלאה אי אפשר להדפיס כדי למנוע דליפת דיו ועליך להחליף אותה.עם זאת, התכונות שאינן קשורות להדפסה זמינות.*

**מידע קשור**

 $\,$  אמצעי זהירות בזמן השימוש בתיבת [התחזוקה" בעמוד](#page-238-0) 239 $\,$ 

## **הדפסה זמנית עם דיו שחור**

כאשר מפלס הדיו צבעוני נמוך ועדיין נותר דיו שחור, באפשרותך להשתמש בהגדרות הבאות כדי להמשיך בהדפסה<br>למש זמו קצר באמצעות הדיו השחור בלבד.

❏סוג הנייר: סוגי נייר רגיל, מעטפה

❏צבע: **גווני אפור**

(בלבד Windows עבור (מופעל :EPSON Status Monitor 3❏

מכיוון שתכונה זו זמינה רק למשך כחמישה ימים, החלף את יחידת אספקת דיו שהתרוקנה בהקדם האפשרי. *לתשומת לבך:*

❏ *אם לא מאפשרים את 3 Monitor Status EPSON, היכנס אל מנהל ההתקן של המדפסת, לחץ על הגדרות מורחבות בכרטיסייה תחזוקה ולאחר מכן בחר הפעל את 3 Monitor Status EPSON.*

❏ *משך הזמן הזמין תלוי בתנאי השימוש.*

## **הדפסה זמנית בדיו שחור — לוח בקרה**

- .1 כאשר מוצגת הודעה המבקשת ממך להחליף את יחידות אספקת דיו, הקש **המשך**. מוצגת הודעה האומרת לך שתוכל להדפיס זמנית עם דיו שחור.
	- .2 בדוק את ההודעה, ואז הקש **המשך**.
	- .3 אם ברצונך להדפיס בשחור-לבן, בחר **לא, הזכר לי מאוחר יותר**. העבודה הנמצאת בביצוע בוטלה.
- 4. עכשיו תוכל להעתיק מסמכי מקור או להדפיס פקסים שהתקבלו על נייר רגיל בשחור-לבן. בחר את התכונה שבה<br>אתה רוצה מתוך מסך הבית.

## **הדפסה זמנית עם דיו שחור — Windows**

.1 כשמופיע החלון הבא, בטל את ההדפסה.

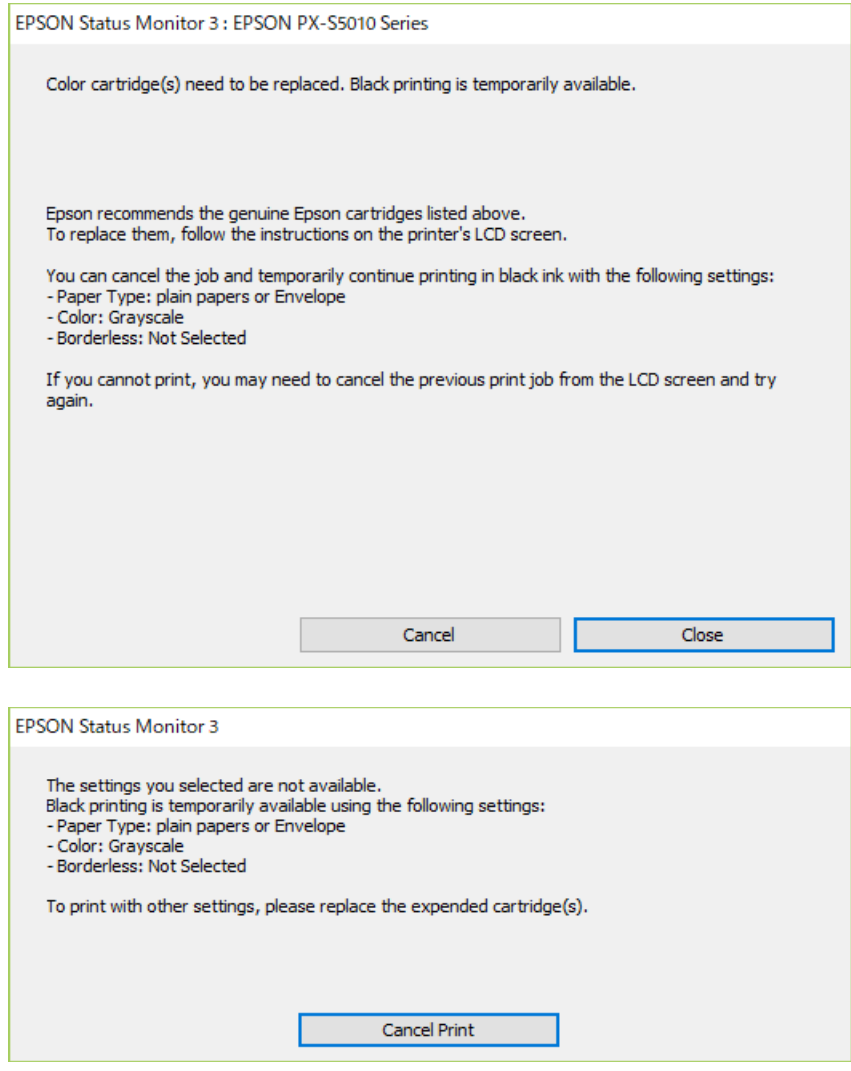

*אם אינך יכול לבטל הדפסה דרך המחשב, בטל אותה דרך לוח הבקרה של המדפסת. לתשומת לבך:*

- .2 עבור לחלון של מנהל ההתקן של המדפסת.
- .3 בחר באפשרות **סוגי נייר רגיל** או באפשרות **מעטפה** עבור ההגדרה **סוג דף** בכרטיסייה **ראשי**.
	- .4 בחר **גווני אפור**.
- .5 הגדר את הפריטים האחרים בכרטיסיות **ראשי** ו-**אפשרויות נוספות** לפי הצורך, ולאחר מכן לחץ על **אישור**.
	- .6 לחץ על **הדפס**.
	- .7 לחץ על **הדפס בשחור** בחלון שמופיע.

# **חיסכון בדיו שחורה כאשר מפלס הדיו השחורה נמוך (עבור Windows בלבד)**

כאשר מפלס הדיו השחורה הוא נמוך ונשארה מספיק דיו צבעונית תוכל להשתמש בתערובת של דיו בצבעים שונים<br>כדי להדפיס צבע שחור. באפשרותך להמשיך להדפיס תוך כדי הכנת יחידת אספקת דיו שחורה להחלפה.

תכונה זו זמינה רק אם בוחרים את ההגדרות להלן במנהל ההדפסה.

❏סוג דף: **סוגי נייר רגיל**

❏איכות: **רגיל**

זמין :EPSON Status Monitor 3❏

*לתשומת לבך:*

❏ *אם לא מאפשרים את 3 Monitor Status EPSON, היכנס אל מנהל ההתקן של המדפסת, לחץ על הגדרות מורחבות בכרטיסייה תחזוקה ולאחר מכן בחר הפעל את 3 Monitor Status EPSON.*

❏ *שחור מורכב נראה שונה במקצת משחור טהור. זאת ועוד, המדפסת מדפיסה לאט יותר.*

❏ *המדפסת משתמשת עדיין בדיו שחורה כדי לשמור על איכות ראש ההדפסה.*

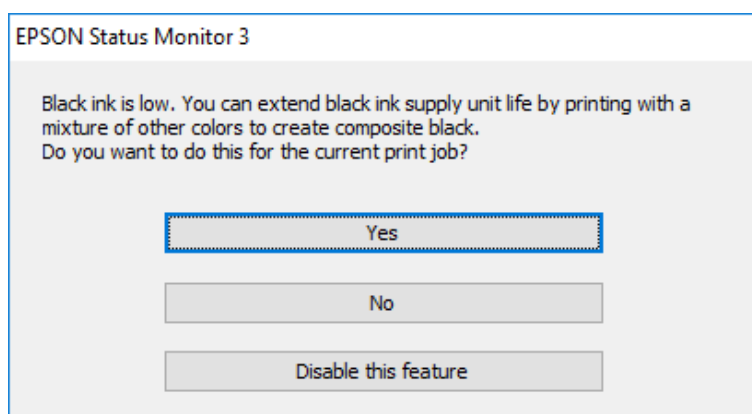

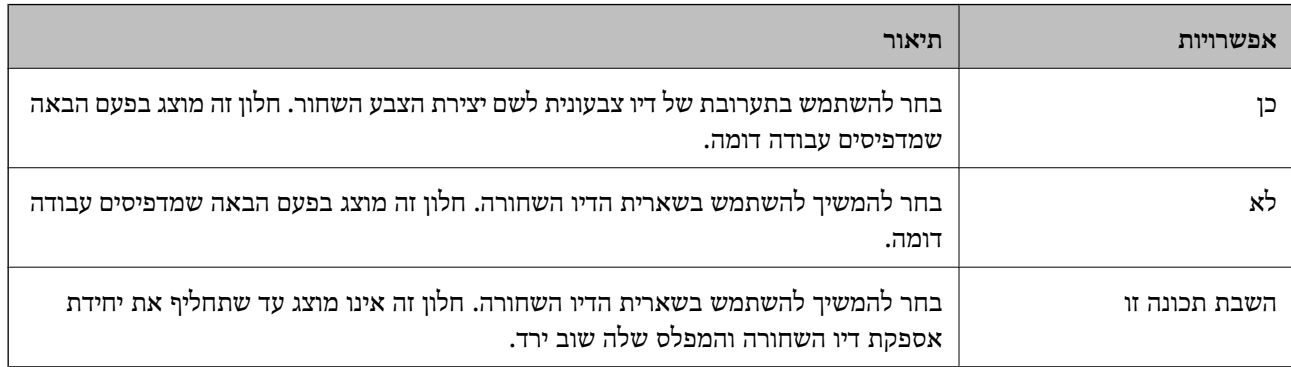

# **תחזוקת המדפסת**

# **בדיקת ראש ההדפסה וניקויו**

אם הנחירים סתומים התדפיסים נעשים דהויים, יש רצועות נראות לעין או שמופיעים צבעים לא צפויים. כשאיכות ההדפסה יורדת השתמש בתכונת בדיקת הנחירים ובדוק אם הנחירים סתומים. אם הנחירים סתומים נקה את ראש<br>ההדפסה. תוכל לבצע בדיקת נחירים וניקוי ראש מלוח הבקרה או מהמחשב.

## *חשוב:* c

*בשעת ניקוי הראש אסור לפתוח את המכסה הקדמי ואסור לכבות את המדפסת. אם ניקוי הראש לא הושלם יתכן שלא תוכל להדפיס.*

### *לתשומת לבך:*

❏ *נקה את ראש ההדפסה רק אם איכות ההדפסה יורדת, כיוון שניקוי הראש צורך דיו.*

❏ *אם כמות הדיו נמוכה ייתכן שלא תוכל לנקות את ראש ההדפסה.*

❏ *אם איכות ההדפסה לא השתפרה לאחר החזרה על בדיקת הנחירים ועלניקוי הראש כארבע פעמים, המתןלפחות שש* שעות ללא הדפסה ולאחר מכן בדוק שוב את הנחירים ונקה את ראש ההדפסה אם יש בכך צורך. מומלץ לכבות את *המדפסת. אם איכות ההדפסה עדיין לא השתפרה, צור קשר עם התמיכה של Epson.*

❏ *כדי למנוע מראש ההדפסה להתייבש, אל תנתק את המדפסת כשהיא דולקת.*

## **בדיקת ראש ההדפסה וניקויו — לוח הבקרה**

- .1 הכנס למדפסת דף רגיל בגודל 4A.
	- .2 בחר **הגדרות** במסך הבית.
- .3 בחר באפשרות **תחזוקה** > **בדיקת פיית ראש ההדפסה**.
- .4 פעל לפי ההוראות שמופיעות על המסך להדפסת תבנית בדיקת החרירים.
- .5 בדוק את תבנית ההדפסה. אם רואים בתבנית קווים שבורים או קטעים חסרים, כפי שמוצג בתבנית "NG" אפשר שנחירי ראש ההדפסה סתומים. עבור לשלב הבא. אם אינך רואה קווים שבורים או קטעים חסרים כמו בדפוס הבא, הנחירים אינם סתומים. בחר $\bf O$  כדי לסגור את תכונת בדיקת הנחירים. " $\rm OK$

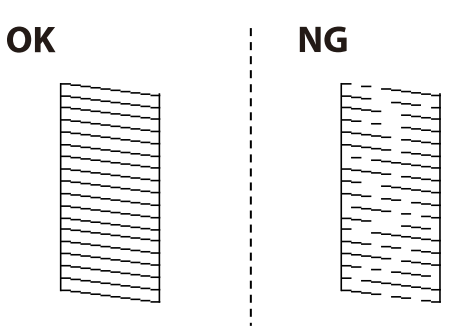

- . בחר  $\blacktriangleright$ , ואז פעל בהתאם להוראות המוצגות על המסך לניקוי ראש ההדפסה.
- 7. בגמר הניקוי, הדפס שוב את תבנית הבדיקה של נחירי ראש ההדפסה. חזור על הניקוי ועל הדפסת התבנית עד<br>שכל הקווים יודפסו בשלמותם.

#### **מידע קשור**

 $_3$  הטענת נייר לתוך ה-מחסנית [נייר" בעמוד](#page-32-0)" $\blacklozenge$ 

## **בדיקת ראש ההדפסה וניקויו — Windows**

- .1 טען במדפסת נייר רגיל בגודל 4A.
- .2 גש אל חלון מנהל ההתקן של המדפסת.
	- .3 לחץ על **בדיקת פיה** בלשונית **תחזוקה**.
		- .4 מלא את ההוראות על המסך.

#### **מידע קשור**

- $_3$  הטענת נייר לתוך ה-מחסנית [נייר" בעמוד](#page-32-0)" $\blacklozenge$
- $_{134}$  "גישה אל מנהל ההתקן של [המדפסת" בעמוד](#page-133-0)  $\bullet$

## **בדיקת ראש ההדפסה וניקויו — OS Mac**

- .1 הכנס למדפסת דף רגיל בגודל 4A.
- ולאחר מכן בחר את המדפסת. .2 בחר באפשרות **העדפות המערכת** מתוך התפריט <sup>&</sup>gt; **מדפסות וסורקים** (או **הדפסה וסריקה**, **הדפסה ופקס**),
	- .3 לחץ על **אפשרויות וציוד** > **שירות** > **פתח שירות מדפסת**.
		- .4 לחץ על **בדיקת פיה**.
		- .5 פעל בהתאם להוראות המוצגות על המסך.

**מידע קשור**  $_3$  הטענת נייר לתוך ה-מחסנית [נייר" בעמוד](#page-32-0)" $\blacklozenge$ 

# **יישור שורות עם סרגל**

אם קווים אנכיים נראים לא ישרים, יישר את השורות עם הסרגל.

- $\rm{A}$ 4 הכנס למדפסת דף רגיל בגודל  $\rm{A}$ .
	- .2 בחר **הגדרות** במסך הבית.
- .3 בחר באפשרות **תחזוקה** > **יישור שורה**.
- .4 פעל בהתאם להוראות שעל גבי המסך כדי להדפיס את תבנית היישור.
- 5. פעל לפי ההוראות שמופיעות על המסך כדי ליישר את השורות עם הסרגל. מצא והזן את המספר עבור התבנית<br>שבה הקו האנכי הוא הכי פחות לא ישר.

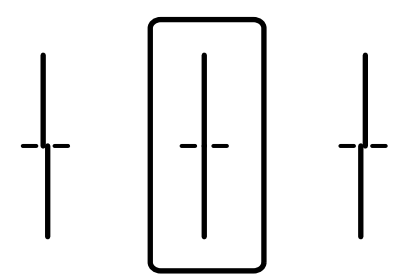

**מידע קשור**

 $_3$  הטענת נייר לתוך ה-מחסנית [נייר" בעמוד](#page-32-0)" $\blacklozenge$ 

# **ניקוי נתיב הנייר ממריחות דיו**

כאשר התדפיסים מרוחים או שרוטים, נקה את הגלגלת בפנים.

## *חשוב:* c

*אין להשתמש בנייר טישו לניקוי בתוך המדפסת. נחירי ראש ההדפסה עלולים להיסתם מסיבי בד.*

- . הכנס נייר רגיל בגודל  $A$ A אל מקור הנייר שתרצה לנקות.  $\,$ 
	- .2 בחר ב-**הגדרות** במסך הבית.
	- .3 בחר באפשרות **תחזוקה** > **ניקוי מיישר הנייר**.
- .4 בחר את מקור הנייר ופעל לפי ההוראות שבמסך כדי לנקות את נתיב הנייר. לתשומת לבך:<br>חזור על התהליך עד שהנייר לא יוכתם בדיו. אם יש עדיין מריחות על התדפיסים, נקה את מקורות הנייר האחרים.

#### **מידע קשור**

 $_3$  הטענת נייר לתוך ה-מחסנית [נייר" בעמוד](#page-32-0)" $\blacklozenge$ 

# **ניקוי מזין המסמכים האוטומטי**

כאשר התמונות המועתקות או הסרוקות ממזין המסמכים האוטומטי הן מרוחות או כאשר המסמכים המקוריים אינם<br>מוזנים כהלכה במזין המסמכים האוטומטי, נקה את מזין המסמכים האוטומטי.

## *חשוב:* c

*לעולם אל תשתמש באלכוהול או במדלל לניקוי המדפסת. הכימיקלים האלה עלולים להזיק למדפסת.*

.1 פתח את מכסה מזין המסמכים האוטומטי.

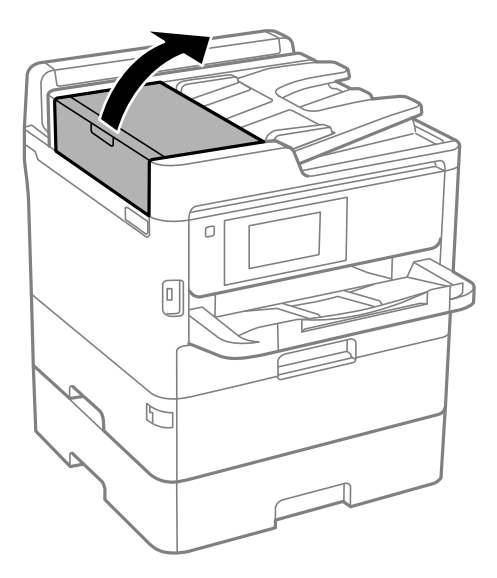

.2 השתמש בסמרטוט רך ולח כדי לנקות את הגלגלת ואת פנים מזין המסמכים האוטומטי.

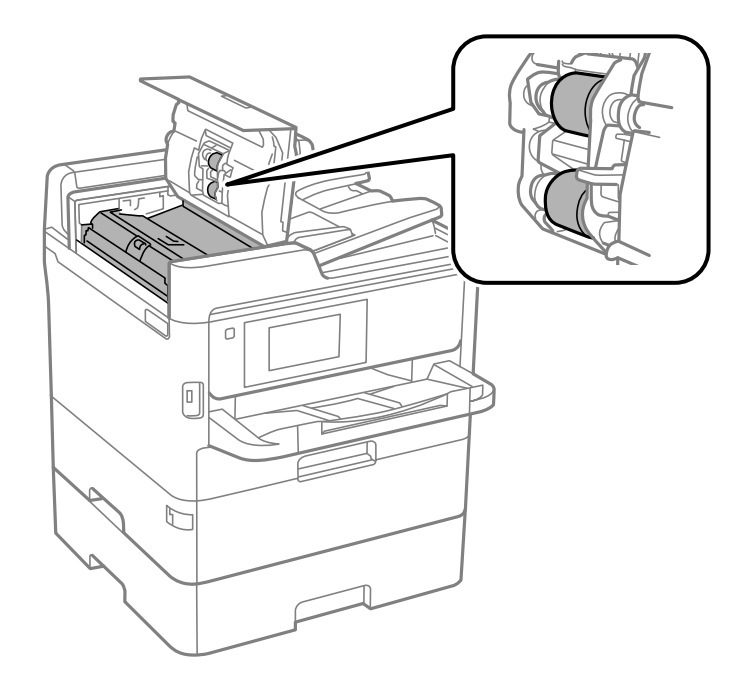

## *חשוב:* c

❏ *השימוש במטלית יבשה עלול להזיק לפני הגליל.*

❏ *יש להשתמש במזין המסמכים האוטומטי רק אחרי שהגליל התייבש.*

.3 פתח את מכסה המסמכים.  $3$ 

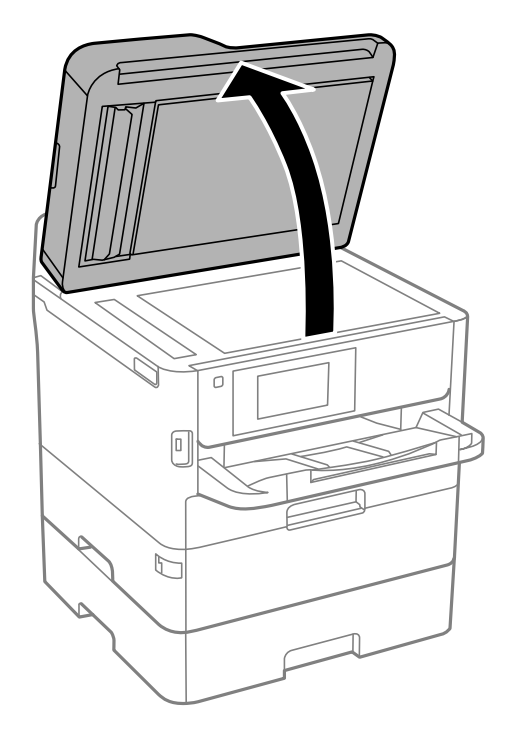

.4 נקה את החלק המופיע באיור.

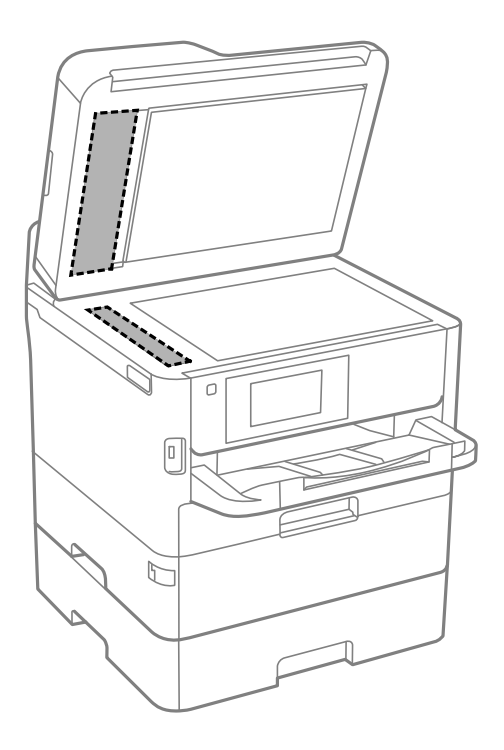

## *חשוב:* c

❏ *אם משטח הזכוכית מוכתם בשומן או בחומר אחרשקשה להסירו, השתמשבכמות קטנהשל מנקה זגוגיות ובסמרטוט רך כדי להסירו. נגב את כל שאריות הנוזל.*

- ❏ *אל תלחץ חזק מדי על משטח הזכוכית.*
- ❏ *הקפד לא לשרוט את משטח הזכוכית ולא לפגוע בו. משטח זכוכית פגוע יכול להפחית את איכות הסריקה.*

## **ניקוי משטח סריקה**

כאשר ההעתקים או התמונות הסרוקות מרוחים, נקה את משטח סריקה.

## !*זהירות:*

*היזהר לא ללכוד את ידך או את אצבעותיך בעת פתיחת מכסה המסמכים או סגירתו. אם לא תיזהר, אתה עלול להיפצע.*

## *חשוב:* c

*לעולם אל תשתמש באלכוהול או במדלל לניקוי המדפסת. הכימיקלים האלה עלולים להזיק למדפסת.*

### .1 פתח את מכסה המסמכים.

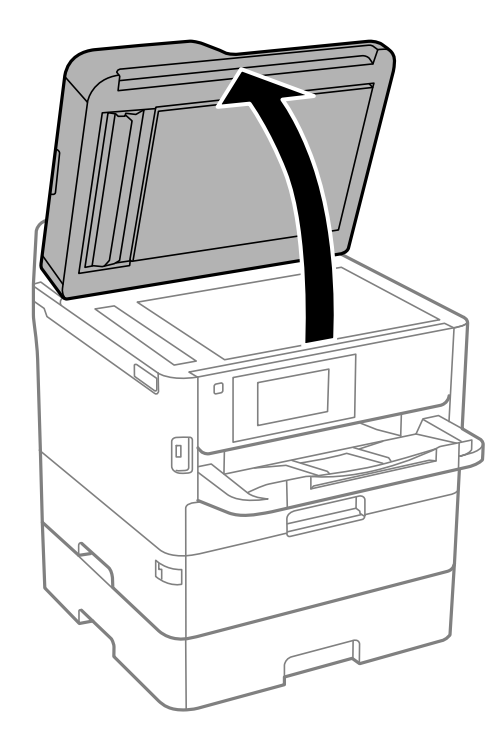

.2 השתמש בסמרטוט רך, יבש ונקי כדי לנקות את משטח משטח סריקה.

## *חשוב:* c

❏ *אם משטח הזכוכית מוכתם בשומן או בחומר אחרשקשה להסירו, השתמשבכמות קטנהשל מנקה זגוגיות ובסמרטוט רך כדי להסירו. נגב את כל שאריות הנוזל.*

❏ *אל תלחץ חזק מדי על משטח הזכוכית.*

❏ *הקפד לא לשרוט את משטח הזכוכית ולא לפגוע בו. משטח זכוכית פגוע יכול להפחית את איכות הסריקה.*

# **שירותי רשת ומידע על התוכנה**

סעיף זה מציג את שירותי הרשת ומוצרי התוכנה שזמינים עבור המדפסת שלך באתר של Epson או בדיסק התוכנה<br>המצורף.

# **אפליקציה עבור הגדרת תצורת פעולות מדפסת (Web (Config**

Config Web הוא יישום הפועל בדפדפן אינטרנט כגון Explorer Internet ו-Safari, במחשב או בהתקן חכם. באפשרותך לאשר את מצב המדפסת או לשנות את הגדרות שירותי הרשת ואת הגדרות המדפסת. כדי<br>להשתמש ב Web Config, חבר את המדפסת ואת המחשב או את ההתקן לאותה הרשת.

הדפדפנים להלן נתמכים.

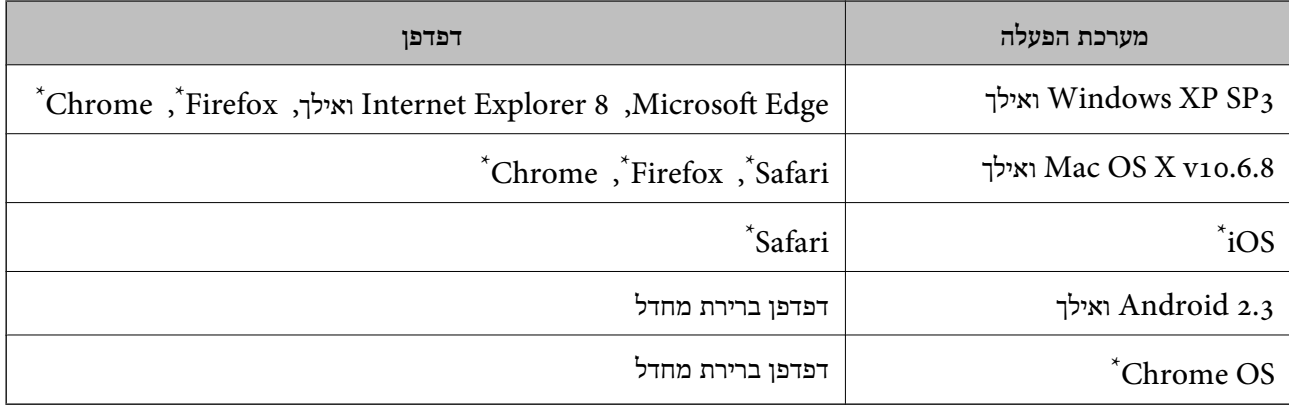

השתמש בגרסה העדכנית ביותר.

# **הפעלת Config Web בדפדפן אינטרנט**

.1 בדוק את כתובת ה -IP של המדפסת.

הקש על סמל הרשת במסך הבית של המדפסת, ואז הקש על שיטות החיבור הפעיל כדי לאשר את כתובת ה-IP<br>של המדפסת.

```
תוכל לבדוק גם את כתובת ה-IP באמצעות הדפסת דו"ח חיבור רשת. לתשומת לבך:
```
.2 הפעל דפדפן אינטרנט ממחשב או מהתקן חכם ולאחר מכן הזן את כתובת ה -IP של המדפסת.

תבנית:

4IPv: http//:כתובת ה -IP של המדפסת/  $/$ [כתובת ה-IP של המדפסת]//:http :IPv6 דוגמאות: /192.168.100.201//:http :IPv4 /[1000:1::db8:2001]//:http :IPv6

*באמצעות המכשיר החכם באפשרותך להפעיל את Config Web ממסך התחזוקה של iPrint Epson. לתשומת לבך:*

```
מידע קשור
| "שימוש ביישום iPrint Epson "בעמוד 171
              \,רשת" בעמוד"\,
```
# **Windows-ב Web Config הפעלת**

בעת חיבור של מחשב למדפסת באמצעות WSD, בצע את הפעולות שלהלן להפעלת Config Web.

- .1 פתח את רשימת המדפסות במחשב.
- Windows 10/Windows Server 2016❏ לחץ על לחצן 'התחל' ואז בחר **מערכת** > **Windowsלוח הבקרה** > **הצג התקנים ומדפסות** תחת **חומרה וקול**.
	- Windows 8.1/Windows 8/Windows Server 2012 R2/Windows Server 2012❏ בחר **שולחן עבודה** > **הגדרות** > **לוח בקרה** > **הצג התקנים ומדפסות** ב **חומרה וקול** (או **חומרה**).
		- Windows 7/Windows Server 2008 R2❏ לחץ על לחצן 'התחל' ובחר **לוח הבקרה** > **הצג התקנים ומדפסות** תחת **חומרה וקול**.
			- Windows Vista/Windows Server 2008❏ לחץ על לחצן 'התחל' ובחר **לוח הבקרה** > **מדפסות** תחת **חומרה וקול**.
				- .2 לחץ באמצעות לחצן העכבר הימני על המדפסת שלך ובחר **מאפיינים**.
					- .3 בחר בלשונית **שירותי אינטרנט** ולחץ על ה -URL.

# **Mac OS-ב Web Config הפעלת**

- ולאחר מכן בחר את המדפסת. .1 בחר באפשרות **העדפות המערכת** מתוך התפריט <sup>&</sup>gt; **מדפסות וסורקים** (או **הדפסה וסריקה**, **הדפסה ופקס**),
	- .2 לחץ על **אפשרויות וציוד** > **הראה דף אינטרנט של מדפסת**.

# **יישום לסריקה של מסמכים ותמונות (2 Scan Epson(**

2 Scan Epson הוא יישום המיועד לבקרה על הסריקה.באפשרותך להתאים הגדרות אלה: גודל, רזולוציה, בהירות, ניגודיות ואיכות של התמונה הסרוקה.תוכל גם להפעיל את 2 Epson Scan מתוך אפליקציית סריקה<br>תואמת-TWAIN.לקבלת מידע נוסף, עיין בעזרה של היישום.

**הפעלה ב -Windows**

*עבור מערכות הפעלה Server Windows ודא שתכונת חוויית שולחן העבודה הותקנה. לתשומת לבך:*

Windows 10/Windows Server 2016❏

לחץ על הלחצן 'התחל', ואז בחר **EPSON** < **2 Scan Epson**.

- Windows 8.1/Windows 8/Windows Server 2012 R2/Windows Server 2012❏ הזן את שם היישום בצ'ארם החיפוש ולאחר מכן בחר בסמל המוצג.
- Windows 7/Windows Vista/Windows XP/Windows Server 2008 R2/Windows❏ Server 2008/Windows Server 2003 R2/Windows Server 2003

**2 Scan**. לחץ על לחצן 'התחל', ולאחר מכן בחר **כל התוכניות** או **תוכניות** <sup>&</sup>gt; **EPSON** <sup>&</sup>lt; **2 Scan Epson** <sup>&</sup>lt;**Epson**

**הפעלה ב -OS Mac**

*לתשומת לבך: 2 Scan Epson אינו תומך בתכונת החלפת המשתמשים המהירה של OS Mac.כבה את החלפת המשתמשים המהירה.*

בחר באפשרות **עבור אל** > **יישומים** > **Software Epson** < **2 Scan Epson**.

### **מידע קשור**

- $\,$ יסריקה באמצעות 2 "Epson Scan  $\,$  בעמוד  $\blacklozenge$
- $\,$  התקנת האפליקציות העדכניות ביותר $\,$  בעמוד  $\,$

## **הוספת סורק הרשת**

פני שתשתמש ב2- Scan Epson, עליך להוסיף את סורק הרשת.

- .1 הפעל את התוכנה, ואז לחץ **הוסף** במסך **הגדרות סורק**.
	- *לתשומת לבך:*

❏ *אם הוסף מסומן באפור, לחץ אפשר ביצוע עריכה.*

❏ *אם מוצג המסך הראשי של 2 Scan Epson הרי שהוא כבר חובר לסורק.אם ברצונךלהתחבר לרשת אחרת, בחר סורק > הגדרות כדי לפתוח את מסך הגדרות סורק.*

.2 הוסף את סורק הרשת.הזן את הפריטים הבאים, ואז לחץ על **הוסף**.

❏**דגם**: בחר את הסורק שברצונך להוסיף.

❏**שם**: הזן את שם הסורק בפחות מ- 32 תווים.

❏**חפשרשת**: כאשר המחשב והסורק נמצאים באותה רשת, מוצגת כתובת ה -IP.אם היא אינה מוצגת, לחץ על הלחצן .אם כתובת ה -IP עדיין אינה מוצגת, לחץ **הזן כתובת**, ואז הזן ישירות את כתובת ה -IP.

.3 בחר את הסורק במסך **הגדרות סורק** ואז לחץ **אישור**.
# <span id="page-252-0"></span>**אפליקציה להגדרת תצורת סריקה מהמחשב (Document (Capture Pro**

היא אפליקציה המאפשרת לך להגדיר את התצורה של תמונות סרוקות הנשלחות  $\text{ }^\star$ Document Capture Pro ממדפסת למחשב באמצעות רשת.

אחרי בדיקת התמונה הסרוקה, תוכללהגדיר את התצורה של הגדרות סריקה שונות במחשב כגון הפורמט לשמירת הקובץ, היכן לשמור את התמונה הסרוקה, והיעד להעברה. עיין בעזרה של Document Capture Pro כדי<br>לקרוא פרטים על השימוש באפליקציה.

Windows עבור .Document Capture הוא השם ,Mac OS עבור .Windows עבור מיועדים השמות \* .Document Capture Pro Server הוא השם ,Server

#### **הפעלה ב -Windows**

Windows 10/Windows Server 2016❏

לחץ על הלחצן 'התחל', ואז בחר **Software Epson** < **Pro Capture Document**.

Windows 8.1/Windows 8/Windows Server 2012 R2/Windows Server 2012❏ הזן את שם היישום בצ'ארם החיפוש ולאחר מכן בחר בסמל המוצג.

Windows 7/Windows Vista/Windows XP/Windows Server 2008 R2/Windows❏ Server 2008/Windows Server 2003 R2/Windows Server 2003 לחץ על לחצן התחל ובחר **כל התכניות** או **תוכניות** > **Software Epson** < **Pro Capture Document**.

**הפעלה ב -OS Mac**

בחר באפשרות **עבור אל** > **יישומים** > **Software Epson** < **Capture Document**.

**מידע קשור**

- | "סריקה באמצעות ההגדרות הרשומות במחשב [\(Pro Capture Document "\(בעמוד](#page-185-0) 186
	- $\,$  התקנת האפליקציות העדכניות ביותר $\,$  בעמוד  $\,$

# **אפליקציה עבור הגדרת פעולות פקס ושליחת פקסים (FAX (Utility**

FAX Utility הוא יישום המאפשר לקבוע תצורה של הגדרות שונות לשם שליחת פקסים ממחשב.באפשרותך<br>ליצור את רשימת אנשי הקשר לשימוש בעת שליחת פקס או לערור אותה. לקבוע את התצורה כר שפקסים שמתקבלים יישמרו במחשב בתבנית PDF וכן הלאה.לקבלת מידע נוסף, עיין בעזרה של היישום.

*לתשומת לבך:*

❏ *מערכות הפעלה Server Windows אינן נתמכות.*

❏ *לפני התקנת Utility FAX יש לוודא שהתקנת את מנהל ההתקן של המדפסת הזאת, לא כולל מנהל התקן מדפסת PostScript ולא כולל מנהל התקן המדפסות האוניברסלי של Epson.*

#### **הפעלה ב -Windows**

#### Windows 10<del>□</del>

לחץ על הלחצן 'התחל', ובחר **Software Epson** < **Utility FAX**.

#### Windows 8.1/Windows 8❏

הזן את שם היישום בצ'ארם החיפוש ולאחר מכן בחר בסמל המוצג.

#### Windows 7/Windows Vista/Windows XP❏

לחץ על לחצן התחל ובחר **כל התכניות** (או **תוכניות**) > **Software Epson** < **Utility FAX**.

#### **הפעלה ב -OS Mac**

בחר העדפות מערכת מהתפריט "C > מדפסות וסורקים (או הדפסה וסריקה, הדפסה ופקס), ולאחר מכן בחר את<br>המדפסת (FAX).לחץ על אפשרויות וציוד > שירות > פתח שירות מדפסת.

**מידע קשור**

- $_{232}$  קבלת פקסים [במחשב" בעמוד](#page-231-0)  $\bullet$
- $\,$  התקנת האפליקציות העדכניות ביותר $\,$  בעמוד  $\,$

# **אפליקציה לשליחת פקסים (מנהל ההתקן FAX-PC(**

מנהל ההתקן FC-FAX הוא יישום המאפשר לשלוח כפקס ישירות מהמחשב מסמך שנוצר ביישום נפרד.מנהל<br>ההתקן FC-FAX מותקן אוטומטית כשמתקינים את שירות הפקס.לקבלת מידע נוסף, עיין בעזרה של היישום.

*לתשומת לבך:*

❏ *מערכות הפעלה Server Windows אינן נתמכות.*

❏ *הפעולה משתנה, תלוי ביישום שמשתמשים בו כדי ליצור את המסמך.לקבלת מידע נוסף, עיין בעזרה של היישום.*

#### **גישה מתוך Windows**

או על **מאפיינים**. בתוך היישום, בחר **הדפס** או **הגדרות הדפסה** מתוך התפריט **קובץ**.בחר במדפסת (FAX (שלךואז הקלק על **העדפות**

#### **גישה מתוך OS Mac**

בחר ב-**הגדרות פקס** או ב-**הגדרות הנמענים** מהתפריט המוקפץ. בתוך היישום, בחר **הדפס** מתוך התפריט **קובץ**.בחר את המדפסת (FAX (שלך בתור הגדרת ה -**מדפסת**, ולאחר מכן

#### **מידע קשור**

- | "שליחת פקס [ממחשב" בעמוד](#page-228-0) 229
- $\,$  "אפליקציה עבור הגדרת פעולות פקס ושליחת פקסים (FAX Utility) "אפליקציה עבור הגדרת פעולות ב

# <span id="page-254-0"></span>**אפליקציה עבור הדפסת דפי (Print Web-E) (עבור Windows בלבד)**

E-Web Print הוא יישום המאפשר להדפיס בקלות דפי אינטרנט בעלי פריסות שונות. לקבלת מידע נוסף, עיין<br>בעזרה של היישום. ניתן לגשת לעזרה מתפריט E-Web Print בסרגל הכלים E-Web Print.

*לתשומת לבך:*

❏ *מערכות הפעלה Server Windows אינן נתמכות.*

❏ *חפש דפדפנים נתמכים ואת הגרסה העדכנית ביותר באתר ההורדות.*

**התחלה**

כשמתקינים Print Web-E הוא מופיע בדפדפן שלך. לחץ על **Print** או על **Clip**.

# **אפליקציה להגדרת התצורהשל התקנים רבים (EpsonNet (Config**

EpsonNet Config הוא יישום המאפשר להגדיר את כתובות ממשק הרשת ואת הפרוטוקולים שלה.לפרטים<br>נוספים, עיין במדריך התפעול עבור EpsonNet Config או בעזרה של האפליקציה.

**הפעלה ב -Windows**

Windows 10/Windows Server 2016❏ לחץ על הלחצן 'התחל', ואז בחר **EpsonNet** < **Config EpsonNet**.

- Windows 8.1/Windows 8/Windows Server 2012 R2/Windows Server 2012❏ הזן את שם היישום בצ'ארם החיפוש ולאחר מכן בחר בסמל המוצג.
- Windows 7/Windows Vista/Windows XP/Windows Server 2008 R2/Windows❏ Server 2008/Windows Server 2003 R2/Windows Server 2003 **Config**. לחץ עללחצן התחלובחר **כל התכניות** או **תוכניות** <sup>&</sup>gt; **EpsonNet** <sup>&</sup>lt; **SE Config EpsonNet** <sup>&</sup>lt; **EpsonNet**

**הפעלה ב -OS Mac**

**EpsonNet** <sup>&</sup>lt; **EpsonNet Config SE** <sup>&</sup>lt; **EpsonNet** <sup>&</sup>lt; **Epson Software** <sup>&</sup>lt; **אפליקציות** <sup>&</sup>gt; **אל עבור** .**Config**

# **כלי עדכון תוכנה (Updater Software EPSON(**

EPSON Software Updater הוא יישום הבודק אם יש באינטרנט תוכנה חדשה או מעודכנת ומתקין אותה.<br>באפשרותך גם לעדכן את הקושחה של המדפסת ואת הוראות ההפעלה שלה.

*מערכות הפעלה Server Windows אינן נתמכות. לתשומת לבך:*

#### **שיטות התקנה**

הורד את Updater Software EPSON מתוך אתר האינטרנט של Epson.

<span id="page-255-0"></span>אם אתה משתמש במחשב בעל מערכת הפעלה Windows ואינך יכול להוריד אותו מאתר האינטרנט, תוכל להתקין<br>אותו מתוך התקליטור המצורף.

#### [http://www.epson.com](http://www.epson.com/)

#### **הפעלה ב -Windows**

#### Windows 10<del>□</del>

לחץ על הלחצן 'התחל', ואז בחר **Software Epson** < **Updater Software EPSON**.

#### Windows 8.1/Windows 8❏

הזן את שם היישום בצ'ארם החיפוש ולאחר מכן בחר בסמל המוצג.

#### Windows 7/Windows Vista/Windows XP❏

**Updater**. לחץ עללחצן 'התחל', ולאחר מכן בחר **כל התוכניות** או **תוכניות** <sup>&</sup>gt; **Software Epson** <sup>&</sup>lt;**Software EPSON**

#### *לתשומת לבך:*

*באפשרותךלהפעיל את Updater Software EPSON בלחיצה על סמל המדפסת בשורת המשימות שבשולחן העבודה ולאחריה בחירה באפשרות עדכון תוכנה.*

#### **הפעלה ב -OS Mac**

בחר באפשרות **עבור אל** > **יישומים** > **Software Epson** < **Updater Software EPSON**.

# **התקנת האפליקציות העדכניות ביותר**

*כאשר מתקינים יישום כלשהו מחדש יש להסירו קודם. לתשומת לבך:*

.1 ודא שהמחשב והמדפסת זמינים לתקשורת, ושהמדפסת מחוברת לאינטרנט.

.EPSON Software Updater את התחל .2 צילום המסך הוא דוגמה במערכת הפעלה Windows.

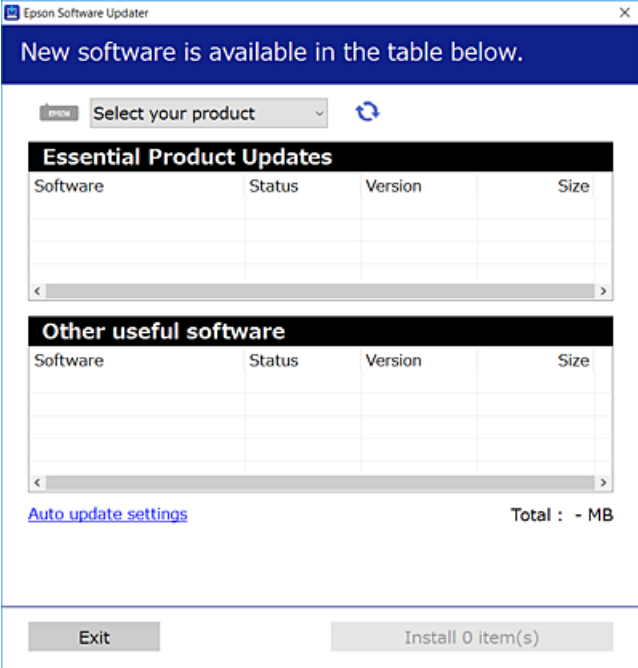

- עבור Windows, בחר את המדפסת שלך ואז לחץ  $\bullet$  כדי לבדוק את האפליקציות העדכניות הזמינות.  $_3$
- 4. בחר את הפריטים שברצונך להתקין או לעדכן, ולאחר מכן לחץ על לחצן ההתקנה בפינה הימנית התחתונה של<br>המסר.

*אל תכבה את המדפסת ואל תנתק אותו לפני השלמת העדכון; אחרת, עלולה להתרחש במדפסת תקלה.*

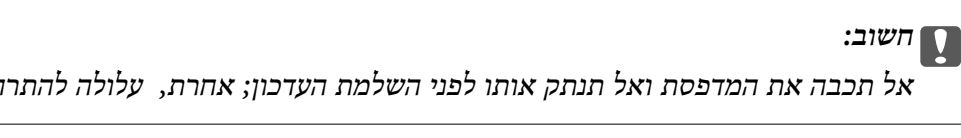

*לתשומת לבך:*

❏ *תוכל להוריד את האפליקציות העדכניות ביותר מאתר האינטרנט של Epson.*

*[http://www.epson.com](http://www.epson.com/)*

- ❏ *אם אתה משתמש במערכות הפעלה Server Windows לא תוכללהשתמש ב -Updater Software Epson. הורד את האפליקציות העדכניות ביותר מאתר האינטרנט של Epson.*
	- ❏ *לא ניתן להתקין את Pro Capture Document מתוך Updater Software Epson. התקן אותו מאתר האינטרנט שלהלן.*

*(לאירופה מחוץ (<http://support.epson.net/>*

*(אירופה ([http://assets.epson-europe.com/gb/en/document\\_capture\\_pro/index.html](http://assets.epson-europe.com/gb/en/document_capture_pro/index.html)*

**מידע קשור**

בעמוד 255 (EPSON Software Updater) בעמוד 255

# **התקנת מנהל התקן מדפסת PostScript**

# **התקנת מנהל התקן מדפסת Windows — PostScript**

- .1 התחל את תהליך ההתקנה מתוך אחת מבין האפשרויות הבאות.
	- ❏**השתמש בדיסק התוכנה שסופק עם המדפסת.**

הכנס את דיסק התוכנה לתוך המחשב, גש לנתיב התיקיה הבא, ואז הפעל את EXE64.SETUP) או .(SETUP.EXE או $\langle$  (SETUP\SETUP64.EXEWINX86 או $\langle$  (PostScript\WINX64Driver (SETUP.EXE

❏**השתמש באתר האינטרנט.**

גש לעמוד המדפסת שלך מאתר האינטרנט הבא, הורד את מנהל התקן המדפסת PostScript3, ואז הפעל<br>את קובץ ההפעלה. (אירופה ([http://www.epson.eu/Support](HTTP://WWW.EPSON.EU/SUPPORT) (מחוץ לאירופה) [http://support.epson.net/](HTTP://SUPPORT.EPSON.NET/)

- .2 בחר את המדפסת שלך.
- .3 פעל בהתאם להוראות המוצגות על המסך.
- .4 בחר את שיטת החיבור מבין חיבור רשת או חיבור USB.
	- ❏**עבור חיבור רשת.**

מוצגת רשימה של מדפסות זמינות באותה רשת. בחר את המדפסת בה ברצונך להשתמש.

❏**עבור חיבור USB.**

פעל בהתאם להוראות המוצגות על גבי המסך כדי לחבר את המדפסת אל המחשב.

.5 פעל בהתאם להוראות המוצגות על גבי המסך כדי להתקין מנהל התקן מדפסת PostScript.

# **התקנת מנהל התקן מדפסת OS Mac — PostScript**

הורד את מנהל התקן המדפסת מאתר התמיכה של Epson והתקן אותו.

(אירופה(<http://www.epson.eu/Support>

(לאירופה מחוץ (<http://support.epson.net/>

אתה זקוק לכתובת ה -IP של המדפסת בעת התקנת מנהל ההתקן של המדפסת.

בחר את סמל הרשת במסך הבית של המדפסת, ואז בחר את שיטות החיבור הפעיל כדי לאשר את כתובת ה-IP של<br>המדפסת.

# **הוספת מנהל התקן מדפסת (עבור OS Mac בלבד)**

.1 בחר **העדפות מערכת** מתוך התפריט > **מדפסות וסורקים** (או **הדפסה וסריקה**, **הדפסה ופקס**).

- .2 לחץ ,**+** ואז בחר **הוסף מדפסת אחרת או סורק אחר**.
	- .3 בחר את המדפסת שלך, ואז לחץ **הוסף**.
		- *לתשומת לבך:*

❏ *אם המדפסת שלך אינה רשומה, ודא שהיא מחוברת בצורה נכונה למחשב ושהמדפסת דלוקה.*

❏ *עבור חיבור USB, IP, או Bonjour הגדר באופן ידני את יחידת מחסנית הנייר האופציונלית אחרי שתוסיף את מנהל ההתקן של המדפסת.*

# **התקנתמנהל התקן המדפסת האוניברסלישלEpson) עבור Windows בלבד)**

מנהל התקן המדפסת האוניברסלי של Epson הוא מנהל התקן ההדפסה האוניברסלי התואם PCL6. מרגע שתתקין מנהל התקן מדפסת זה ٌ, תוכל להדפיס מכל מדפסת Epson התומכת במנהל התקן הדפסה זה.

\* מאחר וזהו מנהל התקן הדפסה גנרי, תכונות ההדפסה מוגבלות בהשוואה למנהל התקן מדפסת שתוכנן באופן ספציפי עבור מדפסת זו.

חבר את המדפסת לאותה רשת שאליה מחובר המחשב, ואז פעל בהתאם לנוהל שלהלן כדי להתקין את מנהל ההתקן<br>של המדפסת.

- .1 הורד את הקובץ ההפעלה של מנהל ההתקן מאתר התמיכה של Epson. (בלבד אירופה([http://www.epson.eu/Support](HTTP://WWW.EPSON.EU/SUPPORT) [http://support.epson.net/](HTTP://SUPPORT.EPSON.NET/)
	- .2 לחץ לחיצה כפולה על הקובץ בר-ההרצה.
	- .3 פעל בהתאם להוראות המוצגות על גבי המסך עבור שאר ההתקנה.

*אם אתה משתמשבמחשב בעל מערכת הפעלה Windowsואין ביכולתךלהוריד את מנהל ההתקן מאתר האינטרנט, לתשומת לבך: התקן אותו מדיסק התוכנה שהגיע יחד עם המדפסת. גש אל "Universal\Driver".*

# **הסרת אפליקציות**

היכנס למחשב שלך כמנהל. הזן את סיסמת המנהל אם המחשב מנחה אותך לעשות זאת.

## **הסרת אפליקציות — Windows**

- .1 לחץ על הכפתור  $\mathrm{C}$  כדי לכבות את המדפסת.
	- .2 צא מכל היישומים הרצים.
		- .3 פתח את **לוח הבקרה**:

Windows 10/Windows Server 2016❏ לחץ על לחצן 'התחל' ואז בחר **מערכת Windows** < **לוח בקרה**.

- Windows 8.1/Windows 8/Windows Server 2012 R2/Windows Server 2012❏ בחר **שולחן עבודה** > **הגדרות** > **לוח בקרה**.
- Windows 7/Windows Vista/Windows XP/Windows Server 2008 R2/Windows❏ Server 2008/Windows Server 2003 R2/Windows Server 2003 לחץ על לחצן 'התחל' ובחר **לוח הבקרה**.
	- .4 פתח את **הסר התקנת תכנית** (או **הוספה או הסרה של תוכניות**):

Windows 10/Windows 8.1/Windows 8/Windows 7/Windows Vista/Windows❏ Server 2016/Windows Server 2012 R2/Windows Server 2012/Windows Server 2008 R2/Windows Server 2008

בחר **הסר התקנת תכנית** ב**תוכניות**.

Windows XP/Windows Server 2003 R2/Windows Server 2003❏ לחץ על **הוספה או הסרה של תוכניות**.

.5 בחר את היישום שברצונך להסיר.

לא תוכל להסיר את התקנת מנהל התקן המדפסת אם קיימות עבודות הדפסה. מחק או המתן להדפסת העבודות<br>לפני הסרת ההתקנה.

. הסר את היישומים:  $6$ 

Windows 10/Windows 8.1/Windows 8/Windows 7/Windows Vista/Windows❏ Server 2016/Windows Server 2012 R2/Windows Server 2012/Windows Server 2008 R2/Windows Server 2008

לחץ על **הסר התקנה/שנה** או על **הסר התקנה**.

Windows XP/Windows Server 2003 R2/Windows Server 2003❏ לחץ על **הסר התקנה/שנה** או על **הסר**.

*אם מופיע חלון בקרת חשבון משתמש לחץ על המשך. לתשומת לבך:*

.7 פעל בהתאם להוראות המוצגות על המסך.

# **הסרת אפליקציות — OS Mac**

- .EPSON Software Updater באמצעות Uninstaller את הורד .1 לאחר הורדת ה -Uninstaller אין צורך להוריד אותו שוב בכל פעם שבו מסירים את היישום.
	- . לחץ על הכפתור  $\bigcup$  כדי לכבות את המדפסת.  $_2$
- .3 כדילהסיר את מנהל ההתקן של המדפסת או את מנהל ההתקן FAX-PC, בחר **העדפות מערכת** מתפריט הזמינות. <sup>&</sup>gt; **מדפסות וסורקים** (או **הדפס וסרוק**, **הדפסה ופקס**), ואחר כך הסר את המדפסת מרשימת המדפסות
	- .4 צא מכל היישומים הרצים.
	- .5 בחר באפשרות **עבור אל** > **יישומים** > **Software Epson** < **Uninstaller**.

.6 בחר את היישום שברצונך להסיר ואחר כך לחץ על **Uninstall**.

## *חשוב:* c

<span id="page-260-0"></span>*ה-Uninstaller מסיר מהמחשב את כל מנהלי ההתקנים של מדפסות הזרקת דיו של Epson.אם יש כמה מדפסות הזרקת דיו של Epson בשימוש וברצונךלמחוק מנהלי התקנים מסוימים בלבד, מחק קודם את כולם ואז התקן שוב את מנהל ההתקן הנחוץ של המדפסת.*

לתשומת לבך:<br>אם אינך יכול למצוא ברשימת היישומים את היישום שברצונך להסיר אינך יכול להסיר תוך שימוש ב-*Uninstaller.במצב זה, בחר עבור אל > יישומים > Software Epson, בחר ביישום שברצונך להסיר ואחר כך גרור אותו אל סמל האשפה.*

### **הדפסה באמצעות שירות רשת**

באמצעות שירות Connect Epson העומד לרשותך באינטרנט באפשרותך להדפיס מהטלפון החכם שלך, ממחשב הלוח שלך או מהמחשב הנייד בכל מקום ובכל שעה.כדי להשתמש בשירות זה, עליך לרשום את המשתמש<br>ואת המדפסת בשירות Epson Connect.

התכונות הזמינות באינטרנט הן כלהלן.

#### Email Print❏

כאשר אתה שולח דוא"ל עם צרופות כגון מסמכים או תמונות אל כתובת דוא"ל שהוקצתה למדפסת, ביכולתך<br>להדפיס את הדוא"ל והצרופות מאתרים מרוחקים כמו ביתך או מדפסת במשרד.

#### Epson iPrint❏

אפליקציה זו מיועדת עבור iOS ועבור Android, ומאפשרת לך להדפיס או לסרוק מטלפון חכם או טבלט.תוכל להדפיס מסמכים, תמונות ואתרי אינטרנט באמצעות שליחתם ישירות למדפסת המחוברת לאותו LAN אלחוטי.

#### Scan to Cloud❏

<mark>א</mark>פליקציה זו מאפשרת לך לשלוח נתונים סרוקים שברצונך להדפיס למדפסת אחרת.תוכל גם לטעון את הנתונים<br>הסרוקים לשירותי ענן זמינים.

#### Remote Print Driver❏

זהו מנהל התקן משותף שיש לא תמיכה במנהל ההתקן להדפסה מרחוק.כאשר אתה מדפיס באמצעות מדפסת<br>הנמצאת באתר מרוחק, תוכל להדפיס באמצעות שינוי המדפסת בבחלון האפליקציות הרגילות.

לפרטים ראה את פורטל האינטרנט Connect Epson.

<https://www.epsonconnect.com/>

(בלבד אירופה ([http://www.epsonconnect.eu](http://www.epsonconnect.eu/)

#### **מידע קשור**

| "שימוש ביישום [iPrint Epson "בעמוד](#page-170-0) 171

# **פתרון בעיות**

## **בדיקת מצב המדפסת**

# **בדיקת הודעות על גבי מסך ה -LCD**

אם מופיעה הודעת שגיאה על גבי מסך ה-LCD, מלא את ההוראות על גבי המסך או השתמש בפתרונות להלן כדי<br>להתגבר על הבעיה.

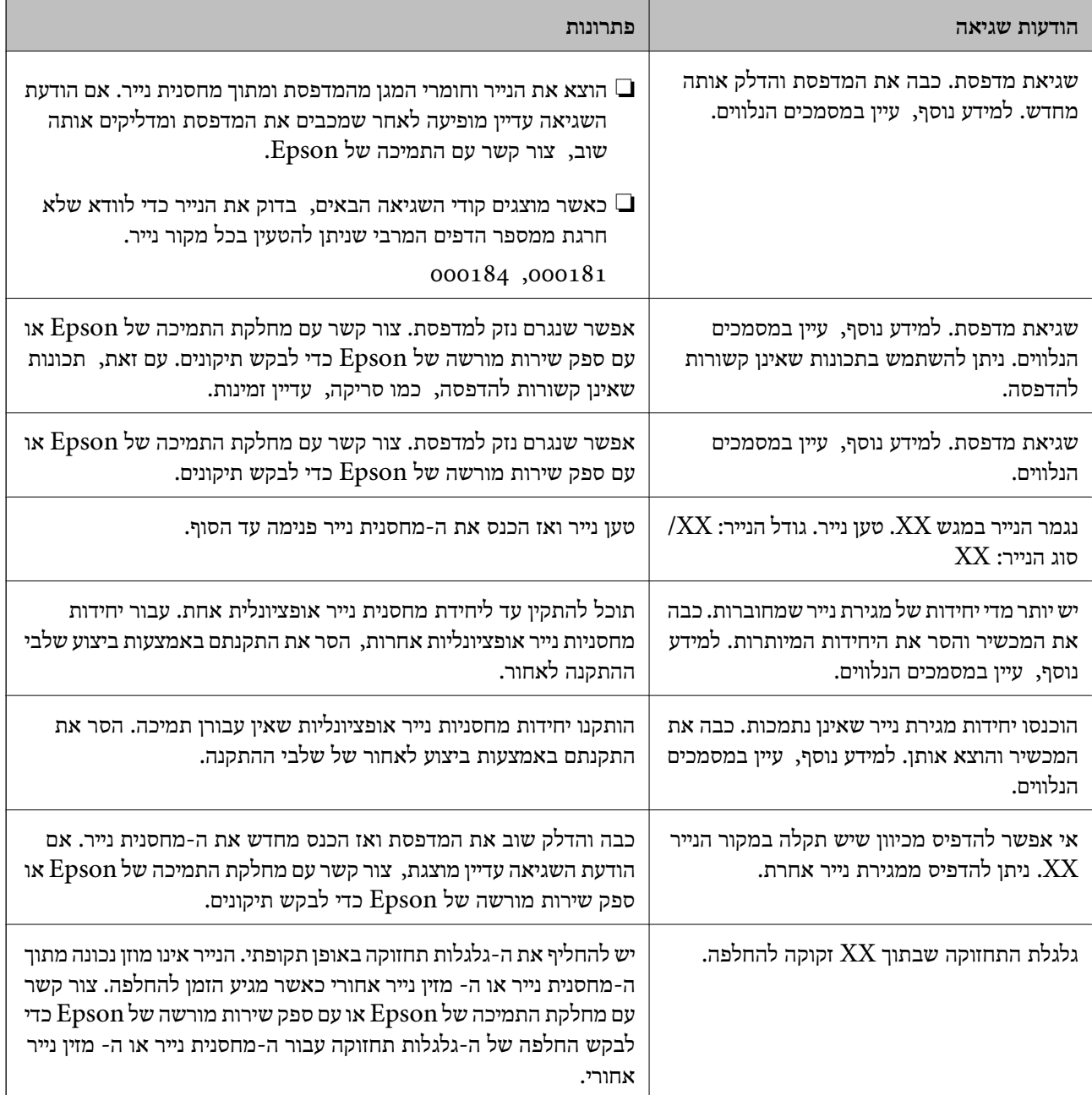

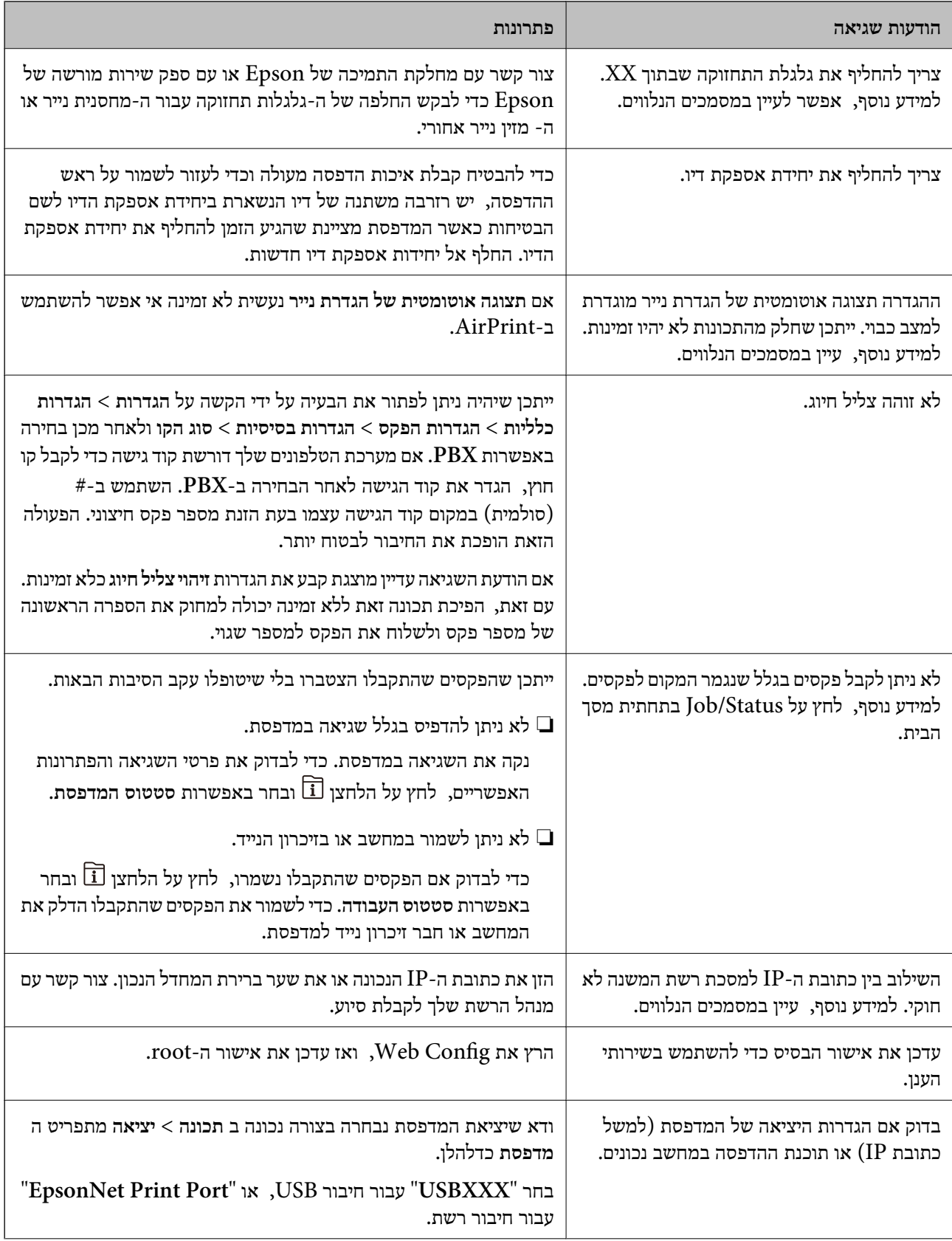

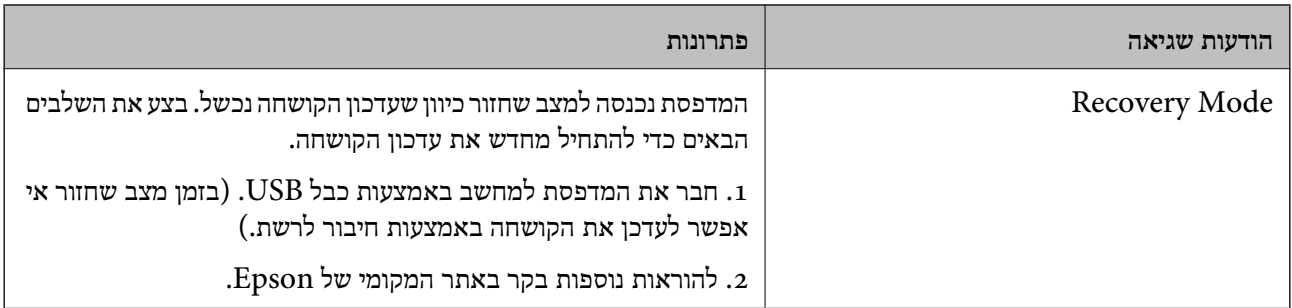

**מידע קשור**

- | "יצירת קשר עם [התמיכה](#page-342-0) של [Epson "בעמוד](#page-342-0) 343
- בעמוד (EPSON Software Updater <br/>ובלי עדכון תוכנה (
	- $\,$  התקנת האפליקציות העדכניות ביותר $\,$  בעמוד  $\,$

### **קוד שגיאה בתפריט הסטטוס**

אם עבודה אינה מבוצעת בהצלחה, בדוק את קוד השגיאה שמוצג בהיסטוריית העבודות. ניתן לבדוק את קוד השגיאה אפשרי. על ידי לחיצה על הלחצן ובחירה באפשרות **סטטוס העבודה**. עיין בטבלה הבאה כדי למצוא את הבעיה ופתרון

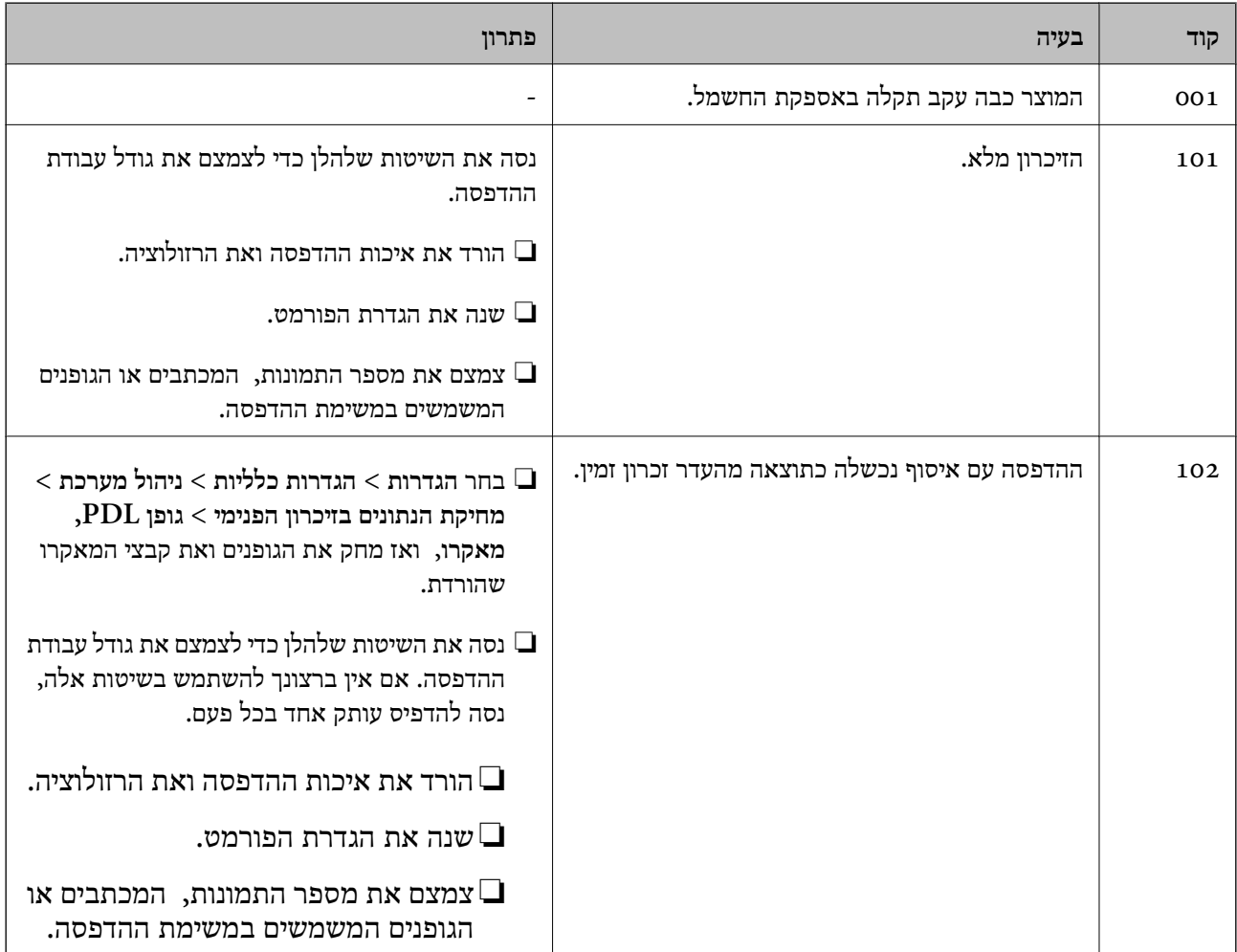

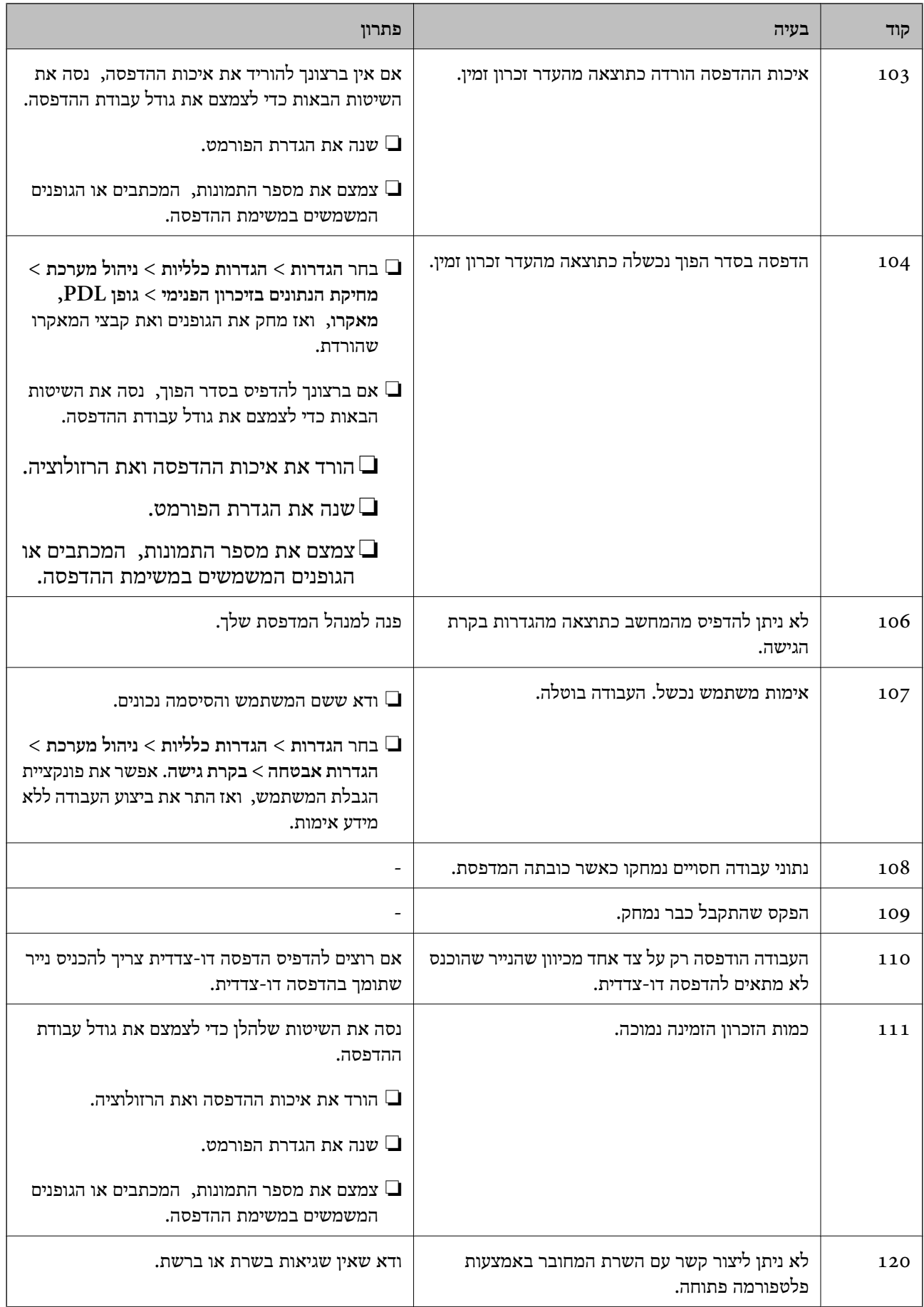

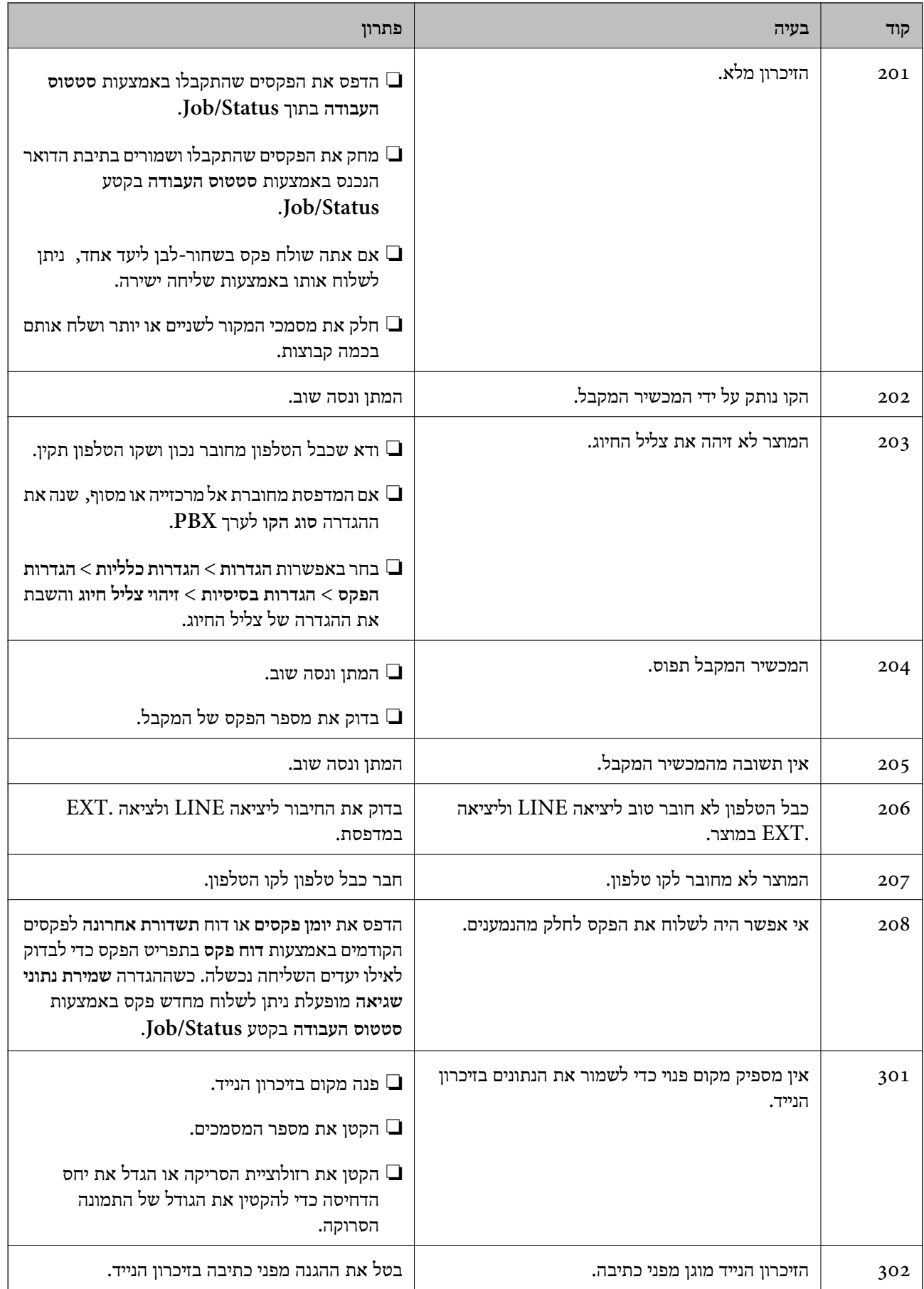

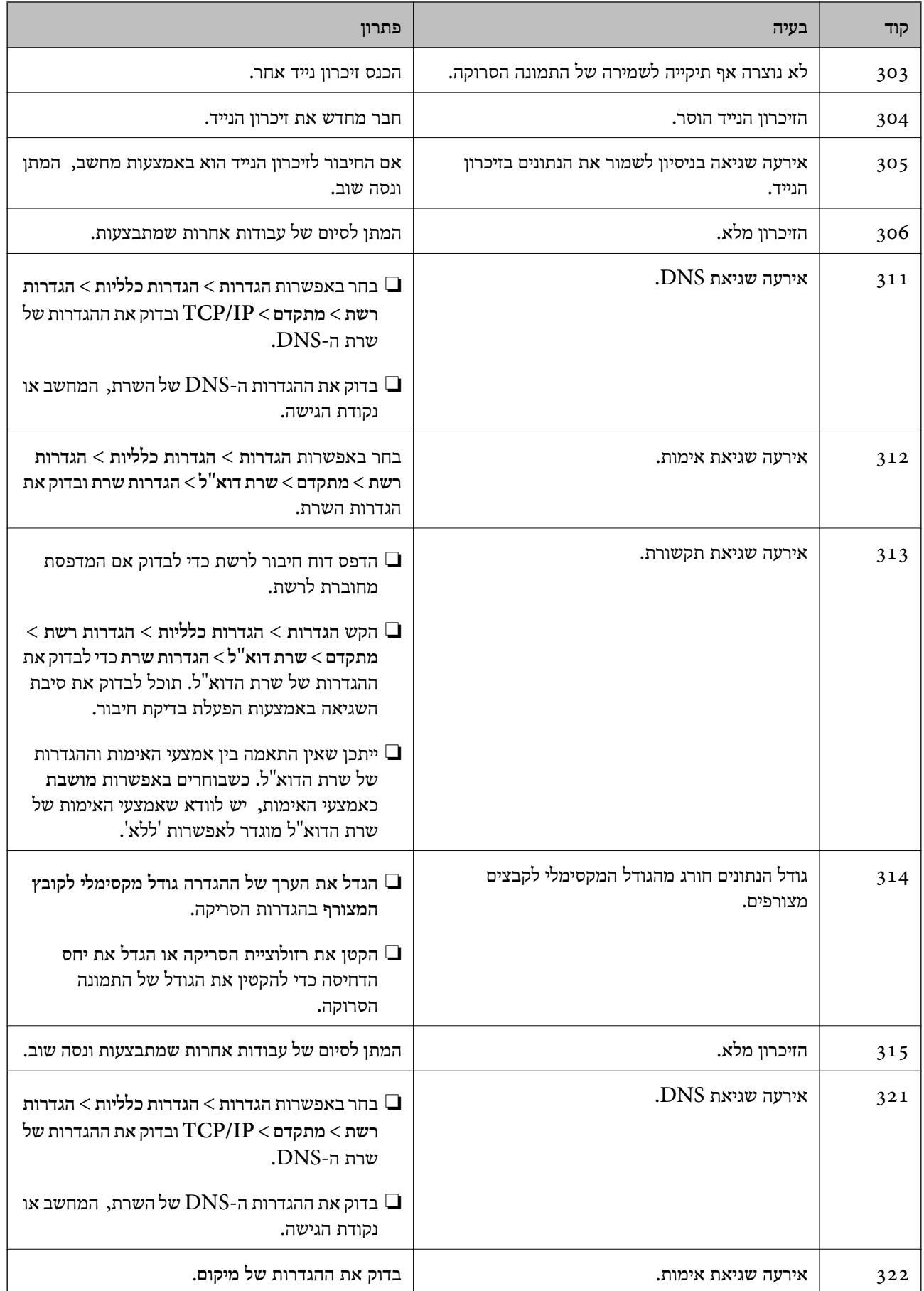

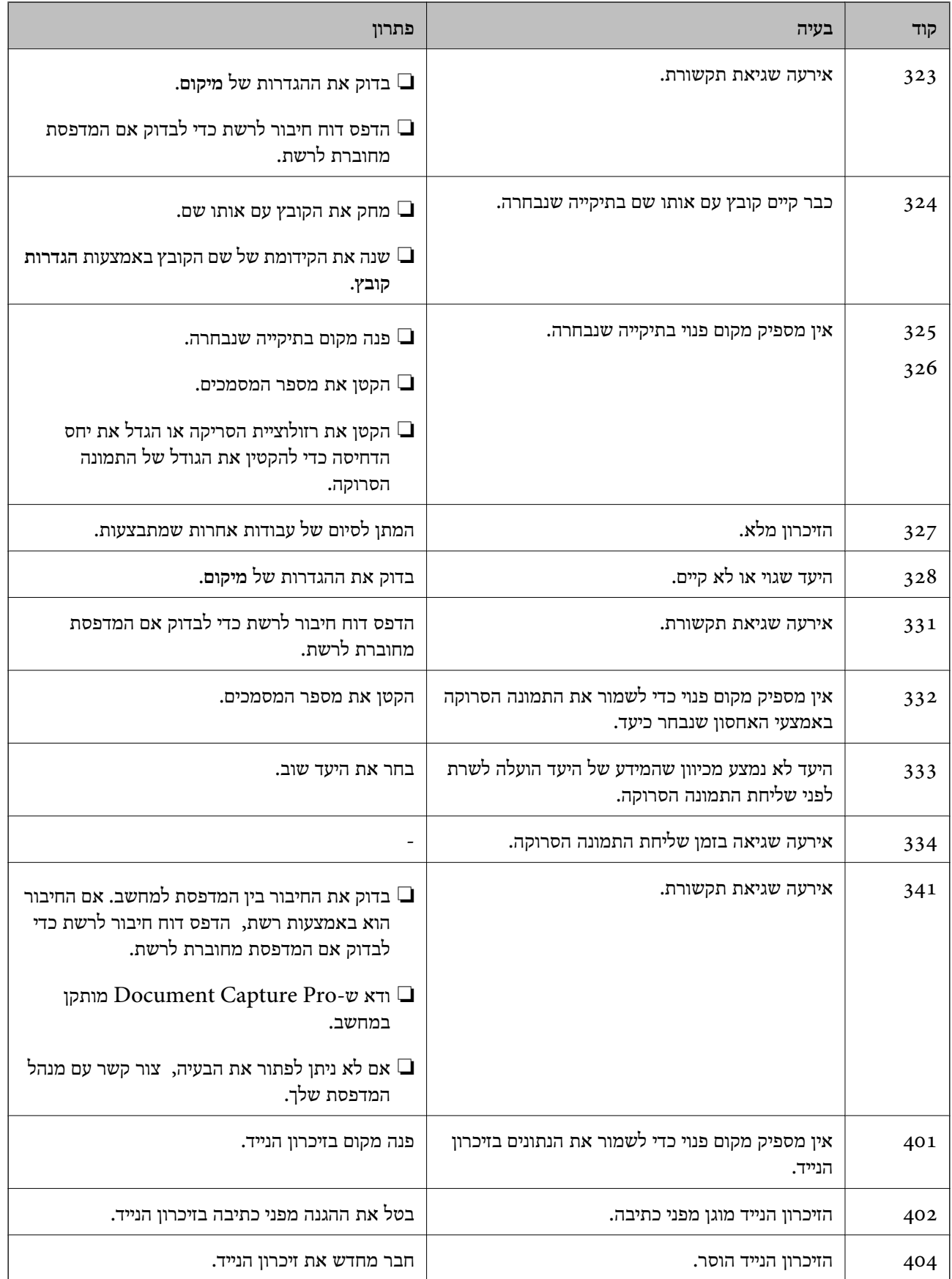

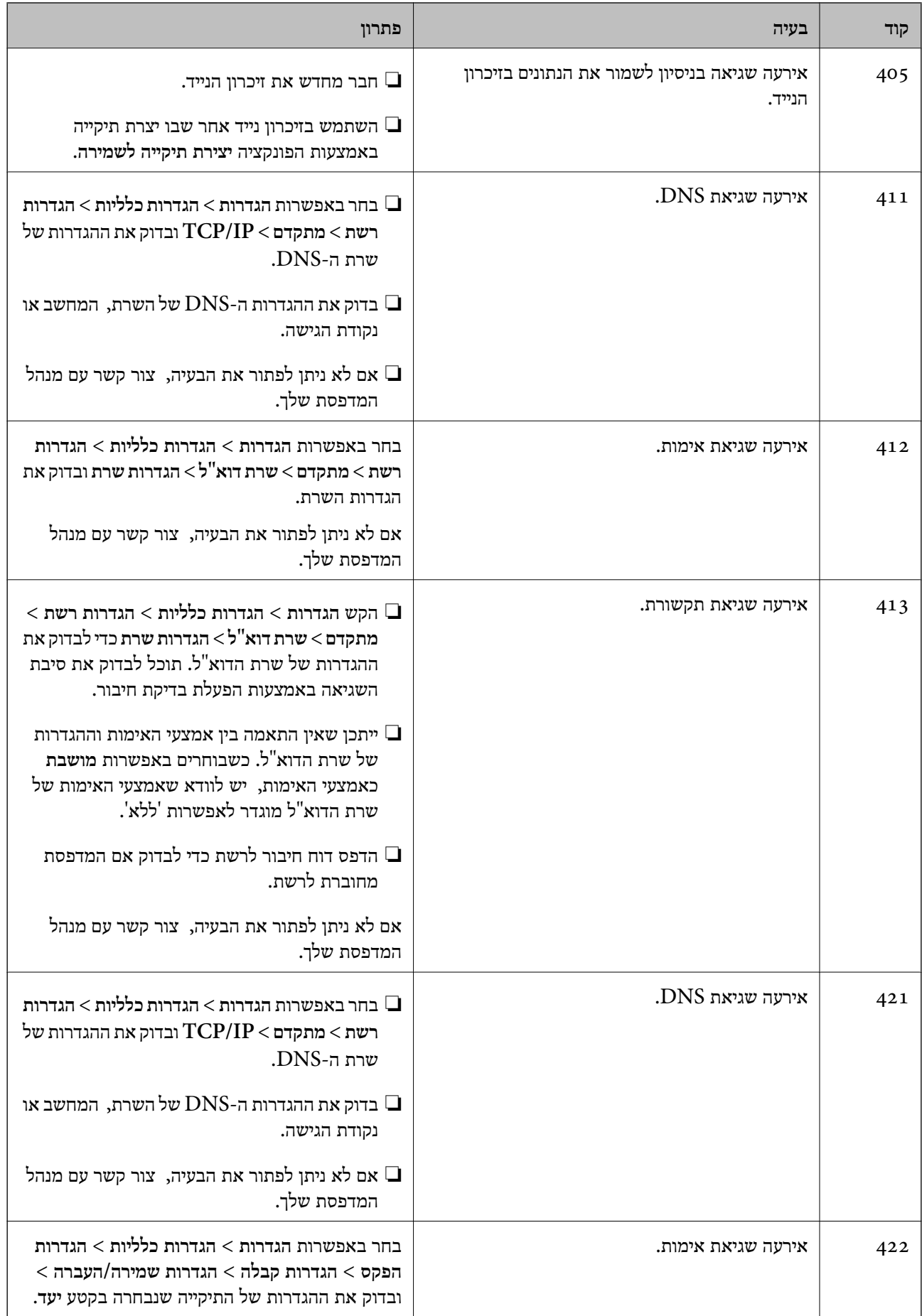

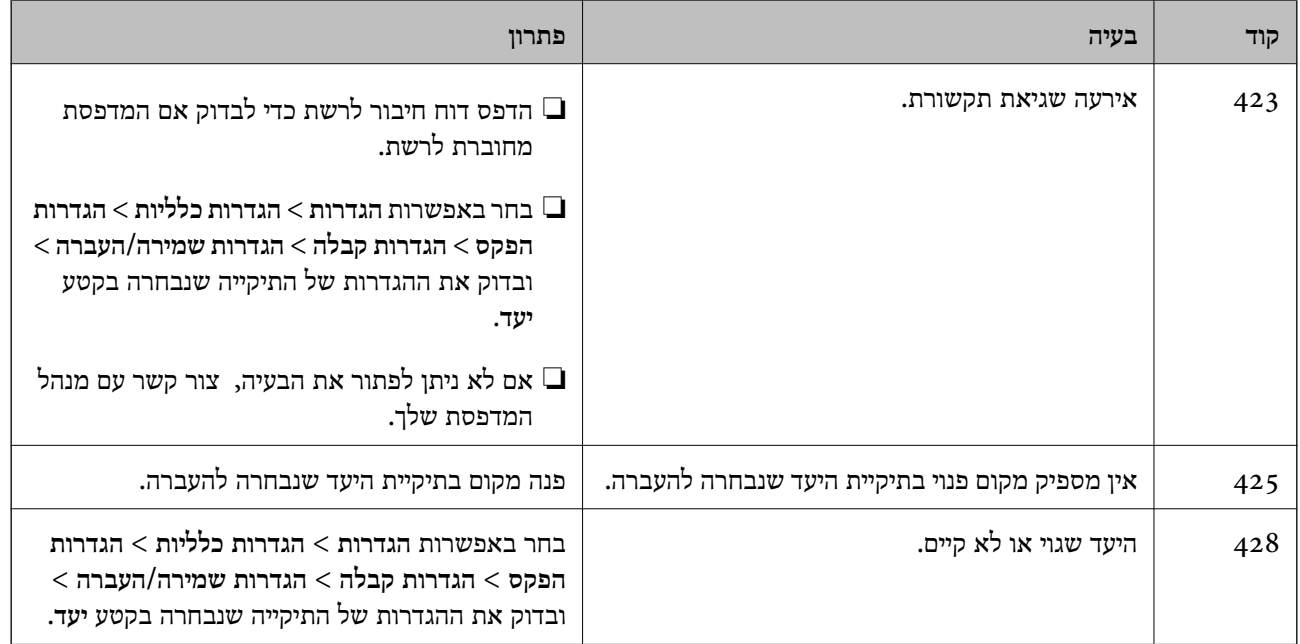

**מידע קשור**

- $\,$  הגדרות [רשת" בעמוד](#page-64-0)" $\,$
- $\,$  הדפסה באמצעות שירות [רשת" בעמוד](#page-260-0)  $\,$ 
	- $\,$  "גודל הנייר וכמויות [הדפים" בעמוד](#page-27-0)  $\blacktriangleright$
- $\,$  "לא ניתן לשמור תמונות סרוקות בתיקיה [המשותפת" בעמוד](#page-297-0) 298 $\,$

# **בדיקת מצב המדפסת — Windows**

- .1 עבור לחלון של מנהל ההתקן של המדפסת.
- .2 לחץ על **3 Monitor Status EPSON** בכרטיסייה **תחזוקה** ולאחר מכן לחץ על **פרטים**.

תוכל לבדוק את מצב המדפסת, רמות הדיו ומצב השגיאה.

*לתשומת לבך:*

*אם 3 Monitor Status EPSON אינו זמין, היכנס אל מנהל ההתקן של המדפסת, לחץ על הגדרות מורחבות בכרטיסייה תחזוקה, ולאחר מכן בחר הפעל את 3 Monitor Status EPSON.*

**מידע קשור**

 $_{134}$  "גישה אל מנהל ההתקן של [המדפסת" בעמוד](#page-133-0)  $\bullet$ 

# **בדיקת מצב המדפסת — OS Mac**

- ולאחר מכן בחר את המדפסת. .1 בחר באפשרות **העדפות המערכת** מתוך התפריט <sup>&</sup>gt; **מדפסות וסורקים** (או **הדפסה וסריקה**, **הדפסה ופקס**),
	- .2 לחץ על **אפשרויות וציוד** > **שירות** > **פתח שירות מדפסת**.

#### .**EPSON Status Monitor** על לחץ .3

תוכל לבדוק את מצב המדפסת, רמות הדיו ומצב השגיאה.

### **בדיקת מצב התוכנה**

<span id="page-270-0"></span><mark>אפשר שיהיה ביכולתך לפתור את הבעיה באמצעות</mark> עדכון התוכנה לגרסה העדכנית ביותר שלה. כדי לבדוק את מצב<br>התוכנה, יש להשתמש בכלי עדכוו התוכנה.

#### **מידע קשור**

- בעמוד (EPSON Software Updater <br/>ובלי עדכון תוכנה (
	- | "התקנת האפליקציות העדכניות [ביותר" בעמוד](#page-255-0) 256

# **סילוק נייר חסום**

פעל בהתאם להוראות המוצגות על גבי המסך בלוח הבקרה של המדפסת, על מנת לאתר ולהסיר את הנייר החסום,<br>כולל פיסות קרועות כלשהו. מסר הגביש הנוזלי מציג אנימציה המראה לר כיצד להסיר נייר חסום.

#### !*זהירות:*

*לעולם אל תיגע בלחצנים שעלגבילוח הבקרה כאשר ידך בתוך המדפסת. אם המדפסת מתחילה לפעול היא יכולה לגרום לפציעה. היזהר לא לגעת בחלקים הבולטים, כדי להימנע מפציעה.*

## *חשוב:* c

*סלק בזהירות את הנייר התקוע. הסרת הנייר בחוזק רב מדי יכולה לגרום לנזק למדפסת.*

# **הנייר אינו מוזן כהלכה**

בדוק את הדברים הבאים ובצע את הפעולות הנדרשות כדי לפתור את הבעיה.

הנח את המדפסת על משטח שטוח והפעל אותה בתנאי הסביבה המומלצים. $\Box$ 

ם השתמש בנייר הנתמר בידי מדפסת זאת.

ם מלא את ההוראות בנושא אמצעי זהירות לטיפול בנייר.  $\Box$ 

אל תכניס יותר דפים מהכמות המרבית של דפים שניתן. בעת הטענת נייר רגיל לתוך מחסנית נייר, אל תטען כמות  $\Box$ החורגת מהקו המסומן באמצעות סמל בשולי מדריך הקצוות. לנייר עבה, כגון, נייר צילום, אל תטען דפים מעבר לקו שמסומן באמצעות סמל ה-בבר במכוון הקצה. בעת הטענת נייר רגיל לתוך מזין נייר אחורי, אל תטען<br>כמות החורגת מהקו המסומו באמצעות סמל המשולש בשולי מדריר הקצוות.

הדא שגודל הנייר וסוג הנייר תואמים לגודל ולסוג הנייר שהכנסת בפועל למדפסת.  $\Box$ 

ם אם מתרחשת בעית הזנת נייר לעיתים תדירות,  $\Box$  נייר ממקור נייר אחר. $\Box$ 

**מידע קשור**

- | "מפרט [סביבתי" בעמוד](#page-318-0) 319
- $_3$  אמצעי זהירות לטיפול [בנייר" בעמוד](#page-32-0) 33 $^{\prime\prime}$ 
	- $\,$  "גודל הנייר וכמויות [הדפים" בעמוד](#page-27-0)  $\blacktriangleright$ 
		- | "רשימת סוג [הנייר" בעמוד](#page-39-0) 40

### **נייר תקוע**

טען דף בכיוון הנכון והחלק את המסילות הצדדיות לאורך קצוות הדף. $\Box$ 

אם הכנסת כמה דפים הכנס דף נייר אחר בכל פעם. $\Box$ 

**מידע קשור**

- | "סילוק נייר [חסום" בעמוד](#page-270-0) 271
- $_3$  הטענת נייר לתוך ה-מחסנית [נייר" בעמוד](#page-32-0)" $\blacklozenge$
- $_3$ הטענת נייר לתוך ה-מזין נייר [אחורי" בעמוד](#page-36-0)  $\blacktriangleright$

#### **הנייר מוזן עקום**

טען דף בכיוון הנכון והחלק את המסילות הצדדיות לאורך קצוות הדף.

**מידע קשור**

- $_3$  "הטענת נייר לתוך ה-מחסנית [נייר" בעמוד](#page-32-0)" $\blacklozenge$
- $_3$ הטענת נייר לתוך ה-מזין נייר [אחורי" בעמוד](#page-36-0) 37 $\blacktriangleright$

#### **כמה דפי נייר מוזנים ביחד**

אם כמה דפי נייר מוזנים ביחד בזמן הדפסה דו-צדדית, הוצא את הנייר שהכנסת למדפסת לפני שאתה מכניס מחדש<br>את הנייר.

### **הנייר אינו מוזן מתוך יחידת מחסנית הנייר האופציונלית**

אם הוספת יחידת מחסנית נייר אופציונלית, יהיה עליך לבצע את ההגדרות במנהל ההתקן של המדפסת.

**מידע קשור**

- $_3$ 332 "הגדרת יחידת מחסנית הנייר [האופציונלית](#page-331-0) במנהל ההתקן של המדפסת  $\rm{Windows} \leftarrow$  "הגדרת יחידת מחסנית הנייר
- $_3$ 332 "הגדרת יחידת מחסנית הנייר [האופציונלית](#page-331-0) במנהל ההתקן של המדפסת  $\rm{Mac\,OS-}$ " בעמוד  $^\bullet$

### **מתרחשת שגיאת אין נייר**

אם מתרחשת שגיאת <sup>י</sup>אין נייר<sup>י</sup> למרות שיש נייר בתוך ה-מזין נייר אחורי, הכנס את הנייר שוב במרכז ה-מזין נייר<br>אחורי.

### **המקור אינו מוזן במזין המסמכים האוטומטי**

השתמש במסמכים מקוריים שמזין המסמכים האוטומטי תומך בהם.  $\Box$ 

הטען את המסמכים המקוריים בכיוון הנכון והחלק את מכווני הנייר כנגד קצוות המסמכים המקוריים.  $\Box$ 

ם נקה את פנים מזין המסמכים האוטומטי. $\Box$ 

אל תשים עוד דפים מעבר לקו שמסומן על ידי המשולש במזין המסמכים האוטומטי. $\Box$ 

![](_page_272_Figure_7.jpeg)

ודא שסמל ה-ADF נמצא בתחתית המסך. אם הוא כבוי,  $\Box$  הוא מסמכי המקור.  $\Box$ 

**מידע קשור**

- $\,$  "מסמכים מקוריים זמינים עבור מזין המסמכים [האוטומטי" בעמוד](#page-40-0)  $\blacktriangleright$ 
	- $_4$ 2 הנחת מסמכי המקור במזין המסמכים [האוטומטי" בעמוד](#page-41-0)  $\blacklozenge$ 
		- | "ניקוי מזין המסמכים [האוטומטי" בעמוד](#page-244-0) 245

# **בעיות באספקת החשמל ובלוח הבקרה**

## **המדפסת לא נדלקת**

❏ודא שכבל החשמל מחובר כהלכה.

ם החזק את הלחצן  $\mathsf{C}^\mathsf{I}$  לחוץ זמן ארוך קצת יותר.  $\Box$ 

### **המדפסת לא נכבית**

החזק את הלחצן  $\bf{\rm d}$  לחוץ זמן ארוך קצת יותר. אם עדיין אינך מצליח לכבות את המדפסת, נתק את כבל החשמל מהחשמל. כדילמנוע מראש ההדפסה להתייבש לחלוטין, הדלק את המדפסת שוב וכבה אותה באמצעות לחיצה על  $\bigcup$ הלחצו  $\bigcup$ 

### **מתבצע כיבוי אוטומטי**

**פעיל** ואת ההגדרה **הכיבוי מנותק**. ❏בחר באפשרות **הגדרות** <sup>&</sup>gt; **הגדרות כלליות** <sup>&</sup>gt; **הגדרות בסיסיות** <sup>&</sup>gt; **הגדרות כיבוי**והשבת את ההגדרה **הכיבוי אינו**

❏בחר באפשרות **הגדרות** > **הגדרות כלליות** > **הגדרות בסיסיות** והשבת את ההגדרה **טיימר כיבוי**.

*ייתכן שבמוצר שברשותך כלולה התכונה הגדרות כיבוי או טיימר כיבוי, בהתאם למיקום הרכישה. לתשומת לבך:*

## **מסך הגביש הנוזלי מחשיך**

המדפסת נמצאת במצב שינה. הקש במקום כלשהו במסך הגביש הנוזלי כדי להחזיר אותו למצבו הקודם.

### **מסך המגע אינו מגיב**

אם תדביק מדבקת מגן על מסך המגע, אפשר שמסך המגע האופטי לא יגיב.  $\Box$ 

כבה את המדפסת, ואז נגב את המסך באמצעות מטלית רכה, יבשה. אם המסך מרוח, אפשר שהוא לא יגיב.  $\Box$ 

# **לא ניתן לפעול מלוח הבקרה**

<mark>אם אופשרה תכונת הגבלת המשתמשים, דרושים זהות משתמש וסיסמה כדי להדפיס. אם אינך יודע מה הסיסמה,</mark><br>פנה אל מנהל המדפסת שלך.

# **לא ניתן להדפיס ממחשב**

# **בדיקת החיבור (USB(**

❏חבר את כבל ה -USB היטב אל המדפסת ואל המחשב.

❏אם אתה משתמש ברכזת USB נסה לחבר את המדפסת ישירות אל המחשב.

❏אם לא ניתן לזהות את כבל ה -USB, שנה את הכניסה או שנה את כבל ה -USB.

ם המדפסת אינה מצליחה להדפיס באמצעות חיבור  $\text{USB}$ , נסה את הצעדים הבאים.  $\Box$ 

נתק את כבל ה-USB מהמחשב. לחץ לחיצה ימנית על סמל המדפסת המוצג במחשב, ואז בחר <mark>הסר התקן.</mark><br>עכשיו, חבר את כבל ה-USB אל המחשב ונסה הדפסת בדיקה.

אפס את חיבור ה-USB באמצעות יישום השלבים במדריך זה לשינוי שיטת החיבור למחשב. לפרטים, עיין<br>בקישור מידע הרלוונטי שלהלו.

![](_page_274_Picture_5.jpeg)

# **בדיקת החיבור (רשת)**

- עתרי שינוי נקודת הגישה או הספק שלך, נסה ליצור שוב הגדרות רשת עבור המדפסת.חבר את המחשב או את ∏<br>ההתקן החכם לאותו SSID של המדפסת.
- כבה את ההתקנים שאתה רוצה לחבר אל הרשת.המתן כ10- שניות, ולאחר מכן הדלק את ההתקנים בסדר $\Box$ הבא: נקודת גישה, מחשב או התקן חכם, ואז את המדפסת.קרב את המדפסת והמחשב או ההתקן החכם אל<br>נקודת הגישה כדי לסייע לתקשורת גלי הרדיו. ואז נסה לבצע שוב את הגדרות הרשת.
	- ⊡ הדפס את דו"ח חיבור הרשת.לפרטים, עיין בקישור מידע הרלוונטי שלהלן.אם הדו"ח מראה שחיבור הרשת<br>נכשל, בדוק את דו"ח חיבור הרשת ופעל בהתאם לפתרונות המודפסים בו.
- $\_$ אם כתובת ה-IP שהוקצתה למדפסת היא XXX,XXX,169.254 $\_$ XXXX, ומסכת תת-הרשת היא 555.255.0.0 $\Box$ אפשר שכתובת ה-IP לא הוקצתה נכונה.אתחל שוב את נקודת הגישה או אפס את הגדרות הרשת עבור<br>המדפסת.אם פעולה זו אינה פותרת את הבעיה. עייו בתיעוד עבור נקודת הגישה.
- ⊡ נסה לגשת לכל אתר אינטרנט מהמחשב כדי לוודא שהגדרות הרשת של המחשב נכונות.אם אינך יכול לגשת לשום<br>אתר אינטרנט. הרי שיש בטיה במחשב בדוק את חיבור הרשת של המחשב.

#### **מידע קשור**

| "הדפסת דוח חיבור [רשת" בעמוד](#page-121-0) 122

### **בדיקת התוכנה והנתונים**

- ❏ודא שהותקן מנהל התקן מדפסת מקורי של Epson.אם לא הותקן מנהל התקן מדפסת מקורי של Epson, הפונקציות הזמינות מוגבלות.אנו ממליצים להשתמש במנהל התקן מדפסת מקורי של Epson.לפרטים, <sup>־</sup>עיין<br>בהישור מידט הרלוונטי שלהלו.
- מם אתה מדפיס נתונים בכמות גדולה זיכרון המחשב עלול לאזול.הדפס את התמונה ברזולוציה נמוכה יותר או G אם המונים בכמות<br>במידות קטנות יותר.

#### **מידע קשור**

 $\,$  "בדיקת מנהלי התקן מדפסת מקוריים של Epson" בעמוד 276 $^{\prime\prime}$ 

## **בדיקת מנהלי התקן מדפסת מקוריים של Epson**

תוכל לבדוק אם מנהל התקן מדפסת מקורי של Epson מותקן במחשב שלך באמצעות אחת מהשיטות הבאות.

#### **Windows**

את חלון תכונות שרת ההדפסה. בחר **לוח בקרה** <sup>&</sup>gt; **צפה בהתקנים ומדפסות** (**מדפסות**, **מדפסות ופקסים**), ואז בצע את הפעולות הבאות כדילפתוח

Windows 10/Windows 8.1/Windows 8/Windows 7/Windows Server 2016/Windows❏ Server 2012 R2/Windows Server 2012/Windows Server 2008 R2

לחץ על סמל המדפסת, ואז לחץ **תכונות שרת הדפסה** בראש החלון.

Windows Vista/Windows Server 2008❏

לחץ לחיצה ימנית על תיקיית **מדפסות** ואז לחץ על **הפעל כמנהל** > **תכונות שרת**.

Windows XP/Windows Server 2003 R2/Windows Server 2003❏

מתוך תפריט **קובץ** בחר **תכונות שרת**.

מקורי במחשב שלך. לחץ על לשונית **מנהל התקן**.אם שם המדפסת שלך מוצג ברשימה, זהו סימן שמותקן מנהל התקן מדפסת Epson

![](_page_275_Picture_275.jpeg)

#### **Mac OS**

בחר באפשרות **העדפות המערכת** מתוך התפריט > **מדפסות וסורקים** (או **הדפסה וסריקה**, **הדפסה ופקס**), **עזר** בחלון, הרי שמנהל התקן מדפסת מקורי של Epson מותקן במחשב שלך. ולאחר מכן בחר את המדפסת.לחץ **אפשרויות וחומרים מתכלים**, ואם מוצגות לשונית <sup>ה</sup>**אפשרויות** ולשונית **תוכנת**

![](_page_276_Picture_220.jpeg)

#### **מידע קשור**

 $\,$  התקנת האפליקציות העדכניות ביותר $\,$  בעמוד  $\,$ 

# **בדיקת מצב המדפסת מהמחשב (Windows(**

לחץ על **תור הדפסה** בלשונית **תחזוקה** של מנהל ההתקן של המדפסת ולאחר מכן בדוק את הגורמים להלן.

![](_page_276_Picture_221.jpeg)

ם בדוק אם יש עבודות הדפסה בהשהיה. $\Box$ 

אם נשארו נתונים מיותר, בחר **בטל את כל המסמכים** מתוך תפריט ה **מדפסת**.

 $\Box$ ודא שהמדפסת אינה לא מקוונת או ממתינה.

אם המדפסת לא מקוונת או אם היא ממתינה, נקה את ההגדרה הרלוונטית למצבה (לא מקוונת או ממתינה)<br>מהתפריט **מדפסת**.

![](_page_277_Picture_591.jpeg)

התפריט). ❏ודא שהמדפסת נבחרה כמדפסת ברירת המחדל מהתפריט **מדפסת** (אמור להיות סימן ביקורת בפריט

אם המדפסת לא נבחרה בתור מדפסת ברירת המחדל, הגדר אותה בתור מדפסת ברירת המחדל. אם קיימים לבחור את הסמל. סמלים רבים <sup>ב</sup>**לוח הבקרה** <sup>&</sup>gt; **צפה בהתקנים ומדפסות** (**מדפסות**, **מדפסות ופקסים**), עיין בהוראות שלהלן כדי

דוגמה)

חיבור USB: מדפסות מסדרת XXXX EPSON סדרת

חיבור רשת: מדפסות מסדרת XXXX EPSON סדרת

אם תתקין את מנהל ההתקן של המדפסת פעמים רבות, אפשרשתיצור בכך עותקים של מנהל התקן המדפסת. אם ואז ללחוץ **הסר התקן**. נוצרים עותקים כגון, "סדרתXXXX EPSON) עותק 1)" ישללחוץ לחיצה ימנית על סמן מנהל ההתקןשהועתק

> ❏ודא שיציאת המדפסת נבחרה בצורה נכונה ב **תכונה** > **יציאה** מתפריט ה **מדפסת** כדלהלן. בחר "**USBXXX** "עבור חיבור USB, או "**Port Print EpsonNet** "עבור חיבור רשת.

# **בדיקת מצב המדפסת מהמחשב (OS Mac(**

אפשר שהמדפסת לא תדפיס כאשר אופשרה תכונת הגבלת משתמשים. פנה למנהל המדפסת שלך.  $\Box$ 

❏ודא שמצב המדפסת אינו **השהיה**.

בחר ב-**העדפות מערכת** מתוך התפריט > **מדפסות וסורקים** (או **הדפסה וסריקה**, **הדפסה ופקס**), ולאחר מכן **המדפסת**). לחץ פעמיים על סמל המדפסת. אם המדפסת בהשהיה, לחץ על **חדש פעולה** (או על **חדש את פעולת**

# **כאשר אין ביכולתך לבצע הגדרות רשת**

כבה את ההתקנים שאתה רוצה לחבר אל הרשת.המתן כ10- שניות, ולאחר מכן הדלק את ההתקנים בסדר $\Box$ הבא: נקודת גישה, מחשב או התקן חכם, ואז את המדפסת.קרב את המדפסת והמחשב או ההתקן החכם אל<br>נקודת הגישה כדי לסייע לתקשורת גלי הרדיו, ואז נסה לבצע שוב את הגדרות הרשת.

שגיאה, בדוק את דוח חיבור הרשת, ולאחר מכן בצע את הפתרונות המודפסים. ❏בחר **הגדרות** <sup>&</sup>gt; **הגדרות כלליות** <sup>&</sup>gt; **הגדרות רשת** <sup>&</sup>gt; **בדיקת חיבור**, ואז הדפס דו"ח חיבור רשת.אם מתרחשת

**מידע קשור**

- | "הדפסת דוח חיבור [רשת" בעמוד](#page-121-0) 122
- $_{123}$ הודעות ופתרונות בדוח חיבור הרשת" הודעות

## **אין אפשרות להתחבר מהתקנים אף על פי שאין בעיה בהגדרות הרשת**

אם אין אפשרות להתחבר מהמחשב או מהתקן חכם אל המדפסת אף על פי שבדוח חיבור הרשת לא מופיעה שום<br>בעיה, עיין בהמשך.

אם אתה משתמש בכמה נתבים אלחוטיים באותו הזמן ייתכן שלא תוכל להשתמש במדפסת מהמחשב או מההתקן  $\Box$ החכם, תלוי בהגדרות של הנתבים האלחוטיים. חבר את המחשב או את ההתקן החכם לאותו נתב אלחוטי כמו<br>המדפסת.

השבת את פונקציית הקשירה בהתקן החכם במידה והיא אופשרה.

![](_page_278_Figure_9.jpeg)

 $\Box$ ייתכן שלא תוכל להתחבר לנתב האלחוטי כאשר יש לנתב האלחוטי ריבוי של SSID וכאשר התקנים מחוברים<br>ל-SSID שונים באותו נתב אלחוטי. חבר את המחשב או את ההתקו החכם לאותו SSID של המדפסת.

![](_page_278_Figure_11.jpeg)

❏לנתב אלחוטי התואם גם לתקן a802.11 IEEE וגם לתקן g802.11 IEEE יש SSID בGHz -2.4 וב-5 אם אתה מחבר את המחשב או את התקן החכם אל SSID בGHz - לא תוכל להתחבר למדפסת כיוון GHz שהמדפסת תומכת בתקשורת בGHz -2.4 בלבד. חבר את המחשב או את ההתקן החכם לאותו SSID של המדפסת.

![](_page_279_Figure_3.jpeg)

למרבית הנתבים האלחוטיים יש תכונת מפריד פרטיות החוסם את התקשורת ביו ההתקנים מחוברים. אם איו $\Box$ ביכולתך ליצור תקשורת בין מדפסת ומחשב או התקן החכם אף על פי שהם מחוברים לאותה הרשת, השבת את<br>מפריד הפרטיות בנתב האלחוטי. לפרטים נוספים, עיין במדריך שסופק עם הנתב האלחוטי.

![](_page_279_Figure_5.jpeg)

#### **מידע קשור**

- | "בדיקת ה -SSID המחובר למדפסת" בעמוד 280
	- בדיקת ה-[SSID](#page-280-0) עבור [המחשב" בעמוד](#page-280-0) 281 $^{\bullet}$

## **בדיקת ה -SSID המחובר למדפסת**

הקש על מסך הבית, ואז הקש ראוטר או Direct Fi-Wi. .Wi-Fi Direct ורשת Wi-Fi- ה ברשת מוצגים SSID מספרי

## **בדיקת ה -SSID עבור המחשב**

#### **Windows**

<span id="page-280-0"></span>לחץ על במגש המשימות בשולחן העבודה.בדוק את השם של ה -SSID המחובר ברשימה שתוצג.

![](_page_280_Picture_5.jpeg)

#### **Mac OS**

לחץ על סמל ה-Wi-Fi בראש מסך המחשב.תוצג רשימה של SSID כאשר ה-SSID המחובר מסומן בסימן<br>ביקורת.

![](_page_280_Picture_8.jpeg)

# **לא יכול להדפיס מ-iPhone או iPad**

❏חבר את ה -iPhone או ה -iPad לאותה רשת (SSID (שאליה מחוברת המדפסת.

❏אפשר **תצוגה אוטומטית של הגדרת נייר** בתפריטים הבאים.

<span id="page-281-0"></span>**הגדרות** > **הגדרות כלליות** > **הגדרות מדפסת** > **הגדרות מקור דפים** > **תצוגה אוטומטית של הגדרת נייר**

❏הפוך את ההגדרה AirPrint לזמינה ב-Config Web.

**מידע קשור**

 $\,$  "אפליקציה עבור הגדרת תצורת פעולות מדפסת (Web Config) "בעמוד 250 $^{\prime\prime}$ 

## **בעיות בתדפיסים**

### **תיקון איכות ההדפסה**

אם שמת לב לקווים אנכיים שיצאו מהיישור, תמונות מטושטשות, או פסים אופקיים, תקן את איכות ההדפסה. אם ברצונך לשנות את איכות ההדפסה עבור כל נייר בנפרד, בצע הגדרה זו תחילה. ערך ההגדרה לכל נייר בנפרד יאופס<br>מחדש אם תבצע הגדרה זו אחרי שתגדיר את האיכות עבור כל נייר בנפרד.

- $\rm{A}$ 4 הכנס למדפסת דף רגיל בגודל  $\rm{A}$ .
	- .2 בחר ב-**הגדרות** במסך הבית.
- .3 בחר באפשרות **תחזוקה** > **התאמת איכות ההדפסה**.
- .4 פעל בהתאם להוראות המוצגות על גבי המסך כדי לבדוק את המדפסת ולשפר את איכות ההדפסה. אם מוצגת הודעה הממליצה לנקות את ראש ההדפסה, בצע ניקוי של ראש ההדפסה.

5. פעל לפי ההוראות המוצגות על גבי המסך כדי להדפיס את הדפוסים עבור יישור ראש ההדפסה, ולאחר מכן יישר<br>את ראש ההדפסה.

דפוס זה מאפשר לך לבצע את היישור אם קווי סרגל אנכיים מופיעים בתדפיסים שלך בצורה עקומה או $\Box$ <br>מטושטשת.

ם מצא את המספר של הדפוס המלא ביותר בכל קבוצה ובחר אותו. $\Box$ 

![](_page_282_Picture_5.jpeg)

ם מצא והזן את המספר עבור התבנית שבה הקו האנכי הוא הכי פחות לא ישר.  $\Box$ 

![](_page_282_Picture_7.jpeg)

פוס זה מאפשר לך לבצע יישור אם אתה רואה פסים אופקיים במרווחים סדירים. $\Box$ מצא והזן את המספר של התבנית הכי פחות מופרדת והכי חופפת.

![](_page_282_Figure_9.jpeg)

#### **מידע קשור**

 $_3$  הטענת נייר לתוך ה-מחסנית [נייר" בעמוד](#page-32-0)" $\blacklozenge$ 

## **התאמת איכות ההדפסה לנייר**

ביצוע הגדרות איכות הדפסה בהתאם לנייר. קיימת תמיכה לנייר רגיל, נייר ממוחזר, נייר רגיל באיכות גבוהה, נייר<br>מכתבים, נייר צבעוני, נייר מודפס מראש ונייר עבה.

- .1 טען את הנייר שעבורו ברצונך לשנות את איכות ההדפסה במדפסת.
	- .2 בחר **הגדרות** במסך הבית בלוח הבקרה של המדפסת.
	- .3 בחר באפשרות **תחזוקה** > **התאמת איכות ההדפסה לפי הנייר**. אם הפריט אינו מוצג, החלק את המסך כלפי מעלה כדי להציגו.
- .4 בחר כיצד לשנות את ההגדרות מתוך **הדפסת תבנית** או **הזן ערך להגדרה**.
	- .5 בחר את סוג הנייר שהטענת לתוך המדפסת.
	- .6 פעל לפי ההוראות שמופיעות על המסר ליישור ראש ההדפסה. דפוס זה מתיישר אם אתה רואה פסים אופקיים במרווחים קבועים. מצא והזן את המספר של התבנית הכי פחות מופרדת והכי חופפת.

![](_page_283_Figure_8.jpeg)

#### *לתשומת לבך:*

*כאשר אתה מדפיס את הנייר שניתן להתאים עבורו את האיכות, בחר בחירה אוטומטית (ניירות רגילים) ב -סוג דף עבור מנהל ההתקן של המדפסת, כך שערך ההתאמה יוחל באופן אוטומטי.*

.7 סגור את מסך המידע.

<mark>אם אי</mark>כות ההדפסה לא השתפרה אחרי ביצוע שינוי זה, בצע <mark>התאמת איכות ההדפסה</mark> כדי להגדיר את ערכי<br>השינוי הסטנדרטיים. ואז בצע שינויים שוב בהתאם לסוג הנייר.

#### **מידע קשור**

 $_3$  הטענת נייר לתוך ה-מחסנית [נייר" בעמוד](#page-32-0)" $\blacklozenge$ 

### **התדפיס משופשף או שחסר בו צבע**

<mark>אם לא השתמשת במדפסת הרבה זמן, ייתכן שפיות ראש ההדפסה סתומות ולא יוציאו את הדיו. בצע בדיקת פיה</mark><br>ולאחר מכו נקה את ראש ההדפסה אם אחת מהפיות בראש ההדפסה סתומות.

**מידע קשור** | "בדיקת ראש ההדפסה [וניקויו" בעמוד](#page-242-0) 243

## **מופיעים פסים או צבעים בלתי צפויים**

![](_page_284_Picture_4.jpeg)

יתכן שנחירי ראש ההדפסה סתומים. בצע בדיקת נחיר במטרה לבדוק אם יש סתימה בנחירי ראש ההדפסה. נקה את<br>ראש ההדפסה אם נחירים כלשהם בראש ההדפסה סתומים.

**מידע קשור** | "בדיקת ראש ההדפסה [וניקויו" בעמוד](#page-242-0) 243

# **פסים צבעוניים מופיעים במרווחים קבועים של כ3.3- ס"מ**

![](_page_284_Picture_8.jpeg)

ם בחר בהגדרת סוג הנייר המתאימה לסוג הנייר המוטען במדפסת. $\Box$ 

❏יישר את ראש ההדפסה באמצעות התכונה **התאמת איכות ההדפסה**.

בעת הדפסה על נייר רגיל, הדפס באמצעות הגדרת איכות גבוהה יותר.  $\Box$ 

#### **מידע קשור**

- | "רשימת סוג [הנייר" בעמוד](#page-39-0) 40
- $282$  "תיקון איכות [ההדפסה" בעמוד](#page-281-0)  $\blacktriangleright$

**תדפיסים מטושטשים, רצועות אנכיות או יציאה מהיישור**

# enthanen ane r Aufdruck. W  $15008$  "Regel

![](_page_285_Picture_4.jpeg)

יישר את ראש ההדפסה באמצעות התכונה **התאמת איכות ההדפסה**.

**מידע קשור**  $282$  "תיקון איכות [ההדפסה" בעמוד](#page-281-0)  $\blacktriangleright$ 

### **איכות ההדפסה לא משתפרת גם אחרי יישור ראש ההדפסה**

בזמן הדפסה דו-כיוונית (או במהירות גבוהה) ראש ההדפסה מדפיס כשהוא נע בשני הכיוונים וקווים אנכיים עשויים להיות לא ישרים.אם איכות ההדפסה לא משתפרת השבת את ההגדרה הדפסה דו-כיוונית (או במהירות<br>גבוהה).השבתת הגדרה זו עשויה להאט את מהירות ההדפסה.

❏לוח בקרה

השבת את **דו-כיווני** בתוך **הגדרות** > **הגדרות כלליות** > **הגדרות מדפסת**.

#### Windows❏

הסר את הסימון מהאפשרות **מהירות גבוהה** בכרטיסייה **אפשרויות נוספות** של מנהל ההתקן של המדפסת.

Mac OS**□** 

בחר באפשרות **העדפות המערכת** מתוך התפריט > **מדפסות וסורקים** (או **הדפסה וסריקה**, **הדפסה ופקס**), ההגדרה **הדפסה במהירות גבוהה**. ולאחר מכן בחר את המדפסת.לחץ על **אפשרויות וציוד** <sup>&</sup>gt; **אפשרויות** (או **מנהל התקן**).בחר באפשרות **כבוי** עבור

**מידע קשור**

אפשרויות תפריט עבור התקן [זיכרון" בעמוד](#page-168-0) 169 $^{\prime\prime}$ 

### **איכות ההדפסה גרועה**

בדוק את הגורמים להלן אם איכות ההדפסה גרועה בגלל הדפסים מטושטשים, רצועות, צבעים חסרים, צבעים<br>דהויים ויישור שגוי רחדפיסים.

**בדיקת המדפסת**

יש להשתמש בתכונה **התאמת איכות ההדפסה**.

בצע בדיקת פיה ולאחר מכן נקה את ראש ההדפסה אם אחת מהפיות בראש ההדפסה סתומות. $\Box$ 

❏ישר את ראש ההדפסה.

#### **בדיקת הנייר**

- ם השתמש בנייר הנתמך בידי מדפסת זאת.
- ל תדפיס על נייר לח, נייר שניזוק או נייר ישן מדי. $\Box$
- ם אם הנייר מסולסל או המעטפות נפוחות, שטח אותם. $\Box$ 
	- $\Box$ אל תערום את הנייר מיד לאחר ההדפסה.
- יבש את התדפיסים מיד לפני שתתייק או תציג אותם. כשהתדפיסים מתייבשים יש להימנע מאור שמש ישיר, לא ∏<br>להשתמש במייבש ולא לנגוע בצד המודפס של הנייר.
- של כשמדפיסים תמונות או תצלומים מומלץ להשתמש בנייר מקורי של Epson במקום בנייר רגיל. הדפס על צד הנייר C<br>של Epson שאפשר להדפיס עליו.
	- **בדיקת הגדרות ההדפסה**
	- החר בהגדרת סוג הנייר המתאימה לסוג הנייר המוטעו במדפסת. $\Box$ 
		- ❏הדפס באיכות גבוהה יותר.
- ⊡ אם בחרת את רגיל-צבעים חיים כאיכות במנהל ההתקן למדפסת במערכת ההפעלה Windows, שנה זאת<br>לאפשרות רגיל. אם בחרת את רגיל-צבעים חיים כאיכות במנהל ההתקן למדפסת במערכת ההפעלה Mac OS,<br>שנה זאת לאפשרות Normal.
	- **בדוק את יחידת אספקת דיו**
- ם נסה להשתמש ב יחידות אספקת דיו מקוריות של Epson. מוצר זה תוכנן להתאים צבעים באמצעות שימוש ב $\Box$ יחידות אספקת דיו מקוריות של Epson. שימוש ב יחידות אספקת דיו שאינן מקוריות עלול לפגוע באיכות ההדפסה.
	- ממליצה להשתמש ב-יחידת אספקת דיו לפני התאריך המודפס על גבי האריזה.  $\Box$

#### **מידע קשור**

- $282$  "תיקון איכות [ההדפסה" בעמוד](#page-281-0)  $\blacktriangleright$
- $\,$  "גודל הנייר וכמויות [הדפים" בעמוד](#page-27-0)  $\blacktriangleright$ 
	- | "רשימת סוג [הנייר" בעמוד](#page-39-0) 40
- $_3$  אמצעי זהירות לטיפול [בנייר" בעמוד](#page-32-0) 33 $^{\prime\prime}$

#### **הנייר מרוח או שרוט**

כאשר מופיעות רצועות אופקיות או שיש מריחה בראש או בתחתית הנייר, טען נייר בכיוון הנכון והחלק את מדריכי Q<br>הקצוות עד לקצוות הנייר.

![](_page_286_Picture_23.jpeg)

כאשר מופיעות רצועות אנכיות או שהנייר מרוח, יש לנקות את נתיב הנייר. $\Box$ 

![](_page_287_Picture_3.jpeg)

הנח את הנייר על גבי משטח שטוח על מנת לוודא שהוא לא מתעקל. אם הוא אינו ישר, יישר אותו.  $\Box$ 

כאשר מדפיסים על נייר עבה, ראש ההדפסה קרוב לשטח ההדפסה ועלול לשפשף את הנייר. במקר כזה, יש  $\Box$ לאפשר את הגדרת הפחותת השפשוף. אם תאפשר הגדר זו, אפשר שאיכות ההדפסה תרד או שההדפסה תאט.

❏לוח בקרה

בחר **הגדרות** > **הגדרות כלליות** > **הגדרות מדפסת** ממסך הבית, ואז אפשר **נייר עבה**.

Windows❏

לחץ על **הגדרות מורחבות** בכרטיסייה **תחזוקה** במנהל ההתקן של המדפסת, ולאחר מכן בחר את **נייר ומעטפות עבים**.

Mac OS❏

בחר באפשרות **העדפות המערכת** מתוך התפריט > **מדפסות וסורקים** (או **הדפסה וסריקה**, **הדפסה מופעל** עבור ההגדרה **נייר ומעטפות עבים**. **ופקס**), ולאחר מכן בחר את המדפסת. לחץ על **אפשרויות וציוד** <sup>&</sup>gt; **אפשרויות** (או **מנהל התקן**). בחר באפשרות

ם בשעת הדפסה ידנית על שני צדי הגיליון יש לוודא שהדיו יבשה לגמרי לפני הטענת הנייר מחדש.  $\Box$ 

#### **מידע קשור**

- $_3$  הטענת נייר לתוך ה-מחסנית [נייר" בעמוד](#page-32-0)" $\blacklozenge$
- $_3$ הטענת נייר לתוך ה-מזין נייר [אחורי" בעמוד](#page-36-0) 37 $\blacktriangleright$ 
	- $\,$  ניקוי נתיב הנייר ממריחות דיו $\,$  בעמוד  $\,\blacktriangleright\,$

### **הנייר נמרח בזמן הדפסה אוטומטית דו-צדדית**

אם משתמשים בתכונה <sup>י</sup>הדפסה דו-צדדית אוטומטית<sup>י</sup> ומדפיסים מסמך עם נתונים בצפיפות גבוהה, כמו תמונות<br>וגרפים, צריך להקטין את צפיפות ההדפסה ולהאריך את משך הייבוש.

#### **מידע קשור**

| "הגדרות [מדפסת" בעמוד](#page-59-0) 60

### **התמונות המודפסות דביקות**

אפשר שאתה מדפיס בצד הלא נכון של נייר התמונות. ודא שאתה מדפיס על הצד המיועד להדפסה. אחרי שמדפיסים בצד הלא נכון של נייר צילום, יש לנקות את נתיב הנייר.
**מידע קשור**

 $\,$  ניקוי נתיב הנייר ממריחות דיו $\,$  בעמוד 245 $\,$ 

# **התמונות או הצילומים מודפסים בצבעים לא צפויים**

כשמדפיסים מלוח הבקרה או באמצעות מנהל ההתקן למדפסת ב-Windows הגדרת היישור האוטומטי של<br>התמונות של Epson מוחלת כברירת מחדל, בהתאם לסוג הנייר. כדי לשנות הגדרה זו.

❏לוח בקרה

הבעיה, בחר **שיפור כבוי** כהגדרה של **תיקון תמונה**. שנה את ההגדרה **תיקון תמונה** מההגדרה **אוטומטית** לאחת האפשרויות האחרות. אם שינוי ההגדרה לא פותר את

❏מנהל התקן המדפסת ב-Windows

בלשונית **אפשרויות נוספות** בחר את **מותאם אישית** בתוך **תיקון צבעים**, ואז לחץ על **מתקדם**. שנה את ההגדרה תיקון סצנה מההגדרה <mark>תיקון אוטומטי לא</mark>חת האפשרויות האחרות. אם לא הצלחת לשנות את ההגדרה, עליך<br>להשתמש בשיטה אחרת כלשהי לתיקון צבע מחוץ לשיטה של <mark>שיפור תמונה</mark> בתוך ניהול צבעים.

**מידע קשור**

אפשרויות תפריט עבור התקן [זיכרון" בעמוד](#page-168-0) 169 $^{\prime\prime}$ 

| "התאמת צבע [התדפיס" בעמוד](#page-148-0) 149

# **המיקום, הגודל או השוליים של התדפיס שגויים**

טען דף בכיוון הנכון והחלק את המסילות הצדדיות לאורך קצוות הדף. $\Box$ 

באשר מניחים את המקור על גבי משטח סריקה יש ליישר את הפינה של המקור עם הפינה המסומנת בסמלΩ<br>במסגרת של משטח סריקה. אם קצוות ההעתק חתוכים יש להרחיק את המקור קצת מהפינה.

כאשר אתה מניח את מסמכי המקור על משטח סריקה, נקה את משטח סריקה ואת מכסה המסמכים. אם יש אבק $\Box$ אם כתמים על הזכוכית, שטח ההעתקה יכול להתרחב כדי לכלול את האבק או את הכתמים וכך נגרמים מצב<br>העתקה שגוי או תמונות קטנות.

❏בחר בהגדרה המתאימה של **גודל מקור** בהגדרות ההעתקה.

 $\Box$ רחר את ההגדרה המתאימה לגודל הוייר

התאם את הגדרת השוליים ביישום כך שהשוליים יהיו בתוך השטח הניתן להדפסה. $\Box$ 

#### **מידע קשור**

- $_3$  הטענת נייר לתוך ה-מחסנית [נייר" בעמוד](#page-32-0)" $\blacklozenge$
- $_3$ הטענת נייר לתוך ה-מזין נייר [אחורי" בעמוד](#page-36-0) 37 $\blacktriangleright$
- | "הנח את המסמכים המקוריים על משטח [סריקה" בעמוד](#page-43-0) 44
	- $\,$  "ניקוי משטח [סריקה" בעמוד](#page-247-0) 248 $\,$ 
		- | "שטח בר [הדפסה" בעמוד](#page-310-0) 311

## **התווים המודפסים הם שגויים או מעורבבים**

❏חבר את כבל ה -USB היטב אל המדפסת ואל המחשב.

- ם אם יש עבודות הדפסה כלשהן שהופסקו, אפשר שהתווים המודפסים יהיו משובשים. $\Box$
- ש בשעת ההדפסה אל תכניס את המחשב למצב <mark>תרדמה</mark> או למצב שינה. בפעם הבאה שתדליק את המחשב יתכן ⊡<br>שיודפסו עמודים של טקסט מעורבב.
- אם אתה משתמש במנהל התקן מדפסת בו השתמשת בעבר, אפשר שהתווים המודפסים יהיו מעורבבים. ודא $\Box$ שמנהל ההתקן של המדפסת בו אתה משתמש, מתאים למדפסת זו. בדוק את שם המדפסת בראש חלון מנהל<br>ההתקו של המדפסת.

### **התמונה המודפסת היא הפוכה**

נקה הגדרות של תמונת ראי במנהל ההתקן של המדפסת או ביישום.

Windows❏

נקה את **תמונת מראה** בלשונית **אפשרויות נוספות** של מנהל ההתקן של המדפסת.

Mac OS**□** 

נקה **תמונת מראה** מהתפריט **הגדרות הדפסה** של דיאלוג ההדפסה.

### **דפוסים דמויי-מוזאיקה בתדפיסים**

בהדפסת תמונות או תצלומים הדפסה תוך שימוש בנתוני רזולוציה גבוהה. תמונות באתרי אינטרנט הן לעתים קרובות<br>ברזולוציה נמוכה אף על פי שהו נראות טוב מספיק בתצוגה ולכו איכות ההדפסה עלולה לרדת.

# **המדפסת מדפיסה משני צדדים בלא שנתבקשה לכך**

אפס כל הגדרת הדפסה דו-צדדית במנהל ההתקן של המדפסת.

Windows❏

בחר **כבוי** מתוך **הדפסה דו-צדדית** בלשונית **ראשי** של מנהל התקן המדפסת.

Mac OS❏

בחר **כבוי** מתוך **הדפסה דו-צדדית** בתפריט **הגדרות הדפסה דו-צדדית** של דו-שיח ההדפסה.

## **בתמונה שהועתקה מופיעים צבעים בלתי אחידים, מריחות, נקודות או קווים ישרים.**

❏נקה את נתיב הניירות.

❏נקה את משטח סריקה.

 $ADF$ נקה את ה-ADF.

 $\Box$ אל תלחץ חזק מדי על המקור או מכסה המסמכים כשאתה שם את המקור על משטח סריקה.

ם הדיו מרוח הקטן את הגדרת הצפיפות. $\Box$ 

**מידע קשור**

- $\,$  ניקוי נתיב הנייר ממריחות דיו $\,$  בעמוד 245 $\,$ 
	- $\,$  "ניקוי משטח [סריקה" בעמוד](#page-247-0) 248 $\,$
- | "ניקוי מזין המסמכים [האוטומטי" בעמוד](#page-244-0) 245
- | "אפשרויות תפריט בסיסיות [להעתקה" בעמוד](#page-175-0) 176

# **תבנית moiré) קווקווים) מופיעה בתמונה שהועתקה**

שנה את ההגדרה 'הקטן' ו'הגדל' או הנח את מסמך המקור בזווית מעט שונה.

**מידע קשור**  $176$  "אפשרויות תפריט בסיסיות [להעתקה" בעמוד](#page-175-0)

# **תמונה של הצד ההפוך של המקור מופיעה בתמונה המועתקת.**

כשהמסמך המקורי הוא דק, הנח את המסמך המקורי על משטח סריקה ולאחר מכן הנח עליו פיסת נייר C<br>שחורה.

הפחת הגדרת צפיפות ההעתקה בלוח הבקרה. $\Box$ 

**מידע קשור**

| "אפשרויות תפריט בסיסיות [להעתקה" בעמוד](#page-175-0) 176

# **לא היה אפשר לפתור את בעיית התדפיס**

אם ניסית את כל הפתרונות ולא פתרת את הבעיה נסה להסיר את מנהל ההתקן של המדפסת ולהתקינו מחדש.

**מידע קשור**

- | "הסרת [אפליקציות" בעמוד](#page-258-0) 259
- $\,$  התקנת האפליקציות העדכניות ביותר $\,$  בעמוד  $\,$

# **בעיות הדפסה אחרות**

### **ההדפסה אטית מדי**

❏סגור יישומים הפתוחים שלא לצורך.

הקטן את איכות ההדפסה. הדפסה באיכות גבוהה מאטה את ההדפסה. $\Box$ 

הפוך את ההגדרה הדו-כיוונית (או הגדרת המהירות הגבוהה) לזמינה. כאשר הגדרה זאת הופכת לזמינה ראש G<br>ההדפסה מדפיס כשהוא נט בשני הכיוונים ומהירות ההדפסה גודלת.

 $\Box$ לוח בקרה

מתוך מסך הבית, בחר **הגדרות** > **הגדרות כלליות** > **הגדרות מדפסת** > **דו-כיווני**, ואז אפשר את הבחירה.

Windows❏

בחר **מהירות גבוהה** בכרטיסייה **אפשרויות נוספות** של מנהל ההתקן של המדפסת.

Mac OS❏

בחר באפשרות **העדפות המערכת** מתוך התפריט > **מדפסות וסורקים** (או **הדפסה וסריקה**, **הדפסה מופעל** עבור ההגדרה **הדפסה במהירות גבוהה**. **ופקס**), ולאחר מכן בחר את המדפסת. לחץ על **אפשרויות וציוד** <sup>&</sup>gt; **אפשרויות** (או **מנהל התקן**). בחר באפשרות

הפוך מצב שקט ללא זמין. תכונה זאת מאטה את ההדפסה, $\Box$ 

 $\Box$ לוח בקרה

בחר במסך הבית, ואז השבת את **מצב שקט**.

Windows❏

בחר באפשרות **כבוי** עבור ההגדרה **מצב שקט** בכרטיסייה **ראשי** של מנהל ההתקן של המדפסת.

Mac OS❏

בחר באפשרות **העדפות המערכת** מתוך התפריט > **מדפסות וסורקים** (או **הדפסה וסריקה**, **הדפסה כבוי** עבור ההגדרה **מצב שקט**. **ופקס**), ולאחר מכן בחר את המדפסת. לחץ על **אפשרויות וציוד** <sup>&</sup>gt; **אפשרויות** (או **מנהל התקן**). בחר באפשרות

בהדפסה דו-צדדית, צד אחד של הנייר מודפס ומיובש, ואז מודפס הצד השני. כתוצאה מהעובדה שזמן הייבוש  $\Box$ משתנה בהתאם לסביבה, כגון הטמפרטורה או הלחות, או נתוני ההדפסה, אפשר שמהירות ההדפסה תהיה<br>איטית יותר.

## **מהירות ההדפסה מואטת משמעותית במהלך הדפסה רציפה**

מהירות ההדפסה מואטת כדילמנוע מהמנגנון של המדפסת להתחמם ולהינזק. עם זאת, ניתןלהמשיךלהדפיס. כדי לחזור למהירות הדפסה רגילה יש להפסיק להשתמש במדפסת למשך 30 דקות. אם מכבים את המדפסת מהירות<br>ההדפסה אינה חוזרת לקצב רגיל.

# **לא ניתןלבטל הדפסה ממחשב עם מערכת הפעלה 10.6.8v X OS Mac**

אם ברצונך להפסיק להדפיס מהמחשב שלך, הגדר את ההגדרות הבאות.

הפעל את Config Web, ואז בחר את **9100Port** כהגדרת **הפרוטוקול בעל הקדימות הגבוהה ביותר** ב **הגדרת ופקס**), הסר את המדפסת והוסף אותה מחדש. **AirPrint**. בחר באפשרות **העדפות מערכת** מתוך התפריט <sup>&</sup>gt; **מדפסות וסורקים** (או **הדפסה וסריקה**, **הדפסה**

# **בעיות מנהל התקן מדפסת PostScript**

*פריטי התפריט והטקסט במנהל התקן המדפסת משתנים בהתאם לסביבת המחשב שלך. לתשומת לבך:*

# **המדפסת אינה מדפיסה בעת השימוש במנהל התקן מדפסת PostScript**

❏הגדר את הגדרת **שפת הדפסה** כ-**אוטומטי** או כ**3**-**PS** בלוח הבקרה.

**המדפסת** בלשונית **מתקדם** בתכונות המדפסת. ❏ב-Windows, אפשר שהמדפסת לא תדפיס אם שולחים אליה מספר רב של עבודות. בחר **הדפס ישירות אל**

**מידע קשור**

| "הגדרות [מדפסת" בעמוד](#page-59-0) 60

## **המדפסת אינה מדפיסה בצורה נכונה בעת השימוש במנהל התקן מדפסת PostScript**

- שה הקובץ נוצר באפליקציה המאפשרת לך לשנות את פורמט הנתונים, כגון, Adobe Photoshop, ודאΩ<br>שההגדרות באפליקציה תואמות את ההגדרות במנהל ההתקן של המדפסת.
- הערוכים בפורמט בינרי לא יודפסו בצורה נכונה. הגדר את הפורמט כ-ASCII בעת יצירת EPS אפשר שקבצי EPS אפשר עלא יצירת<br>הבצי EPS באפליקציה.
- במערכת הפעלה Windows, אין ביכולתה של המדפסת להדפיס נתונים בינריים כאשר היא מחוברת למחשב $\Box$ באמצעות ממשק USB. הגדר את **פרוטוקול הפלט** בלשונית **הגדרות התקן** בתכונות המדפסת כ-**ASCII** או כ-**TBCP**.
	- המדפסת. ❏במערכת הפעלה Windows, בחר את הגופנים החליפיים המתאימים בלשונית **הגדרות התקן** בתכונות

## **איכות ההדפסה גרועה בעת השימוש במנהל התקן הדפסה PostScript**

הגדרת **Mode Color**. אין ביכולתך להגדיר הגדרות צבע בלשונית **נייר/איכות** במנהל ההתקן של המדפסת. לחץ **מתקדם**, ואז הגדר את

# **ההדפסה איטית מדי בעת השימוש במנהל התקן הדפסה PostScript**

הגדרת את הגדרת **Quality Print** למצב **Fast** במנהל ההתקן של המדפסת.

# **אי אפשר להתחיל בסריקה**

סגורים. שמכסה המסמכים ומכסה ה-ADF אם אתה סורק באמצעות ה-ADF שגורים.

חבר את כבל ה-USB היטב אל המדפסת ואל המחשב. אם אתה משתמש ברכזת USB נסה לחבר את המדפסת G

אם אתה סורק ברזולוציה גבוהה ברשת, ייתכן שתהיה שגיאת תקשורת. הקטן את הרזולוציה. $\Box$ 

 $\Sigma$ ודא שהמדפסת (הסורק) הנכונים נבחרו ב-2 $\square$ .

### **בדוק אם המדפסת מזוהה בעת שימוש ב Windows**

במערכת ההפעלה Windows, ודא שהמדפסת (סורק) מוצגת בתפריט **סורק ומצלמה**. המדפסת (סורק) צריכה להופיע בתור "EPSON XXXXX (שם המדפסת)". אם המדפסת (סורק) לא מופיעה הסר והתקן מחדש את<br>Epson Scan 2. עיין בהוראות הבאות כדי לעבור אל התפריט סורק ומצלמה.

Windows 10<del>□</del>

**הצג סורקים ומצלמות** ובדוק אם המדפסת מוצגת. לחץ עללחצן התחלואז בחר את **מערכת Windows** <sup>&</sup>lt; **לוח בקרה**, הזן את "סורק ומצלמה" בחיפוש, לחץ על

- Windows 8.1/Windows 8/Windows Server 2012 R2/Windows Server 2012❏ **ומצלמה** ובדוק אם המדפסת מוצגת. בחר באפשרות**שולחן העבודה** <sup>&</sup>gt;**הגדרות**>**לוח הבקרה**. הזן "סורק ומצלמה" בצ'ארם החיפוש, לחץ על **הצג סורק**
	- Windows 7/Windows Server 2008 R2❏

לחץ על לחצן התחל ובחר את <mark>לוח הבקרה</mark> הזן את "סורק ומצלמה" בחיפוש, לחץ על <mark>הצג סורקים ומצלמות</mark> ובדוק<br>אם המדפסת מוצגת.

Windows Vista/Windows Server 2008❏ לחץ על לחצן התחל, בחר את **לוח הבקרה** > **חומרה וקול** > **סורקים ומצלמות** ובדוק אם המדפסת מוצגת.

Windows XP/Windows Server 2003 R2/Windows Server 2003❏ לחץ על לחצן התחל, בחר את **לוח הבקרה** > **מדפסות וחומרה אחרת** > **סורקים ומצלמות** ובדוק אם המדפסת מוצגת.

- **מידע קשור**
- | "הסרת [אפליקציות" בעמוד](#page-258-0) 259
- | "התקנת האפליקציות העדכניות [ביותר" בעמוד](#page-255-0) 256

# **בעיות בתמונה הסרוקה**

# **הצבעים לא אחידים או שיש לכלוך או כתמים כשסורקים ממשטח הסריקה**

❏נקה את משטח הסריקה.

- $\Box$ נקה את הלכלוך שנדבק למקור.
- על תלחץ חזק מדי על המקור או על מכסה המסמכים. אם תלחץ חזק מדי הסריקה עשויה להיות מטושטשת, ∏<br>מרוחה או עם כתמים

**מידע קשור**

 $\,$  "ניקוי משטח [סריקה" בעמוד](#page-247-0) 248 $\,$ 

# **קווים מופיעים בתוצאות הסריקה לאחר סריקה באמצעות ADF**

 $ADF$ נקה את ה-

אם יש לכלוך על ה- $\rm{ADF}$  עשויים להופיע קווים בתמונה הסרוקה.

 $\Box$ נקה את הלכלוך שנדבק למקור.

**מידע קשור**

| "ניקוי מזין המסמכים [האוטומטי" בעמוד](#page-244-0) 245

### **איכות התמונה גסה**

סרוק. ❏בתוך 2 Scan Epson, התאם את התמונה תוך שימוש בפריטים בלשונית **הגדרות מתקדמות** ולאחר מכן,

אם הרזולוציה נמוכה, נסה להגביר את הרזולוציה ולאחר מכן את הסריקה.  $\Box$ 

**מידע קשור**

ויישום לסריקה של [מסמכים](#page-250-0) ותמונות (Epson Scan 2)" בעמוד 251 $^{\prime\prime}$ 

## **חומר חיצוני מופיע ברקע התמונות**

אפשר שהתמונות בגב מסמך המקור יופיעו בתמונה הסרוקה.

❏בתוך 2 Scan Epson, בחר את לשונית **הגדרות מתקדמות** ואז התאם את **בהירות**.

בלשונית **הגדרות מתקדמות**. אפשר שתכונה זולא תהיה זמינה, בהתאם להגדרות בלשונית **הגדרות ראשיות** <sup>&</sup>gt; **סוג תמונה** או הגדרות אחרות

❏בתוך 2 Scan Epson, בחר בלשונית**הגדרות מתקדמות** ואז **אפשרות תמונה** > **שיפור טקסט**.

בעת ביצוע סריקה מזכוכית הסורק, הנח נייר שחור או לוח כתיבה על גבי מסמך המקור.  $\Box$ 

**מידע קשור**

- ויישום לסריקה של [מסמכים](#page-250-0) ותמונות (Epson Scan 2)" בעמוד 251 $^{\prime\prime}$ 
	- $\,$  "הנחת המסמכים [המקוריים" בעמוד](#page-40-0)  $\,$

### **הטקסט מטושטש**

❏בתוך 2 Scan Epson, בחר בלשונית**הגדרות מתקדמות** ואז **אפשרות תמונה** > **שיפור טקסט**.

בלשונית **הגדרות מתקדמות**. כאשר מעלים את ה -**סף**, השחור מתחזק. ❏בתוך 2 Scan Epson, כאשר **סוג תמונה** בתוך לשונית **הגדרות ראשיות** הוגדרה למצב **שחור-לבן**, התאם **סף**

אם הרזולוציה נמוכה, נסה להגביר את הרזולוציה ולאחר מכן את הסריקה.  $\Box$ 

**מידע קשור** ויישום לסריקה של [מסמכים](#page-250-0) ותמונות (Epson Scan 2)" בעמוד 251 $^{\prime\prime}$ 

# **מופיעות תבניות מוארה (צלליות דמויות רשת)**

אם המקור הוא מסמך מודפס, ייתכן שיופיעו תבניות מוארה (צלליות דמויות רשת) בתמונה הסרוקה. ❏בכרטיסייה **הגדרות מתקדמות** בתוכנה 2 Scan Epson, בחר באפשרות **תיקון סריקה**.

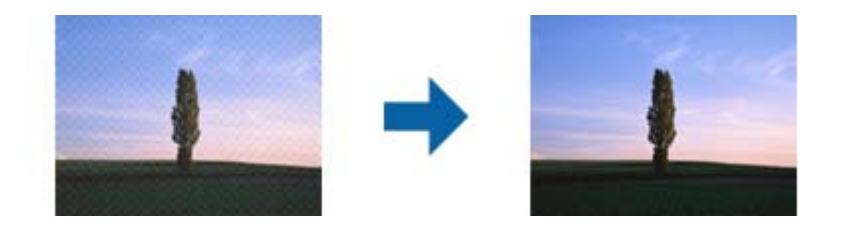

שנה את הרזולוציה ונסה לסרוק שוב. $\Box$ 

#### **מידע קשור**

ויישום לסריקה של [מסמכים](#page-250-0) ותמונות (Epson Scan 2)" בעמוד 251 $^{\prime\prime}$ 

# **לא יכול לסרוק את השטח הנכון בזכוכיות הסורק**

 $\Box$ ודא שמסמך המקור הונח נכונה כנגד קווי היישור.

אם קצה התמונה הסרוקה חסר,  $\,$ הזז מעט את מסמר המקור מקצה זכוכית הסורק.  $\Box$ 

בעת ביצוע סריקה מלוח הבקרה ובחירת פונקציית החיתוך של אזור הסריקה האוטומטית, סלק כל לכלוך או $\Box$ פסולת מזכוכית הסריקה ומכסה המסמכים. אם יש לכלוך או פסולת סביב מסמך המקור, טווח הסריקה מתרחב<br>רדי לרלול אותו.

#### **מידע קשור**

- $\,$  "הנחת המסמכים [המקוריים" בעמוד](#page-40-0)  $\,$ 
	- $\,$  "ניקוי משטח [סריקה" בעמוד](#page-247-0) 248 $\,$

# **טקסט אינו מזוהה נכונה כאשר שומרים אותו בתור PDF ניתן לחיפוש**

בלשונית **טקסט**. ❏בחלון**אפשרויות של פורמט תמונה** בתוך 2 Scan Epson, ודא שהאפשרות **שפת טקסט** הוגדרה בצורה נכונה

 $\Box$ ודא שהמקור הונח בצורה נכונה.

 $\Box$ יש להשתמש במקור בעל כתב ברור. זיהוי הכתב עשוי להשתבש עבור הסוגים הבאים של מסמכי מקור.

ם מסמכי מקור שהועתקו מספר פעמים  $\Box$ 

❏מסמכי מקור שהתקבלו באמצעות הפקס (ברזולוציות נמוכות)

מסכי מקור שבהם המרווח בין אותיות או המרווח בין שורות קטן מדי $\Box$ 

מסכי מקור בעלי שורות או הדגשה בקו תחתון על פני הטקסט $\Box$ 

ם מסמכי מקור עם כתב יד $\Box$ 

ם מסמכי מקור עם קפלים או קמטים $\Box$ 

∟בתוך Epson Scan 2, כאשר סוג תמונה בתוך לשונית הגדרות ראשיות הוגדרה למצב שחור-לבן, התאם סף<br>בלשונית הגדרות מתקדמות. כאשר אתה מעלה את סף, השטח של הצבע השחור הופך לגדול יותר.

❏בתוך 2 Scan Epson, בחר בלשונית**הגדרות מתקדמות** ואז **אפשרות תמונה** > **שיפור טקסט**.

**מידע קשור**

ויישום לסריקה של [מסמכים](#page-250-0) ותמונות (Epson Scan 2)" בעמוד 251 $^{\prime\prime}$ 

# **לא ניתן לפתור בעיות בתמונה סרוקה**

Utility. אם ניסית את כל הפתרונות והבעיה לא נפתרה, אפס את הגדרות 2 Scan Epson באמצעות 2 Scan Epson

*Utility 2 Scan Epson היא אפליקציה המגיעה עם 2 Scan Epson. לתשומת לבך:*

.Epson Scan 2 Utility את התחל .1

Windows 10/Windows Server 2016❏ לחץ על לחצן 'התחל', ואז בחר **EPSON** < **Utility 2 Scan Epson**.

Windows 8.1/Windows 8/Windows Server 2012 R2/Windows Server 2012❏ הזן את שם האפליקציה בצ'ארם החיפוש ולאחר מכן בחר בסמל המוצג.

Windows 7/Windows Vista/Windows XP/Windows Server 2008 R2/Windows❏ Server 2008/Windows Server 2003 R2/Windows Server 2003 **Utility**. לחץ עללחצן 'התחל' ואז בחר **כל התוכניות** או **תוכניות** <sup>&</sup>gt;**EPSON** <sup>&</sup>lt;**2 Scan Epson**<sup>&</sup>lt; **2 Scan Epson**

Mac OS❏

בחר באפשרות **עבור אל** > **יישומים** > **Software Epson** < **Utility 2 Scan Epson**.

- .2 בחר את לשונית **אחר**.
	- .3 לחץ על **איפוס**.

*אם האתחול אינו פותר את הבעיה, הסר את 2 Scan Epson והתקן מחדש. לתשומת לבך:*

**מידע קשור**

- | "הסרת [אפליקציות" בעמוד](#page-258-0) 259
- | "התקנת האפליקציות העדכניות [ביותר" בעמוד](#page-255-0) 256

# **לא ניתן לשמור תמונות סרוקות בתיקיה המשותפת**

## **בדיקת הודעות במדפסת**

כאשר מתרחשת שגיאה, מוצגות הודעות שגיאה בלוח הבקרה של המדפסת.

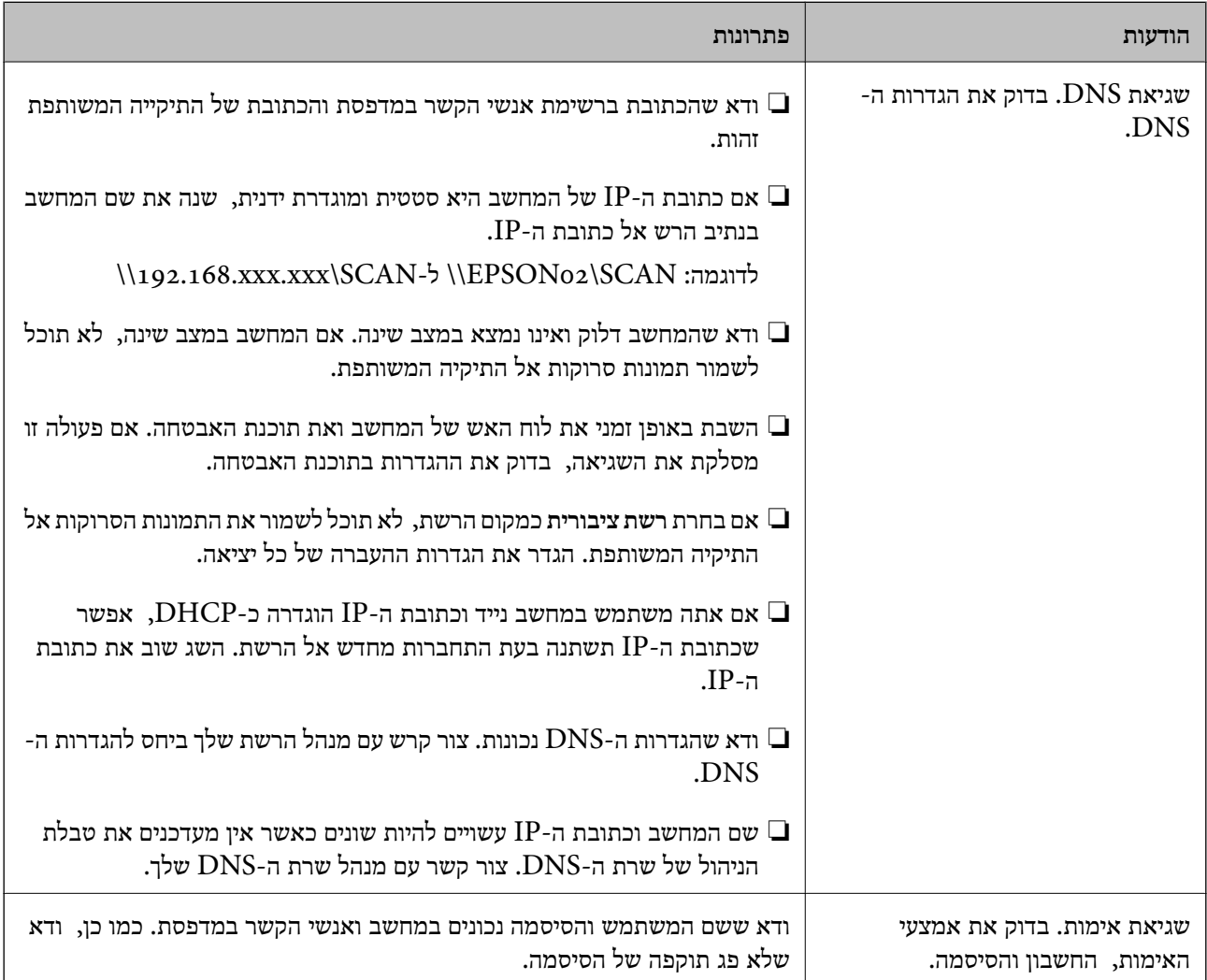

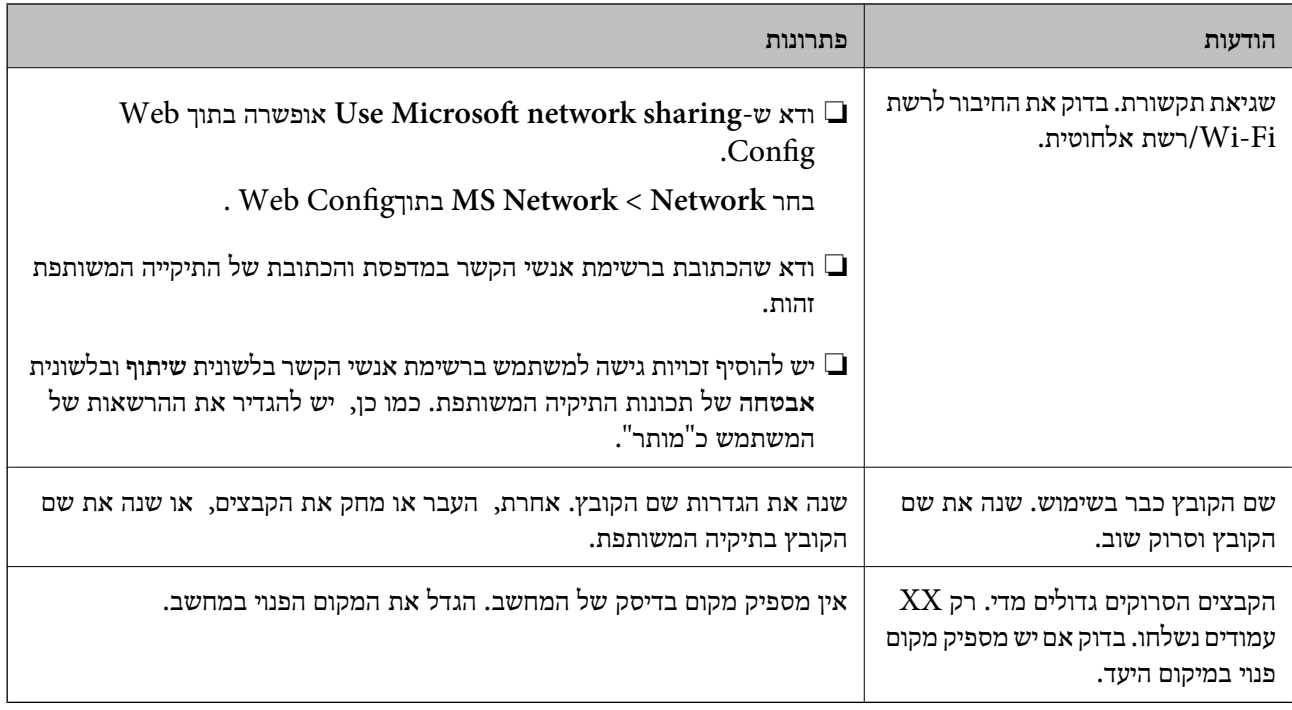

### **בדוק את הנקודה שבה ארעה השגיאה**

כאשר אתה שומר תמונות סרוקות בתיקיה משותפת, תהליך השמירה מתקדם באופן הבא.תוכל אז לבדוק את<br>הנקודה שבה ארעה השגיאה.

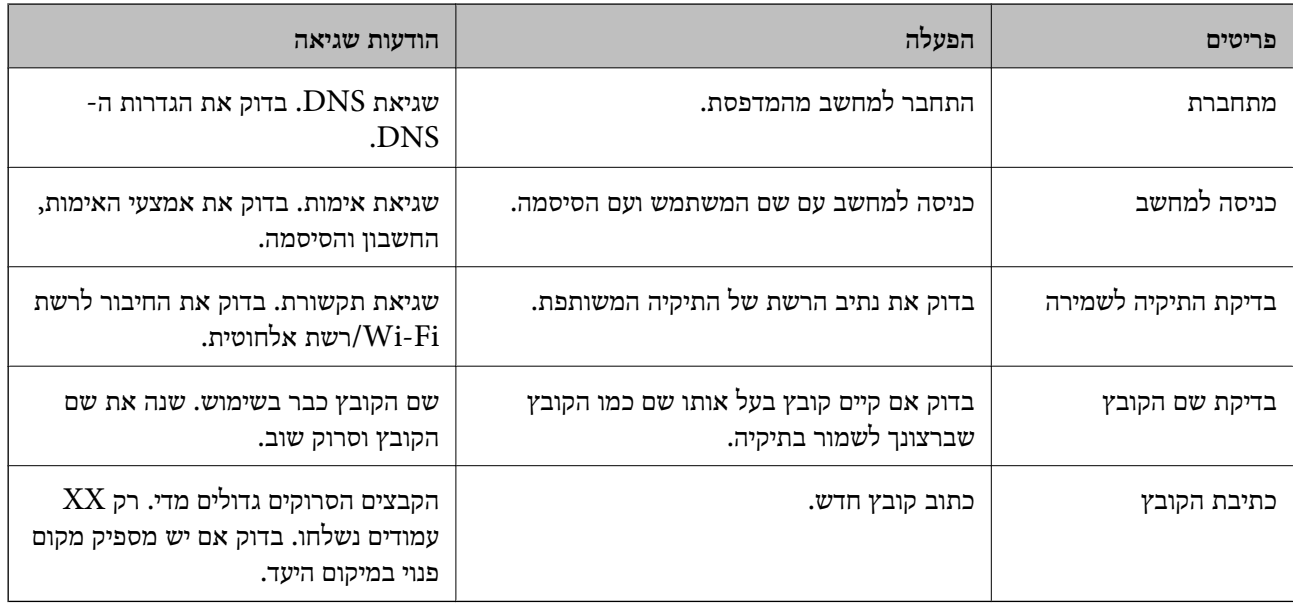

## **שמירות תמונות סרוקות אורכת זמן רב**

בדיקת הנקודות הבאות.

❏ודא שהגדרות ה -DNS נכונות.

 $\blacksquare$ ודא שכל הגדרת DNS נכונה בעת בדיקת השכל הגדרת ה

❏ודא ששם התחום של ה -DNS נכון.

# **מתג בין רשת ציבורית לבין רשת פרטית**

מיקום הרשת מוגדר כפרופיל לחיבורי רשת בגרסת Windows 7 או מאוחרת יותר. הגדרות משותפות והגדרות<br>חומת אש מוגדרות בהתאם למקום הרשת.

השתמש ב<mark>רשת פרטית, רשת ביתית, או רשת עבודה</mark> כדי לגשת לרשת בבית או בעבודה. כדי לגשת לרשתות LAN<br>אלחוטיות ציבוריות, כגון בשדה תעופה או בתחנה, השתמש ברשת ציבורית, שהיא בטוחה יותר מרשת פרטית.

השתמש ב**רשת פרטית**, **רשת ביתית**, או **רשת עבודה** כדי לשמור את התמונות הסרוקות לתיקיה המשותפת.

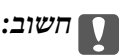

*כדי לשנות את מקום הרשת, צור קשר עם מנהל המערכת.*

*בהתאם לסביבה, יעשה שימוש <sup>ב</sup>רשת תחום כמקום הרשת. לתשומת לבך:*

בחר את מקום הרשת בעת חיבור המחשב לרשת בפעם הראשונה. לא תוכל לשמור תמונות סרוקות אל התיקיה<br>המשותפת כאשר אתה בוחר את הרשת הציבורית כמקום הרשת. הגדר שוב את מקום הרשת.

שמות מקומות רשת משתנים ב- 8 Windows8.1/ Windows10/ Windows ו- 7 Windows.

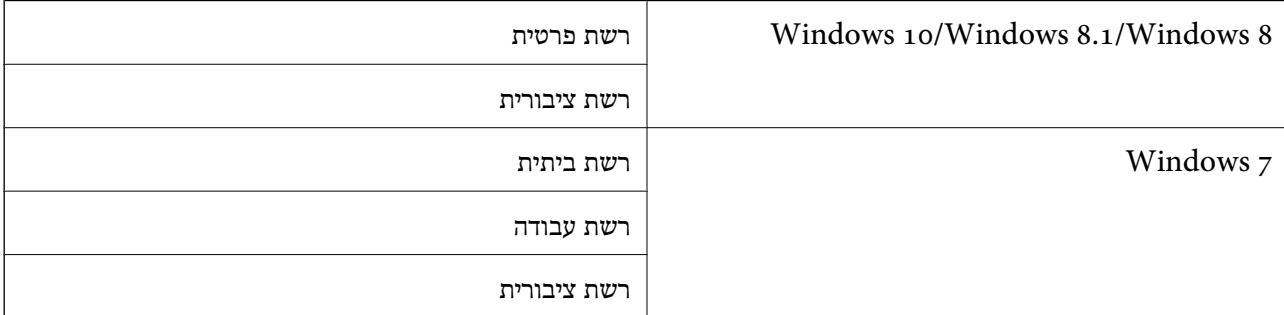

תוכל לבדוק את הגדרות הרשת ב**בלוח הבקרה** > **מרכז רשת ושיתוף**.

### **שנה את מקום הרשת**

פעולות לשינוי מקום הרשת משתנות בהתאם למערכת ההפעלה.

**מידע קשור**

- | "שינוי מקום הרשת 10 Windows "בעמוד 300
- | "שינוי מקום [הרשת](#page-300-0) [8.1 Windows "בעמוד](#page-300-0) 301
- | "שינוי מקום [הרשת](#page-300-0) [8 Windows "בעמוד](#page-300-0) 301
- | "שינוי מקום [הרשת](#page-301-0) [7 Windows "בעמוד](#page-301-0) 302

*שינוי מקום הרשת — 10 Windows לתשומת לבך: כנס כמנהל.*

- <span id="page-300-0"></span>.1 לחץ על סימן Windows כדי להציג את תפריט ההתחלה, ואז לחץ על סמל ההגדרה.
	- .2 בחלון **הגדרות** לחץ **רשת ואינטרנט**.
	- .3 בחלון **רשת ואינטרנט**, לחץ על שם הרשת המחוברת.

❏בחר **Fi-Wi** בעת שימוש בחיבור אלחוטי.

❏בחר **Ethernet** בעת שימוש בחיבור קווי.

- .4 אם מוצגים SSID רבים בחלון, גלול דרך הרשימה, ואז לחץ על **אפשרויות מתקדמות**.
- .5 הגדר **הפוך מחשב זה לבר-גילוי**.בחר **כן** כדי לשמור את התמונות הסרוקות בתיקיה המשותפת.

❏בחר **מופעלת** (רשת פרטית) בעת התחברות לרשת ביתית או רשת משרדית.

❏בחר **מכובה** (רשת ציבורית) בעת התחברות לרשת ציבורית.

*תוכל לבדוק את מקום הרשת <sup>ב</sup>מרכז רשת ושיתוף. לתשומת לבך:*

*שינוי מקום הרשת — 8.1 Windows לתשומת לבך: כנס כמנהל.*

- .1 הצג את הצ'ארם באמצעות הנחת סמן העכבר בפינה התחתית הימנית של המסך, ואז לחץ **הגדרות**.
	- .2 לחץ **שנה הגדרות מחשב** בחלון **הגדרות**.
		- .3 לחץ **רשת** בחלון **הגדרות מחשב**.
	- .4 לחץ על סמל הרשת המחוברת בחלון **רשת**.
	- .5 הגדר **מצא התקנים ותוכן**.בחר **מופעל** כדי לשמור את התמונות הסרוקות בתיקיה המשותפת.

❏בחר **מופעלת** (רשת פרטית) בעת התחברות לרשת ביתית או רשת משרדית.

❏בחר **מכובה** (רשת ציבורית) בעת התחברות לרשת ציבורית.

*לתשומת לבך:*

❏ *ההודעה מצא התקנים ותוכן מוצגת כאשר אתה נכנס כמנהל.*

❏ *תוכל לבדוק את הגדרות הרשת ב מרכז רשת ושיתוף.*

### *שינוי מקום הרשת — 8 Windows*

*לתשומת לבך: כנס כמנהל.*

- .1 הצג את הצ'ארם באמצעות הנחת סמן העכבר בפינה התחתית הימנית של המסך, ואז לחץ **הגדרות**.
	- .2 לחץ על סמל הרשת המחוברת בחלון **הגדרות**.
	- .3 לחץ לחיצה ימנית על הרשת המחוברת בחלון **רשת** ואז לחץ **הפעל וכבה שיתוף** בתפריט המוצג.

<span id="page-301-0"></span>4. מוצגת השאלה <mark>האם ברצונך להפעיל שיתוף בין מחשבים ולהתחבר להתקנים ברשת זו?</mark> בחר את התשובה<br>המתאימה למקום הרשת שלך.בחר כן כדי לשמור את התמונות הסרוקות בתיקיה המשותפת.

❏בחר **כן** (רשת פרטית) בעת התחברות לרשת ביתית או רשת משרדית.

❏בחר **לא** (רשת ציבורית) בעת התחברות לרשת ציבורית.

*תוכל לבדוק את הגדרות הרשת <sup>ב</sup>מרכז רשת ושיתוף. לתשומת לבך:*

*שינוי מקום הרשת — 7 Windows*

*לתשומת לבך: כנס כמנהל.*

- .1 לחץ על לחצן 'התחל' ואז בחר **לוח בקרה**.
	- .2 פתח את **מרכז הרשת והשיתוף**.

❏מבט **קטגוריה**: בחר **רשת ואינטרנט** > **מרכז רשת ושיתוף**.

❏מבט **סמלים קטנים**: לחץ **מרכז רשת ושיתוף**.

- .3 לחץ על מקום הרשת בתוך **צפה ברשתות הפעילות שלך**.
	- . הגדר את מקום הרשת.  $\boldsymbol{\varLambda}$

❏בחר **רשת ביתית** או **רשת עבודה** בעת התחברות לרשת בבית או במשרד.

❏בחר **רשת פרטית** בעת התחברות לרשת ציבורית.

.5 בדוק את התוכן, ואז לחץ **סגור**.

# **בעיות סריקה אחרות**

### **הסריקה איטית**

- הקטן את הרזולוציה ונסה לסרוק שוב. אם הרזולוציה גבוהה מדי הסריקה משך הסריקה עשוי להיות ארוך  $\Box$ <br>מהרגיל.
	- $\_$ הסריקה עשויה להיות איטית יותר גם בגלל חלק מהגדרות התמונה שבוצעו ב-Epson Scan 2.
- בכרטיסייה **סרוק** ייתכן שהמהירות תהיה איטית יותר. ❏במסך **תצורה** אשר מוצג כשלוחצים על הלחצן ב2- Scan Epson, אם בוחרים בהגדרה **מצב שקט**

**מידע קשור**

 $\,$ "סריקה באמצעות 2 המצעות "Epson Scan 2

# **לא ניתן לשלוח את התמונה הסרוקה בדוא"ל**

ודא שהגדרת את שרת הדוא"ל .

# **הסריקה מפסיקה כשסורקים ל -TIFF-Multi/PDF**

<span id="page-302-0"></span>טעסורקים באמצעות 2 Epson Scan ניתן לסרוק עד 999 עמודים בפורמט PDF בשסורקים באמצעות 200 Epson Scan בישהובט<br>Multi-TIFF . כשסורקים באמצעות לוח הבקרה, ניתן לסרוק ברציפות עד 50 עמודים כשסורקים רק צד אחד באמצעות ה-ADF, ועד 100 עמודים בסריקה דו-צדדית באמצעות ה- ADF או באמצעות משטח סריקה.

ם בסריקה בנפחים גדולים מומלץ לסרוק בגווני אפור. $\Box$ 

הגדל את השטח הפנוי על גבי הכונן הקשיח של המחשב. הסריקה עלולה לעצור אם אין מספיק שטח פנוי.  $\Box$ 

פסה לסרוק ברזולוציה נמוכה יותר. הסריקה מפסיקה אם גודל הנתונים הכולל מגיע למכסה.  $\square$ 

**מידע קשור**

 $\,$ יסריקה באמצעות 2 "Epson Scan  $\,$  בעמוד  $\blacklozenge$ 

# **בעיות בשליחת פקסים ובקבלתם**

# **אי אפשר לשלוח פקסים או לקבלם**

- בדוח. ❏השתמש ב-**בדוק חיבור פקס** בלוח הבקרה כדילערוך בדיקת חיבור פקס אוטומטית. נסה את הפתרונות המודפסים
	- בדוק את קוד השגיאה שמוצג לעבודת הפקס שנכשלה ונסה את הפתרונות שמתוארים ברשימה של קודי  $\Box$ <br>השניאה
- ❏בדוק את הגדרת **סוג הקו**. ייתכן שאפשר לפתור את הבעיה באמצעות שינוילהגדרה**PBX**. אם מערכת הטלפונים שלך דורשת קוד גישה כדי לקבל קו חוץ, רשום את קוד הגישה במדפסת והזן # (סולמית) בתחילת מספר פקס<br>בשטת השליחה.
	- ❏אם מתרחשת שגיאת תקשורת, שנה את ההגדרה **מהירות הפקס** ל -**איטי (,9 bps600 (**בלוח הבקרה.
- ⊑בדוק ששקע הטלפון הקבוע בקיר פועל באמצעות חיבור טלפון אליו ובדיקתו. אם אינך יכול לעשות שיחות אוΩ<br>לקבלן, התקשר לחברת הטלפונים שלך.
- פרי לחבר קו טלפון DSL, עליך להשתמש במודם DSL המצויד במסנן DSL מובנה או להתקין על הקו מסנן DSL בנה ה-DSL שלך.<br>DSL נפרד. צור קשר עם ספק ה-DSL שלך.
- אם אתה מחובר לקו טלפון DSL, חבר את המדפסת ישירות לשקע טלפון בקיר כדי לבדוק אם המדפסת יכולה QsL בקיר כדי לקו<br>לשלוח פקס. אם היא פועלת, יתכו שהבעיה נגרמת ממסנו DSL. צור קשר עם ספק ה-DSL שלר.
- **ECM** מושבתת. ❏הפוך את הגדרת ה -**ECM** לזמינה בלוח הבקרה. אי אפשר לשלוח פקסים צבעוניים אולקבלם כאשר האפשרות
- רדי לשלוח פקסים או לקבלם באמצעות המחשב ודא שהמדפסת מחוברת באמצעות כבל USB או רשת ושמנהל ⊒<br>ההתקן FAX Utility הותקן במחשב. מנהל ההתקן PC-FAX מותקן עם FAX Utility יחד.

❏ב-Windows, ודא שהמדפסת (פקס) מוצגת ב**התקנים ומדפסות**, ב-**מדפסת** או ב**מדפסות ורכיבי חומרה אחרים**. המדפסת (פקס) מוצגת בתור (FAX (XXXXX EPSON. אם המדפסת (פקס) אינה מוצגת, הסר **מדפסות ורכיבי חומרה אחרים**. את ההתקנה של Utility FAX והתקן אותה מחדש. ראה להלן כיצד לגשת <sup>ל</sup>**התקנים ומדפסות**, **מדפסת** או

### Windows 10/Windows Server 2016❏

לחץ על לחצן 'התחל' ואז בחר **מערכת** > **Windowsלוח הבקרה** > **הצג התקנים ומדפסות** תחת **חומרה וקול**.

### Windows 8.1/Windows 8❏

בחר **שולחן עבודה** > **הגדרות** > **לוח בקרה** > **הצג התקנים ומדפסות** תחת **חומרה וקול** או **חומרה**.

### Windows 7❏

**חומרה**. לחץ על לחצן ההתחלה ובחר באפשרות **לוח הבקרה** <sup>&</sup>gt; **הצג התקנים ומדפסות** בקטע **חומרה וקול** או

### Windows Vista❏

לחץ על לחצן 'התחל' ובחר **לוח הבקרה** > **מדפסות** תחת **חומרה וקול**.

### Windows XP❏

**ופקסים**. לחץ על לחצן ההתחלה ובחר באפשרות **הגדרות** <sup>&</sup>gt; **לוח הבקרה** <sup>&</sup>gt; **מדפסות ורכיבי חומרה אחרים** <sup>&</sup>gt; **מדפסות**

❏ב-OS Mac בדוק את הגורמים להלן.

⊡ בחר באפשרות העדפות מערכת מהתפריט יש c > מדפסות וסורקים (או הדפסה וסריקה, הדפסה ופקס) וודא (C בחר באפשרות העדפות מערכת מהתפריט<br>שהמדפסת (פקס) מוצגת. המדפסת (פקס) מוצגת בתור FAX XXXX (USB) אם המדפסת (פקס) ב-FAX XXXX (IP)

❏בחר באפשרות **העדפות מערכת** מהתפריט > **מדפסות וסורקים** (או **הדפסה וסריקה**, **הדפסה ופקס**) ולחץ **המדפסת**). לחיצה כפולה על המדפסת (פקס). אם המדפסת בהשהיה, לחץ על **חדש פעולה** (או על **חדש את פעולת**

#### **מידע קשור**

- $|$  בדיקת הסטטוס או היומנים עבור עבודות [פקס" בעמוד](#page-225-0)  $\blacklozenge$ 
	- $\,$  "חיבור לקו [טלפון" בעמוד](#page-73-0)  $\,$
	- | "תפריט הגדרות [בסיסיות" בעמוד](#page-99-0) 100
	- | "קוד שגיאה בתפריט [הסטטוס" בעמוד](#page-263-0) 264
		- | "הסרת [אפליקציות" בעמוד](#page-258-0) 259
	- | "התקנת האפליקציות העדכניות [ביותר" בעמוד](#page-255-0) 256

# **אי אפשר לשלוח פקסים**

- הס תכונת הגבלת המשתמשים זמינה נדרשים שם משתמש וססמה כדי להפעיל את המדפסת. אם אינך יודע מה G<br>הססמה, צור קשר עם המנהל שלך.
- אם תכונת הגבלת המשתמשים זמינה ושולחים פקס דרך מחשב נערך אימות של המשתמש באמצעות שם  $\Box$ המשתמש והססמה שהוגדרו במנהל ההתקן של המדפסת. אם אינך יכול לשלוח פקס בגלל שגיאת אימות, צור<br>קשר עם המנהל שלר.
- הגדר בלוח הבקרה את מידע הכותרת לפקסים יוצאים. מכשירי פקס מסוימים דוחים אוטומטית פקסים נכנסים  $\Box$ <br>שאיוח רוללים מידט כותרת.
	- אם חסמת את תכונת השיחה המזוהה, הסר את החסימה. מכונות פקס או טלפונים מסוימות דוחים שיחות  $\Box$ <br>אנונימיות.
		- שאל את הנמען אם מספר הפקס הוא נכון ואם מכשיר הפקס שלו מוכן לקבל פקס. $\Box$
- ⊑ בדוק אם שלחת בטעות פקס תוך שימוש בתכונת תת-הכתובת. אם בחרת מקבל בעל תת-כתובת מרשימת אנשי<br>הקשר. אפשר שהפקס יישלח תור שימוש בתכונת התת-כתובת.
- ⊆כאשר אתה שולח פקס תוך שימוש בתכונת התת-כתובת, שאל את המקבל אם מכשיר הפקס שלו מסוגל לקבל ∏<br>פקסים תוך שימוש בתכונה של תת-הכתובת.
- עת שליחת פקסים תוך שימוש בתכונת תת-הכתובת, בדוק את נכונות תת-הכתובת והסיסמה. בדוק מול המקבל ⊑<br>שיש התאמה עם תת-הכתובת והסיסמה.

#### **מידע קשור**

- | "אי אפשר לשלוח פקסים או [לקבלם" בעמוד](#page-302-0) 303
- $\,$  ["שליחת](#page-209-0) פקס עם כתובת משנה  ${\rm (SUB)}$  ${\rm (SUB)}$  ${\rm (SUB)}$ ) ו- סיסמה ${\rm (SID)}$ " בעמוד 210
- | "שליחת פקסים על ידי [משיכה \(באמצעות](#page-204-0) תשאול שליחה/ לוח הודעות)" בעמוד 205

# **אי אפשר לשלוח פקסים לנמען שצוין**

אם אינך יכול לשלוח פקסים לנמען שצוין בגלל שגיאה, בדוק את הגורמים להלן.

- אם מכשיר הפקס המקבל לא מקבל את השיחה ממך תוך 50 שניות לאחר שהמדפסת גמרה לחייג, השיחה נגמרת  $\Box$ עם שגיאה. חייג באמצעות התכונה (**צליל חיוג**) או באמצעות טלפון שמחובר כדילבדוק כמה זמן חולף עד ששומעים צליל פקס. אם פרק הזמן עד ששומעים צליל פקס הוא גדול מ-50 שניות, הוסף השהיות אחרי מספר הפקס כדי לשלוח את הפקס. הקש <sup>כם</sup> כדי להזין את ההשהיה. בתור סימן השהיה מזינים מקף. השהיה אחת אורכת<br>כשלוש שניות. הוסף השהיות לפי הצורך.
- $\Box$ אם בחרת את הנמען מתוך רשימת אנשי הקשר, ודא שהמידע שהוזן הוא נכון. אם המידע נכון, בחר את הנמען Goobps .9)<br>מרשימת אנשי הקשר, הקש על עריכה ושנה את מהירות הפקס לאפשרות איטי (6oobps .9).

#### **מידע קשור**

- | "שליחת פקסים ידנית אחרי אישור המצב של [המקבל" בעמוד](#page-203-0) 204
	- $\,$  שליחת פקסים תוך חיוג מהתקן טלפון [חיצוני" בעמוד](#page-204-0) 205 $^{\prime\prime}$ 
		- | "ניהול אנשי [קשר" בעמוד](#page-50-0) 51
		- | "אי אפשר לשלוח פקסים או [לקבלם" בעמוד](#page-302-0) 303

# **אי אפשר לשלוח פקסים בשעה שצוינה**

הגדר את התאריך ואת השעה כהלכה בלוח הבקרה.

#### **מידע קשור**

- | "שליחת פקסים בשחור-לבן בשעה מסוימת (שליחת פקס מאוחר [יותר\)" בעמוד](#page-207-0) 208
	- | "הגדרות [בסיסיות" בעמוד](#page-57-0) 58

# **אי אפשר לקבל פקסים**

אם נרשמת לשירות עקוב אחרי יתכן שהמדפסת לא תוכל לקבל פקסים.צור קשר עם ספק השירות.  $\Box$ 

- ❏אם לא חיברת טלפון למדפסת, הגדר את **מצב קבלה** לאפשרות **אוטו'** בלוח הבקרה.
- במקרים הבאים למדפסת אין מספיק זיכרון כדי לקבל פקסים.למידע נוסף על בעיות שקשורות לזיכרון מלא עיין ⊒<br>בחלק של פתרוו הבטיות.
	- ❏סה"כ 200 מסמכים שהתקבלו נשמרו בתיבת הדואר הנכנס ובתיבת הדואר החסוי.

❏הזיכרון של המדפסת מלא (%100).

- ⊡ בעת קבלה של פקסים תוך שימוש בתכונת תת-הכתובת, בדוק את נכונות תת-הכתובת והסיסמה.בדוק מול<br>השולח שיש התאמה עם תת-הכתובת והסיסמה.
- לרשימה זו נחסמים כאשר ה **רשימת המספרים החסומים** בתוך **פקס דחייה** מאופשרת. ❏בדוק אם מספר הפקס של השלוח רשום ב-**רשימת המספרים החסומים**.פקסים הנשלחים ממספרים שהוספו
- בדוק אם מספר הפקס של השולח רשום ברשימת אנשי הקשר.פקסים הנשלחים ממספרים שלא נרשמו ברשימה זוΩ<br>נחסמים כאשר ה- **אנשי קשר לא שמורים** בתוך פקס דחייה מאופשרת.
- **חסימת כותרת עליונה ריקה של פקס** בתוך **פקס דחייה** מאופשרת. ❏שאל את השולח אם הוגדר מידע כותרת במכשיר הפקס שלהם.פקסים שאינם כוללים מידע כותרת נחסמים כאשר

**מידע קשור**

- | "אי אפשר לשלוח פקסים או [לקבלם" בעמוד](#page-302-0) 303
	- | "מתרחשת שגיאת זיכרון מלא" בעמוד 306
- | "קבלת פקסים מלוח עם [תת-כתובת](#page-214-0) ([SEP \(וסיסמה](#page-214-0) [\(PWD](#page-214-0)) (משיכת [פקס\)" בעמוד](#page-214-0) 215

# **לא ניתן לשמור פקסים שהתקבלו בהתקן זיכרון**

ודא שהתקן הזיכרון מחובר למדפסת, ואז בדוק את **הגדרות קבלה**.

# **מתרחשת שגיאת זיכרון מלא**

- אם המדפסת הוגדרה לשמור את הפקסים שמתקבלים בתיבת הדואר הנכנס, או בתיבת המסמכים החסויים, מחק  $\Box$ <br>את הפקסים שכבר קראת מתיבת הדואר או מתיבת המסמכים החסויים.
- עם המדפסת הוגדרה כך שתשמור במחשב את פקסים המתקבלים, הדלק את המחשב שהוגדר כדי לשמור את **⊃**<br>הפקסים.לאחר שהפקסים נשמרים במחשב הם נמחקים מזיכרון המדפסת.
- אם המדפסת הוגדרה לשמור את הפקסים שמתקבלים בזיכרון נייד,  $\Box$  חבר למדפסת התקן שבו יצרת תיקייה  $\Box$ לשמירת הפקסים.לאחר שהפקסים נשמרים בהתקן הם נמחקים מזיכרון המדפסת.ודא שיש מספיק מקום פנוי<br>בהתקו ושהוא אינו מוגו מפני כתיבה.

גם אם הזיכרון מלא, תוכל לשלוח פקס באמצעות אחד הפתרונות הבאים.  $\Box$ 

❏שלח פקס באמצעות תכונת **שליחה ישירה** בעת שליחת פקס שחור-לבן.

 $\Box$ שלח פקס על ידי חיוג מהתקן טלפון חיצוני.

❏שליחת פקס באמצעות תכונת (**צליל חיוג**).

 $\Box$ שלח פקס באמצעות חלוקת מסמכי המקור לשניים או יותר ולשלוח אותם בכמה אצוות.

ב אם המדפסת אינה יכולה להדפיס פקס שהתקבל בגלל שגיאת מדפסת יתכן שתתרחש שגיאת זיכרון מלא.פתור את ⊡<br>בעיית המדפסת ולאחר מכן צור קשר עם השולח ובקש ממנו לשלוח את הפקס חזרה.

**מידע קשור**

- | "שליחת דפים מרובים של מסמך שחור-לבן (שליחה [ישירה\)" בעמוד](#page-206-0) 207
	- $\,$  שליחת פקסים תוך חיוג מהתקן טלפון [חיצוני" בעמוד](#page-204-0) 205 $^{\prime\prime}$
	- | "שליחת פקסים ידנית אחרי אישור המצב של [המקבל" בעמוד](#page-203-0) 204
		- | "סילוק נייר [חסום" בעמוד](#page-270-0) 271

# **איכות הפקס הנשלח היא גרועה**

❏נקה את משטח סריקה.

❏נקה את ה -ADF.

**תמונה**. ❏שנה את הגדרת ה -**סוג מקור** בלוח הבקרה. אם המסמכים המקוריים שלך כוללים גם טקסט וגם תמונות, בחר

❏שנה את הגדרת ה -**צפיפות** בלוח הבקרה.

ה -**רזולוציה**. ❏אם אינך בטוח ביחס לכישורי מכשיר הפקס המקבל, אפשר את התכונה **שליחה ישירה** או בחר **עדין** כהגדרת

**ישירה** ייתכן שהמדפסת תקטין אוטומטית את הרזולוציה של הפקס. אם תבחר באפשרות **דק מאוד** או **דק במיוחד** לפקס בשחור-לבן ותשלח את הפקס בלילהשתמש בתכונה **שליחה**

❏הפוך את הגדרת ה -**ECM** לזמינה בלוח הבקרה.

**מידע קשור**

- $\,$  "הגדרות [הפקס" בעמוד](#page-217-0)  $\,$
- $\,$  ניקוי משטח [סריקה" בעמוד](#page-247-0) 248 $\,$
- | "ניקוי מזין המסמכים [האוטומטי" בעמוד](#page-244-0) 245

# **פקסים נשלחים בגודל לא נכון**

⊡כששולחם פקס באמצעות משטח סריקה יש להניח את המסמך המקורי וליישר את הפינה שלו עם סימן המקור.<br>בחר את הגודל המקורי בלוח הבקרה.

⊡ נקה את משטח סריקה ואת מכסה המסמכים. אם יש אבק אם כתמים על הזכוכית, שטח הסריקה יכול להתרחב כדי Q<br>לכלול את האבק או את הכתמים וכר נגרמים מצב סריקה שגוי או תמונות קטנות.

**מידע קשור**

- $\,$  "הגדרות [הפקס" בעמוד](#page-217-0)  $\,$
- $\,$  "הנחת המסמכים [המקוריים" בעמוד](#page-40-0)  $\,$ 
	- $\,$  ניקוי משטח [סריקה" בעמוד](#page-247-0) 248 $\,$

# **איכות הפקס המתקבל היא גרועה**

❏הפוך את הגדרת ה -**ECM** לזמינה בלוח הבקרה.

פנה לשולח ובקש ממנו לשלוח את המסמך באיכות גבוהה יותר.  $\Box$ 

❏הדפס מחדש את הפקס שהתקבל. בחר באפשרות **יומן** מהמסך **Status/Job** כדי להדפיס את הפקס מחדש.

**מידע קשור**

| "בדיקת ההיסטוריה של עבודות [הפקס" בעמוד](#page-227-0) 228

# **פקסים שמתקבלים אינם מודפסים**

- המדפסת. ❏אם התרחשה שגיאה במדפסת, כגון חסימת נייר, המדפסת אינה יכולה להדפיס פקסים מתקבלים. בדוק את
	- הפקסים המתקבלים לא מודפסים אוטומטית. בדוק את **הגדרות קבלה**. ❏אם המדפסת הוגדרה לשמור את הפקסים שמתקבלים בתיבת הדואר הנכנס או בתיבת המסמכים החסויים,

**מידע קשור**

- $\,$  בדיקת מצב [המדפסת" בעמוד](#page-261-0) 262 $\,$ 
	- | "סילוק נייר [חסום" בעמוד](#page-270-0) 271

# **העמודים ריקים או שרק כמות קטנה של טקסט הודפסה בעמוד השני בפקסים שהתקבלו**

תוכל להדפיס על עמוד אחד באמצעות התכונה **מחק נתוני הדפסה אחרי הפיצול** בתוך **הגדרות פיצול עמודים**.

בחר <mark>מחק חלק עליון או מחק חלק תחתון</mark> בתוך מחק נתוני הדפסה אחרי הפיצול, ואז התאם את ערך הסף. הגדלת הסף<br>מגדילה את הכמות שנמחקת: סף גבוה יותר מעניק לך יותר אפשרות להדפיס על עמוד אחד.

# **בעיות אחרות בפקס**

# **אי אפשר לעשות שיחות מהטלפון המחובר**

חבר את הטלפון ליציאת .EXT במדפסת והרם את השפופרת. אם אינך שומע צליל חיוג בשפופרת חבר את כבל<br>הטלפוו כהלכה.

# **המשיבון אינו יכול לענות לשיחות קוליות**

בלוח הבקרה, קבע את ההגדרה **מס' צלצולים למענה** של המדפסת כך שתהיה מספר גבוה יותר ממספר הצלצולים של<br>המשיבוו שלר.

# **מספר הפקס של השולח לא מופיע בפקסים המתקבלים או שהמספר שגוי**

יתכן שהשולח לא הגדיר את מידע הכותרת של הפקס או שהגדיר אותו לא כהלכה. צור קשר עם השולח.

# **בעיות אחרות**

# **מכת חשמל קטנה עם הנגיעה במדפסת**

<mark>אם מחוברים למחשב הרבה התקנים היקפיים יתכן שתרגיש מכת חשמל קטנה עם הנגיעה במדפסת. התקן חוט</mark><br>הארקה למחשב המחובר למדפסת.

# **רעשי הפעולה חזקים**

אם המדפסת מרעישה מדי הפעל את **מצב שקט**. הפעלת תכונה זו עשויה להאט את מהירות המדפסת.

❏לוח בקרה

בחר במסך הבית, ואז אפשר את **מצב שקט**.

❏מנהל התקן המדפסת ב-Windows

הפעל את **מצב שקט** בכרטיסייה **ראשי**.

 $M$ מנהל התקו המדפסת ב-Mac OS  $\Box$ 

בחר באפשרות **העדפות המערכת** מתוך התפריט > **מדפסות וסורקים** (או **הדפסה וסריקה**, **הדפסה ופקס**), עבור ההגדרה **מצב שקט**. ולאחר מכן בחר את המדפסת. לחץ על **אפשרויות וציוד** <sup>&</sup>gt; **אפשרויות** (או **מנהל התקן**). בחר באפשרות **מופעל**

Epson Scan 2❏

לחץ על הלחצן כדי לפתוח את החלון **תצורה**. לאחר מכן, הגדר את **מצב שקט** בכרטיסייה **סרוק**.

## **התאריך והשעה אינם נכונים**

הגדר את התאריך ואת השעה כהלכה בלוח הבקרה. לאחר כשל באספקת החשמל הנגרם בגלל מכת ברק או לאחר<br>שמשאירים את אספקת החשמל כבויה לזמן רב, יתכן שהשעון יראה את השעה השגויה.

**מידע קשור**

| "הגדרות [בסיסיות" בעמוד](#page-57-0) 58

## **הזיכרון הנייד לא מזוהה**

הפעל את הזיכרון הנייד באמצעות ההגדרה **ממשק זיכרון נייד** בלוח הבקרה.

**מידע קשור** | "הגדרות [מדפסת" בעמוד](#page-59-0) 60

# **לא ניתן לשמור את הנתונים בזיכרון הנייד**

בדוק שהזיכרון הנייד אינו מוגן מפני כתיבה. $\Box$ 

בדוק שיש מספיק מקום פנוי בזיכרון הנייד. אם אין מספיק מקום אי אפשר לשמור נתונים.  $\Box$ 

**מידע קשור**  $_3$ 16 מפרט התקן  $\mathrm{USB}$  $\mathrm{USB}$  $\mathrm{USB}$  [חיצוני" בעמוד](#page-315-0)  $^\bullet$ 

### **שכחת את הסיסמה**

אם שכחת את סיסמת המנהל, פנה לתמיכה של Epson.

```
מידע קשור
| "יצירת קשר עם התמיכה של Epson "בעמוד 343
```
# **היישום חסום בידי חומת אש (עבור Windows בלבד)**

הוסף את היישום לתכניות המותרות בחומת האש של Windows בהגדרות האבטחה ב**לוח הבקרה**.

# **"×" מוצג במסך בחירת התמונה**

"×" מוצג במסך הגביש הנוזלי כאשר המוצר אינו תומך בקובץ התמונה.

**מידע קשור**  $_3$ 16 מפרט נתונים [נתמכים" בעמוד](#page-315-0)  $\blacklozenge$ 

# **המדפסת מצלמת מסמכים או שולחת פקסים בטעות**

חפצים ועצמים זרים שנוגעים בלוח המגע האופטי עלולים לגרום למדפסת לבצע פעולות בטעות. כדי למנוע את זה, אפשר ללחוץ על **הגדרות** > **הגדרות כלליות** > **הגדרות בסיסיות** > **יציאה ממצב שינה** ולהשבית את ההגדרה **יציאה באמצעות נגיעה במסך**. כך המדפסת תצא ממצב שינה (חיסכון בחשמל) רק כשלוחצים על הלחצן P.

# **נספח**

# **מפרט טכני**

## **מפרט המדפסת**

<span id="page-310-0"></span>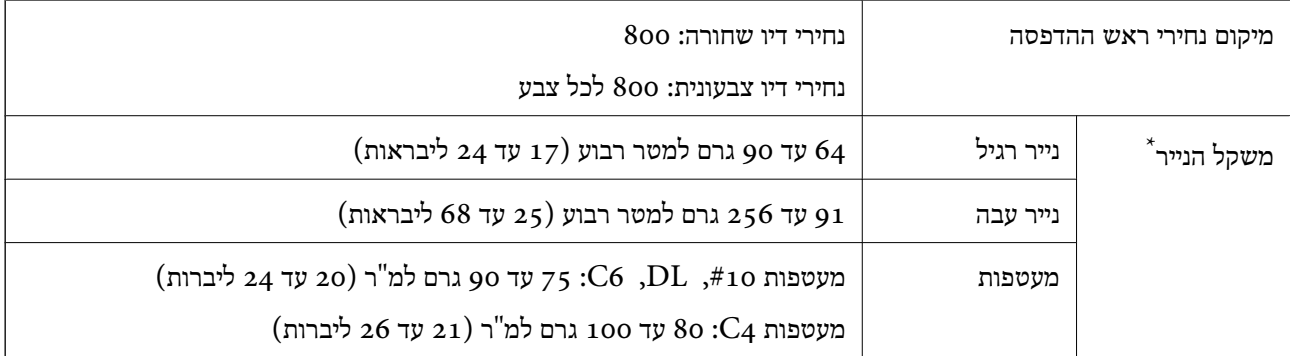

\* גם כאשר עובי הנייר נמצא בתוך טווח זה, אפשר שהנייר לא יוזן לתוך המדפסת או שתוצאת ההדפסה תושפע באופן שלילי, בהתאם לתכונות או איכות הנייר.

### **שטח בר הדפסה**

איכות ההדפסה יכולה לרדת בשטחים המוצללים בגלל מנגנון המדפסת.

### **גליונות בודדים**

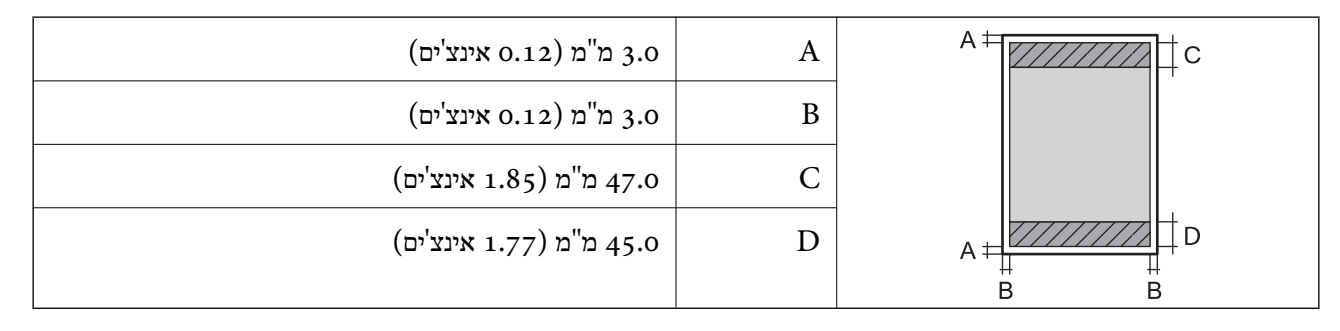

#### **מעטפות**

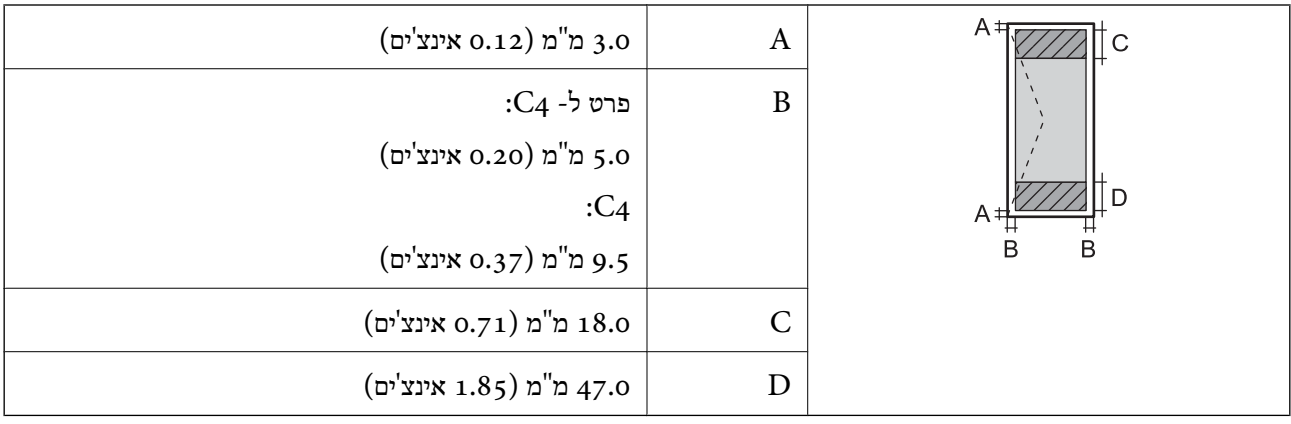

## **מפרט הסורק**

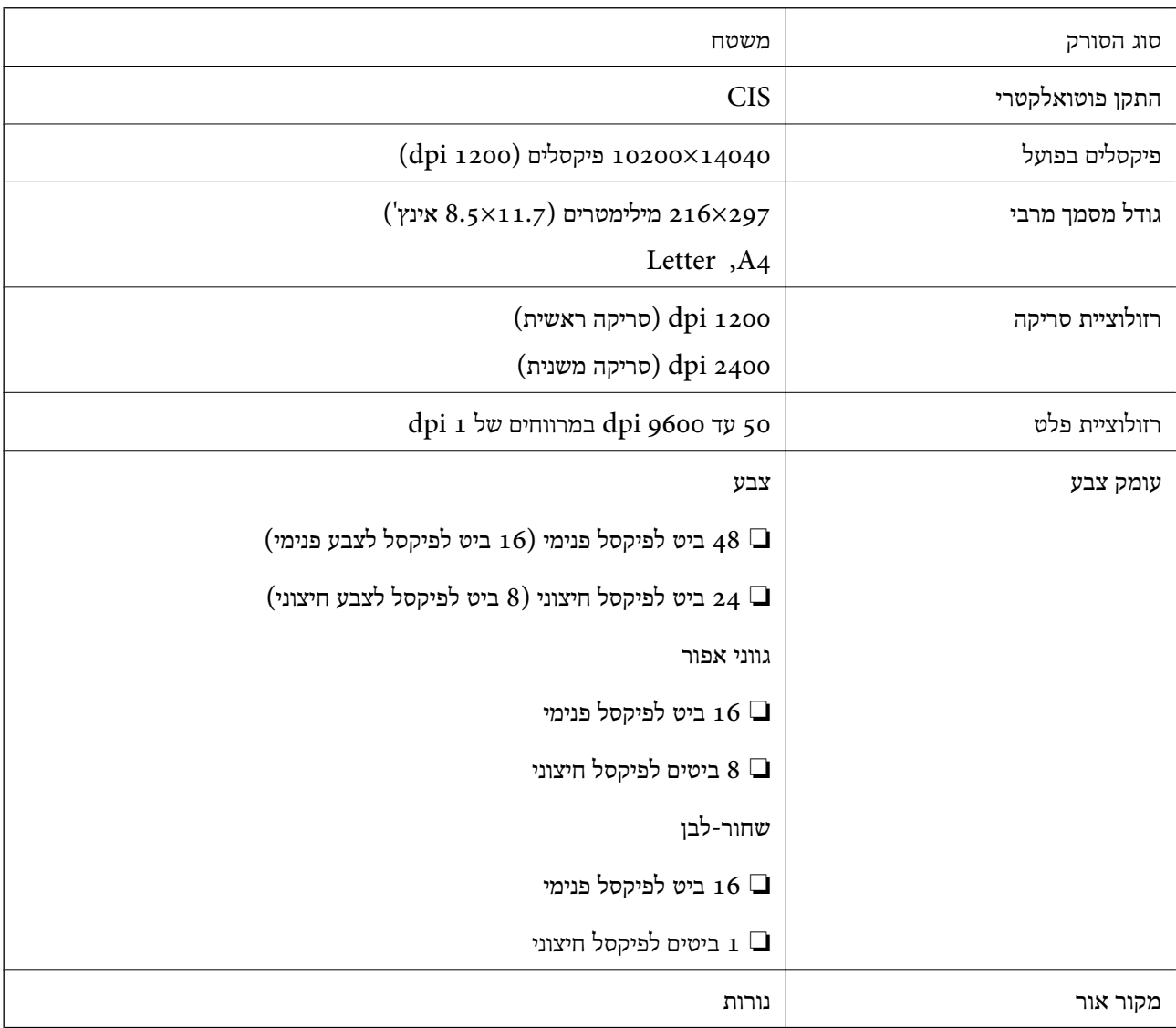

# **מפרט ממשקים**

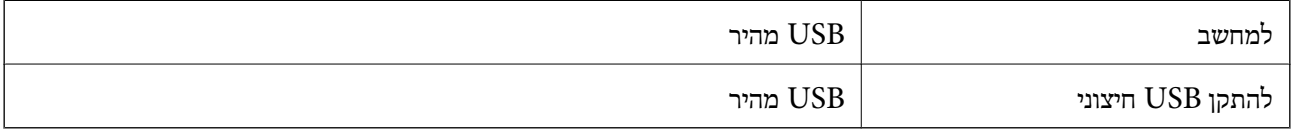

## **מפרט הפקס**

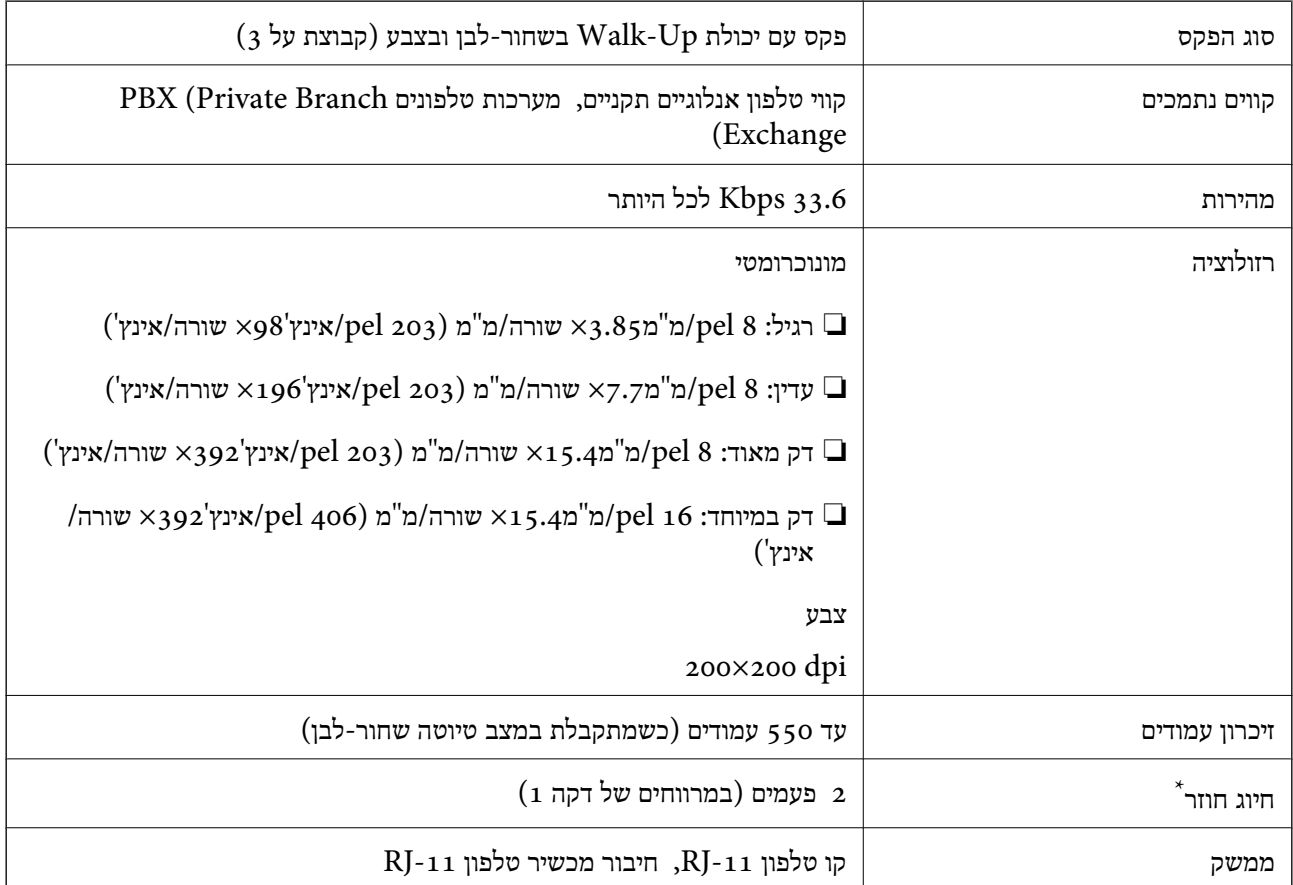

\* המפרט יכול להשתנות ממדינה למדינה ומאזור לאזור.

# **רשימת פונקציות רשת**

### **פונקציות רשת ו - 6IPv4/IPv**

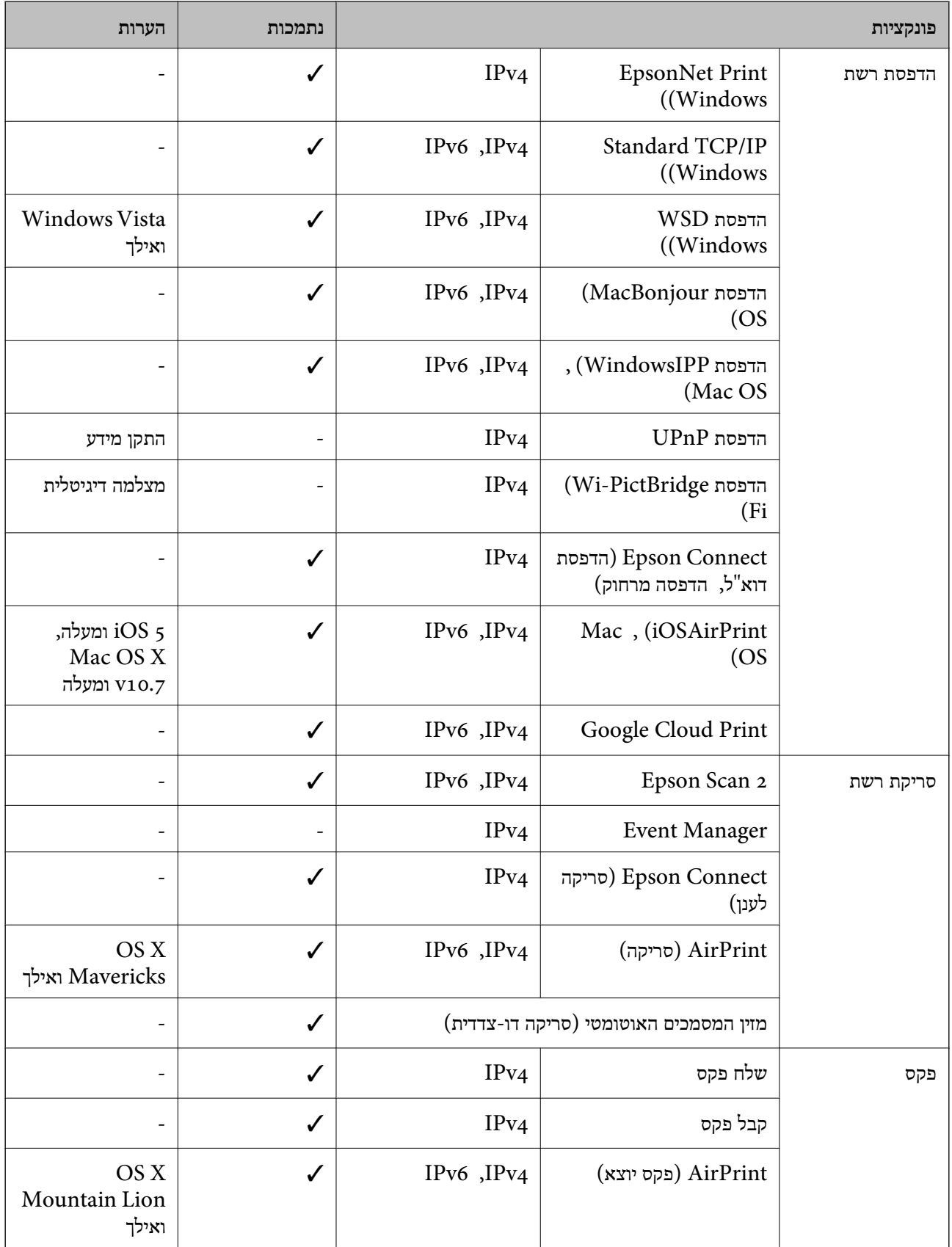

# **Wi-Fi מפרט**

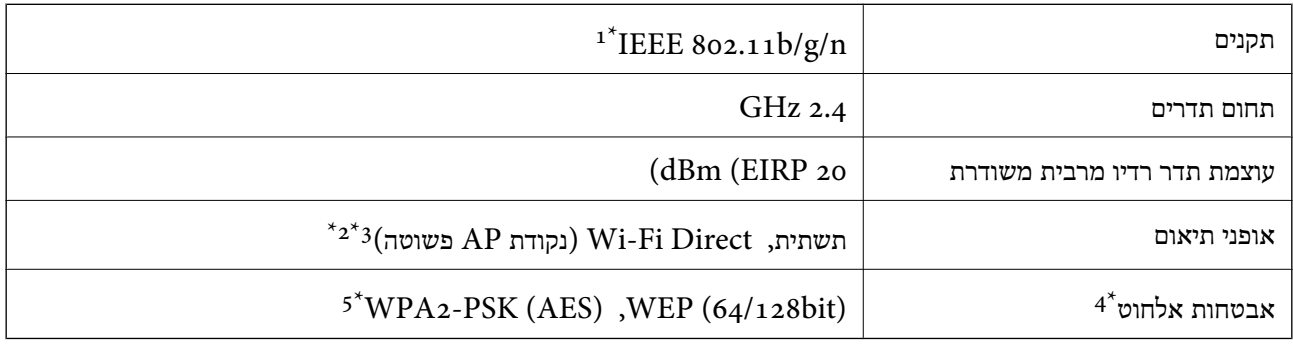

- $H$ 1 1802.111 IEEE  $8$ 02.111  $1^*$ 
	- $\text{IEEE }8$ 02.11b לא נתמך עבור תקן  $2^*$
- \*3 מצב נקודת AP פשוטה תואם לחיבור לרשת Fi-Wi) תשתית) או לחיבור לרשת Ethernet.
	- בלבד. WPA2-PSK (AES) תומך ב- WPA2-PSK (AES) התומך ב
	- \*5 תואם לתקן ההצפנה 2WPA עם תמיכה בהצפנת 2WPA/WPA אישית.

# **מפרט Ethernet**

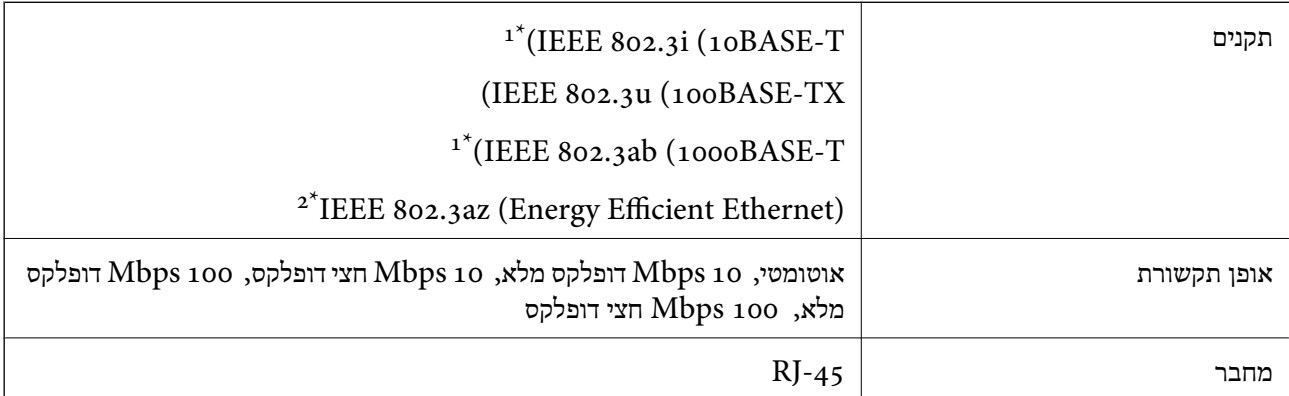

- ומעלה כדי למנוע סכנת הפרעות רדיו. (STP (Shielded twisted pair השתמש בכבל הדיו. כדי להנוע סכנת הפרעות ה
	- $\times$  ההתקן המחובר חייב לציית לתקני IEEE 802.3az.

# **פרוטוקול אבטחה**

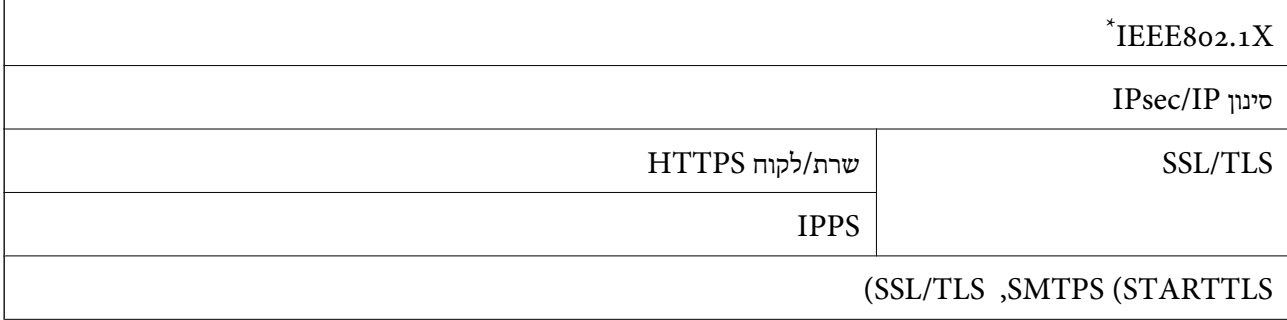

### SNMPv3

 $.$  עליך להשתמש בהתקן חיבור שתואם  $X$ IEEE802.1X.

# **תאימות PostScript רמה 3**

ה -PostScript המותקן במדפסת זו תואם אל PostScript רמה .3

# **שירותי צד שלישי נתמכים**

<span id="page-315-0"></span>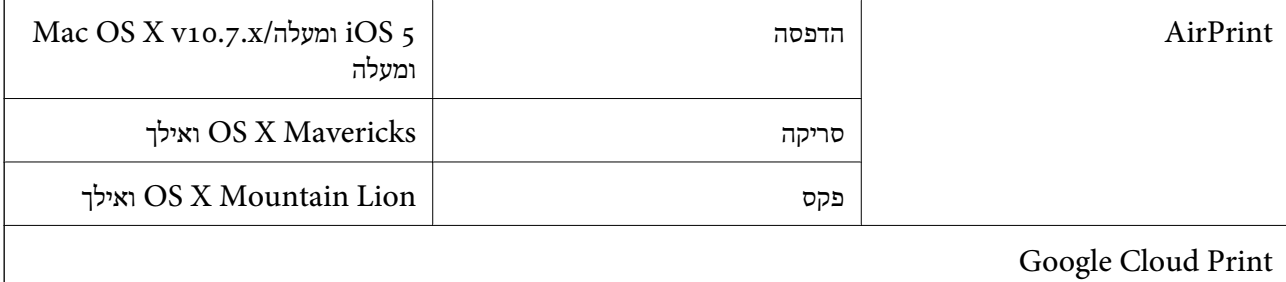

# **מפרט התקן USB חיצוני**

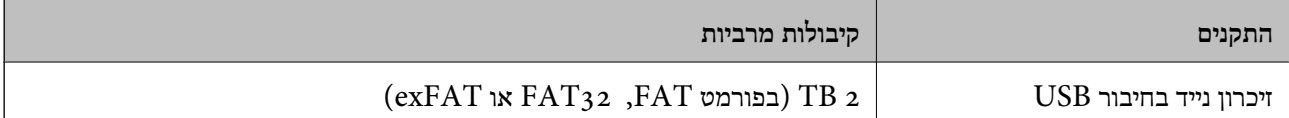

אי אפשר להשתמש בהתקנים הבאים:

התקן שדורש מנהל התקן ייעודי $\Box$ 

❏התקן עם הגדרות אבטחה (סיסמה, הצפנה וכו')

Epson לא יכולה להתחייב שכל ההתקנים החיצוניים שיחוברו יפעלו.

### **מפרט נתונים נתמכים**

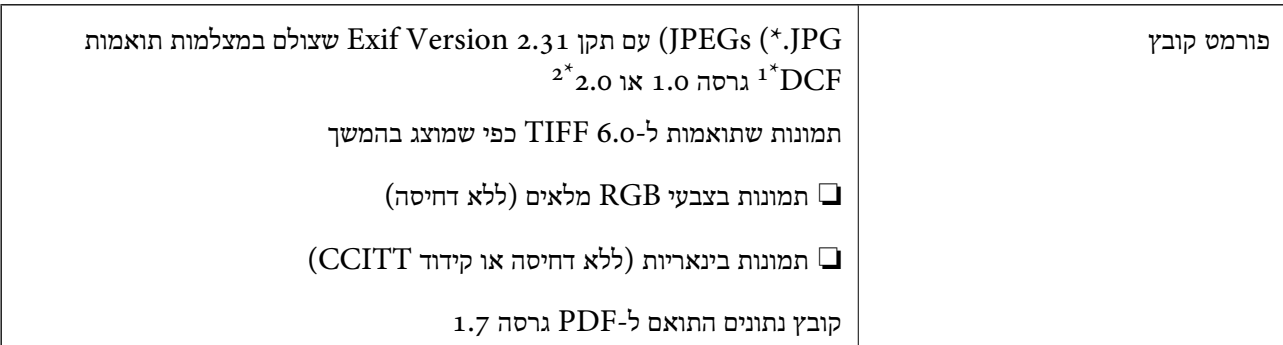

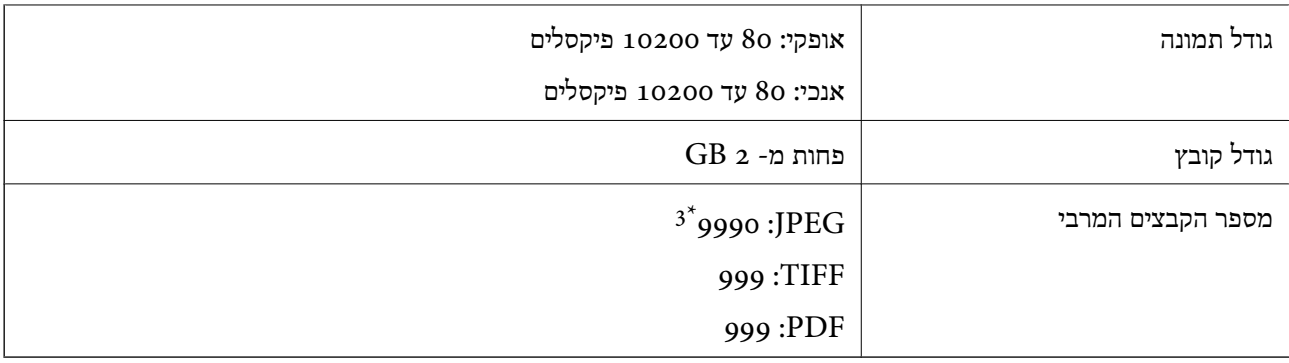

כלל עיצוב עבור מערכת הקבצים של המצלמה.  $1^\star$ 

תמונות שנשמרות במצלמות דיגיטליות עם זיכרון מובנה אינן נתמכות.  $2^\star$ 

 $^*$  ניתן להציג עד 999 קבצים בכל פעם. (אם מספר הקבצים עולה על 999, הקבצים מוצגים בקבוצות).

## *לתשומת לבך:*

*"×" מוצג עלגבי מסך הגביש הנוזלי כאשר אין ביכולתה של המדפסת לזהות קובץ תמונה. במצב זה, אם בחרת מתאר בעל תמונות רבות, יודפסו קטעים ריקים.*

### **מידות**

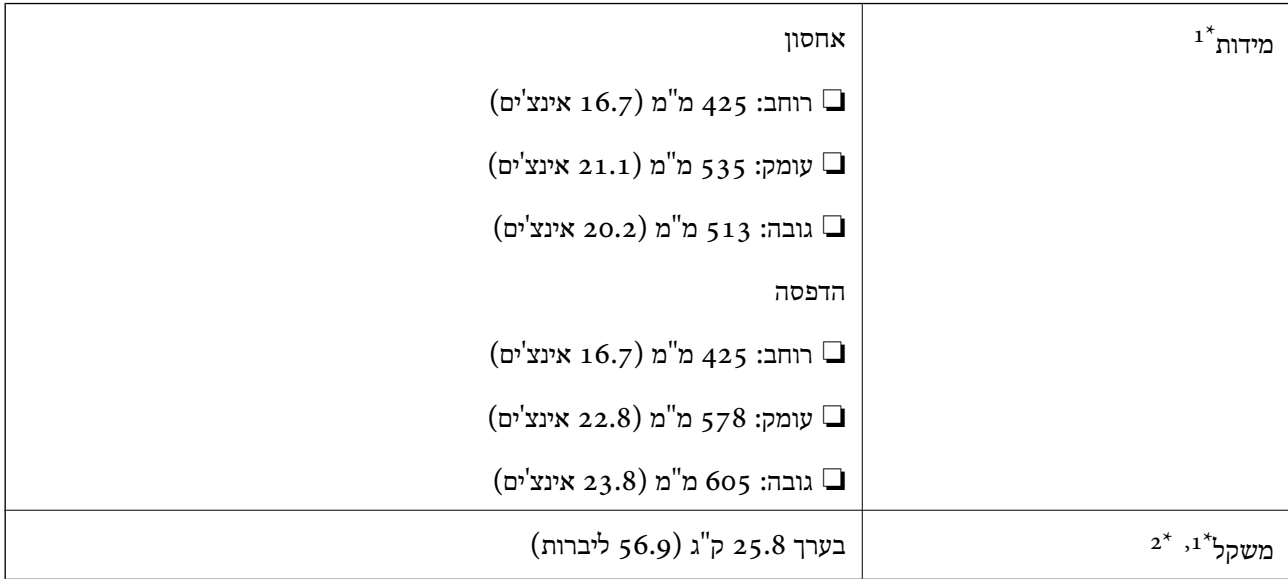

 $\cdot$ 2 כאשר הותקנו מגש הפלט ומחסנית נייר  $\pm$ 

ללא ה-יחידות אספקת דיו וכבל החשמל.  $2^\star$ 

#### **עם אופציות**

אלה הם הממדים של מדפסות בעלות 1 יחידת מחסנית נייר אופציונלית.

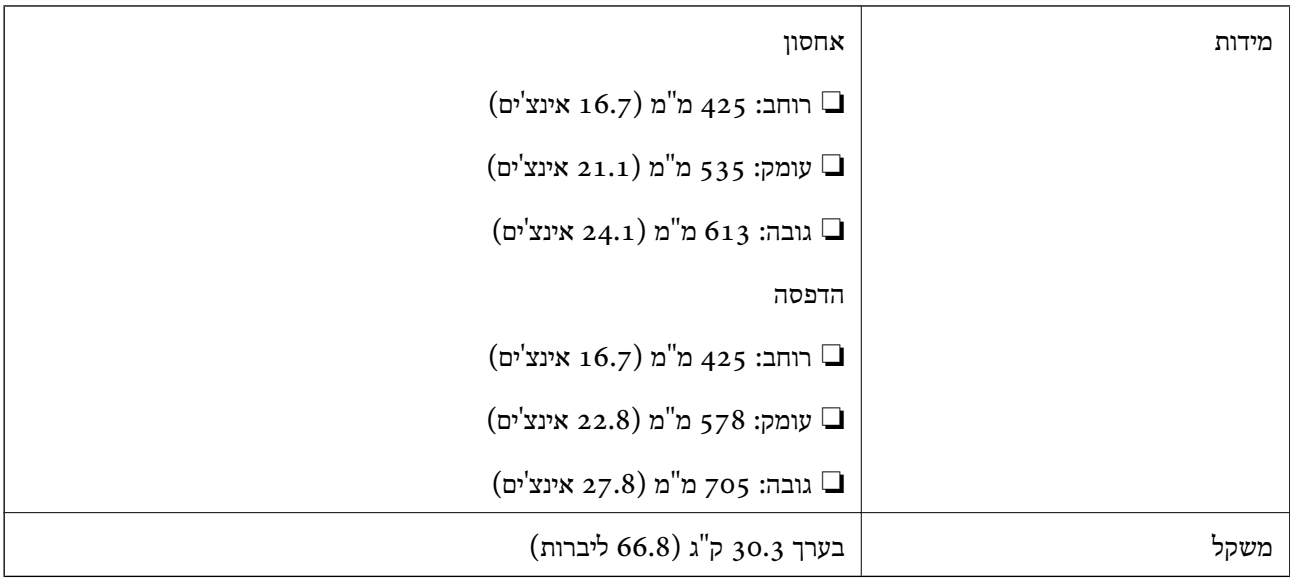

# **מפרטים חשמליים**

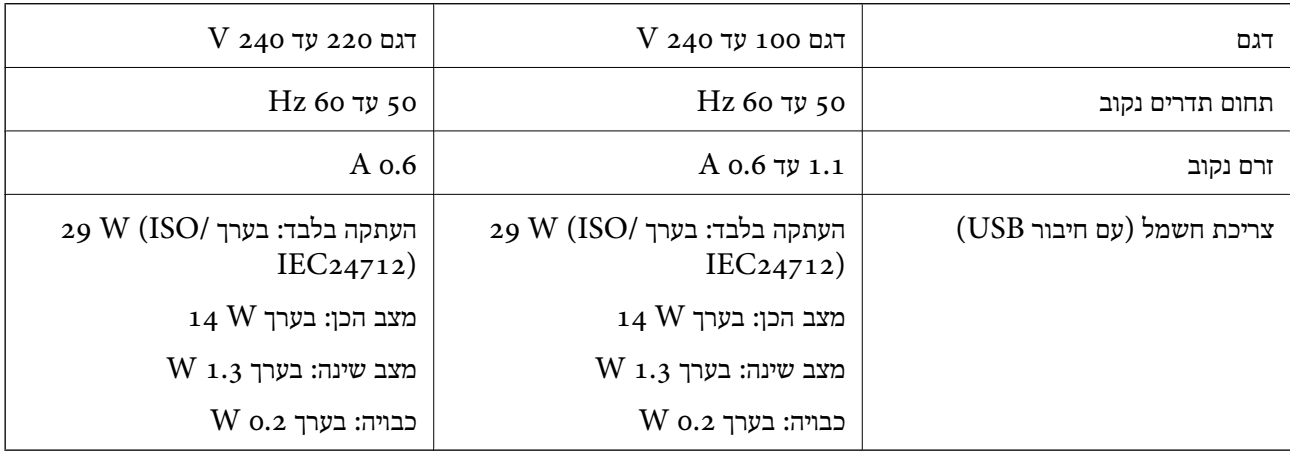

### *לתשומת לבך:*

❏ *לפרטים על המתח החשמלי של המדפסת ראה התווית שעליה.*

❏ *פרטים על צריכת חשמל עבור משתמשים אירופיים, ראה האתר להלן.*

*<http://www.epson.eu/energy-consumption>*

## **מפרט סביבתי**

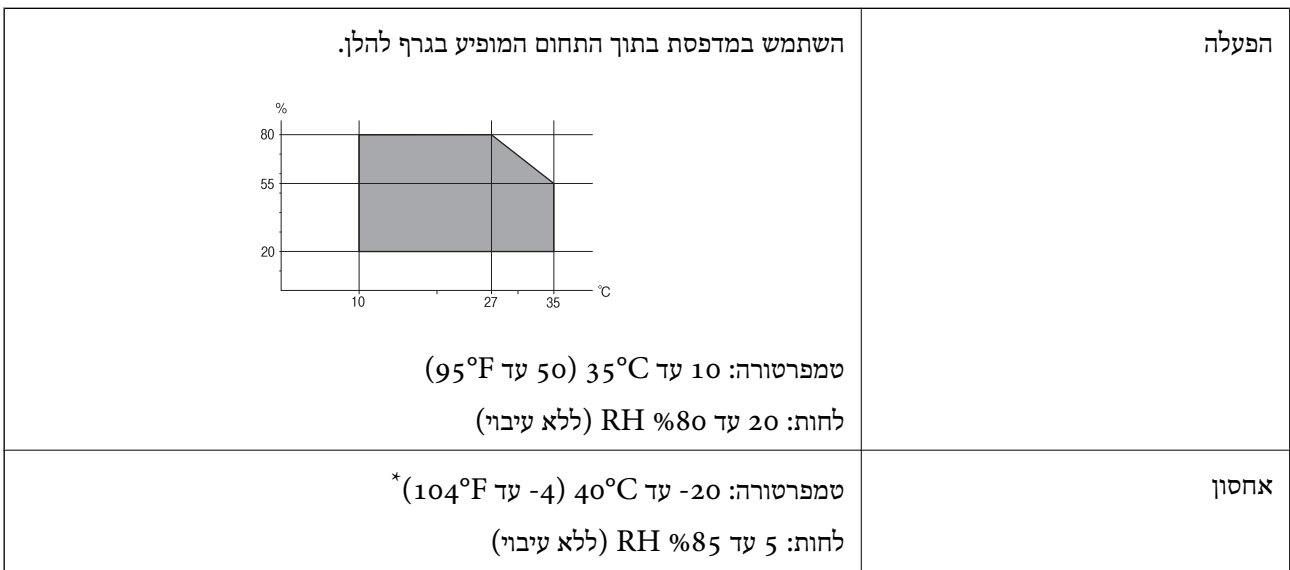

. באפשרותך לאחסן עד חודש אחד ב- 104 °C).

## **מפרט סביבתי עבור ה -יחידות אספקת דיו**

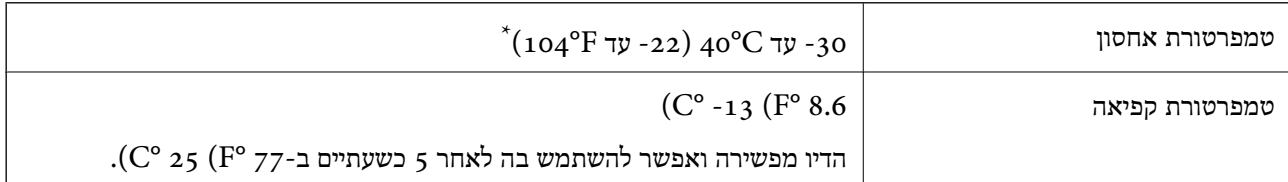

. באפשרותך לאחסן עד חודש אחד ב-104 $\,$   $^{\circ}$ .  $^{\prime}$ 

## **מיקום ומרחב ההתקנה**

על מנת להבטיח שימוש בטוח, הנח את המדפסת במיקום שעומד בתנאים הבאים.

ם משטח יציב ושטוח שמסוגל לתמוך במשקל המדפסת $\Box$ 

ם מיקום מאוורר היטב $\Box$ 

ם מיקומים שאינם חוסמים את פתחי האוורור והפתחים האחרים במדפסת $\Box$ 

אתרים שבהם ניתן לאבטח שקע חשמלי ייעודי $\Box$ 

תתרים שבהם ניצתן לטעון נייר ולהסיר נייר בקלות $\Box$ 

אתרים שעומדים בתנאים הכלולים ב"מפרט הסביבתי" במדריך זה $\Box$ 

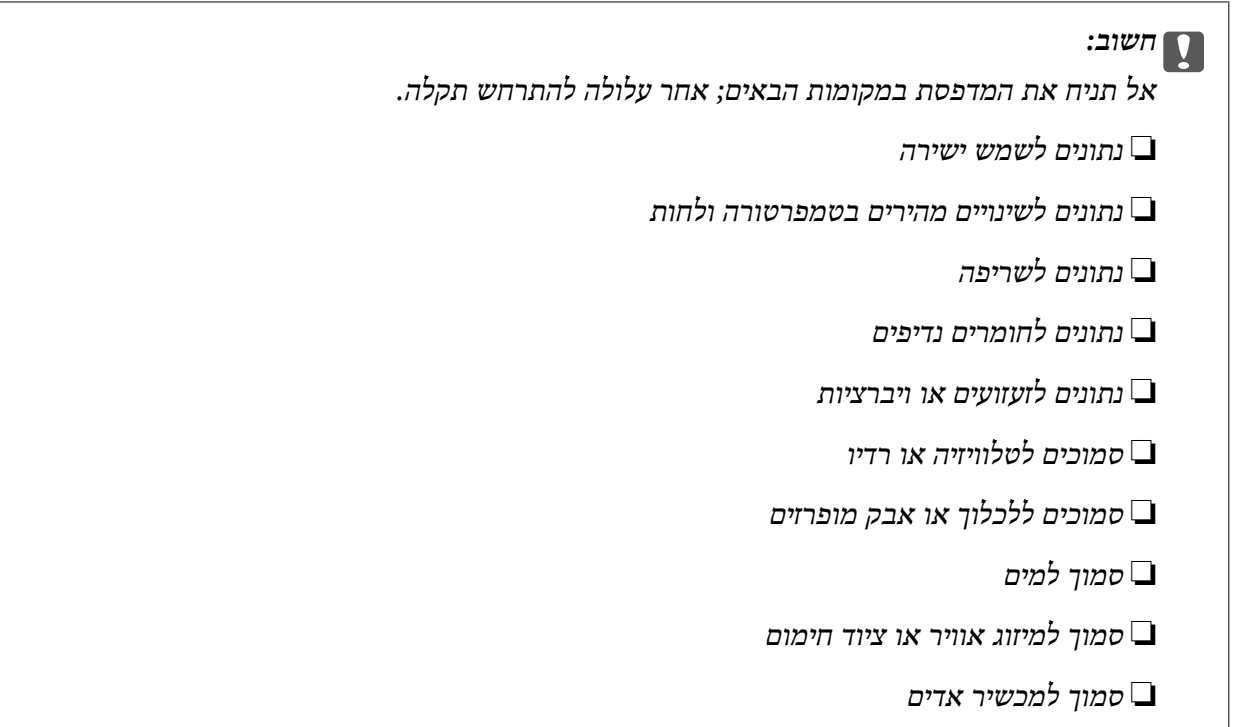

השתמש בשטיחון אנטי-סטטי מסחרי זמין כדי למנוע יצירה של חשמל סטטי במקומות שנוטים לחולל חשמל סטטי.

בטוח מספיק כדי להתקין ולהפעיל את המדפסת בצורה נכונה.

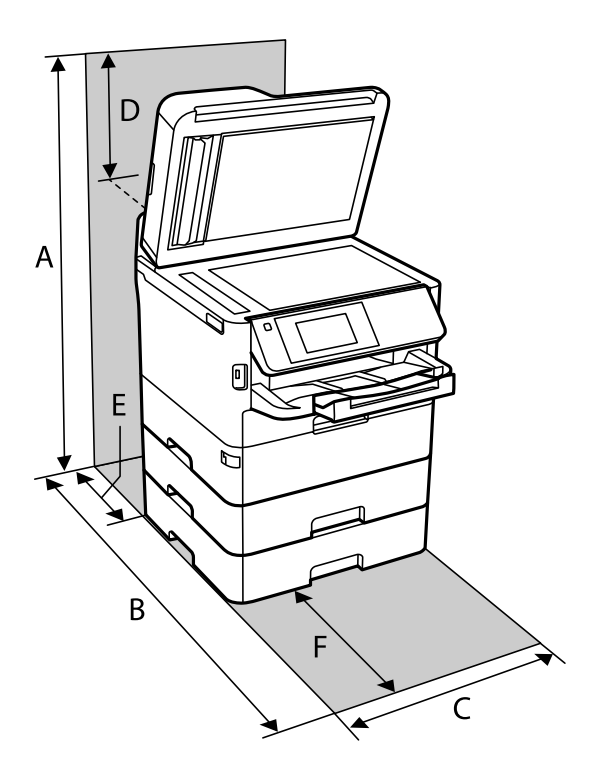

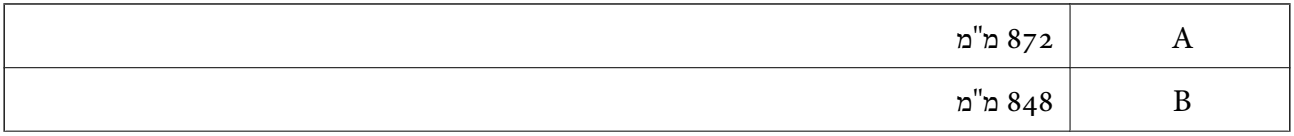

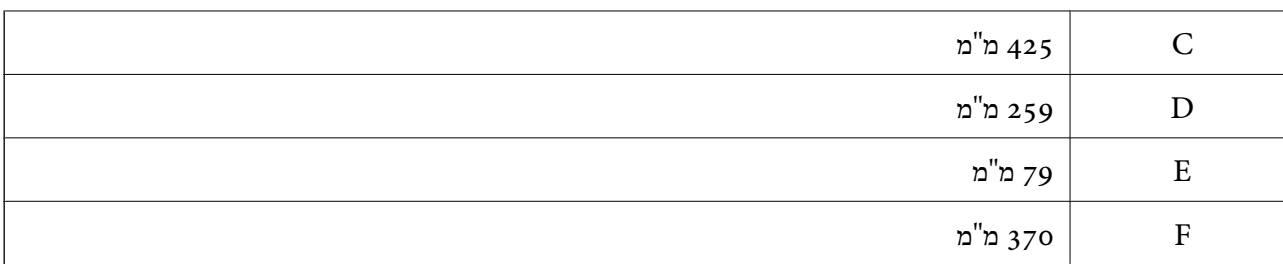

## **דרישות המערכת**

- -64 ,bit)/Windows 8 (32-bit-64 ,bit)/Windows 8.1 (32-bit-64 , (32-bitWindows 10❏ או bit)/Windows XP SP3-64 ,bit)/Windows Vista (32-bit-64 ,bit)/Windows 7 (32-bit /יותר מתקדמת או bit)/Windows XP Professional x64 Edition SP2-32) יותר מתקדמת /Windows Server 2012 R2/Windows Server 2012/WindowsWindows Server 2016 Server 2008 R2/Windows Server 2008/Windows Server 2003 R2/Windows Server 2003 או מתקדמת יותר  $2003$   ${\rm SP2}$
- /macOS Sierra/OS X El Capitan/OS X Yosemite/OS X Mavericks/macOS High Sierra❏ OS X Mountain Lion/Mac OS X v10.7.x/Mac OS X v10.6.8

*לתשומת לבך:*

❏ *ייתכן שמערכת ההפעלה OS Mac אינה תומכת בתכונות וביישומים מסוימים.*

❏ *מערכת הקבצים של (UFS (UNIX עבור OS Mac אינה נתמכת.*

# **מידע גופן**

# **הגופנים הזמינים עבור PostScript**

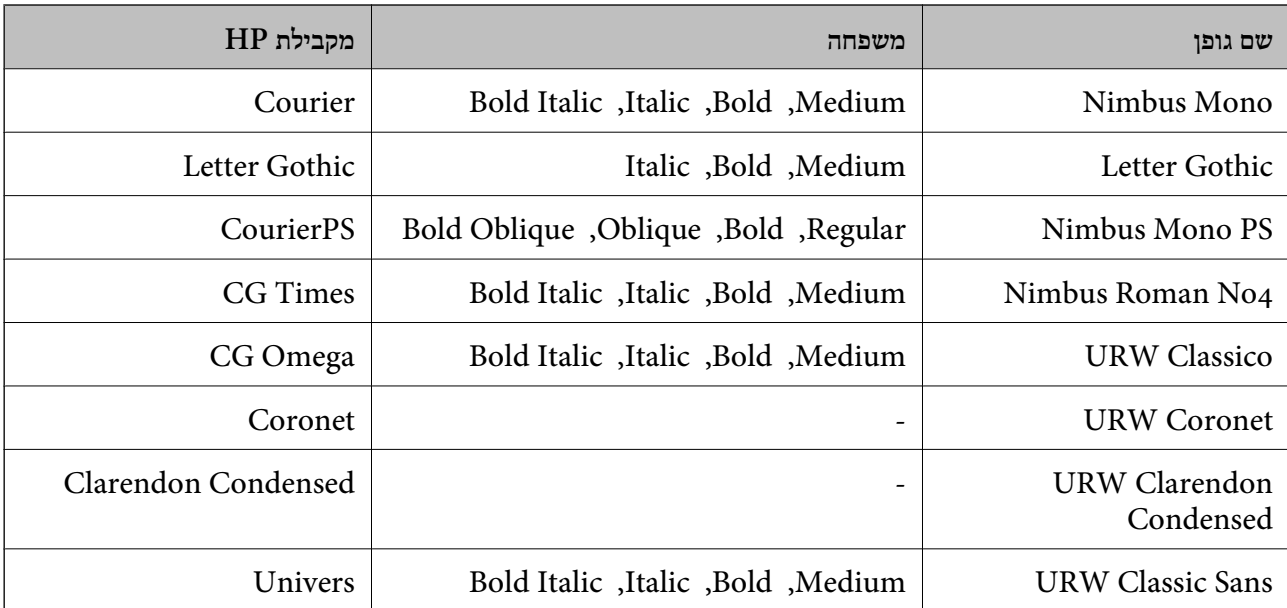

**נספח**

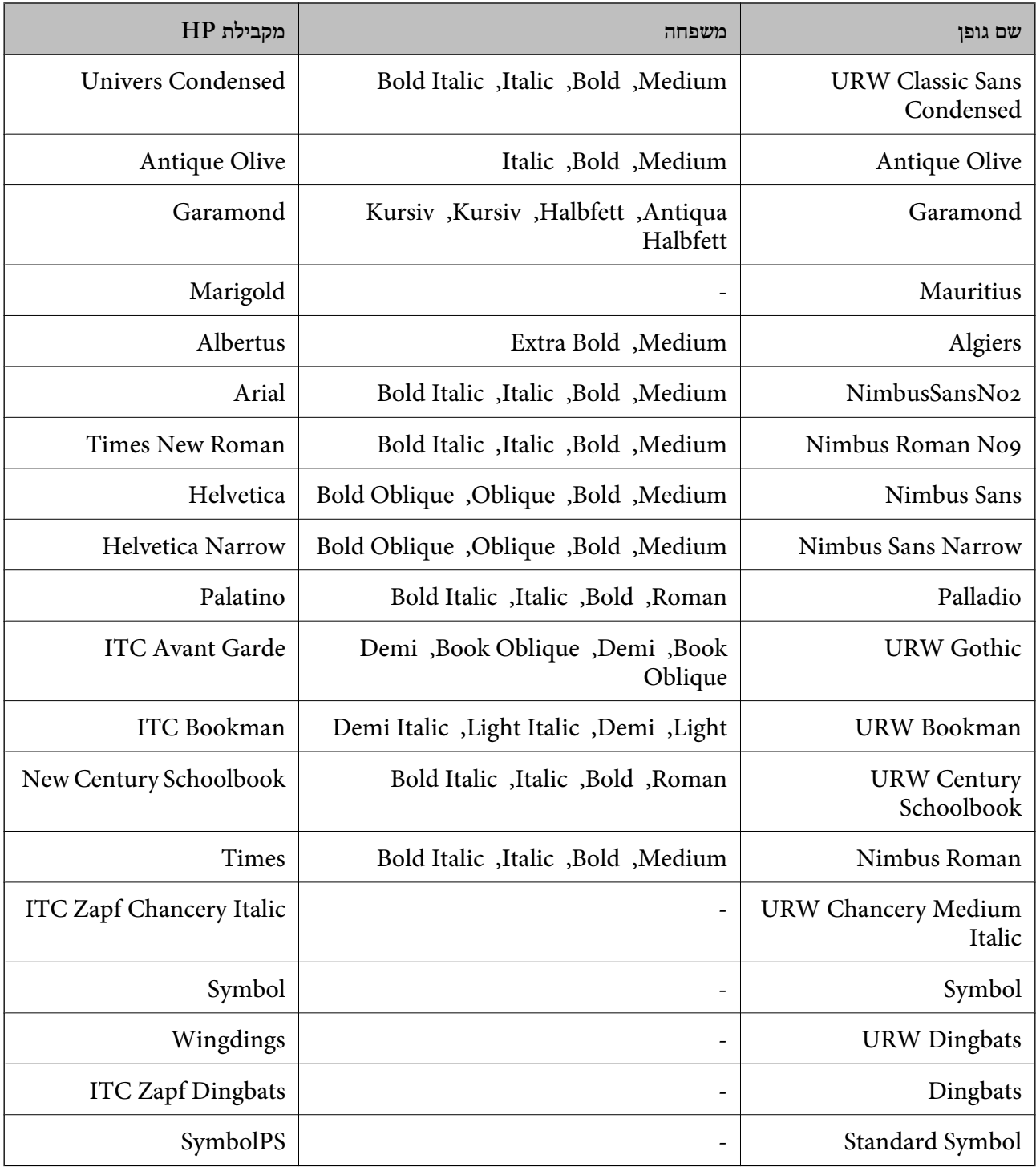

# **גופנים זמינים עבור URW (PCL(**

## **גופן מסתלם**

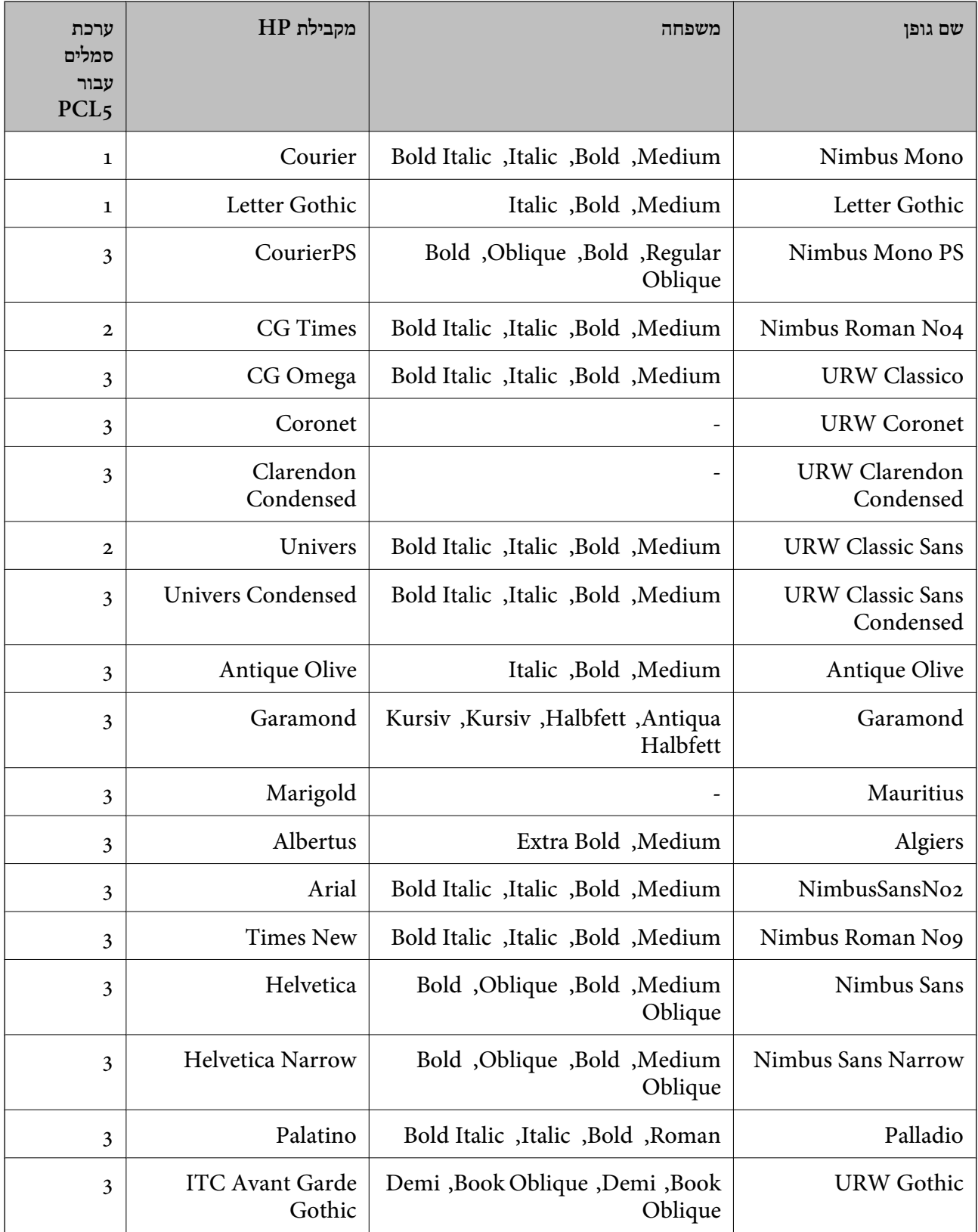

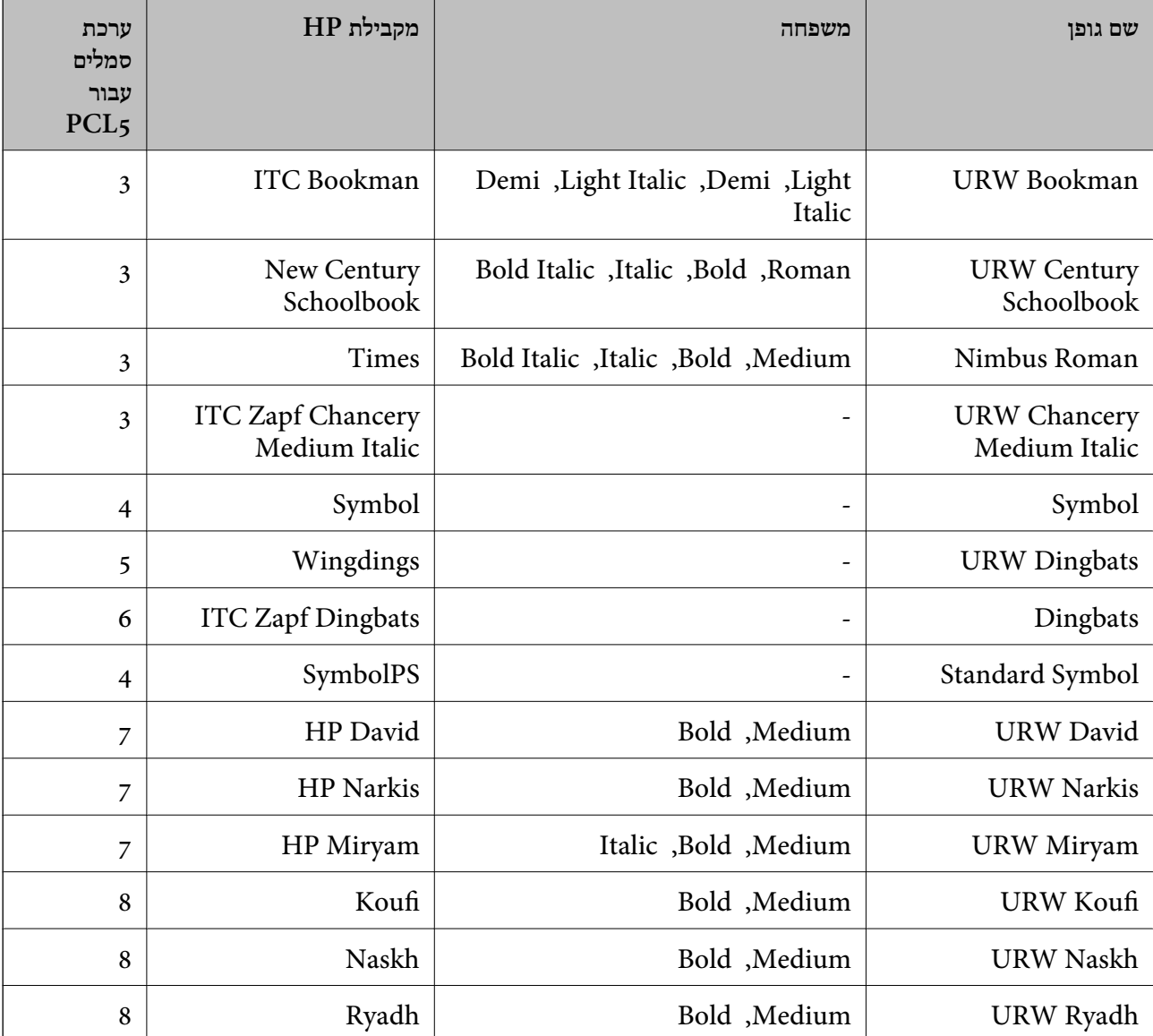

### **גופן מפת סיביות**

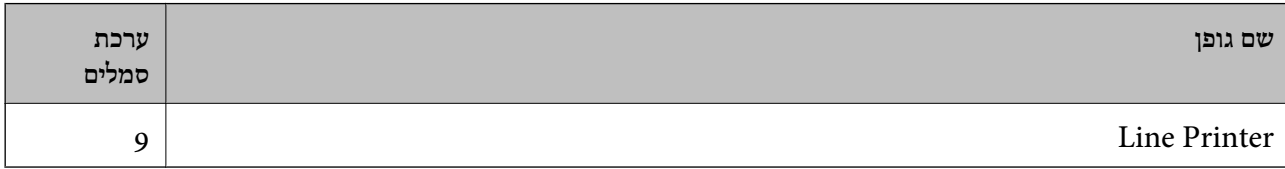

# **גופן מפת סיביות OCR/ברקוד (עבור 5PCL בלבד)**

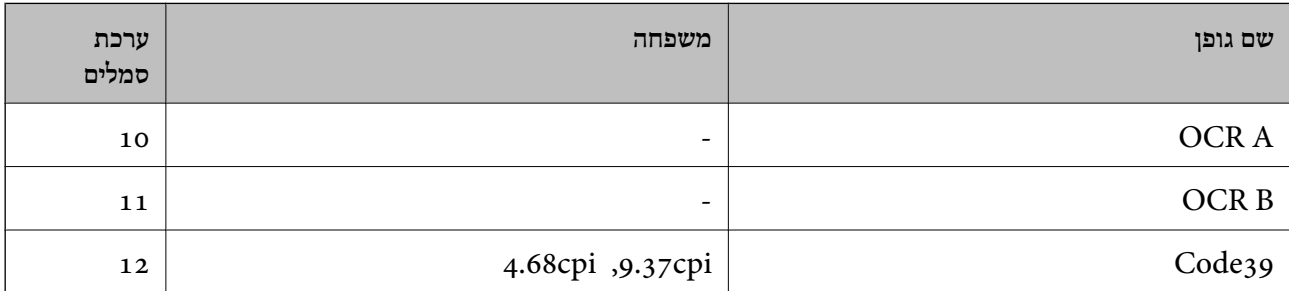
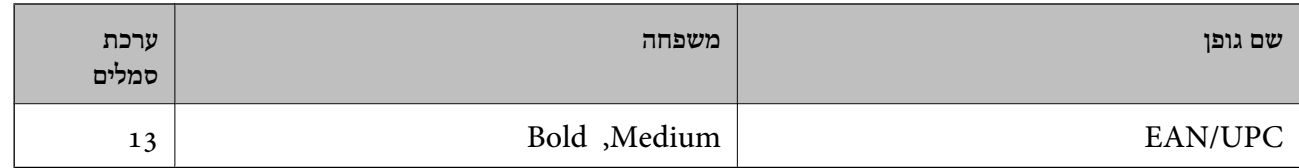

*לתשומת לבך:*

*בהתאם לצפיפות ההדפסה, אולאיכות או צבע הנייר, אפשר שגופני, A OCR, B OCR, 39Code, ו-UPC/EAN לא יהיו קריאים. הדפס דוגמה וודא שניתן לקרוא את הגופנים לפני שתדפיס כמויות גדולות.*

# **רשימת ערכות סמלים**

המדפסת שברשותך יכולה לגשת למגוון של ערכות סמלים. רבות מערכות סמלים אלה שונות זו מזו רק בתווים<br>הבינלאומיים הספציפיים של כל שפה.

כאשר אתה שוקל באיזה גופן להשתמש, עליך לשקול גם איזה ערכת סמלים לשלב עם הגופן.

*לתשומת לבך:*

*מאחר ומרבית התוכנות מטפלות בגופנים וסמלים באופן אוטומטי, קרוב לוודאי שלעולם לא תצטרך לשנות את הגדרות המדפסת. אולם, אם אתה כותב תוכניות משלךלשליטה במדפסת, או במידה ואתה משתמש בתוכנות ישנות יותר שאינן יכולות לשלוט בגופנים, תוכל לעיין בסעיפים הבאים כדי למצוא פרטים על ערכות סמלים.*

# **רשימת ערכות סמלים עבור 5 PCL**

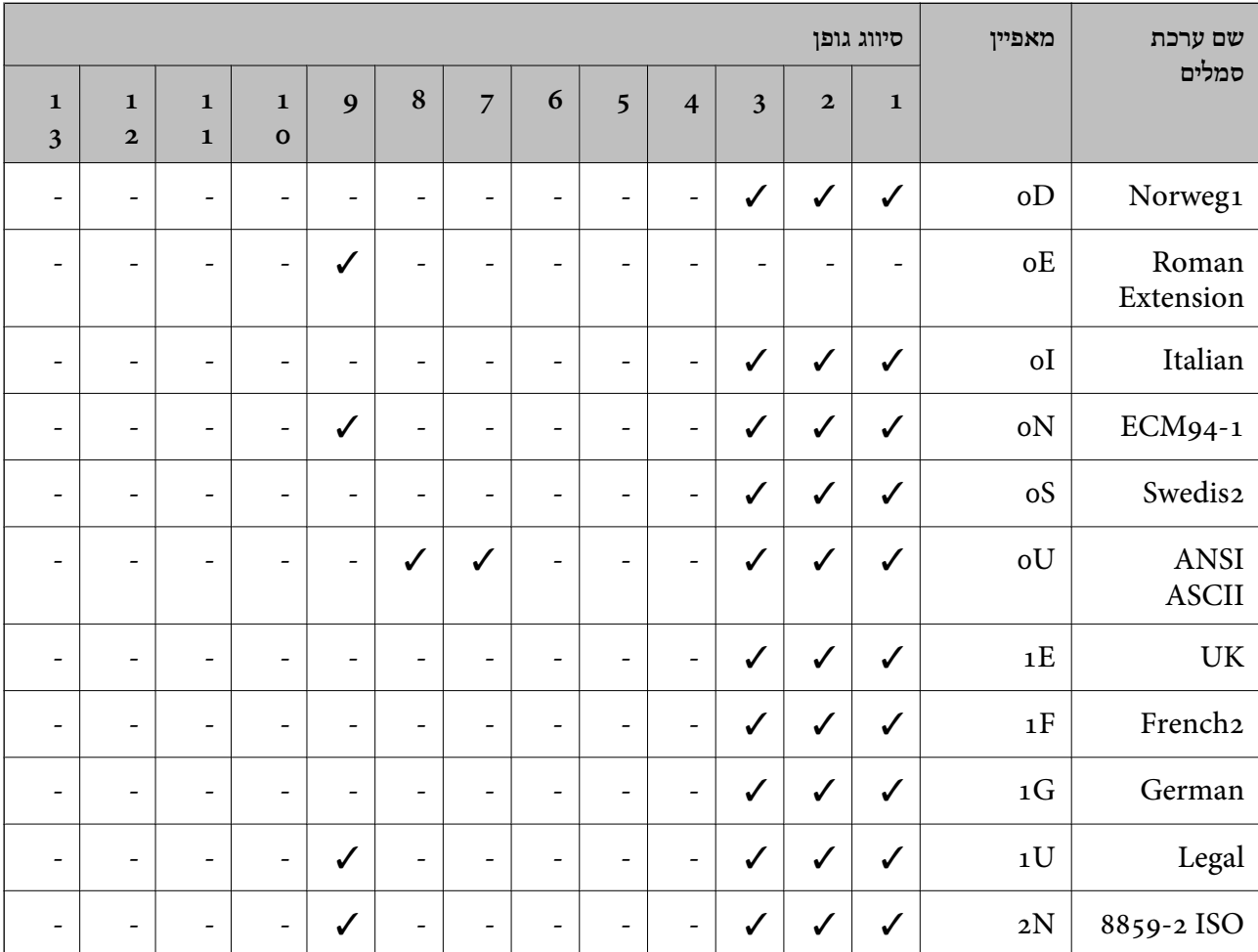

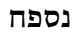

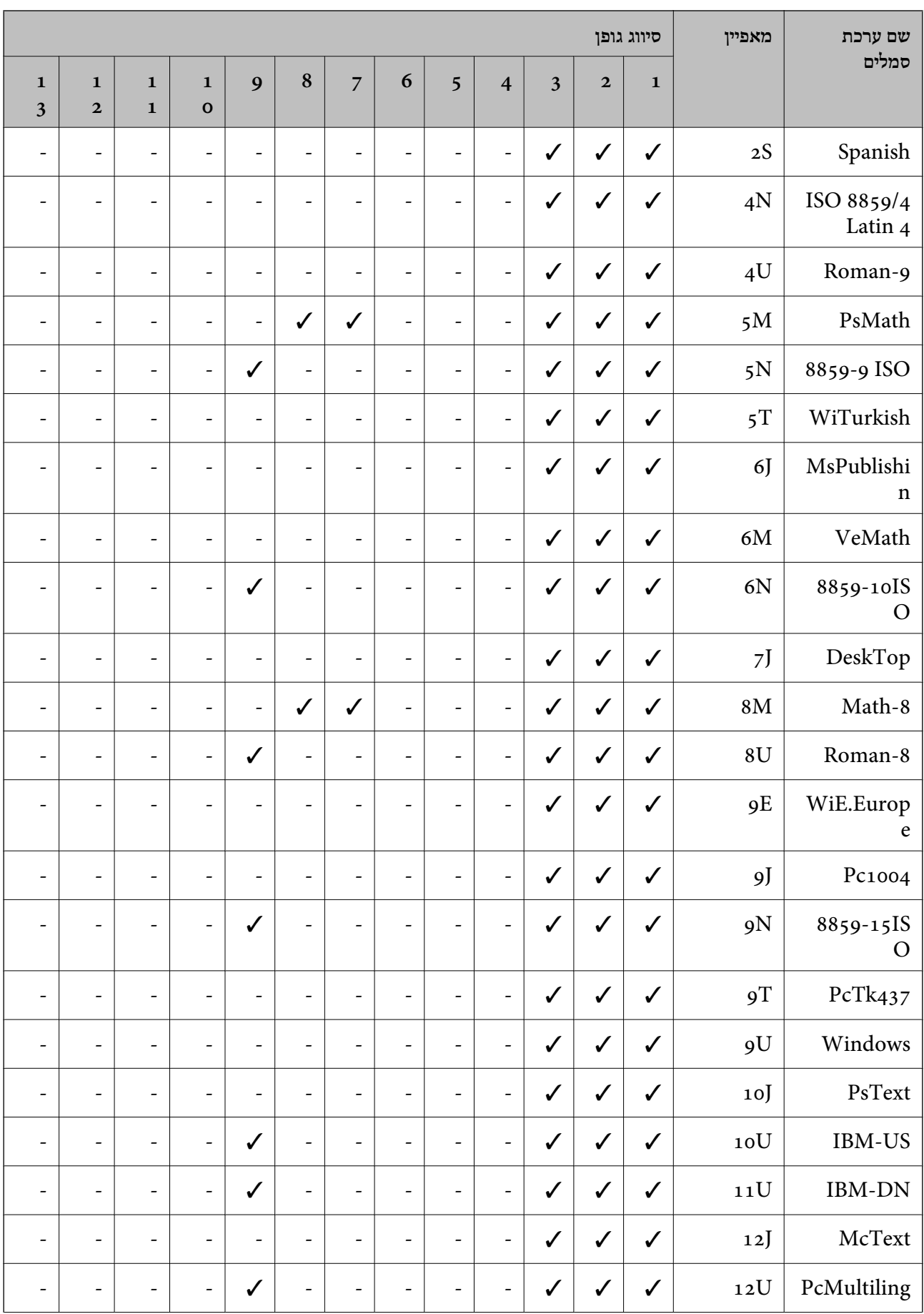

**נספח**

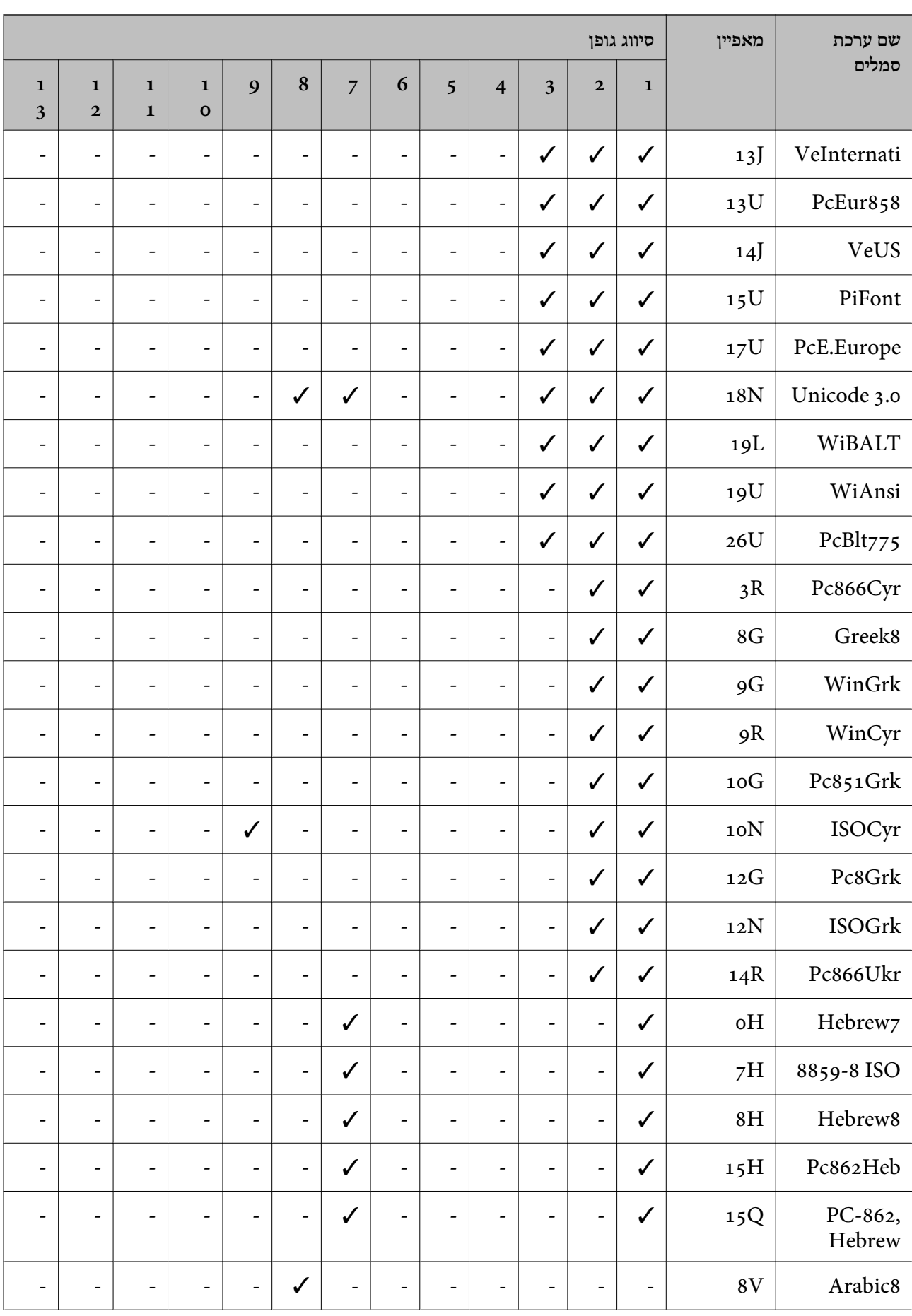

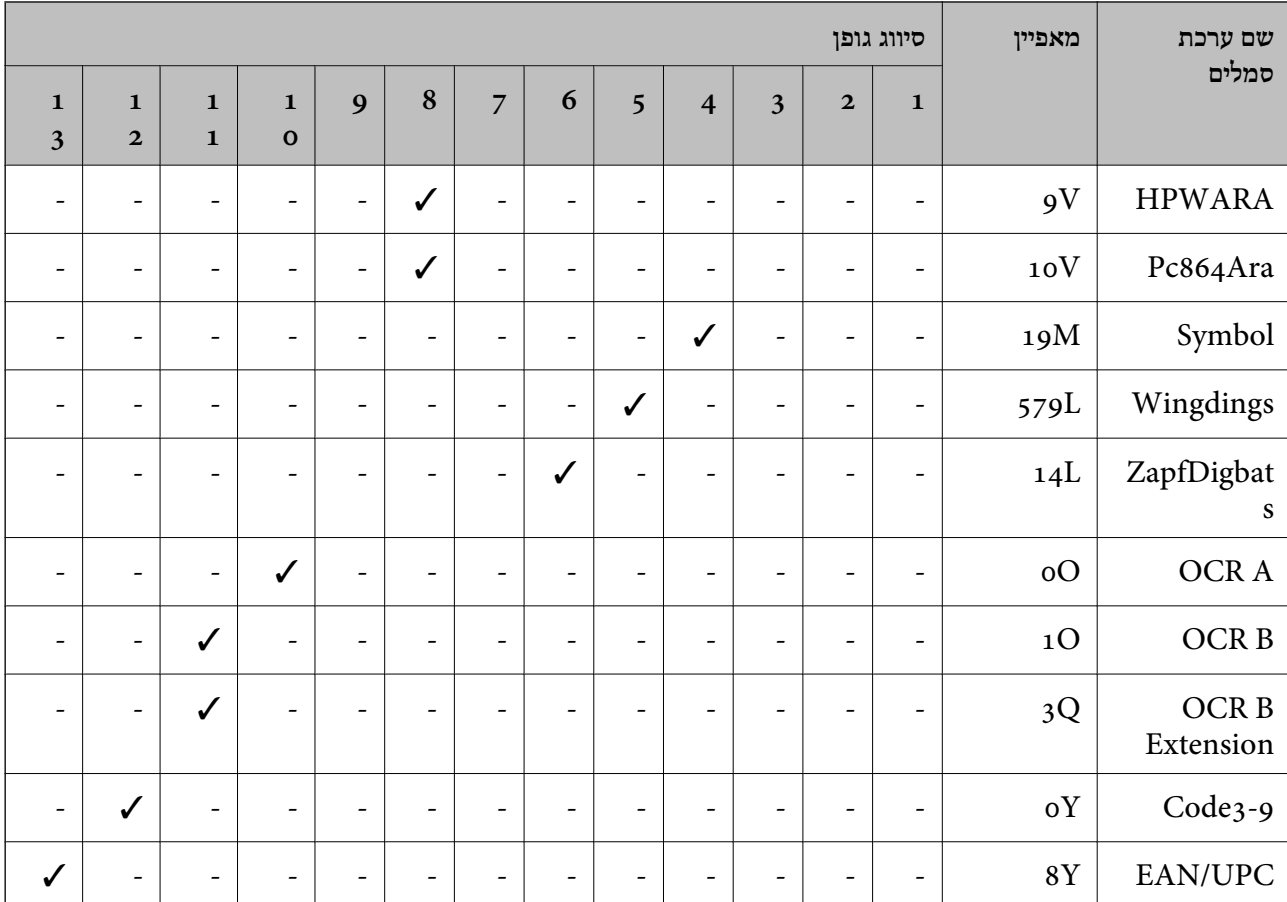

# **התקנת היחידות האופציונליות**

# **קוד יחידת מחסנית הנייר האופציונלית**

הקוד שלהלן הוא הקוד עבור מחסנית הנייר האופציונלית. (Optional Cassette Unit (C12C932871 :העולם ברחבי העולם עבור משתמשים ב (Optional Cassette Unit (C12C932881 :בהודו משתמשים עבור

# **התקנת יחיד מחסנית הנייר האופציונלית**

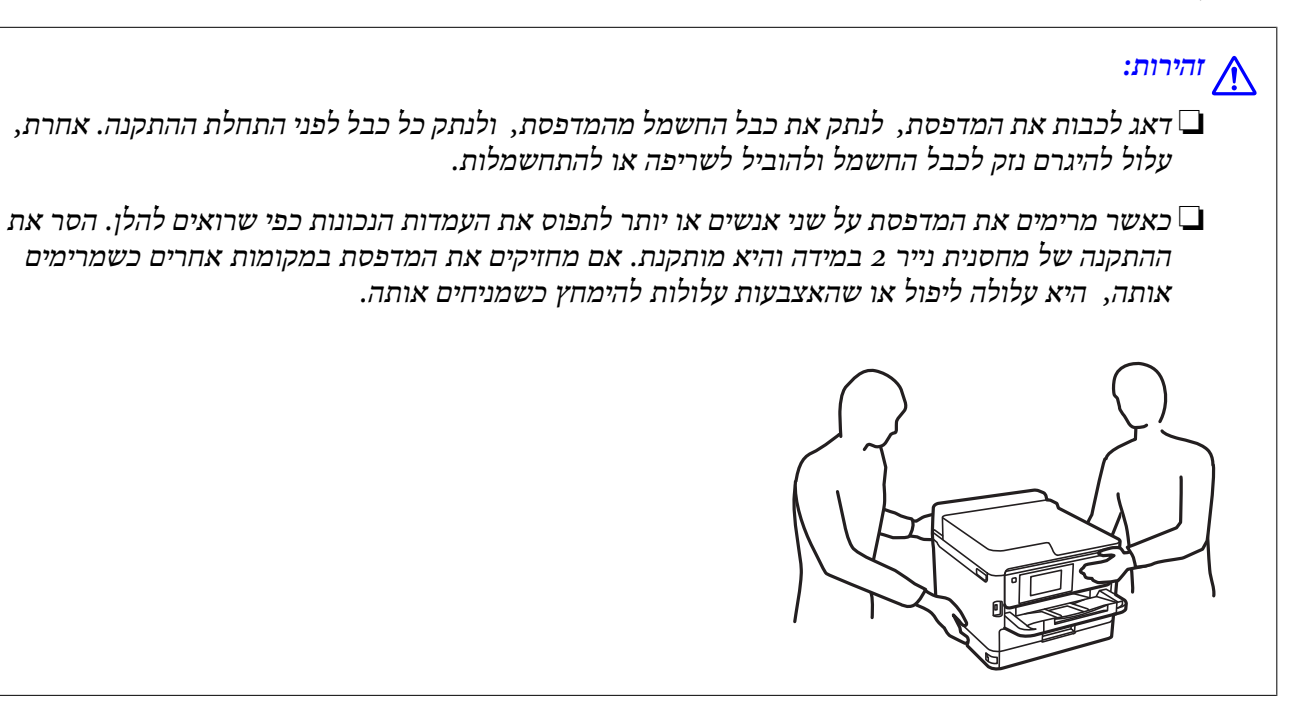

- . $\mathcal{L}$ בה את המדפסת באמצעות לחיצה על לחצן  $\mathcal{L}$  ואז נתק את כבל החשמל.  $_1$ 
	- .2 נתק כל כבל שמחובר למדפסת.
	- .3 הסרת את התקנת מחסנית נייר 2 אם היא מותקנת.

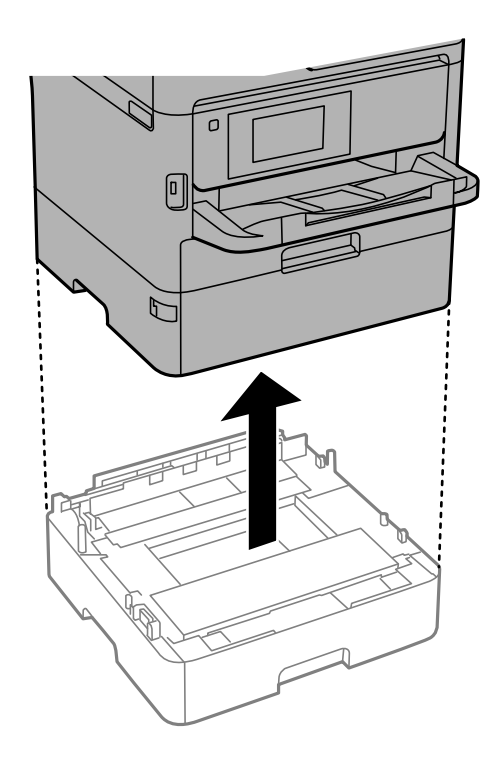

- .4 הוצא את יחידת מחסנית הנייר האופציונלית מקופסתה, והסר ממנה כל חומרי מגן.
- .5 הנח את יחידת מחסנית הנייר האופציונלית במקום בו ברצונך להתקין את המדפסת.

. משוך את מחסנית נייר מעט החוצה מתוך מחסנית נייר 2.

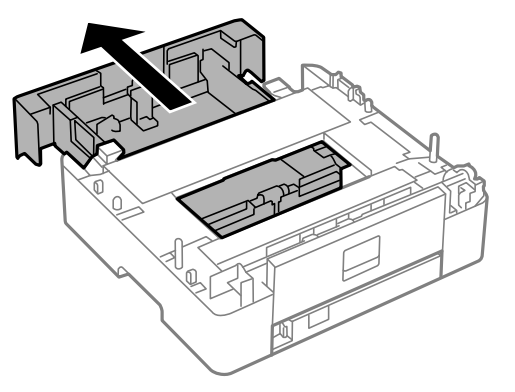

.7 הסר את החלק שבגב מחסנית נייר .2

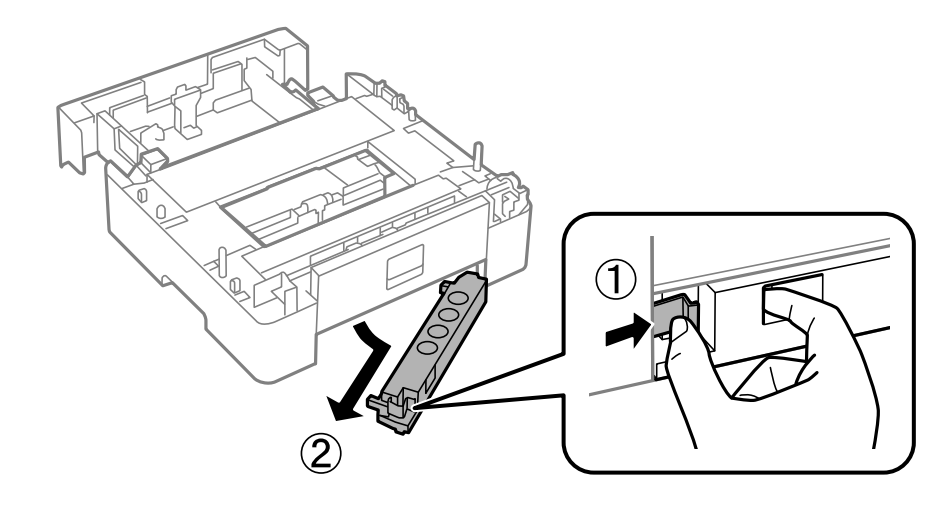

- .8 הכנס את מחסנית נייר כל הדרך פנימה לתוך מחסנית נייר .2
- .9 הורד את מחסנית נייר 2 על גבי יחידת מחסנית הנייר האופציונלית.

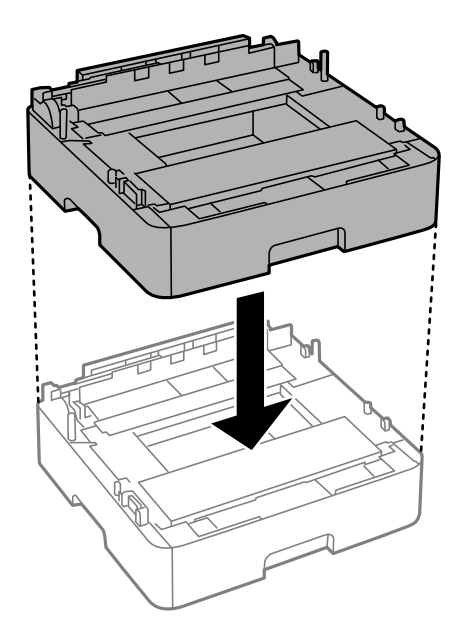

.10הורדת את המדפסת על גבי מחסנית נייר .2

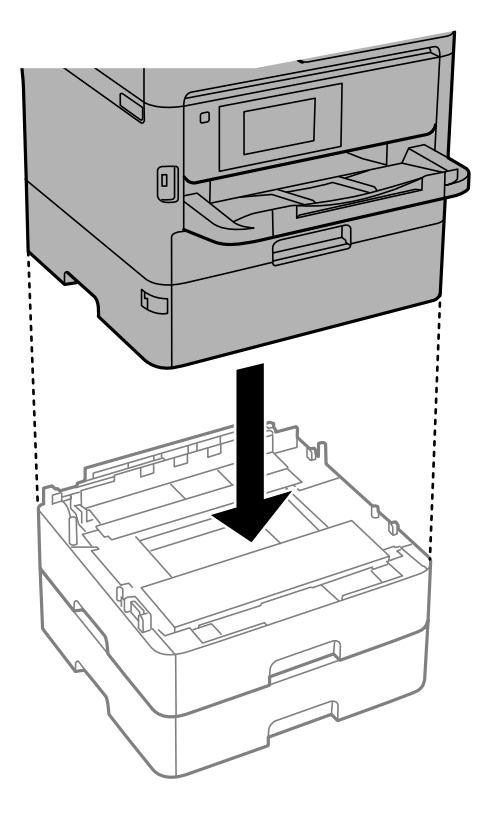

.שים את המדבקה המציינת את מספר המחסנית.

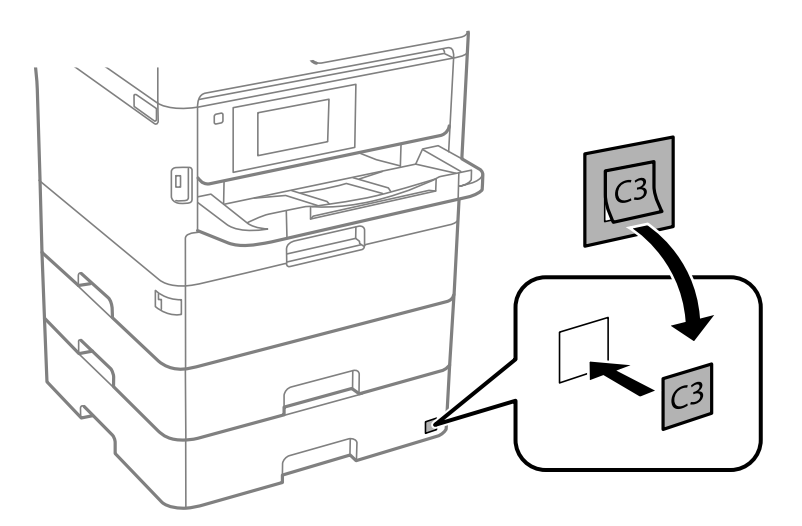

- .12חבר מחדש את כבל החשמל וכל כבל אחר, ואז חבר את המדפסת לחשמל.
	- . $\rm{\dot{C}}$ הדלק את המדפסת באמצעות לחיצה על הלחצן  $_{13}$
- **הגדרת הנייר**. .14משוך החוצה וחזור והכנס את יחידת מחסנית הנייר האופציונלית כדילוודא שיחידת מחסנית הנייר מוצגת במסך

*לתשומת לבך:*

*בעת הסרת ההתקנה של יחידת מחסנית הנייר האופציונלית, כבה את המדפסת, נתק את כבל החשמל, נתק כבלים כלשהם, ואז בצע את תהליך ההתקנה בסדר הפוך.*

**נספח**

**נספח**

המשך עם הגדרות מנהל ההתקן של המדפסת.

# **הגדרת מחסנית הנייר האופציונלית במנהל ההתקן של המדפסת**

מנהל ההתקן של המדפסת צריך לרכוש את המידע הדרוש על מנת להשתמש ביחידת מחסנית הנייר<br>האופציונלית.

*הגדרת יחידת מחסנית הנייר האופציונלית במנהל ההתקן של המדפסת — Windows*

*היכנס למחשב כמנהל. לתשומת לבך:*

- .1 פתח את רשימת המדפסות במחשב.
- Windows 10/Windows Server 2016❏ לחץ על לחצן 'התחל' ואז בחר **מערכת** > **Windowsלוח הבקרה** > **הצג התקנים ומדפסות** תחת **חומרה וקול**.
	- Windows 8.1/Windows 8/Windows Server 2012 R2/Windows Server 2012❏ בחר **שולחן עבודה** > **הגדרות** > **לוח הבקרה** > **הצג התקנים ומדפסות** תחת **חומרה וקול**.
		- Windows 7/Windows Server 2008 R2❏ לחץ על לחצן 'התחל' ובחר **לוח הבקרה** > **הצג התקנים ומדפסות** תחת **חומרה וקול**.
			- Windows Vista/Windows Server 2008❏ לחץ על לחצן 'התחל' ואז בחר **לוח הבקרה** > **מדפסות** תחת **חומרה וקול**.
		- Windows XP/Windows Server 2003 R2/Windows Server 2003❏ לחץ על לחצן 'התחל' ובחר **לוח הבקרה** > **מדפסות ורכיבי חומרה אחרים** > **מדפסות ופקסים**.
	- לשונית**הגדרות אופציונליות**. .2 לחץ לחיצה ימנית על המדפסת שלך, או לחץ והחזק אותה, בחר **תכונות מדפסת** או **תכונה**, ואז לחץ על
		- .3 בחר באפשרות **קבל מהמדפסת** ולחץ על **הורד**.

**מקורות נייר אופציונליים** המידע מוצג בתוך **פרטי המדפסת הנוכחית**.

.4 לחץ על **אישור**.

*הגדרת יחידת מחסנית הנייר האופציונלית במנהל ההתקן של המדפסת — OS Mac*

- 1. בחר באפשרות העדפות המערכת מתוך התפריט \* > מדפסות וסורקים (או הדפסה וסריקה, הדפסה ופקס),<br>ולאחר מכן בחר את המדפסת. לחץ על אפשרויות וציוד > אפשרויות (או מנהל התקן).
	- .2 הגדר את **מגש תחתון** בהתאם למספר מחסניות הנייר.
		- .3 לחץ על **אישור**.

# **מידע רגולטורי**

# **תקנים ואישורים**

# **תקנים ואישורים לדגם אמריקאי**

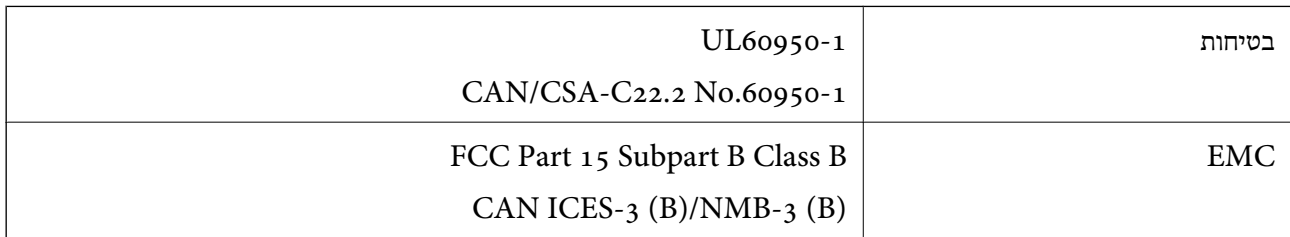

ציוד זה מכיל את מודול האלחוט הבא.

Seiko Epson Corporation :יצרן

J26H006 :סוג

מוצר זה תואם לסעיף 15 בחוקי ה-FCC ו-RSS-210 בחוקי ה-RSS בחוקי ה-IC. Epson לא תישא באחריות בגין אי עמידה בדרישות ההגנה כתוצאה משינוי שבוצע במוצר ולא הומלץ על ידה. הפעלתו כפופה לשני התנאים הבאים: ( 1 ) מכשיר זה לא יגרום להפרעה מזיקה; וכן (2) על מכשיר זה לקבל כל הפרעה שתיקלט, לרבות הפרעה שעלולה לגרום להפעלה<br>בלתי רצויה שלו.

כדי למנוע הפרעה בקליטת רדיו בשירות המורשה, יש להשתמש במכשיר אך ורק בתוך מבנה מקורה והרחק מחלונות, כך שתישמר הגנה מרבית. יש לקבל רישיון נפרד עבור כל ציוד (או אנטנת השידור שלו) שמותקן בחוץ.

הציוד תואם להגבלות החשיפה לקרינה של ה-FCC/IC כפי שהן מוגדרות לסביבה בלתי מבוקרת ועונה על הנחיות החשיפה לגלי רדיו של ה-FCC בנספח C של OET65 ושל 102-RSS בכללי החשיפה לגלי רדיו של ה-IC. יש להתקין את הציוד ולהשתמש בו כך שהרדיאטור נמצא במרחק של 20 ס"מ לפחות מגוף האדם (לא כולל הגפיים:<br>ידיים, פרקי כפות הידיים, רגליים וקרסוליים).

## **תקנים ואישורים לדגם אירופי**

עבור משתמשים באירופה

הברת Seiko Epson Corporation מצהירה בזאת שדגם ציוד הרדיו שלהלן תואם להוראה 2014/53/EU.<br>הטקסט המלא של הוראת התאימות של ה-EU זמין באתר האינטרנט שלהלן.

<http://www.epson.eu/conformity>

#### $C644A$

לשימוש במדינות אלה בלבד: אירלנד, בריטניה, אוסטריה, גרמניה, ליכטנשטיין, שווייץ, צרפת, בלגיה,<br>לוקסמבורג, הולנד, איטליה, פורטוגל, ספרד, דנמרק, פינלנד, נורווגיה, שוודיה, איסלנד, קרואטיה, קפריסין,<br>יוון, סלובניה, מלטה, בולגריה,

Epson אינה יכולה לקבל על עצמה אחריות לכל כשל בעמידה בדרישות ההגנה הנגרמות משינוי של המוצרים שלא<br>הומלץ טליו.

# $\epsilon$

# **תקנים ואישורים לדגם אוסטרלי**

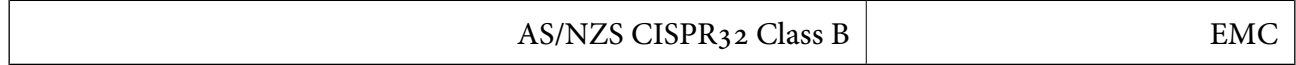

חברת Epson מכריזה בזאת שדגמי הציוד שלהלן עונים על הדרישות היסודיות של תקן 4268NZS/AS ותקנות רלוונטיות אחרות בו:

#### $C644A$

Epson אינה יכולה לקבל על עצמה אחריות לכל כשל בעמידה בדרישות ההגנה הנגרמות משינוי של המוצרים שלא<br>הומלץ טליו.

## **תקנים ואישורים לדגם ניו זילנד**

#### **אזהרה כללית**

הענקת אישור מרחוק עבור כל פריט של ציוד מסופים מצביעה רק על כך שחברת התקשורת קיבלה שפריט זה עומד בתנאי המינימום הדרושים על מנת להתחבר לרשת שלה. אין בה כדילהצביע על מתן חסות למוצר כלשהו מצד חברת התקשורת, אף אין היא מעניק שום סוג של אחריות. מעל לכל, אין בה כל ערובה שהפריט יפעל בצורה נכונה מכל הבחינות בשילוב עם פריט ציוד אחר שאושר מרחוק שהוא מתוצרת שונה או שהוא דגם שונה, אף אין בה כדי לרמז<br>שמוצר כלשהו תואם את כל שירותי רשת חברת התקשורת.

מותר לחבר ציוד שקיבל אישור מרחוק רק אל יצירת הטלפון EXT. יציאה זו לא תוכננה באופן ספציפי עבור ציוד<br>תלת-גידי. אפשר שציוד בטל חיבור תלת-גידי לא יגיב לחיוג נכנס כאשר הוא יחובר ליציאה זו.

#### **הודעה חשובה**

<mark>אפשר שטלפון זה לא יפעל במקרה של הפסקת חשמל. יש לוודא את</mark> קיומו של טלפון נפרד לשעת חירום, שאינו תלוי<br>באספקת החשמל המקומית.

ציוד זה אינו מסוגל לפעול בצורה נכונה במהירויות הגבוהות יותר שעבורן תוכנן, בכל התנאים התפעוליים. חברת<br>התקשורת לא תישא בכל אחריות במקרה של קשיים המתעוררים בנסיבות כאלה.

אין להגדיר את הציוד לביצוע חיוגים אוטומטיים לשירות החירום "111" של חברת התקשורת.

# **German Blue Angel**

עיין באתר הבא כדי לבדוק אם מדפסת זאת עומדת בתקנים עבור Angel Blue German. <http://www.epson.de/blauerengel>

# **מגבלות על העתקה**

הקפד לפעול לפי המגבלות להלן כדי להבטיח שימוש אחראי וחוקי במדפסת. העתקת הפריטים להלן אסורה על פי חוק: שטרות כסף, מטבעות, ניירות ערך סחירים בהנפקת הממשלה, אגרות חוב ממשלתיות ואגרות חוב עירוניות  $\Box$ 

בולים לא משומשים, גלויות מבוילות ופריטי דואר רשמי אחרים הנושאים דמי משלוח תקפים  $\Box$ 

בולי הכנסה בהנפקת הממשלה וניירות ערך שהונפקו לפי הליך חוקי.  $\Box$ 

נקוט זהירות בעת הדפסת הפריטים האלה:

⊡ ניירות ערך סחירים פרטיים (תעודות מניות, שטרות, המחאות וכדומה), כרטיסים חודשיים לתחבורה ציבורית,<br>כרטיסים בהנחה וכדומה.

ררכונים, רישיונות נהיגה, תעודות כשירות, היתרי מעבר בדרכים, בולי מזון, כרטיסים וכדומה. $\Box$ 

*יתכן שהעתקת פריטים אלה גם אסורה על פי חוק. לתשומת לבך:*

שימוש אחראי בחומרים שיש עליהם זכויות יוצרים:

אפשר להשתמש במדפסות לרעה בכך שמעתיקים חומרים שיש עליהם זכויות יוצרים. אלא אם פועלים לפי ייעוץ י כל חומר שיצא לאור. מעורך דין כל העורך דין היו מרשות רשותו של המחזיק בזכויות היוצרים לפני העתקת.<br>מעורך דין ובידיעתו, יש לנהוג באחראיות ובכבוד באמצעות השגת רשותו של המחזיק בזכויות היוצרים לפני העתקת<br>רל חומר שיצא לאור.

# **העברה ואחסון של המדפסת**

כאשר צריך להעביר את המדפסת למקום אחר או להזיז אותה כאשר מעבירים אותה או שולחים אותה למעבדה<br>לתיקון, פעל בהתאם לשלבים הבאים כדי לארוז את המדפסת.

#### !*זהירות:*

- ❏ *כשנושאים את המדפסת יש להרים אותה רק במקום יציב. הרמת המדפסת במקום לא יציב עלולה לגרום לפציעה.*
- ❏ *מכיווןשהמדפסת כבדה, כשמוציאים אותה מהאריזה או נושאים אותה ישלהיעזר באדם נוסףולא להרים אותה לבד.*
- ❏ *כאשר מרימים את המדפסת על שני אנשים או יותר לתפוס את העמדות הנכונות כפי שרואים להלן. הסר את ההתקנה של מחסנית נייר 2 במידה והיא מותקנת. אם מחזיקים את המדפסת במקומות אחרים כשמרימים אותה, היא עלולה ליפול או שהאצבעות עלולות להימחץ כשמניחים אותה.*

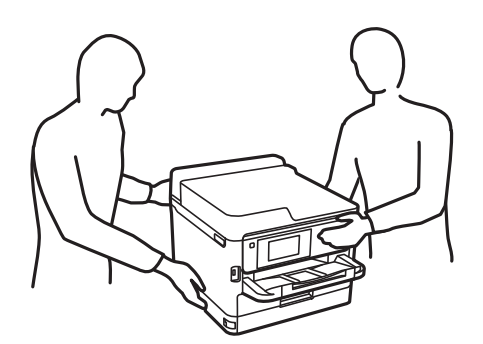

❏ *כשנושאים את המדפסת אין להטות אותה יותר מ -10 מעלות אחרת היא עלולה ליפול.*

❏ *היזהר לא ללכוד את ידך או את אצבעותיך בעת פתיחת יחידת הסורק או סגירתה. אם לא תיזהר, אתה עלול להיפצע.*

# *חשוב:* c

❏ *בעת אחסון המדפסת או העברתה, הימנע מלהטות אותה, מלהציב אותה במאונך או מלהפוך אותה; אחרת הדיו עלולה לדלוף.*

❏ *השאר את יחידות אספקת דיו המותקנות. הסרת יחידות אספקת דיו עלול לייבש את ראש ההדפסה ולמנוע מהמדפסת להדפיס.*

- . $\operatorname{\mathcal{C}}$  כבה את המדפסת באמצעות לחיצה על הלחצן.
	- .2 ודא שמחוון ההפעלה כבה ונתק את כבל החשמל.

#### *חשוב:***C**

*נתק את כבל החשמל מהשקע רק כשמחוון ההפעלה כבה. אחרת ראש ההדפסה לא יחזור למיקומו המקורי, הדיו עלול להתייבש וייתכן שלא תוכל להדפיס.*

- .3 נתק את כל הכבלים מהמדפסת, כגון כבל החשמל וכבל USB.
- .4 אם המדפסת תומכת בהתקני אחסון חיצוניים, ודא שהם אינם מחוברים.
	- .5 הוצא את כל הדפים מהמדפסת.
	- . ודא שאין עותקי מקור במדפסת.  $6\,$

.7 פתח את יחידת הסורק כשמכסה המסמכים סגור. אבטח את ראש ההדפסה למארז בעזרת סרט הדבקה.

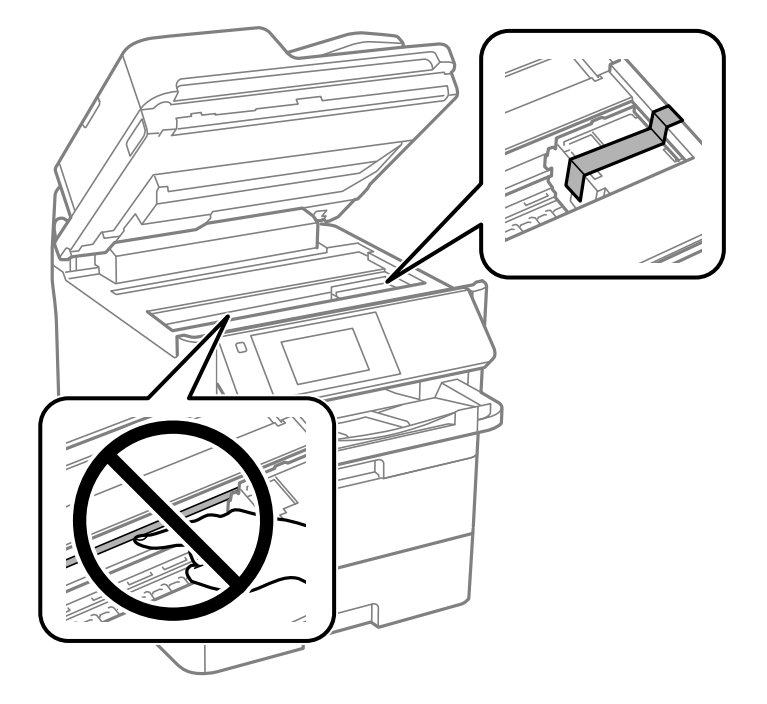

- .6 סגור את יחידת הסורק.
- .9 פתח את המכסה הקדמי.

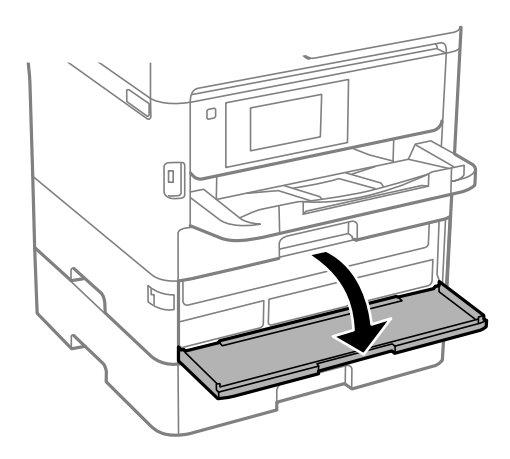

אם המכסה הקדמי נעול, לא תוכל לפתוח אותו. שחרר את מנעול המכסה הקדמי.

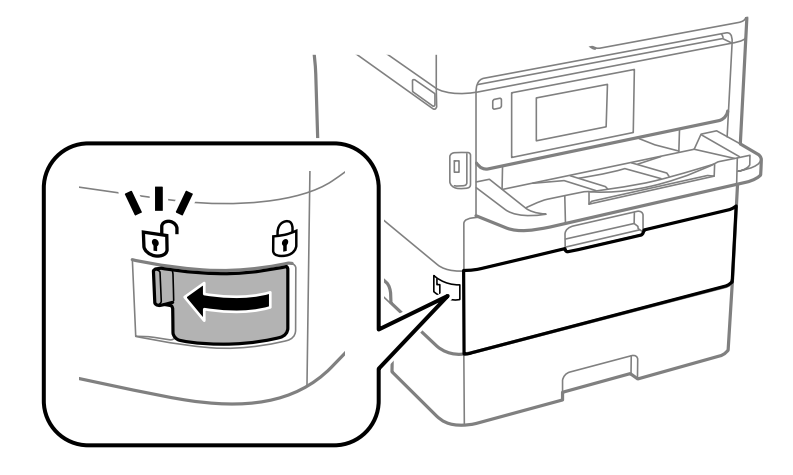

10.חבר את מגש יחידת אספקת הדיו בצורה בטוחה באמצעות חיבור חומר המגן שסופק בסרט הדבקה כך שלא ניתן<br>יהיה לפתוח את המגש.

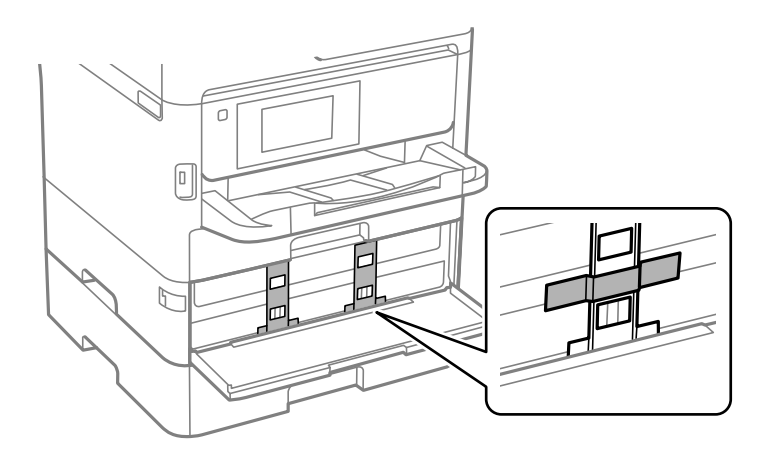

*בהתאם למועד הרכישה, אפשר שחומר המגן לא יסופק עם המדפסת. לתשומת לבך:*

.סגור את המכסה הקדמי.  $11$ 

.<br>12.הסר את ההתקנה של מחסנית נייר 2 ואת יחידת מחסנית הנייר האופציונלית במידה והיא מותקנת.

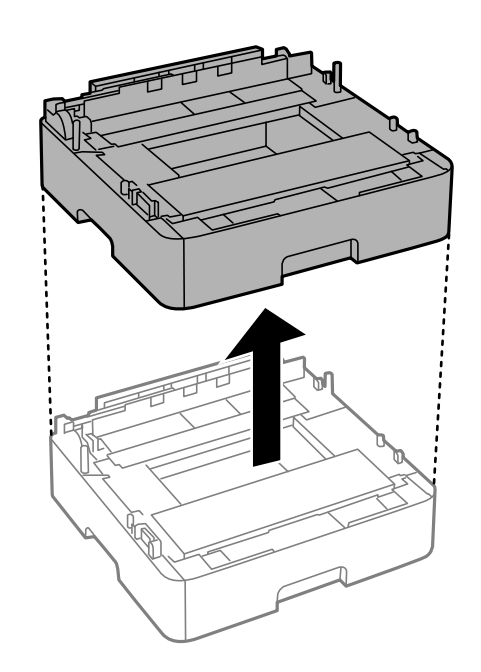

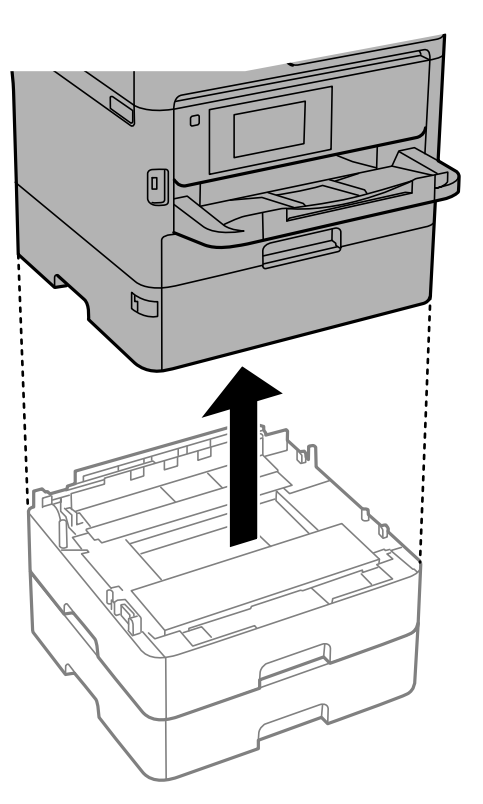

.<br>הכן את המדפסת לאריזה כפי שמוצג בהמשך. $1\sqrt{3}$ 

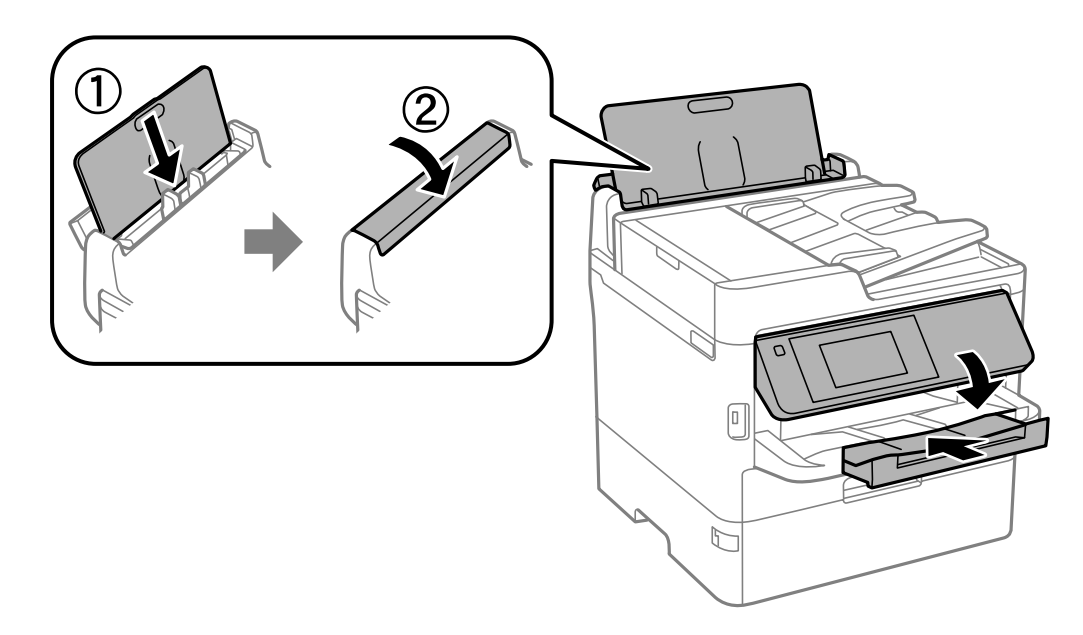

.14הסר את מגש הפלט מהמדפסת.

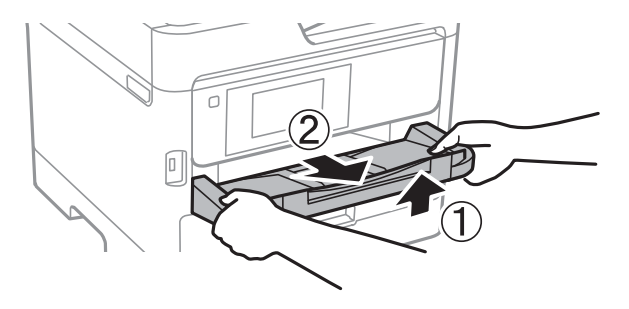

.15ארוז את המדפסת בקופסה והשתמש בחומרי המגן.

בפעם הבאה שתשתמש במדפסת, דאג להסיר את סרט ההדבקה המחזיק את ראש ההדפסה ואת חומר המגן המחובר למגש יחידת אספקת הדיו. בפעם הבאה שתשתמש במדפסת, אם איכות ההדפסה פחתה, נקה ויישר את<br>ראש ההדפסה.

**מידע קשור**

- | "שמות החלקים [ותפקידיהם" בעמוד](#page-15-0) 16
- $\,$  בדיקת ראש ההדפסה [וניקויו" בעמוד](#page-242-0) 243 $\,$ 
	- $282$  "תיקון איכות [ההדפסה" בעמוד](#page-281-0)  $\blacktriangleright$

# **זכויות יוצרים**

איןלשכפל, לאחסן במערכת אחזור, אולשדר פרסום זה בכל צורה שהיא או בכל אמצעי שהוא, בין אלקטרוני, בין מכני, בין בצילום, הקלטה או כל דרך אחרת, בלא הסמכה בכתב מראש של חברת Epson Seiko. אין הנחה של חבות פטנט כלשהי ביחס לשימוש במידה הכלול כאן. אף אין הנחה של חבות כלשהי בגין נזקים שמקורם בשימוש במידע הכלול כאן. המידע הכלול כאן נועד אך ורק לשימוש עם מוצר Epson זה. Epson אינה אחראית לשימוש<br>כלשהו במידע זה ביחס למוצרים אחרים.

חברת Epson Seiko והחברות המסונפות לה לא תישאנה בכל חבות כלפי רוכש מוצר זה או צד שלישי כלשהו בגין נזקים, אובדן, עלויות או הוצאות שנגרמולרוכש אולצד שלישי כלשהו כתוצאה מתאונה, שימוש שגוי, או שימוש לרעה במוצר זה או ביצוע שינויים בלתי מורשים, תיקונים או שינויים אחרים במוצר זה, או (לא כולל ארה"ב) אי<br>הקפדה על ציות להוראות התפעול והתחזוקה של חברת Seiko Epson.

חברת Epson Seiko והחברות המסונפות לה לא תשאנה בכל חבות בגין נזקים או בעיות שמקורם בשימוש באפשרות כלשהי או במוצרי צריכה אחרים כלשהם פרט לאלו שהוגדרו כמוצרי Epson מקוריים או מוצרי Epson<br>מאושרים על ידי חברת Seiko Epson.

חברת Seiko Epson לא תישא בכל חבות בגין נזק שמקורו בהפרעות אלקטרומגנטיות המתרחשות כתוצאה<br>מהשימוש בכבלי ממשק כלשהם מחוץ לאלא שהוגדרו כמוצרי Epson מאושרים על ידי חברת Seiko Epson.

Seiko Epson Corporation 2019 ©

תוכן מדריך זה ומפרטי מוצר זה נתונים לשינויים ללא הודעה מראש.

# **סימנים מסחריים**

EPSON ❏® EXCEED או EPSON EXCEED YOUR VISION והביטויים רשום מסחרי סימן הוא .Seiko Epson Corporation של מסחריים סימנים הם YOUR VISION

Epson Scan 2 software is based in part on the work of the Independent JPEG Group.❏

libtiff❏

Copyright © 1988-1997 Sam Leffler

Copyright © 1991-1997 Silicon Graphics, Inc.

Permission to use, copy, modify, distribute, and sell this software and its documentation for any purpose is hereby granted without fee, provided that (i) the above copyright notices and this permission notice appear in all copies of the software and related documentation, and (ii) the names of Sam Leffler and Silicon Graphics may not be used in any advertising or publicity relating to the software without the specific, prior written permission of Sam Leffler and Silicon Graphics.

THE SOFTWARE IS PROVIDED "AS-IS" AND WITHOUT WARRANTY OF ANY KIND, EXPRESS, IMPLIED OR OTHERWISE, INCLUDING WITHOUT LIMITATION, ANY WARRANTY OF MERCHANTABILITY OR FITNESS FOR A PARTICULAR PURPOSE.

IN NO EVENT SHALL SAM LEFFLER OR SILICON GRAPHICS BE LIABLE FOR ANY SPECIAL, INCIDENTAL, INDIRECT OR CONSEQUENTIAL DAMAGES OF ANY KIND, OR ANY DAMAGES WHATSOEVER RESULTING FROM LOSS OF USE, DATA OR PROFITS, WHETHER OR NOT ADVISED OF THE POSSIBILITY OF DAMAGE, AND ON ANY THEORY OF LIABILITY, ARISING OUT OF OR IN CONNECTION WITH THE USE OR PERFORMANCE OF THIS SOFTWARE.

- QR Code is a registered trademark of DENSO WAVE INCORPORATED in Japan❏ and other countries.
	- Intel<sup>®</sup> is a registered trademark of Intel Corporation.  $\Box$
	- Microsoft®, Windows®, Windows Server®, and Windows Vista® are registered  $\square$ trademarks of Microsoft Corporation.
- Apple, Mac, macOS, OS X, Bonjour, ColorSync, Safari, AirPrint, iPad, iPhone, iPod❏ touch, and iTunes are trademarks of Apple Inc., registered in the U.S. and other countries.
- Use of the Works with Apple badge means that an accessory has been designed to❏ work specifically with the technology identified in the badge and has been certified by the developer to meet Apple performance standards.
- Google Cloud Print, Chrome, Chrome OS, Google Play and Android are trademarks❏ of Google Inc.
- Adobe, the Adobe logo, Acrobat, Photoshop, PostScript<sup>®</sup> $3^m$ , and Reader are either  $\Box$ registered trademarks or trademarks of Adobe Systems Incorporated in the United States and/or other countries.
- Albertus, Arial, Coronet, Gill Sans, Joanna and Times New Roman are trademarks of❏ The Monotype Corporation registered in the United States Patent and Trademark Office and may be registered in certain jurisdictions.
- ITC Avant Garde Gothic, ITC Bookman, Lubalin Graph, Mona Lisa, ITC Symbol,❏ Zapf Chancery and Zapf Dingbats are trademarks of International Typeface Corporation registered in the U.S. Patent and Trademark Office and may be registered in certain other jurisdictions.
- Clarendon, Eurostile and New Century Schoolbook are trademarks of Linotype❏ GmbH registered in the U.S. Patent and Trademark Office and may be registered in certain other jurisdictions.
- Wingdings is a registered trademark of Microsoft Corporation in the United States❏ and other countries.
- CG Omega, CG Times, Garamond Antiqua, Garamond Halbfett, Garamond Kursiv,❏ Garamond Halbfett Kursiv are trademarks of Monotype Imaging, Inc. and may be registered in certain jurisdictions.
	- Antique Olive is a trademark of M. Olive.❏
	- Marigold and Oxford are trademarks of AlphaOmega Typography.❏
- Helvetica, Optima, Palatino, Times and Univers are trademarks of Linotype Corp.❏ registered in the U.S. Patent and Trademark Office and may be registered in certain other jurisdictions in the name of Linotype Corp. or its licensee Linotype GmbH.
	- PCL is the registered trademark of Hewlett-Packard Company.

Arcfour❏

This code illustrates a sample implementation of the Arcfour algorithm. Copyright © April 29, 1997 Kalle Kaukonen. All Rights Reserved. Redistribution and use in source and binary forms, with or without modification, are permitted provided that this copyright notice and disclaimer are retained. THIS SOFTWARE IS PROVIDED BY KALLE KAUKONEN AND CONTRIBUTORS ''AS IS'' AND ANY EXPRESS OR IMPLIED WARRANTIES, INCLUDING, BUT NOT LIMITED TO, THE IMPLIED WARRANTIES OF MERCHANTABILITY AND FITNESS FOR A PARTICULAR PURPOSE ARE DISCLAIMED. IN NO EVENT SHALL KALLE KAUKONEN OR CONTRIBUTORS BE LIABLE FOR ANY DIRECT, INDIRECT, INCIDENTAL, SPECIAL, EXEMPLARY, OR CONSEQUENTIAL DAMAGES (INCLUDING, BUT NOT LIMITED TO, PROCUREMENT OF SUBSTITUTE GOODS OR SERVICES; LOSS OF USE, DATA, OR PROFITS; OR BUSINESS INTERRUPTION) HOWEVER CAUSED AND ON ANY THEORY OF LIABILITY, WHETHER IN CONTRACT, STRICT LIABILITY, OR TORT (INCLUDING NEGLIGENCE OR OTHERWISE) ARISING IN ANY WAY OUT OF THE USE OF THIS SOFTWARE, EVEN IF ADVISED OF THE POSSIBILITY OF SUCH DAMAGE.

> microSDHC Logo is a trademark of SD-3C, LLC.❏ הערה: המוצר כולל microSDHC שלא ניתן להסירו.

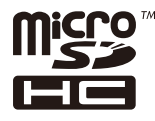

⊡הערה כללית: שמות מוצרים אחרים הנזכרים כאן נועדו לשם זיהוי בלבד וייתכן שהם יהיו סימנים מסחריים של<br>בעליהם.Epson מתנערת מכל זכות בסימנים אלה.

# **היכן מקבלים עזרה**

# **אתר אינטרנט לתמיכה טכנית**

אם אתה זקוק לעוד עזרה, בקר באתר התמיכה של Epson בכתובת להלן. בחר את המדינה או את האזורשלךועבור אל הדף באתר של Epson העוסק בתמיכה. מנהלי ההתקנים העדכניים, הוראות למשתמש או חומר אחר<br>להורדה — כולם זמינים אף הם באתר זה.

<http://support.epson.net/>

(אירופה(<http://www.epson.eu/Support>

Epson לקבלת סיוע. אם מוצר Epson שברשותך אינו פועל כהלכה ואינך יכול לפתור את הבעיה צור קשר עם שירותי התמיכה של

# **יצירת קשר עם התמיכה של Epson**

# **לפני יצירת קשר עם Epson**

אם מוצר Epson שברשותך אינו פועל כהלכה ואינך יכול לפתור את הבעיה באמצעות שימוש במידע פתרון הבעיות<br>בהוראות למשתמש של המוצרים שלך, צור קשר עם שירותי התמיכה של Epson לקבלת סיוע. אם התמיכה של Epson לאזור שלך אינה מופיעה ברשימה להלן, צור קשר עם הספק במקום שבו קנית את המוצר שלך. בהוראות למשתמש של המוצרים שלך, צור קשר עם שירותי התמיכה של Epson לקבלת סיוע. אם התמיכה של

אנשי התמיכה של Epson יוכלו לעזור לך במהירות רבה הרבה יותר אם תתן להם את המידע להלן:

❏המספר הסידורי של המוצר

(תווית המספר הסידורי של המוצר נמצאת בדרך כלל בעורף המוצר)

❏דגם המוצר

❏גרסת התוכנה של המוצר

(לחץ על **About**, **Info Version**, או לחצן דומה הנמצא בתכנת המוצר)

❏מותג המחשב שלך והדגם שלו

שם מערכת ההפעלה של המחשב שלך והגרסה שלה $\Box$ 

שמות וגרסאות של יישומי התכנה המשמשים אותר בדרר כלל עם המוצר $\Box$ 

#### *לתשומת לבך:*

*יתכן שנתוני רשימת החיוג של הגדרות הפקס ו/או הגדרות הרשת שלך שמורים בזיכרון של המוצר, תלוי באיזה מוצר* מדובר. הנתונים ו/או ההגדרות יכולים לאבוד בגלל תקלה במוצר או תיקון בו. Epson לא תהיה אחראית על אבדן נתונים *כלשהם, עלגיבוי נתונים או על ההגדרות או על כל שילוב של שלושתם אפילו במהלך תקופת האחריות. מומלץ לגבות את הנתונים בעצמך או לנהל רשימות שלהם.* **נספח**

### **עזרה למשתמשים באירופה**

למידע על דרכי יצירת קשר עם התמיכה של Epson עיין ב-Document Warranty European-Pan.

## **עזרה למשתמשים בטאיוואן**

אלה אנשי הקשר עבור מידע, תמיכה ושירותים:

**אינטרנט**

#### [http://www.epson.com.tw](http://www.epson.com.tw/)

מידע על מפרטי מוצרים, מנהל התקנים להורדה ושאילתות לגבי מוצרים עומדים לרשות המשתמשים.

#### **מוקד התמיכה של Epson**

טלפון: +886-2-80242008

צוות התמיכה שלנו יכול לעזור לך בנושאים הבאים דרך הטלפון:

שאילתות בנושא מכירות ומידע על מוצרים. $\Box$ 

שאלות או בעיות בקשר לשימוש במוצרים. $\Box$ 

שאילתות בנושא שירות תיקונים ואחריות. $\Box$ 

**מרכז שירותי תיקונים:**

<http://www.tekcare.com.tw/branchMap.page>

תאגיד TekCare הוא מרכז שירות מורשה של .Epson Taiwan Technology & Trading Ltd

### **עזרה למשתמשים באוסטרליה**

אנשי Australia Epson מעוניינים לספק לך שירות לקוחות ברמה הגבוהה ביותר. נוסף על ההוראות למשתמש שברשותך אנו מספקים את המקורות להלן לקבלת מידע:

**אתר אינטרנט**

[http://www.epson.com.au](http://www.epson.com.au/)

גישה לדפי האינטרנט של Australia Epson. האתר אמנם לא יפה כמו חופיה שלניו זילנד, אבל שווה לגלוש בו מפעם לפעם! באתר ניתן להוריד מנהלי התקנים, למצוא את נקודות השירות של Epson ולקבל מידע ותמיכה טכנית<br>למוצרים (בדוא"ל).

#### **מוקד התמיכה של Epson**

טלפון: 1300-361-054

מוקד התמיכה של Epson הוא קו ההגנה האחרון, ששומר שהלקוחות שלנו יזכו לסיוע מקצועי. הטלפנים במוקד<br>התמיכה יוכלו לסייע לך להתקין, להגדיר ולהפעיל את מוצרי Epson. נציגי השירות במוקד הטלפוני יוכלו לסייע לך למצוא מידע על מוצרי Epson חדשים ואת הכתובות של מרכזי השירות או המשווקים המורשים הקרובים אליך.<br>במוקד ניתן לקבל עזרה במגוון רחב של בעיות ושאלות.

מומלץ להכין את כל המידע הרלוונטי מראש לפני שמתקשרים. ככל שתכין מראש יותר מידע, כך נוכל לסייע לך<br>לפתור את הבעיה מהר יותר. מידע זה כולל את ההוראות למשתמש במוצר Epson שברשותך, את סוג המחשב,<br>מערכת ההפעלה, תוכנות יישומים וכ

#### **שינוע של המוצר**

Epson ממליצה לשמור את אריזת המוצר למקרה שיהיה צורך לשנע אותו בעתיד.

### **עזרה למשתמשים בניו זילנד**

Epson ניו זילנד שואפת להעניק ללקוחותיה את השירות הטוב ביותר. נוסף על המסמכים הנלווים למוצר, תוכל להיעזר במקורות המידע הבאים:

#### **אתר אינטרנט**

#### [http://www.epson.co.nz](http://www.epson.co.nz/)

ניתן להיכנס לאתר האינטרנט של Epson ניו זילנד. הוא אמנם לא יפה כמו חופיה של ניו זילנד, אבל שווה לגלוש בו מפעם לפעם! באתר ניתן להוריד מנהלי התקנים, למצוא את נקודות השירות של Epson ולקבל מידע ותמיכה טכנית<br>למוצרים (בדוא"ל).

#### **מוקד התמיכה של Epson**

#### טלפון: 766 237 0800

מוקד התמיכה של Epson הוא קו ההגנה האחרון, ששומר שהלקוחות שלנו יזכו לסיוע מקצועי. הטלפנים במוקד<br>התמיכה יוכלו לסייע לך להתקין, להגדיר ולהפעיל את מוצרי Epson. נציגי השירות במוקד הטלפוני יוכלו לסייע לך למצוא מידע על מוצרי Epson חדשים ואת הכתובות של מרכזי השירות או המשווקים המורשים הקרובים אליך.<br>במוקד ניתן לקבל עזרה במגוון רחב של בעיות ושאלות.

מומלץ להכין את כל המידע הרלוונטי מראש לפני שמתקשרים. ככל שתכין מראש יותר מידע, כך נוכל לסייע לך<br>לפתור את הבעיה מהר יותר. מידע זה יכול להיות מסמכי המוצר של Epson, סוג המחשב שלך, מערכת ההפעלה,<br>התוכנות שבהו אתה משתמש וכל

#### **שינוע של המוצר**

Epson ממליצה לשמור את אריזת המוצר למקרה שיהיה צורך לשנע אותו בעתיד.

# **עזרה למשתמשים בסינגפור**

אלה מקורות המידע, התמיכה והשירותים הזמינים מ-Singapore Epson:

#### **אינטרנט**

#### [http://www.epson.com.sg](http://www.epson.com.sg/)

מידע על מפרטי מוצרים, על מנהלי התקנים להורדה, על שאלות נפוצות, שאילתות בנשא מכירות ותמיכה טכנית<br>דרך הדואר האלקטרוני עומדים לרשות המשתמשים.

#### **מוקד התמיכה של Epson**

מספר חינם: 800-120-5564

צוות התמיכה שלנו יכול לעזור לך בנושאים הבאים דרך הטלפון:

שאילתות בנושא מכירות ומידע על מוצרים. $\Box$ שאלות בקשר לשימוש במוצרים או פתרון בעיות $\Box$ 

שאילתות בנושא שירות תיקונים ואחריות $\square$ 

### **עזרה למשתמשים בתאילנד**

אלה אנשי הקשר עבור מידע, תמיכה ושירותים:

#### **אינטרנט**

#### [http://www.epson.co.th](http://www.epson.co.th/)

מידע על מפרטי מוצרים, על מנהלי התקנים להורדה, על שאלות נפוצות ושאילתות בדואר האלקטרוני עומדים<br>לרשות המשתמשים.

**נספח**

**המוקד הטלפוני של Epson** טלפון: 66-2685-9899 support@eth.epson.co.th : ל"דוא צוות מוקד השירות שלנו יכול לעזור לכם בנושאים הבאים באמצעות הטלפון: שאילתות בנושא מכירות ומידע על מוצרים $\square$ שאלות או בעיות בקשר לשימוש במוצרים $\square$ שאילתות בנושא שירות תיקונים ואחריות $\square$ 

# **עזרה למשתמשים בווייטנאם**

אלה אנשי הקשר עבור מידע, תמיכה ושירותים:

**מרכז השירות של Epson** 65 Truong Dinh Street, District 1, Hochiminh City, Vietnam. טלפון (הו צ 'י מין סיטי): ,84-8-3823-9239 84-8-3825-6234 29 Tue Tinh, Quan Hai Ba Trung, Hanoi City, Vietnam טלפון (האנוי סיטי): ,84-4-3978-4785 84-4-3978-4775

# **עזרה למשתמשים באינדונזיה**

אלה אנשי הקשר עבור מידע, תמיכה ושירותים:

#### **אינטרנט**

#### [http://www.epson.co.id](http://www.epson.co.id/)

 $\Box$ מידע על מפרטי מוצרים, מנהלי התקנים להורדה

#### שאלות נפוצות, שאילתות מכירות ושאלות דרך דואר אלקטרוני $\Box$

# **התמיכה הטלפונית של Epson**

טלפון: +62-1500-766

פקס: +62-21-808-66-799

צוות התמיכה הטלפונית שלנו יכול לעזור לך בנושאים הבאים דרך הטלפון או הפקס:

שאילתות בנושא מכירות ומידע על מוצרים $\square$ 

❏תמיכה טכנית

#### **מרכז השירות של Epson**

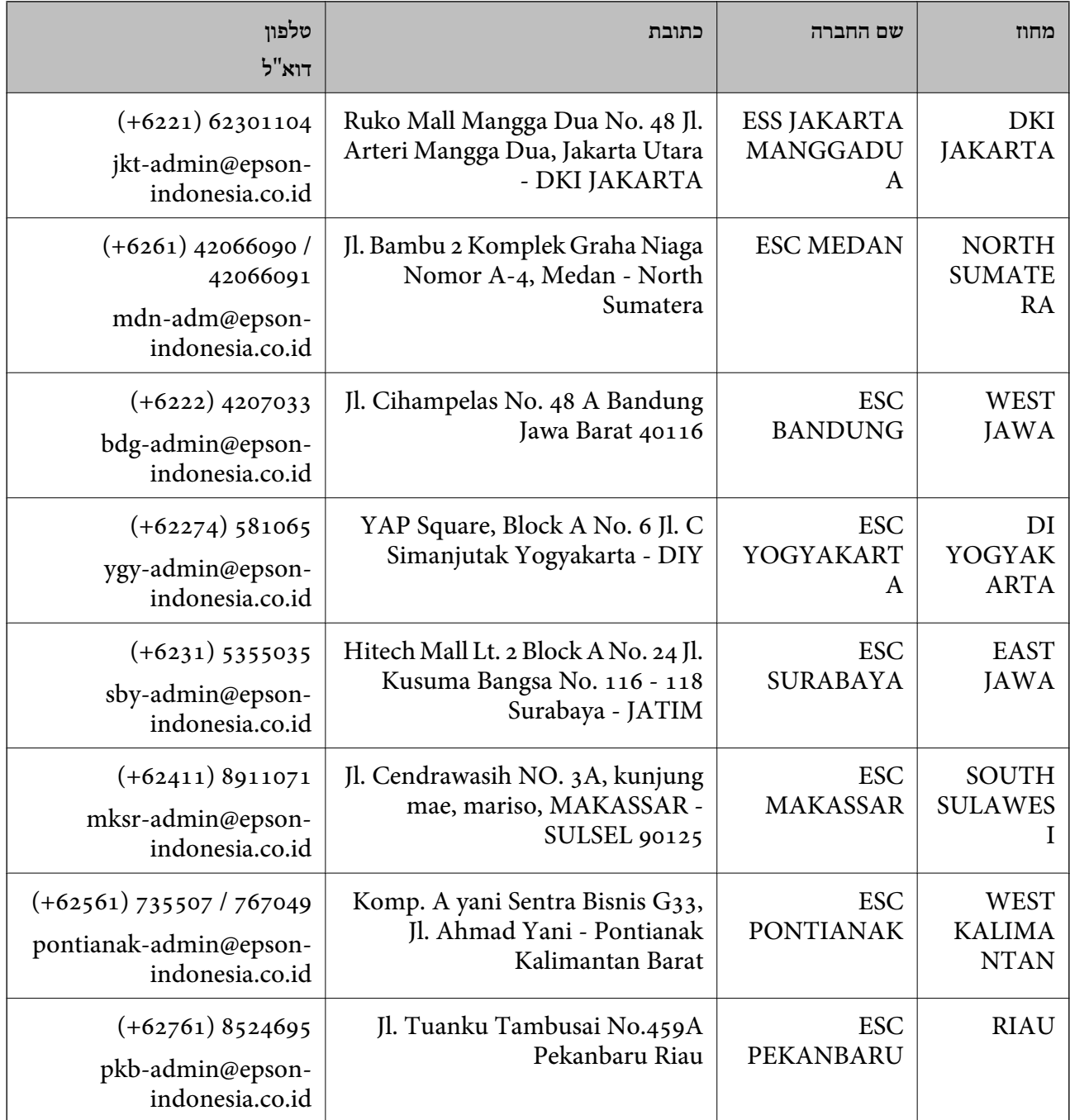

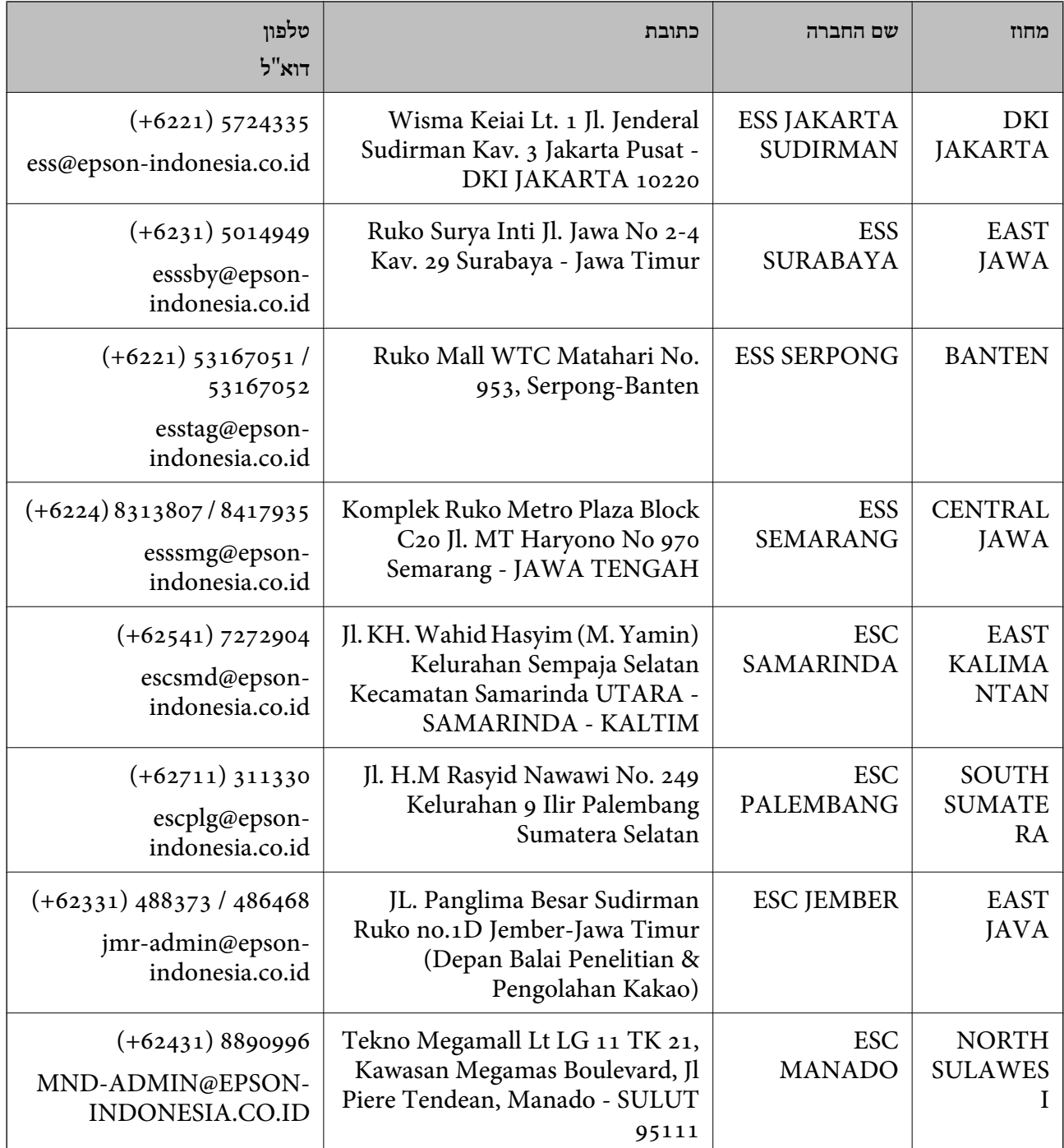

עבור ערים נוספות שלא מפורטת ברשימה זו, התקשר לתמיכה הטכנית במספר: .08071137766

## **עזרה למשתמשים במלזיה**

אלה אנשי הקשר עבור מידע, תמיכה ושירותים:

**אינטרנט**

[http://www.epson.com.my](http://www.epson.com.my/)

מידע על מפרטי מוצרים, מנהלי התקנים להורדה  $\Box$ 

**נספח**

שאלות נפוצות, שאילתות מכירות ושאלות דרך דואר אלקטרוני $\Box$ 

**המוקד הטלפוני של Epson** טלפון: 1800-8-17349 +60 שאילתות בנושא מכירות ומידע על מוצרים $\square$ שאלות או בעיות בקשר לשימוש במוצרים. $\square$ שאילתות בנושא שירותי תיקונים ואחריות  $\square$ 

**משרד ראשי** טלפון: 603-56288288 פקס: 2088 8388/603-5621 603-5628

# **עזרה למשתמשים בהודו**

אלה אנשי הקשר עבור מידע, תמיכה ושירותים:

#### **אינטרנט**

#### [http://www.epson.co.in](http://www.epson.co.in/)

מידע על מפרטי מוצרים, מנהל התקנים להורדה ושאילתות לגבי מוצרים עומדים לרשות המשתמשים.

#### **תמיכה טלפונית**

❏שירות, מידע על מוצרים והזמנת חומרים מתכלים (קווי BSNL( מספר חינם: 18004250011 זמין בין ,09:00-18:00 בימי שני עד שבת (למעט חגים ציבוריים)

> ❏שירות (משתמשי CDMA ומכשירים ניידים) מספר חינם: 186030001600

זמין בין ,09:00-18:00 בימי שני עד שבת (למעט חגים ציבוריים)

## **עזרה למשתמשים בפיליפינים**

כדי לקבל תמיכה טכנית, כמו גם שירותים לאחר המכירות, המשתמשים מוזמנים ליצור קשר עם Epson Corporation Philippines במספרי הטלפון והפקס ובכתובת הדואר האלקטרוני הבאים:

#### **אינטרנט**

#### [http://www.epson.com.ph](http://www.epson.com.ph/)

מידע על מפרטי מוצרים, על מנהלי התקנים להורדה, על שאלות נפוצות ושאילתות בדואר האלקטרוני עומדים<br>לרשות המשתמשים

**שירות לקוחות Philippines Epson**

מספר חינם (PLDT(: 1-800-1069-37766

מספר חינם (דיגיטלי): 1-800-3-0037766 (+632)441-9030 :Metro Manila <https://www.epson.com.ph/contact> :אינטרנט אתר customercare@epc.epson.som.ph :ל! זמין בין ,09:00-18:00 בימי שני עד שבת (למעט חגים ציבוריים) צוות שירות הלקוחות שלנו יכול לעזור לך בנושאים הבאים דרך הטלפון: שאילתות בנושא מכירות ומידע על מוצרים $\Box$ שאלות או בעיות בקשר לשימוש במוצרים $\Box$ שאילתות בנושא שירות תיקונים ואחריות  $\square$ 

#### **Epson Philippines Corporation**

מספר ראשי: +632-706-2609 פקס: +632-706-2663